### Old Company Name in Catalogs and Other Documents

On April 1<sup>st</sup>, 2010, NEC Electronics Corporation merged with Renesas Technology Corporation, and Renesas Electronics Corporation took over all the business of both companies. Therefore, although the old company name remains in this document, it is a valid Renesas Electronics document. We appreciate your understanding.

Renesas Electronics website: http://www.renesas.com

April 1st, 2010 Renesas Electronics Corporation

Issued by: Renesas Electronics Corporation (http://www.renesas.com)

Send any inquiries to http://www.renesas.com/inquiry.

#### **Notice**

- 1. All information included in this document is current as of the date this document is issued. Such information, however, is subject to change without any prior notice. Before purchasing or using any Renesas Electronics products listed herein, please confirm the latest product information with a Renesas Electronics sales office. Also, please pay regular and careful attention to additional and different information to be disclosed by Renesas Electronics such as that disclosed through our website.
- 2. Renesas Electronics does not assume any liability for infringement of patents, copyrights, or other intellectual property rights of third parties by or arising from the use of Renesas Electronics products or technical information described in this document. No license, express, implied or otherwise, is granted hereby under any patents, copyrights or other intellectual property rights of Renesas Electronics or others.
- 3. You should not alter, modify, copy, or otherwise misappropriate any Renesas Electronics product, whether in whole or in part.
- 4. Descriptions of circuits, software and other related information in this document are provided only to illustrate the operation of semiconductor products and application examples. You are fully responsible for the incorporation of these circuits, software, and information in the design of your equipment. Renesas Electronics assumes no responsibility for any losses incurred by you or third parties arising from the use of these circuits, software, or information.
- 5. When exporting the products or technology described in this document, you should comply with the applicable export control laws and regulations and follow the procedures required by such laws and regulations. You should not use Renesas Electronics products or the technology described in this document for any purpose relating to military applications or use by the military, including but not limited to the development of weapons of mass destruction. Renesas Electronics products and technology may not be used for or incorporated into any products or systems whose manufacture, use, or sale is prohibited under any applicable domestic or foreign laws or regulations.
- 6. Renesas Electronics has used reasonable care in preparing the information included in this document, but Renesas Electronics does not warrant that such information is error free. Renesas Electronics assumes no liability whatsoever for any damages incurred by you resulting from errors in or omissions from the information included herein.
- 7. Renesas Electronics products are classified according to the following three quality grades: "Standard", "High Quality", and "Specific". The recommended applications for each Renesas Electronics product depends on the product's quality grade, as indicated below. You must check the quality grade of each Renesas Electronics product before using it in a particular application. You may not use any Renesas Electronics product for any application categorized as "Specific" without the prior written consent of Renesas Electronics. Further, you may not use any Renesas Electronics product for any application for which it is not intended without the prior written consent of Renesas Electronics. Renesas Electronics shall not be in any way liable for any damages or losses incurred by you or third parties arising from the use of any Renesas Electronics product for an application categorized as "Specific" or for which the product is not intended where you have failed to obtain the prior written consent of Renesas Electronics. The quality grade of each Renesas Electronics product is "Standard" unless otherwise expressly specified in a Renesas Electronics data sheets or data books, etc.
	- "Standard": Computers; office equipment; communications equipment; test and measurement equipment; audio and visual equipment; home electronic appliances; machine tools; personal electronic equipment; and industrial robots.
	- "High Quality": Transportation equipment (automobiles, trains, ships, etc.); traffic control systems; anti-disaster systems; anticrime systems; safety equipment; and medical equipment not specifically designed for life support.
	- "Specific": Aircraft; aerospace equipment; submersible repeaters; nuclear reactor control systems; medical equipment or systems for life support (e.g. artificial life support devices or systems), surgical implantations, or healthcare intervention (e.g. excision, etc.), and any other applications or purposes that pose a direct threat to human life.
- 8. You should use the Renesas Electronics products described in this document within the range specified by Renesas Electronics, especially with respect to the maximum rating, operating supply voltage range, movement power voltage range, heat radiation characteristics, installation and other product characteristics. Renesas Electronics shall have no liability for malfunctions or damages arising out of the use of Renesas Electronics products beyond such specified ranges.
- 9. Although Renesas Electronics endeavors to improve the quality and reliability of its products, semiconductor products have specific characteristics such as the occurrence of failure at a certain rate and malfunctions under certain use conditions. Further, Renesas Electronics products are not subject to radiation resistance design. Please be sure to implement safety measures to guard them against the possibility of physical injury, and injury or damage caused by fire in the event of the failure of a Renesas Electronics product, such as safety design for hardware and software including but not limited to redundancy, fire control and malfunction prevention, appropriate treatment for aging degradation or any other appropriate measures. Because the evaluation of microcomputer software alone is very difficult, please evaluate the safety of the final products or system manufactured by you.
- 10. Please contact a Renesas Electronics sales office for details as to environmental matters such as the environmental compatibility of each Renesas Electronics product. Please use Renesas Electronics products in compliance with all applicable laws and regulations that regulate the inclusion or use of controlled substances, including without limitation, the EU RoHS Directive. Renesas Electronics assumes no liability for damages or losses occurring as a result of your noncompliance with applicable laws and regulations.
- 11. This document may not be reproduced or duplicated, in any form, in whole or in part, without prior written consent of Renesas Electronics.
- 12. Please contact a Renesas Electronics sales office if you have any questions regarding the information contained in this document or Renesas Electronics products, or if you have any other inquiries.
- (Note 1) "Renesas Electronics" as used in this document means Renesas Electronics Corporation and also includes its majorityowned subsidiaries.
- (Note 2) "Renesas Electronics product(s)" means any product developed or manufactured by or for Renesas Electronics.

**User's Manual** 

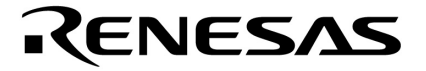

# **PM+ Ver. 6.30**

**Project Manager** 

**Target Devices 78K0R Microcontrollers V850 Microcontrollers**

Document No. U18416EJ1V0UM00 (1st edition) Date Published January 2007 CP(K)

**© NEC Electronics Corporation 2007** 

Printed in Japan

**[MEMO]** 

**Applilet is a registered trademark of NEC Electronics Corporation in Japan. Windows, Windows XP and Microsoft are either a registered trademark or a trademark of Microsoft Corporation in the United States and/or other countries. Pentium is a trademark of Intel Corporation.** 

- **The information in this document is current as of January, 2007. The information is subject to change without notice. For actual design-in, refer to the latest publications of NEC Electronics data sheets or data books, etc., for the most up-to-date specifications of NEC Electronics products. Not all products and/or types are available in every country. Please check with an NEC Electronics sales representative for availability and additional information.**
- No part of this document may be copied or reproduced in any form or by any means without the prior written consent of NEC Electronics. NEC Electronics assumes no responsibility for any errors that may appear in this document.
- NEC Electronics does not assume any liability for infringement of patents, copyrights or other intellectual property rights of third parties by or arising from the use of NEC Electronics products listed in this document or any other liability arising from the use of such products. No license, express, implied or otherwise, is granted under any patents, copyrights or other intellectual property rights of NEC Electronics or others.
- Descriptions of circuits, software and other related information in this document are provided for illustrative purposes in semiconductor product operation and application examples. The incorporation of these circuits, software and information in the design of a customer's equipment shall be done under the full responsibility of the customer. NEC Electronics assumes no responsibility for any losses incurred by customers or third parties arising from the use of these circuits, software and information.
- While NEC Electronics endeavors to enhance the quality, reliability and safety of NEC Electronics products, customers agree and acknowledge that the possibility of defects thereof cannot be eliminated entirely. To minimize risks of damage to property or injury (including death) to persons arising from defects in NEC Electronics products, customers must incorporate sufficient safety measures in their design, such as redundancy, fire-containment and anti-failure features.
- NEC Electronics products are classified into the following three quality grades: "Standard", "Special" and "Specific".

The "Specific" quality grade applies only to NEC Electronics products developed based on a customerdesignated "quality assurance program" for a specific application. The recommended applications of an NEC Electronics product depend on its quality grade, as indicated below. Customers must check the quality grade of each NEC Electronics product before using it in a particular application.

- "Standard": Computers, office equipment, communications equipment, test and measurement equipment, audio and visual equipment, home electronic appliances, machine tools, personal electronic equipment and industrial robots.
- Transportation equipment (automobiles, trains, ships, etc.), traffic control systems, anti-disaster systems, anti-crime systems, safety equipment and medical equipment (not specifically designed for life support). "Special":
- "Specific": Aircraft, aerospace equipment, submersible repeaters, nuclear reactor control systems, life support systems and medical equipment for life support, etc.

The quality grade of NEC Electronics products is "Standard" unless otherwise expressly specified in NEC Electronics data sheets or data books, etc. If customers wish to use NEC Electronics products in applications not intended by NEC Electronics, they must contact an NEC Electronics sales representative in advance to determine NEC Electronics' willingness to support a given application.

#### (Note)

- (1) "NEC Electronics" as used in this statement means NEC Electronics Corporation and also includes its majority-owned subsidiaries.
- (2) "NEC Electronics products" means any product developed or manufactured by or for NEC Electronics (as defined above).

**[MEMO]** 

#### **PREFACE**

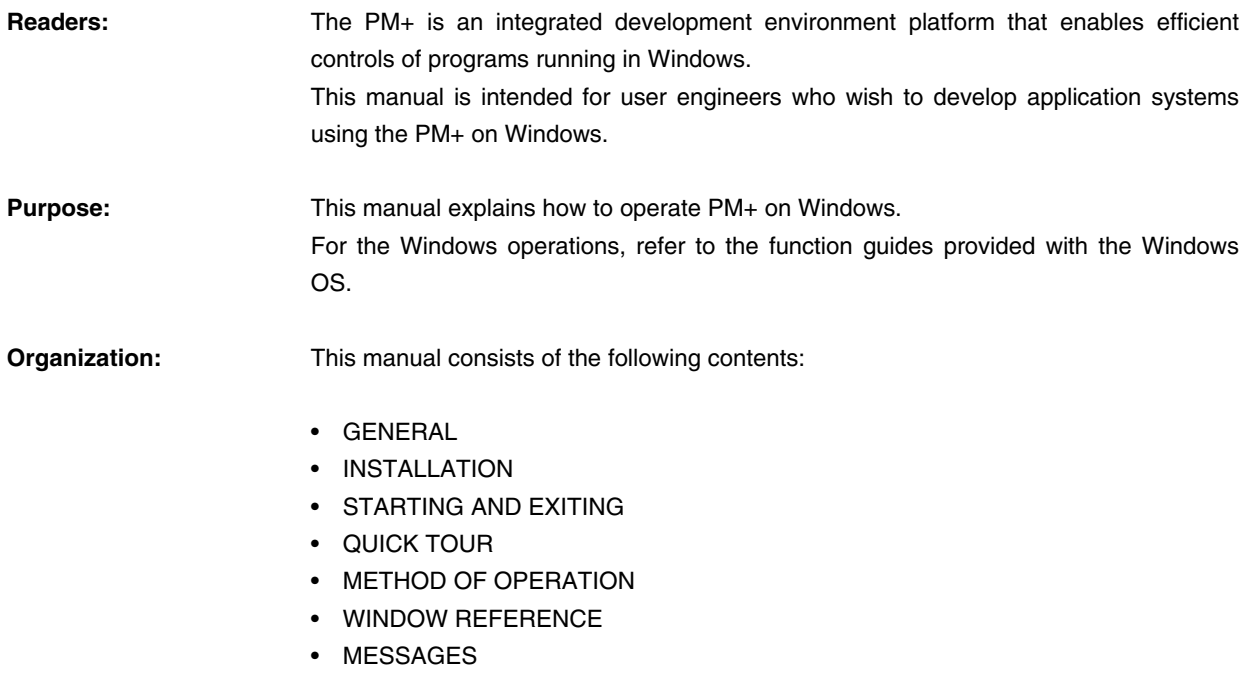

**How to Read This Manual:** It is assumed that the readers of this manual have a general knowledge of microcomputers and a basic knowledge of how to operate Windows 98, Windows Me, Windows 2000, or Windows XP.

**Related Documents:** When using this manual, also refer to the following documents.

 Some related documents may be preliminary versions. Note, however, that whether a related document is preliminary is not indicated in this document.

#### **Documents related to 78K0R Microcontroller development tools (User's Manual)**

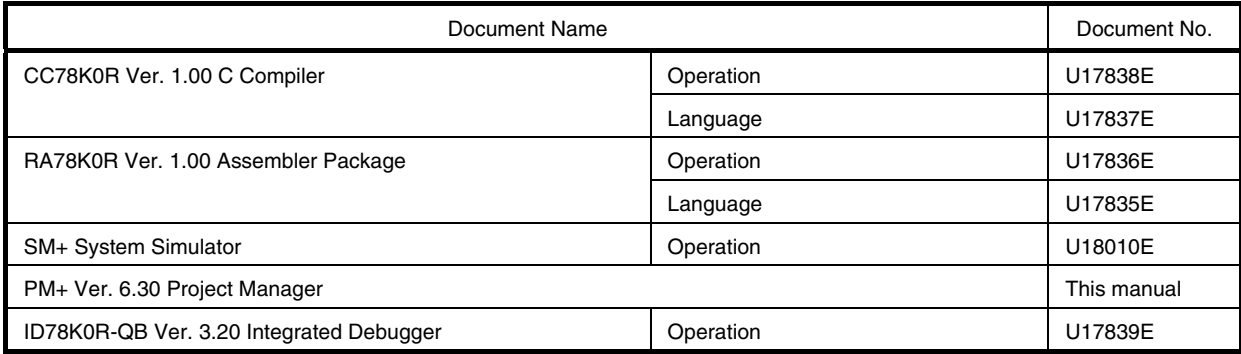

### **Documents related to V850 Microcontroller development tools (User's Manual)**

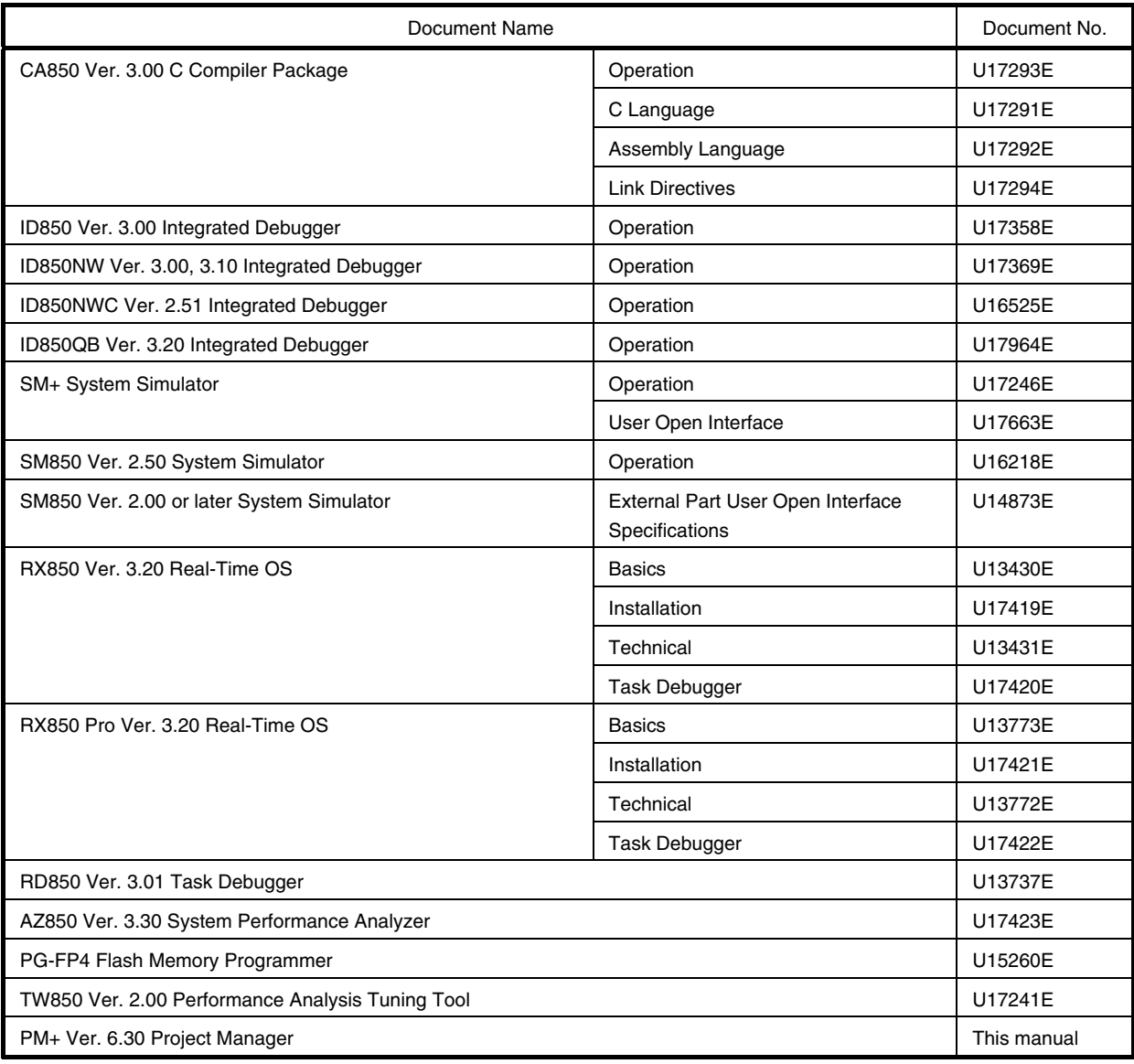

### **CONTENTS**

#### [CHAPTER 1 GENERAL ... 22](#page-23-0)

- [1. 1 Overview ... 22](#page-23-1)
- [1. 2 Terminology ... 22](#page-23-2)
- [1. 3 Functions and Features ... 23](#page-24-0)
- [1. 4 Positioning of PM+ ... 24](#page-25-0)
- [1. 5 Operating Environments ... 25](#page-26-0)
- [1. 6 Files Created/Managed by PM+ ... 26](#page-27-0)

#### [CHAPTER 2 INSTALLATION ... 27](#page-28-0)

- [2. 1 Installing PM+ ... 27](#page-28-1)
- [2. 2 Uninstalling PM+ ... 27](#page-28-2)

#### [CHAPTER 3 STARTING AND EXITING ... 28](#page-29-0)

- [3. 1 Starting ... 28](#page-29-1)
- [3. 2 Exiting ... 29](#page-30-0)

#### [CHAPTER 4 QUICK TOUR ... 30](#page-31-0)

- [4. 1 Overview ... 30](#page-31-1)
- [4. 2 Creating Workspace ... 31](#page-32-0)
- [4. 3 Setting Options Related to Compilation ... 32](#page-33-0)
- [4. 4 Selecting Active Project ... 33](#page-34-0)
- [4. 5 Selecting Debugger ... 34](#page-35-0)
- [4. 6 Executing Build ... 35](#page-36-0)
- [4. 7 Other Settings ... 35](#page-36-1)

#### [CHAPTER 5 METHOD OF OPERATION ... 36](#page-37-0)

- [5. 1 File Management ... 36](#page-37-1)
	- [5. 1. 1 Creating a new file ... 36](#page-37-2)
	- [5. 1. 2 Opening a existing file ... 36](#page-37-3)
	- [5. 1. 3 Inserting a file ... 36](#page-37-4)
	- [5. 1. 4 Closing a window ... 37](#page-38-0)
	- [5. 1. 5 Opening a project file generated by the previous version ... 37](#page-38-1)
	- [5. 1. 6 Creating a new workspace ... 37](#page-38-2)
	- [5. 1. 7 Opening a workspace ... 37](#page-38-3)
	- [5. 1. 8 Saving a workspace ... 38](#page-39-0)
	- [5. 1. 9 Closing a workspace ... 38](#page-39-1)
	- [5. 1. 10 Saving a file by overwriting ... 38](#page-39-2)
- [5. 1. 11 Saving a file with a new name ... 38](#page-39-3)
- [5. 1. 12 Saving all files ... 39](#page-40-0)
- [5. 1. 13 Saving all files \(Changed files only\) ... 39](#page-40-1)
- [5. 1. 14 Saving and closing all files ... 39](#page-40-2)
- [5. 1. 15 Closing all windows ... 39](#page-40-3)
- [5. 1. 16 Closing all windows without saving ... 39](#page-40-4)
- [5. 1. 17 Changing a source file name ... 39](#page-40-5)
- [5. 1. 18 Saving all source files ... 39](#page-40-6)
- [5. 1. 19 Checking printing status ... 40](#page-41-0)
- [5. 1. 20 Printing ... 40](#page-41-1)
- [5. 1. 21 Printing directly ... 40](#page-41-2)
- [5. 1. 22 History of files ... 40](#page-41-3)
- [5. 1. 23 History of workspaces ... 40](#page-41-4)
- [5. 1. 24 Exiting PM+ ... 40](#page-41-5)

#### [5. 2 Edit Functions ... 41](#page-42-0)

- [5. 2. 1 Canceling an edit operation ... 42](#page-43-0)
- [5. 2. 2 Canceling an \[Undo\] operation ... 42](#page-43-1)
- [5. 2. 3 Cutting off character strings ... 43](#page-44-0)
- [5. 2. 4 Copying character strings ... 43](#page-44-1)
- [5. 2. 5 Cutting off character strings \(Cut for Append\) ... 43](#page-44-2)
- [5. 2. 6 Copying character strings \(Copy for Append\) ... 43](#page-44-3)
- [5. 2. 7 Copying character strings as a screen image ... 43](#page-44-4)
- [5. 2. 8 Inserting the contents of clipboard ... 44](#page-45-0)
- [5. 2. 9 Inserting the contents of clipboard with specified format ... 44](#page-45-1)
- [5. 2. 10 Deleting character strings ... 44](#page-45-2)
- [5. 2. 11 Deleting a word ... 44](#page-45-3)
- [5. 2. 12 Deleting characters to the end of a word ... 44](#page-45-4)
- [5. 2. 13 Deleting a line ... 45](#page-46-0)
- [5. 2. 14 Deleting character strings to the top of line ... 45](#page-46-1)
- [5. 2. 15 Deleting character strings to the end of line ... 45](#page-46-2)
- [5. 2. 16 Selecting a word at the caret ... 45](#page-46-3)
- [5. 2. 17 Selecting a word to the left of the caret ... 45](#page-46-4)
- [5. 2. 18 Selecting a word to the right of the caret ... 45](#page-46-5)
- [5. 2. 19 Selecting a range to the top of line ... 45](#page-46-6)
- [5. 2. 20 Selecting a range to the end of line ... 46](#page-47-0)
- [5. 2. 21 Selecting entire contents ... 46](#page-47-1)
- [5. 2. 22 Grouping by keyword ... 46](#page-47-2)
- [5. 2. 23 Restoring color of grouping line ... 46](#page-47-3)
- [5. 2. 24 Creating function prototypes ... 46](#page-47-4)
- [5. 2. 25 Inserting a new object ... 46](#page-47-5)
- [5. 2. 26 Setting links for objects ... 46](#page-47-6)
- [5. 2. 27 Object ... 46](#page-47-7)

#### [5. 3 Search Functions ... 47](#page-48-0)

- [5. 3. 1 Searching for a character string ... 47](#page-48-1)
- [5. 3. 2 Searching for a character string upward ... 48](#page-49-0)
- [5. 3. 3 Searching for a character string downward ... 48](#page-49-1)
- [5. 3. 4 Searching for a word upward ... 48](#page-49-2)
- [5. 3. 5 Searching for a word downward ... 48](#page-49-3)
- [5. 3. 6 Replacing a character string ... 48](#page-49-4)
- [5. 3. 7 Jumping to a specified line ... 49](#page-50-0)
- [5. 3. 8 Jumping to a specified line in a specified source file ... 49](#page-50-1)
- [5. 3. 9 Jumping to a marked line ... 49](#page-50-2)
- [5. 3. 10 Moving the caret to the top of line ... 49](#page-50-3)
- [5. 3. 11 Moving the caret to the end of line ... 49](#page-50-4)
- [5. 3. 12 Moving the caret to the top of file ... 49](#page-50-5)
- [5. 3. 13 Moving the caret to the end of file ... 49](#page-50-6)
- [5. 3. 14 Moving the caret to the index line ... 50](#page-51-0)
- [5. 3. 15 Moving the caret to the top layer ... 50](#page-51-1)
- [5. 3. 16 Moving the caret to the layer line of the same depth upward ... 50](#page-51-2)
- [5. 3. 17 Moving the caret to the layer line of the same depth downward ... 50](#page-51-3)
- [5. 3. 18 Moving the caret to the position before a jump ... 50](#page-51-4)
- [5. 3. 19 Moving the caret to the function definition line ... 51](#page-52-0)
- [5. 3. 20 Searching for matching braces ... 51](#page-52-1)
- [5. 3. 21 Searching for a character string within multiple files ... 52](#page-53-0)
- [5. 3. 22 Replacing a character string within multiple files ... 52](#page-53-1)
- [5. 3. 23 Searching for a character string within a project ... 53](#page-54-0)
- [5. 3. 24 Jumping to a desired line \(tag jump\) ... 53](#page-54-1)
- [5. 3. 25 Returning from a tag jump ... 54](#page-55-0)
- [5. 3. 26 Continuing a tag jump downward ... 54](#page-55-1)
- [5. 3. 27 Continuing a tag jump upward ... 54](#page-55-2)
- [5. 3. 28 Moving the caret one word to the right ... 55](#page-56-0)
- [5. 3. 29 Moving the caret one word to the left ... 55](#page-56-1)
- [5. 3. 30 Moving the caret up by one line ... 55](#page-56-2)
- [5. 3. 31 Moving the caret down by one line ... 55](#page-56-3)
- [5. 3. 32 Moving the caret one character to the right ... 56](#page-57-0)
- [5. 3. 33 Moving the caret one character to the left ... 56](#page-57-1)
- [5. 3. 34 Making the search character string specification combo box active ... 56](#page-57-2)
- [5. 4 Layer Management ... 57](#page-58-0)
	- [5. 4. 1 Promoting layers ... 57](#page-58-1)
	- [5. 4. 2 Demoting layers ... 58](#page-59-0)
	- [5. 4. 3 Expanding or collapsing one of the lower layers ... 58](#page-59-1)
	- [5. 4. 4 Expanding one of the lower layers ... 58](#page-59-2)
	- [5. 4. 5 Collapsing one of the lower layers ... 59](#page-60-0)
	- [5. 4. 6 Expanding all of the lower layers ... 59](#page-60-1)
	- [5. 4. 7 Expanding all of the layers ... 59](#page-60-2)
- [5. 4. 8 Collapsing all of the layers ... 59](#page-60-3)
- [5. 4. 9 Expanding a specified number of layers ... 60](#page-61-0)
- [5. 4. 10 Collapsing a specified number of layers ... 60](#page-61-1)
- [5. 4. 11 Displaying the top layer only ... 60](#page-61-2)
- [5. 4. 12 Displaying the first and second layers ... 60](#page-61-3)
- [5. 4. 13 Displaying the first to third layers ... 60](#page-61-4)
- [5. 4. 14 Displaying the first to fourth layers ... 60](#page-61-5)
- [5. 4. 15 Displaying the first to fifth layers ... 61](#page-62-0)
- [5. 4. 16 Collapsing a layer at the caret ... 61](#page-62-1)
- [5. 4. 17 Applying a layer rule ... 61](#page-62-2)

#### [5. 5 Display Functions ... 62](#page-63-0)

- [5. 5. 1 Displaying a list of functions ... 62](#page-63-1)
- [5. 5. 2 Displaying a list of layers ... 62](#page-63-2)
- [5. 5. 3 Displaying the standard bar ... 62](#page-63-3)
- [5. 5. 4 Displaying the build bar ... 62](#page-63-4)
- [5. 5. 5 Displaying the option bar ... 62](#page-63-5)
- [5. 5. 6 Displaying the external tool bar ... 62](#page-63-6)
- [5. 5. 7 Displaying the status bar ... 63](#page-64-0)
- [5. 5. 8 Displaying the \[Project\] window ... 63](#page-64-1)
- [5. 5. 9 Displaying the \[OutPut\] window ... 63](#page-64-2)
- [5. 5. 10 Displaying an object as contents or icon ... 63](#page-64-3)
- [5. 5. 11 Displaying all objects as contents ... 63](#page-64-4)
- [5. 5. 12 Displaying all objects as icons ... 63](#page-64-5)
- [5. 6 Project Management ... 64](#page-65-0)
	- [5. 6. 1 Creating a project file ... 64](#page-65-1)
	- [5. 6. 2 Selecting active project ... 65](#page-66-0)
	- [5. 6. 3 Adding a new project to a workspace ... 65](#page-66-1)
	- [5. 6. 4 Inserting a project into a workspace ... 65](#page-66-2)
	- [5. 6. 5 CVS update ... 65](#page-66-3)
	- [5. 6. 6 CVS commit ... 65](#page-66-4)
	- [5. 6. 7 CVS log ... 65](#page-66-5)
	- [5. 6. 8 CVS status ... 66](#page-67-0)
	- [5. 6. 9 CVS comparison ... 66](#page-67-1)
	- [5. 6. 10 Exporting a make file ... 66](#page-67-2)
	- [5. 6. 11 Setting project information ... 66](#page-67-3)
	- [5. 6. 12 Adding a source file ... 66](#page-67-4)
	- [5. 6. 13 Adding a project-related file ... 66](#page-67-5)
	- [5. 6. 14 Adding other files ... 66](#page-67-6)
	- [5. 6. 15 Making the active project selection combo box active ... 67](#page-68-0)
	- [5. 6. 16 Changing a project group name ... 67](#page-68-1)
	- [5. 6. 17 Changing a project title ... 67](#page-68-2)
	- [5. 6. 18 Changing the tools used ... 67](#page-68-3)
	- [5. 6. 19 Moving a project ... 67](#page-68-4)

#### [5. 7 Build Functions ... 68](#page-69-0)

- [5. 7. 1 Building and debugging ... 68](#page-69-1)
- [5. 7. 2 Rebuilding and debugging ... 68](#page-69-2)
- [5. 7. 3 Compiling ... 69](#page-70-0)
- [5. 7. 4 Building ... 69](#page-70-1)
- [5. 7. 5 Stopping build ... 69](#page-70-2)
- [5. 7. 6 Rebuilding ... 69](#page-70-3)
- [5. 7. 7 Batch building ... 69](#page-70-4)
- [5. 7. 8 Batch rebuilding ... 70](#page-71-0)
- [5. 7. 9 Updating dependency relationship of files ... 70](#page-71-1)
- [5. 7. 10 Cleaning ... 70](#page-71-2)
- [5. 7. 11 Editing ... 70](#page-71-3)
- [5. 7. 12 Debugging ... 70](#page-71-4)
- [5. 7. 13 Downloading multiple load module files ... 70](#page-71-5)
- [5. 7. 14 Selecting build mode ... 70](#page-71-6)
- [5. 7. 15 Setting build options ... 71](#page-72-0)
- [5. 7. 16 Setting batch build ... 71](#page-72-1)
- [5. 7. 17 Making the build mode selection combo box active ... 71](#page-72-2)
- [5. 8 Tool Management ... 72](#page-73-0)
	- [5. 8. 1 Setting options for each tool ... 72](#page-73-1)
	- [5. 8. 2 Selecting the real-time OS to be used ... 72](#page-73-2)
	- [5. 8. 3 Dumping the load module file or the object file ... 72](#page-73-3)
	- [5. 8. 4 Selecting and setting the debugger to be used ... 73](#page-74-0)
	- [5. 8. 5 Registering external tools ... 73](#page-74-1)
	- [5. 8. 6 Starting up external tools ... 73](#page-74-2)
	- [5. 8. 7 Comparing files ... 73](#page-74-3)
	- [5. 8. 8 Inserting device file ... 73](#page-74-4)
	- [5. 8. 9 Setting environment ... 73](#page-74-5)
	- [5. 8. 10 Setting font ... 74](#page-75-0)
	- [5. 8. 11 Customizing settings ... 74](#page-75-1)
	- [5. 8. 12 Recording key operations ... 74](#page-75-2)
	- [5. 8. 13 Playing back key operations ... 74](#page-75-3)
	- [5. 8. 14 Saving key operations ... 74](#page-75-4)
	- [5. 8. 15 Commands corresponding to key operations ... 74](#page-75-5)
	- [5. 8. 16 Reading key operations ... 75](#page-76-0)
	- [5. 8. 17 Executing macro ... 75](#page-76-1)
	- [5. 8. 18 Registering macro ... 75](#page-76-2)
	- [5. 8. 19 Executing registered macro ... 75](#page-76-3)
- [5. 9 Window Management ... 76](#page-77-0)
	- [5. 9. 1 Arranging windows so they overlap ... 76](#page-77-1)
	- [5. 9. 2 Arranging windows horizontally ... 76](#page-77-2)
	- [5. 9. 3 Arranging windows vertically ... 76](#page-77-3)
	- [5. 9. 4 Splitting a window ... 76](#page-77-4)
- [5. 9. 5 Moving the caret to the other split window ... 76](#page-77-5)
- [5. 9. 6 Activating the next window ... 77](#page-78-0)
- [5. 9. 7 Activating the previous window ... 77](#page-78-1)
- [5. 9. 8 Displaying a list of windows ... 77](#page-78-2)
- [5. 10 Help Functions ... 78](#page-79-0)
	- [5. 10. 1 Starting up the PM+ help ... 78](#page-79-1)
	- [5. 10. 2 Displaying the help of the Main window ... 78](#page-79-2)
	- [5. 10. 3 Displaying the help of a current window ... 78](#page-79-3)
	- [5. 10. 4 Displaying a list of shortcut keys ... 78](#page-79-4)
	- [5. 10. 5 Accessing to NEC Electronics microcontrollers web site ... 78](#page-79-5)
	- [5. 10. 6 Starting up a external help 1 ... 78](#page-79-6)
	- [5. 10. 7 Starting up a external help 2 ... 78](#page-79-7)
	- [5. 10. 8 Starting up a external help 3 ... 79](#page-80-0)
	- [5. 10. 9 Displaying the version information about PM+ ... 79](#page-80-1)

#### [CHAPTER 6 WINDOW REFERENCE ... 80](#page-81-0)

- [6. 1 Window Composition ... 80](#page-81-1)
- [6. 2 Input Rules ... 85](#page-86-0)
- [6. 3 Explanation of Windows/Wizards/Dialog boxes ... 85](#page-86-1)

[Main window ... 86](#page-87-0) [\[Project\] window ... 101](#page-102-0) [Edit window ... 112](#page-113-0) [Search result display window ... 118](#page-119-0) [\[OutPut\] window ... 120](#page-121-0) [\[New WorkSpace\] wizard ... 122](#page-123-0) [\[Add New Project\] wizard ... 141](#page-142-0) [\[Project Settings\] wizard ... 160](#page-161-0) [\[Open\] dialog box ... 167](#page-168-0) [\[Insert File\] dialog box ... 170](#page-171-0) [\[Open Workspace\] dialog box ... 173](#page-174-0) [\[Save As\] dialog box ... 175](#page-176-0) [\[Save Source Files Options\] dialog box ... 177](#page-178-0) [\[Change Source File Names\] dialog box ... 179](#page-180-0) [\[Change Selected Source File Name\] dialog box ... 181](#page-182-0) [\[Change Selected Source File Names\] dialog box ... 183](#page-184-0) [\[Set Comment Mark\] dialog box ... 185](#page-186-0) [\[Print\] dialog box ... 186](#page-187-0) [\[Font\] dialog box \(Print\) ... 189](#page-190-0) [\[Set Header/Footer\] dialog box ... 191](#page-192-0) [\[Grouping by Keyword\] dialog box ... 194](#page-195-0) [\[Select the way of Function Prototypes\] dialog box ... 197](#page-198-0) [\[Find String\] dialog box ... 200](#page-201-0) [\[Replace String\] dialog box ... 204](#page-205-0)

[\[Jump to Specified Line\] dialog box ... 208](#page-209-0) [\[Jump to Specified Line in the Source file\] dialog box ... 210](#page-211-0) [\[Mark Jump\] dialog box ... 211](#page-212-0) [\[Find in Files\] dialog box ... 213](#page-214-0) [\[Replace in Files\] dialog box ... 217](#page-218-0) [\[Expand to Specified Layer\] dialog box ... 223](#page-224-0) [\[Collapse to Specified Layer\] dialog box ... 225](#page-226-0) [\[Set Layer Rule\] dialog box ... 226](#page-227-0) [\[Function List\] dialog box ... 229](#page-230-0) [\[Save the Function List\] dialog box ... 232](#page-233-0) [\[Layer List\] dialog box ... 234](#page-235-0) [\[Select Active Project\] dialog box ... 235](#page-236-0) [\[Insert Project\] dialog box ... 236](#page-237-0) [\[CVS Update\] dialog box ... 238](#page-239-0) [\[CVS Commit\] dialog box ... 240](#page-241-0) [\[CVS Log\] dialog box ... 242](#page-243-0) [\[CVS Status\] dialog box ... 244](#page-245-0) [\[Project Settings\] dialog box ... 246](#page-247-0) [\[Add Source Files\] dialog box ... 251](#page-252-0) [\[Add Project Related Files\] dialog box ... 253](#page-254-0) [\[Add Other Files\] dialog box ... 255](#page-256-0) [\[Project Group Name\] dialog box ... 256](#page-257-0) [\[Project Title\] dialog box ... 257](#page-258-0) [\[Tool Version Settings\] dialog box ... 258](#page-259-0) [\[Tool Version Detail Setting\] dialog box ... 261](#page-262-0) [\[Properties\] dialog box ... 263](#page-264-0) [\[Add New Memo\] dialog box ... 264](#page-265-0) [\[Startup File\] dialog box ... 265](#page-266-0) [\[Copy Startup File from\] dialog box ... 267](#page-268-0) [\[Startup File to register\] dialog box ... 269](#page-270-0) [\[Link Directive File\] dialog box ... 271](#page-272-0) [\[Copy Link Directive File from\] dialog box ... 273](#page-274-0) [\[Link Directive File to register\] dialog box ... 275](#page-276-0) [\[Select Project\] dialog box ... 277](#page-278-0) [\[Edit Batch Build Settings\] dialog box ... 278](#page-279-0) [\[Build Mode\] dialog box ... 280](#page-281-0) [\[Add Build Mode\] dialog box ... 281](#page-282-0) [\[Build Settings\] dialog box ... 282](#page-283-0) [\[Add Command\] dialog box ... 286](#page-287-0) [\[Edit Command\] dialog box ... 287](#page-288-0) [\[Select RTOS\] dialog box ... 288](#page-289-0) [\[dump850\] dialog box ... 289](#page-290-0) [\[Debugger Settings\] dialog box ... 291](#page-292-0)

[\[Register External Tool\] dialog box ... 293](#page-294-0) [\[Select External Tool\] dialog box ... 295](#page-296-0) [\[File Compare\] dialog box ... 297](#page-298-0) [\[PM+ Settings\] dialog box ... 299](#page-300-0) [\[User Setting\] dialog box ... 316](#page-317-0) [\[Font\] dialog box ... 318](#page-319-0) [\[Customize\] dialog box ... 320](#page-321-0) [\[Edit User keyword\] dialog box ... 326](#page-327-0) [\[Edit C Language's reserve words\] dialog box ... 328](#page-329-0) [\[Save the Key Operation\] dialog box ... 330](#page-331-0) [\[Load the Macro File\] dialog box ... 332](#page-333-0) [\[Play back the Macro File\] dialog box ... 334](#page-335-0) [\[Entry Macro Files\] dialog box ... 336](#page-337-0) [\[Add the Macro file\] dialog box ... 338](#page-339-0) [\[Change the Macro file\] dialog box ... 340](#page-341-0) [\[Window List\] dialog box ... 342](#page-343-0) [\[Shortcut List\] dialog box ... 343](#page-344-0) [\[About PM+\] dialog box ... 344](#page-345-0)

#### [CHAPTER 7 MESSAGES ... 346](#page-347-0)

- [7. 1 Display Format ... 346](#page-347-1)
- [7. 2 Fatal Error ... 347](#page-348-0)
- [7. 3 Operation Error ... 354](#page-355-0)
- [7. 4 Question ... 365](#page-366-0)
- [7. 5 Information ... 371](#page-372-0)
- [APPENDIX A SAMPLE LINK DIRECTIVE FILE ... 373](#page-374-0)
- [APPENDIX B COMMANDS FOR KEYBOARD MACROS ... 376](#page-377-0)
- [APPENDIX C SHORTCUT KEYS ... 386](#page-387-0)
- [APPENDIX D QUANTITATIVE LIMIT LIST ... 388](#page-389-0)
- [INDEX ... 389](#page-390-0)

### **LIST OF FIGURES**

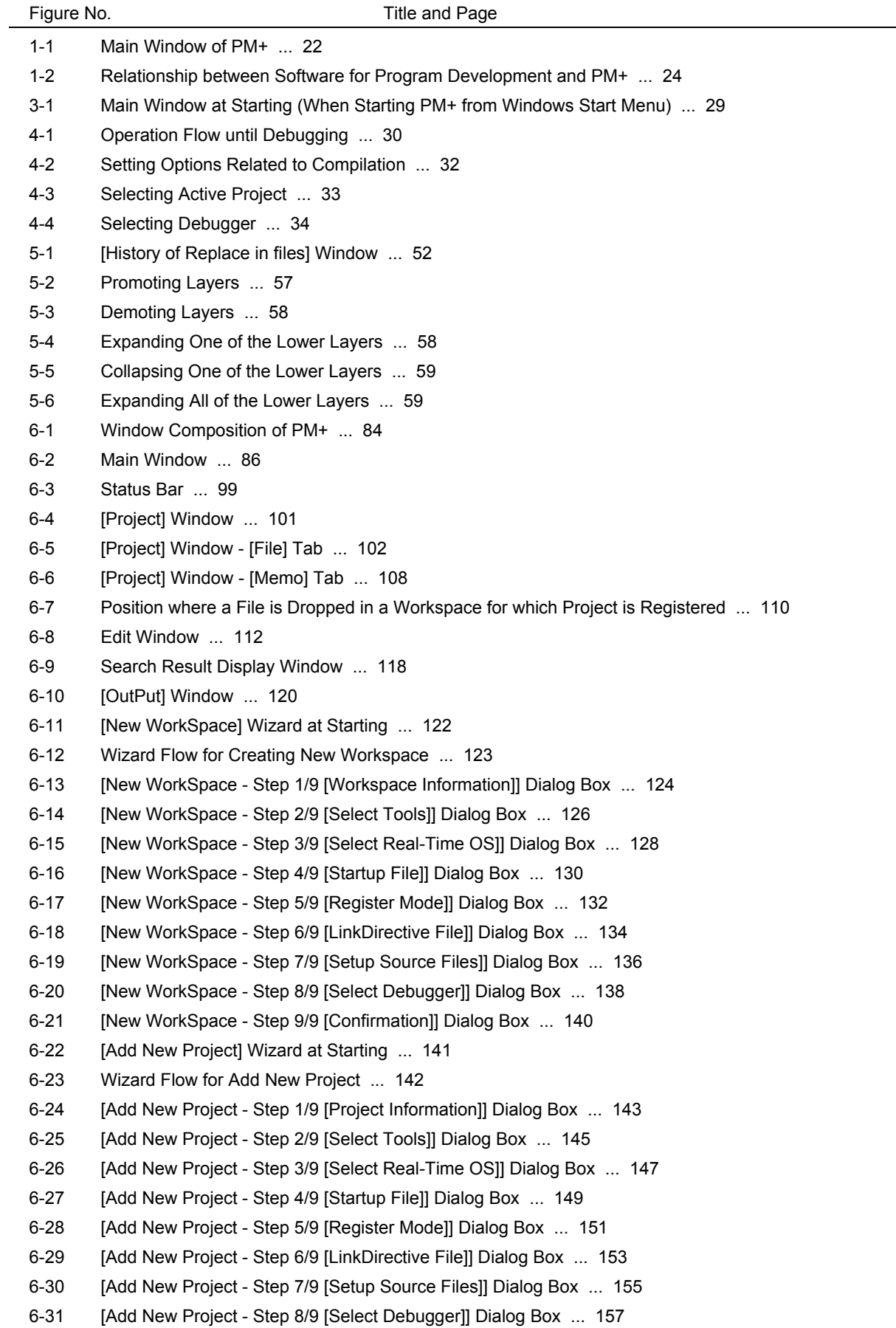

- [6-32 \[Add New Project Step 9/9 \[Confirmation\]\] Dialog Box ... 159](#page-160-0) [6-33 \[Project Settings\] Wizard at Starting ... 160](#page-161-1) [6-34 \[Project Settings - Step 1/3 \[Project Information\]\] Dialog Box ... 161](#page-162-0) [6-35 \[Project Settings - Step 2/3 \[Select Tools\]\] Dialog Box ... 163](#page-164-0) [6-36 \[Project Settings - Step 3/3 \[Setup Source Files\]\] Dialog Box ... 165](#page-166-0) [6-37 \[Open\] Dialog Box ... 167](#page-168-1) [6-38 \[Insert File\] Dialog Box ... 170](#page-171-1) [6-39 \[Open Workspace\] Dialog Box ... 173](#page-174-1) [6-40 \[Save As\] Dialog Box ... 175](#page-176-1) [6-41 \[Save Source Files Options\] Dialog Box ... 177](#page-178-1) [6-42 \[Change Source File Names\] Dialog Box ... 179](#page-180-1) [6-43 \[Change Selected Source File Name\] Dialog Box ... 181](#page-182-1) [6-44 \[Change Selected Source File Names\] Dialog Box ... 183](#page-184-1) [6-45 \[Set Comment Mark\] Dialog Box ... 185](#page-186-1) [6-46 \[Print\] Dialog Box ... 186](#page-187-1) [6-47 \[Font\] Dialog Box \(Print\) ... 189](#page-190-1) [6-48 \[Set Header/Footer\] Dialog Box ... 191](#page-192-1) [6-49 \[Grouping by Keyword\] Dialog Box ... 194](#page-195-1) [6-50 \[Select the way of Function Prototypes\] Dialog Box ... 197](#page-198-1) [6-51 \[Find String\] Dialog Box ... 200](#page-201-1) [6-52 \[Find String\] Dialog Box \(Mini\) ... 201](#page-202-0) [6-53 \[Replace String\] Dialog Box ... 204](#page-205-1) [6-54 \[Replace String\] Dialog Box \(Mini\) ... 206](#page-207-0) [6-55 \[Jump to Specified Line\] Dialog Box ... 208](#page-209-1) [6-56 \[Jump to Specified Line in the Source file\] Dialog Box ... 210](#page-211-1) [6-57 \[Mark Jump\] Dialog Box ... 211](#page-212-1) [6-58 \[Find in Files\] Dialog Box ... 213](#page-214-1) [6-59 \[Find in Files\] Dialog Box \(Details\) ... 213](#page-214-2) [6-60 \[Select Folder\] Dialog Box ... 214](#page-215-0) [6-61 \[Replace in Files\] Dialog Box ... 217](#page-218-1) [6-62 \[History of Replace in files\] Window ... 220](#page-221-0) [6-63 \[Expand to Specified Layer\] Dialog Box ... 223](#page-224-1) [6-64 \[Collapse to Specified Layer\] Dialog Box ... 225](#page-226-1) [6-65 \[Set Layer Rule\] Dialog Box ... 226](#page-227-1) [6-66 \[Function List\] Dialog Box ... 229](#page-230-1) [6-67 \[Save the Function List\] Dialog Box ... 232](#page-233-1) [6-68 \[Layer List\] Dialog Box ... 234](#page-235-1) [6-69 \[Select Active Project\] Dialog Box ... 235](#page-236-1) [6-70 \[Insert Project\] Dialog Box ... 236](#page-237-1) [6-71 \[CVS Update\] Dialog Box ... 238](#page-239-1) [6-72 \[CVS Commit\] Dialog Box ... 240](#page-241-1) [6-73 \[CVS Log\] Dialog Box ... 242](#page-243-1) [6-74 \[CVS Status\] Dialog Box ... 244](#page-245-1) [6-75 \[Project Settings\] Dialog Box ... 246](#page-247-1) [6-76 \[Project Settings\] Dialog Box - \[Project Information\] Tab ... 247](#page-248-0) [6-77 \[Project Settings\] Dialog Box - \[Source File\] Tab ... 248](#page-249-0) [6-78 \[Project Settings\] Dialog Box - \[Tool Version Settings\] Tab ... 249](#page-250-0)
- [6-79 \[Add Source Files\] Dialog Box ... 251](#page-252-1)

[6-80 \[Add Project Related Files\] Dialog Box ... 253](#page-254-1) [6-81 \[Add Other Files\] Dialog Box ... 255](#page-256-1) [6-82 \[Project Group Name\] Dialog Box ... 256](#page-257-1) [6-83 \[Project Title\] Dialog Box ... 257](#page-258-1) [6-84 \[Tool Version Settings\] Dialog Box ... 258](#page-259-1) [6-85 \[Tool Version Detail Setting\] dialog box ... 261](#page-262-1) [6-86 \[Properties\] Dialog Box ... 263](#page-264-1) [6-87 \[Add New Memo\] Dialog Box ... 264](#page-265-1) [6-88 \[Startup File\] Dialog Box ... 265](#page-266-1) [6-89 \[Copy Startup File from\] Dialog Box ... 267](#page-268-1) [6-90 \[Startup File to register\] Dialog Box ... 269](#page-270-1) [6-91 \[Link Directive File\] Dialog Box ... 271](#page-272-1) [6-92 \[Copy Link Directive File from\] Dialog Box ... 273](#page-274-1) [6-93 \[Link Directive File to register\] Dialog Box ... 275](#page-276-1) [6-94 \[Select Project\] Dialog Box ... 277](#page-278-1) [6-95 \[Edit Batch Build Settings\] Dialog Box ... 278](#page-279-1) [6-96 \[Build Mode\] Dialog Box ... 280](#page-281-1) [6-97 \[Add Build Mode\] Dialog Box ... 281](#page-282-1) [6-98 \[Build Settings\] Dialog Box ... 282](#page-283-1) [6-99 \[Build Settings\] Dialog Box - \[Build\] Tab ... 283](#page-284-0) [6-100 \[Build Settings\] Dialog Box - \[Pre Build Process\] Tab ... 284](#page-285-0) [6-101 \[Build Settings\] Dialog Box - \[After Build Process\] Tab ... 285](#page-286-0) [6-102 \[Add Command\] Dialog Box ... 286](#page-287-1) [6-103 \[Edit Command\] Dialog Box ... 287](#page-288-1) [6-104 \[Select RTOS\] Dialog Box ... 288](#page-289-1) [6-105 \[dump850\] Dialog Box ... 289](#page-290-1) [6-106 \[Debugger Settings\] Dialog Box ... 291](#page-292-1) [6-107 \[Register External Tool\] Dialog Box ... 293](#page-294-1) [6-108 \[Select External Tool\] Dialog Box ... 295](#page-296-1) [6-109 \[File Compare\] Dialog Box ... 297](#page-298-1) [6-110 \[File Compare\] Dialog Box \(Mini\) ... 297](#page-298-2) [6-111 \[PM+ Settings\] Dialog Box ... 299](#page-300-1) [6-112 \[PM+ Settings\] Dialog Box - \[Workspace\] Tab ... 300](#page-301-0) [6-113 \[PM+ Settings\] Dialog Box - \[External Editor\] Tab ... 301](#page-302-0) [6-114 \[PM+ Settings\] Dialog Box - \[File\] Tab ... 302](#page-303-0) [6-115 \[PM+ Settings\] Dialog Box - \[Recent\] Tab ... 304](#page-305-0) [6-116 \[PM+ Settings\] Dialog Box - \[Source File by idl File\] Tab ... 305](#page-306-0) [6-117 \[PM+ Settings\] Dialog Box - \[Window\] Tab ... 306](#page-307-0) [6-118 \[PM+ Settings\] Dialog Box - \[Path\] Tab ... 307](#page-308-0) [6-119 \[PM+ Settings\] Dialog Box - \[Edit\] Tab ... 308](#page-309-0) [6-120 \[PM+ Settings\] Dialog Box - \[View\] Tab ... 310](#page-311-0) [6-121 \[PM+ Settings\] Dialog Box - \[Layer\] Tab ... 312](#page-313-0) [6-122 \[PM+ Settings\] Dialog Box - \[Scroll\] Tab ... 313](#page-314-0) [6-123 \[PM+ Settings\] Dialog Box - \[Find/ Replace\] Tab ... 314](#page-315-0) [6-124 \[User Setting\] Dialog Box ... 316](#page-317-1) [6-125 \[Font\] Dialog Box ... 318](#page-319-1) [6-126 \[Customize\] Dialog Box ... 320](#page-321-1) [6-127 \[Customize\] Dialog Box - \[Keyboard\] Tab ... 321](#page-322-0)

- [6-128 \[Customize\] Dialog Box \[Menu\] Tab ... 322](#page-323-0)
- [6-129 \[Customize\] Dialog Box \[Toolbar\] Tab ... 323](#page-324-0)
- [6-130 \[Customize\] Dialog Box \[User Menu\] Tab ... 324](#page-325-0)
- [6-131 \[Customize\] Dialog Box \[Keyword\] Tab ... 325](#page-326-0)
- [6-132 \[Edit User keyword\] Dialog Box ... 326](#page-327-1)
- [6-133 \[Edit C Language's reserve words\] Dialog Box ... 328](#page-329-1)
- [6-134 \[Save the Key Operation\] Dialog Box ... 330](#page-331-1)
- [6-135 \[Load the Macro File\] Dialog Box ... 332](#page-333-1)
- [6-136 \[Play back the Macro File\] Dialog Box ... 334](#page-335-1)
- [6-137 \[Entry Macro Files\] Dialog Box ... 336](#page-337-1)
- [6-138 \[Add the Macro file\] Dialog Box ... 338](#page-339-1)
- [6-139 \[Change the Macro file\] Dialog Box ... 340](#page-341-1)
- [6-140 \[Window List\] Dialog Box ... 342](#page-343-1)
- [6-141 \[Shortcut List\] Dialog Box ... 343](#page-344-1)
- [6-142 \[About PM+\] Dialog Box ... 344](#page-345-1)
- [7-1 Message Dialog Box ... 346](#page-347-2)

## **LIST OF TABLES**

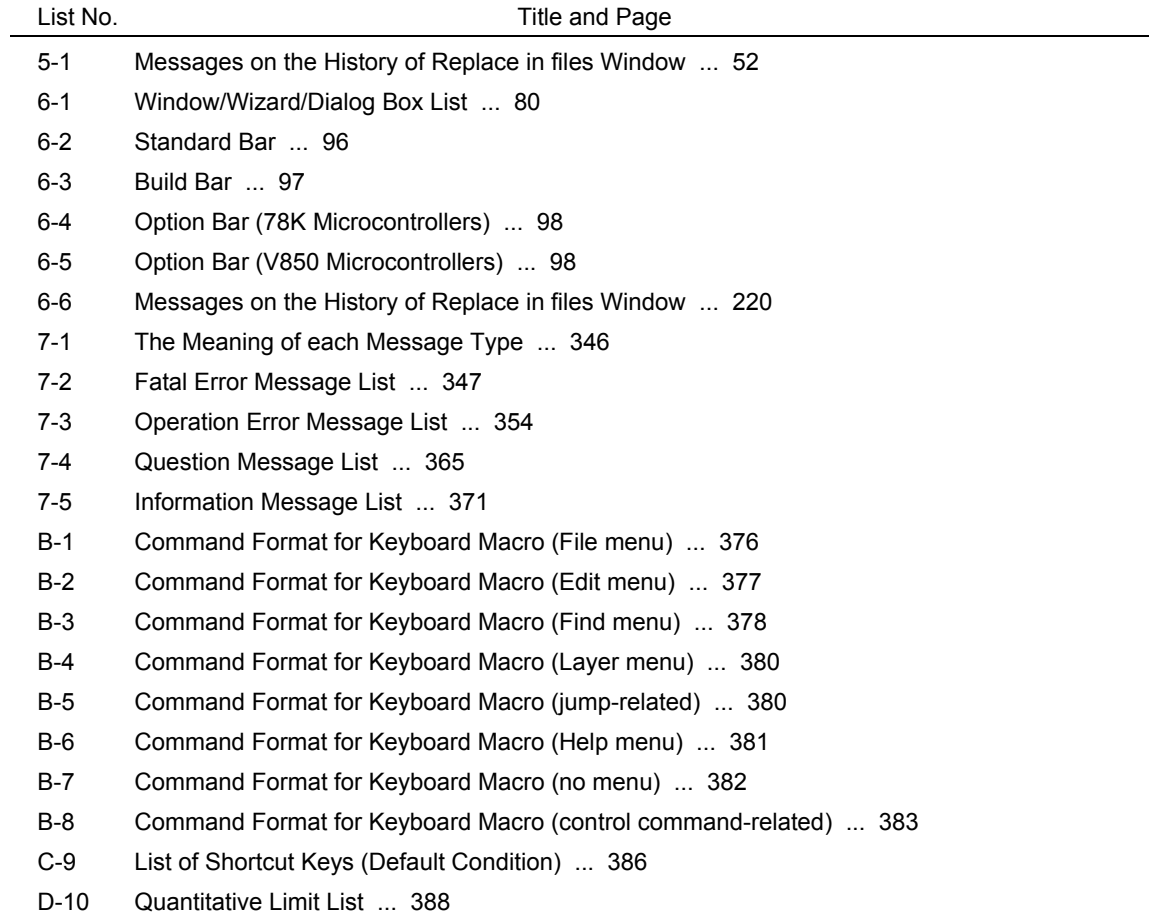

### **CHAPTER 1 GENERAL**

### <span id="page-23-1"></span><span id="page-23-0"></span>**1. 1 Overview**

The project manager (PM+) is an integrated development environment platform for NEC Electronics microcontrollers (78K0R, 78K0, 78K0S and V850 Microcontrollers).

A series of operations in user program development can be performed from PM+ such as editor startup, builder startup, and debugger startup.

### <span id="page-23-2"></span>**1. 2 Terminology**

The terms used for PM+ are defined below.

[Figure 1-1](#page-23-3) shows the image of the [Main window](#page-87-2).

<span id="page-23-3"></span>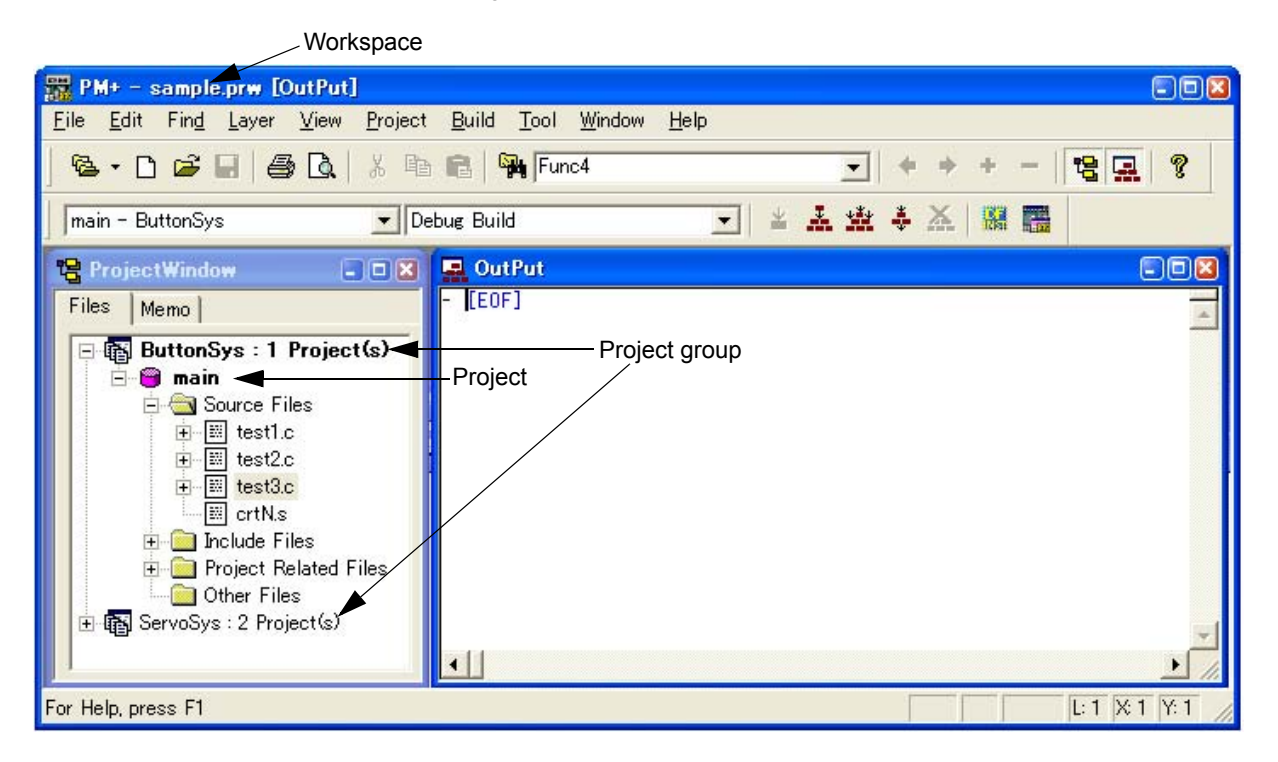

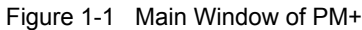

#### **Workspace**

A "workspace" is the unit which manages the file name of multiple project files.

PM+ saves the file names of multiple project files into a workspace file (\*.prw), and refers to it.

#### **Project**

A "project" is a unit managed by PM+. It indicates an application system developed under PM+ and its environment. PM+ saves the information, such as the source files, target device name, tool options for creating a load module, and editor or debugger, to be used for the application system into each project file (\*.prj) as "project information" and refers to it.

Build or debug is performed in project units. Therefore, the project to be built or debugged have to be set as "active project" (by selecting the [Project] menu -> [Select Active Project...] ).

#### **Project group**

Multiple registered projects can be arranged with related projects in a group. Note that each project to be registered in a project group must target a common device (i.e. only one device file can be assigned to a project group).

#### **IDL file**

An IDL file is a file used to save the layer information for PM+ (idea-L information file).

### <span id="page-24-0"></span>**1. 3 Functions and Features**

The major functions and features of PM+ are as follows:

- Managing multiple projects

PM+ can manage multiple project files collectively by using concepts such as workspace and project group.

- Starting a builder

PM+ can be used to start tools required for generating application systems (a compiler,structured assembler(only 78K0 or 78K0S Microcontrollers), assembler, linker, ROM-ization processor necessary for storing programs in ROM, and a hex converter).

- Starting editor

PM+ can be used to create or modify the source files to be used for a project by the editor function which PM+ provides. Furthermore, an external editor can also be registered and started form PM+.

- Starting a debugger

PM+ can be used to start NEC Electronics debugger or system simulator. When a correction of the source program is issued from the debugger, PM+ displays a specified line of the specified file.

- Registering and executing external tools

Other applications the user often uses can be included in the menu of PM+ and started from this menu.

- Linking with a source management tool

Version management of the source program in the software development process can be performed more easily by linking with a source management tool.

- Linking with a source analysis tool

Quality management of the source program in the software development process can be performed more easily by linking with a commercial source analysis tool.

- Correspondence of comments with specification

PM+ supports a function that is effective in adjustment of specification at the processes of its review (idea processor function). This makes it possible to reflect the adjusted contents to a source program as comments.

### <span id="page-25-0"></span>**1. 4 Positioning of PM+**

[Figure 1-2](#page-25-1) shows the relationship between the software used for program development and PM+.

<span id="page-25-1"></span>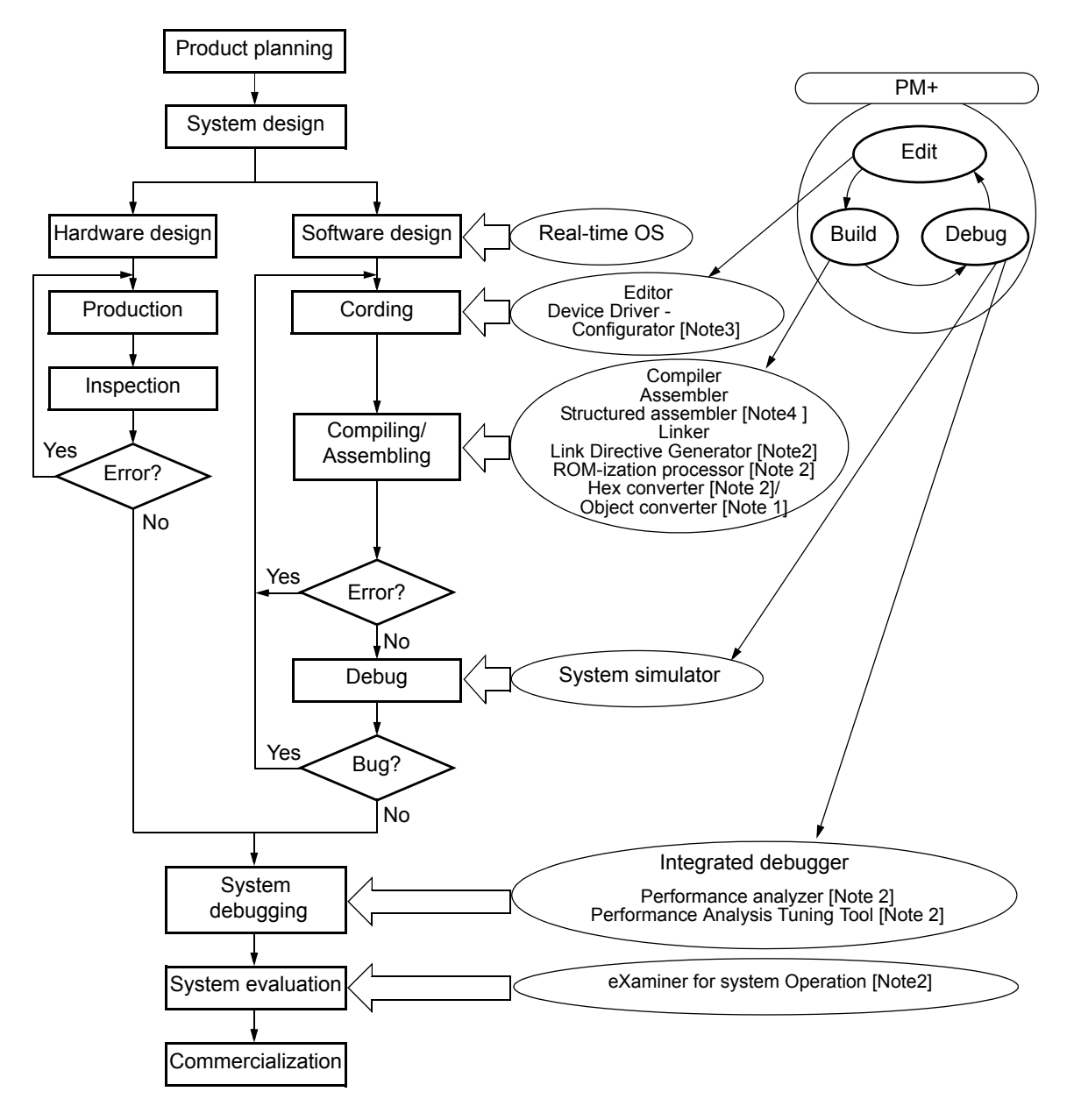

Figure 1-2 Relationship between Software for Program Development and PM+

[Note 1] 78K Microcontrollers only

[Note 2] V850 Microcontrollers only

[Note 3] 78K0R Microcontrollers only

[Note 4] 78K0 or 78K0S Microcontrollers only

### <span id="page-26-0"></span>**1. 5 Operating Environments**

The following environments are required in order to use PM+.

#### **[Caution]**

The operation of PM+ is not guaranteed in a network environment. Do not use PM+ in a network environment.

#### **(1) Host machine**

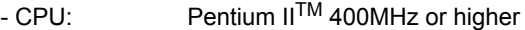

- Memory: 128 Mbytes or more

- OS: Windows<sup>®</sup>2000, Windows XP Professional, Windows XP Home Edition

#### **[Caution]**

Regardless of which OS is used, higher and the latest Service Pack must be installed.

#### **(2) DLL**

The following DLL files provided by Microsoft Corp. are required.

- mfc42.dll V6.0.8665.0 or more (It is provided when PM+ is installed.)
- msvctr.dll V6.1 or more (It is provided when PM+ is installed.)
- ComCtl32.dll V5.81 or more (It is necessary to install in addition to PM+.)

#### **(3) Related development tools**

[78K Microcontrollers]

- Compiler/Assembler:

Compiler: CC78K0R (Ver.1.00 or later), CC78K0(Ver.4.00 later), CC78K0S(Ver.2.00 later) Assembler: RA78K0R (Ver.1.00 or later), RA78K0(Ver.4.00 later), RA78K0S(Ver.2.00 later)

- Integrated debugger/System simulator Integrated debugger: ID78K0R-QB (Ver.3.20 or later) System simulator: SM+ for 78K0R (Ver.2.20 or later)
- Device File

A device file of target device to be used

- Device Driver Configurator (for 78K Microcontrollers: if necessary)

Applilet®2 (Under development)

#### [V850 Microcontrollers]

- Compiler

CA850 (Ver.3.00 or later)

- Integrated debugger/System simulator

Integrated debugger: ID850 (Ver.3.10 or later), ID850NW (Ver.3.10 or later), or ID850QB (Ver.3.10 or later) System simulator: SM850 (Ver.3.00 or later), or SM+ for V850 (Ver.2.00 or later)

- Device File
- A device file of target device to be used
- Performance analysis tuning tool (if necessary) TW850 (Ver.2.00 or later)
- Link Directive Generator (if necessary) LDG (Ver.1.01 or later)
- eXaminer for system Operation (if necessary) XO850 (Ver.3.20 or later)

### <span id="page-27-0"></span>**1. 6 Files Created/Managed by PM+**

The files created and managed by PM+ are as follows. Refer to the user's manual of each tool for files created by other tools linked with PM+.

#### **(1) Workspace file (\*.prw)**

File in which workspace information is saved.

It is created by selecting the [File] menu -> [New Workspace...], or when an existing project file (\*.prj) is opened. Information such as the project file name registered in the workspace and batch build information is stored in this file.

#### **(2) Project file (\*.prj)**

File in which project information is saved.

It is created when a project is created (refer to ["5. 6. 1 Creating a project file](#page-65-2)"). Various kinds of information set to the project and information such as options set to tools linked with PM+ are saved in this file.

#### **(3) User environment setting file (\*.prk)**

File in which information specific to the user, such as window locations and toolbar display information, is saved. This file is always updated when PM+ is terminated, so this file does not need source management. If this file is deleted, user-dependant environment settings are cleared.

#### **(4) Dependency data file (\*.sdb)**

File in which the dependency with the source file is registered. Aiming to accelerate the opening of a project, this file is updated when the project is closed. (It is newly created if the file does not exist.)

#### **(5) Function information file (\*.fni)**

File in which information on the functions included in the source file is registered. Aiming to accelerate the opening of a project, this file is updated when the project is closed. (It is newly created if the file does not exist.)

#### **(6) Make file (\*.mak)**

File automatically created at build.

This file is updated during the build after settings such as options have been changed (refer to "[5. 6. 10 Exporting](#page-67-7)  [a make file](#page-67-7)").

#### **(7) Log file (\*.plg)**

File in which the contents of the [\[OutPut\] window](#page-121-2) are saved. This file is updated during a build. (It is newly created if the file does not exist.)

### **CHAPTER 2 INSTALLATION**

### <span id="page-28-1"></span><span id="page-28-0"></span>**2. 1 Installing PM+**

PM+ is included with an assembler package (RA78Kx) or a compiler package (CA850). When RA78Kx or CA850 are installed, PM+ can be also installed if necessary, as it is supplied in the same package. For the details on how to install the assembler package or the compiler package, refer to the user's manual of each tool.

### <span id="page-28-2"></span>**2. 2 Uninstalling PM+**

To uninstall PM+, start "Add or Remove Programs" ("Add/Remove Programs" in Windows other than Windows XP) on the Control Panel of Windows and select the following items.

- NEC EL PM+ V6.30
- NEC EL PM+ V6.30 Documents

### **CHAPTER 3 STARTING AND EXITING**

### <span id="page-29-1"></span><span id="page-29-0"></span>**3. 1 Starting**

PM+ can be started by either of the following methods.

#### **[When starting PM+ without using parameters]**

- Select Windows Start menu -> [Program] -> [NEC Electronics Tools] -> [PM+ V6.30]
- Double-click the existing workspace file (\*.prw) (The selected workspace file automatically opens.)

#### **[When starting PM+ using parameters]**

- Input the command line as shown below.

[Format]

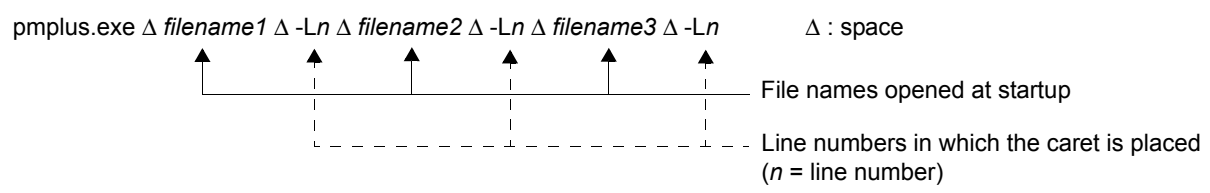

#### [Caution]

If a workspace file (\*.prw) or project file (\*.prj) is specified for the file name, specification of the line number will be ignored.

#### [Example]

#### pmplus.exe ∆ F:\SRC\CALLTREEVIEW.CPP ∆ -L12

-> "F:\SRC\CALLTREEVIEW.CPP" is loaded to the [Edit window](#page-113-2) and the caret is placed on the 12th line.

#### pmplus.exe ∆ F:\PRJ\CALLTREE.PRW ∆ -L12 ∆ F:\SRC\CALLTREEVIEW.CPP ∆ -L12

- > "F:\PRJ\CALLTREE.PRW" opens and -L12 is ignored "F:\SRC\CALLTREEVIEW.CPP" is loaded to the [Edit window](#page-113-2) and the caret is placed on the 12th line.

#### **[Caution]**

Multiple instances of PM+ cannot be started at the same time. If an attempt is made to start a new PM+ while PM+ is already running, the currently running PM+ will be displayed on the forefront.

<span id="page-30-1"></span>The [Main window](#page-87-2) will be displayed after PM+ is started.

| <b>PM+ - No Workspace [ProjectWindow]</b>                                                                                                    |                         |                                                                                                    | E(X)             |
|----------------------------------------------------------------------------------------------------|-------------------------|----------------------------------------------------------------------------------------------------|------------------|
| Eile<br>Edit<br>Find Layer View Project Build Tool Window Help<br>$\begin{picture}(130,10) \put(0,0){\line(1,0){10}} \put(15,0){\line(1,0){10}} \put(15,0){\line(1,0){10}} \put(15,0){\line(1,0){10}} \put(15,0){\line(1,0){10}} \put(15,0){\line(1,0){10}} \put(15,0){\line(1,0){10}} \put(15,0){\line(1,0){10}} \put(15,0){\line(1,0){10}} \put(15,0){\line(1,0){10}} \put(15,0){\line(1,0){10}} \put(15,0){\line($ |                         | $* * * = 29$<br>$\mathcal{W}$                                                                                           | P.               |
|                                                                                                    |                         |                                                                                                    |                  |
| $\mathcal{V}$                                                                                                    |                         | $\boxed{-}$ $\boxed{2}$ $\boxed{3}$ $\boxed{4}$ $\boxed{5}$ $\boxed{3}$ $\boxed{4}$ $\boxed{5}$ $\boxed{6}$ $\boxed{8}$ |                  |
| ProjectWindow                                                                                                    | OutPut<br>E(X)<br>[EDF] |                                                                                                    | $ \Box$ $\times$ |
| Files<br>Memo                                                                                                    |                         |                                                                                                    |                  |
| No Workspace                                                                                                    |                         |                                                                                                    |                  |
|                                                                                                    |                         |                                                                                                    |                  |
|                                                                                                    |                         |                                                                                                    |                  |
|                                                                                                    |                         |                                                                                                    |                  |
|                                                                                                    |                         |                                                                                                    |                  |
|                                                                                                    |                         |                                                                                                    |                  |
|                                                                                                    |                         |                                                                                                    |                  |
|                                                                                                    |                         |                                                                                                    |                  |
|                                                                                                    |                         |                                                                                                    |                  |
|                                                                                                    |                         |                                                                                                    |                  |
|                                                                                                    |                         |                                                                                                    |                  |
|                                                                                                    | $\left  \cdot \right $  |                                                                                                    |                  |
| For Help, press F1                                                                                                    |                         |                                                                                                    | L: X: Y:         |

Figure 3-1 Main Window at Starting (When Starting PM+ from Windows Start Menu)

#### **[Caution]**

Multiple PM+ cannot be activated. Therefore, if an attempt is made to start PM+ while PM+ has already run, alreadyrunning PM+ will be displayed on the forefront.

### <span id="page-30-0"></span>**3. 2 Exiting**

To terminate PM+, select the [File] menu -> [Exit PM+] on the [Main window](#page-87-2) or click the [Close] button.

For any window that has been edited, a message for confirming whether to save the changes is displayed, then the PM+ is terminated.

Note that PM+ cannot be terminated during build execution.

### **CHAPTER 4 QUICK TOUR**

### <span id="page-31-1"></span><span id="page-31-0"></span>**4. 1 Overview**

<span id="page-31-2"></span>This chapter describes the operation flow from project registration to debugging for first-time users of PM+.

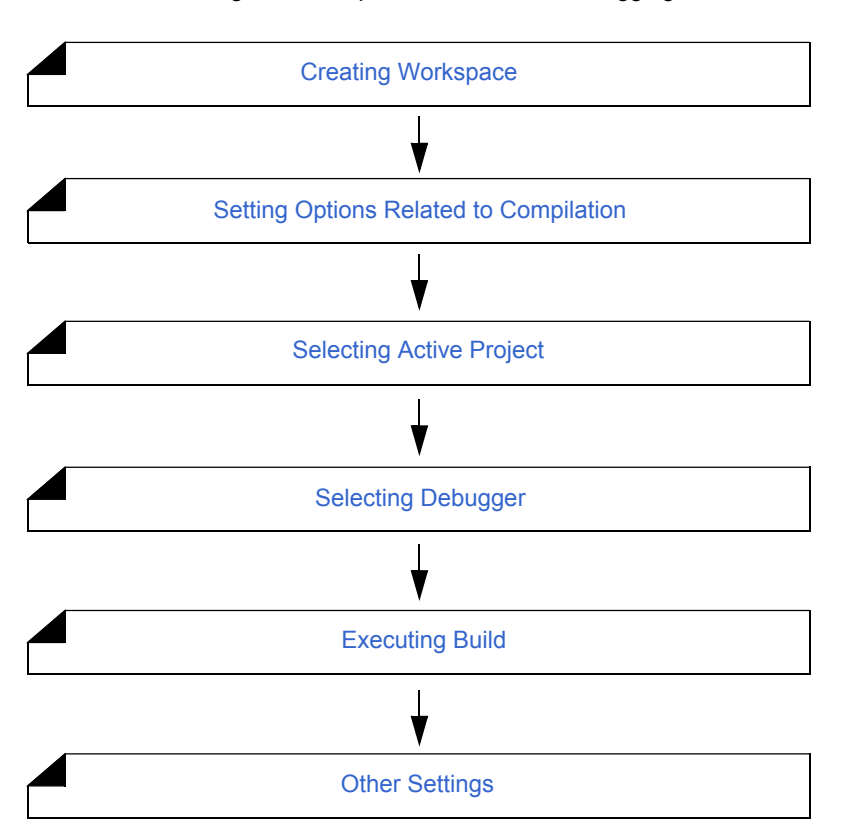

Figure 4-1 Operation Flow until Debugging

### <span id="page-32-0"></span>**4. 2 Creating Workspace**

The development flow using PM+ begins with the registration of a project. In order to register a project, a "workspace" to manage it must be created. A workspace can be created using one of the following three methods. Refer to the appropriate method in accordance with the environment used.

#### **(1) Creating a new workspace**

A new workspace can be created by specifying the necessary project information in order in a wizard format. [Refer to]: ["5. 1. 6 Creating a new workspace"](#page-38-4)

#### **(2) Creating a workspace using a project file created by the PM (V3.xx) or PM plus (V5.xx)**

In PM+, a workspace can be created by reading a project file or workspace file created by the PM (V3.xx) or PM plus (V5.xx).

[Refer to]: ["5. 1. 5 Opening a project file generated by the previous version"](#page-38-5)

#### **(3) Creating a workspace using a project file created by a NEC Electronics debugger/simulator**

A workspace can be created by using a project file that has been updated the project information for PM+ in a wizard format.

[Refer to]: ["5. 1. 7 Opening a workspace"](#page-38-6)

Multiple projects can be registered to one workspace. [Refer to]: ["5. 6. 3 Adding a new project to a workspace"](#page-66-6)

### <span id="page-33-0"></span>**4. 3 Setting Options Related to Compilation**

Options related to compilation can be set for each project from the [Tool] menu.

Refer to the user's manual of the compiler for details of each option.

To set option individually in source file units, select the appropriate file on the [\[Project\] window](#page-102-2) and click the right mouse button. When option is set individually, the icon of the source file will change to green on the [\[Project\] window](#page-102-2).

Figure 4-2 Setting Options Related to Compilation

<span id="page-33-1"></span>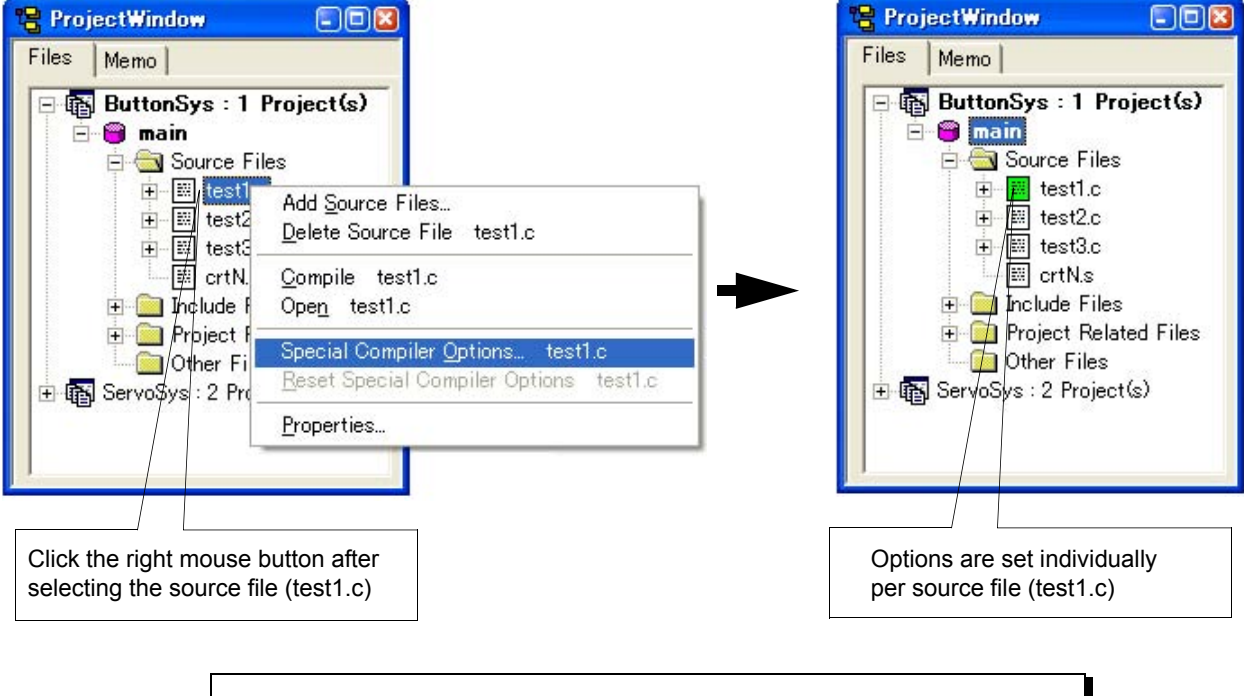

In PM+, individual options related to the compiler can be set for each registered source file.

### <span id="page-34-0"></span>**4. 4 Selecting Active Project**

In PM+, multiple projects can be registered to one workspace.

When build is executed, therefore, the project to be built must be pre-specified.

To specify the active project, select the appropriate project on the [\[Project\] window](#page-102-2) and click the right mouse button. The icon of the project will change from gray to pink when selected as an active project.

Only an active project is built or debugged.

[Refer to]: ["5. 6. 2 Selecting active project](#page-66-7)"

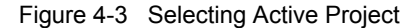

<span id="page-34-1"></span>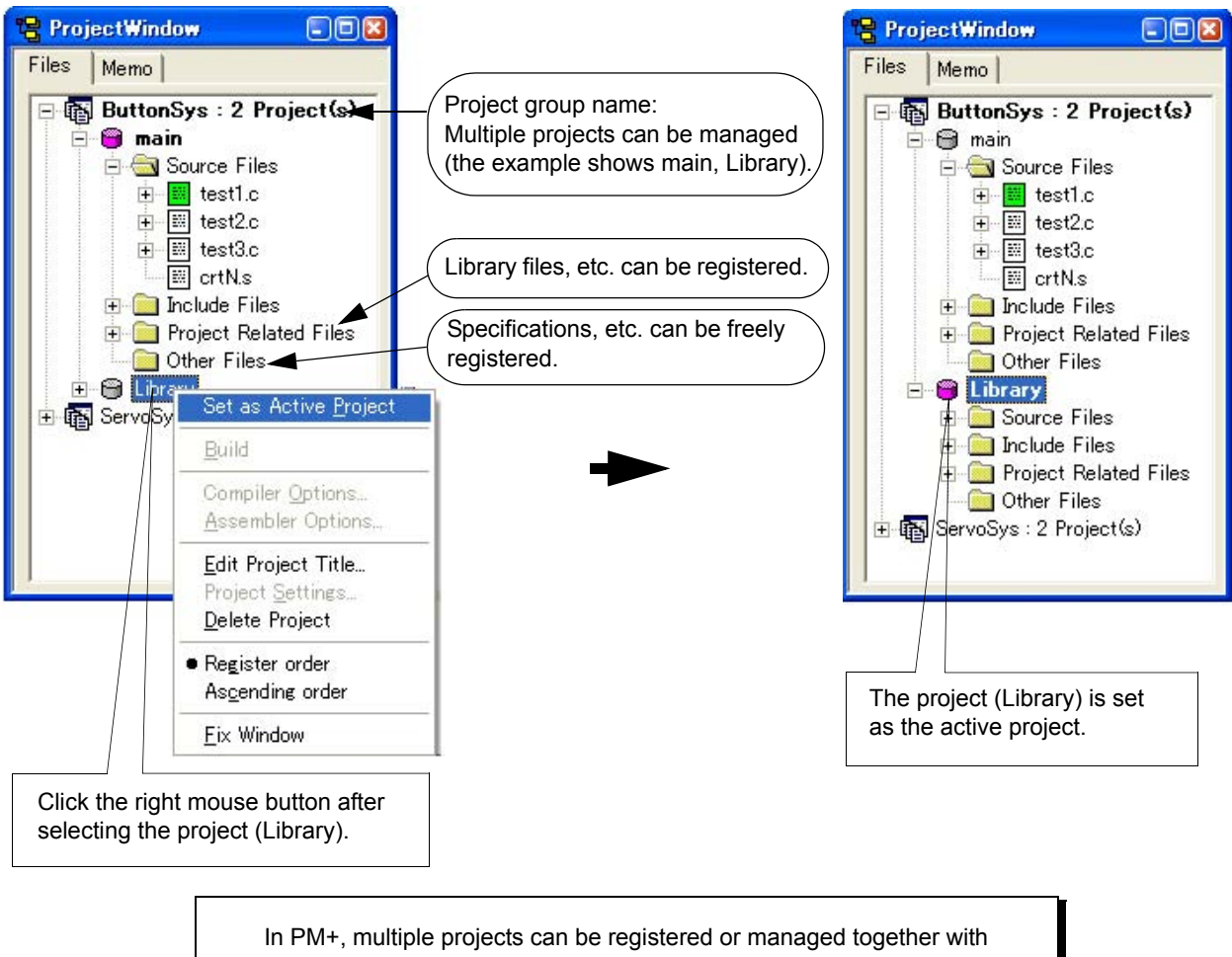

related projects in a project group.

### <span id="page-35-0"></span>**4. 5 Selecting Debugger**

Selecting the [Tool] menu -> [Debugger Settings...] displays the [\[Debugger Settings\] dialog box](#page-292-2) in which the debugger to be used can be set.

In this dialog box, all the NEC Electronics debuggers and simulators that are specified as the tools to be used and their versions can be displayed and selected.

After executing build by selecting the [Build] menu -> [Build and Debug], the debugger that is set here starts up automatically and downloads a load module file at the same time to facilitate the debug operation.

<span id="page-35-1"></span>[Refer to]: [\[Debugger Settings\] dialog box,](#page-292-2) "[5. 6. 18 Changing the tools used"](#page-68-5)

Figure 4-4 Selecting Debugger

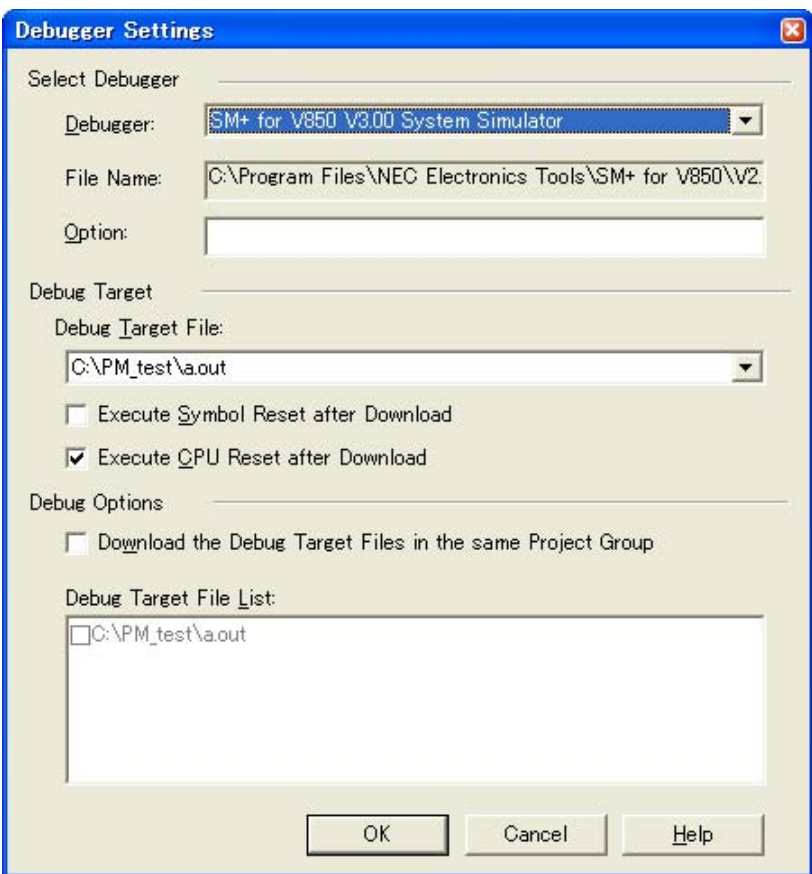
# **4. 6 Executing Build**

selecting the [Build] menu -> [Build and Debug] starts batch processing from build to debug for the active project.

If build ends correctly, the set debugger starts up automatically and loads the created load module file (if the debugger does not have to be started up, execute build by selecting the [Build] menu -> [Build]). At this time, a make file (\*.mak) is also created automatically in default condition.

The messages that are output from the language processing tool during build execution are displayed on the [OutPut] [window.](#page-121-0) At this time, place the caret on the error/warning line that is displayed and double-click the left mouse button to open the source file and tag-jump to the relevant error/warning line.

[Refer to]: ["5. 7. 1 Building and debugging"](#page-69-0)

## **4. 7 Other Settings**

There are many other functions is provided to enable more efficient and smooth execution of the debug operation flow using the PM+ platform.

- Setting the layer rule [Refer to]: "5.4.17 Applying a layer rule"
- Registration of external tools and customization of menu/toolbars [Refer to]: ["5. 8. 5 Registering external tools](#page-74-0)", "[5. 8. 11 Customizing settings"](#page-75-0)
- Word-based searching in all the source files of the project [Refer to]: ["5. 3. 23 Searching for a character string within a project"](#page-54-0)
- Setting the tool to be used [Refer to]: ["5. 6. 18 Changing the tools used"](#page-68-0)

# <span id="page-37-4"></span>**CHAPTER 5 METHOD OF OPERATION**

## <span id="page-37-0"></span>**5. 1 File Management**

Operations related to the file handling in PM+ are shown below.

The operations described in this section are performed using the [File] menu in the [Main window.](#page-87-0)

- - [Creating a new file](#page-37-1)
- - [Opening a existing file](#page-37-2)
- - [Inserting a file](#page-37-3)
- - [Closing a window](#page-38-0)
- - [Opening a project file generated by the previous version](#page-38-1)
- - [Creating a new workspace](#page-38-2)
- - [Opening a workspace](#page-38-3)
- - [Saving a workspace](#page-39-0)
- - [Closing a workspace](#page-39-1)
- - [Saving a file by overwriting](#page-39-2)
- - [Saving a file with a new name](#page-39-3)
- - [Saving all files](#page-40-0)
- - [Saving all files \(Changed files only\)](#page-40-1)
- - [Saving and closing all files](#page-40-2)
- - [Closing all windows](#page-40-3)
- - [Closing all windows without saving](#page-40-4)
- - [Changing a source file name](#page-40-5)
- - [Saving all source files](#page-40-6)
- - [Checking printing status](#page-41-0)
- - [Printing](#page-41-1)
- - [Printing directly](#page-41-2)
- - [History of files](#page-41-3)
- - [History of workspaces](#page-41-4)
- - [Exiting PM+](#page-41-5)

## <span id="page-37-1"></span>**5. 1. 1 Creating a new file**

Selecting the [File] menu -> [New] opens a new [Edit window.](#page-113-0) Up to 64 [Edit window](#page-113-0) can be opened together with the [Search result display window](#page-119-0) and the [\[OutPut\] window.](#page-121-0)

## <span id="page-37-2"></span>**5. 1. 2 Opening a existing file**

Selecting the [File] menu -> [Open] opens the [\[Open\] dialog box](#page-168-0) to open a selected file.

## <span id="page-37-3"></span>**5. 1. 3 Inserting a file**

Selecting the [File] menu -> [Insert file...] opens the [\[Insert File\] dialog box](#page-171-0) to insert a specified file at the caret position in the currently active [Edit window](#page-113-0).

The files that can be inserted are "IDL file" and "text file".

## <span id="page-38-0"></span>**5. 1. 4 Closing a window**

Selecting the [File] menu -> [Close] closes the window being edited. If the contents of the window has been modified, a message for confirming whether to save the changes is displayed.

<span id="page-38-5"></span>Note that if there are any files with read-only having the same name, those files will all be closed.

### <span id="page-38-1"></span>**5. 1. 5 Opening a project file generated by the previous version**

 Selecting the [File] menu -> [Open Workspace...] opens the [\[Open Workspace\] dialog box](#page-174-0) to read a project file (\*.prj) or workspace file (\*.prw) that was generated by the previous version, PM (V3.xx) or PM plus (V5.xx).

 At this time, PM+ outputs a message that prompt the user to confirm that PM+ is going to convert the file format into the workspace file format of PM+ (V6.xx). Click the [OK] button; the file format is then automatically converted as follows and read.

- Workspace file name (If a project file is read);

"project file name + extension (\*.prw)"

- Project group name (If a project file is read); "device microcontrollers name" (e.g. V850 Microcontrollers)
- Project title name (If a project file is read);

If a title setting has been performed with the read file, it remains as its title.

If no title setting has been performed with the read file, the project file name is set as its title.

- [Select Debugger] information ( Only PM plus (V5.xx)); Deleted
- Version information;
	- PM+ (V6.xx)

The workspace name can not be renamed. However, the project group name or the project title name can be renamed by clicking the right mouse button on its name in the [\[Project\] window.](#page-102-0)

If a project file generated by the other NEC Electronics tools (debugger, etc.) is to be opened, refer to "[5. 1. 7 Opening](#page-38-3)  [a workspace](#page-38-3)".

### <span id="page-38-4"></span><span id="page-38-2"></span>**5. 1. 6 Creating a new workspace**

Selecting the [File] menu -> [New Workspace...] creates a new workspace.

To create a new workspace and its project, the [\[New WorkSpace\] wizard](#page-123-0) is displayed.

Enter/select the necessary information in each dialog box to be displayed and click the [Next>] button to proceed. Click-ing the [Finish] button in the dialog box at the last step [\(\[New WorkSpace - Step 9/9 \[Confirmation\]\] dialog box](#page-141-0)) causes a make file to be created automatically. refer to ["5. 6. 10 Exporting a make file](#page-67-0)" for details of make file creation.

### <span id="page-38-6"></span><span id="page-38-3"></span>**5. 1. 7 Opening a workspace**

selecting the [File] menu -> [Open Workspace...] or moving the workspace file using a drag-and-drop operation opens a workspace.

Selecting the [File] menu -> [Open Workspace...] displays the [\[Open Workspace\] dialog box](#page-174-0) and opens the selected workspace file (\*.prw) on the [\[Project\] window.](#page-102-0) At this time, closes the currently opened workspace file and project file. If a project file (\*.prj), rather than a workspace file, is specified, a message is displayed, after which the prw file corresponding to prj is opened. At this time, the project file (\*.prj) of PM (V3.xx) format can also be specified in this dialog box (refer to "[5. 1. 5 Opening a project file generated by the previous version"](#page-38-1)).

If a workspace file is dragged to the main frame, [Edit window,](#page-113-0) [Search result display window](#page-119-0), [\[OutPut\] window,](#page-121-0) and

[\[Project\] window](#page-102-0), opens the workspace file that was dropped. At this time, closes the currently opened workspace file. If a project file (\*.prj), rather than a workspace file, is moved using a drag-and-drop operation, a prw file corresponding to prj is opened.

If an attempt is made to open a project file created by another NEC Electronics tool (debugger or simulator), a message is displayed, after which the [\[Project Settings\] wizard](#page-161-0) for updating the project information for PM+ are opened.

Enter/select the necessary information in each dialog box and click the [Next>] button to proceed.

### <span id="page-39-0"></span>**5. 1. 8 Saving a workspace**

Selecting the [File] menu -> [Save Workspace] saves the currently opened workspace. The information of the opened workspace and the project(s) is saved into the current file. (by overwriting)

### <span id="page-39-1"></span>**5. 1. 9 Closing a workspace**

Selecting the [File] -> [Close Workspace] closes all the currently opened windows. At this time, you can select whether all the [Edit window](#page-113-0) are to be closed. After the all windows are closed, "No Workspace" will appear on the [File] tag in the [\[Project\] window](#page-102-0).

## <span id="page-39-2"></span>**5. 1. 10 Saving a file by overwriting**

Selecting the [File] menu -> [Save] saves an IDL file or and a source file are saved into the each current file (by overwrit-ing). All the current file information including such as the layer information and the location of the caret in the [Edit window](#page-113-0) is saved into the IDL file.

By specifying the [Layer Indent] area ([Tool] menu -> [PM+ Settings...] - [Source File by idl file] tab), the indent by layer can be replaced with the Tab code or a single-byte space.

If the following files are active, the [\[Save As\] dialog box](#page-176-0) is displayed to specify the name of the file.

- A newly created [Edit window](#page-113-0)

A default file name is created based on the contents of the first line in the [Edit window](#page-113-0).

- A Search result display window

A default file name is created based on the contents of the first line in the [Edit window](#page-113-0).

- An IDL backup file opened by selecting the [Open] menu or the history of the file. A default file name is "backup file name.idl".
- An [Edit window](#page-113-0) in which multiple files were read. A default file name is created based on the contents of the first line in the [Edit window](#page-113-0).
- A file saved automatically A default file name is created based on the contents of the first line in the [Edit window](#page-113-0).
- A newly created source file A default file name is created based on the contents of the first layer line of each file in the [Edit window](#page-113-0).

#### <span id="page-39-3"></span>**5. 1. 11 Saving a file with a new name**

Selecting the [File] menu -> [Save as...] opens the [\[Save As\] dialog box](#page-176-0) to assign a name to the file being edited and save it. In addition, the indent by the layer and the setting of the Tab can be specified with the [Save Source Files Options] [dialog box.](#page-178-0)

#### <span id="page-40-0"></span>**5. 1. 12 Saving all files**

Selecting the [File] menu -> [Save All] saves all of the files currently open in the [Edit window](#page-113-0) by overwriting. The con-tents of the [Edit window](#page-113-0) including those that have not been modified are also saved, however, the contents of the [Edit win](#page-113-0)[dow](#page-113-0), [\[OutPut\] window](#page-121-0) and [Search result display window](#page-119-0) that have the read-only attribute are not saved.

Note that [Save All (Changed files Only)] menu item is not displayed in the default condition. If you wish to make this menu item display, specify it with the [Tool] menu -> [Customize...] - [\[Menu\] tab](#page-323-0).

### <span id="page-40-1"></span>**5. 1. 13 Saving all files (Changed files only)**

By selecting the [File] menu -> [Save All (Changed files Only)], the contents of all the [Edit window](#page-113-0) currently opened are saved by the same file name. However, the contents of the [Edit window](#page-113-0) including those that have not been modified is not saved.

Note that [Save All (Changed files Only)] menu item is not displayed in the default condition. If you wish to make this menu item display, specify it with the [Tool] menu -> [Customize...] - [\[Menu\] tab](#page-323-0).

#### <span id="page-40-2"></span>**5. 1. 14 Saving and closing all files**

Selecting the [File] menu -> [Save and Close All] saves all of the files currently open in the [Edit window](#page-113-0) and then closes the windows. The [\[Project\] window](#page-102-0) and the [\[OutPut\] window](#page-121-0) are not closed.

Note that [Save and Close All] menu item is not displayed in the default condition. If you wish to make this menu item display, specify it with the [Tool] menu -> [Customize...] - [\[Menu\] tab.](#page-323-0)

#### <span id="page-40-3"></span>**5. 1. 15 Closing all windows**

Selecting the [File] menu -> [Close All] closes all the [Edit window](#page-113-0) currently open. If any of the contents have been changed, a message for confirming whether the changes are to be saved is displayed. The [\[Project\] window](#page-102-0) and the [\[Out-](#page-121-0)[Put\] window](#page-121-0) are not closed.

Note that [Close All] menu item is not displayed in the default condition. If you wish to make this menu item display, specify it with the [Tool] menu -> [Customize...] - [\[Menu\] tab.](#page-323-0)

#### <span id="page-40-4"></span>**5. 1. 16 Closing all windows without saving**

Selecting the [File] menu -> [Destroy All] closes all the [Edit window](#page-113-0) currently open without saving. The [\[OutPut\] window](#page-121-0) and the [\[Project\] window](#page-102-0) are not closed.

#### <span id="page-40-5"></span>**5. 1. 17 Changing a source file name**

Selecting the [File] menu -> [Change Source File Name...] opens the [\[Change Source File Names\] dialog box](#page-180-0) in which the name of the source file can be changed.

#### <span id="page-40-6"></span>**5. 1. 18 Saving all source files**

Selecting the [File] menu -> [Save All Source Files] saves all the source files by overwriting regardless of whether the contents are modified or not.

## <span id="page-41-0"></span>**5. 1. 19 Checking printing status**

Selecting the [File] menu -> [Print Preview] displays the printing status of the active [Edit window](#page-113-0) in the condition set in the [\[Print\] dialog box.](#page-187-0)

The following functions are supported on the print preview window:

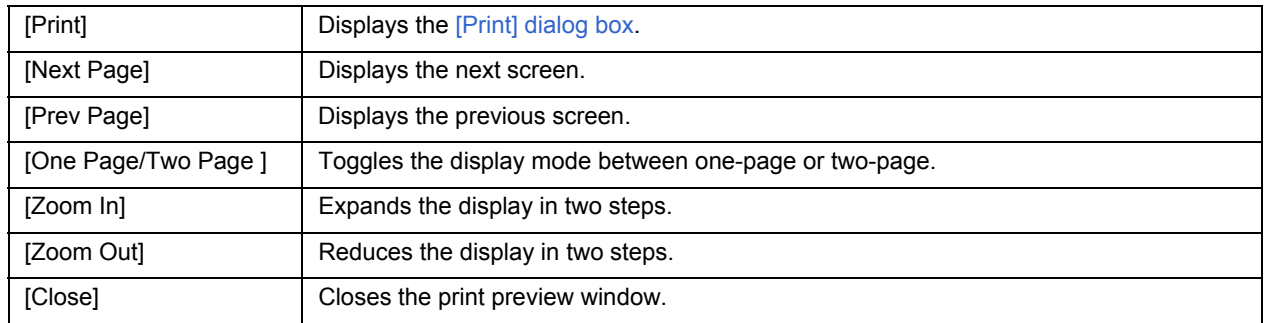

## <span id="page-41-1"></span>**5. 1. 20 Printing**

Selecting the [File] menu -> [Print...] opens the [\[Print\] dialog box](#page-187-0) to print the contents of the active [Edit window](#page-113-0).

## <span id="page-41-2"></span>**5. 1. 21 Printing directly**

Selecting the [File] menu -> [Print Direct] prints the contents of the active [Edit window](#page-113-0) without opening the [Print] dialog [box](#page-187-0).

## <span id="page-41-3"></span>**5. 1. 22 History of files**

The bottom of the [File] menu displays the names of the ten most recently edited/saved files. Selecting any one of them causes the [Edit window](#page-113-0) for that file to open.

## <span id="page-41-4"></span>**5. 1. 23 History of workspaces**

The bottom of the [File] menu displays the names of the ten most recently opened workspace files or project files.

## <span id="page-41-5"></span>**5. 1. 24 Exiting PM+**

To exit the PM+, select the [File] menu -> [Exit PM+] or the [Close] button. For any window that has been edited, a message for confirming whether to save the changes is displayed, then the PM+ is exited.

Note that PM+ cannot be terminated during build execution.

# **5. 2 Edit Functions**

Operations related to editing files in PM+ are shown below.

The operations described in this section are performed using the [Edit] menu in the [Main window.](#page-87-0)

- - [Canceling an edit operation](#page-43-0)
- - [Canceling an \[Undo\] operation](#page-43-1)
- - [Cutting off character strings](#page-44-0)
- - [Copying character strings](#page-44-1)
- - [Cutting off character strings \(Cut for Append\)](#page-44-2)
- - [Copying character strings \(Copy for Append\)](#page-44-3)
- - [Copying character strings as a screen image](#page-44-4)
- - [Inserting the contents of clipboard](#page-45-0)
- - [Inserting the contents of clipboard with specified format](#page-45-1)
- - [Deleting character strings](#page-45-2)
- - [Deleting a word](#page-45-3)
- - [Deleting characters to the end of a word](#page-45-4)
- - [Deleting a line](#page-46-0)
- - [Deleting character strings to the top of line](#page-46-1)
- - [Deleting character strings to the end of line](#page-46-2)
- - [Selecting a word at the caret](#page-46-3)
- - [Selecting a word to the left of the caret](#page-46-4)
- - [Selecting a word to the right of the caret](#page-46-5)
- - [Selecting a range to the top of line](#page-46-6)
- - [Selecting a range to the end of line](#page-47-0)
- - [Selecting entire contents](#page-47-1)
- - [Grouping by keyword](#page-47-2)
- - [Restoring color of grouping line](#page-47-3)
- - [Creating function prototypes](#page-47-4)
- - [Inserting a new object](#page-47-5)
- - [Setting links for objects](#page-47-6)
- - [Object](#page-47-7)

## <span id="page-43-0"></span>**5. 2. 1 Canceling an edit operation**

Selecting the [Edit] menu -> [Undo] cancels the effect of an edit operation and restores the previous state. Up to 1024 edit operations can be undone.

[Undo] is effective for the following edit operations:

- Entry of characters into the [Edit window](#page-113-0). (The key input is canceled for each one character including the [Tab], [Delete], [BackSpace] and [Enter] keys.)
- [File] -> [Insert file...]
- [Edit] -> [Cut]
- [Edit] -> [Paste]
- [Edit] -> [Paste Special...]
- [Edit] -> [Delete]
- [Edit] -> [Delete the Line]
- [Edit] -> [Insert New Object...]
- Replacement of a character string using [Find] -> [Replace...] (except [Replace All])
- Copying of lines by dragging of mouse
- Movement of lines by dragging of mouse
- Insertion of a tab character at the beginning of a line
- Deletion of a tab character at the beginning of a line
- [Layer] -> [Promote]
- [Layer] -> [Demote]

# <span id="page-43-1"></span>**5. 2. 2 Canceling an [Undo] operation**

Selecting the [Edit] menu -> [Redo] cancels the effect of an [Undo] operation and restores the previous state. Up to 1024 edit operations can be redone.

[Redo] is effective for the following edit operations:

- Entry of characters into the [Edit window](#page-113-0). (The key input is canceled for each one character including the [Tab], [Delete], [BackSpace] and [Enter] keys.)
- [File] -> [Insert file...]
- [Edit] -> [Cut]
- [Edit] -> [Paste]
- [Edit] -> [Paste Special...]
- [Edit] -> [Delete]
- [Edit] -> [Delete the Line]
- [Edit] -> [Insert New Object...]
- Replacement of a character string using [Find] -> [Replace...] (except [Replace All])
- Copying of lines by dragging of mouse
- Movement of lines by dragging of mouse
- Insertion of a tab character at the beginning of a line
- Deletion of a tab character at the beginning of a line
- [Layer] -> [Promote]
- [Layer] -> [Demote]

#### <span id="page-44-0"></span>**5. 2. 3 Cutting off character strings**

Selecting the [Edit] menu -> [Cut] sends the character string or lines selected with range selection to the clipboard and deletes them from the [Edit window](#page-113-0).

If the lines selected with range selection have lower layers, the contents of the lower layer lines will also be sent to the clipboard regardless of whether the layers are expanded or collapsed.

When a character string is cut, the caret position will not be changed. When lines are cut, the caret will be positioned to the beginning of the line following the cut position. When the last line of a document is cut, the caret will be positioned to the end of the new last line.

#### <span id="page-44-1"></span>**5. 2. 4 Copying character strings**

Selecting the [Edit] menu -> [Copy] sends the character string or the lines selected with range selection to the clipboard. If the lines selected with range selection have lower layers, the contents of the lower layer lines will also be sent to the clipboard regardless of whether the layers are expanded or collapsed.

### <span id="page-44-2"></span>**5. 2. 5 Cutting off character strings (Cut for Append)**

Selecting the [Edit] menu -> [Cut for Append] adds the contents of the character strings or the lines selected with range selection to the end of the clipboard and deletes them from the [Edit window.](#page-113-0) This menu item dose not erase the previous contents of the clipboard but instead appends the copy portion to the end of the contents of the clipboard.

If the lines selected with range selection have lower layers, the contents of the lower layer lines will also be sent to the clipboard regardless of whether the layers are expanded or collapsed.

When a character string is cut, the caret position will not be changed. When lines are cut, the caret will be positioned to the beginning of the line following the cut position. When the last line of a document is cut, the caret will be positioned to the end of the new last line.

Note that [Cut for Append] menu item is not displayed in the default condition. If you wish to make this menu item display, specify it with the [Tool] menu -> [Customize...] - [\[Menu\] tab](#page-323-0).

### <span id="page-44-3"></span>**5. 2. 6 Copying character strings (Copy for Append)**

Selecting the [Edit] menu -> [Copy for Append] adds the contents of the character string or the lines selected with range selection to the end of the clipboard. This menu item dose not erase the previous contents of the clipboard but instead appends the copy portion to the end of the contents of the clipboard.

If the lines selected with range selection have lower layers, the contents of the lower layer lines will also be sent to the clipboard regardless of whether the layers are expanded or collapsed.

Note that [Copy for Append] menu item is not displayed in the default condition. If you wish to make this menu item display, specify it with the [Tool] menu -> [Customize...] - [\[Menu\] tab](#page-323-0).

#### <span id="page-44-4"></span>**5. 2. 7 Copying character strings as a screen image**

Selecting the [Edit] menu -> [Image Copy] sends the character string or lines selected with range selection to the clipboard exactly as they are displayed on the screen (as a screen image).

When the contents of the lines are sent to the clipboard, no layer information is sent. Each time the layer is demoted by one, a space or Tab code is written. The code to write can be specified with [Image Copy] on the [Tool] menu -> [PM+ Settings...] - [Edit] tab. Furthermore, the number of the indent characters can be specified with [Indent Characters] on the same [Edit] tab.

If the lines selected with range selection have lower layers, the contents of the lower layer lines that have been collapsed will not be sent to the clipboard. Note that objects cannot be copied.

## <span id="page-45-0"></span>**5. 2. 8 Inserting the contents of clipboard**

Selecting the [Edit] menu -> [Paste] reads the contents of the clipboard and inserts them at the caret position. At this time, the layer information is also inserted.

When a character string is pasted, the caret will move to the position following the character string in the default condition. If, however, [Don't Move Caret as Pastel is selected on the [Edit] tab on the [Option] menu - [PM+ Settings...], the caret will not move.

When lines are pasted, they are inserted to the line above the caret position and the screen is redisplayed without moving of the caret position. If, however, the caret is positioned to the top line of the screen or if is not visible on the screen, the screen is scrolled and redisplayed so that the caret is positioned to the middle of the screen.

If you perform [Paste] while performing range selection, the lines selected with range selection will be deleted and the contents of the clipboard will be inserted to the position occupied by the lines selected with range selection. At this time, the caret will be positioned to the top of the line following the inserted position. If, however, the caret is positioned to the top line of the screen or if is not visible on the screen, the screen is scrolled and redisplayed so that the caret is positioned to the middle of the screen.

If the first layer line having a lower layer is copied or cut off from the other file and pasted to the first layer of the IDL file being edited, the source file name of the copy source is set as is. If the same source file name exists in the IDL file being edited, however, the information of the source file name of the copy source will be deleted. If an attempt is made to save the IDL file being edited in this case, a message prompting you to change the path of the source file name will be displayed, then if you will select [Yes] in response to this message, the [\[Change Source File Names\] dialog box](#page-180-0) will be displayed. In this dialog box, specify the name of the source file to be created from the IDL file being edited.

### <span id="page-45-1"></span>**5. 2. 9 Inserting the contents of clipboard with specified format**

Selecting the [Edit] menu -> [Paste Special...] opens the Paste Special dialog box to select the format in which the contents of the clipboard are to be pasted, and then inserts the contents of the clipboard to the caret position. In the dialog box, the processing depends on MFC (Microsoft<sup>®</sup> Foundation Class).

### <span id="page-45-2"></span>**5. 2. 10 Deleting character strings**

Selecting the [Edit] menu -> [Delete] deletes the character string or the lines selected with range selection. The character string or the lines selected with range selection are not sent to the clipboard.

When a character string is deleted, the caret position will not be changed. When lines are deleted, the caret will be positioned to the beginning of the line following the deleted position. When the last line of a document is deleted, the caret will be positioned to the end of the new last line.

#### <span id="page-45-3"></span>**5. 2. 11 Deleting a word**

Selecting the [Edit] menu -> [Delete the Word] deletes a single word at the caret position. The deleted characters are not sent to the clipboard. Refer to the [Edit window](#page-113-0) for definitions of "words".

Note that [Delete the Word] menu item is not displayed in the default condition. If you wish to make this menu item display, specify it with the [Tool] menu -> [Customize...] - [\[Menu\] tab](#page-323-0).

#### <span id="page-45-4"></span>**5. 2. 12 Deleting characters to the end of a word**

Selecting the [Edit] menu -> [Delete to End of Word] deletes the portion of the word that is to the right of the caret position. The deleted characters are not sent to the clipboard. Refer to the [Edit window](#page-113-0) for definitions of "words".

Note that [Delete to the End of Word] menu item is not displayed in the default condition. If you wish to make this menu item display, specify it with the [Tool] menu -> [Customize...] - [\[Menu\] tab](#page-323-0).

#### <span id="page-46-0"></span>**5. 2. 13 Deleting a line**

Selecting the [Edit] menu -> [Delete the Line] deletes a single line at the caret position. If multiple lines are selected with range selection, [Delete the Line] cannot be selected. The contents of the deleted line is not sent to the clipboard.

#### <span id="page-46-1"></span>**5. 2. 14 Deleting character strings to the top of line**

Selecting the [Edit] menu -> [Delete to the Top of Line] deletes the portion of the line from the caret position to the beginning of the line. The contents of the deleted line is not sent to the clipboard. After the portion is deleted, the caret will be positioned to the beginning of the line.

Note that [Delete to the Top of Line] menu item is not displayed in the default condition. If you wish to make this menu item display, specify it with the [Tool] menu -> [Customize...] - [\[Menu\] tab](#page-323-0).

#### <span id="page-46-2"></span>**5. 2. 15 Deleting character strings to the end of line**

Selecting the [Edit] menu -> [Delete to the End of Line] deletes the portion of the line from the caret position to the end of the line. The contents of the deleted line is not sent to the clipboard. After the portion is deleted, the caret position will not be changed.

Note that [Delete to the End of Line] menu item is not displayed in the default condition. If you wish to make this menu item display, specify it with the [Tool] menu -> [Customize...] - [\[Menu\] tab](#page-323-0).

#### <span id="page-46-3"></span>**5. 2. 16 Selecting a word at the caret**

Selecting the [Edit] menu -> [Select to the Word] selects a word at the caret position.

Refer to the [Edit window](#page-113-0) for definitions of "words".

Note that [Select to the Word] menu item is not displayed in the default condition. If you wish to make this menu item display, specify it with the [Tool] menu -> [Customize...] - [\[Menu\] tab.](#page-323-0)

#### <span id="page-46-4"></span>**5. 2. 17 Selecting a word to the left of the caret**

Selecting the [Edit] menu -> [Select to the Top of Word] selects the portion of the word that is to the left of the caret position, with range selection.

Refer to the [Edit window](#page-113-0) for definitions of "words".

Note that [Select to the Top of Word] menu item is not displayed in the default condition. If you wish to make this menu item display, specify it with the [Tool] menu -> [Customize...] - [\[Menu\] tab](#page-323-0).

#### <span id="page-46-5"></span>**5. 2. 18 Selecting a word to the right of the caret**

Selecting the [Edit] menu -> [Select to the End of Word] selects the portion of the word that is to the right of the caret position, with range selection.

Refer to the [Edit window](#page-113-0) for definitions of "words".

Note that [Select to the End of Word] menu item is not displayed in the default condition. If you wish to make this menu item display, specify it with the [Tool] menu -> [Customize...] - [\[Menu\] tab](#page-323-0).

#### <span id="page-46-6"></span>**5. 2. 19 Selecting a range to the top of line**

Selecting the [Edit] menu -> [Select to the Top of Line] selects the range from the caret position to the beginning of the line is selected with range selection.

Note that [Select to the Top of Line] menu item is not displayed in the default condition. If you wish to make this menu item display, specify it with the [Tool] menu -> [Customize...] - [\[Menu\] tab](#page-323-0).

#### <span id="page-47-0"></span>**5. 2. 20 Selecting a range to the end of line**

Selecting the [Edit] menu -> [Select to the End of Line] selects the range from the caret position to the end of the line with range selection.

Note that [Select to the End of Line] menu item is not displayed in the default condition. If you wish to make this menu item display, specify it with the [Tool] menu -> [Customize...] - [\[Menu\] tab](#page-323-0).

#### <span id="page-47-1"></span>**5. 2. 21 Selecting entire contents**

Selecting the [Edit] menu -> [Select All] selects the entire contents of the [Edit window.](#page-113-0)

#### <span id="page-47-2"></span>**5. 2. 22 Grouping by keyword**

Selecting the [Edit] menu -> [Grouping be Keyword...] opens the [\[Grouping by Keyword\] dialog box](#page-195-0) in which the lines that contain a specified character string can be collected.

#### <span id="page-47-3"></span>**5. 2. 23 Restoring color of grouping line**

Selecting the [Edit] menu -> [Restore Color of Grouping Lines] restores the color assigned to the lines collected with [Grouping by Keyword...].

#### <span id="page-47-4"></span>**5. 2. 24 Creating function prototypes**

Selecting the [Edit] menu -> [Make Function Prototypes...] opens the [\[Select the way of Function Prototypes\] dialog box](#page-198-0) in which a function prototype can be created automatically.

#### <span id="page-47-5"></span>**5. 2. 25 Inserting a new object**

Selecting the [Edit] menu -> [Insert New Object...] opens the Insert Object dialog box to insert a new embedded object. In the dialog box, the processing depends on MFC (Microsoft Foundation Class).

#### <span id="page-47-6"></span>**5. 2. 26 Setting links for objects**

Selecting the [Edit] menu -> [Link...] opens the Links dialog box to edit link objects, change sources, and cancel links. In the dialog box, the processing depends on MFC (Microsoft Foundation Class).

#### <span id="page-47-7"></span>**5. 2. 27 Object**

Selecting the [Edit] menu -> [Object] (the end of the menu list) starts an application and converts a file type for a selected object.

The character strings and functions displayed on this menu item differ depending on the type of the selected object.

# **5. 3 Search Functions**

Operations related to searching in PM+ are shown below. The operations described in this section are performed using the [Search] menu in the [Main window](#page-87-0).

- - [Searching for a character string](#page-48-0)
- - [Searching for a character string upward](#page-49-1)
- - [Searching for a character string downward](#page-49-2)
- - [Searching for a word upward](#page-49-3)
- - [Searching for a word downward](#page-49-4)
- - [Replacing a character string](#page-49-0)
- - [Jumping to a specified line](#page-50-1)
- - [Jumping to a specified line in a specified source file](#page-50-2)
- - [Jumping to a marked line](#page-50-3)
- - [Moving the caret to the top of line](#page-50-0)
- - [Moving the caret to the end of line](#page-50-4)
- - [Moving the caret to the top of file](#page-50-5)
- - [Moving the caret to the end of file](#page-50-6)
- - [Moving the caret to the index line](#page-51-0)
- - [Moving the caret to the top layer](#page-51-1)
- - [Moving the caret to the layer line of the same depth upward](#page-51-2)
- - [Moving the caret to the layer line of the same depth downward](#page-51-3)
- - [Moving the caret to the position before a jump](#page-51-4)
- - [Moving the caret to the function definition line](#page-52-0)
- - [Searching for matching braces](#page-52-1)
- - [Searching for a character string within multiple files](#page-53-0)
- - [Replacing a character string within multiple files](#page-53-1)
- - [Searching for a character string within a project](#page-54-1)
- - [Jumping to a desired line \(tag jump\)](#page-54-2)
- - [Returning from a tag jump](#page-55-0)
- - [Continuing a tag jump downward](#page-55-1)
- - [Continuing a tag jump upward](#page-55-2)
- - [Moving the caret one word to the right](#page-56-0)
- - [Moving the caret one word to the left](#page-56-1)
- - [Moving the caret up by one line](#page-56-2)
- - [Moving the caret down by one line](#page-56-3)
- - [Moving the caret one character to the right](#page-57-1)
- - [Moving the caret one character to the left](#page-57-2)
- - [Making the search character string specification combo box active](#page-57-0)

## <span id="page-48-0"></span>**5. 3. 1 Searching for a character string**

Selecting the [Find] menu -> [Find...] opens [\[Find String\] dialog box](#page-201-0) to search for a character string.

#### <span id="page-49-1"></span>**5. 3. 2 Searching for a character string upward**

Selecting the [Find] menu -> [Find Upward] searches for a specified character string in the upward direction (toward the beginning of the text).

If you have not specified a character string to search for, the [\[Find String\] dialog box](#page-201-0) will be opened.

If [Don't Stop Finding at Top Line/End Line] is selected on the [Tool] menu -> [PM+ Settings...] - [Find/Replace] tab, a message confirming whether to continue the search is output once the search to the top line is completed. If this check box is not selected, it terminates after searching to the top line.

Note that [Find Upward] menu item is not displayed in the default condition. If you wish to make this menu item display, specify it with the [Tool] menu -> [Customize...] - [\[Menu\] tab.](#page-323-0)

#### <span id="page-49-2"></span>**5. 3. 3 Searching for a character string downward**

Selecting the [Find] menu -> [Find Downward] searches for a specified character string in the downward direction (toward the end of the text).

If you have not specified a character string to search for, the [\[Find String\] dialog box](#page-201-0) will be opened.

If [Don't Stop Finding at Top Line/End Line] is selected on the [Tool] menu -> [PM+ Settings...] - [Find/Replace] tab, a message confirming whether to continue the search is output once the search to the end line is completed. If this check box is not selected, it terminates after searching to the end line.

Note that [Find Downward] menu item is not displayed in the default condition. If you wish to make this menu item display, specify it with the [Tool] menu -> [Customize...] - [\[Menu\] tab](#page-323-0).

#### <span id="page-49-3"></span>**5. 3. 4 Searching for a word upward**

Selecting the [Find] menu -> [Find the Word Upward] searches for the word at the caret position in the upward direction. If [Register String for Direct Search as a Candidate of further Finding] is selected on the [Tool] menu -> [PM+ Settings...]

- [Find/Replace] tab, the word at the caret position will be stored as a search string, and included in the search string history in the [\[Find String\] dialog box.](#page-201-0)

If this check box is not selected, the word will not be stored as a search string.

Note that [Find the Word Upward] menu item is not displayed in the default condition. If you wish to make this menu item display, specify it with the [Tool] menu -> [Customize...] - [\[Menu\] tab](#page-323-0).

#### <span id="page-49-4"></span>**5. 3. 5 Searching for a word downward**

Selecting the [Find] menu -> [Find the Word Downward] searches for the word at the caret position in the downward direction.

If [Register String for Direct Search as a Candidate of further Finding] is selected on the [Tool] menu -> [PM+ Settings...] - [Find/Replace] tab, the word at the caret position will be stored as a search string, and included in the search string history in the [\[Find String\] dialog box.](#page-201-0)

If this check box is not selected, the word will not be stored as a search string.

Note that [Find the Word Downward] menu item is not displayed in the default condition. If you wish to make this menu item display, specify it with the [Tool] menu -> [Customize...] - [\[Menu\] tab](#page-323-0).

#### <span id="page-49-0"></span>**5. 3. 6 Replacing a character string**

Selecting the [Find] menu -> [Replace...] opens [\[Replace String\] dialog box](#page-205-0) to replace a character string.

#### <span id="page-50-1"></span>**5. 3. 7 Jumping to a specified line**

Selecting the [Find] menu -> [To a Specific Line...] opens [\[Jump to Specified Line\] dialog box](#page-209-0) to jump to a specified destination line number.

#### <span id="page-50-2"></span>**5. 3. 8 Jumping to a specified line in a specified source file**

Selecting the [Find] menu -> [To the Specific Line in the Source file...] opens [Jump to Specified Line in the Source file] [dialog box](#page-211-0) to jump to a specified destination line number in a specified source file.

Note that [To the Specific Line in the Source file...] menu item is not displayed in the default condition. If you wish to make this menu item display, specify it with the [Tool] menu -> [Customize...] - [\[Menu\] tab](#page-323-0).

#### <span id="page-50-3"></span>**5. 3. 9 Jumping to a marked line**

Selecting the [Find] menu -> [Mark Jump...] opens [\[Mark Jump\] dialog box](#page-212-0) to register the current caret position as a mark, or to jump to a marked line.

#### <span id="page-50-0"></span>**5. 3. 10 Moving the caret to the top of line**

Selecting the [Find] menu -> [To the Top of Line] moves the caret to the top of the line to which the caret is currently positioned.

#### <span id="page-50-4"></span>**5. 3. 11 Moving the caret to the end of line**

Selecting the [Find] menu -> [To the End of Line] moves the caret to the end of the line to which the caret is currently positioned.

#### <span id="page-50-5"></span>**5. 3. 12 Moving the caret to the top of file**

Selecting the [Find] menu -> [To the Top of File] moves the caret to the top of the top line (the top layer line) of a file. When [Release Range Selected Before Jump] is selected on the [Tool] menu -> [PM+ Settings...] - [Edit] tab, if range selection has been performed, the selected range is released and the caret moves to the top of the top line. When this check box is not selected, if range selection has been performed, the range from the position where range selection started to the top line is re-selected. If, however, a layer higher than that of the line where range selection started exists between the range selection start position and the top line, the range up to the line immediately before the line with that higher layer is re-selected.

#### <span id="page-50-6"></span>**5. 3. 13 Moving the caret to the end of file**

Selecting the [Find] menu -> [To the End of File] moves the caret to the end of the last line of a file.

When [Release Range Selected Before Jump] is selected on the [Tool] menu -> [PM+ Settings...] - [Edit] tab, if range selection has been performed, the selected range is released and the caret moves to the end of the last line. When this check box is not selected, if range selection has been performed, the range from the position where range selection started to the last line is re-selected. If, however, a layer higher than that of the line where range selection started exists between the range selection start position and the last line, the range immediately before that higher layer line is reselected.

#### <span id="page-51-0"></span>**5. 3. 14 Moving the caret to the index line**

Selecting the [Find] menu -> [To the Index Line] moves the caret to the top of the index line at the current caret position (line with a layer higher by one).

When [Release Range Selected Before Jump] is selected on the [Tool] menu -> [PM+ Settings...] - [Edit] tab, if range selection has been performed in the [Edit window](#page-113-0), the selected range is released and the caret moves to the top of the index line. When this check box is not selected, if range selection has been performed in the [Edit window](#page-113-0), the range from the position where range selection started to the index line is re-selected. If, however, a layer higher than that of the line where the range selection started exists between the range selection start position and the index line, the range up to the line immediately before the index line is re-selected because that higher layer cannot be selected by range selection.

#### <span id="page-51-1"></span>**5. 3. 15 Moving the caret to the top layer**

Selecting the [Find] menu -> [To the Top Layer at caret] moves the caret to the top layer line at the caret position. When [Release Range Selected Before Jump] is selected on the [Tool] menu -> [PM+ Settings...] - [Edit] tab, if range selection has been performed in the [Edit window](#page-113-0), the selected range is released and the caret moves to the top layer at the caret position. If, however, a layer higher than that of the line where range selection started exists between the range selection start position and the top layer at the caret position, the range immediately before that higher layer line is reselected.

#### <span id="page-51-2"></span>**5. 3. 16 Moving the caret to the layer line of the same depth upward**

Selecting the [Find] menu -> [Same Layer Line Up] moves the caret to the layer line of the same depth at a position one line above the caret (in the upward direction).

if range selection has been performed in the [Edit window,](#page-113-0) the selected range is released and then the caret moves regardless of whether [Release Range Selected Before Jump] is selected on the [Tool] menu -> [PM+ Settings...] - [Edit] tab.

Note that [Same Layer Line Up] menu item is not displayed in the default condition. If you wish to make this menu item display, specify it with the [Tool] menu -> [Customize...] - [\[Menu\] tab.](#page-323-0)

#### <span id="page-51-3"></span>**5. 3. 17 Moving the caret to the layer line of the same depth downward**

Selecting the [Find] menu -> [Same Layer Line Down] moves the caret to the layer line of the same depth at a position one line below the caret (in the downward direction).

if range selection has been performed in the [Edit window,](#page-113-0) the selected range is released and then the caret moves regardless of whether [Release Range Selected Before Jump] is selected on the [Tool] menu -> [PM+ Settings...] - [Edit] tab.

Note that [Same Layer Line Down] menu item is not displayed in the default condition. If you wish to make this menu item display, specify it with the [Tool] menu -> [Customize...] - [\[Menu\] tab](#page-323-0).

### <span id="page-51-4"></span>**5. 3. 18 Moving the caret to the position before a jump**

Selecting the [Find] menu -> [Back Jump] moves the caret back to the position immediately before the previous jump. This menu item becomes valid if the following jump is performed:

- [Mark Jump]
- [To the Specific Line...]
- [To the Specific Line in the Source file...]
- [To the Top of File]
- [To the Index Line]
- [To the Top Layer at caret]
- [To the End of File]
- [To the Function Definition]
- [To the Matching Brace]
- Jump from [Function List...] of the [View] menu
- Jump from [Layer List...] of the [View] menu
- [Some Layer Line Up]
- [Some Layer Line Down]

if range selection has been performed in the [Edit window,](#page-113-0) the selected range is released and then the caret moves regardless of whether [Release Range Selected Before Jump] is selected on the [Tool] menu -> [PM+ Settings...] - [Edit] tab.

Note that [Back Jump] menu item is not displayed in the default condition. If you wish to make this menu item display, specify it with the [Tool] menu -> [Customize...] - [\[Menu\] tab.](#page-323-0)

#### <span id="page-52-0"></span>**5. 3. 19 Moving the caret to the function definition line**

Selecting the [Find] menu -> [To the Function Definition] moves the caret to the definition line of the function name that is at the current caret position, or is selected with range selection. Specification except for a function cannot be performed.

If a project is opened, it searches for the definition line in all the files registered with the project. If a project is not opened, it searches for the definition line within all the files open in the active [Edit window](#page-113-0).

#### <span id="page-52-1"></span>**5. 3. 20 Searching for matching braces**

Selecting the [Find] menu -> [To the Matching Brace] searches for the matching brace that at the caret position and moves the caret to that brace in the [Edit window](#page-113-0). PM+ can search for the following three types of braces:  $( \, )$ ,  $\{ \}$ , and  $[ \, ]$ . If no matching brace can be found, the caret position does not move. Any braces in comments are ignored.

If range selection has been performed in the [Edit window](#page-113-0), the selected range is released and then the caret moves regardless of whether [Release Range Selected Before Jump] is selected on the [Tool] menu -> [PM+ Settings...] - [Edit] tab.

[Example]

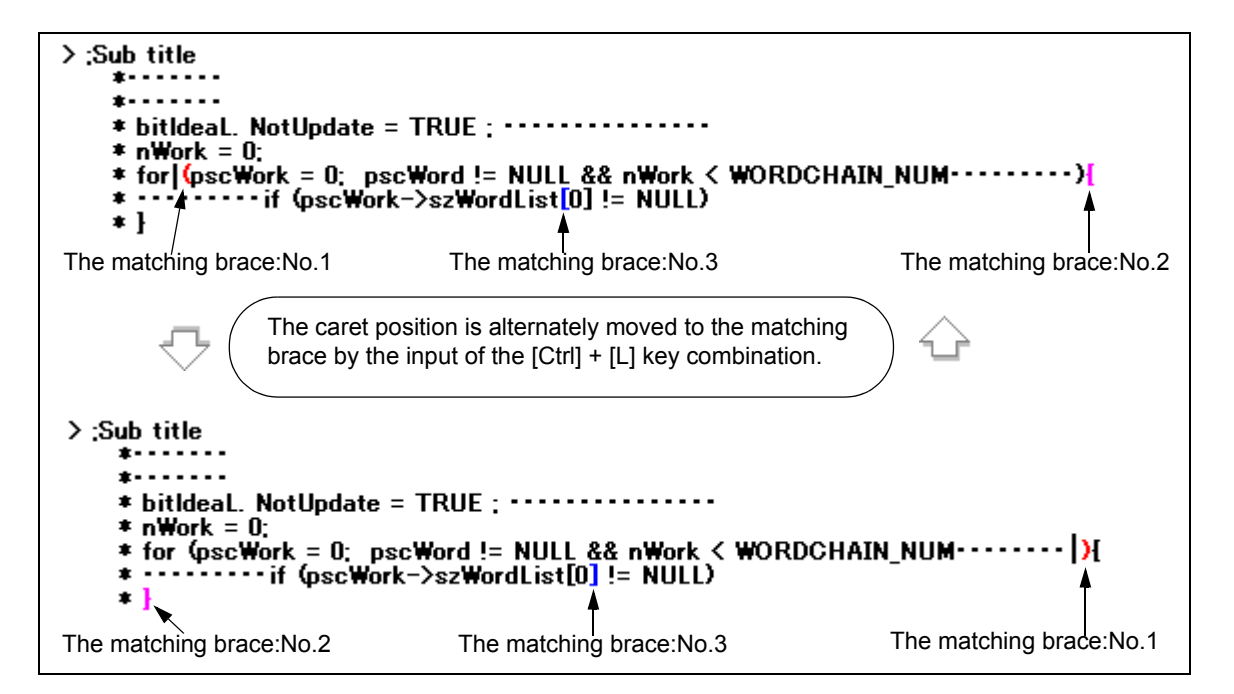

## <span id="page-53-0"></span>**5. 3. 21 Searching for a character string within multiple files**

Selecting the [Find] menu -> [Find in Files...] opens [\[Find in Files\] dialog box](#page-214-0) to search for a character string within multiple files in a specified folder.

## <span id="page-53-1"></span>**5. 3. 22 Replacing a character string within multiple files**

Selecting the [Find] menu -> [Replace in Files...] opens [\[Replace in Files\] dialog box](#page-218-0) to replace a character string within multiple files in a specified folder.

When [Replace in Files...] is executed, the History of Replace in files window is opened to show the file history message of the replacement in files. The message begins with the search key, replacement character string, file type, and searched folder. The body of the history contains the name of the searched files, number of the lines for which the replacement was performed, source file names (where applicable), and the contents of the lines before the replacement.

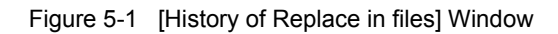

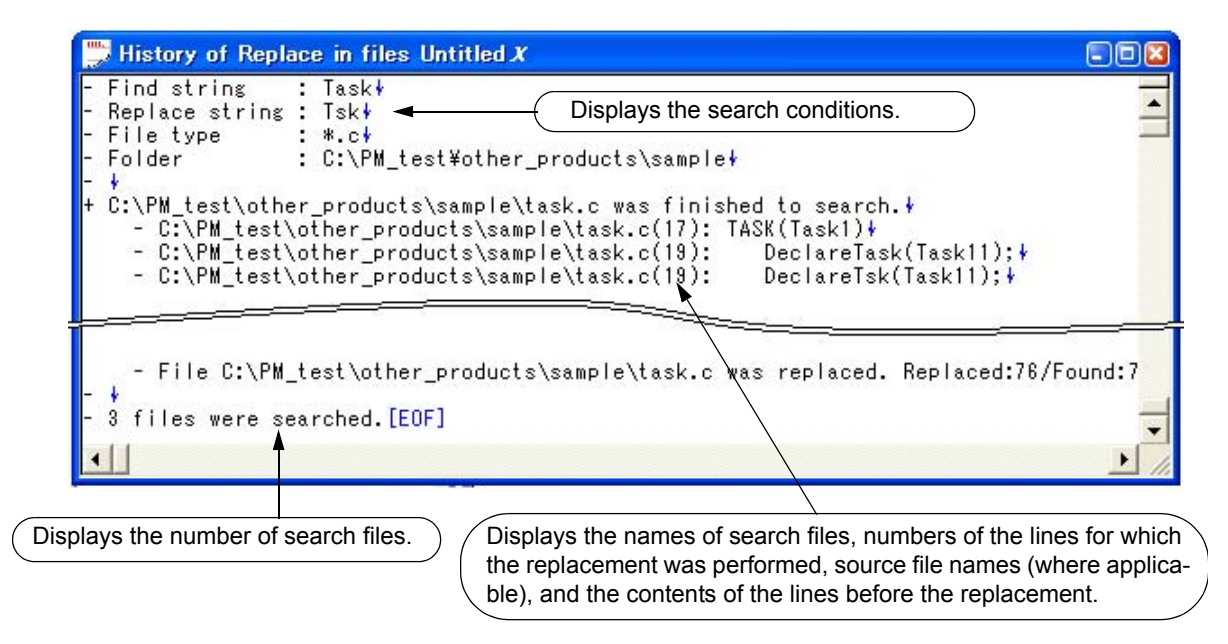

<span id="page-53-2"></span>[Table 5-1](#page-53-2) shows the messages on the History of Replace in files window.

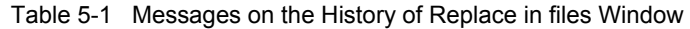

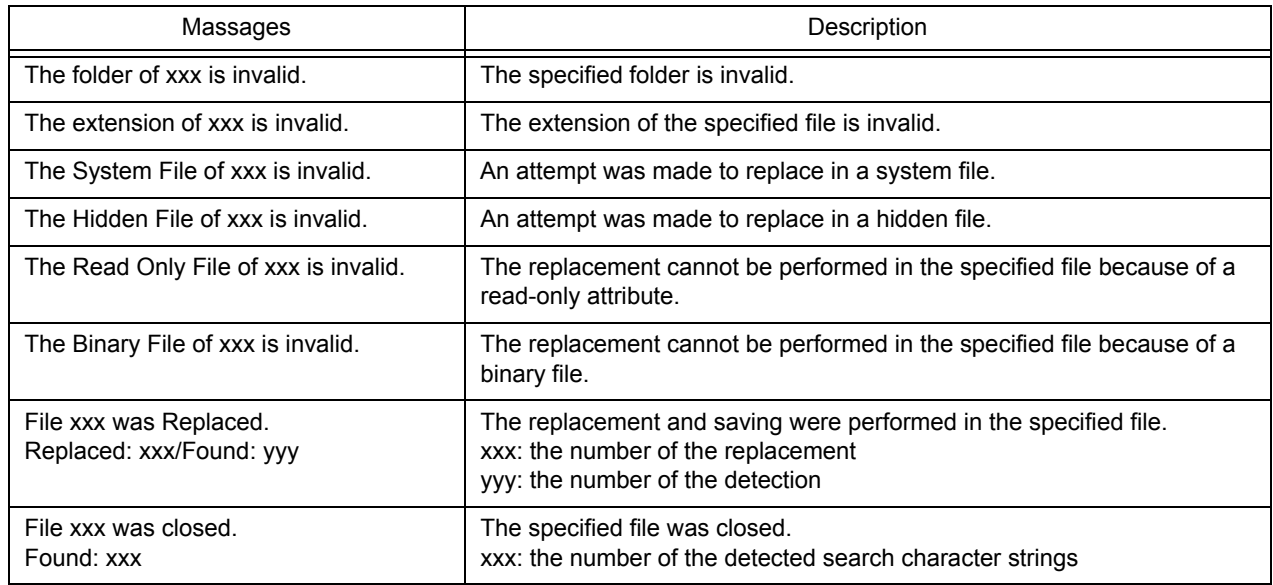

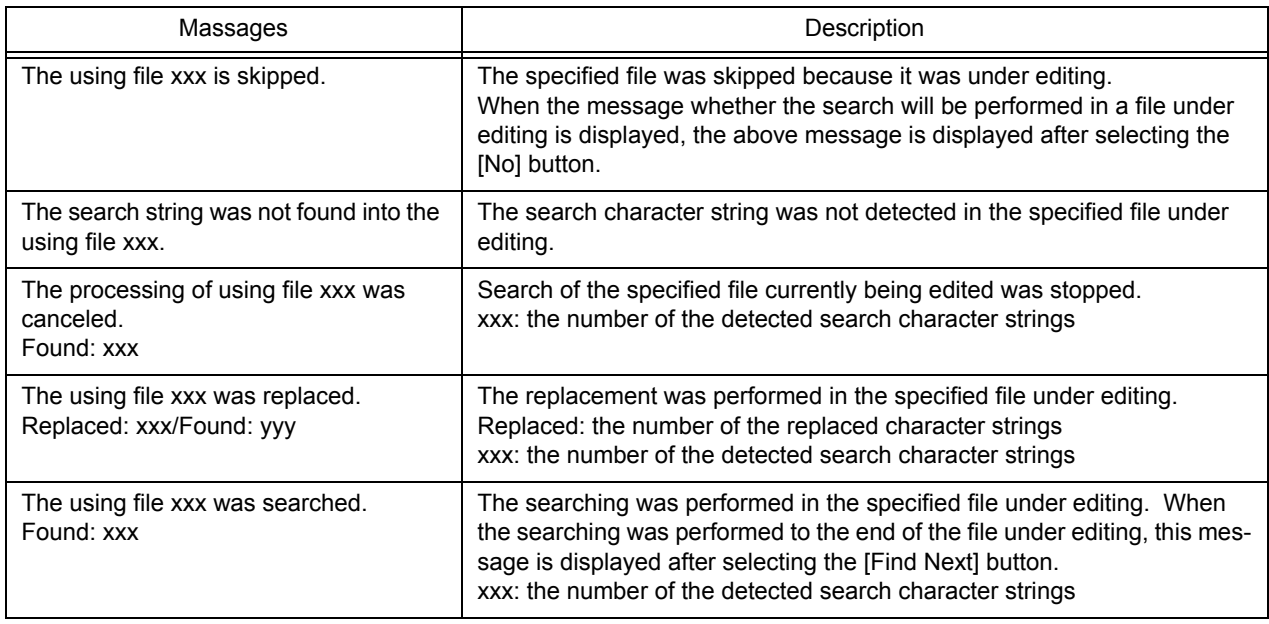

## <span id="page-54-1"></span><span id="page-54-0"></span>**5. 3. 23 Searching for a character string within a project**

Selecting the [Find] menu -> [Find in Project] searches for a character string to which the caret is positioned, or selected with range selection, within all of the source files registered to a project.

The search result are displayed in the [Search result display window](#page-119-0) to be newly opened.

- This menu item is effective when a project file is open.
- In the case of a search for a character string at the caret position, this menu item cannot be selected if the caret is positioned to a character other than an alphanumeric character or " ". In the case of a search for a character string selected with range selection, this menu item cannot be selected if lines are selected with range selection.
- Up to 5,119 characters are displayed as the search results in the format of "file-name (number-of-the-line-on-whichthe-character-string-is found) contents-of-the line-on-which- character-string-is-found". Note that 5120 or more character cannot be displayed.
- The search can be interrupted by pressing the [Esc] key.
- The search conditions are as specified in the [\[Find in Files\] dialog box.](#page-214-0) Of the conditions that can be set in the [Find [in Files\] dialog box](#page-214-0), only the following items are effective for [Find in Project].
	- [Match Case]
	- [Match Whole Word Only]
	- [Show File Names]

## <span id="page-54-2"></span>**5. 3. 24 Jumping to a desired line (tag jump)**

If a file name and a line number are displayed on the line to which the caret is positioned, selecting the [Find] menu -> [Tag Jump] opens the file and jumps to the desired line.

This makes it possible to jump from an error message displayed during a build to the corresponding error line in the source file.

- A tag jump can be performed only in the format of "file-name delimiter line-number". The following four characters are handled as delimiters:
	- Single-byte space character
	- Tab character
- Parentheses "(" and ")"
- If the file name exceeds 260 single-byte characters, this is regarded as a tag jump format error, and a jump cannot be performed.
- A file name containing any of the following symbols is not regarded as being a file name, and jump cannot be performed.

/, ;, \*, ?, ", <, >, |

- If the line number dose not consist of single-byte digits, the caret will be positioned to the top line of the jump destination file.
- If the jump destination line is in a collapsed layer, that layer will be expanded before a jump.
- If [Select a String between Double (")/Single (') Quotations as Tag Jump] is selected on the [Tool] menu -> [PM+ Settings...] - [Edit] tab, and a character string enclosed in " " or ' ' exists on the line from which a jump is to be performed, PM+ searches for the character string in the jump destination line, and the character string is selected with range selection. If multiple occurrences of the character string are found, the first occurrence is selected with range selection.
- If the jump destination file has already been opened in an [Edit window,](#page-113-0) and range selection has been performed in the window, the selected range will be released when a jump is performed.
- When a tag jump is performed, if the IDL file from which the source file was created cannot be found, a message is displayed. Clicking [OK] button in the message dialog box opens the Select IDL File dialog box, so that the IDL file or source file to be opened can be selected.

#### <span id="page-55-0"></span>**5. 3. 25 Returning from a tag jump**

After a tag jump has been performed, selecting the [Find] menu -> [To the Tag File] returns from the tag jump destination to the window from which the tag jump was performed. If the corresponding line in the window from which the tag jump was performed cannot be found, a jump is performed to the top line of the window from which the tag jump was performed.

#### <span id="page-55-1"></span>**5. 3. 26 Continuing a tag jump downward**

Once a tag jump has been performed, selecting the [Find] menu -> [Next Tag Jump] continues the search for the line in tag jump format in the window from which the tag jump has been performed, in the downward direction, and performs a tag jump to the next occurrence. On the display, it is not possible to return to the window from which a tag jump is performed.

### <span id="page-55-2"></span>**5. 3. 27 Continuing a tag jump upward**

Once a tag jump has been performed, selecting the [Find] menu -> [Next Tag Jump Upward] continues the search for the line in a tag jump format in the window from which the tag jump has been performed, in the upward direction, and performs a tag jump to the next occurrence. On the display, it is not possible to return to the window from which a tag jump is performed.

Note that [Next Tag Jump Upward] menu item is not displayed in the default condition. If you wish to make this menu item display, specify it with the [Tool] menu -> [Customize...] - [\[Menu\] tab](#page-323-0).

## <span id="page-56-0"></span>**5. 3. 28 Moving the caret one word to the right**

Selecting the [Find] menu -> [One Word Right] moves the caret one word to the right. If the caret is positioned to the right end of a line, the caret dose not move.

The definitions of "words" are as follows:

- Consecutive single-byte alphanumeric characters and underscores
- Consecutive characters other than the above (excluding spaces and tabs)

When [Release Range Selected Before Jump] is selected on the [Tool] menu -> [PM+ Settings...] - [Edit] tab, if range selection has been performed, the selected range is released and the caret moves one word to the right. When this check box is not selected, if range selection has been performed, the caret moves one word to the right, and the range from the position where range selection started to the new caret position is re-selected. If lines have been selected with range selection, nothing is performed.

Note that [One Word Right] menu item is not displayed in the default condition. If you wish to make this menu item display, specify it with the [Tool] menu -> [Customize...] - [\[Menu\] tab](#page-323-0).

#### <span id="page-56-1"></span>**5. 3. 29 Moving the caret one word to the left**

Selecting the [Find] menu -> [One Word Left] moves the caret one word to the left. If the caret is positioned to the left end of a line, the caret dose not move.

The definitions of "words" are as follows:

- Consecutive single-byte alphanumeric characters and underscores
- Consecutive characters other than the above (excluding spaces and tabs)

When [Release Range Selected Before Jump] is selected on the [Tool] menu -> [PM+ Settings...] - [Edit] tab, if range selection has been performed in the [Edit window](#page-113-0), the selected range is released and the caret moves one word to the left. When this check box is not selected, if range selection has been performed in the [Edit window,](#page-113-0) the caret moves one word to the left, and the range from the position where range selection started to the new caret position is re-selected. If lines have been selected with range selection, nothing is performed.

Note that [One Word Left] menu item is not displayed in the default condition. If you wish to make this menu item display, specify it with the [Tool] menu -> [Customize...] - [\[Menu\] tab](#page-323-0).

#### <span id="page-56-2"></span>**5. 3. 30 Moving the caret up by one line**

Selecting the [Find] menu -> [One Line Up] moves the caret up by one line.

If range selection has been performed in the [Edit window](#page-113-0), the selected range is released and the caret moves regardless of whether [Release Range Selected Before Jump] is selected on the [Tool] menu -> [PM+ Settings...] - [Edit] tab.

Note that [One Line Up] menu item is not displayed in the default condition. If you wish to make this menu item display, specify it with the [Tool] menu -> [Customize...] - [\[Menu\] tab.](#page-323-0)

#### <span id="page-56-3"></span>**5. 3. 31 Moving the caret down by one line**

Selecting the [Find] menu -> [One Line Down] moves the caret down by one line.

If range selection has been performed in the [Edit window](#page-113-0), the selected range is released and the caret moves regardless of whether [Release Range Selected Before Jump] is selected on the [Tool] menu -> [PM+ Settings...] - [Edit] tab.

Note that [One Line Down] menu item is not displayed in the default condition. If you wish to make this menu item display, specify it with the [Tool] menu -> [Customize...] - [\[Menu\] tab](#page-323-0).

### <span id="page-57-1"></span>**5. 3. 32 Moving the caret one character to the right**

Selecting the [Find] menu -> [One Character Right] moves the caret one character to the right.

If range selection has been performed in the [Edit window](#page-113-0), the selected range is released and the caret moves regard-

less of whether [Release Range Selected Before Jump] is selected on the [Tool] menu -> [PM+ Settings...] - [Edit] tab.

Note that IOne Character Right] menu item is not displayed in the default condition. If you wish to make this menu item display, specify it with the [Tool] menu -> [Customize...] - [\[Menu\] tab.](#page-323-0)

#### <span id="page-57-2"></span>**5. 3. 33 Moving the caret one character to the left**

Selecting the [Find] menu -> [One Character Left] moves the caret one character to the left.

If range selection has been performed in the [Edit window](#page-113-0), the selected range is released and the caret moves regardless of whether [Release Range Selected Before Jump] is selected on the [Tool] menu -> [PM+ Settings...] - [Edit] tab.

Note that [One Character Left] menu item is not displayed in the default condition. If you wish to make this menu item display, specify it with the [Tool] menu -> [Customize...] - [\[Menu\] tab.](#page-323-0)

#### <span id="page-57-0"></span>**5. 3. 34 Making the search character string specification combo box active**

selecting the [Find] menu -> [Direct Search] makes the Search Character String Specification combo box of the toolbar active. After directly inputting the character string to be searched, press the [Enter] key to search the specified character string in the currently active [Edit window.](#page-113-0)

Note that [Direct Search] menu item is not displayed in the default condition. If you wish to make this menu item display, specify it with the [Tool] menu -> [Customize...] - [\[Menu\] tab.](#page-323-0)

# **5. 4 Layer Management**

Operations related to layers in PM+ are shown below. The operations described in this section are performed using the [Layer] menu in the [Main window.](#page-87-0)

- - [Promoting layers](#page-58-0)
- - [Demoting layers](#page-59-0)
- - [Expanding or collapsing one of the lower layers](#page-59-1)
- - [Expanding one of the lower layers](#page-59-2)
- - [Collapsing one of the lower layers](#page-60-0)
- - [Expanding all of the lower layers](#page-60-1)
- - [Expanding all of the layers](#page-60-2)
- - [Collapsing all of the layers](#page-60-3)
- - [Expanding a specified number of layers](#page-61-0)
- - [Collapsing a specified number of layers](#page-61-1)
- - [Displaying the top layer only](#page-61-2)
- - [Displaying the first and second layers](#page-61-3)
- - [Displaying the first to third layers](#page-61-4)
- - [Displaying the first to fourth layers](#page-61-5)
- - [Displaying the first to fifth layers](#page-62-1)
- - [Collapsing a layer at the caret](#page-62-2)
- - [Applying a layer rule](#page-62-3)

## <span id="page-58-0"></span>**5. 4. 1 Promoting layers**

Selecting the [Layer] menu -> [Promote] promotes the layer of the line to which the caret is positioned or the line selected with range selection, by one, as well as the layers of its lower layer lines, if any.

Figure 5-2 Promoting Layers

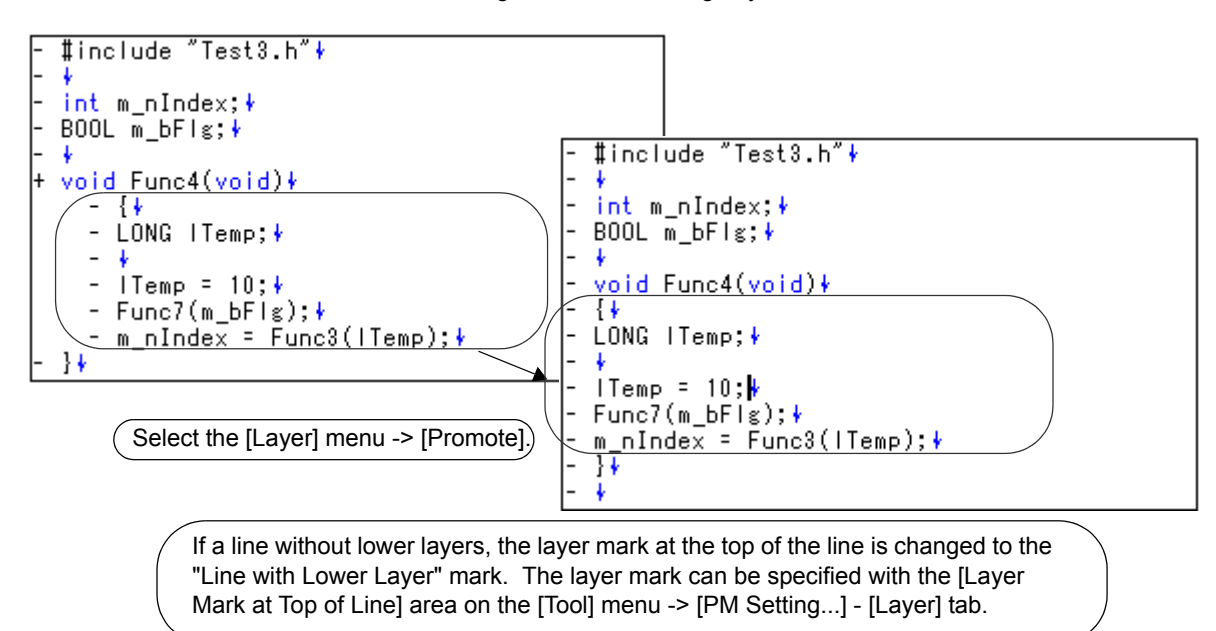

### <span id="page-59-0"></span>**5. 4. 2 Demoting layers**

Selecting the [Layer] menu -> [Demote] demotes the layer of the line to which the caret is positioned or the line selected with range selection, by one, as well as the layers of its lower layer lines, if any.

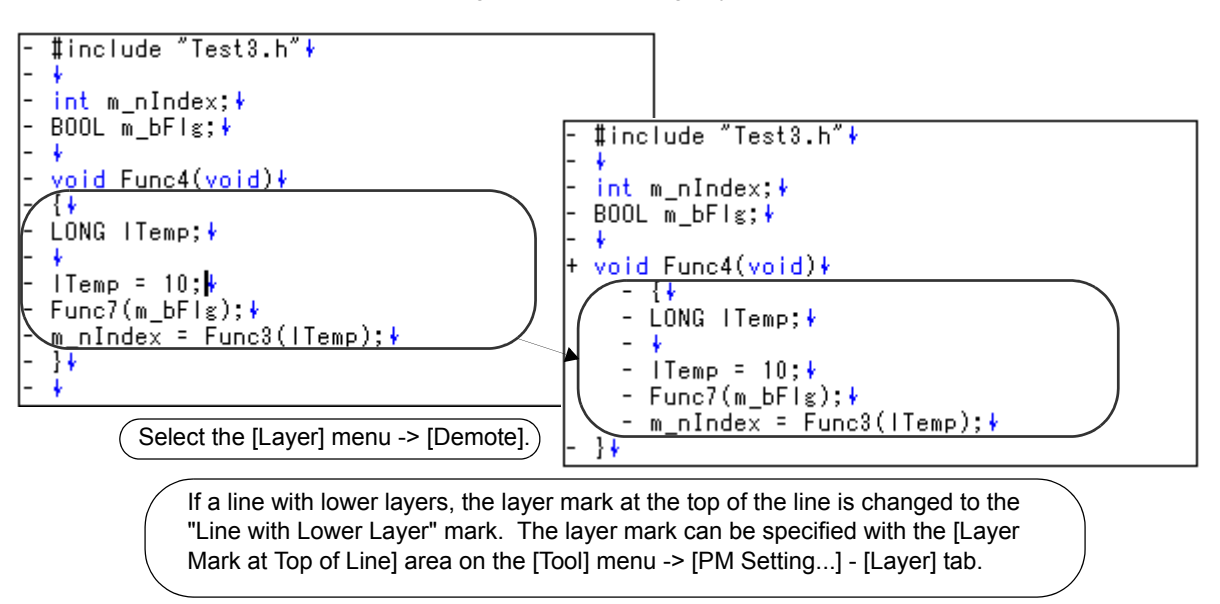

```
Figure 5-3 Demoting Layers
```
### <span id="page-59-1"></span>**5. 4. 3 Expanding or collapsing one of the lower layers**

Selecting the [Layer] menu -> [Expand/Collapse] expands one of the lower layers of the line to which the caret is positioned or the line selected with range selection if it is collapsed, and collapses it if expanded.

When a lower layer is expanded, if not all of the lines with the expanded lower layer can be displayed, the screen will be scrolled so that the caret line is positioned to the top of the screen.

## <span id="page-59-2"></span>**5. 4. 4 Expanding one of the lower layers**

Selecting the [Layer] menu -> [Expand] expands one of the lower layers of the line to which the caret is positioned or the line selected with range selection.

When a lower layer is expanded, if not all of the lines with the expanded lower layer can be displayed, the screen will be scrolled so that the caret line is positioned to the top of the screen.

Note that [Expand] menu item is not displayed in the default condition. If you wish to make this menu item display, specify it with the [Tool] menu -> [Customize...] - [\[Menu\] tab.](#page-323-0)

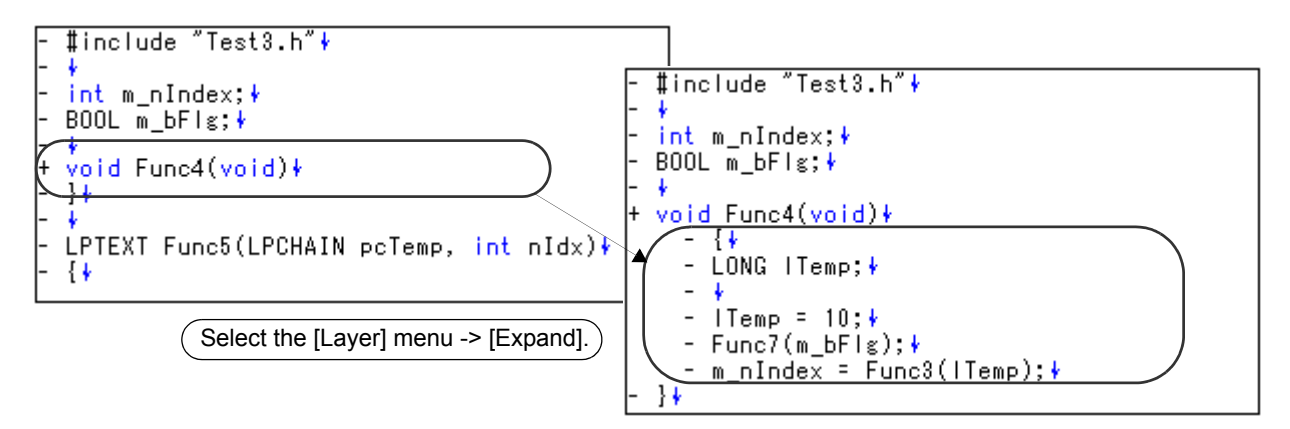

Figure 5-4 Expanding One of the Lower Layers

## <span id="page-60-0"></span>**5. 4. 5 Collapsing one of the lower layers**

Selecting the [Layer] menu -> [Collapse] collapses one of the lower layers of the line to which the caret is positioned or the line selected with range selection.

Note that [Collapse] menu item is not displayed in the default condition. If you wish to make this menu item display, specify it with the [Tool] menu -> [Customize...] - [\[Menu\] tab.](#page-323-0)

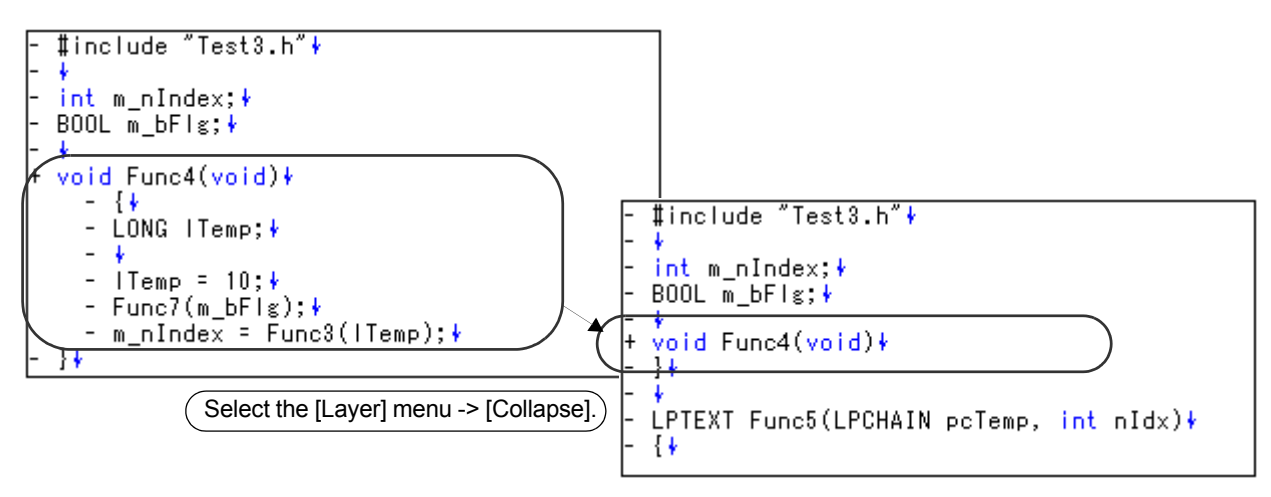

Figure 5-5 Collapsing One of the Lower Layers

#### <span id="page-60-1"></span>**5. 4. 6 Expanding all of the lower layers**

Selecting the [Layer] menu -> [Expand All Lower Layers] expands all of the lower layers of the line to which the caret is positioned or the line selected with range selection.

When a lower layer is expanded, if not all of the lines with the expanded lower layer can be displayed, the screen will be scrolled so that the caret line is positioned to the top of the screen.

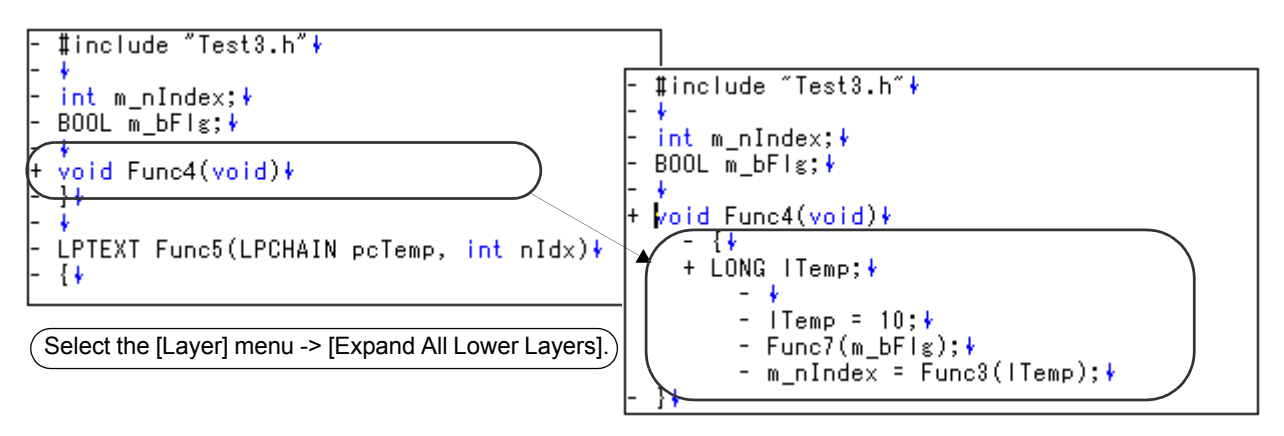

Figure 5-6 Expanding All of the Lower Layers

#### <span id="page-60-2"></span>**5. 4. 7 Expanding all of the layers**

Selecting the [Layer] menu -> [Expand All] expands all of the layers in the active [Edit window](#page-113-0).

#### <span id="page-60-3"></span>**5. 4. 8 Collapsing all of the layers**

Selecting the [Layer] menu -> [Collapse All] collapses all of the layers in the active [Edit window](#page-113-0). If the caret is positioned to a collapsed layer, it will be moved to the top layer.

## <span id="page-61-0"></span>**5. 4. 9 Expanding a specified number of layers**

Selecting the [Layer] menu -> [Expand the Specific Layer...] opens the [\[Expand to Specified Layer\] dialog box](#page-224-0) to expand a specified number of layers.

A value within the range of 1 to 127 can be specified in this dialog box. The last setting is displayed in the default condition. When this value is specified for the first time, 127 is displayed.

### <span id="page-61-1"></span>**5. 4. 10 Collapsing a specified number of layers**

Selecting the [Layer] menu -> [Collapse the Specific Layer...] opens the [\[Collapse to Specified Layer\] dialog box](#page-226-0) to collapse a specified number of layers.

A value within the range of 1 to 127 can be specified in this dialog box. The last setting is displayed in the default condition. When this value is specified for the first time, 1 is displayed.

#### <span id="page-61-2"></span>**5. 4. 11 Displaying the top layer only**

Selecting the [Layer] menu -> [Shown Index 1] collapses lower layers and displays the top layer only.

If the caret is positioned to a layer other than the top layer, it will be positioned to the top layer.

Note that [Show Index 1] menu item is not displayed in the default condition. If you wish to make this menu item display, specify it with the [Tool] menu -> [Customize...] - [\[Menu\] tab.](#page-323-0)

#### <span id="page-61-3"></span>**5. 4. 12 Displaying the first and second layers**

Selecting the [Layer] menu -> [Shown Index 2] collapses the third and subsequent layers and displays the first and second layers.

If the caret is positioned to a layer below the second layer, it will be positioned to the second layer.

Note that [Show Index 2] menu item is not displayed in the default condition. If you wish to make this menu item display, specify it with the [Tool] menu -> [Customize...] - [\[Menu\] tab.](#page-323-0)

#### <span id="page-61-4"></span>**5. 4. 13 Displaying the first to third layers**

Selecting the [Layer] menu -> [Shown Index 3] collapses the fourth and subsequent layers and displays the first to third layers.

If the caret is positioned to a layer below the third layer, it will be positioned to the third layer.

Note that [Show Index 3] menu item is not displayed in the default condition. If you wish to make this menu item display, specify it with the [Tool] menu -> [Customize...] - [\[Menu\] tab.](#page-323-0)

#### <span id="page-61-5"></span>**5. 4. 14 Displaying the first to fourth layers**

Selecting the [Layer] menu -> [Shown Index 4] collapses the fifth and subsequent layers and displays the first to fourth layers.

If the caret is positioned to a layer below the fourth layer, it will be positioned to the fourth layer.

Note that [Show Index 4] menu item is not displayed in the default condition. If you wish to make this menu item display, specify it with the [Tool] menu -> [Customize...] - [\[Menu\] tab.](#page-323-0)

### <span id="page-62-1"></span>**5. 4. 15 Displaying the first to fifth layers**

Selecting the [Layer] menu -> [Shown Index 5] collapses the sixth and subsequent layers and displays the first to fifth layers.

If the caret is positioned to a layer below the fifth layer, it will be positioned to the fifth layer.

Note that [Show Index 5] menu item is not displayed in the default condition. If you wish to make this menu item display, specify it with the [Tool] menu -> [Customize...] - [\[Menu\] tab.](#page-323-0)

### <span id="page-62-2"></span>**5. 4. 16 Collapsing a layer at the caret**

Selecting the [Layer] menu -> [Collapse This Layer] collapses the layer of the line to which the caret positioned. If the caret line has lower layers and these lower layers are expanded, the lower layers will also be collapsed.

## <span id="page-62-3"></span><span id="page-62-0"></span>**5. 4. 17 Applying a layer rule**

Selecting the [Layer] menu -> [Apply Layer Rule...] opens the [\[Set Layer Rule\] dialog box](#page-227-0) in which a layer rule can be applied to the contents of the [Edit window.](#page-113-0)

# **5. 5 Display Functions**

Operations related to display in PM+ are shown below. The operations described in this section are performed using the [Display] menu in the [Main window.](#page-87-0)

- - [Displaying a list of functions](#page-63-0)
- - [Displaying a list of layers](#page-63-1)
- - [Displaying the standard bar](#page-63-2)
- - [Displaying the build bar](#page-63-3)
- - [Displaying the option bar](#page-63-4)
- - [Displaying the external tool bar](#page-63-5)
- - [Displaying the status bar](#page-64-1)
- - [Displaying the \[Project\] window](#page-64-2)
- - [Displaying the \[OutPut\] window](#page-64-3)
- - [Displaying an object as contents or icon](#page-64-4)
- - [Displaying all objects as contents](#page-64-5)
- - [Displaying all objects as icons](#page-64-0)

## <span id="page-63-0"></span>**5. 5. 1 Displaying a list of functions**

Selecting the [View] menu -> [Function List...] opens the [\[Function List\] dialog box](#page-230-0) to list the functions of the file dis-played in the active [Edit window](#page-113-0). The list of functions can be saved in the TEXT or CSV format with the [\[Save the Func](#page-233-0)[tion List\] dialog box.](#page-233-0)

## <span id="page-63-1"></span>**5. 5. 2 Displaying a list of layers**

Selecting the [View] menu -> [Layer List...] opens the [\[Layer List\] dialog box](#page-235-0) to list the layers of the file displayed in the active [Edit window.](#page-113-0)

## <span id="page-63-2"></span>**5. 5. 3 Displaying the standard bar**

Selecting the [View] menu -> [Standard Bar] toggles the standard bar between on and off.

## <span id="page-63-3"></span>**5. 5. 4 Displaying the build bar**

Selecting the [View] menu -> [Build Bar] toggles the build bar between on and off.

## <span id="page-63-4"></span>**5. 5. 5 Displaying the option bar**

Selecting the [View] menu -> [Option Bar] toggles the option bar between on and off.

## <span id="page-63-5"></span>**5. 5. 6 Displaying the external tool bar**

Selecting the [View] menu -> [Ex-tool Bar] toggles the external tool bar between on and off.

## <span id="page-64-1"></span>**5. 5. 7 Displaying the status bar**

Selecting the [View] menu -> [Status Bar] toggles the status bar between on and off.

## <span id="page-64-2"></span>**5. 5. 8 Displaying the [Project] window**

Selecting the [View] menu -> [Project Window] toggles the [\[Project\] window](#page-102-0) between on and off.

## <span id="page-64-3"></span>**5. 5. 9 Displaying the [OutPut] window**

Selecting the [View] menu -> [Output Window] toggles the [\[OutPut\] window](#page-121-0) between on and off.

## <span id="page-64-4"></span>**5. 5. 10 Displaying an object as contents or icon**

Selecting the [View] menu -> [Display Object as Content]/[Display Object as Icon] toggles the display format of an embedded object between contents and icon.

When an object displayed as contents is selected, this menu item is displayed as [Display Object as Icon]. Selecting this menu item causes the object to be displayed as an icon.

When an object displayed as an icon is selected, this menu item is displayed as [Display Object as Content]. Selecting this menu item causes the object to be displayed as contents.

### <span id="page-64-5"></span>**5. 5. 11 Displaying all objects as contents**

selecting the [View] menu -> [Display All Object as Content] displays all the objects in the currently active [Edit window](#page-113-0) as contents.

#### <span id="page-64-0"></span>**5. 5. 12 Displaying all objects as icons**

selecting the [View] menu -> [Display All Object as Icons] displays all the objects in the currently active [Edit window](#page-113-0) as icons.

# **5. 6 Project Management**

Operations related to projects in PM+ are shown below.

The operations described in this section are performed using the [File] menu or [Project] menu in the [Main window,](#page-87-0) or the right-click menus on the [\[Project\] window.](#page-102-0)

- - [Creating a project file](#page-65-0)
- - [Selecting active project](#page-66-1)
- - [Adding a new project to a workspace](#page-66-0)
- - [Inserting a project into a workspace](#page-66-2)
- - [CVS update](#page-66-3)
- - [CVS commit](#page-66-4)
- - [CVS log](#page-66-5)
- - [CVS status](#page-67-1)
- - [CVS comparison](#page-67-2)
- - [Exporting a make file](#page-67-3)
- - [Setting project information](#page-67-4)
- - [Adding a source file](#page-67-5)
- - [Adding a project-related file](#page-67-6)
- - [Adding other files](#page-67-7)
- - [Making the active project selection combo box active](#page-68-1)
- - [Changing a project group name](#page-68-2)
- - [Changing a project title](#page-68-3)
- - [Changing the tools used](#page-68-4)
- - [Moving a project](#page-68-5)

## <span id="page-65-0"></span>**5. 6. 1 Creating a project file**

Up to 128 source projects can be registered per workspace.

#### **[ When registering a project to a new workspace ]**

A project file can be created using one of the following three methods. Refer to the appropriate method when creating the workspace.

- Creating a new project file

A new workspace can be created by specifying the necessary project information in order in a wizard format. Refer to: ["5. 1. 6 Creating a new workspace"](#page-38-4)

- Creating a workspace using a project file created by the PM(V3.xx)

In PM+, a workspace can be created by reading a project file created by the PM(V3.xx). Refer to: ["5. 1. 5 Opening a project file generated by the previous version"](#page-38-5)

- Creating a workspace using a project file created by an NEC Electronics debugger/simulator

A workspace can be created by using a project file that has been updated the project information for PM+ in a wizard format.

Refer to: ["5. 1. 7 Opening a workspace"](#page-38-6)

#### **[ When registering a project to an existing workspace ]**

- Creating a new project file

Refer to: ["5. 6. 3 Adding a new project to a workspace"](#page-66-0)

### <span id="page-66-1"></span>**5. 6. 2 Selecting active project**

Selecting the [Project] menu -> [Select Active Project...] displays the [\[Select Active Project\] dialog box](#page-236-0) in which the active project can be selected.

The active project means the project to be built or debugged.

#### <span id="page-66-0"></span>**5. 6. 3 Adding a new project to a workspace**

Selecting the [Project] menu -> [Add New Project...] can be added a new project to a workspace.

A new project can also be added by selecting a project group on the [\[Project\] window](#page-102-0), clicking the right mouse button, and selecting [Add New Project...].

In order to add a new project to the workspace currently open, the [\[Add New Project\] wizard](#page-142-0) is displayed.

Enter/select the necessary information in each dialog box and click the [Next>] button to proceed. Clicking the [Finish] button in the dialog box at the last step [\(\[Add New Project - Step 9/9 \[Confirmation\]\] dialog box\)](#page-160-0) causes a make file to be created automatically. Refer to "[5. 6. 10 Exporting a make file"](#page-67-3) for details of make file creation.

### <span id="page-66-2"></span>**5. 6. 4 Inserting a project into a workspace**

Selecting the [Project] menu -> [Insert Project...] opens [\[Insert Project\] dialog box](#page-237-0) to insert an existing project into the project group.

#### <span id="page-66-3"></span>**5. 6. 5 CVS update**

Selecting the [Project] menu -> [CVS Update...] allows the CVS update command to be executed for the selected file and a file registered in the repository to be acquired.

The following operations must be performed before executing this menu item.

- Set the folder that includes cvs.exe using the PATH variable of Windows.
- Set the repository of CVS.
- If the CVS server is being used, log onto the server.

#### <span id="page-66-4"></span>**5. 6. 6 CVS commit**

Selecting the [Project] menu -> [CVS commit...] executes the CVS commit command for the selected file and reflects the file in the repository.

The following operations must be performed before executing this menu item.

- Set the folder that includes cvs.exe using the PATH variable of Windows.
- Set the repository of CVS.
- If the CVS server is being used, log onto the server.

## <span id="page-66-5"></span>**5. 6. 7 CVS log**

Selecting the [Project] menu -> [CVS Log...] executes the CVS log command for the selected file and displays the log contents of the file on the [\[OutPut\] window](#page-121-0).

The following operations must be performed before executing this menu item.

- Set the folder that includes cvs.exe using the PATH variable of Windows.
- Set the repository of CVS.
- If the CVS server is being used, log onto the server.

## <span id="page-67-1"></span>**5. 6. 8 CVS status**

Selecting the [Project] menu -> [CVS Status...] executes the CVS status command for the selected file and displays the status of the file on the [\[OutPut\] window](#page-121-0).

The following operations must be performed before executing this menu item.

- Set the folder that includes cvs.exe using the PATH variable of Windows.
- Set the repository of CVS.
- If the CVS server is being used, log onto the server.

#### <span id="page-67-2"></span>**5. 6. 9 CVS comparison**

Selecting the [Project] menu -> [CVS Diff] executes the CVS comparison command for the selected file and compares that file with the previous version. The comparison result is displayed on the [\[OutPut\] window](#page-121-0).

The following operations must be performed before executing this menu item.

- Set the folder that includes cvs.exe using the PATH variable of Windows.
- Set the repository of CVS.
- <span id="page-67-0"></span>- If the CVS server is being used, log onto the server.

#### <span id="page-67-3"></span>**5. 6. 10 Exporting a make file**

Selecting the [Project] menu -> [Export Makefile] creates a make file corresponding to the currently active project. When a make file is created, a parameter file dependent on the language product may be created for the language processing program. Therefore the created file will differ depending on the microcontrollers to be used.

The make file is created under the name "Project file name + .mak". If a make file already exists, it is overwritten.

#### <span id="page-67-4"></span>**5. 6. 11 Setting project information**

Selecting the [Project] menu -> [Project Settings...] opens [\[Project Settings\] dialog box](#page-247-0) ,in which the project information can be set.

Note that the name of project group can not be changed in the [\[Project Settings\] dialog box](#page-247-0). To change the name, select the project group name on the [\[Project\] window,](#page-102-0) click the right mouse button, and use the [Edit Project Group Name...] menu that is displayed.

#### <span id="page-67-5"></span>**5. 6. 12 Adding a source file**

Selecting the [Project] menu -> [Add Source Files...] displays the [\[Add Source Files\] dialog box](#page-252-0) in which the source file can be added to the active project.

#### <span id="page-67-6"></span>**5. 6. 13 Adding a project-related file**

Selecting the [Project] menu -> [Add Project Related Files...] displays the [\[Add Project Related Files\] dialog box](#page-254-0) in which the project-related file can be added to the active project.

#### <span id="page-67-7"></span>**5. 6. 14 Adding other files**

Selecting the [Project] menu -> [Add Other Files...] displays the [\[Add Other Files\] dialog box](#page-256-0) in which any file can be added to the active project as other file.

## <span id="page-68-1"></span>**5. 6. 15 Making the active project selection combo box active**

selecting the [Project] menu -> [Direct Select Active Project] makes the Active Project Selection combo box of the toolbar active. Active projects can be switched by selecting a project.

### <span id="page-68-2"></span>**5. 6. 16 Changing a project group name**

To change the project group name, select the project group name on the [\[Project\] window](#page-102-0), click the right mouse button, and use the [Edit Project Group Name...] menu that is displayed.

### <span id="page-68-3"></span>**5. 6. 17 Changing a project title**

To change the project title, select the project title on the [\[Project\] window,](#page-102-0) click the right mouse button, and use the [Edit Project Title...] menu that is displayed.

<span id="page-68-0"></span>The project title can also be changed with the [Project] menu -> [Project Settings...].

#### <span id="page-68-4"></span>**5. 6. 18 Changing the tools used**

To change the tools specified for use in a project included in a project group at once, select the project group name on the [\[Project\] window](#page-102-0) click the right mouse button, and use the [Select Tools...] menu that is displayed.

To change the tools used by an active project, select the project title name on the [\[Project\] window](#page-102-0) click the right mouse button, and use the [Project Settings...] menu that is displayed.

#### <span id="page-68-5"></span>**5. 6. 19 Moving a project**

To move the project to another project group, follow the procedure shown below on the [\[Project\] window.](#page-102-0)

- 1. Select the name of the project title to be moved, click the right mouse button, and delete the project using the [Delete Project] menu.
- 2. Select the name of the project group to which the project is to be moved, click the right mouse button, and insert the deleted project using the [Insert Project...] menu.

# **5. 7 Build Functions**

Operations related to build in PM+ are shown below.

The operations described in this section are performed using the [Build] menu in the [Main window](#page-87-0).

- - [Building and debugging](#page-69-1)
- - [Rebuilding and debugging](#page-69-2)
- - [Compiling](#page-70-0)
- - [Building](#page-70-1)
- - [Stopping build](#page-70-2)
- - [Rebuilding](#page-70-3)
- - [Batch building](#page-70-4)
- - [Batch rebuilding](#page-71-0)
- - [Updating dependency relationship of files](#page-71-1)
- - [Cleaning](#page-71-2)
- - [Editing](#page-71-3)
- - [Debugging](#page-71-4)
- - [Downloading multiple load module files](#page-71-5)
- - [Selecting build mode](#page-71-6)
- - [Setting build options](#page-72-0)
- - [Setting batch build](#page-72-1)
- <span id="page-69-0"></span>- [Making the build mode selection combo box active](#page-72-2)

## <span id="page-69-1"></span>**5. 7. 1 Building and debugging**

Selecting the [Build] menu -> [Build and Debug] executes batch processing from build to debug for the active project. If build ends correctly, the debugger starts up automatically and loads the load module file created by build processing. However, if a program is under execution on the debugger, an error will occur. When an error occurs during build, the processing stops and the debugger does not start up.

The messages output from the language processing tools during build are output to a log file. The log file is created in the project folder, under the name "project file name.plg".

To stop build, select the [Build] menu -> [Stop Build].

## <span id="page-69-2"></span>**5. 7. 2 Rebuilding and debugging**

Selecting the [Build] menu -> [Rebuild and Debug] executes batch processing from rebuild to debug for the active project. With [Build and Debug] menu item, source files are built only when the time stamp is updated after the source files and their dependent files have been scanned, whereas with [Rebuild and Debug] menu item, all the source files are built unconditionally.

If rebuild ends correctly, the debugger starts up automatically and loads the load module file created by rebuild processing. However, if a program is under execution on the debugger, an error will occur. When an error occurs during rebuild, the processing stops and the debugger does not start up.

The messages output from the language processing tools during build are output to a log file. The log file is created in the project folder, under the name "project file name.plg".

To stop rebuild, select the [Build] menu -> [Stop Build].

## <span id="page-70-0"></span>**5. 7. 3 Compiling**

Selecting the [Build] menu -> [Compile] executes a language tool (assembler, compiler) for the selected file on the [\[Project\] window](#page-102-0). "Compile" is a part of "Build", except that object file linking is not executed within "Compile". Execution of "Compile" will also start up the assembler for the assembler source code.

The messages output form the language processing tools during compilation are output to a log file and displayed on the [\[OutPut\] window](#page-121-0). The log file is created in the project folder, under the name "project file name.plg".

### <span id="page-70-1"></span>**5. 7. 4 Building**

Selecting the [Build] menu -> [Build] starts up a set of language tools (assembler, compiler, and link commands) for the active project. With [Build] menu item, source files are built only when the time stamp is updated after the source files and their dependent files have been scanned.

The make file is created during build in default condition, under the name "project file name.mak". This make file is updated during build by default if options and other settings are changed.

The messages output form the language processing tools during build are output to a log file and displayed on the [\[Out-](#page-121-0)[Put\] window](#page-121-0). The log file is created in the project folder, under the name "project file name.plg".

To stop build, select the [Build] menu -> [Stop Build].

#### **[Caution]**

In PM(Ver.3.xx), if the [Build] menu item is executed while the debugger is activated, a load module file is downloaded automatically, but in PM+, a load module file is not downloaded. To perform batch processing from build to download, use the [Build and Debug] menu item.

### <span id="page-70-2"></span>**5. 7. 5 Stopping build**

If [Build] menu -> [Stop Build] is selected during build execution, build processing is stopped. If [Build] menu -> [Stop Build] is selected during batch build or batch rebuild execution, a question message is displayed and build processing is paused.

### <span id="page-70-3"></span>**5. 7. 6 Rebuilding**

Selecting the [Build] menu -> [Rebuild] starts up a set of language tools (assembler, compiler, and link commands) for the active project.

With [Build] menu item, source files are built only when the time stamp is updated after the source files and their dependent files have been scanned, whereas with [Rebuild] menu item, all the source files are built unconditionally.

The messages output form the language processing tools during rebuild are output to a log file and displayed on the [\[OutPut\] window](#page-121-0). The log file is created in the project folder, under the name "project file name.plg".

To stop rebuild, select the [Build] menu -> [Stop Build].

#### **[Caution]**

In PM(Ver.3.xx), if the [Rebuild] menu item is executed while the debugger is activated, a load module file is downloaded automatically, but in PM+, a load module file is not downloaded. To perform batch processing from rebuild to download, use the [Rebuild and Debug] menu item.

### <span id="page-70-4"></span>**5. 7. 7 Batch building**

Selecting the [Build] menu -> [Batch Build...] opens [\[Edit Batch Build Settings\] dialog box](#page-279-0) and executes building of the projects specified in the [\[Edit Batch Build Settings\] dialog box](#page-279-0) from multiple projects registered to the workspace.

#### <span id="page-71-0"></span>**5. 7. 8 Batch rebuilding**

Selecting the [Build] menu -> [Batch Rebuild...] opens [\[Edit Batch Build Settings\] dialog box](#page-279-0) and executes rebuilding of the projects specified in the [\[Edit Batch Build Settings\] dialog box](#page-279-0) from multiple projects registered to the workspace.

#### <span id="page-71-1"></span>**5. 7. 9 Updating dependency relationship of files**

Selecting the [Build] menu -> [Update dependencies] updates the dependency relationship of the source files and include files, and reflects the update contents in the [\[Project\] window](#page-102-0).

#### **[Caution]**

If a change that affects the dependency relationship (change of include file path, etc.) has been made in the compiler option settings or assembler option settings, the dependency relationship must be updated.

### <span id="page-71-2"></span>**5. 7. 10 Cleaning**

Selecting the [Build] menu -> [Clean] deletes all the intermediate files and output files generated by building projects. The user is not asked for confirmation when these files are deleted.

#### <span id="page-71-3"></span>**5. 7. 11 Editing**

Selecting the [Build] menu -> [Edit] enables the file selected on the [\[Project\] window](#page-102-0) to be opened with the set editor. If a file that cannot be edited is selected on the [\[Project\] window,](#page-102-0) an external editor is opened and the file is edited as a new document.

## <span id="page-71-4"></span>**5. 7. 12 Debugging**

Selecting the [Build] menu -> [Debug] starts up the debugger and downloads a load module file. During downloading, the name of the load module file is displayed on the [\[OutPut\] window.](#page-121-0)

At this time, if a program is being executed on the debugger, an error will occur. Therefore, Select the [Debug] menu item after stopping the program.

#### <span id="page-71-5"></span>**5. 7. 13 Downloading multiple load module files**

Selecting the [Build] menu -> [Download Some Load Module Files] enables the multiple load module files to be loaded onto the debugger. This menu item become valid only when a project that uses a V850 Microcontrollers device is active.

The load module files to be loaded are those specified as the debug target files of an active project, or the files in the [Debug Target File List] on the [\[Debugger Settings\] dialog box](#page-292-0) (the [Download the Debug Target Files in the same Project Group] check box must be selected).

When downloading files to the debugger, the names of the downloaded files are displayed on the [\[OutPut\] window.](#page-121-0)

#### **[Caution]**

This menu item is available only when a project that uses a V850 microcontroller is active.

#### <span id="page-71-6"></span>**5. 7. 14 Selecting build mode**

Selecting the [Build] menu -> [Select Build Mode...] opens [\[Build Mode\] dialog box](#page-281-0) in which the build mode can be selected, added and deleted.
# **5. 7. 15 Setting build options**

Selecting the [Build] menu -> [Build Settings...] opens [\[Build Settings\] dialog box](#page-283-0) in which the build options can be set. The settable items are follows:

- Options during build
- Processing to be executed before build
- Processing to be executed after build

# **5. 7. 16 Setting batch build**

Selecting the [Build] menu -> [Batch Build Settings...] opens [\[Build Settings\] dialog box](#page-283-0) in which the project for batch build or rebuild can be selected and the build sequence can be set.

# **5. 7. 17 Making the build mode selection combo box active**

selecting the [Build] menu -> [Direct Build Mode Selection] makes the Build Mode Selection combo box of the toolbar active. The build mode can be selected.

# **5. 8 Tool Management**

Operations related to tools in PM+ are shown below.

The operations described in this section are performed using the [Tool] menu in the [Main window.](#page-87-0)

- - [Setting options for each tool](#page-73-0)
- - [Selecting the real-time OS to be used](#page-73-2)
- - [Dumping the load module file or the object file](#page-73-1)
- - [Selecting and setting the debugger to be used](#page-74-0)
- - [Registering external tools](#page-74-1)
- - [Starting up external tools](#page-74-2)
- - [Comparing files](#page-74-3)
- - [Inserting device file](#page-74-4)
- - [Setting environment](#page-74-5)
- - [Setting font](#page-75-0)
- - [Customizing settings](#page-75-1)
- - [Recording key operations](#page-75-2)
- - [Playing back key operations](#page-75-3)
- - [Saving key operations](#page-75-4)
- - [Commands corresponding to key operations](#page-75-5)
- - [Reading key operations](#page-76-0)
- - [Executing macro](#page-76-1)
- - [Registering macro](#page-76-2)
- - [Executing registered macro](#page-76-3)

# <span id="page-73-0"></span>**5. 8. 1 Setting options for each tool**

The [Tool] menu displays the menu items for setting the tool options executed on PM+. Refer to the user's manual of each tool for the operation of the selected menu.

# <span id="page-73-3"></span><span id="page-73-2"></span>**5. 8. 2 Selecting the real-time OS to be used**

Selecting the [Tool] menu -> [Select RTOS...] opens the [\[Select RTOS\] dialog box](#page-289-0) and select the real-time OS used by the active project.

#### **[Caution]**

<span id="page-73-4"></span>This menu item is available only when a real-time OS for the microcontrollers used is installed.

# <span id="page-73-1"></span>**5. 8. 3 Dumping the load module file or the object file**

Selecting the [Tool] menu -> [dump850] opens the [\[dump850\] dialog box](#page-290-0) and starts up the dump command "dump850". The results are displayed on the [Edit window](#page-113-0).

The object to be analyzed are the load module file of the active project specified with the [\[dump850\] dialog box](#page-290-0) or the object file generated from the source files selected on the active [Edit window](#page-113-0)[/\[Project\] window](#page-102-0). If the active [Edit window](#page-113-0) is an IDL file, the object file generated from the source file indicated by the caret is analyzed.

The analyzed results are saved under the file name "project file name.dmp". If the same file name already exists, the previous file is renamed "project file name.dmp.bak".

The execution of dump850 can be stopped by using the [Esc] key. In this case, the results are not displayed. Refer to the CA850 compiler package user's manual for details on dump850.

#### **[Caution]**

This menu item is available only when a project that uses a V850 microcontroller is active and the CA850 (Ver.3.10 or earlier) is selected as the tool to be used.

## <span id="page-74-0"></span>**5. 8. 4 Selecting and setting the debugger to be used**

Selecting the [Tool] menu -> [Debugger Settings...] opens the [\[Debugger Settings\] dialog box](#page-292-0). The debugger to be used, the load module files to be downloaded, and other options can be set in this dialog box.

## <span id="page-74-1"></span>**5. 8. 5 Registering external tools**

Selecting the [Tool] menu -> [Register Ex-tool...] opens the [\[Register External Tool\] dialog box](#page-294-0) in which the external tools to be used can be registered. Up to 10 external tools can be registered.

The icons of the tools set as external tools are displayed as buttons on the external toolbar.

### <span id="page-74-2"></span>**5. 8. 6 Starting up external tools**

The [Tool] menu includes items for starting up the external tools registered with the [Tool] menu -> [Register Ex-tool...]. The arguments at startup and the current folder are based on those set in the [\[Register External Tool\] dialog box](#page-294-0).

## <span id="page-74-3"></span>**5. 8. 7 Comparing files**

Selecting the [Tool] menu -> [File Compare...] opens the [\[File Compare\] dialog box](#page-298-0) in which the contents of the selected [Edit window](#page-113-0) can be compared.

### <span id="page-74-6"></span><span id="page-74-4"></span>**5. 8. 8 Inserting device file**

Selecting the [Tool] menu -> [Device File Installer...] starts up the device file installer (DFINST). If there is no corresponding device file, download the applicable file from the following web site:

<http://www.necel.com/micro/ods/eng/index.html>

This download site can also be accessed by selecting the [Help] menu -> [NEC Electronics Microcontrollers Web].

#### <span id="page-74-5"></span>**5. 8. 9 Setting environment**

Selecting the [Tool] menu -> [PM+ Settings...] opens [\[PM+ Settings\] dialog box](#page-300-0) in which the environment of PM+ can be set. The following environment settings are available:

- Options related to workspace
- External editors
- File-related items
- Source files generated by IDL files
- Window size and position
- Path-related items
- Editing-related items
- Window display
- Layer-related items
- Edit window-related items
- Search/replace-related items

## <span id="page-75-0"></span>**5. 8. 10 Setting font**

Selecting the [Tool] menu -> [Font...] opens the [\[Font\] dialog box](#page-319-0) in which the type and size of the font on the [Edit win](#page-113-0)[dow](#page-113-0) can be selected.

# <span id="page-75-1"></span>**5. 8. 11 Customizing settings**

Selecting the [Tool] menu -> [Customize...] opens [\[Customize\] dialog box](#page-321-0) in which each setting can be customized. The following settings are available:

- Shortcut keys assigned to each menu
- Menu items to be displayed
- Toolbar items to be displayed
- Right mouse button menu items and shortcut menu items
- Highlight display and color for keywords

# <span id="page-75-2"></span>**5. 8. 12 Recording key operations**

Selecting the [Tool] menu -> [Record the Key Operations/Stop Recording the Key Operations] starts and stops recording of the key operations.

While key operations are not being recorded, this menu item is [Record the Key Operations], and selecting this menu item starts recording of the key operations.

While key operations are not being recorded, this menu item is [Record the Key Operations], and selecting this menu item starts recording of the key operations.

While key operations are being recorded, "(Recording)" is displayed on the window title.

## <span id="page-75-3"></span>**5. 8. 13 Playing back key operations**

Selecting the [Tool] menu -> [Play Back] plays back the recorded key operations. If this menu item is selected during recording, the recording stops and the operations start to be played back.

If the previous key operation is read by selecting the [Tool] menu -> [Load the Macro File...], that key operation is played back.

# <span id="page-75-4"></span>**5. 8. 14 Saving key operations**

Selecting the [Tool] menu -> [Save the Key Operations...] opens the [\[Save the Key Operation\] dialog box](#page-331-0) in which the recorded key operations can be saved to a file.

<span id="page-75-6"></span>The extension of the file (macro fle) in which the operations are saved is "\*.imc".

# <span id="page-75-5"></span>**5. 8. 15 Commands corresponding to key operations**

When the recorded key operations are saved, the command corresponding to each key operation is described in a macro file (.imc).

The macro file is text file, and can therefore be referenced or modified. Addition is also possible, in accordance with the prescribed format (refer to ["APPENDIX B COMMANDS FOR KEYBOARD MACROS"](#page-377-0)).

# <span id="page-76-0"></span>**5. 8. 16 Reading key operations**

Selecting the [Tool] menu -> [Load the Macro File...] opens the [\[Load the Macro File\] dialog box](#page-333-0) in which a key operation can be read from the specified file (\*.imc). To play back the key operation, select the [Tool] menu -> [Play Back the Macro File...] .

## <span id="page-76-1"></span>**5. 8. 17 Executing macro**

Selecting the [Tool] menu -> [Play Back the Macro File...] opens the [\[Play back the Macro File\] dialog box](#page-335-0) in which a key operation is read from the specified file (\*.imc) and played back.

## <span id="page-76-2"></span>**5. 8. 18 Registering macro**

Selecting the [Tool] menu -> [Register the Macro Files...] opens the [\[Entry Macro Files\] dialog box](#page-337-0) in which the specified file (\*.imc) can be registered to a key.

# <span id="page-76-3"></span>**5. 8. 19 Executing registered macro**

Selecting the [Tool] menu -> [Play Back the Register Macro] plays back the macro registered with [Register the Macro Files...].

# **5. 9 Window Management**

Operations related to windows in PM+ are shown below. The operations described in this section are performed using the [Window] menu in the [Main window](#page-87-0).

- - [Arranging windows so they overlap](#page-77-0)
- - [Arranging windows horizontally](#page-77-1)
- - [Arranging windows vertically](#page-77-2)
- - [Splitting a window](#page-77-3)
- - [Moving the caret to the other split window](#page-77-4)
- - [Activating the next window](#page-78-1)
- - [Activating the previous window](#page-78-2)
- - [Displaying a list of windows](#page-78-0)

# <span id="page-77-0"></span>**5. 9. 1 Arranging windows so they overlap**

Selecting the [Window] menu -> [Cascade] overlaps all currently displayed windows with one another in such a way that their titles are visible (cascading).

# <span id="page-77-1"></span>**5. 9. 2 Arranging windows horizontally**

Selecting the [Window] menu -> [Tile Horizontally] tiles all currently displayed windows horizontally.

# <span id="page-77-2"></span>**5. 9. 3 Arranging windows vertically**

<span id="page-77-5"></span>Selecting the [Window] menu -> [Tile Vertically] tiles all currently displayed windows vertically.

# <span id="page-77-3"></span>**5. 9. 4 Splitting a window**

Selecting the [Window] menu -> [Split] splits the currently active [Edit window](#page-113-0) into two. At this time, the editing operations performed in one part of the window are reflected in the other.

To split a window, use either of the following:

- After selecting the [Window] menu -> [Split], specify the split position with mouse.
- When the mouse cursor is positioned to the top of the vertical scroll bar in the [Edit window](#page-113-0), the split-enabling cursor is displayed, and specify the split position by it .

To return a split window to the previous state, use either of the following:

- Move the split line toward the top or bottom of the window with mouse.
- Double-click the left mouse button on the split line.

# <span id="page-77-4"></span>**5. 9. 5 Moving the caret to the other split window**

Selecting the [Window] menu -> [To the Next Split Window] moves the caret from the split window to the other split window.

# <span id="page-78-1"></span>**5. 9. 6 Activating the next window**

Selecting the [Window] menu -> [To the Next Window] activating the window following the currently active one, according to Z order( window superposition order).

Note that [To the Next Window] menu item is not displayed in the default condition. If you wish to make this menu item display, specify it with the [Tool] menu -> [Customize...] - [\[Menu\] tab.](#page-323-0)

# <span id="page-78-2"></span>**5. 9. 7 Activating the previous window**

Selecting the [Window] menu -> [To the Previous Window] activating the window preceding the currently active one, according to Z order (window superposition order).

Note that [To the Previous Window] menu item is not displayed in the default condition. If you wish to make this menu item display, specify it with the [Tool] menu -> [Customize...] - [\[Menu\] tab](#page-323-0).

## <span id="page-78-0"></span>**5. 9. 8 Displaying a list of windows**

Selecting the [Window] menu -> [Window List...] opens the [\[Window List\] dialog box](#page-343-0) to display a list of currently open windows.

# **5. 10 Help Functions**

Operations related to the help in PM+ are shown below. The operations described in this section are performed using the [Help] menu in the [Main window.](#page-87-0)

- - [Starting up the PM+ help](#page-79-0)
- - [Displaying the help of the Main window](#page-79-1)
- - [Displaying the help of a current window](#page-79-2)
- - [Displaying a list of shortcut keys](#page-79-3)
- - [Accessing to NEC Electronics microcontrollers web site](#page-79-4)
- - [Starting up a external help 1](#page-79-5)
- - [Starting up a external help 2](#page-79-6)
- - [Starting up a external help 3](#page-80-0)
- - [Displaying the version information about PM+](#page-80-1)

# <span id="page-79-0"></span>**5. 10. 1 Starting up the PM+ help**

Selecting the [Help] menu -> [PM+ Help] starts up the PM+ help.

# <span id="page-79-1"></span>**5. 10. 2 Displaying the help of the Main window**

Selecting the [Help] menu -> [Main Window] displays the help topic of the [Main window](#page-87-0).

# <span id="page-79-2"></span>**5. 10. 3 Displaying the help of a current window**

Selecting the [Help] menu -> [Current Window] displays the help topic of the current active window.

## <span id="page-79-3"></span>**5. 10. 4 Displaying a list of shortcut keys**

Selecting the [Help] menu -> [Shortcut List...] opens [\[Shortcut List\] dialog box](#page-344-0) to list the shortcut keys specified for the PM+ menu items.

# <span id="page-79-4"></span>**5. 10. 5 Accessing to NEC Electronics microcontrollers web site**

Selecting the [Help] menu -> [NEC Electronics Microcontrollers Web] accesses the NEC Electronics microcontrollers web site.

[http://www.necel.com/micro/index\\_e.html](http://www.necel.com/micro/index_e.html)

## <span id="page-79-5"></span>**5. 10. 6 Starting up a external help 1**

Selecting the [Help] menu -> [External HELP 1] starts up the help specified with [External HELP "(1) [Shift]+[F1]"] area on the [Tool] menu -> [PM+ Settings...] - [Path] tab.

## <span id="page-79-6"></span>**5. 10. 7 Starting up a external help 2**

Selecting the [Help] menu -> [External HELP 2] starts up the help specified with [External HELP "(2) [Ctrl]+[F1]"] area on the [Tool] menu -> [PM+ Settings...] - [Path] tab.

# <span id="page-80-0"></span>**5. 10. 8 Starting up a external help 3**

Selecting the [Help] menu -> [External HELP 3] starts up the help specified with [External HELP "(3) [Shift]+[Ctrl]+[F1]"] area on the [Tool] menu -> [PM+ Settings...] - [Path] tab.

# <span id="page-80-1"></span>**5. 10. 9 Displaying the version information about PM+**

Selecting the [Help] menu -> [About PM+...] displays the version information about PM+.

When a project file is opened, the version information about NEC Electronics tools and device files that are corresponding to the project is also displayed.

# <span id="page-81-1"></span>**CHAPTER 6 WINDOW REFERENCE**

# <span id="page-81-0"></span>**6. 1 Window Composition**

PM+ has the following windows, wizards and dialog boxes.

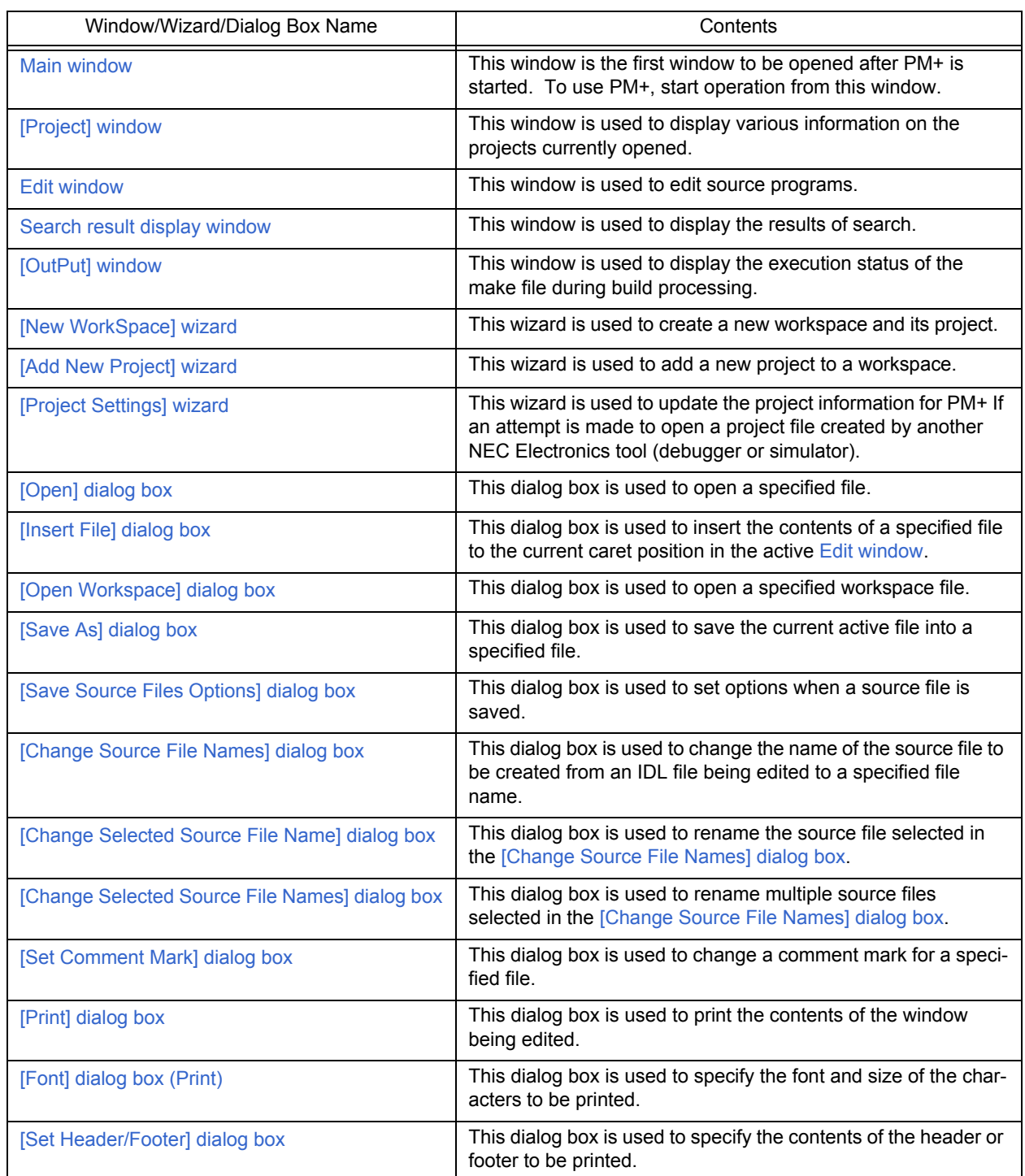

# Table 6-1 Window/Wizard/Dialog Box List

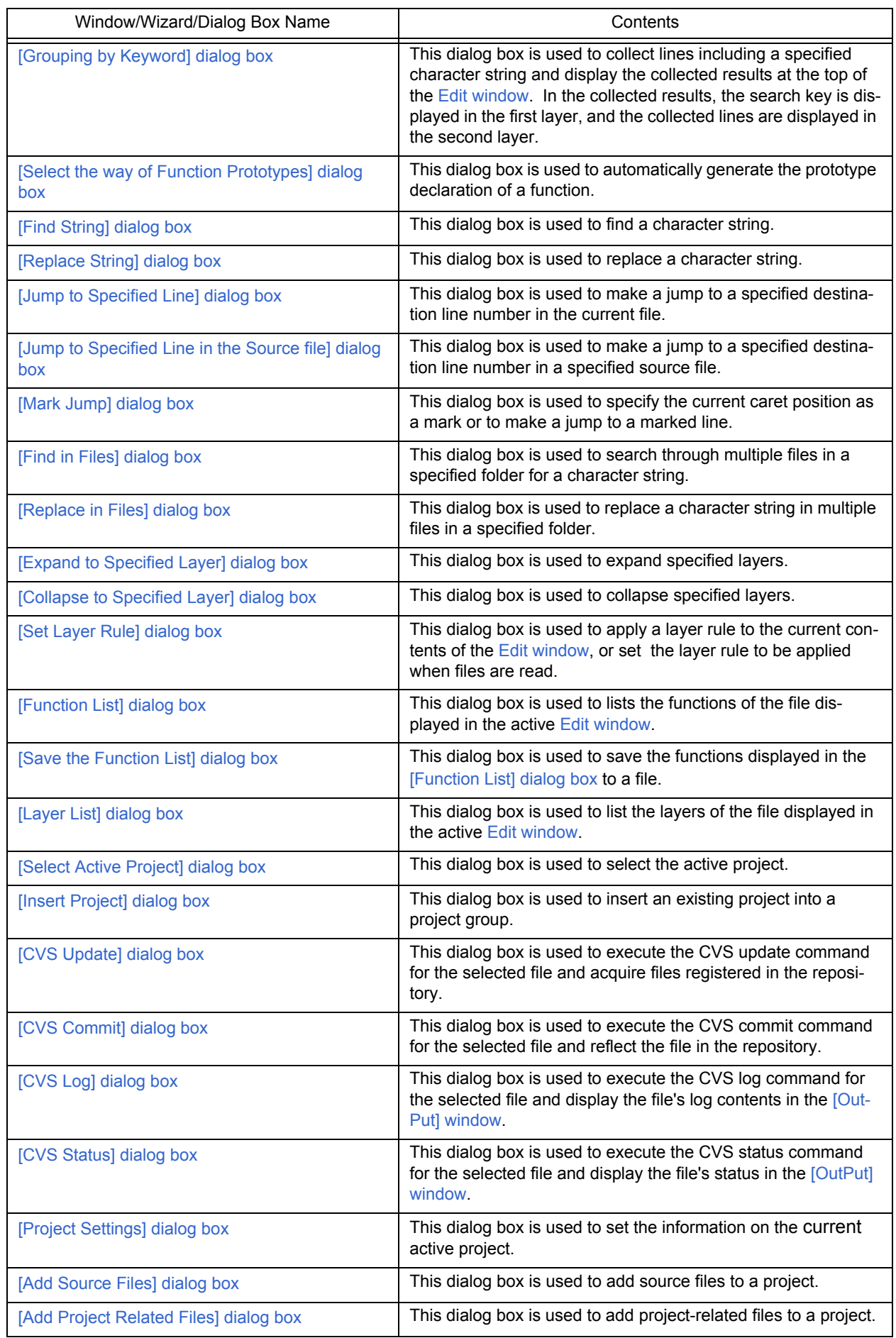

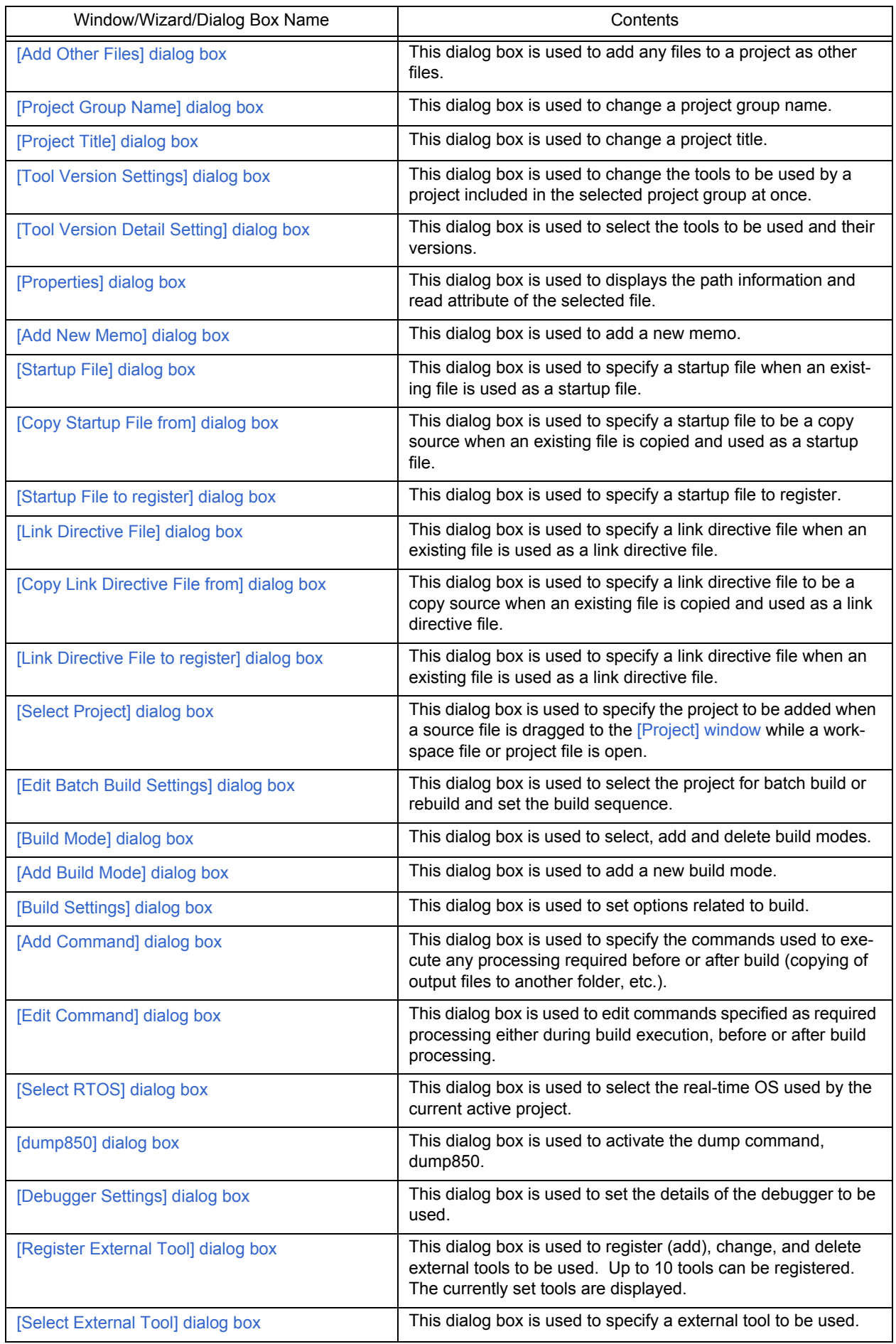

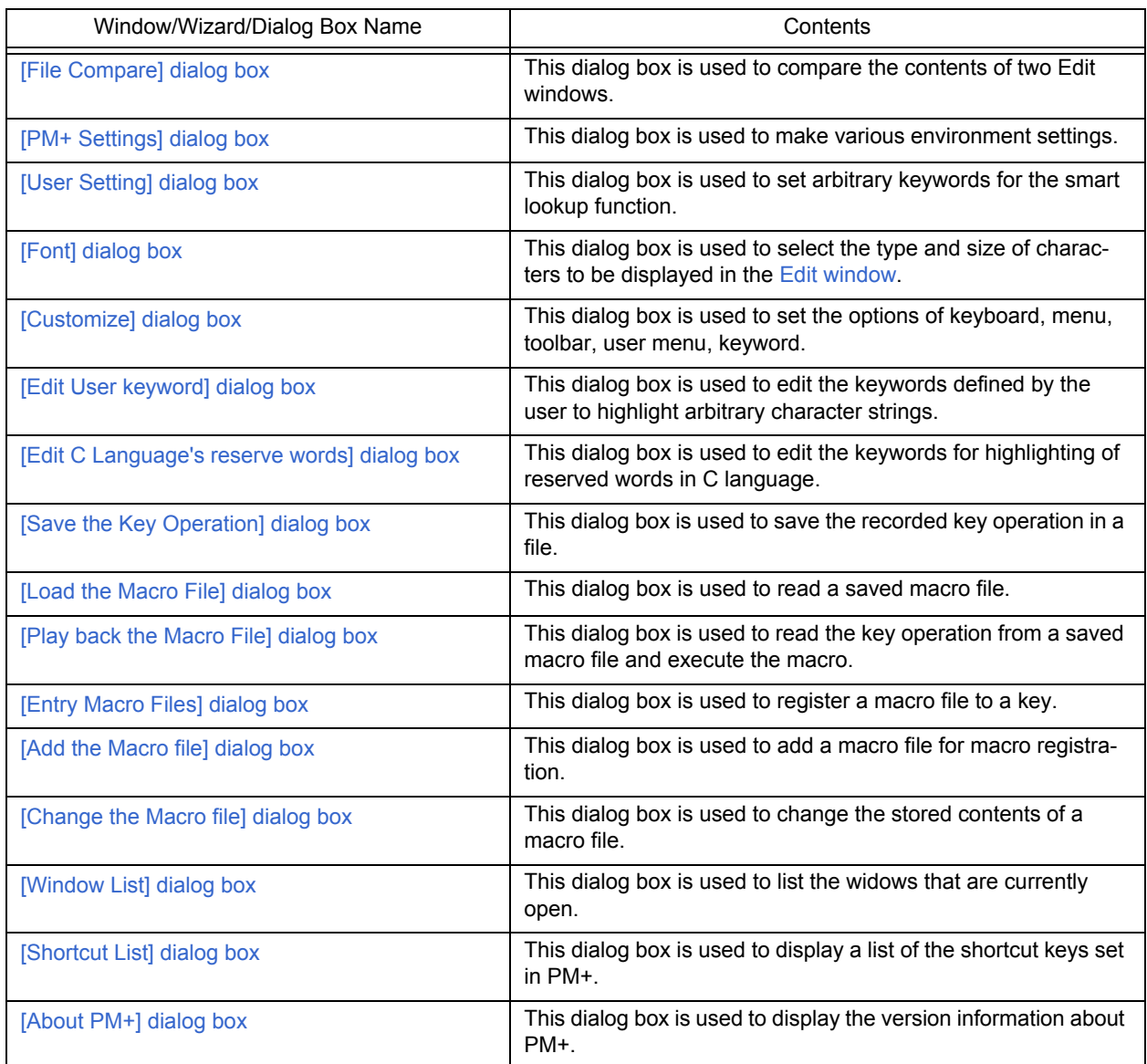

[Figure 6-1](#page-85-0) shows a screen image when displaying the various windows.

Figure 6-1 Window Composition of PM+

<span id="page-85-0"></span>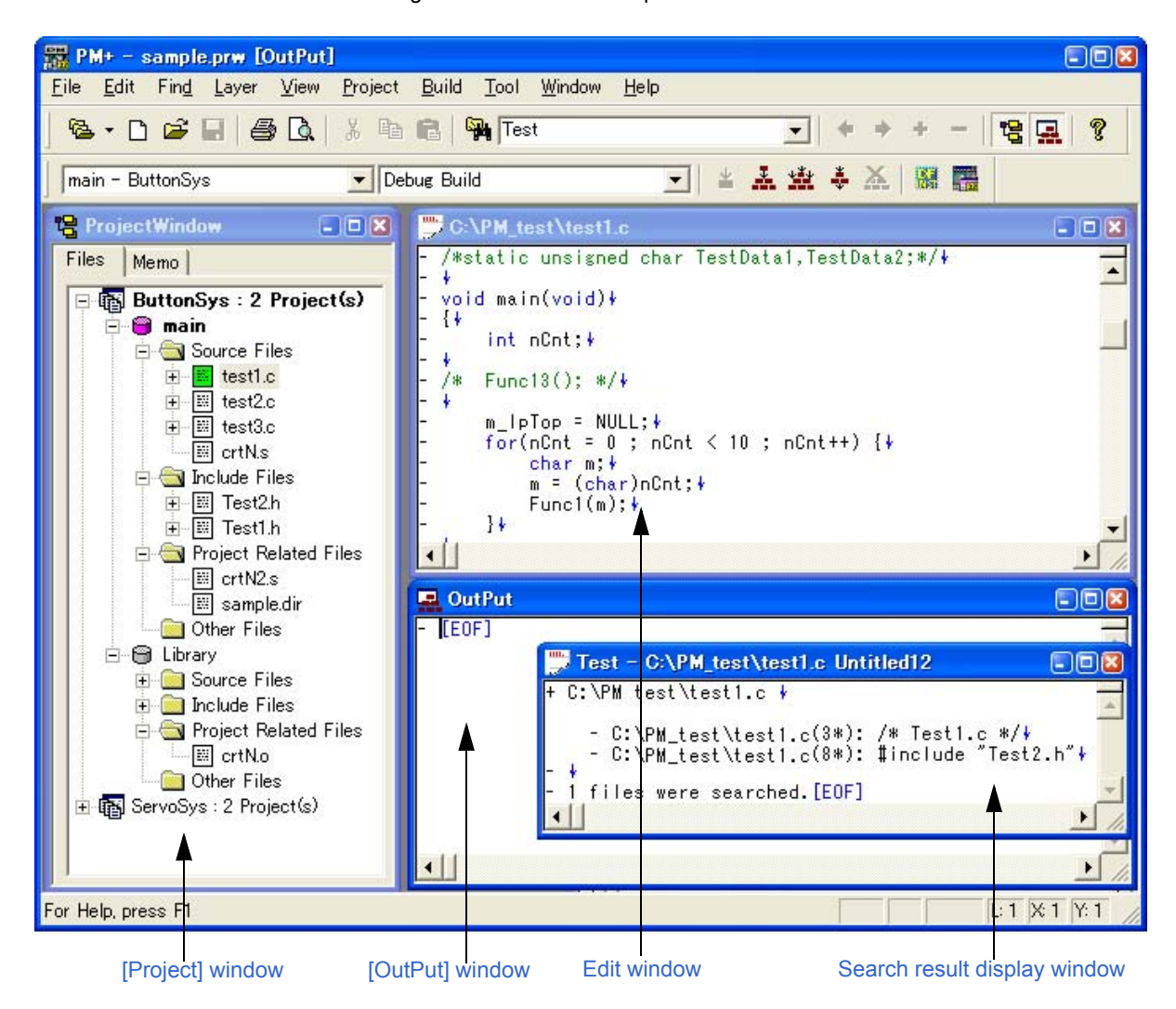

# **6. 2 Input Rules**

This section explains the rules for inputting characters in the windows, or dialog boxes of PM+.

#### **(1) File names**

- File names are composed of a to z, A to Z, 0 to 9,  $\ldots$ , +, and -.
- File names cannot be prefixed by a period (.), +, or -.
- File names cannot be suffixed by a period (.).
- Uppercase characters and lowercase characters are not distinguished for file names.
- A file name consists of up to 259 characters including the path.

#### **[Caution]**

A workspace file name, or a project file name consists of up to 255 characters.

#### **(2) Path names**

- Path names are composed of a to z, A to Z, 0 to 9, .,  $\overline{a}$ , +, -, and one-byte spaces.
- Path names cannot be prefixed by a period (.), +, -, or one-byte space.
- Path names cannot be suffixed by a period (.), or one-byte space.
- Uppercase characters and lowercase characters are not distinguished for path names.
- A path name consists of up to 259 characters.

# **6. 3 Explanation of Windows/Wizards/Dialog boxes**

This section explains each window/wizard/dialog box of PM+ as follows:

# **Window/Wizard/Dialog box name**

Briefly explains the function of the window, wizard or dialog box and points to be noted. In addition, the screen image of the window or dialog box is illustrated. Item of related operation are also explained.

## **Opening**

Explains how to open the window, wizard or dialog box.

If two of more methods of opening are listed, the window or dialog box can be opened by any of them.

# **Explanation of each area**

Explains items to be set to or displayed in each area of the window or dialog box.

# **Function buttons**

Explains the operation of each button in the window or dialog box.

# <span id="page-87-0"></span>**Main window**

The Main window is the first window to be opened after PM+ is started. To use PM+, start operation from this window.

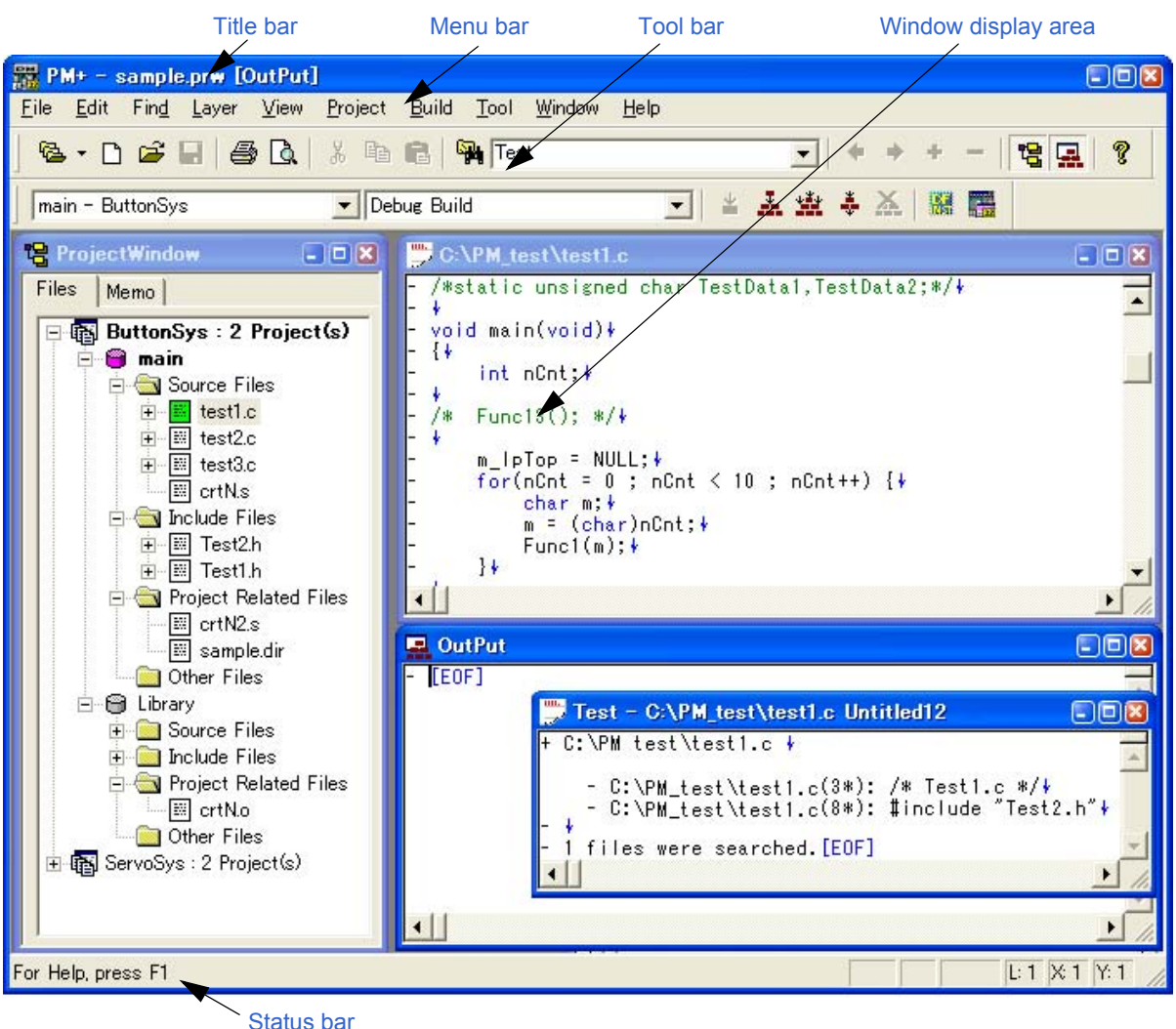

Figure 6-2 Main Window

This section describes the following items:

- - [Title bar](#page-88-0)
- - [Menu bar](#page-88-1)
- - [Tool bar](#page-97-0)
- - [Window display area](#page-100-0)
- - [Status bar](#page-100-1)
- - [Drag-and-drop function](#page-101-0)

# <span id="page-88-0"></span>**Title bar**

The title bar displays the following information.

PM+ - the name of the workspace or the project file ["file name" or "window name"]

PM+ - sample.prw [C:\PM\_test\test1.c]

 $E(E)$ 

#### **[Caution]**

In ["file name"], the name of the file which is opened in the active [Edit window](#page-113-0) is displayed. If you wish to make it display with the path, specify it with the [Tool] menu -> [PM+ Settings...] - [View] tab.

# <span id="page-88-1"></span>**Menu bar**

The menu bar consists of the following menus.

- [\(1\) \[File\] menu](#page-88-2)
- [\(2\) \[Edit\] menu](#page-89-0)
- [\(3\) \[Find\] menu](#page-90-0)
- [\(4\) \[Layer\] menu](#page-92-0)
- [\(5\) \[View\] menu](#page-93-0)
- [\(6\) \[Project\] menu](#page-93-1)
- [\(7\) \[Build\] menu](#page-94-0)
- [\(8\) \[Tool\] menu](#page-95-0)
- [\(9\) \[Window\] menu](#page-96-0)
- [\(10\) \[Help\] menu](#page-96-1)

#### <span id="page-88-2"></span>**(1) [File] menu**

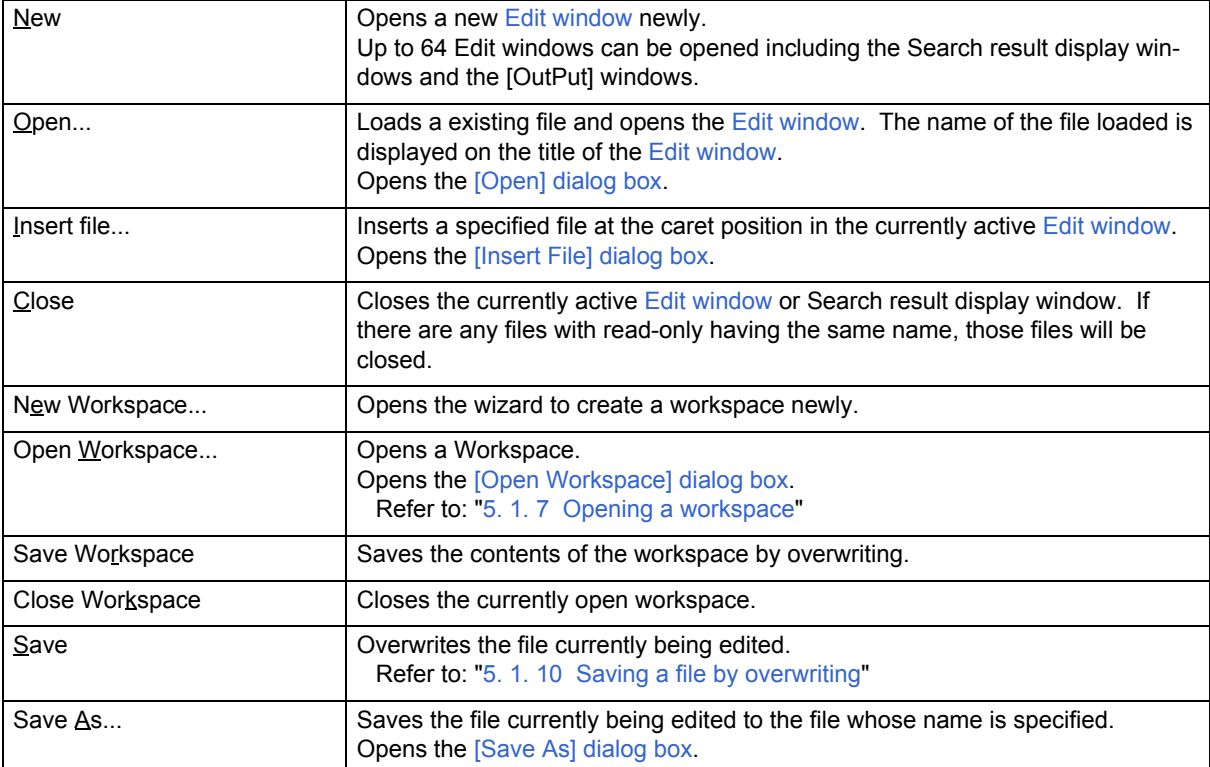

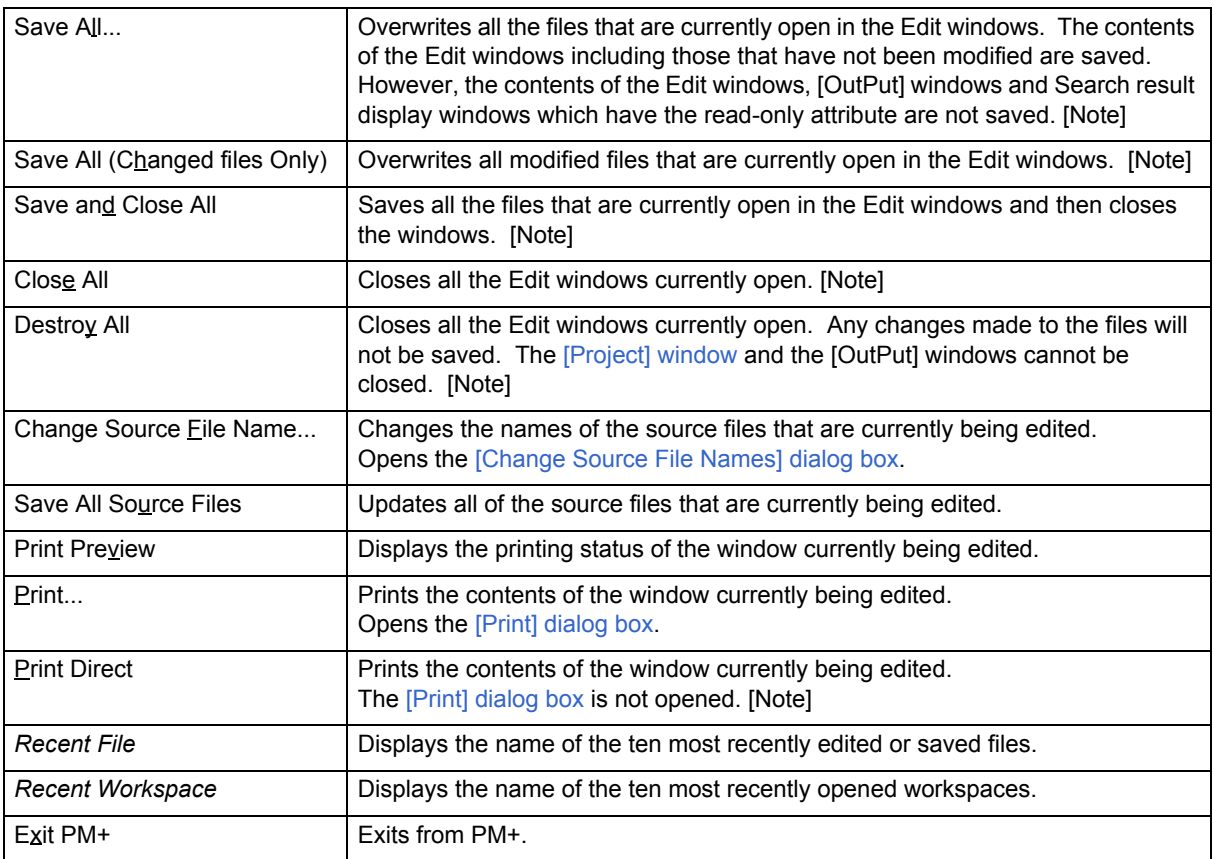

## **[Note]**

This menu item in the above table is not displayed by default. To display this menu item, customize the settings for the [File] menu by selecting the [Tool] menu -> [Customize...] - [Menu] tab.

#### <span id="page-89-0"></span>**(2) [Edit] menu**

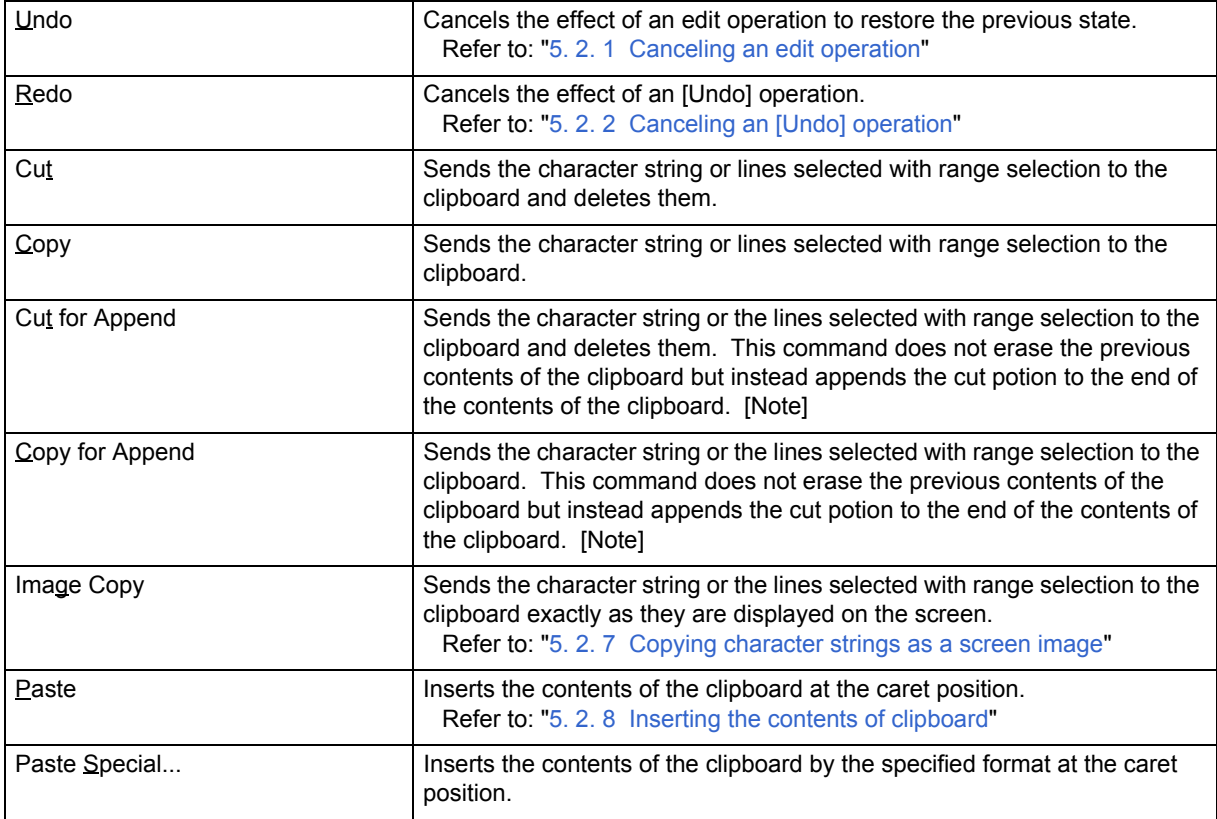

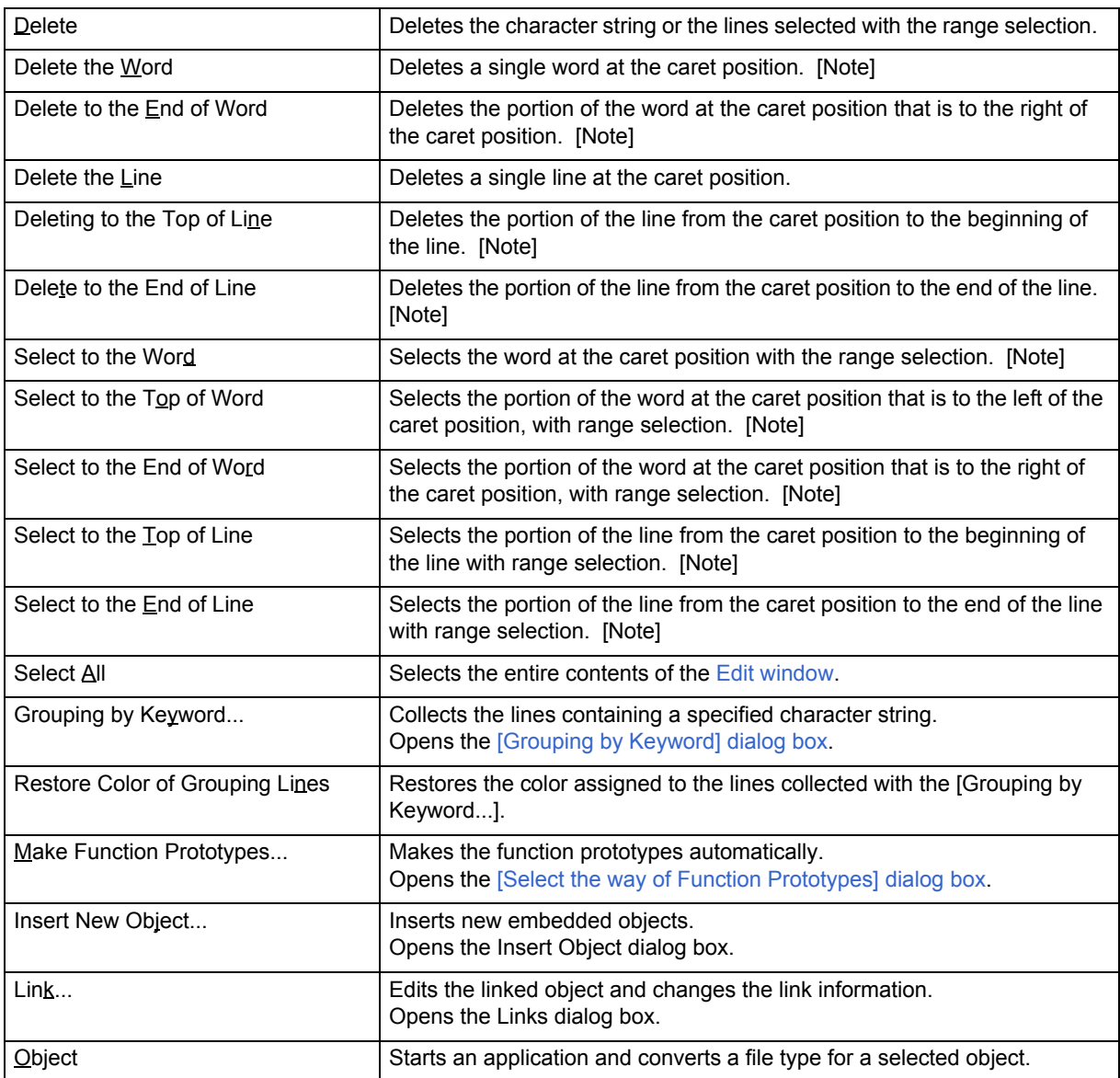

#### **[Note]**

This menu item in the above table is not displayed by default. To display this menu item, customize the settings for the [Edit] menu by selecting the [Tool] menu -> [Customize...] - [Menu] tab.

# <span id="page-90-0"></span>**(3) [Find] menu**

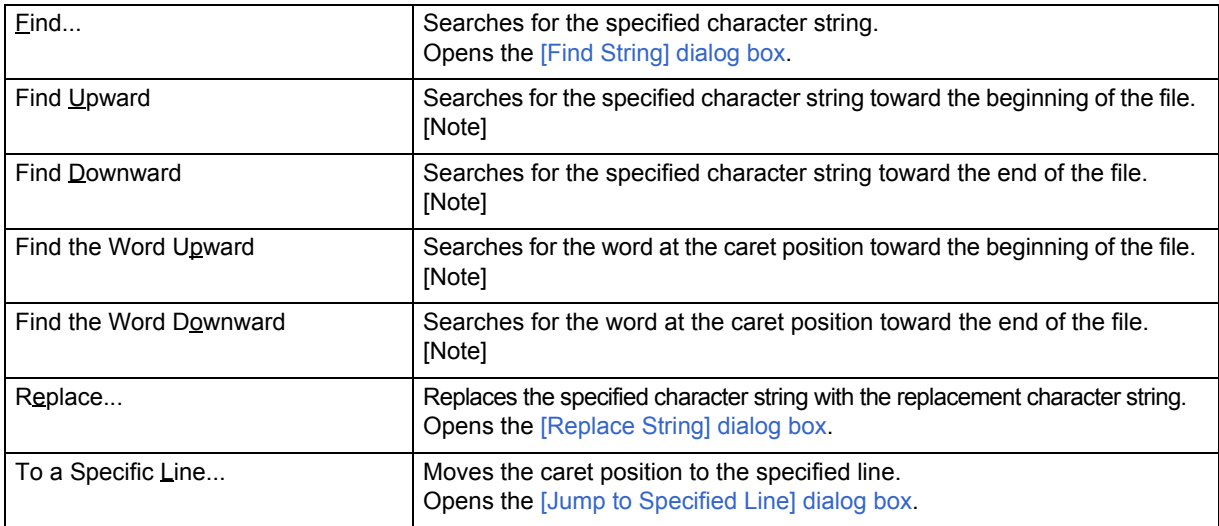

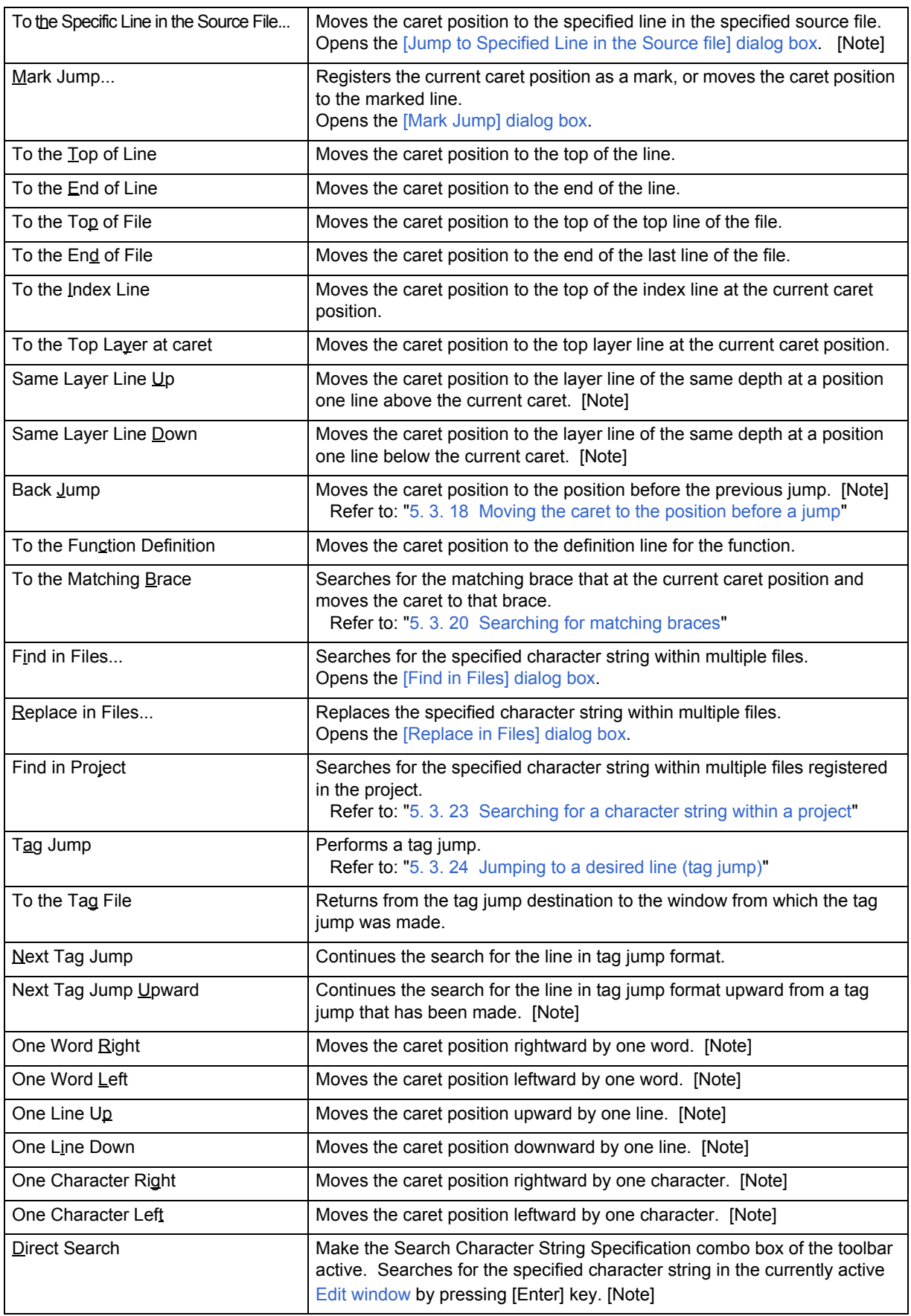

#### **[Note]**

This menu item in the above table is not displayed by default. To display this menu item, customize the settings for the [Find] menu by selecting the [Tool] menu -> [Customize...] - [Menu] tab.

#### <span id="page-92-0"></span>**(4) [Layer] menu**

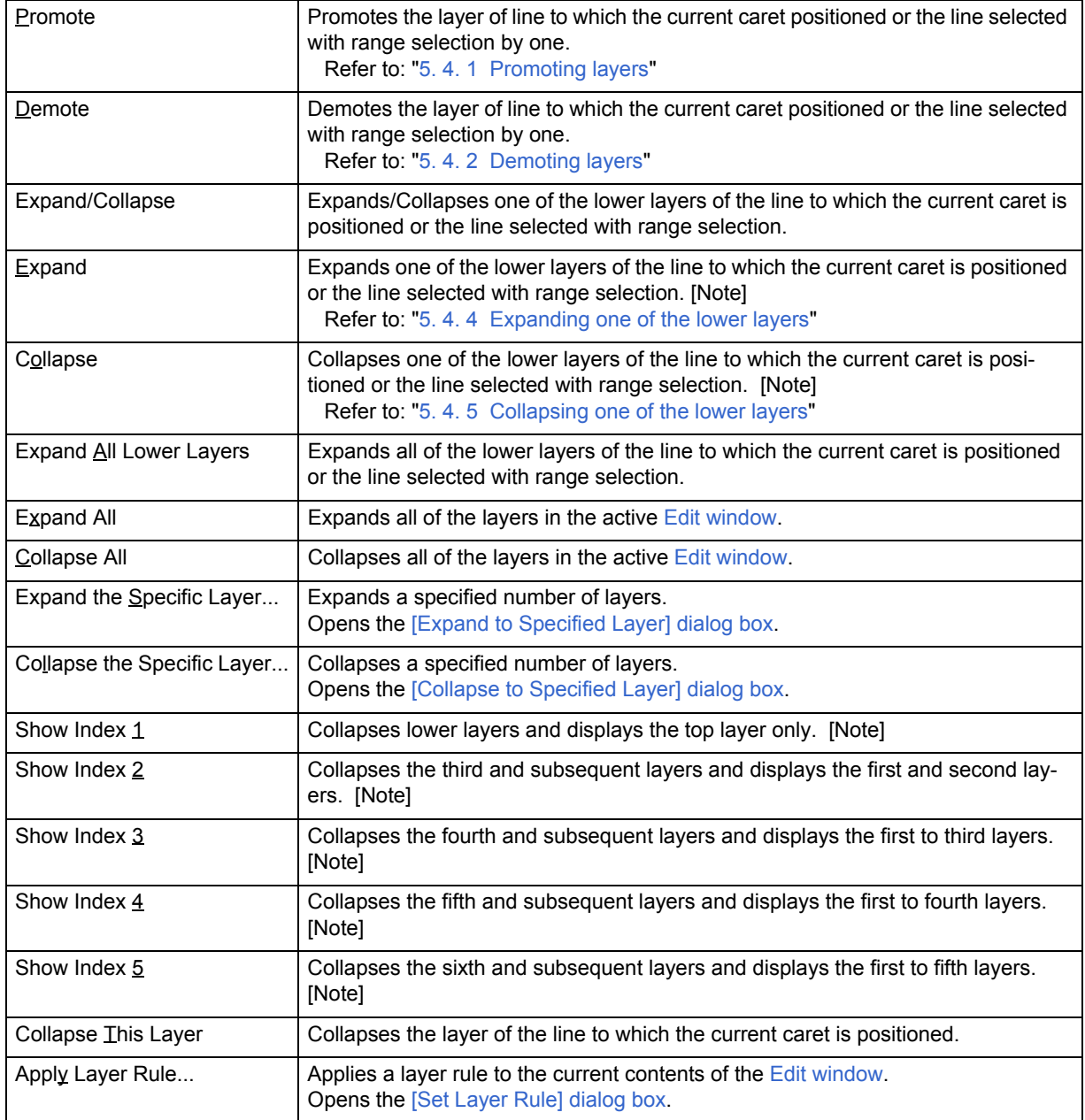

# **[Note]**

This menu item in the above table is not displayed by default. To display this menu item, customize the settings for the [Layer] menu by selecting the [Tool] menu -> [Customize...] - [Menu] tab.

## <span id="page-93-0"></span>**(5) [View] menu**

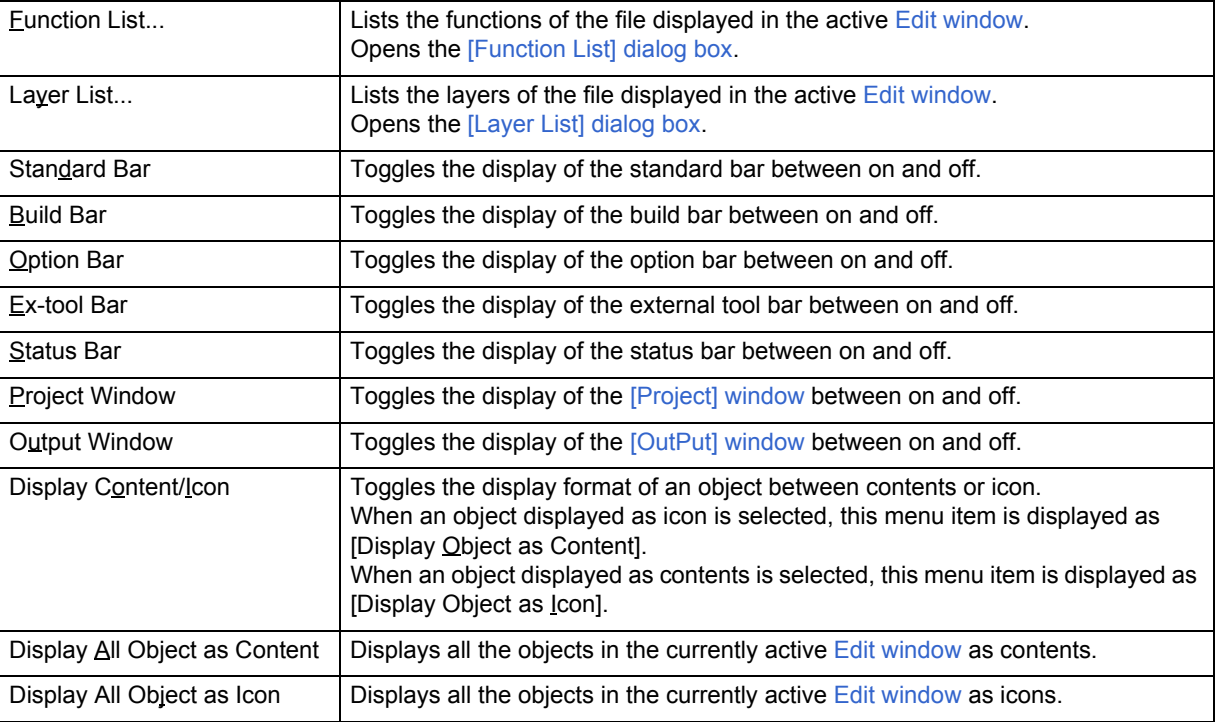

# <span id="page-93-1"></span>**(6) [Project] menu**

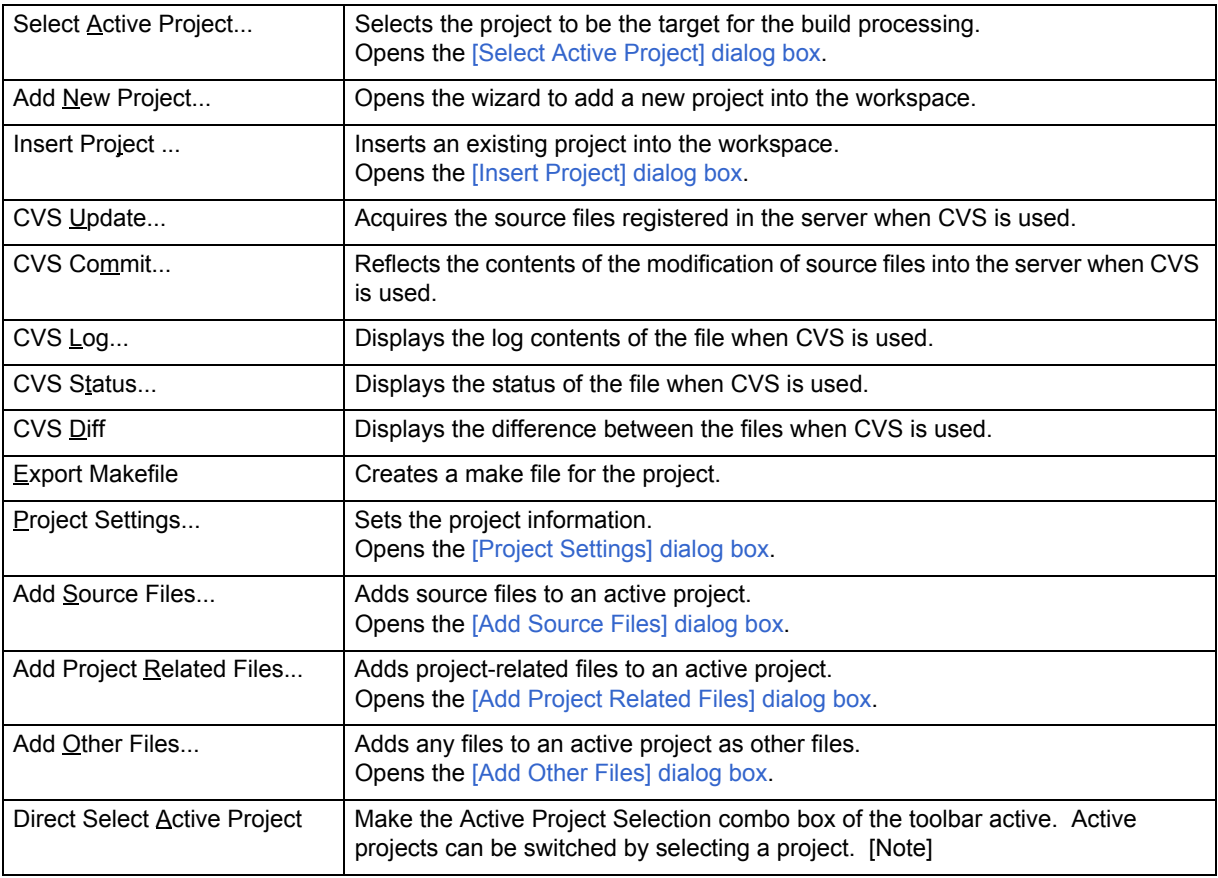

# **[Note]**

This menu item in the above table is not displayed by default. To display this menu item, customize the settings for the [Project] menu by selecting the [Tool] menu -> [Customize...] - [Menu] tab.

## <span id="page-94-0"></span>**(7) [Build] menu**

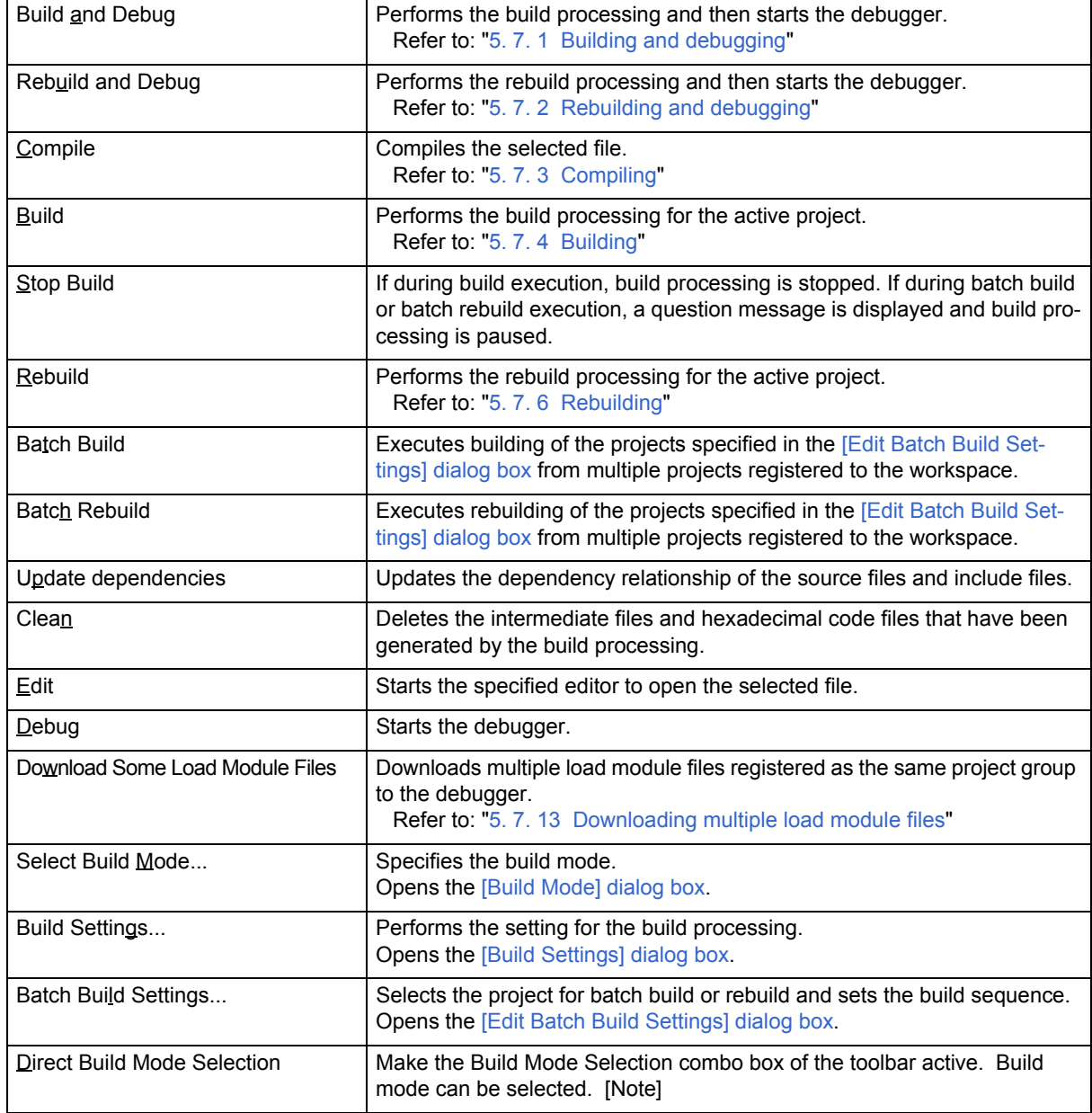

#### **[Note]**

This menu item in the above table is not displayed by default. To display this menu item, customize the settings for the [Build] menu by selecting the [Tool] menu -> [Customize...] - [Menu] tab.

### **[Caution]**

If the project file to which no source file is registered is opened, some build-related menu items may be invalid.

# <span id="page-95-0"></span>**(8) [Tool] menu**

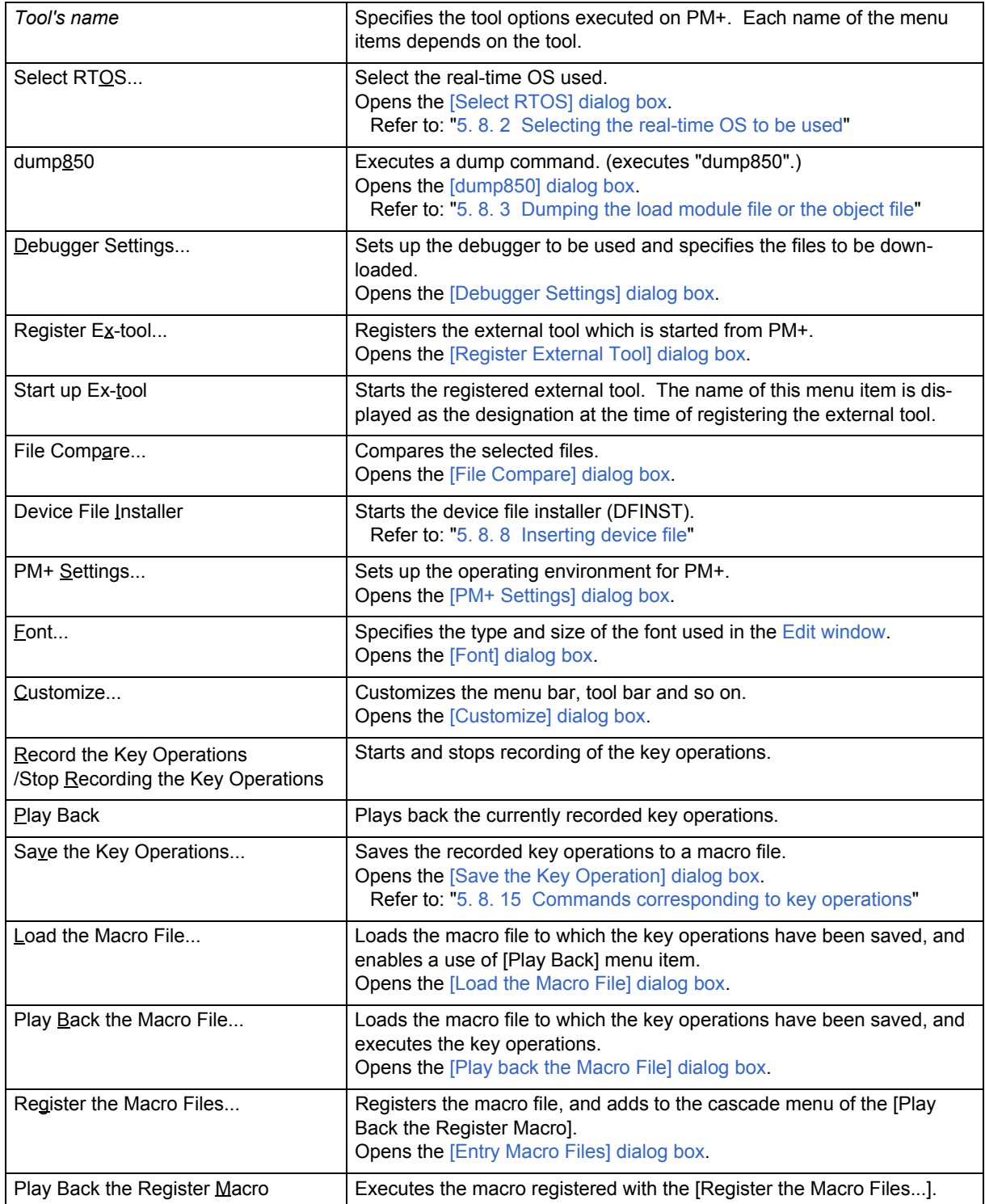

#### <span id="page-96-0"></span>**(9) [Window] menu**

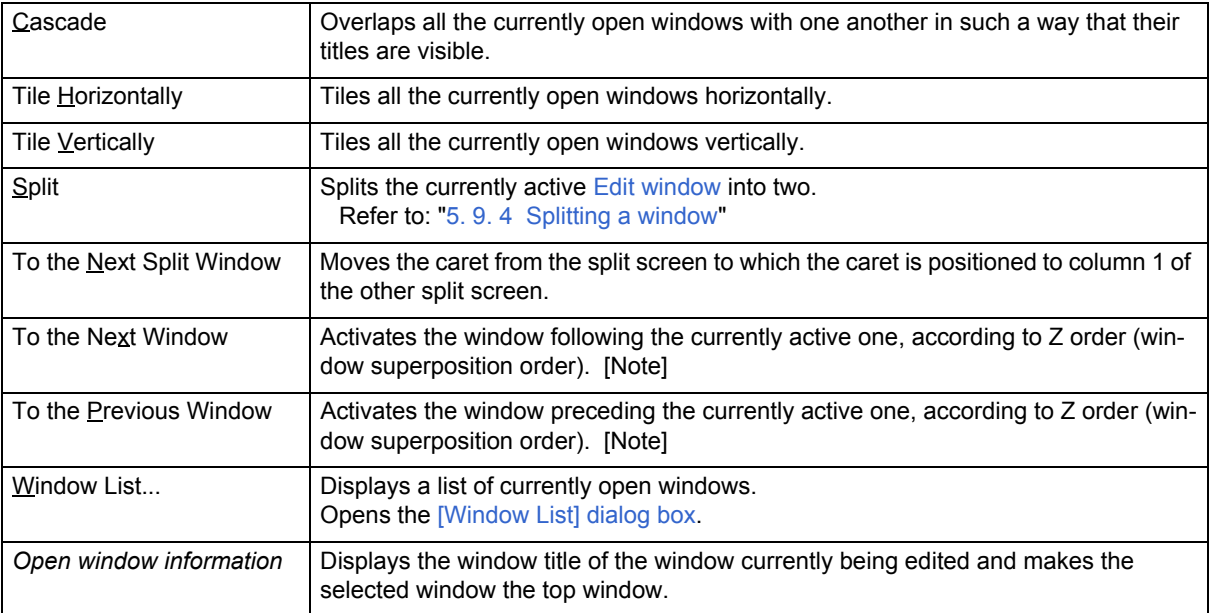

#### **[Note]**

This menu item in the above table is not displayed by default. To display this menu item, customize the settings for the [Window] menu by selecting the [Tool] menu -> [Customize...] - [Menu] tab.

#### <span id="page-96-1"></span>**(10) [Help] menu**

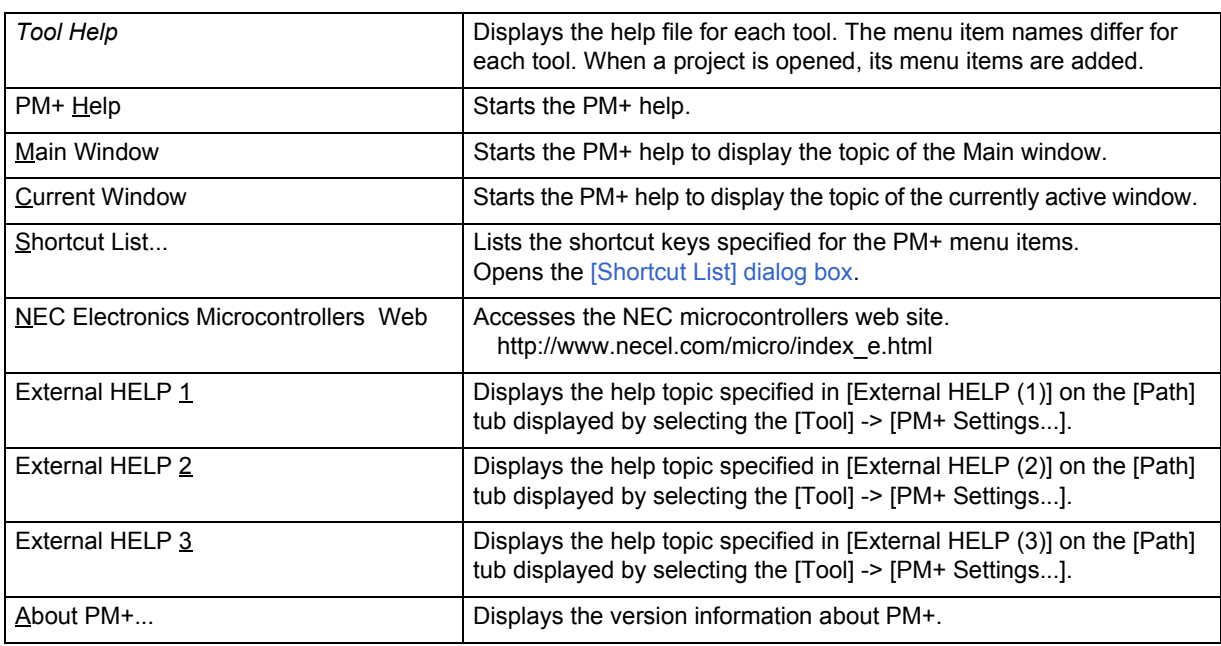

# <span id="page-97-0"></span>**Tool bar**

The tool bar is a collection of buttons and combo boxes that can execute often-used commands with a single action. The kind of tool bar is as follows:

- [\(1\) Standard bar](#page-97-1)
- [\(2\) Build bar](#page-98-0)
- [\(3\) Option bar](#page-99-0)
- [\(4\) External tool bar](#page-99-1)

The standard bar and the build bar can be customized with the [Tool] menu -> [Customize...] - [Toolbar] tab.

#### <span id="page-97-1"></span>**(1) Standard bar**

The standard bar consists of the buttons and combo box that are related to the operation or the modification of files. [Table 6-2](#page-97-2) shows the list of items on the standard bar in the default condition.

<span id="page-97-2"></span>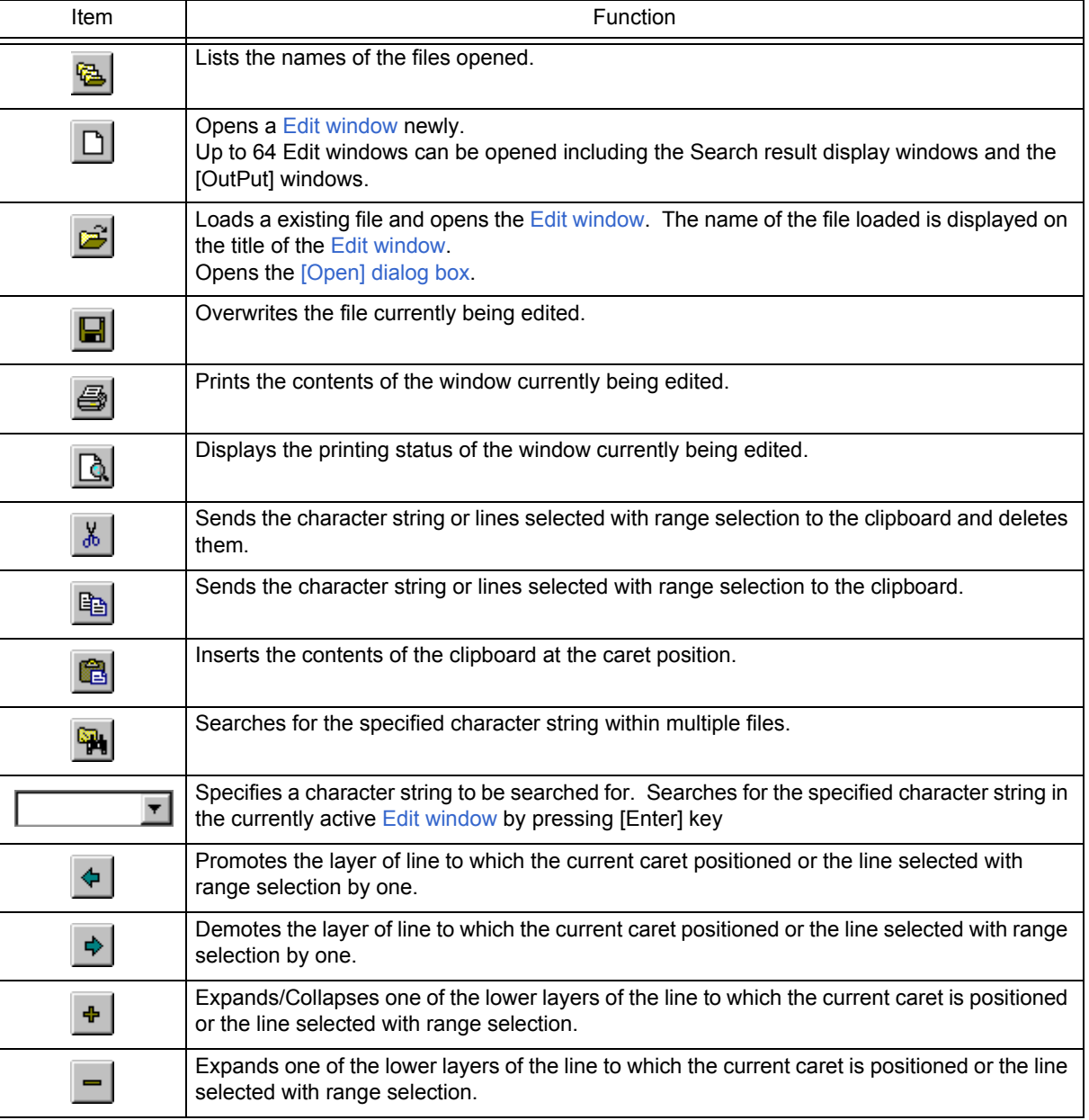

#### Table 6-2 Standard Bar

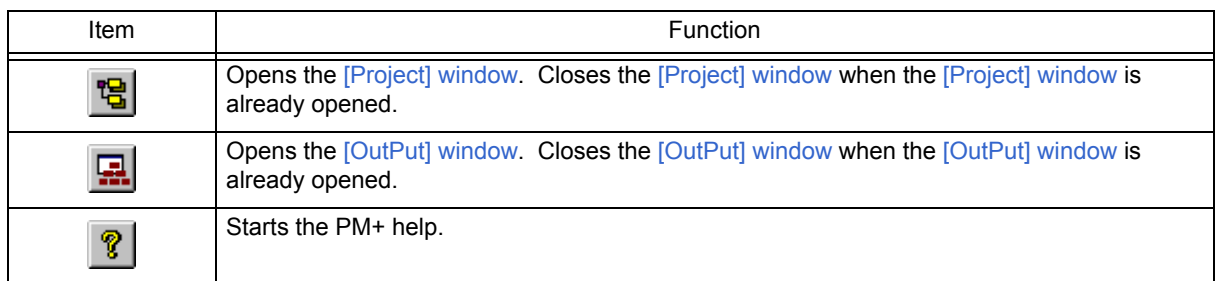

#### <span id="page-98-0"></span>**(2) Build bar**

The build bar consists of the buttons and combo boxes that are related to the build processing.

[Table 6-3](#page-98-1) shows the list of items on the build bar in the default condition.

<span id="page-98-1"></span>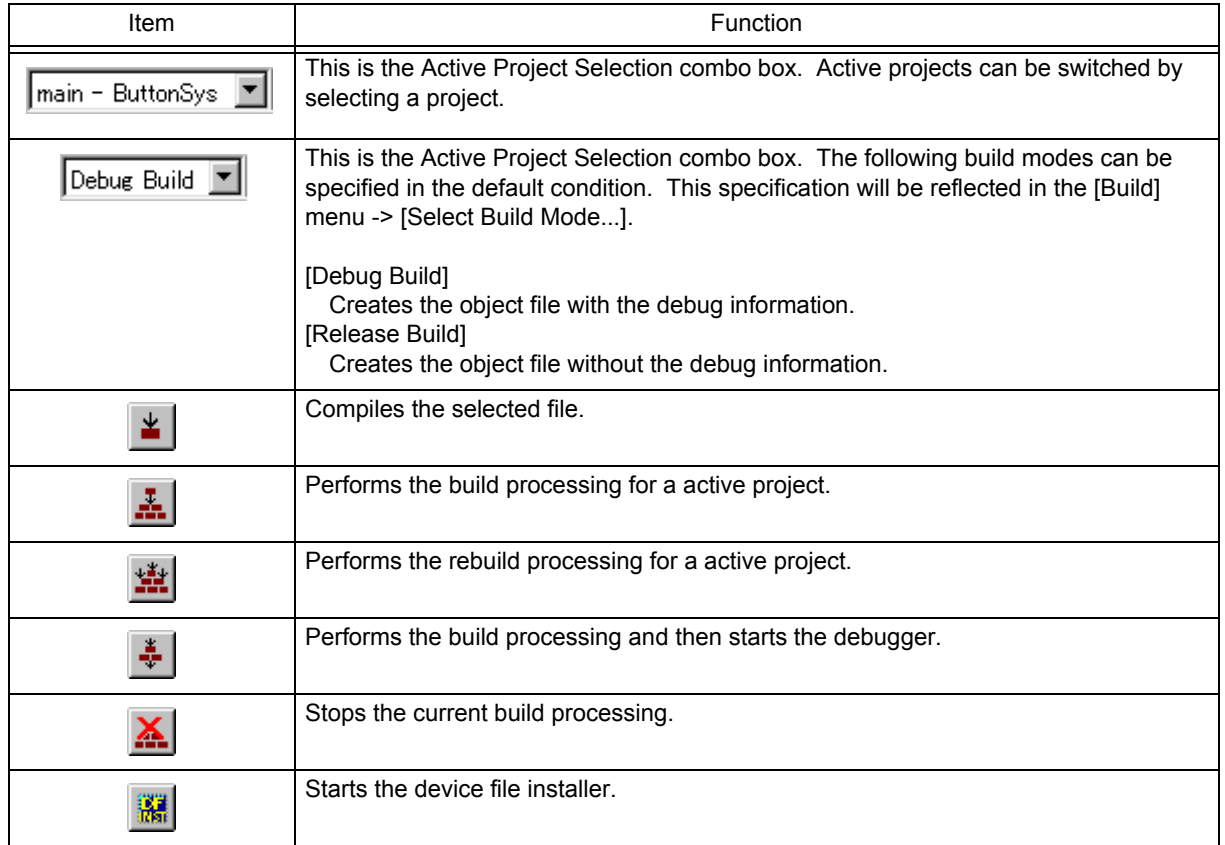

#### Table 6-3 Build Bar

## <span id="page-99-0"></span>**(3) Option bar**

The option bar consists of the buttons that are related to the option settings. The order of display of the buttons depends on the loaded tool.

#### **[78K Microcontrollers]**

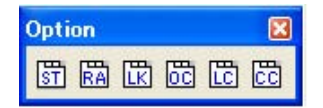

Table 6-4 Option Bar (78K Microcontrollers)

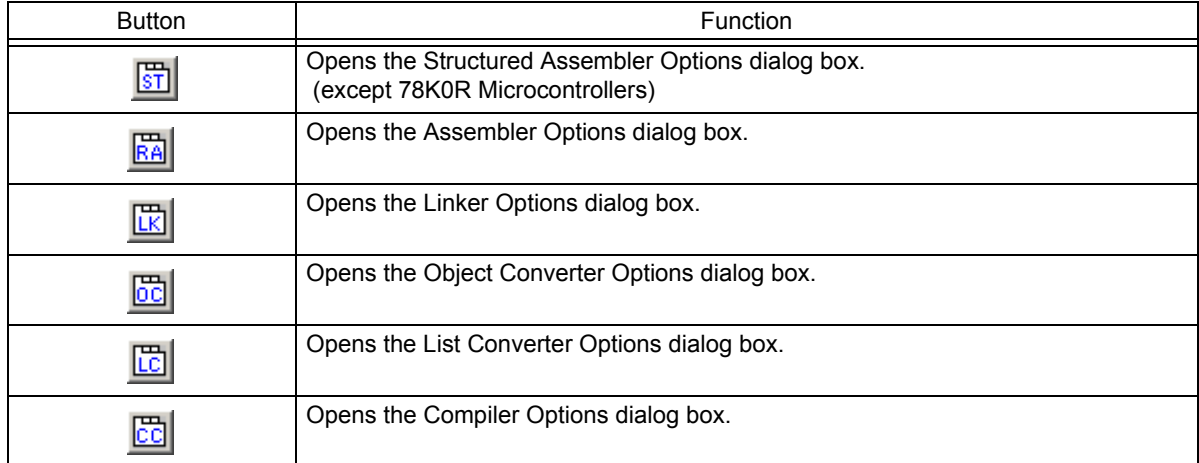

#### **[V850 Microcontrollers]**

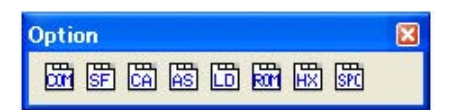

Table 6-5 Option Bar (V850 Microcontrollers)

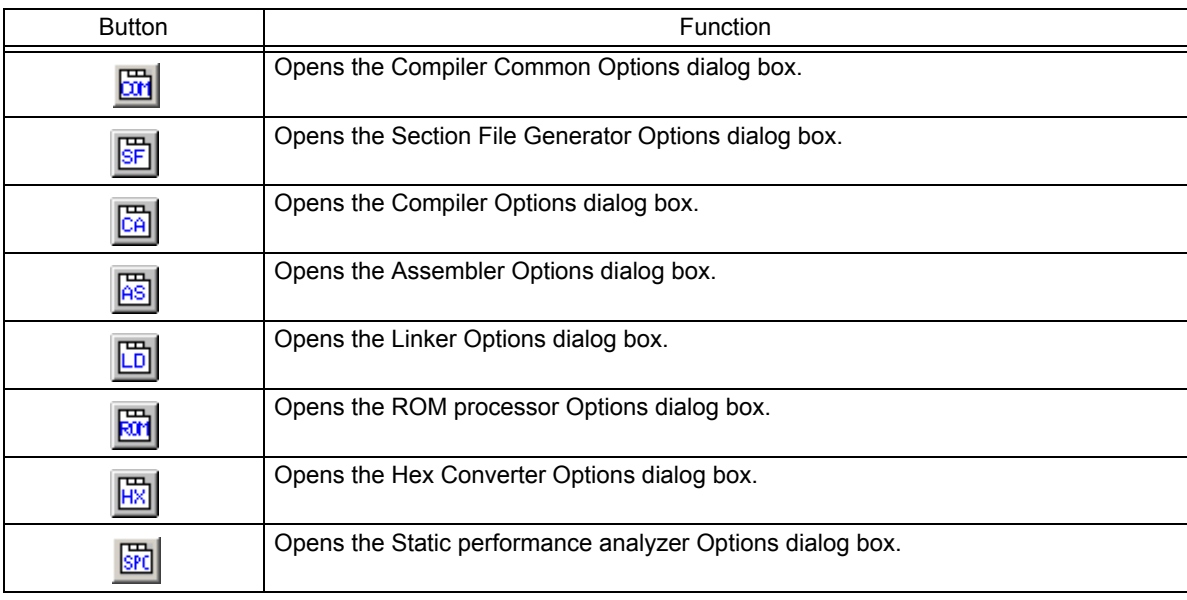

#### <span id="page-99-1"></span>**(4) External tool bar**

The external tool bar consists of the icons that are registered with the [Tool] menu -> [Register Ex-tool...]. The order of display of the icons depends on the order registered with [Register Ex-tool...] menu item.

# <span id="page-100-0"></span>**Window display area**

This area is displayed various windows.

For details on the function of each window, refer to the following.

- - [\[Project\] window](#page-102-0)
- - [Edit window](#page-113-0)
- - [Search result display window](#page-119-0)
- - [\[OutPut\] window](#page-121-0)

# <span id="page-100-1"></span>**Status bar**

The status bar displays brief description of the menu that has been activated by clicking and indicates the other various information.

<span id="page-100-9"></span>[Figure 6-3](#page-100-9) shows an image of the status bar.

Figure 6-3 Status Bar

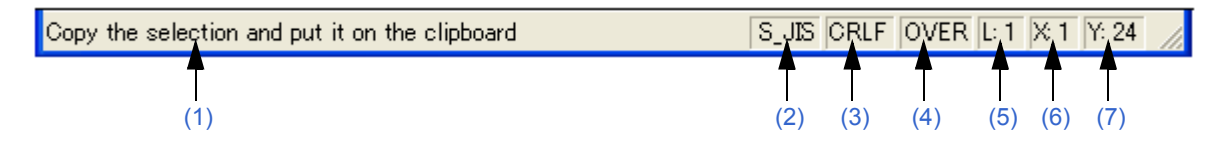

#### <span id="page-100-2"></span>**(1) Brief description**

Displays the following descriptions.

- The description of the menu that has been activated by clicking
- The contents of the line corresponding to a tag jump destination
- The name of the source file to be output. (When editing an IDL file)

Displays "For Help, press F1" in the default condition.

#### <span id="page-100-3"></span>**(2) Character code type**

Displays the character code type used for the file currently edited.

#### <span id="page-100-4"></span>**(3) Line feed code type**

Displays the line feed code type used for the file currently edited.

#### <span id="page-100-5"></span>**(4) Key input mode**

Displays the key input mode. In the overwrite mode, "OVER" is displayed.

#### <span id="page-100-6"></span>**(5) Depth of layers**

Displays the depth of the layers at the current caret position.

#### <span id="page-100-7"></span>**(6) Number of columns**

Displays the number of columns at the caret position.

#### <span id="page-100-8"></span>**(7) Number of lines**

Displays the number of lines at the current caret position.

# <span id="page-101-0"></span> **Drag-and-drop function**

The following operations are achieved by dropping a file in the main frame.

- When dropping a workspace file (.prw extension)

Opens the dropped workspace. If another workspace is already open, closes that workspace and then opens the workspace that was dropped.

Multiple workspace files cannot be dropped. A workspace file and project file cannot be dropped together.

- When dropping a project file (.prj extension)

Opens the workspace corresponding to the project file that was dropped. If another workspace is already open, closes that workspace and then opens the workspace corresponding to the project file that was dropped. Multiple project files cannot be dropped. A workspace file and project file cannot be dropped together.

- When dropping a file other than a workspace file or project file

Opens the file that was dropped in the [Edit window.](#page-113-0) If "Untitled1" exists in the [Edit window](#page-113-0) while the [\[OutPut\] win](#page-121-0)[dow](#page-121-0) is not displayed, "Untitled1" is closed when the file that was dropped is opened. Multiple files can be dropped.

# <span id="page-102-0"></span>**[Project] window**

The [Project] window is used to display various information on the projects currently opened.

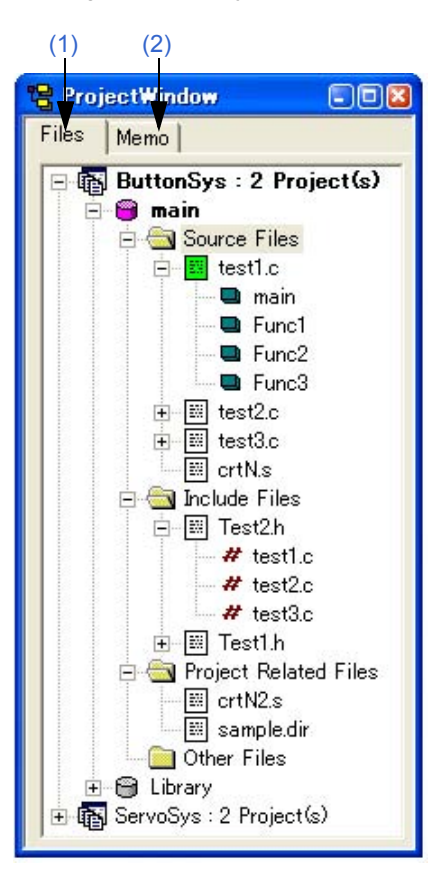

Figure 6-4 [Project] Window

This section describes the following items:

- - [Opening](#page-102-1)
- - [Explanation of each area](#page-103-1)
- - [Drag-and-drop function](#page-110-0)

# <span id="page-102-1"></span>**Opening**

- Select the [View] menu -> [Project Window].

# <span id="page-103-1"></span>**Explanation of each area**

#### <span id="page-103-0"></span>**(1) [Files] tab**

The [File] tab displays the file information to be managed by a project file. When there are multiple projects, the information is displayed in project units.

A file can be added into a project by dragging and dropping the file onto this tab (refer to ["Drag-and-drop function"](#page-110-0)).

Figure 6-5 [Project] Window - [File] Tab

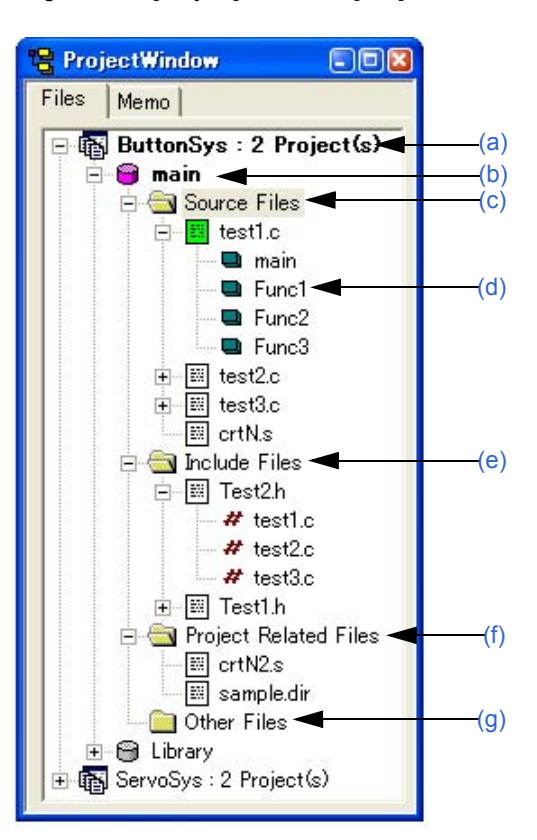

#### <span id="page-103-2"></span>**(a) Project group name**

Multiple registered projects can be arranged with related projects in a group. The project group name can be set by the user freely, and up to 127 characters names can be set.

The initial setting for the project group name is made when a workspace is created. Up to 20 projects can be registered in one project group. Register the same device file for multiple registered projects, as they are managed as a project group.

When the mouse cursor is placed on the project group name, the device name used in the projects affiliated with that project group is displayed as a pop-up.

Clicking the right mouse button on the project group name displays the following menus:

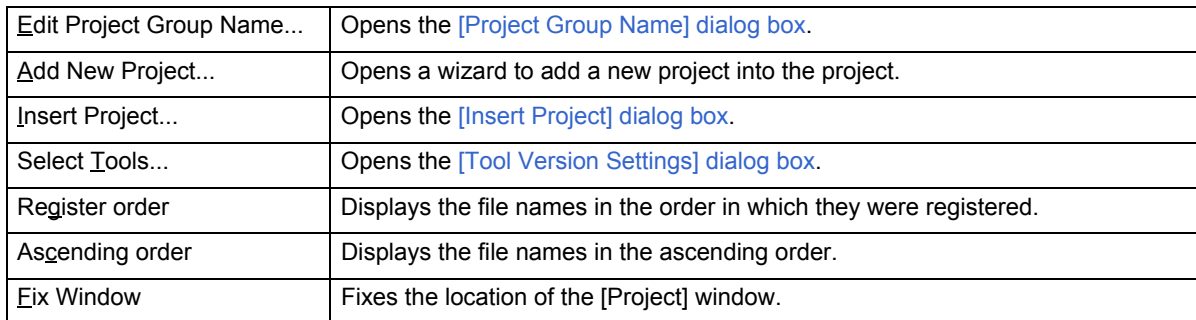

#### <span id="page-104-0"></span>**(b) Project title name**

The project title is displayed. If a title is not set, the file name without the path and extension is displayed. The project title name can be set by the user freely, and up to 127 characters can be set.

When the mouse cursor is placed on the project title name, the device name used in the projects is displayed as a pop-up.

[Meaning of icons]

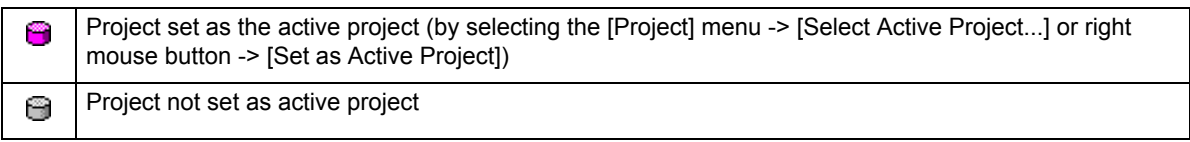

Clicking the right mouse button on the project title name displays the following menus:

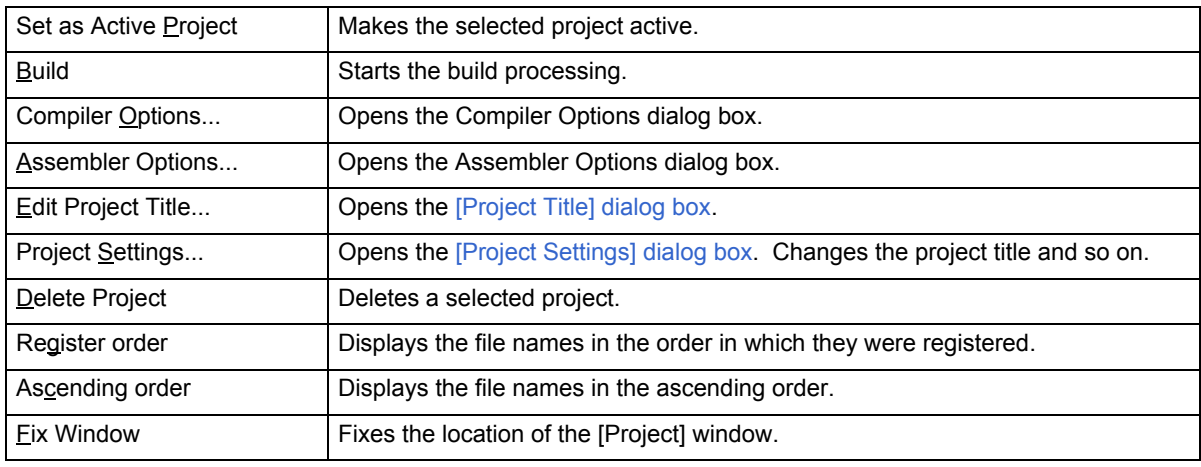

#### <span id="page-104-1"></span>**(c) Source Files folder**

Source files and assembler files registered in the project are grouped here. The names of the source files registered to the project are displayed under the Source File folder. Double-clicking a file name or pressing the [Enter] key after selecting a file name opens the file under the set editor (refer to [\[PM+ Settings\] dialog box](#page-300-0)). Up to 2048 source files can be registered per project.

When the mouse cursor is placed on the source file folder, "Source Files" is displayed in a pop-up menu. When the mouse cursor is placed on the source file name, the source file name indicated by the mouse cursor is displayed as a full path in a pop-up.

[Meaning of icons]

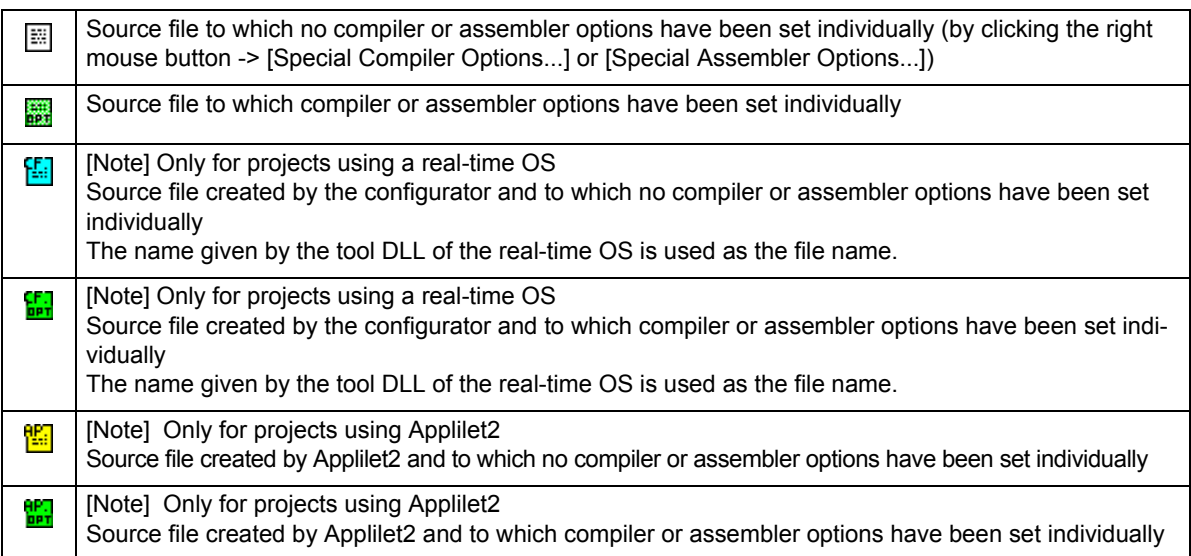

Clicking the right mouse button on the source file folder or the source file name displays the following menus:

#### **[When a Source File folder is selected]**

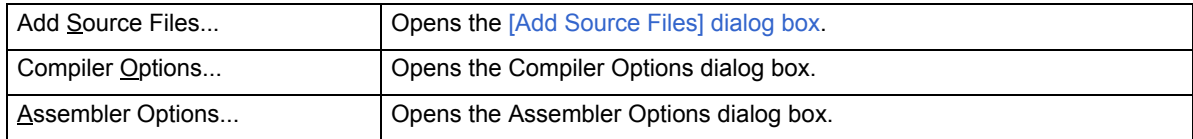

#### **[When a source file name is selected]**

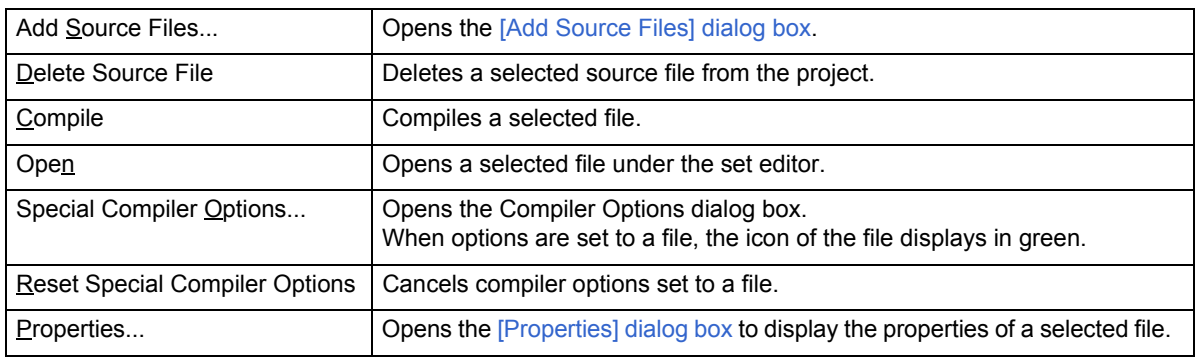

#### **[When an assembler source file is selected]**

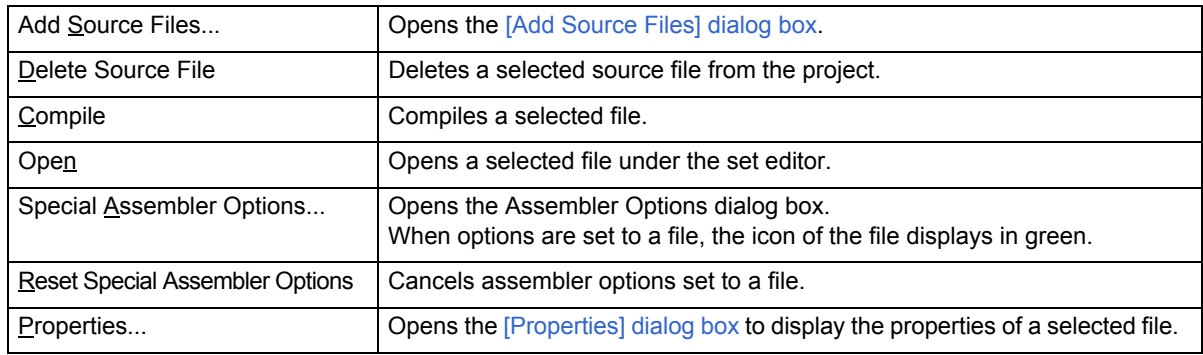

#### **[When a structured assembler source file is selected]**

These menu items become valid only when a project that uses a 78K0 or 78K0S Microcontrollers is active.

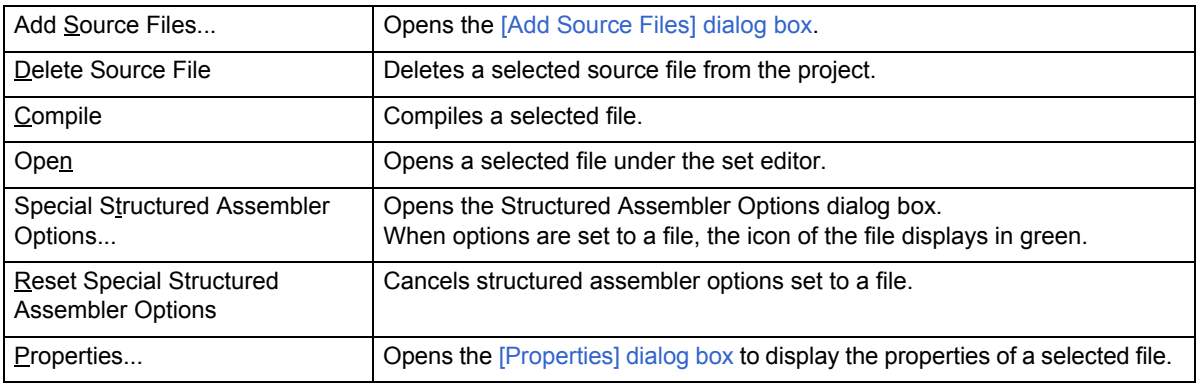

#### **[Caution]**

The source file added using the [Add Source Files...] menu is added at the end of the source file list. The source file order can be changed on the [Source File] tab in the [\[Project Settings\] dialog box.](#page-247-0) Source files can also be added by directly dragging the source file into the [Project] window.

#### <span id="page-106-0"></span>**(d) Function name**

The names of the functions in C language existing in the source files are displayed. Double-clicking a function name or pressing the [Enter] key after selecting a function name displays the function definition line under the set editor (refer to [\[PM+ Settings\] dialog box\)](#page-300-0).

When the mouse cursor is placed on the function file name, the function name indicated by the mouse cursor is displayed in a pop-up.

Clicking the right mouse button on the function file name displays the following menus:

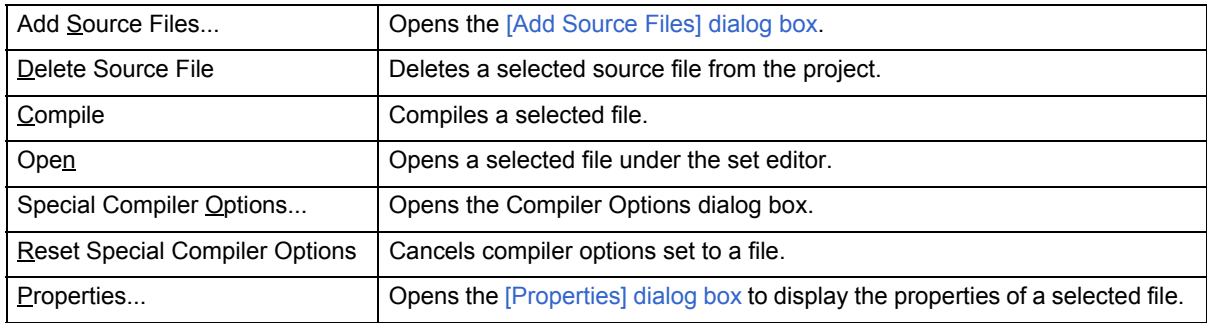

#### **[Caution]**

- The source file added using the [Add Source Files...] menu is added at the end of the source file list. The source file order can be changed on the [Source File] tab in the [\[Project Settings\] dialog box.](#page-247-0) Source files can also be added by directly dragging the source file into the [Project] window.
- If, after a function name has been changed in the [Edit window](#page-113-0) and the function name is updated in the [Project] window, the [Edit window](#page-113-0) change status is undone using the [Undo]/[Redo] menu items, the function name is not updated even if the [Project] window is made active. It is updated when build or save is performed.

#### <span id="page-106-1"></span>**(e) Include Files folder**

Include files registered in the project are grouped here. Source files that have a dependency relationship with include files are also displayed. Double-clicking a file name or pressing the [Enter] key after selecting a file name opens the file under the set editor.

When the mouse cursor is placed on the include file folder, "Include Files" is displayed in a pop-up menu. When the mouse cursor is placed on the file name, the file name indicated by the mouse cursor is displayed as a full path in a pop-up.

[Meaning of icons]

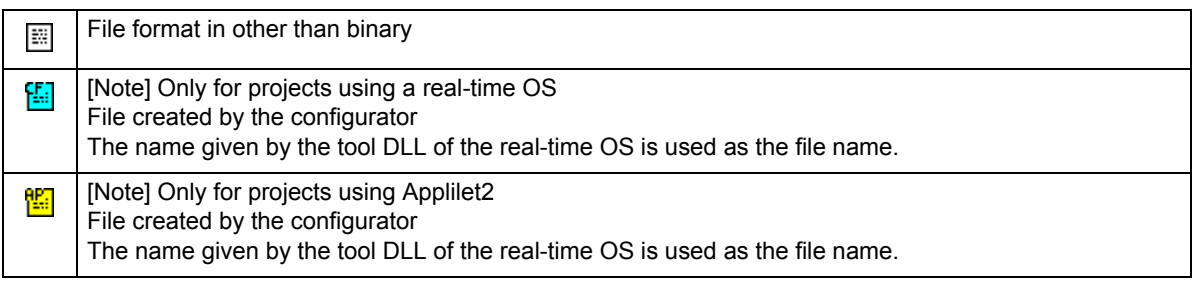

Clicking the right mouse button on the include file folder, the file name or displays the following menus:

#### **[When a Include Files folder is selected]**

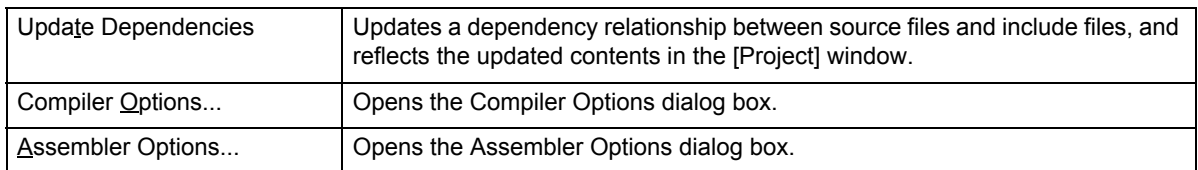

#### **[When a include file name is selected]**

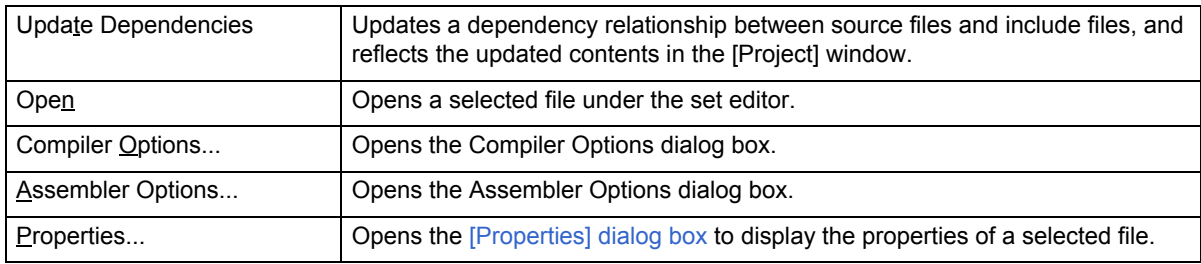

#### **[When a dependency relationship file name is selected]**

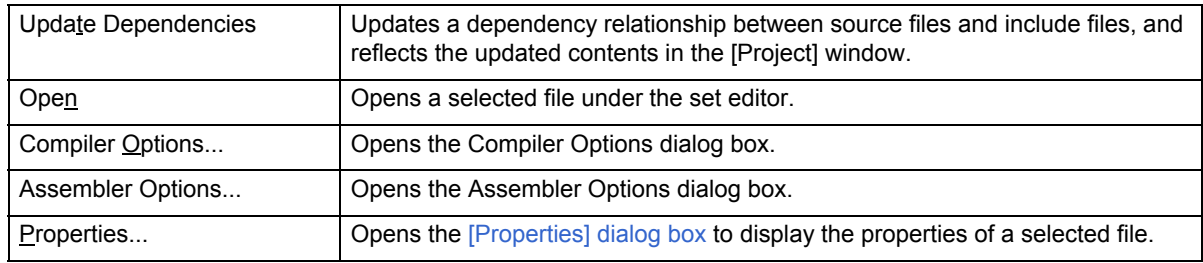

#### <span id="page-107-0"></span>**(f) Project Related Files folder**

The related files (link directive files and library files) to build the project are grouped here. Double-clicking a file name or pressing the [Enter] key after selecting a file name opens the file under the set editor. (refer to [\[PM+ Set](#page-300-0)[tings\] dialog box\)](#page-300-0).

When the mouse cursor is placed on the project-related file folder, "Project Related Files" is displayed in a popup menu. When the mouse cursor is placed on the project-related file name, the project-related file name indicated by the mouse cursor is displayed as a full path in a pop-up.

In a project that uses a real-time OS, the name of the configuration file used is automatically registered.

[Meaning of icons]

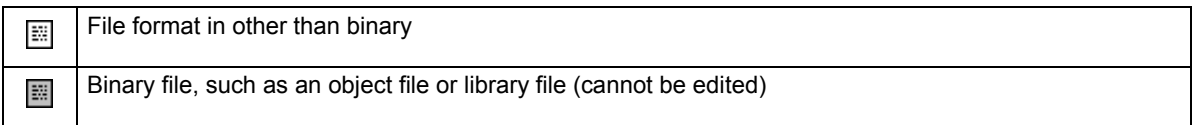

Clicking the right mouse button on the project-related file folder or the project-related file name displays the following menus:

#### **[When a Project Related Files folder is selected]**

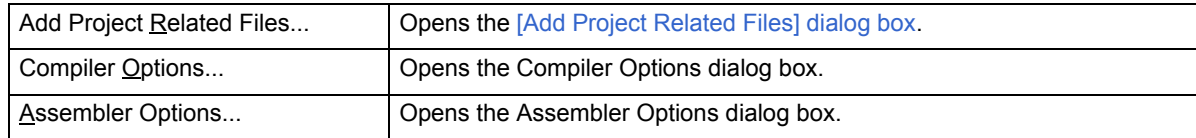
#### **[When a project related file name is selected]**

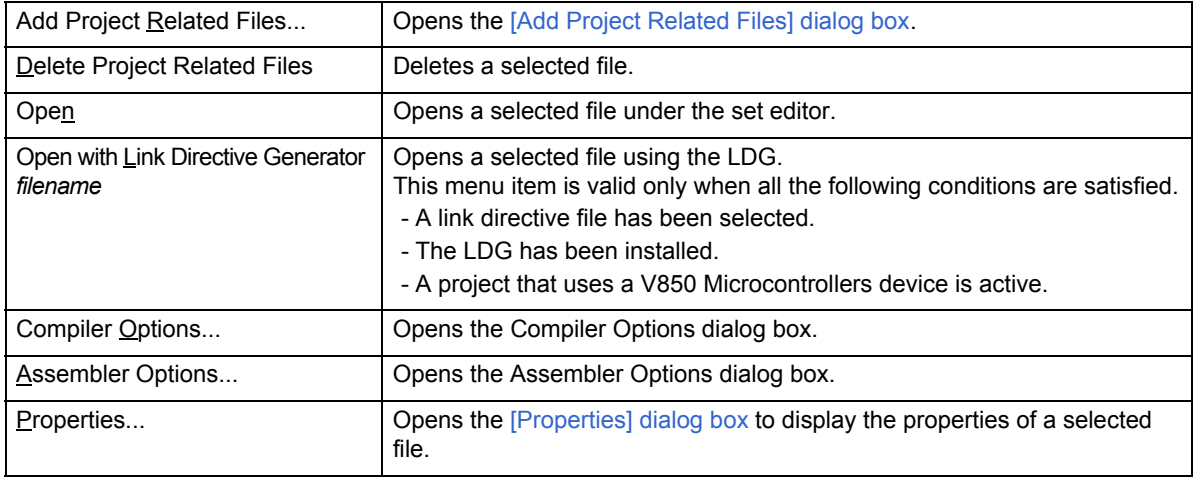

#### **(g) Other Files folder**

The user can register any file freely. Double-clicking a file name or pressing the [Enter] key after selecting a file name starts up un application in accordance with the file association. Up to 100 other files can be registered per project.

When the mouse cursor is placed on the other file folder, "Other Files" is displayed in a pop-up menu. When the mouse cursor is placed on the other file name, the other file name indicated by the mouse cursor is displayed as a full path in a pop-up.

Clicking the right mouse button on the other file folder or the other file name displays the following menus:

#### **[When an Other Files folder is selected]**

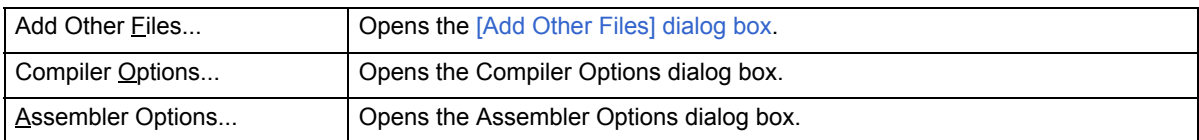

#### **[When an other file name is selected]**

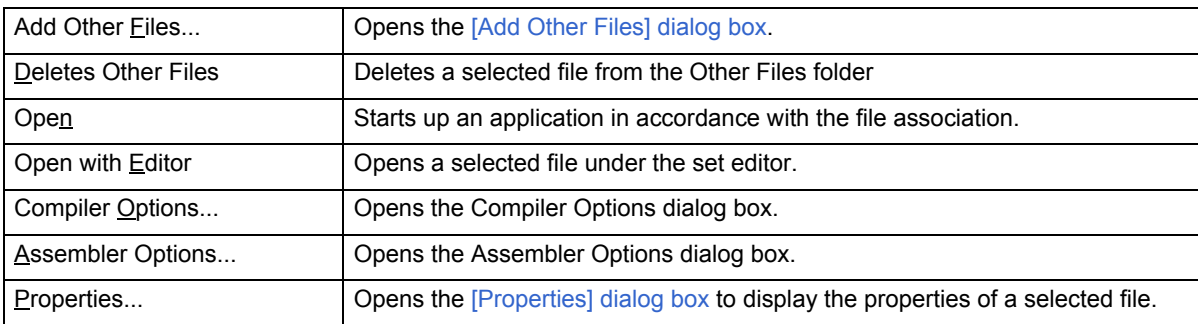

## **(2) [Memo] tab**

The [Memo] tab displays the memo information specified for a workspace. Memo information is managed in workspace units.

> **ProjectWindow** OOR Files Memo 200X/02/04 17:27:55 Test1.c modified ă  $\overline{\phantom{a}}$  $\left\langle \cdot \right\rangle$

> Figure 6-6 [Project] Window - [Memo] Tab

The contents of the memo can be added with the right mouse button.

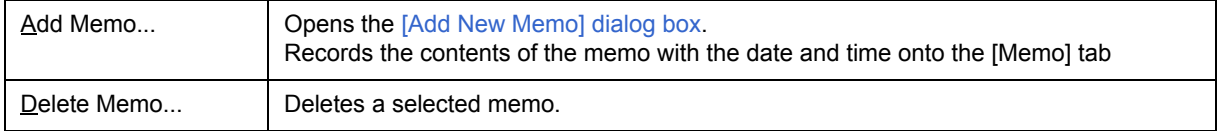

# **Drag-and-drop function**

The following operations are achieved by dropping a file in the [Project] window. The operation differs depending on whether or not the workspace is open.

#### **[When not opening a workspace]**

- When dropping a workspace file (.prw extension)
	- Opens the dropped workspace.
	- Multiple workspace files cannot be dropped. A workspace file and project file cannot be dropped together.
- When dropping a project file (.prj extension)

Opens the workspace corresponding to the project file that was dropped. Multiple project files cannot be dropped. A workspace file and project file cannot be dropped together.

- When dropping a file other than a workspace file or project file

Opens the file that was dropped in the [Edit window.](#page-113-0) If "Untitled1" exists in the [Edit window](#page-113-0) while the [\[OutPut\] win](#page-121-0)[dow](#page-121-0) is not displayed, "Untitled1" is closed when the file that was dropped is opened. Multiple files can be dropped.

#### **[When opening an empty workspace file]**

- When dropping a workspace file (.prw extension)

Closes the workspace and then opens the workspace that was dropped. Multiple workspace files cannot be dropped. A workspace file and project file cannot be dropped together.

- When dropping a project file (.prj extension)

Creates a project group newly and add a project file. The newly created project group name is the device microcontrollers name used in the added project file.

When multiple project files are dropped, if the dropped project file uses the same device, it is registered to the same project group. If the device microcontrollers is the same but the device name differs, a number is suffixed to the project group name. Such numbers are suffixed from "1". A workspace file and project file cannot be dropped together.

- When dropping a file other than a workspace file or project file

Opens the file that was dropped in the [Edit window.](#page-113-0) If "Untitled1" exists in the [Edit window](#page-113-0) while the [\[OutPut\] win](#page-121-0)[dow](#page-121-0) is not displayed, "Untitled1" is closed when the file that was dropped is opened. Multiple files can be dropped.

- When dropping a workspace file and a file other than the workspace file together

Closes the workspace and then opens the workspace that was dropped. Opens other files that was dropped in the [Edit window.](#page-113-0) If "Untitled1" exists in the [Edit window](#page-113-0) while the [\[OutPut\] window](#page-121-0) is not displayed, "Untitled1" is closed when the file that was dropped is opened.

#### - When dropping a project file and a file other than the project file together

Creates a project group newly and add a project file. Other dropped file is added as a source file to the added project and opened in the [Edit window.](#page-113-0)

#### **[When opening a workspace for which project is registered]**

When opening a workspace for which project is registered is opened, the operation differs depending on the location where the file was dropped.

> **ProjectWindow**  $\Box$ or Files Memo ButtonSys: 2 Project(s) **E-O** main (1) Source Files 中**國** test1.c 由 图 test2.c 由图 test3.c E crtN.s **E** Include Files **F** Project Related Files Other Files 白 B Library **E** Source Files **E** Include Files **F** Project Related Files **Other Files** Ė ServoSys: 1 Project(s) (2) **E** ServoSys **E** Source Files **Fig. 2** Include Files **E** Project Related Files 中 Other Files (3)

Figure 6-7 Position where a File is Dropped in a Workspace for which Project is Registered

- When dropping a workspace file (.prw extension)

The operation is the same regardless of where the file is dropped. Closes the workspace and then opens the workspace that was dropped.

Multiple workspace files cannot be dropped. A workspace file and project file cannot be dropped together.

- When dropping a project file (.prj extension)

The operation differs depending on where the file was dropped.

If the project file is dropped at (1) or (2), a project is added to the project group at the drop location.

If the project file is dropped at (3), a newly project group is created and the file is added. The newly created project group name is the device microcontrollers name used in the added project file.

Multiple files can be dropped. A workspace file and project file cannot be dropped together.

- When dropping a file other than a workspace file or project file

Operation is performed considering that a source file was added. The operation differs depending on where the file was dropped.

If the file is dropped at (1), the [\[Select Project\] dialog box](#page-278-0) is displayed to select the project to which the source file is added. The projects that can be selected are projects affiliated with the project group at the drop location.

If the file is dropped at (2), the file is added as a source file treating that project as the addition target project since there is one project affiliated with the project group at the drop location.

(If the file is dropped at (3), the [\[Select Project\] dialog box](#page-278-0) is displayed to select the project to which the source file is added. The projects that can be selected are all projects registered to the workspace.

Multiple files can be dropped.

#### **[Caution]**

The source file is added at the end of the source file list.

The source file order can be changed using the [Source File] tab in the [\[Project Settings\] dialog box](#page-247-0).

- When dropping a workspace file and a file other than the workspace file together

Closes the workspace and then opens the workspace that was dropped. Opens other files that was dropped in the [Edit window.](#page-113-0) If "Untitled1" exists in the [Edit window](#page-113-0) while the [\[OutPut\] window](#page-121-0) is not displayed, "Untitled1" is closed when the file that was dropped is opened.

- When dropping a project file and a file other than the project file together

The operation differs depending on where the file was dropped.

(If the file is dropped at (1) or (2), a project is added to the project group at the drop location. Other dropped file is considered that was added as a source file and the [\[Select Project\] dialog box](#page-278-0) is displayed to select the project to which the source file is added.

If the project file is dropped at (3), a newly project group is created and the file is added. The newly created project group name is the device microcontrollers name used in the added project file. Other dropped file is considered that was added as a source file and the [\[Select Project\] dialog box](#page-278-0) is displayed to select the project to which the source file is added. The projects that can be selected are all projects registered to the workspace.

### **[Caution]**

The source file is added at the end of the source file list.

The source file order can be changed using the [Source File] tab in the [\[Project Settings\] dialog box](#page-247-0).

# <span id="page-113-0"></span>**Edit window**

The Edit window is used to edit source programs.

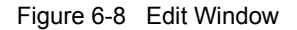

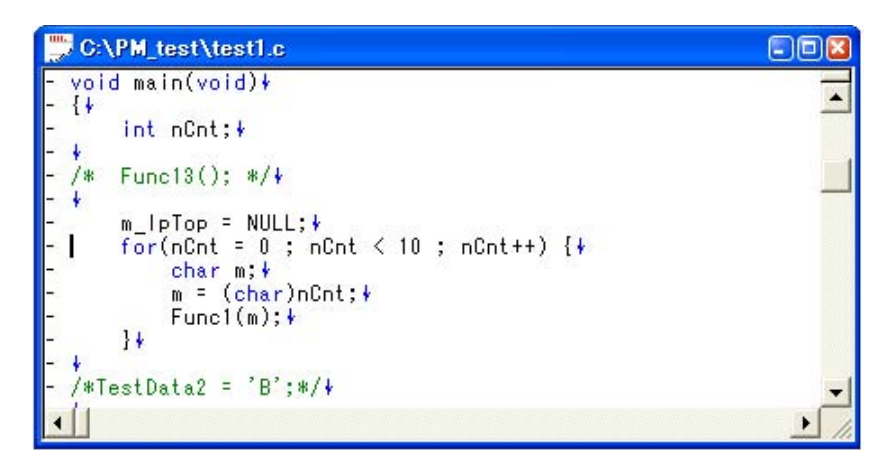

This section describes the following items:

- - [Opening](#page-113-1)
- - [Character input](#page-114-0)
- - [Definitions of words](#page-114-1)
- - [Range selection](#page-114-2)
- - [Moving lines/layers](#page-115-0)
- - [Copying lines/layers](#page-115-1)
- - [Operations performed by double-clicking the mouse button](#page-115-2)
- - [Operations performed with the right mouse button](#page-115-3)
- - [Scrolling](#page-116-1)
- - [Smart lookup function](#page-116-0)
- - [Drag-and-drop function](#page-118-0)
- - [Restrictions on the Edit window](#page-118-1)

## <span id="page-113-1"></span>**Opening**

- Select the [File] menu -> [New].
- Select the [Build] menu -> [Edit].
- Select the [File] menu -> [Open...], and specify the file to be open.
- Double-click a icon of the file on the [\[Project\] window](#page-102-0).

### <span id="page-114-0"></span>**Character input**

When editing files in the Edit window, you must observe the following character input rules:

- If the [Enter] key is used, a new line is inserted following the current line. If, at this time, the current line does not have any lower layer, or if the lower layer has been collapsed, the new line will have the same layer as the current line. If the current line has a lower layer and the layer is expanded, the new line will have the lower layer.
- When you are selecting a range or moving lines by dragging, character input is ignored.
- Selecting a line range and then pressing the [Tab] key causes a Tab code to be inserted at the beginning of the selected lines. At this time, the Tab code is also inserted at the lines of layer which has been collapsed.
- Selecting a line range and then pressing the [Shift] + [Tab] key combination causes the Tab code at the beginning of the selected lines to be deleted. At this time, the Tab code at the lines of layer which has been collapsed is also deleted .

### <span id="page-114-1"></span>**Definitions of words**

When handling a word in the Edit window, the definitions of "words" are as follows:

- Consecutive single-byte alphanumeric characters and underscores.
- Consecutive characters other than the above (excluding tabs and spaces).

## <span id="page-114-2"></span>**Range selection**

When handling a range selection in the Edit window, you must observe the following range selection rules:

- A range can be selected by dragging, using the [Shift] + [arrow] key, or by using [Shift] + click.
- With a single line, a range can be selected in units of characters. (character strings range selection)
- With multiple lines, a range can be selected between the beginning and end of each line. (lines range selection)
- If multiple lines with a layer are selected as a range, any lower layers are automatically included in the range.
- When you select multiple lines toward the beginning of file, if a layer higher than that of the range selection start line appears, the range selection cannot be performed any further.
- When you select multiple lines toward the end of file, if a layer higher than that of the range selection start line appears, the range selection cannot be performed any further.
- When you select multiple lines toward the beginning of file, if you select a line with a expanded lower layer, the lower layer is included in the range.
- When you select multiple lines toward the end of file, if you select a line with a expanded lower layer, the lower layer is included in the range.
- When you select a range using [Shift] + click, if you cannot select the range up to the click position, the range up to the last line where range selection is possible is selected, and the screen is scrolled so that line is visible.
- Range selection is canceled at the point when an operation that causes the caret to move is performed. Then the caret moves to a new location. If, however, range selection is canceled by pressing an [arrow] key, the new caret position will be as follows:

#### [Right arrow] key or [Down arrow] key:

Right end of the selected character string range, end of the last line (toward the end of text) of the selected line range

[Left arrow] key or [Up arrow] key:

Left end of the selected character string range, beginning of the first line (toward the beginning of text) of the selected line range

- While you are selecting a range, pressing the [Esc] key causes the range selection to be canceled.

# <span id="page-115-0"></span>**Moving lines/layers**

When you drag the mark at the beginning of line, the line(s) is moved with either of the following marks displayed.

- Moves a single line only.
- Moves multiple lines. æ

Dragging the mark of a line with a lower layer causes the line and the lower layer to be moved. Dragging the mark of a line to the right or left causes the layer level to be changed.

# <span id="page-115-1"></span>**Copying lines/layers**

When you drag the mark at the beginning of line while holding down the [Ctrl] key, the line(s) is copied with either of the following marks displayed.

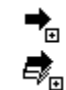

Copies a single line only.

Copies multiple lines.

Dragging the mark of a line with a lower layer causes the line and the lower layer to be copied.

## <span id="page-115-2"></span>**Operations performed by double-clicking the mouse button**

The operation performed by double-clicking the mouse button can be specified as either of the following, with the [Tool] menu -> [PM+ Settings...] - [Edit] tab.

- Expands a collapsed layer or collapses an expanded layer.
- Selects a word range.

## <span id="page-115-3"></span>**Operations performed with the right mouse button**

When you click the right mouse button in the Edit window, the following menu items are displayed: These menu items can be changed with the [Tool] menu -> [Customize...].

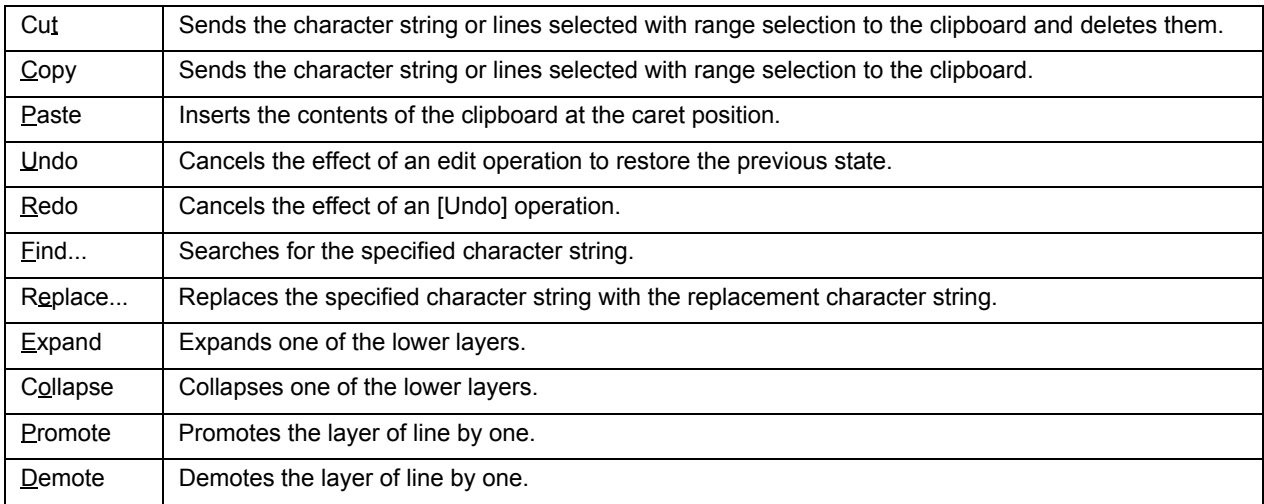

### <span id="page-116-1"></span>**Scrolling**

The operation of scrolling can be specified with the [Tool] menu -> [PM+ Settings...] - [Scroll] tab. Also, the scroll bars can be toggled between on and off by specifying with the [Tool] menu -> [PM+ Settings...] - [View] tab.

### <span id="page-116-0"></span>**Smart lookup function**

The smart look-up function helps users input data by displaying a list of function names after just a part of the code is written during coding.

To use the smart lookup function, select the [Smart Look up Function Use] check box on the [Tool] menu -> [PM+ Settings...] - [Edit] tab.

#### **[Note]**

When using a real-time OS, the system call name also is regarded as the target of the smart lookup function using the keyword file provided by the real-time OS.

#### **(1) List of candidate function names**

The function names that match the specified number of characters are displayed. Up to 1998 function name characters can be recognized. The maximum number of user registered function candidates is 64.

To use this function, select the [Function List display] check box on the [Tool] menu -> [PM+ Settings...] - [Edit] tab. And also, the number of characters is specified with the [Display the List at more than xxx character(s)] on the same [Edit] tab.

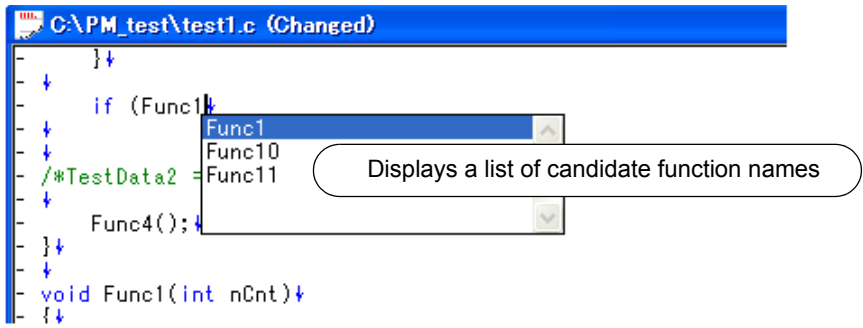

#### **[Caution]**

If there is only one candidate in the function name list, the list is not displayed even by pressing the [Up arrow] key and [Down arrow] keys on the keyboard. To hide the list, press the [Esc] key.

#### **(2) Detailed display of functions**

When a "(" is entered, if the character string preceding the "(" matches the name of an existing function, the details of the function (type, return values, and arguments) are displayed.

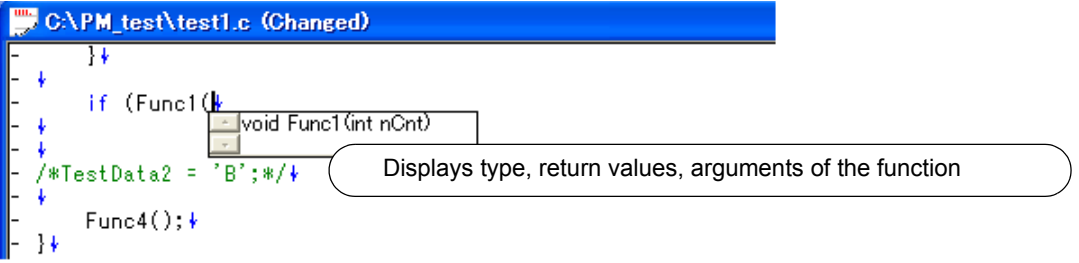

#### **(3) Data creation**

When a new file is created and not yet assigned a file name, or when a file is being edited and not yet saved, any functions added as a result of editing are reflected in the smart lookup function as data.

The timing for creating data used by the smart lookup function is as follows:

- When a file is saved.
- When the [Smart Look up Function Use] is selected.
- When a file is saved automatically before a build (only modified files).
- When a workspace is opened.

#### **[Caution]**

- A function name cannot be recognized with the compiler control instructions indicated below:
	- When the function name differs according to the value of #ifdef

```
void
#ifdef ENGLISH
    FncEng
#else
    FncJapan
#endif
    (int Cnt, int Mode)
    \{ \dots
```
- When function name extends over 2 lines with "\"

```
void Function \
Name
(int Cnt. int Mode)
\{ \dots \}
```
- When variable declaration is performed between function name and "{"

```
#ifdef ENGLISH
int main( argc, argv[])
int argr;
char* argv[];
{
}
```
- In the case of a function name without a return value, such as shown below, the character on the preceding line are judged to be the return value. In such a case, declare the function type.

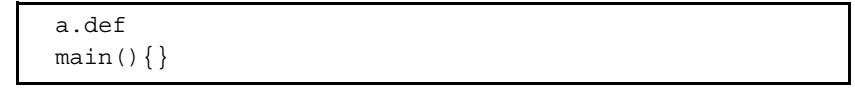

#### **(4) Display specifications**

The function name candidate and function details displayed by the smart lookup function differ depending on whether the workspace is opened or closed.

[When editing source file affiliated with workspace, with workspace in opened state]

The function name candidates are displayed based on the information of the source file affiliated with the workspace. If multiple projects exist, the function name candidates are displayed based on the function information of all the projects.

[When editing source file not affiliated with workspace, with workspace in opened state] The function name candidates are displayed based on the function information in that Edit window. The function name candidates of the source file affiliated with the workspace are not displayed.

[When workspace is in closed state]

The function name candidates are displayed based on the function information in that Edit window.

## <span id="page-118-0"></span> **Drag-and-drop function**

The following operations are achieved by dropping a file in the Edit window.

- When dropping a workspace file (.prw extension)

Opens the dropped workspace. If another workspace is already open, closes that workspace and then opens the workspace that was dropped.

Multiple workspace files cannot be dropped. A workspace file and project file cannot be dropped together.

- When dropping a project file (.prj extension)

Opens the workspace corresponding to the project file that was dropped. If another workspace is already open, closes that workspace and then opens the workspace corresponding to the project file that was dropped. Multiple project files cannot be dropped. A workspace file and project file cannot be dropped together.

- When dropping a file other than a workspace file or project file Opens the file that was dropped in the Edit window. If "Untitled1" exists in the Edit window while the [\[OutPut\] win](#page-121-0)[dow](#page-121-0) is not displayed, "Untitled1" is closed when the file that was dropped is opened. Multiple files can be dropped.

## <span id="page-118-1"></span>**Restrictions on the Edit window**

The following restrictions apply in the Edit window.

- A maximum of 5,119 characters can be entered per line.
- The maximum allowable number of layers is 127. A line for which 128 or more layers is specified is corrected to a line with 127 layers. No message is displayed.
- The maximum allowable number of lines is 2,097,152. If an attempt is made to enter more lines, a message is displayed.
- When a file being edited is deleted, a message is displayed.

# **Search result display window**

The Search result display window displays the result of the search performed by selecting [Find in Files...] or [Find in Project] menu item.

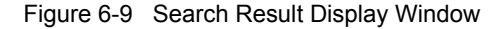

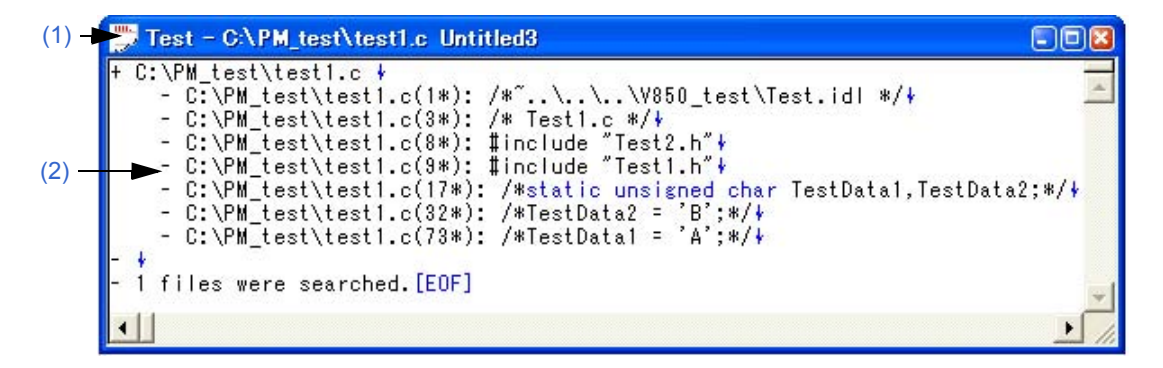

This section describes the following items:

- - [Opening](#page-119-2)
- - [Explanation of each area](#page-119-3)
- - [Search results display area](#page-119-1)
- - [Drag-and-drop function](#page-120-0)

## <span id="page-119-2"></span>**Opening**

- Select the [Find] menu -> [Find in Files...].
- Select the [Find] menu -> [Find in Project].

### <span id="page-119-3"></span>**Explanation of each area**

<span id="page-119-0"></span>**(1) Title bar**

This area displays information "*searched-character-string* - *searched-file-name search-result-file-name*". If this window is newly opened, "Untitled*x*" (*x*: number) is displayed for "search-result-file-name".

### <span id="page-119-1"></span>**(2) Search results display area**

This area displays the results of the search.

Up to 5,119 characters are displayed as the search results in the format of "file-name (number-of-the-line-on-whichthe-character-string-is found) contents-of-the line-on-which- character-string-is-found". Note that 5120 or more character cannot be displayed.

# **Operations performed by double-clicking the mouse button**

Double-clicking a line without a lower layer will tag-jump to the corresponding place in the [Edit window.](#page-113-0)

Double-clicking a line with a lower layer will follow the setting on the [Tool] menu -> [PM+ Settings...] - [Edit] tab. On the [Edit] tab, either of the following can be selected.

- Expands a collapsed layer or collapses an expanded layers.
- Selects a word.

# <span id="page-120-0"></span>**Drag-and-drop function**

The following operations are achieved by dropping a file in the Search result display window.

- When dropping a workspace file (.prw extension)

Opens the dropped workspace. If another workspace is already open, closes that workspace and then opens the workspace that was dropped.

Multiple workspace files cannot be dropped. A workspace file and project file cannot be dropped together.

- When dropping a project file (.prj extension)

Opens the workspace corresponding to the project file that was dropped. If another workspace is already open, closes that workspace and then opens the workspace corresponding to the project file that was dropped. Multiple project files cannot be dropped. A workspace file and project file cannot be dropped together.

#### - When dropping a file other than a workspace file or project file

Opens the file that was dropped in the [Edit window.](#page-113-0) If "Untitled1" exists in the [Edit window](#page-113-0) while the [\[OutPut\] win](#page-121-0)[dow](#page-121-0) is not displayed, "Untitled1" is closed when the file that was dropped is opened. Multiple files can be dropped.

# <span id="page-121-0"></span>**[OutPut] window**

The [OutPut] window displays the execution status of the make file during build processing. On second and subsequent opens, this window re-displays the status when the window was exited previously.

Regarding the execution status, error lines and warning lines are displayed in red and blue, respectively.

Figure 6-10 [OutPut] Window

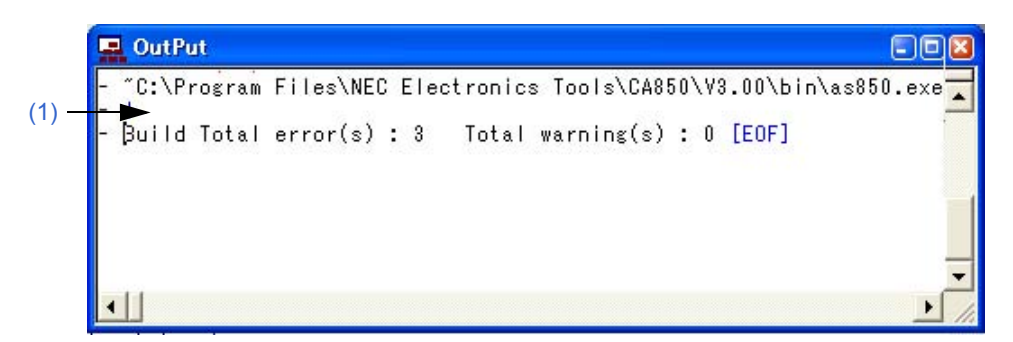

This section describes the following items:

- - [Opening](#page-121-2)
- - [Explanation of each area](#page-121-3)
- - [Tag jump function](#page-121-4)
- - [Operations performed with the right mouse button](#page-122-0)
- - [Drag-and-drop function](#page-122-1)

### <span id="page-121-2"></span>**Opening**

- Select the menu item that perform build or compile processing from the [Build] menu.
- [Select the [View] menu -> [Output Window].

#### <span id="page-121-3"></span>**Explanation of each area**

#### <span id="page-121-1"></span>**(1) Execution status display area**

This area displays the execution status of the make file during build processing.

### <span id="page-121-4"></span>**Tag jump function**

When a caret is placed on an error or warning line in the [OutPut] window, double-clicking the left mouse button will make tag jump from the line at the caret position to the corresponding error or warning line.

When a caret is placed on an error or warning number, pressing the [F1] key will display the help topic for the corresponding error or warning.

# <span id="page-122-0"></span>**Operations performed with the right mouse button**

When you click the right mouse button in the [OutPut] window, the following menu items are displayed: These menu items can be modified with [Tool] menu -> [Customize...].

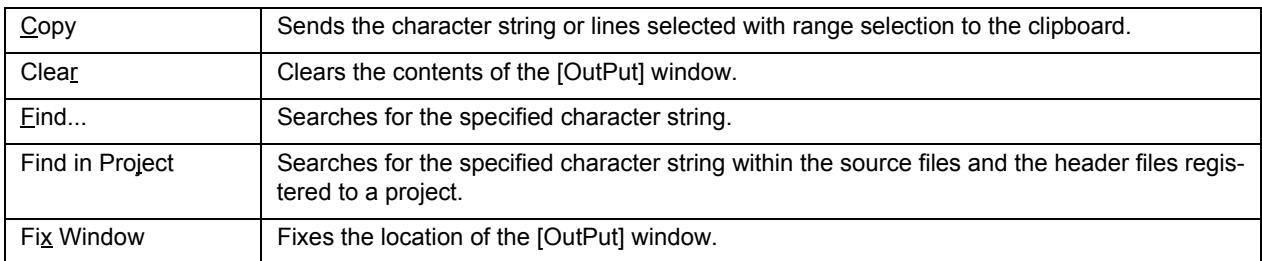

# <span id="page-122-1"></span> **Drag-and-drop function**

The following operations are achieved by dropping a file in the [OutPut] window.

- When dropping a workspace file (.prw extension)

Opens the dropped workspace. If another workspace is already open, closes that workspace and then opens the workspace that was dropped.

Multiple workspace files cannot be dropped. A workspace file and project file cannot be dropped together.

- When dropping a project file (.prj extension)

Opens the workspace corresponding to the project file that was dropped. If another workspace is already open, closes that workspace and then opens the workspace corresponding to the project file that was dropped. Multiple project files cannot be dropped. A workspace file and project file cannot be dropped together.

- When dropping a file other than a workspace file or project file Opens the file that was dropped in the Edit window. Multiple files can be dropped.

# **[New WorkSpace] wizard**

This wizard is used to create a new workspace and its project.

This wizard displays the following dialog boxes. Enter/select the necessary information in each dialog box and click the [Next>] button to proceed.

- [\[New WorkSpace Step 1/9 \[Workspace Information\]\] dialog box](#page-125-0)
- [\[New WorkSpace Step 2/9 \[Select Tools\]\] dialog box](#page-127-0)
- [\[New WorkSpace Step 3/9 \[Select Real-Time OS\]\] dialog box](#page-129-0)
- [\[New WorkSpace Step 4/9 \[Startup File\]\] dialog box](#page-131-0)
- [\[New WorkSpace Step 5/9 \[Register Mode\]\] dialog box](#page-133-0)
- [\[New WorkSpace Step 6/9 \[LinkDirective File\]\] dialog box](#page-135-0)
- [\[New WorkSpace Step 7/9 \[Setup Source Files\]\] dialog box](#page-137-0)
- [\[New WorkSpace Step 8/9 \[Select Debugger\]\] dialog box](#page-139-0)
- [\[New WorkSpace Step 9/9 \[Confirmation\]\] dialog box](#page-141-0)

#### Figure 6-11 [New WorkSpace] Wizard at Starting

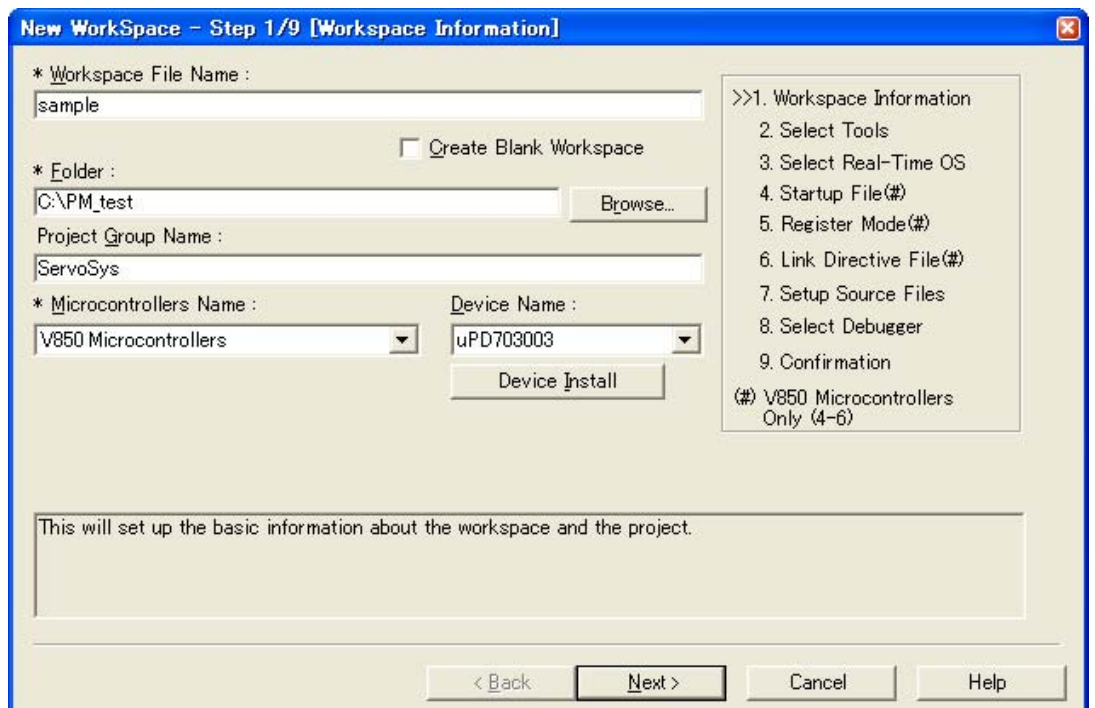

This section describes the following items:

- - [Opening](#page-123-0)
- - [Wizard flow](#page-124-1)
- - [Explanation of each dialog box](#page-124-0)

## <span id="page-123-0"></span>**Opening**

- Select the [File] menu -> [New Workspace...]

# <span id="page-124-1"></span>**Wizard flow**

<span id="page-124-2"></span>The dialog boxes to be displayed differ depending on the selection. The wizard flow of each selection is shown below:

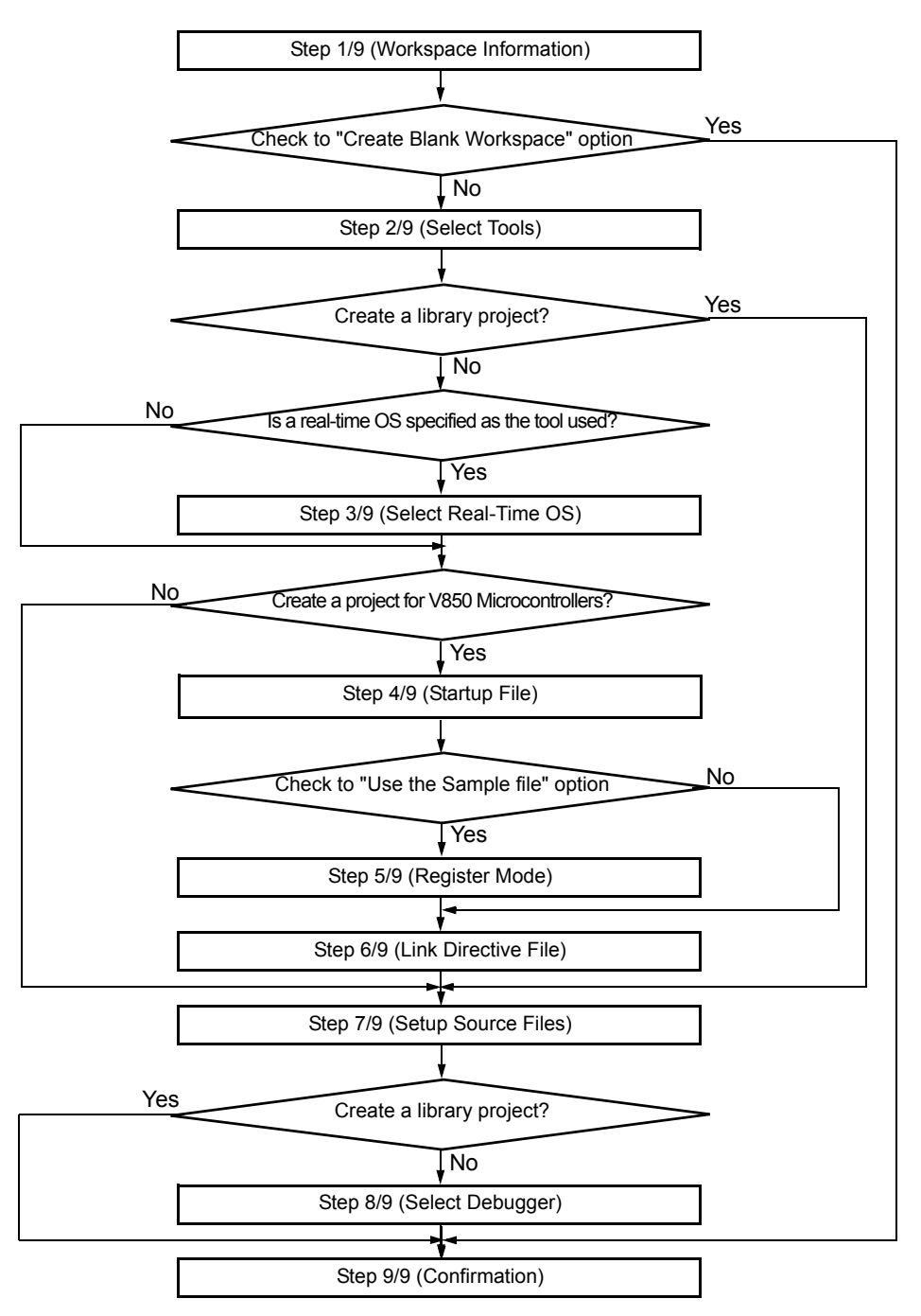

Figure 6-12 Wizard Flow for Creating New Workspace

# <span id="page-124-0"></span>**Explanation of each dialog box**

The following explains each dialog box displayed in this wizard.

# <span id="page-125-0"></span>[New WorkSpace - Step 1/9 [Workspace Information]] dialog box

Specify a workspace file name, a folder position, a project group name, and the device microcontrollers name of the target device to be used.

The specification of the item marked with "\*" in this dialog box can not be omitted (i.e. the [Next>] button can not be selected).

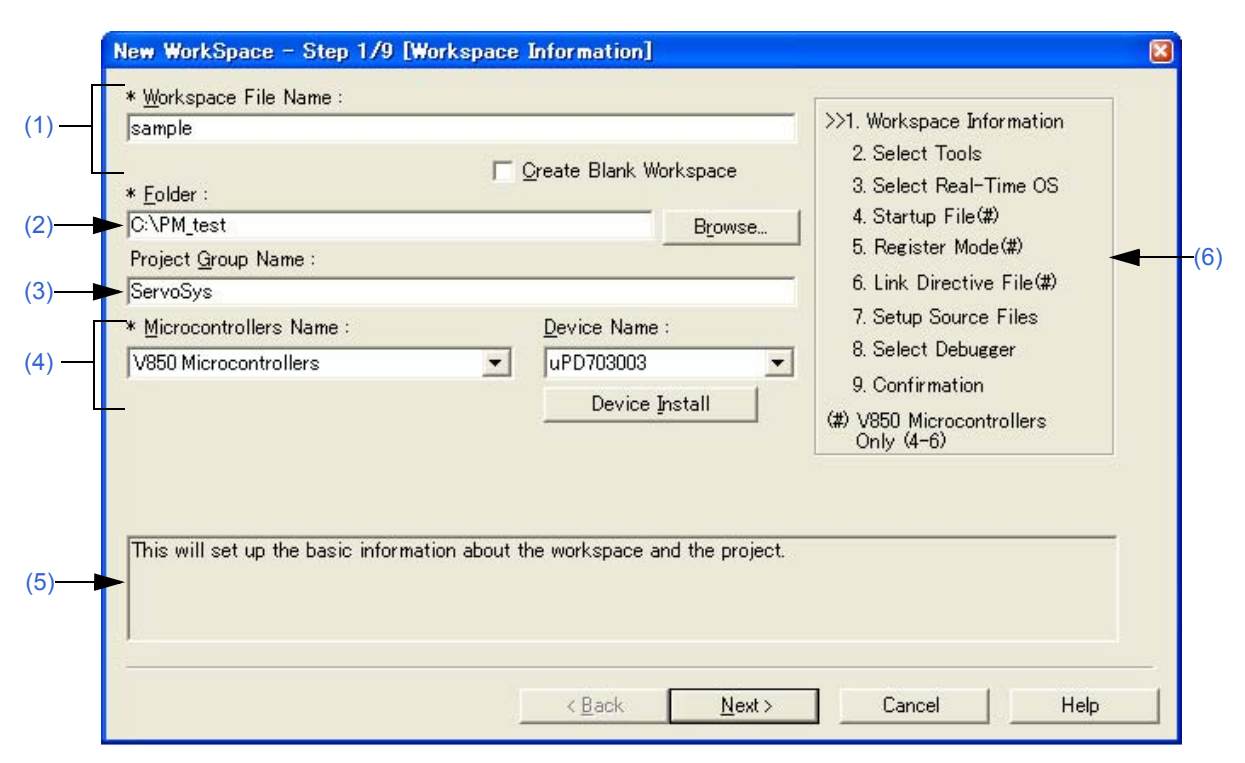

#### Figure 6-13 [New WorkSpace - Step 1/9 [Workspace Information]] Dialog Box

#### <span id="page-125-1"></span>**(1) Workspace File Name**

Specify the name of the file to save the workspace information. Up to 255 characters can be specified. The file extension is ".prw". If the extension is omitted, it is automatically set to ".prw". The file name which changed the workspace file extension "prw" to "prj" is assigned as the project file name. In addition, if a existing workspace file name is specified, the message dialog box is displayed after the [Next>] but-

ton is clicked, and then the existing workspace file will be renamed as backup file (e.g. test.prw -> test.prw.bak). If [Create Blank Workspace] is selected, only a workspace is created. In this case, [Project Group Name], [Microcontrollers Name], and [Device Name] become invalid.

#### <span id="page-125-2"></span>**(2) Folder**

Specify the folder in which the workspace file and project file are stored.

Selecting the [Browse...] button opens the [Browse for Folder] dialog box in which to specify the project folder position. The folder in which PM+.exe exists is default folder.

#### <span id="page-125-3"></span>**(3) Project Group Name**

Specify the name of the project group to be displayed on the [\[Project\] window.](#page-102-0) Up to 127 characters can be specified.

If the specification of this area is omitted, the name of the project group displayed on the [\[Project\] window](#page-102-0) is the same as the name of the workspace file.

In addition, the project title of the project newly created by this wizard is assigned the name of the project group specified with this area. If you wish to change a project title, select the [Edit Project Title...] menu by clicking the mouse right button on the target project title in the [\[Project\] window.](#page-102-0)

#### <span id="page-126-0"></span>**(4) Microcontrollers Name and Device Name**

Select the item to be created and the device file to be used from the drop-down list. Clicking the [Device Install] button starts the device file installer to register the new device file.

### <span id="page-126-1"></span>**(5) Message area**

The function of the dialog box and applicable cautions are described in this area.

#### <span id="page-126-2"></span>**(6) Current position area**

The whole flow of the wizard is displayed in this area. ">>" mark signifies the position of the current dialog box. If the flow changes according to the selection of information, the steps to be skipped are displayed in gray.

#### **(7) Function buttons**

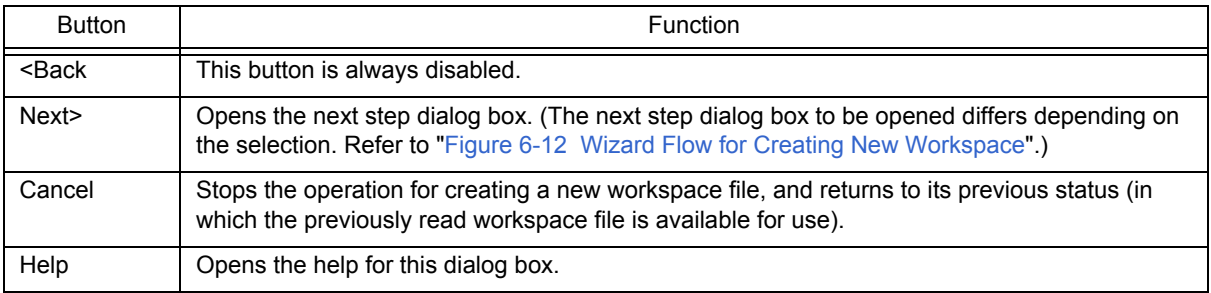

# <span id="page-127-0"></span>[New WorkSpace - Step 2/9 [Select Tools]] dialog box

Specify the tool to be used in this dialog box.

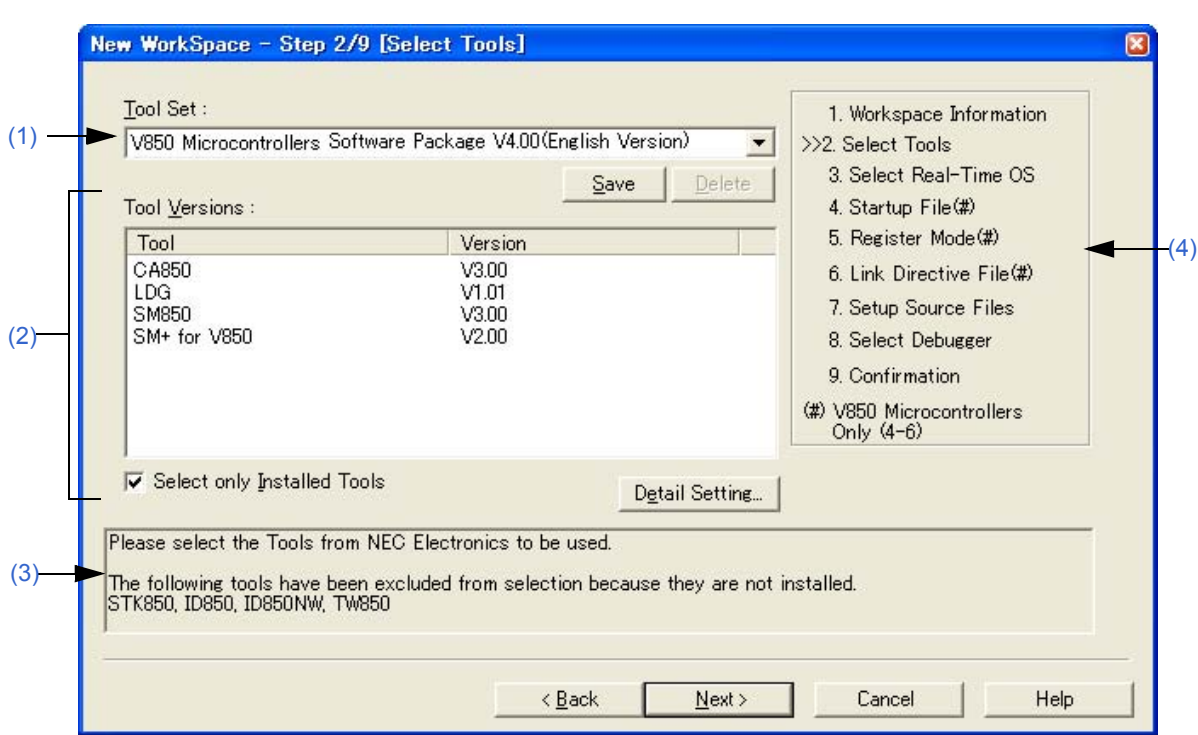

#### Figure 6-14 [New WorkSpace - Step 2/9 [Select Tools]] Dialog Box

#### <span id="page-127-1"></span>**(1) Tool Set**

The combination of tools to be used and their versions is regarded as a tool set, and the tool set name can be selected from the drop-down list.

The existing tool set and recommended tool set ("78K*x* Microcontrollers Software Package V*x.xx*" in the case of the 78K Microcontrollers, and "V850 Microcontrollers Software Package V*x.xx*" in the case of the V850 Microcontrollers) are listed on the drop-down list.

If the tool set has been changed in the [\[Tool Version Detail Setting\] dialog box](#page-262-0) opened by clicking the [Detail Setting...] button, "(Changed)" is appended at the top of the tool set name. If the tool set name already exists, the indication appended varies from "(Changed01)" to "(Changed99)". After "(Changed99)", the tool set name is displayed as "UserSet".

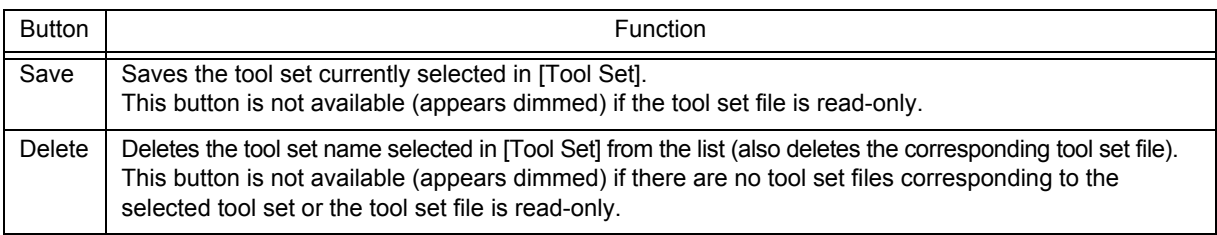

#### [Remark]

A file is saved as "tool-set-name.extension". The extension varies depending on the product used, as shown below.

78K0R Microcontrollers (including libraries): t0r

78K0 Microcontrollers (including libraries): tk0

78K0S Microcontrollers (including libraries): t0s

V850 Microcontrollers (including libraries): t85

The file is saved under "NEC Electronics\PM+" in the "Application Data" folder, which is accessible by all users. If this folder does not exist, it is automatically created when PM+ is started up (for example, "C:\Documents and Settings\All Users\Application Data\NEC Electronics\PM+" in the case of Windows XP).

#### <span id="page-128-0"></span>**(2) Tool Versions**

Combinations of tools to be used and their versions are displayed in this area.

When a tool set name is selected on the [Tool Set] drop-down list, the tools included in the tool set and their versions are displayed.

The tools included in the default tool set selected on the [Tool Set] drop-down list and their versions are displayed by default.

The [\[Tool Version Detail Setting\] dialog box](#page-262-0) is opened by clicking the [Detail Setting...] button. Tools to be used and their versions can be selected in this dialog box.

#### (a) Tool

All the installed tools and tools included in the selected tool set are displayed in this area (tools that have not been installed are displayed in gray).

(b) Version

The tool versions specified in the selected tool set are displayed in this area. However, "Unused" is displayed for a tool whose version is not specified in the tool set.

(c) Select only Installed Tools

If this check box is selected, tools that have not been installed are excluded from the [Tool Versions] list box which corresponds to the tool set selected in the [Tool Set] (default).

 "(Selected01)" is appended to the top of the name of the tool set with which this check box is selected (if the tool set name actually exists, "(Selected0n)" is appended).

This check box cannot be selected (grayed) if there are no dimmed tools (all the listed tools have been installed).

#### <span id="page-128-1"></span>**(3) Message area**

The function of the dialog box and applicable cautions are described in this area.

#### <span id="page-128-2"></span>**(4) Current position area**

The whole flow of the wizard is displayed in this area. ">>" mark signifies the position of the current dialog box. If the flow changes according to the selection of information, the steps to be skipped are displayed in gray.

#### **(5) Function buttons**

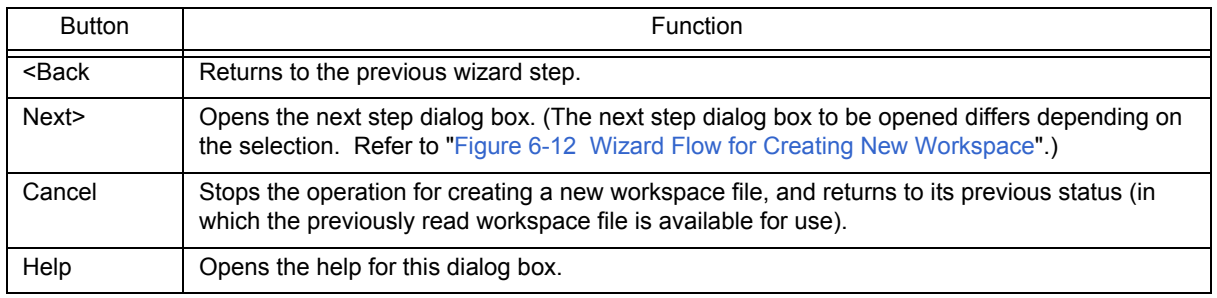

# <span id="page-129-0"></span>[New WorkSpace - Step 3/9 [Select Real-Time OS]] dialog box

Specify whether or not to use NEC Electronics real-time OS.

This dialog box is displayed only when a real-time OS has been selected as the combination of tools to be used in the [\[New WorkSpace - Step 2/9 \[Select Tools\]\] dialog box.](#page-127-0)

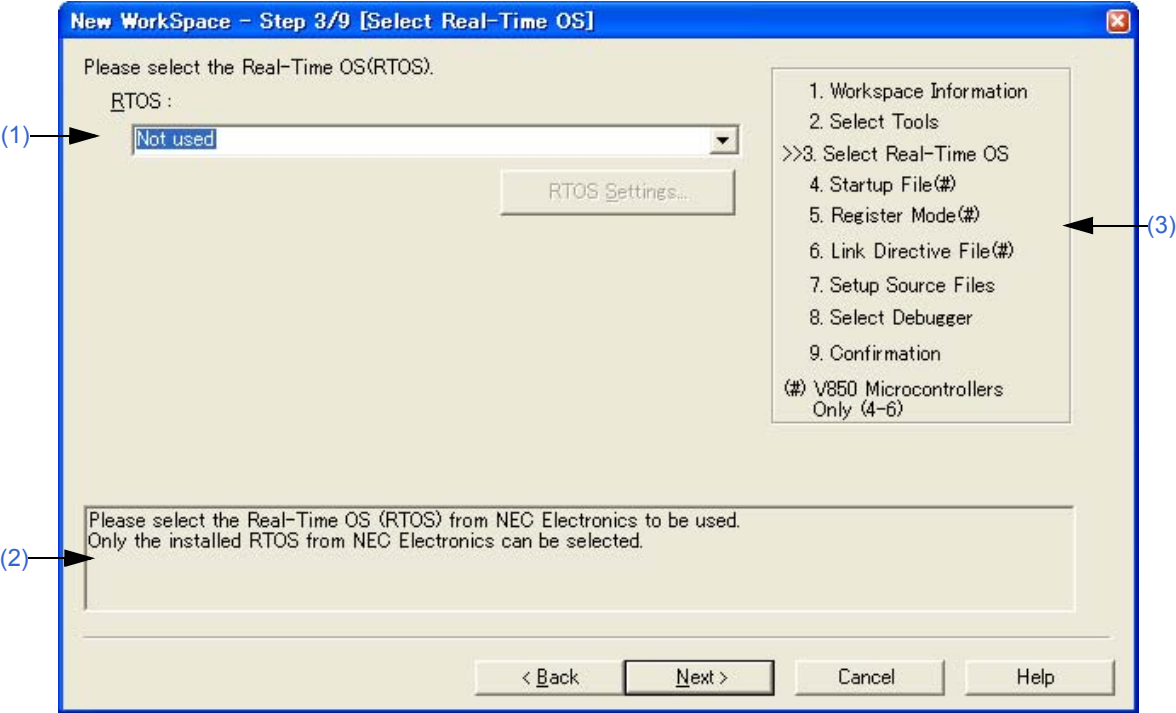

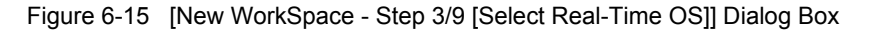

#### <span id="page-129-1"></span>**(1) RTOS**

When using the NEC Electronics real-time OS, select "*the name of real-time OS*", when not using that, select "Not use" from the drop-down list.

"Not use" and all the names of the real-time OSs for the NEC Electronics V850 Microcontrollers that have been specified in the [\[New WorkSpace - Step 2/9 \[Select Tools\]\] dialog box](#page-127-0) are displayed on the drop-down list. If the name of the real-time OS to be used is selected, the [RTOS Settings...] button becomes valid, and clicking this button opens the dialog box for setting the selected real-time OS in detail. Refer to the user's manual of the real-time OS for details on the setting.

#### <span id="page-129-2"></span>**(2) Message area**

The function of the dialog box and applicable cautions are described in this area.

#### <span id="page-129-3"></span>**(3) Current position area**

The whole flow of the wizard is displayed in this area. ">>" mark signifies the position of the current dialog box. If the flow changes according to the selection of information, the steps to be skipped are displayed in gray.

#### **(4) Function buttons**

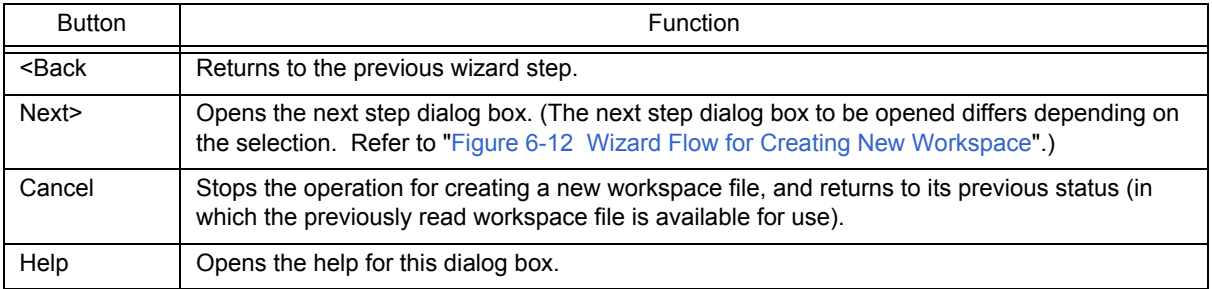

# <span id="page-131-0"></span>[New WorkSpace - Step 4/9 [Startup File]] dialog box

Specify a startup file.

This dialog box is displayed only when "V850 Microcontrollers" has been specified as the microcontrollers name in the [\[New WorkSpace - Step 1/9 \[Workspace Information\]\] dialog box.](#page-125-0)

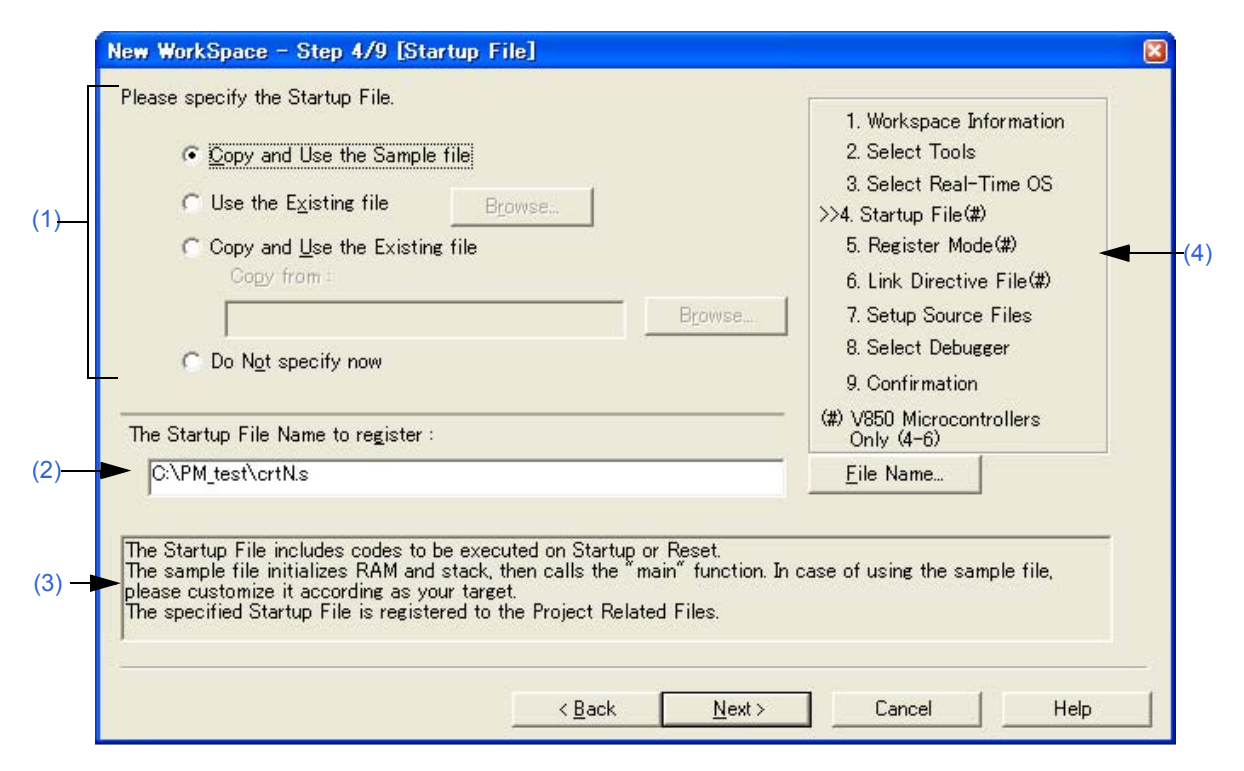

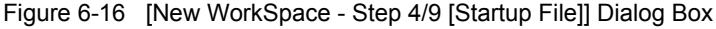

#### <span id="page-131-1"></span>**(1) Startup file specification area**

(a) Copy and Use the Sample file

If this option button is selected, the startup file of the sample that corresponds to the register mode set in the next wizard step is copied to the project folder and registered to the project-related files. The name of the startup file to be registered is displayed in [The Startup File Name to register] edit box as an absolute path.

The startup file name to be registered can be changed by clicking the [File Name...] button, or by directly inputting the name in the [The Startup File Name to register] edit box using the keyboard.

If real-time OS is selected for use in the previous wizard step [\(\[New WorkSpace - Step 3/9 \[Select Real-Time](#page-129-0)  [OS\]\] dialog box](#page-129-0)), this option button cannot be selected.

(b) Use the Existing file

When an existing startup file is used, select this option button.

If [Browse...] button is clicked, the [\[Startup File\] dialog box](#page-266-0) is opened to select the any startup file. The name of the startup file to be registered is displayed in [The Startup File Name to register] edit box as an absolute path. The startup file name to be registered can be changed by directly inputting the name in the [The Startup File Name to register] edit box using the keyboard.

If this option button is selected, the [File Name...] button cannot be selected.

(c) Copy and Use the Existing file

When an existing startup file is copied and used, select this option button. Specify the startup file name to be the copy source and the startup file name to be the copy destination.

If [Browse...] button is clicked, the [\[Copy Startup File from\] dialog box](#page-268-0) is opened to select the any startup file. The name of the startup file to be the copy source is displayed in [Copy from] edit box as an absolute path. Alternatively, the file name to be specified can also be input in the [Copy from] edit box either as an absolute path or a

relative path using the keyboard.

The startup file name to be registered can be changed by clicking the [File Name...] button, or by directly inputting the name in [The Startup File Name to register] edit box using the keyboard.

(d) Do Not specify now

When no startup file is specified now, select this option button.

In this case, a startup file can be specified by selecting the project-related file folder on the [\[Project\] window](#page-102-0) and then selecting [Add Project Related files...] using the right mouse button, or selecting the [Tool] menu -> [Linker Options...].

#### <span id="page-132-0"></span>**(2) The Startup File Name to register**

Specify the name of the startup file to be registered.

If [File Name...] button is clicked, the [\[Startup File to register\] dialog box](#page-270-0) is opened to select the any startup file. Alternatively, the file name to be specified can also be input in this edit box either as an absolute path or a relative path using the keyboard.

#### <span id="page-132-1"></span>**(3) Message area**

The function of the dialog box and applicable cautions are described in this area.

#### <span id="page-132-2"></span>**(4) Current position area**

The whole flow of the wizard is displayed in this area. ">>" mark signifies the position of the current dialog box. If the flow changes according to the selection of information, the steps to be skipped are displayed in gray.

#### **(5) Function buttons**

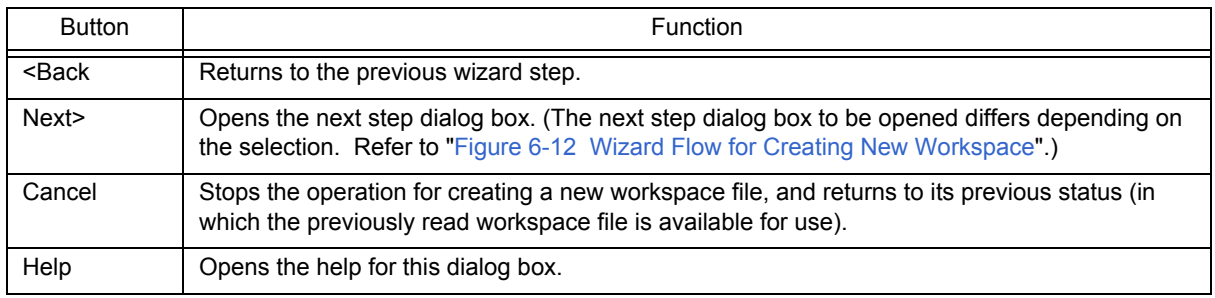

### **[Caution]**

If after selecting "Do Not specify now" for the startup file and registering the source file in the [\[New WorkSpace - Step](#page-137-0)  [7/9 \[Setup Source Files\]\] dialog box,](#page-137-0) and then returning to this dialog box and specifying the source file registered in the [\[New WorkSpace - Step 7/9 \[Setup Source Files\]\] dialog box](#page-137-0) as the startup file, and ending the wizard as is, the following linker option setting message is displayed, and the startup file is registered to both the source file and project-related files.

"Startup file specification is illegal."

Delete the startup file registered to the source file.

# <span id="page-133-0"></span>[New WorkSpace - Step 5/9 [Register Mode]] dialog box

Specify the register mode option for the compiler. The sample file of the startup file corresponding to the register mode which is selected in this dialog box is copied to the project folder, and registered to the project-related files.

This dialog box is displayed only when "V850 Microcontrollers" has been specified as the microcontrollers name in the [\[New WorkSpace - Step 1/9 \[Workspace Information\]\] dialog box](#page-125-0) and [Copy and Use the Sample file] has been selected in the previous wizard step [\(\[New WorkSpace - Step 4/9 \[Startup File\]\] dialog box\)](#page-131-0).

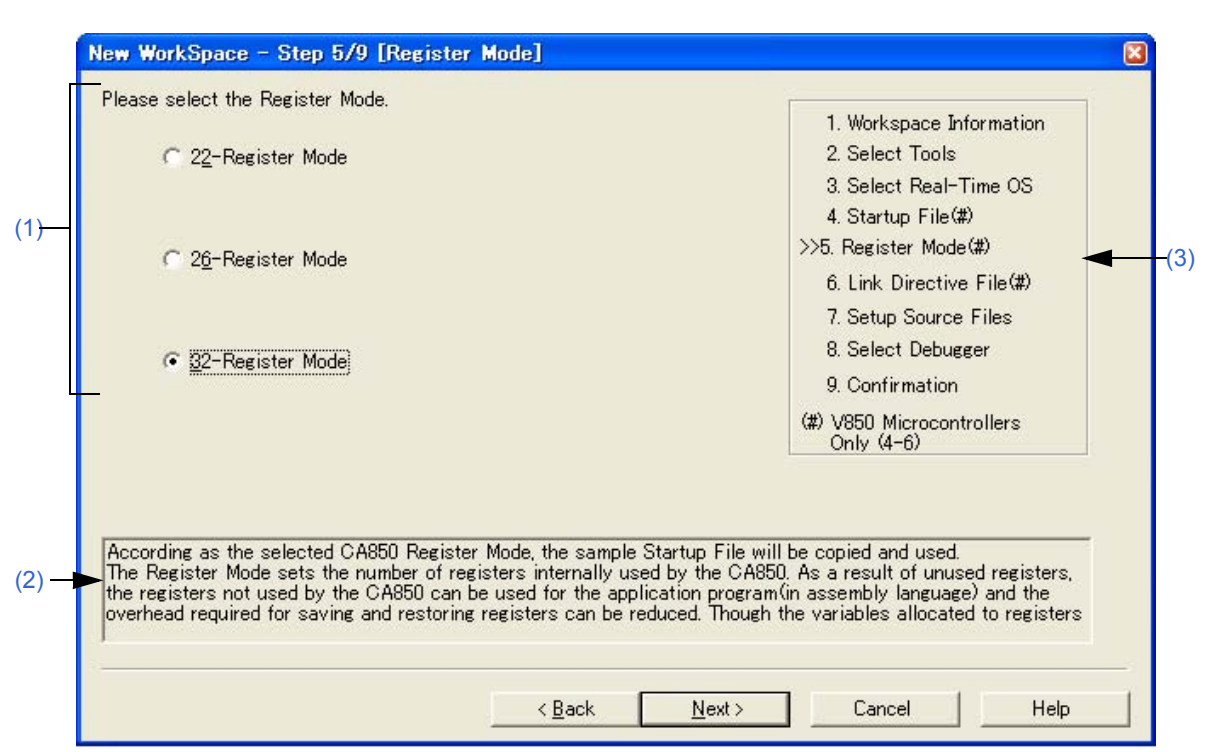

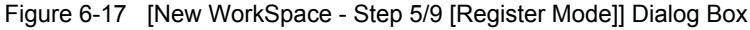

#### <span id="page-133-1"></span>**(1) Register mode specification area**

(a) 22-Register Mode

The startup file is determined as the 22-register mode.

(b) 26-Register Mode

The startup file is determined as the 26-register mode.

(c) 32-Register Mode

The startup file is determined as the 32-register mode.

#### <span id="page-133-2"></span>**(2) Message area**

The function of the dialog box and applicable cautions are described in this area.

#### <span id="page-133-3"></span>**(3) Current position area**

The whole flow of the wizard is displayed in this area. ">>" mark signifies the position of the current dialog box. If the flow changes according to the selection of information, the steps to be skipped are displayed in gray.

#### **(4) Function buttons**

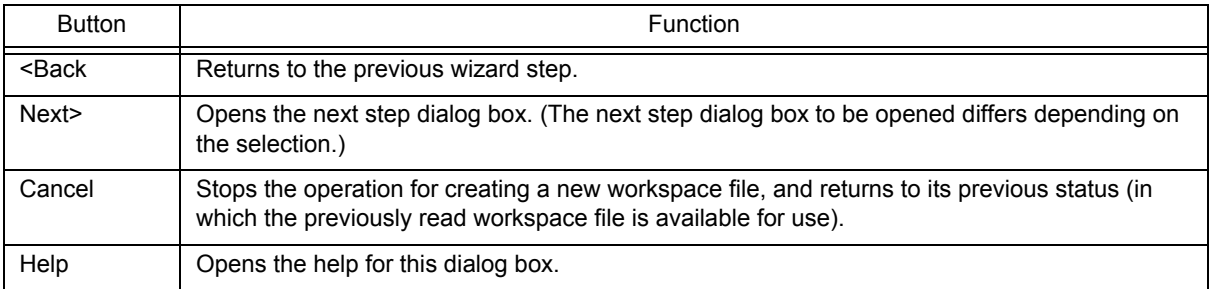

#### **[Caution]**

If the register mode of the compiler option is changed after a new workspace is created, the quasi directive indicating the register mode in the startup file may indicate a different mode from the register mode of the other source files. Therefore, execute the relevant processing/measure from those shown below:

- Modify the quasi directive that indicates the register mode in the startup file as follows:

\*) In 22-register mode

#------------------------------ # register mode #------------------------------ .option reg\_mode 5 5

\*) In 26-register mode

#------------------------------ # register mode #------------------------------ .option reg\_mode 7 7

\*) In 32-register mode Deletes ".option reg\_mode " line.

- Ignore the following warning displayed at linking.

Id850: W4608: input file have different register modes, use "-rc" option for more information.

# <span id="page-135-0"></span>[New WorkSpace - Step 6/9 [LinkDirective File]] dialog box

Specify a link directive file. The specified link directive file is registered to the project-related files.

This dialog box is displayed only when "V850 Microcontrollers" has been specified as the microcontrollers name in the [\[New WorkSpace - Step 1/9 \[Workspace Information\]\] dialog box.](#page-125-0)

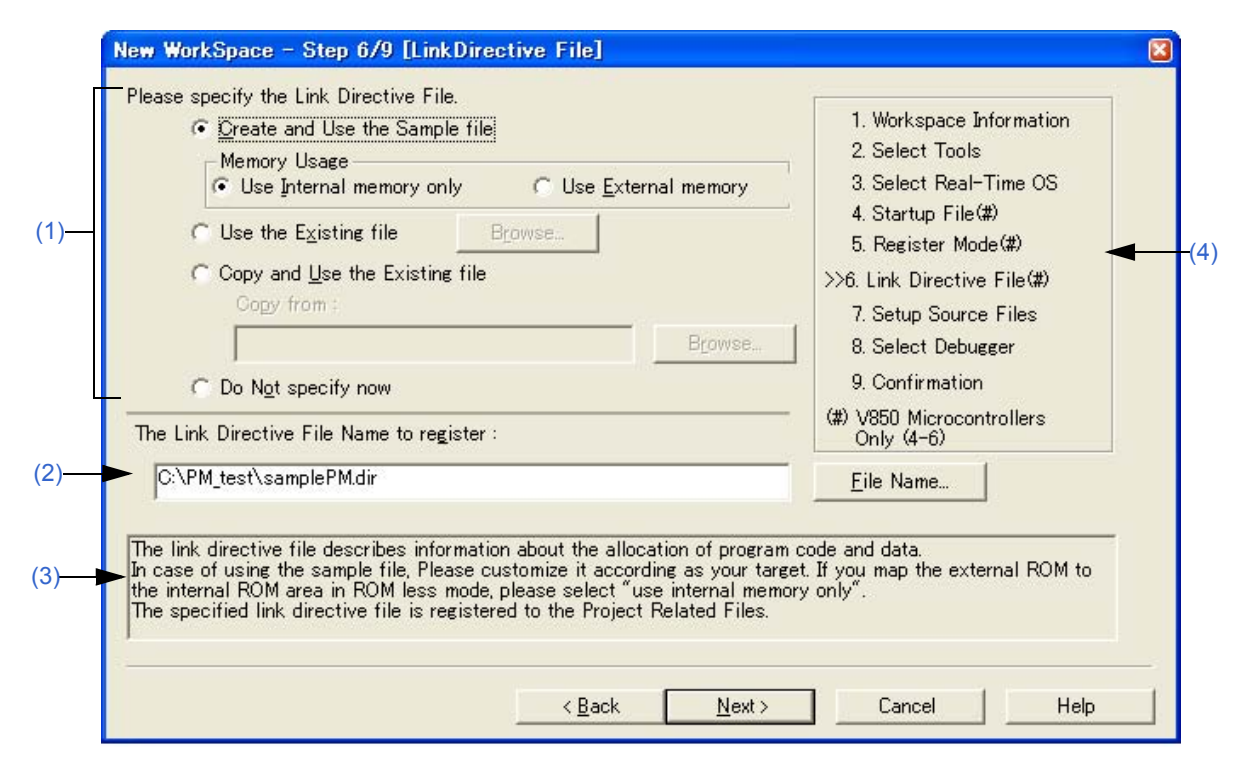

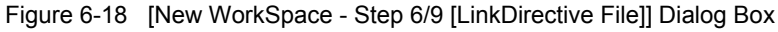

#### <span id="page-135-1"></span>**(1) Link directive file specification area**

(a) Create and Use the Sample file

If this option button is selected, a sample link directive file is created in the project folder in accordance with the selection in [Memory Usage] area and the selection of the OS in the [\[New WorkSpace - Step 3/9 \[Select Real-](#page-129-0)[Time OS\]\] dialog box.](#page-129-0) The link directive file is created under the name "project file name.dir" and registered to the project-related files automatically.

- Memory Usage

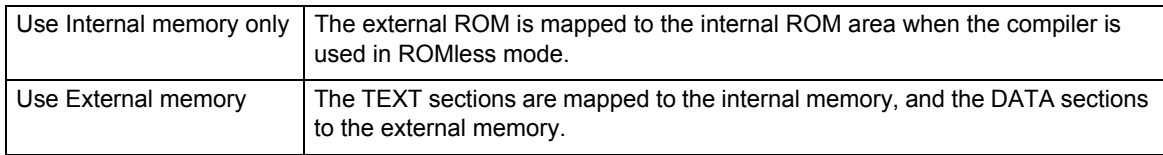

The link directive file that is created is registered to the project-related files automatically. The name of the link directive file to be registered is displayed in The Link Directive File Name to register edit box as an absolute path. The link directive file name to be registered can be changed by clicking the [File Name...] button, or by directly inputting the name in the "The Link Directive File Name to register" edit box using the keyboard. Refer to "[APPENDIX A SAMPLE LINK DIRECTIVE FILE](#page-374-0)" for the detail of the link directive file to be created.

#### **[Caution]**

The link directive file that is created must be customized in accordance with the target specification or userdefined sections.

#### (b) Use the Existing file

When an existing link directive file is used, select this option button.

If [Browse...] button is clicked, the [\[Link Directive File\] dialog box](#page-272-0) is opened to select the any startup file. The name of the link directive file to be registered is displayed in [The Link Directive File Name to register ]edit box as an absolute path.

The link directive file name to be registered can be changed by directly inputting the name in the [The Link Directive File Name to register] edit box using the keyboard.

If this option button is selected, the [File Name...] button cannot be selected.

(c) Copy and Use the Existing file

When an existing link directive file is copied and used, select this option button. Specify the link directive file name to be the copy source and the link directive file name to be the copy destination.

If [Browse...] button is clicked, the [\[Copy Link Directive File from\] dialog box](#page-274-0) is opened to select the any startup file. The name of the link directive file to be the copy source is displayed in [Copy from] edit box as an absolute path. Alternatively, the file name to be specified can also be input in the [Copy from] edit box either as an absolute path or a relative path using the keyboard.

The link directive file name to be registered can be changed by clicking the [File Name...] button, or by directly inputting the name in [The Link Directive File Name to register] edit box using the keyboard.

#### (d) Do Not specify now

When no link directive file is specified, select this option button.

A link directive file can be specified by selecting a project-related file folder on the [\[Project\] window](#page-102-0) and then selecting [Add Project Related files...] using the right mouse button, or selecting the [Tool] menu -> [Linker Options...] after exiting the wizard.

#### <span id="page-136-0"></span>**(2) The Link Directive File Name to register**

Specify the name of the link directive file to be registered.

If [File Name...] button is clicked, the [\[Link Directive File to register\] dialog box](#page-276-0) is opened to select the any startup file. Alternatively, the file name to be specified can also be input in this edit box either as an absolute path or a relative path using the keyboard.

### <span id="page-136-1"></span>**(3) Message area**

The function of the dialog box and applicable cautions are described in this area.

#### <span id="page-136-2"></span>**(4) Current position area**

The whole flow of the wizard is displayed in this area. ">>" mark signifies the position of the current dialog box. If the flow changes according to the selection of information, the steps to be skipped are displayed in gray.

#### **(5) Function buttons**

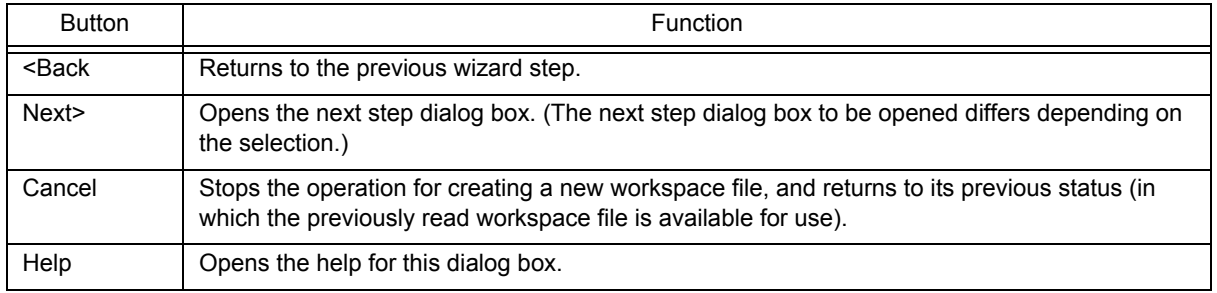

# <span id="page-137-0"></span>[New WorkSpace - Step 7/9 [Setup Source Files]] dialog box

Specify the name of the source file to be registered into the project.

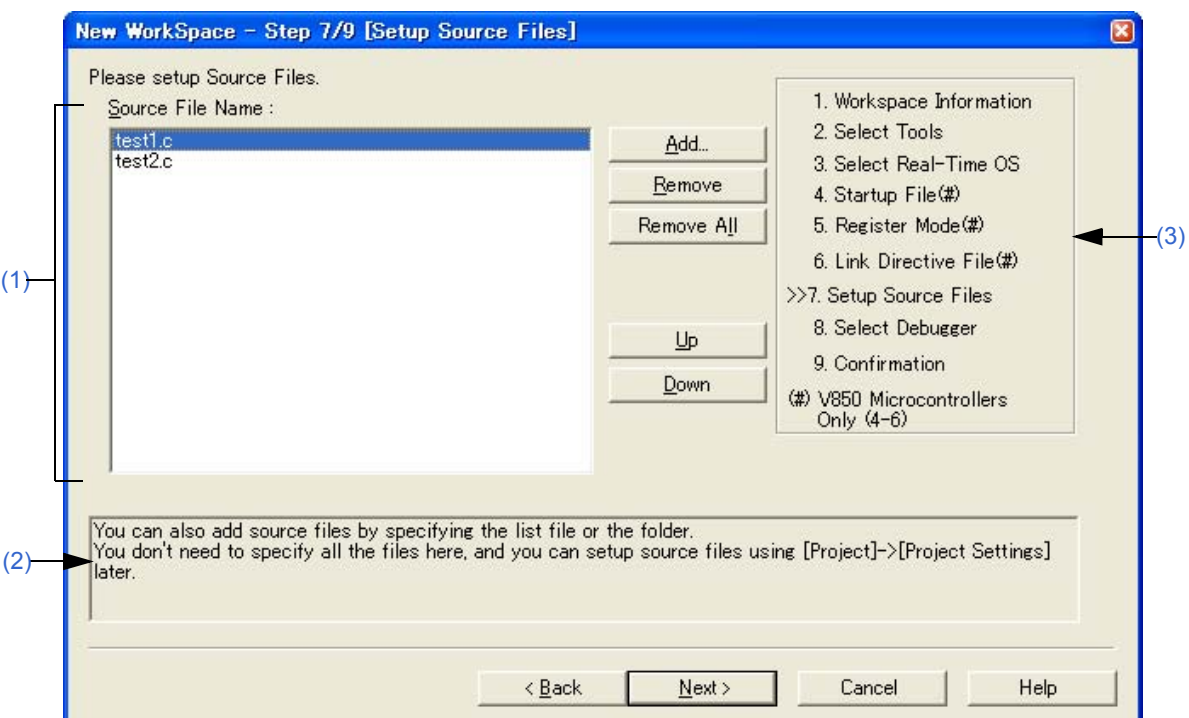

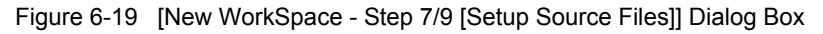

#### <span id="page-137-1"></span>**(1) Source File Name**

The names of the source files to be registered into the project are displayed in the source file list box. The source files are registered to the project file in the order currently shown in this list box. In addition, the build processing are performed in the registered order.

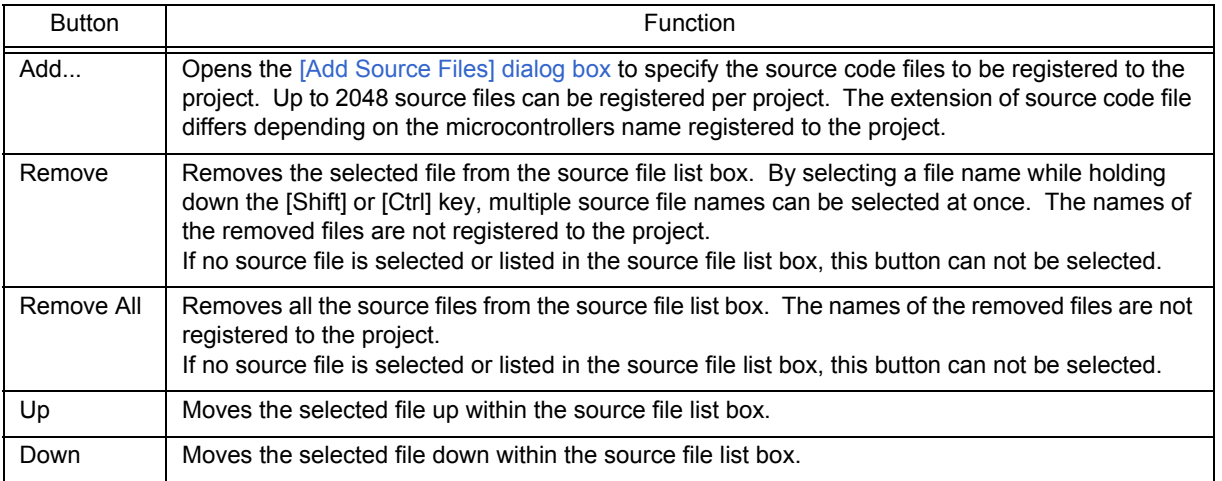

#### **[Cautions]**

- If the compiler and assembler are not installed, source file addition is not possible.
- If, after a source file is added, the microcontrollers name is changed by returning to the [\[New WorkSpace](#page-125-0)  [Step 1/9 \[Workspace Information\]\] dialog box](#page-125-0), files among the previously added file other than those with extensions corresponding to the microcontrollers after the change are also displayed in the source file list box. In this case, delete these source files.

- It is possible to proceed to the next step by clicking the [Next>] button even if no source files are specified in this dialog box. In this case, source files can be registered into the project by specifying with the [\[Project Set](#page-247-0)[tings\] dialog box](#page-247-0) or dragging and dropping the source files to be registered onto the [\[Project\] window.](#page-102-0)

#### <span id="page-138-0"></span>**(2) Message area**

The function of the dialog box and applicable cautions are described in this area.

#### <span id="page-138-1"></span>**(3) Current position area**

The whole flow of the wizard is displayed in this area. ">>" mark signifies the position of the current dialog box. If the flow changes according to the selection of information, the steps to be skipped are displayed in gray.

### **(4) Function buttons**

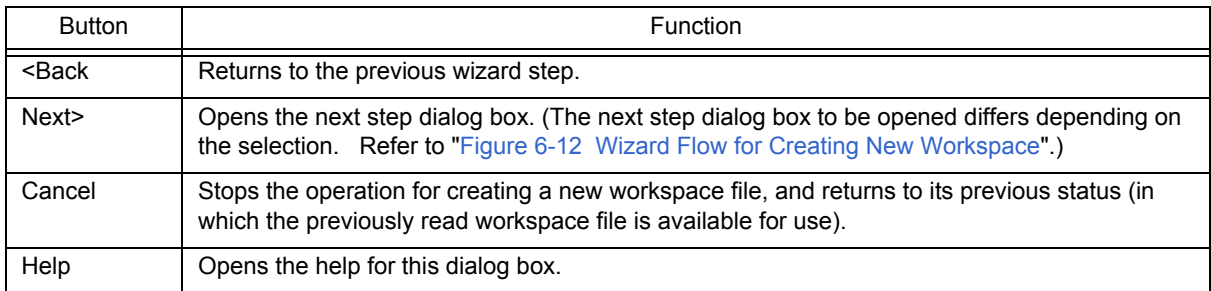

# <span id="page-139-0"></span>[New WorkSpace - Step 8/9 [Select Debugger]] dialog box

Select the debugger which debug the project to be created newly.

The specification of the item marked with "\*" in this dialog box can not be omitted (i.e. the [Next>] button can not be selected). The debugger specified with this dialog box can be changed after exiting this wizard.

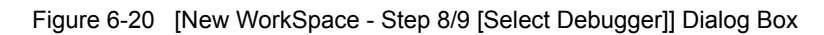

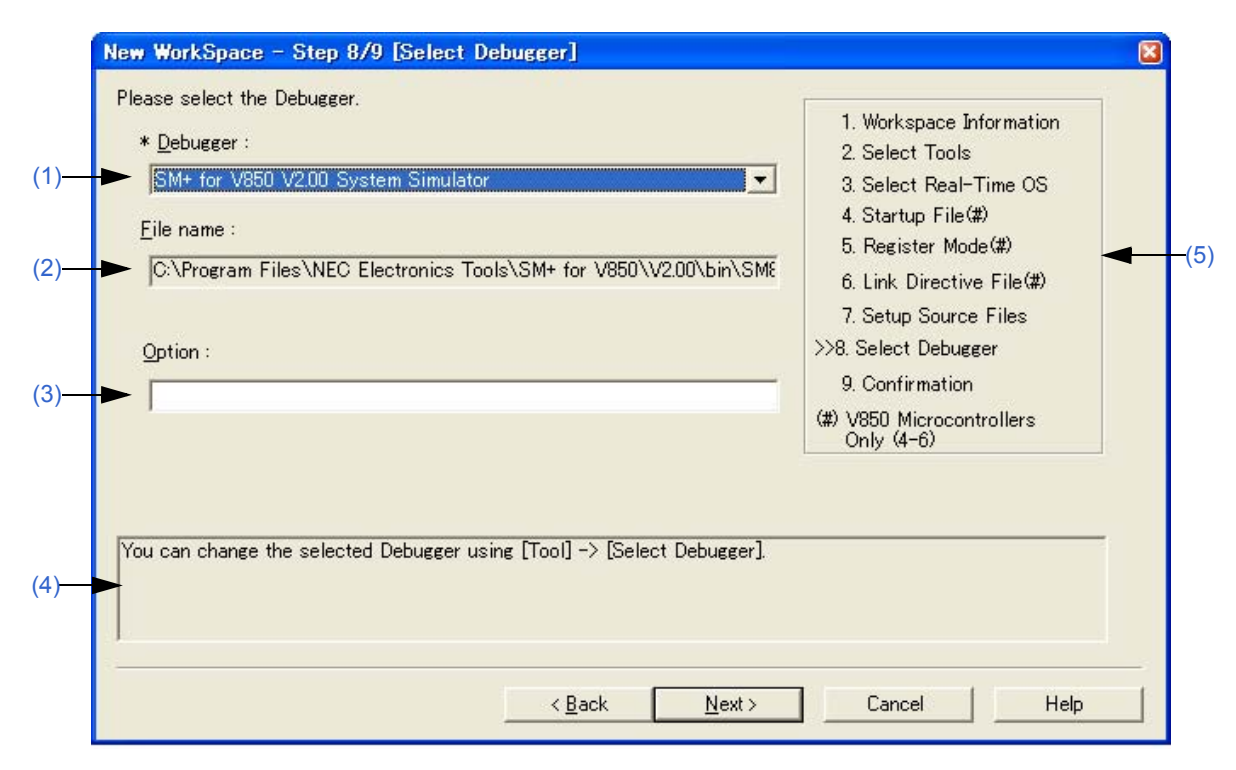

#### <span id="page-139-2"></span>**(1) Debugger**

Select the debugger to be used from the drop-down list. All the NEC Electronics debuggers that have been installed are displayed in the drop-down list together with the corresponding microcontrollers name. When a debugger is selected from this list, the file name of the debugger is displayed in the [File Name] text box and the selected debugger will start up automatically when a debug operation is executed. If you wish to change the debugger to be used after exiting the wizard, select the [Tool] menu -> [Debugger Setting...].

#### <span id="page-139-1"></span>**(2) File name**

The file name of the debugger to be used for debugging is displayed. When the debugger is selected by the [Debugger] drop-down list, that file name is displayed with the path automatically. This text box cannot be edited.

#### <span id="page-139-3"></span>**(3) Option**

Specify the options for when starting up the debugger. If this specification is omitted, no option is specified for starting up the debugger.

#### <span id="page-139-4"></span>**(4) Message area**

The function of the dialog box and applicable cautions are described in this area.

#### <span id="page-139-5"></span>**(5) Current position area**

The whole flow of the wizard is displayed in this area. ">>" mark signifies the position of the current dialog box. If the flow changes according to the selection of information, the steps to be skipped are displayed in gray.

#### **(6) Function buttons**

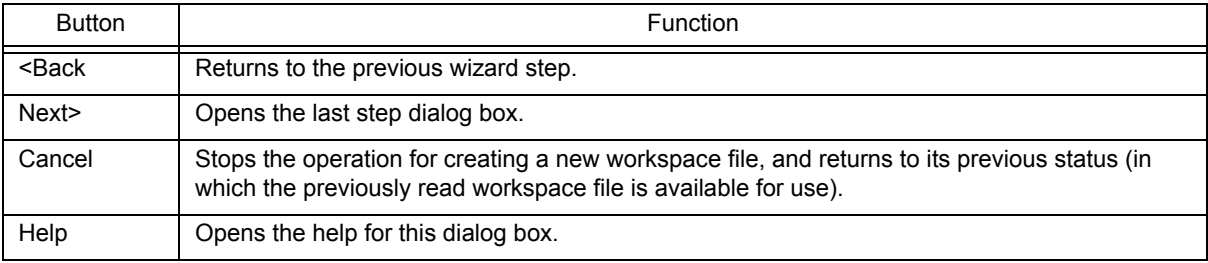

# <span id="page-141-0"></span>[New WorkSpace - Step 9/9 [Confirmation]] dialog box

The contents of the specification are confirmed and the wizard for creating a new workspace is terminated.

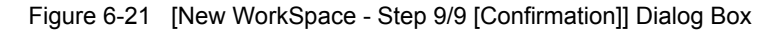

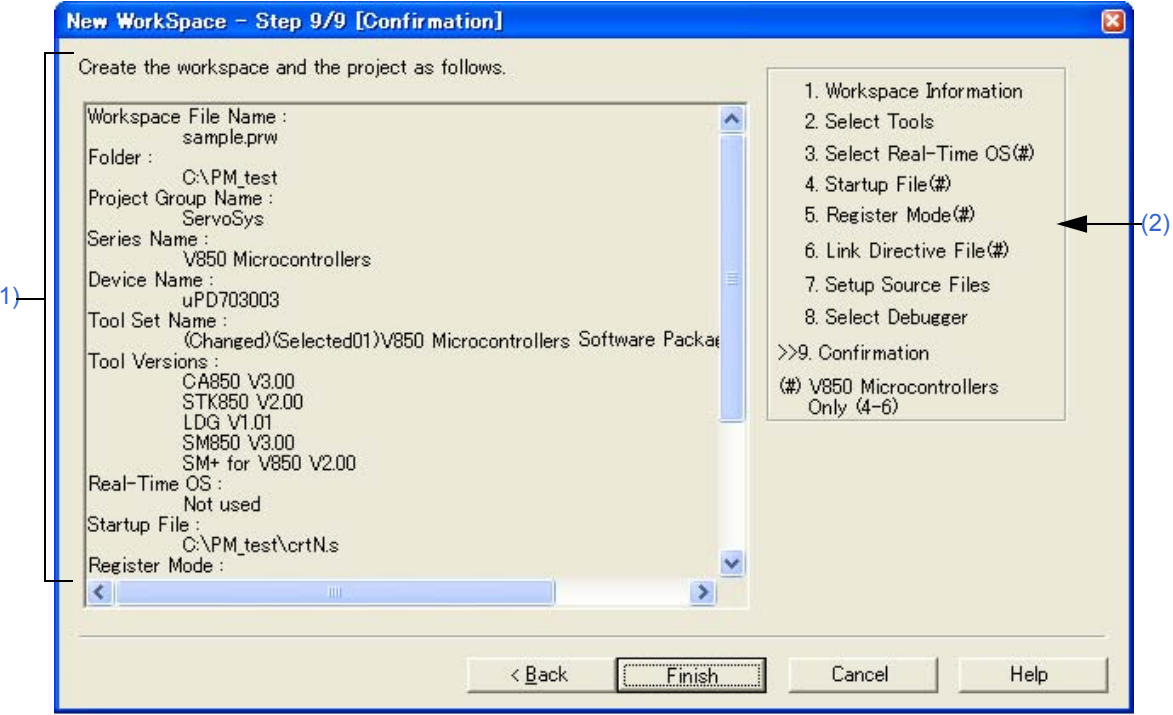

#### <span id="page-141-1"></span>**(1) Confirmation area**

[\(1\)](#page-141-1)

The various information specified with this wizard for creating a new workspace is displayed.

If the contents shown in this dialog box are correct, click the [Finish] button to terminate this wizard. Then PM+ generates a new workspace file and a project file belonging to that workspace, according to the information displayed.

Also generates a make file (*project-file-name*.mak) automatically.

#### <span id="page-141-2"></span>**(2) Current position area**

The whole flow of the wizard is displayed in this area. ">>" mark signifies the position of the current dialog box. If the flow changes according to the selection of information, the steps to be skipped are displayed in gray.

#### **(3) Function buttons**

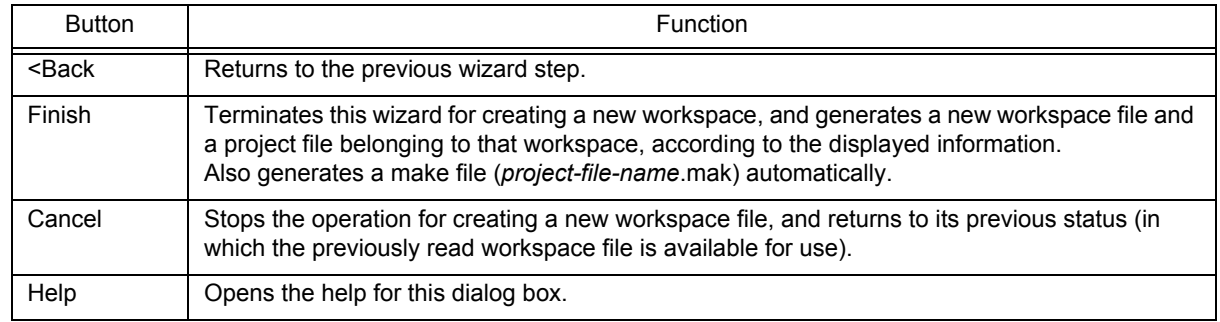

# **[Add New Project] wizard**

This wizard is used to add a new project to a workspace.

This wizard displays the following dialog boxes. Enter/select the necessary information in each dialog box and click the [Next>] button to proceed.

- - [\[Add New Project Step 1/9 \[Project Information\] \]dialog box](#page-144-0)
- - [\[Add New Project Step 2/9 \[Select Tools\]\] dialog box](#page-146-0)
- - [\[Add New Project Step 3/9 \[Select Real-Time OS\] \]dialog box](#page-148-0)
- - [\[Add New Project Step 4/9 \[Startup File\]\] dialog box](#page-150-0)
- - [\[Add New Project Step 5/9 \[Register Mode\]\] dialog box](#page-152-0)
- - [\[Add New Project Step 6/9 \[LinkDirective File\]\] dialog box](#page-154-0)
- - [\[Add New Project Step 7/9 \[Setup Source Files\]\] dialog box](#page-156-0)
- - [\[Add New Project Step 8/9 \[Select Debugger\]\] dialog box](#page-158-0)
- - [\[Add New Project Step 9/9 \[Confirmation\]\] dialog box](#page-160-0)

#### Figure 6-22 [Add New Project] Wizard at Starting

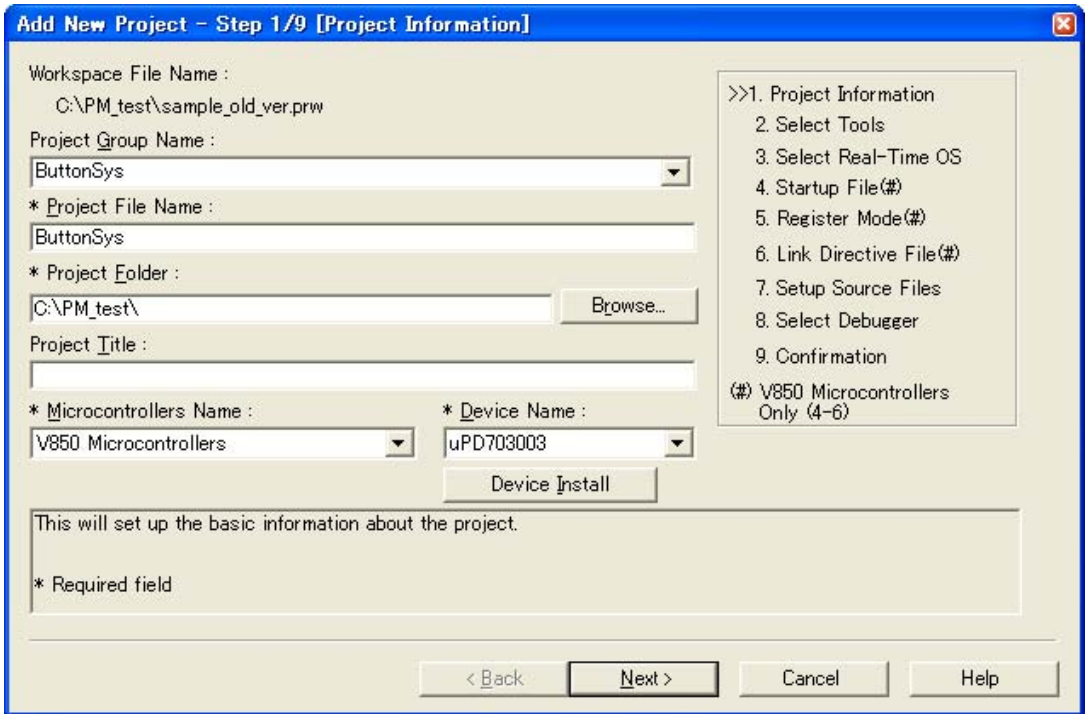

This section describes the following items:

- - [Opening](#page-142-0)
- - [Wizard flow](#page-143-0)
- - [Explanation of each dialog box](#page-143-1)

### <span id="page-142-0"></span>**Opening**

- Select the [Project] menu -> [Add New Project...]
- Click the right mouse button at a project group on the [\[Project\] window,](#page-102-0) and select the [Add New Project...].

# <span id="page-143-0"></span>**Wizard flow**

The dialog boxes to be displayed differ depending on the selection. The wizard flow of each selection is shown below:

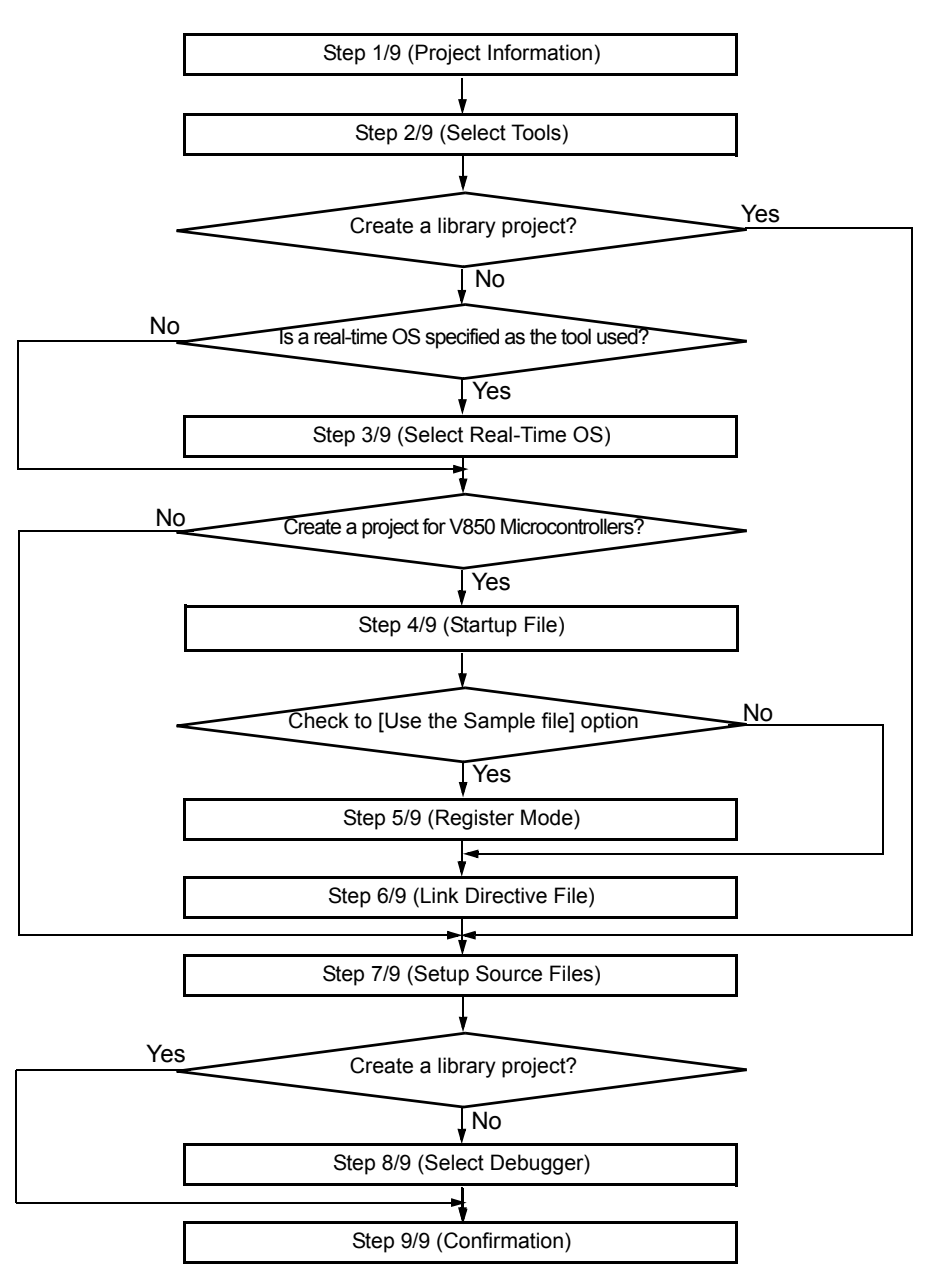

Figure 6-23 Wizard Flow for Add New Project

## <span id="page-143-1"></span>**Explanation of each dialog box**

The following explains each dialog box displayed in this wizard.
# <span id="page-144-4"></span>[Add New Project - Step 1/9 [Project Information] ]dialog box

Specify a project group name, a project file name, a project folder position, a project title and the device microcontrollers name of the target device to be used.

The specification of the item marked with "\*" in this dialog box can not be omitted (i.e. the [Next>] button can not be selected).

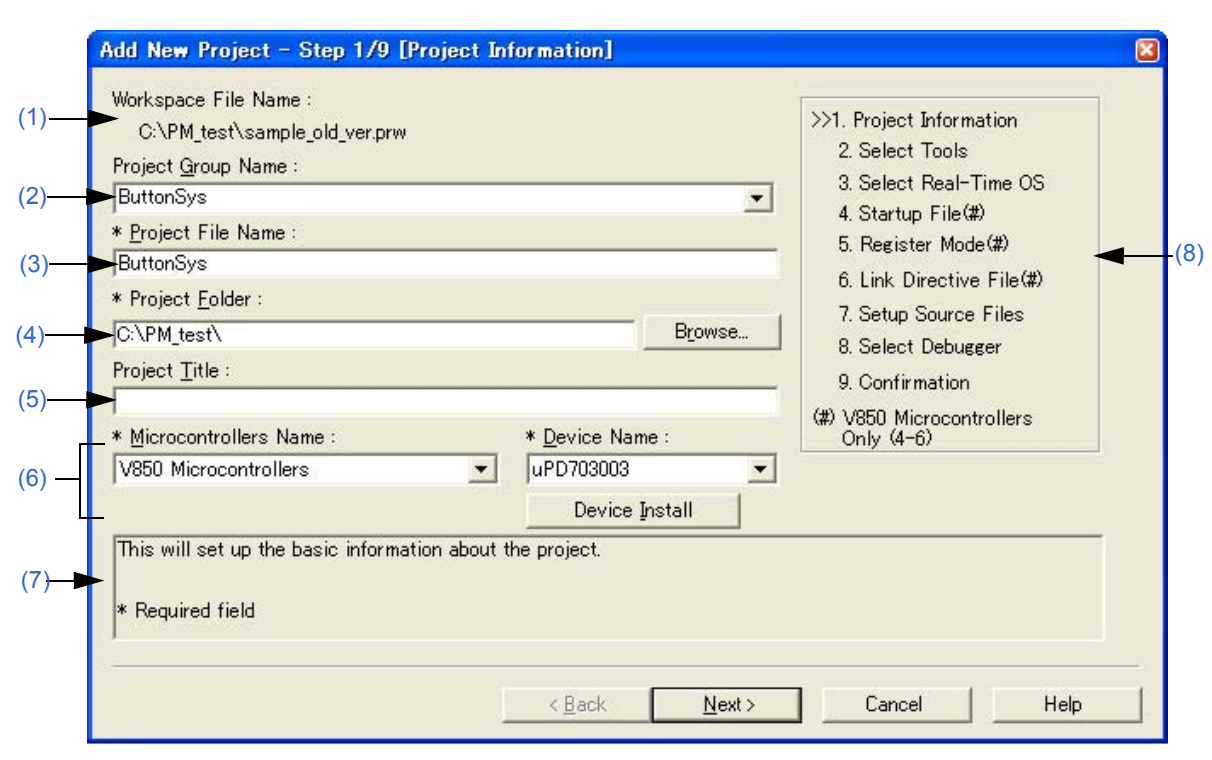

Figure 6-24 [Add New Project - Step 1/9 [Project Information]] Dialog Box

#### <span id="page-144-0"></span>**(1) Workspace File Name**

The file name of the workspace currently open is displayed with an absolute path.

#### <span id="page-144-1"></span>**(2) Project Group Name**

Specify the name of the project group to be displayed on the [\[Project\] window.](#page-102-0) Up to 127 characters can be specified.

To insert a project in an existing group, select the relevant group name from the drop-down list.

If this specification is omitted, the name of the project group displayed on the [\[Project\] window](#page-102-0) will be set as [Workspace File Name] without the path and extension.

#### <span id="page-144-2"></span>**(3) Project File Name**

Specify the name of the file to save the project information of the newly added project. Up to 255 characters can be specified.

The extension of the file is "prj", which is appended automatically when the extension is omitted. In addition, if an existing project file name is specified, the existing project file will be renamed as backup file (e.g. test.prj -> test.prj.bak) after the [Next>] button is clicked. Then the message dialog box whether to create a new project file will be displayed.

#### <span id="page-144-3"></span>**(4) Project Folder**

Specify the folder to save the project file of the newly added project. Selecting the [Browse...] button opens the Browse for Folder dialog box in which to specify the project folder position.

## <span id="page-145-0"></span>**(5) Project Title**

Specify the project title to be displayed in the [\[Project\] window.](#page-102-0) Up to 127 characters can be specified. If this specification is omitted, the project title will be set as the project file name without the path and extension.

## <span id="page-145-1"></span>**(6) Microcontrollers Name and Device Name**

Select the item to be created and the device file to be used from the drop-down list.

If an existing project group name is displayed in [Project Group Name], the microcontroller name and device name that are set to the project are fixed (shaded).

If the device file for the device to be used has not been installed, the following message will be displayed under the device name displayed.

"The device file that has been selected is not registered."

When this message is displayed, clicking the [Device Install] button starts the device file installer to register the new device file.

## <span id="page-145-3"></span>**(7) Message area**

The function of the dialog box and applicable cautions are described in this area.

#### <span id="page-145-2"></span>**(8) Current position area**

The whole flow of the wizard is displayed in this area. ">>" mark signifies the position of the current dialog box. If the flow changes according to the selection of information, the steps to be skipped are displayed in gray.

## **(9) Function buttons**

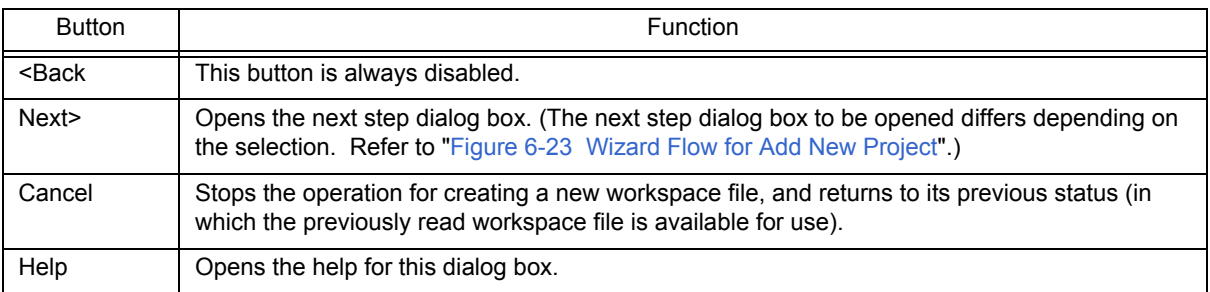

# <span id="page-146-0"></span>[Add New Project - Step 2/9 [Select Tools]] dialog box

Specify the tool to be used in this dialog box.

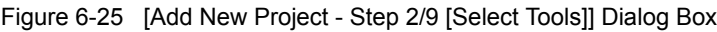

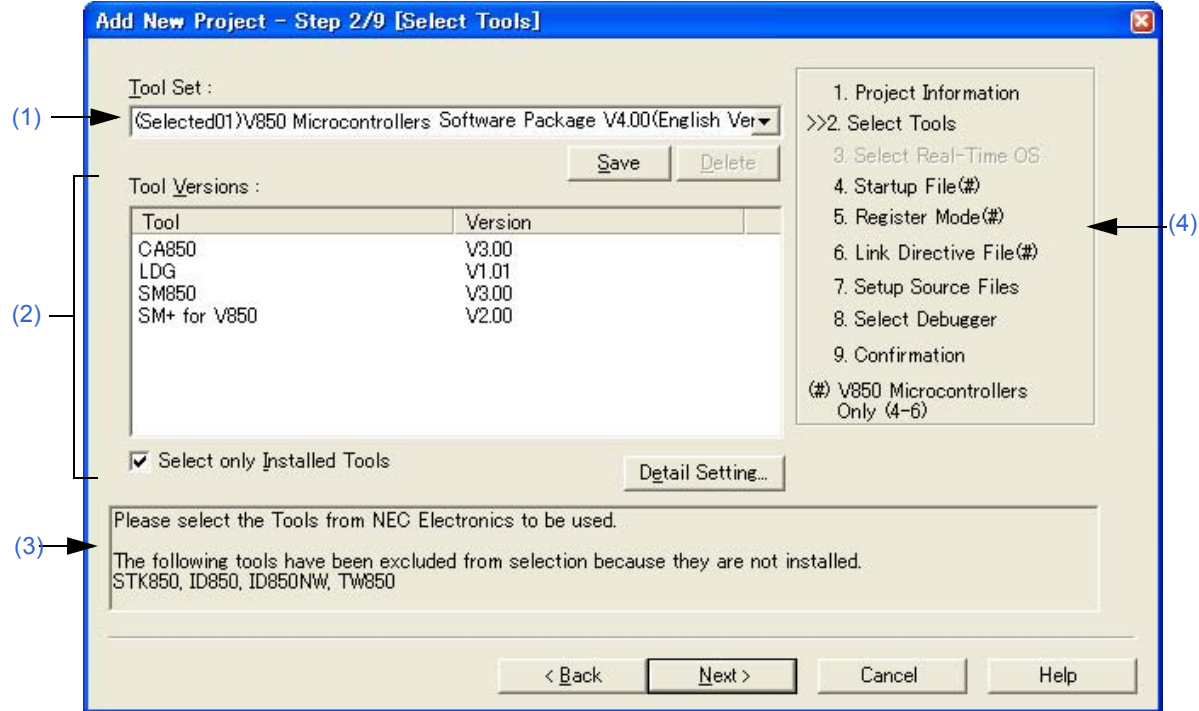

## **(1) Tool Set**

The combination of tools to be used and their versions is regarded as a tool set, and the tool set name can be selected from the drop-down list.

The existing tool set and recommended tool set ("78K*x* Microcontrollers Software Package V*x.xx*" in the case of the 78K Microcontrollers, and "V850 Microcontrollers Software Package V*x.xx*" in the case of the V850 Microcontrollers) are listed on the drop-down list.

If the tool set has been changed in the [\[Tool Version Detail Setting\] dialog box](#page-262-0) opened by clicking the [Detail Setting...] button, "(Changed)" is appended at the top of the tool set name. If the tool set name already exists, the indication appended varies from "(Changed01)" to "(Changed99)". After "(Changed99)", the tool set name is displayed as "UserSet".

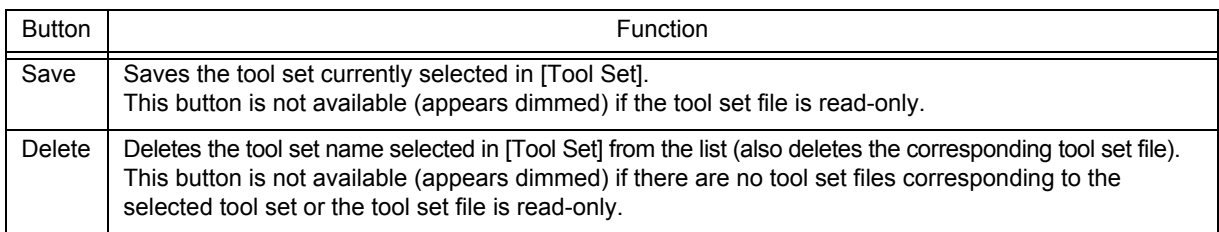

## [Remark]

A file is saved as "tool-set-name.extension". The extension varies depending on the product used, as shown below.

78K0R Microcontrollers (including libraries): t0r

78K0 Microcontrollers (including libraries): tk0

78K0S Microcontrollers (including libraries): t0s

V850 Microcontrollers (including libraries): t85

The file is saved under "NEC Electronics\PM+" in the "Application Data" folder, which is accessible by all users. If this folder does not exist, it is automatically created when PM+ is started up (for example, "C:\Documents and Settings\All Users\Application Data\NEC Electronics\PM+" in the case of Windows XP).

## <span id="page-147-0"></span>**(2) Tool Versions**

Combinations of tools to be used and their versions are displayed in this area.

When a tool set name is selected on the [Tool Set] drop-down list, the tools included in the tool set and their versions are displayed.

The tools included in the default tool set selected on the [Tool Set] drop-down list and their versions are displayed by default.

The [\[Tool Version Detail Setting\] dialog box](#page-262-0) is opened by clicking the [Detail Setting...] button. Tools to be used and their versions can be selected in this dialog box.

## (a) Tool

All the installed tools and tools included in the selected tool set are displayed in this area (tools that have not been installed are displayed in gray).

(b) Version

The tool versions specified in the selected tool set are displayed in this area. However, "Unused" is displayed for a tool whose version is not specified in the tool set.

(c) Select only Installed Tools

If this check box is selected, tools that have not been installed are excluded from the [Tool Versions] list box which corresponds to the tool set selected in the [Tool Set] (default).

 "(Selected01)" is appended to the top of the name of the tool set with which this check box is selected (if the tool set name actually exists, "(Selected0n)" is appended).

This check box cannot be selected (grayed) if there are no dimmed tools (all the listed tools have been installed).

## <span id="page-147-2"></span>**(3) Message area**

The function of the dialog box and applicable cautions are described in this area.

## <span id="page-147-1"></span>**(4) Current position area**

The whole flow of the wizard is displayed in this area. ">>" mark signifies the position of the current dialog box. If the flow changes according to the selection of information, the steps to be skipped are displayed in gray.

## **(5) Function buttons**

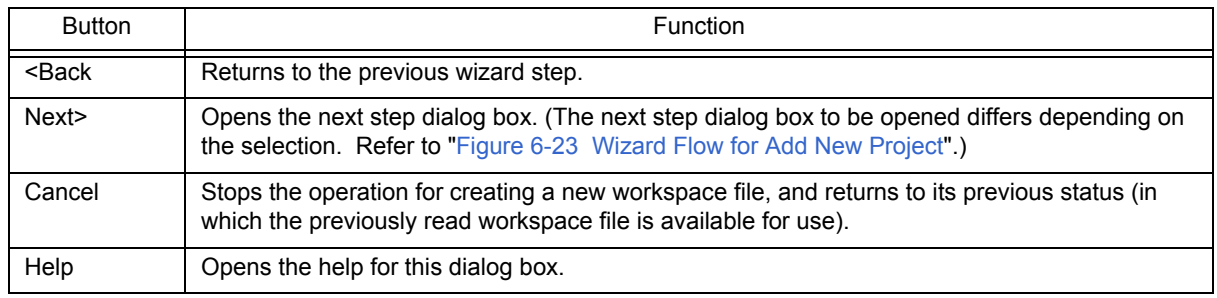

# <span id="page-148-3"></span>[Add New Project - Step 3/9 [Select Real-Time OS] ]dialog box

Specify whether or not to use NEC Electronics real-time OS.

This dialog box is displayed only when a real-time OS has been selected as the combination of tools to be used in the [\[Add New Project - Step 2/9 \[Select Tools\]\] dialog box.](#page-146-0)

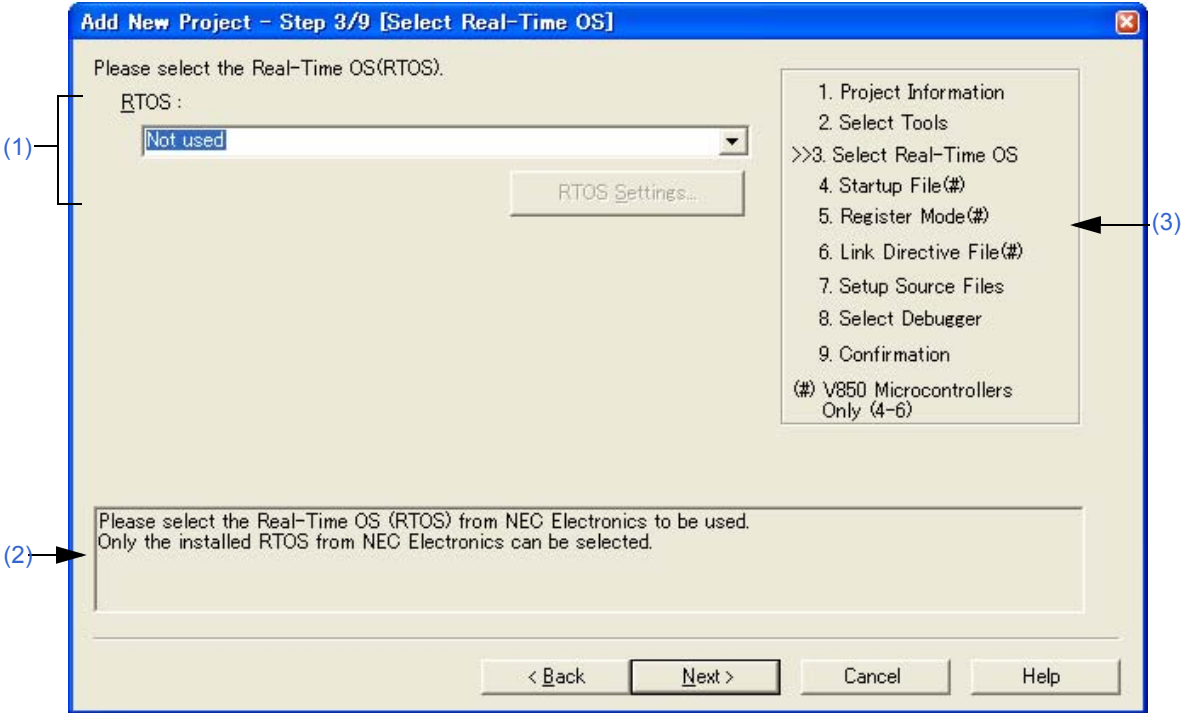

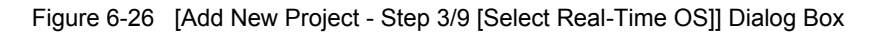

# <span id="page-148-0"></span>**(1) RTOS**

When using the NEC Electronics real-time OS, select "*the name of real-time OS*", when not using that, select "Not use" from the drop-down list.

"Not use" and all the names of the real-time OSs for the NEC Electronics V850 Microcontrollers that have been specified in the [\[Add New Project - Step 2/9 \[Select Tools\]\] dialog box](#page-146-0) are displayed on the drop-down list. If the name of the real-time OS to be used is selected, the [RTOS Settings...] button becomes valid, and clicking this button opens the dialog box for setting the selected real-time OS in detail. Refer to the user's manual of the real-time OS for details on the setting.

## <span id="page-148-2"></span>**(2) Message area**

The function of the dialog box and applicable cautions are described in this area.

## <span id="page-148-1"></span>**(3) Current position area**

The whole flow of the wizard is displayed in this area. ">>" mark signifies the position of the current dialog box. If the flow changes according to the selection of information, the steps to be skipped are displayed in gray.

## **(4) Function buttons**

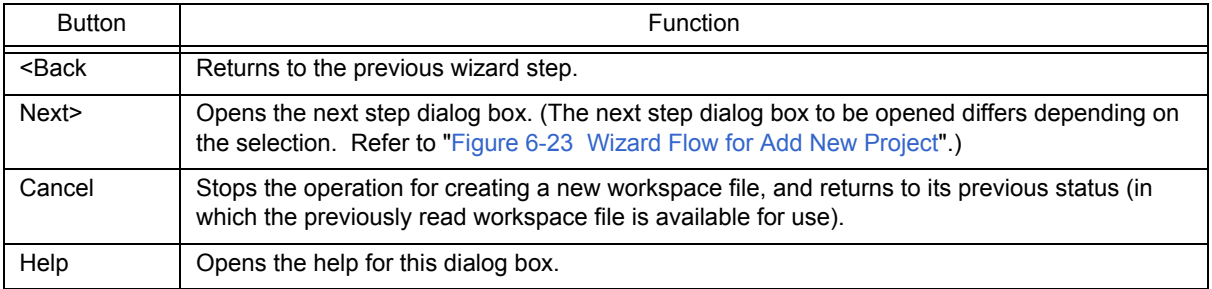

# <span id="page-150-1"></span>[Add New Project - Step 4/9 [Startup File]] dialog box

Specify the startup file to be used by a option button.

This dialog box is displayed only when "V850 Microcontrollers" has been specified as the microcontrollers name in the [\[Add New Project - Step 1/9 \[Project Information\] \]dialog box.](#page-144-4)

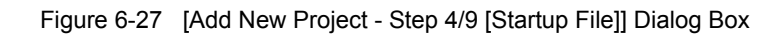

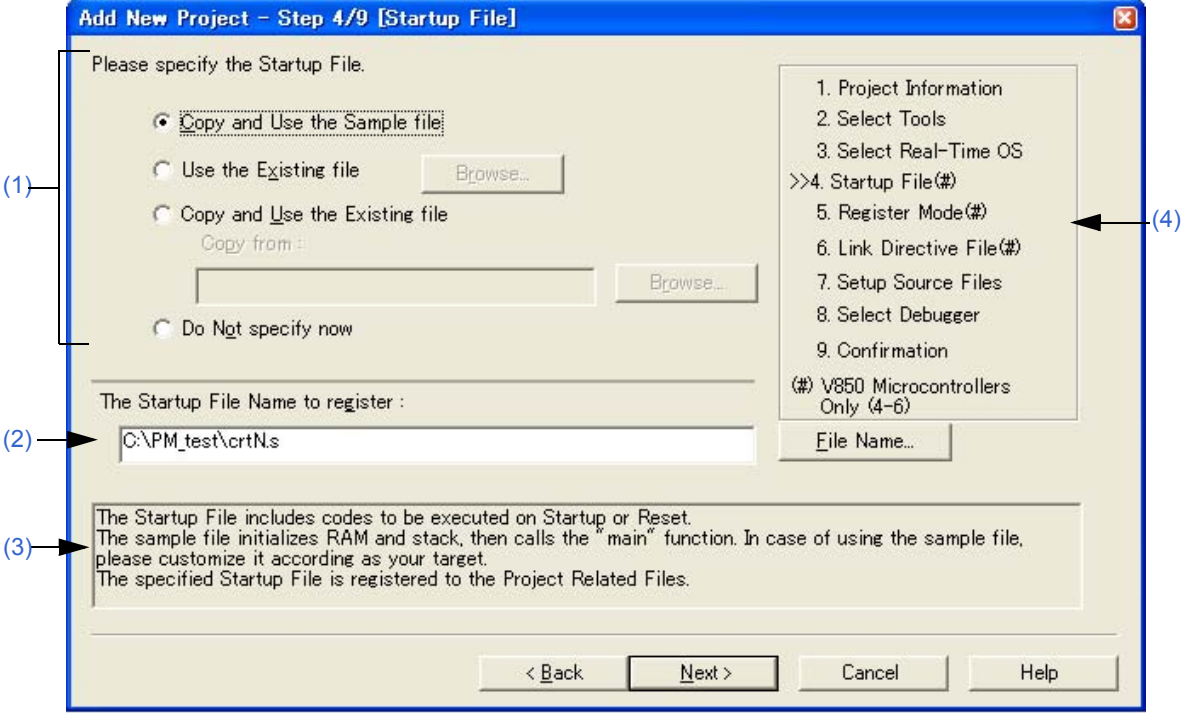

## <span id="page-150-0"></span>**(1) Startup file specification area**

(a) Copy and Use the Sample file

If this option button is selected, the startup file of the sample that corresponds to the register mode set in the next wizard step is copied to the project folder and registered to the project-related files. The name of the startup file to be registered is displayed in [The Startup File Name to register] edit box as an absolute path.

The startup file name to be registered can be changed by clicking the [File Name...] button, or by directly inputting the name in the [The Startup File Name to register] edit box using the keyboard.

If real-time OS is selected for use in the previous wizard step [\(\[Add New Project - Step 3/9 \[Select Real-Time OS\]](#page-148-3)  [\]dialog box](#page-148-3)), this option button cannot be selected.

(b) Use the Existing file

When an existing startup file is used, select this option button.

If [Browse...] button is clicked, the [\[Startup File\] dialog box](#page-266-0) is opened to select the any startup file. The name of the startup file to be registered is displayed in [The Startup File Name to register] edit box as an absolute path. The startup file name to be registered can be changed by directly inputting the name in the [The Startup File Name to register] edit box using the keyboard.

If this option button is selected, the [File Name...] button cannot be selected.

(c) Copy and Use the Existing file

When an existing startup file is copied and used, select this option button. Specify the startup file name to be the copy source and the startup file name to be the copy destination.

If [Browse...] button is clicked, the [\[Copy Startup File from\] dialog box](#page-268-0) is opened to select the any startup file. The name of the startup file to be the copy source is displayed in [Copy from] edit box as an absolute path. Alternatively, the file name to be specified can also be input in the [Copy from] edit box either as an absolute path or a

relative path using the keyboard.

The startup file name to be registered can be changed by clicking the [File Name...] button, or by directly inputting the name in [The Startup File Name to register] edit box using the keyboard.

(d) Do Not specify now

When no startup file is specified now, select this option button.

In this case, a startup file can be specified by selecting the project-related file folder on the [\[Project\] window](#page-102-0) and then selecting [Add Project Related files...] using the right mouse button, or selecting the [Tool] menu -> [Linker Options...].

## **(2) The Startup File Name to register**

Specify the name of the startup file to be registered.

If [File Name...] button is clicked, the [\[Startup File to register\] dialog box](#page-270-0) is opened to select the any startup file. Alternatively, the file name to be specified can also be input in The Startup File Name to register edit box edit box either as an absolute path or a relative path using the keyboard.

## <span id="page-151-1"></span>**(3) Message area**

The function of the dialog box and applicable cautions are described in this area.

## <span id="page-151-0"></span>**(4) Current position area**

The whole flow of the wizard is displayed in this area. ">>" mark signifies the position of the current dialog box. If the flow changes according to the selection of information, the steps to be skipped are displayed in gray.

## **(5) Function buttons**

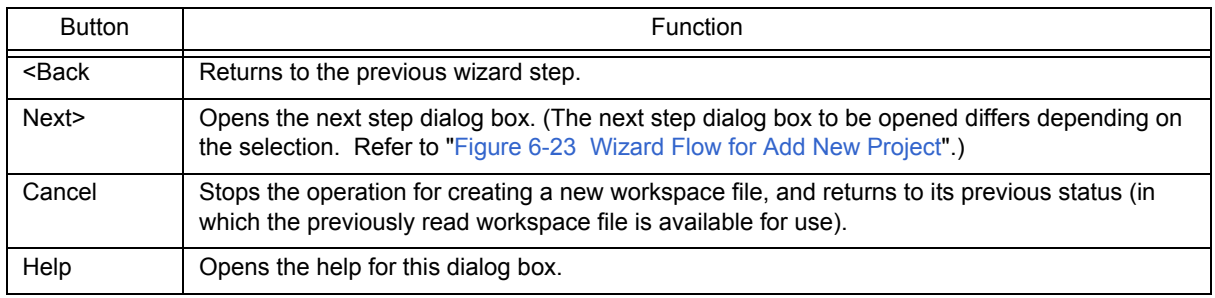

# **[Caution]**

If after selecting "Do Not specify now" for the startup file and registering the source file in the [\[Add New Project - Step](#page-156-0)  [7/9 \[Setup Source Files\]\] dialog box,](#page-156-0) and then returning to this dialog box and specifying the source file registered in the [\[Add New Project - Step 7/9 \[Setup Source Files\]\] dialog box](#page-156-0) as the startup file, and ending the wizard as is, the following linker option setting message is displayed, and the startup file is registered to both the source file and project-related files.

"Startup file specification is illegal."

Delete the startup file registered to the source file.

# [Add New Project - Step 5/9 [Register Mode]] dialog box

Specify the register mode option for the compiler. The sample file of the startup file corresponding to the register mode which is selected in this dialog box is copied to the project folder, and registered to the project-related files.

This dialog box is displayed only when "V850 Microcontrollers" has been specified as the microcontrollers name in the [\[Add New Project - Step 1/9 \[Project Information\] \]dialog box](#page-144-4) and [Copy and Use the Sample file] has been selected in the previous wizard step [\(\[Add New Project - Step 4/9 \[Startup File\]\] dialog box\)](#page-150-1).

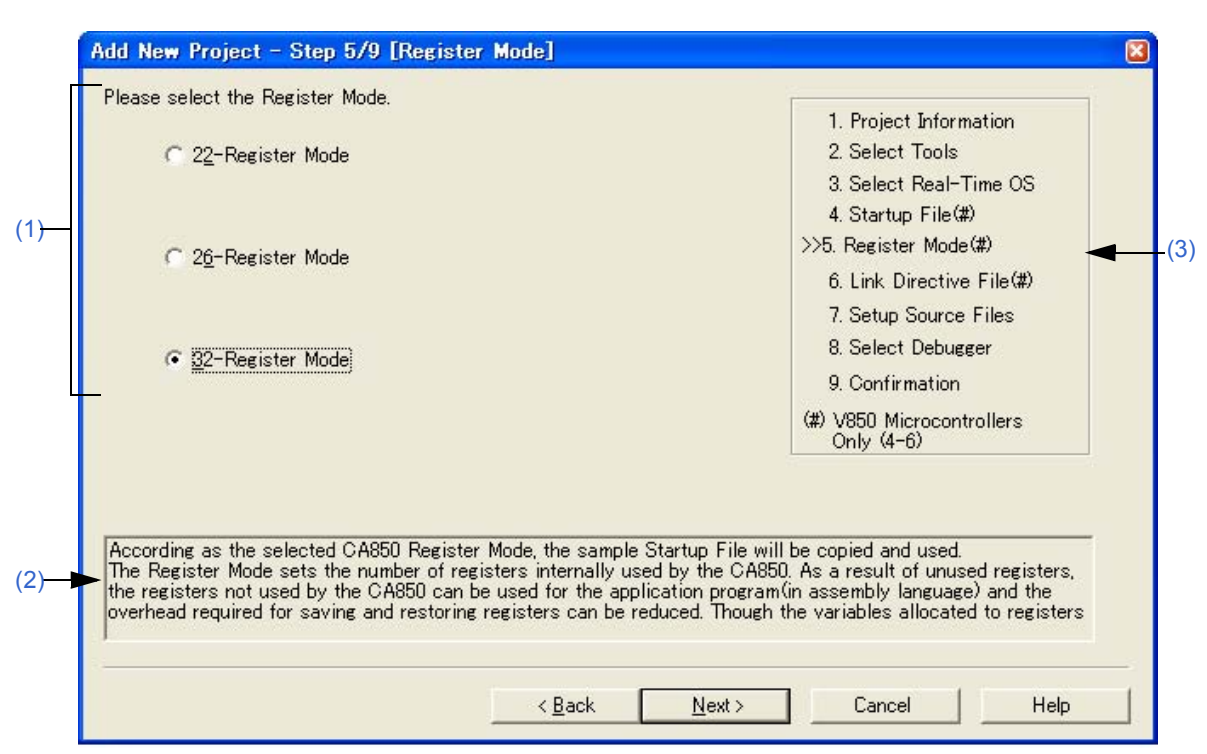

#### Figure 6-28 [Add New Project - Step 5/9 [Register Mode]] Dialog Box

#### <span id="page-152-0"></span>**(1) Register mode specification area**

(a) 22-Register Mode

The startup file is determined as the 22-register mode.

(b) 26-Register Mode

The startup file is determined as the 26-register mode.

(c) 32-Register Mode

The startup file is determined as the 32-register mode.

#### <span id="page-152-2"></span>**(2) Message area**

The function of the dialog box and applicable cautions are described in this area.

#### <span id="page-152-1"></span>**(3) Current position area**

The whole flow of the wizard is displayed in this area. ">>" mark signifies the position of the current dialog box. If the flow changes according to the selection of information, the steps to be skipped are displayed in gray.

#### **(4) Function buttons**

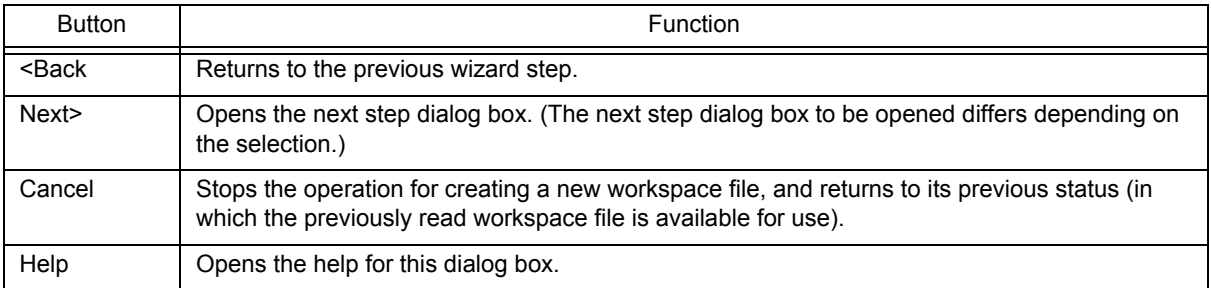

## **[Caution]**

If the register mode of the compiler option is changed after a new workspace is created, the quasi directive indicating the register mode in the startup file may indicate a different mode from the register mode of the other source files. Therefore, execute the relevant processing/measure from those shown below:

- Modify the quasi directive that indicates the register mode in the startup file as follows:

\*) In 22-register mode

#------------------------------ # register mode #------------------------------ .option reg\_mode 5 5

\*) In 26-register mode

#------------------------------ # register mode #------------------------------ .option reg\_mode 7 7

\*) In 32-register mode Deletes ".option reg\_mode " line.

- Ignore the following warning displayed at linking.

Id850: W4608: input file have different register modes, use "-rc" option for more information.

# [Add New Project - Step 6/9 [LinkDirective File]] dialog box

Specify a link directive file. The specified link directive file is registered to the project-related files.

This dialog box is displayed only when "V850 Microcontrollers" has been specified as the microcontrollers name in the [\[Add New Project - Step 1/9 \[Project Information\] \]dialog box.](#page-144-4)

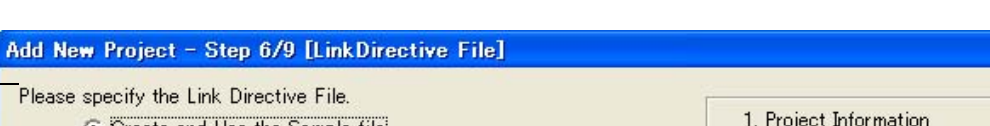

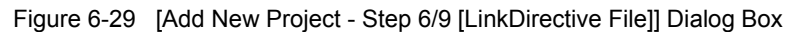

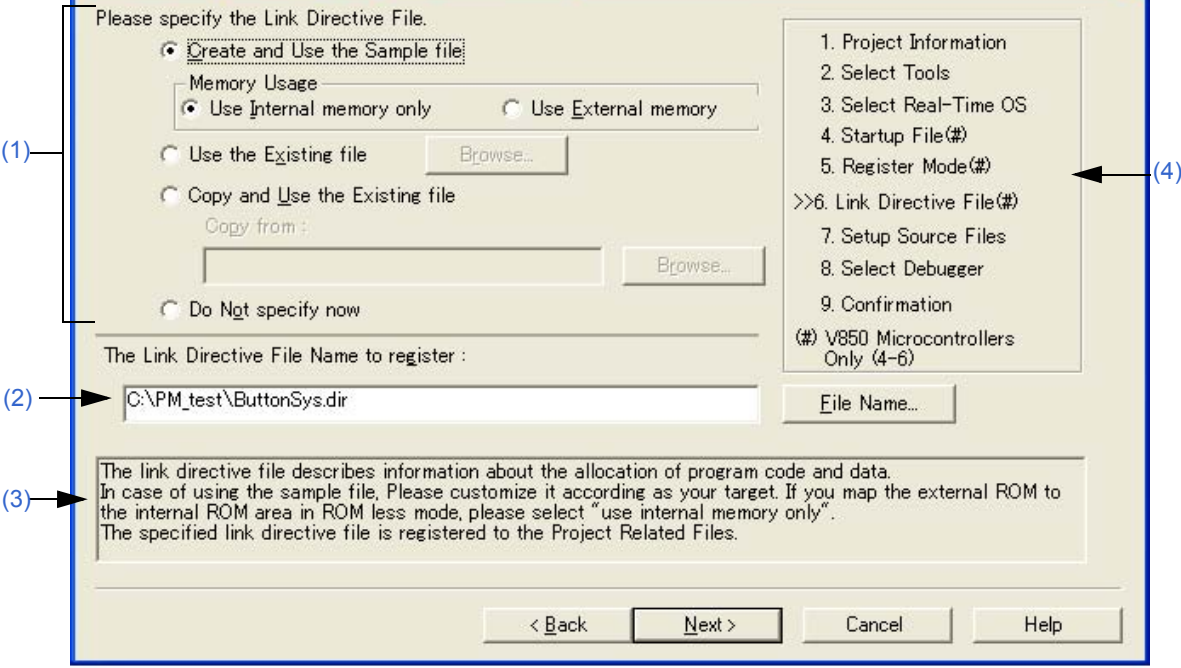

## <span id="page-154-0"></span>**(1) Link directive file specification area**

(a) Create and Use the Sample file

If this option button is selected, a sample link directive file is created in the project folder in accordance with the selection in [Memory Usage] area and the selection of the OS in the [\[Add New Project - Step 3/9 \[Select Real-](#page-148-3)[Time OS\] \]dialog box.](#page-148-3) The link directive file is created under the name "project file name.dir" and registered to the project-related files automatically.

- Memory Usage

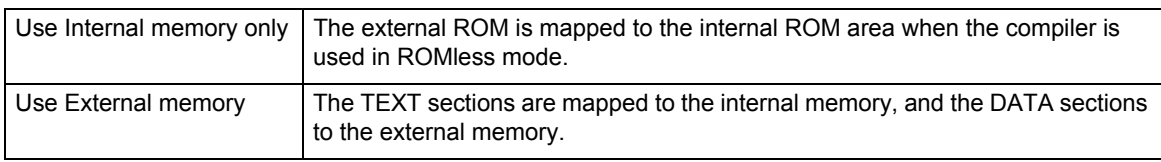

The link directive file that is created is registered to the project-related files automatically. The name of the link directive file to be registered is displayed in The Link Directive File Name to register edit box as an absolute path. The link directive file name to be registered can be changed by clicking the [File Name...] button, or by directly inputting the name in the "The Link Directive File Name to register" edit box using the keyboard. Refer to "[APPENDIX A SAMPLE LINK DIRECTIVE FILE](#page-374-0)" for the detail of the link directive file to be created.

## **[Caution]**

The link directive file that is created must be customized in accordance with the target specification or userdefined sections.

## (b) Use the Existing file

When an existing link directive file is used, select this option button.

If [Browse...] button is clicked, the [\[Link Directive File\] dialog box](#page-272-0) is opened to select the any startup file. The name of the link directive file to be registered is displayed in [The Link Directive File Name to register ]edit box as an absolute path.

The link directive file name to be registered can be changed by directly inputting the name in the [The Link Directive File Name to register] edit box using the keyboard.

If this option button is selected, the [File Name...] button cannot be selected.

(c) Copy and Use the Existing file

When an existing link directive file is copied and used, select this option button. Specify the link directive file name to be the copy source and the link directive file name to be the copy destination.

If [Browse...] button is clicked, the [\[Copy Link Directive File from\] dialog box](#page-274-0) is opened to select the any startup file. The name of the link directive file to be the copy source is displayed in [Copy from] edit box as an absolute path. Alternatively, the file name to be specified can also be input in the [Copy from] edit box either as an absolute path or a relative path using the keyboard.

The link directive file name to be registered can be changed by clicking the [File Name...] button, or by directly inputting the name in [The Link Directive File Name to register] edit box using the keyboard.

## (d) Do Not specify now

When no link directive file is specified, select this option button.

A link directive file can be specified by selecting a project-related file folder on the [\[Project\] window](#page-102-0) and then selecting [Add Project Related files...] using the right mouse button, or selecting the [Tool] menu -> [Linker Options...] after exiting the wizard.

## **(2) The Link Directive File Name to register**

Specify the name of the link directive file to be registered.

If [File Name...] button is clicked, the [\[Link Directive File to register\] dialog box](#page-276-0) is opened to select the any startup file. Alternatively, the file name to be specified can also be input in The Link Directive File Name to register edit box edit box either as an absolute path or a relative path using the keyboard.

# <span id="page-155-1"></span>**(3) Message area**

The function of the dialog box and applicable cautions are described in this area.

## <span id="page-155-0"></span>**(4) Current position area**

The whole flow of the wizard is displayed in this area. ">>" mark signifies the position of the current dialog box. If the flow changes according to the selection of information, the steps to be skipped are displayed in gray.

## **(5) Function buttons**

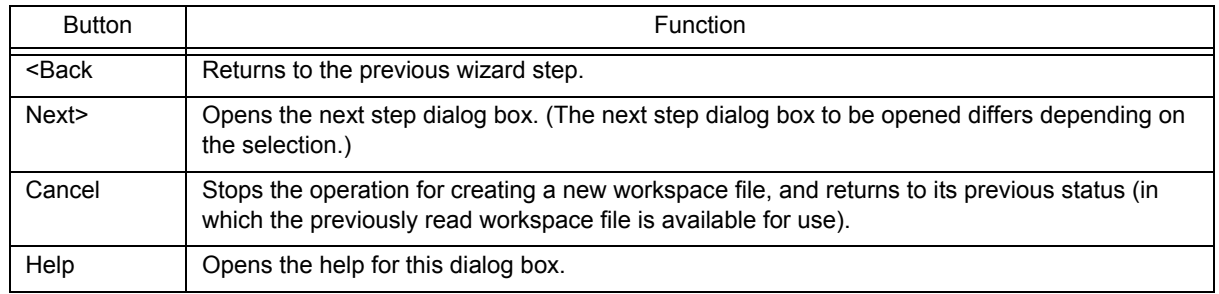

# <span id="page-156-0"></span>[Add New Project - Step 7/9 [Setup Source Files]] dialog box

Specify the name of the source file to be registered into the project.

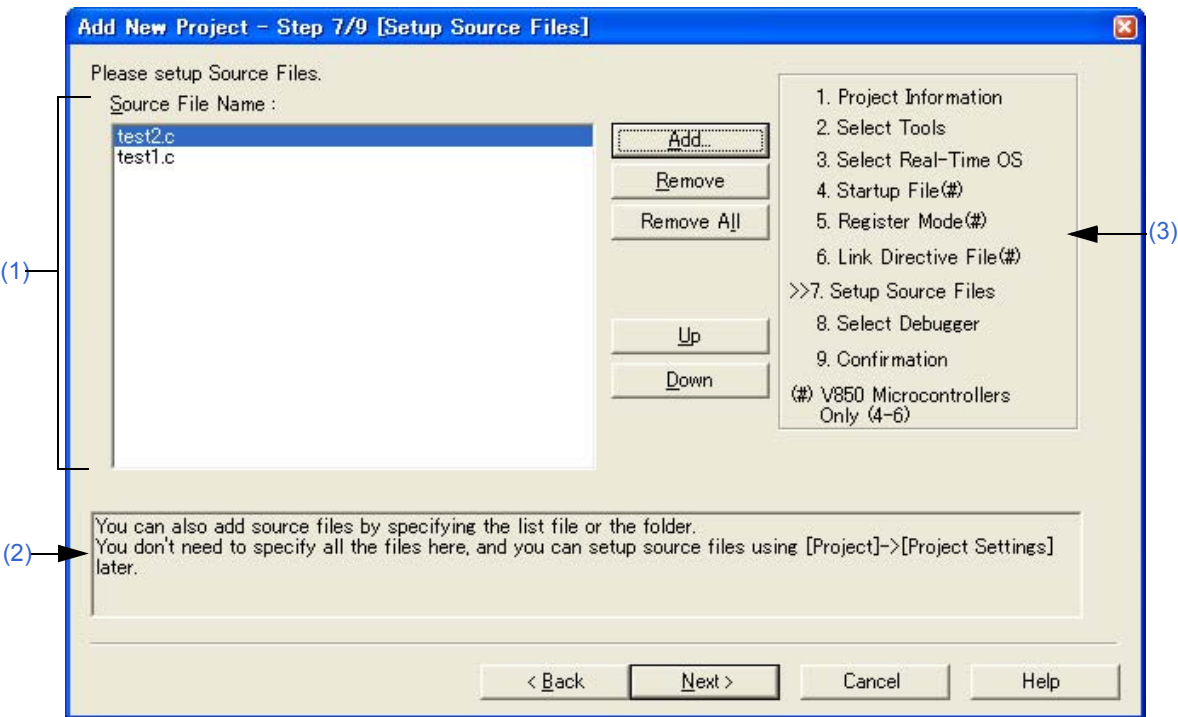

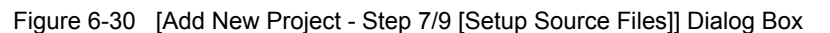

## <span id="page-156-1"></span>**(1) Source File Name**

The names of the source files to be registered into the project are displayed in the source file list box. The source files are registered to the project file in the order currently shown in this list box. In addition, the build processing are performed in the registered order.

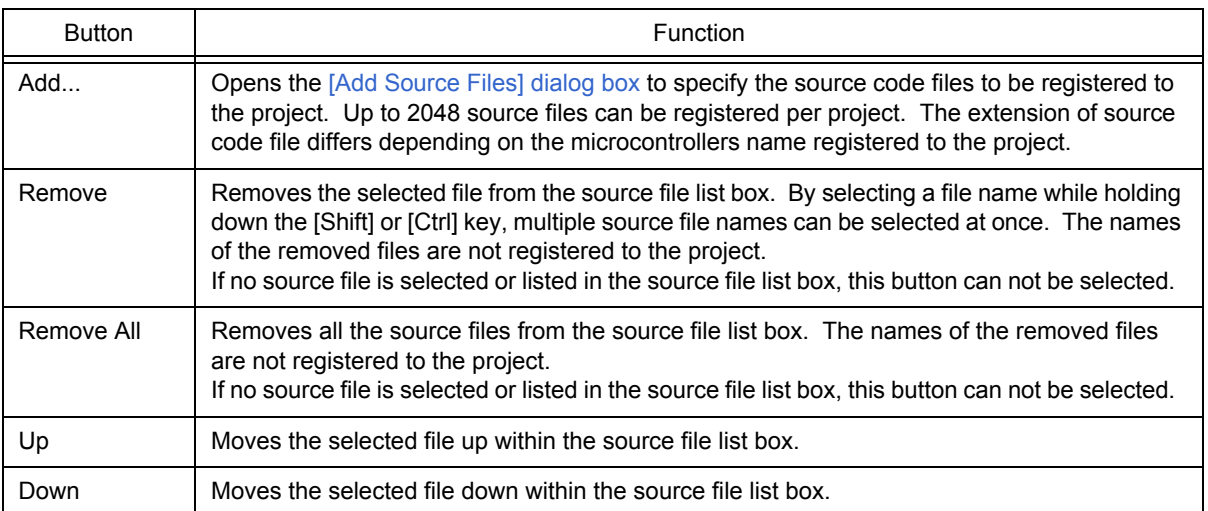

# **[Cautions]**

- If the compiler and assembler are not installed, source file addition is not possible.
- If, after a source file is added, the microcontrollers name is changed by returning to the [\[Add New Project](#page-144-4)  [Step 1/9 \[Project Information\] \]dialog box](#page-144-4), files among the previously added file other than those with extensions corresponding to the microcontrollers after the change are also displayed in the source file list box. In this case, delete these source files.
- It is possible to proceed to the next step by clicking the [Next>] button even if no source files are specified in this dialog box. In this case, source files can be registered into the project by specifying with the [\[Project Set](#page-247-0)[tings\] dialog box](#page-247-0) or dragging and dropping the source files to be registered onto the [\[Project\] window.](#page-102-0)

## <span id="page-157-1"></span>**(2) Message area**

The function of the dialog box and applicable cautions are described in this area.

## <span id="page-157-0"></span>**(3) Current position area**

The whole flow of the wizard is displayed in this area. ">>" mark signifies the position of the current dialog box. If the flow changes according to the selection of information, the steps to be skipped are displayed in gray.

## **(4) Function buttons**

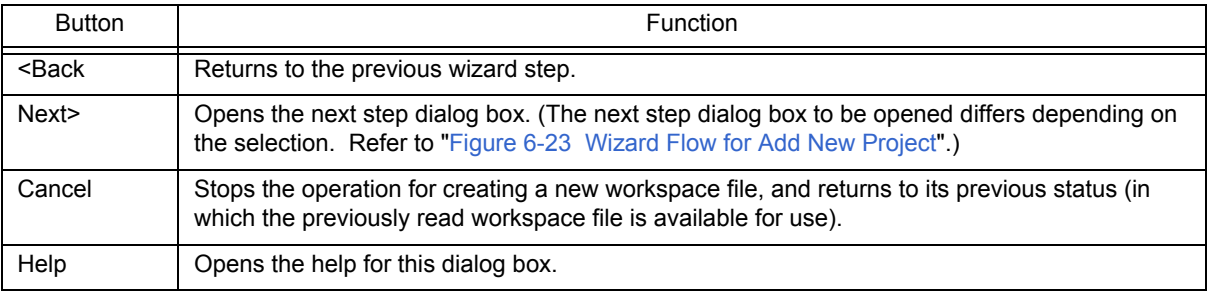

# [Add New Project - Step 8/9 [Select Debugger]] dialog box

Select the debugger which debug the project to be created newly.

The specification of the item marked with "\*" in this dialog box can not be omitted (i.e. the [Next>] button can not be selected). The debugger specified with this dialog box can be changed after exiting this wizard.

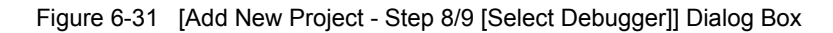

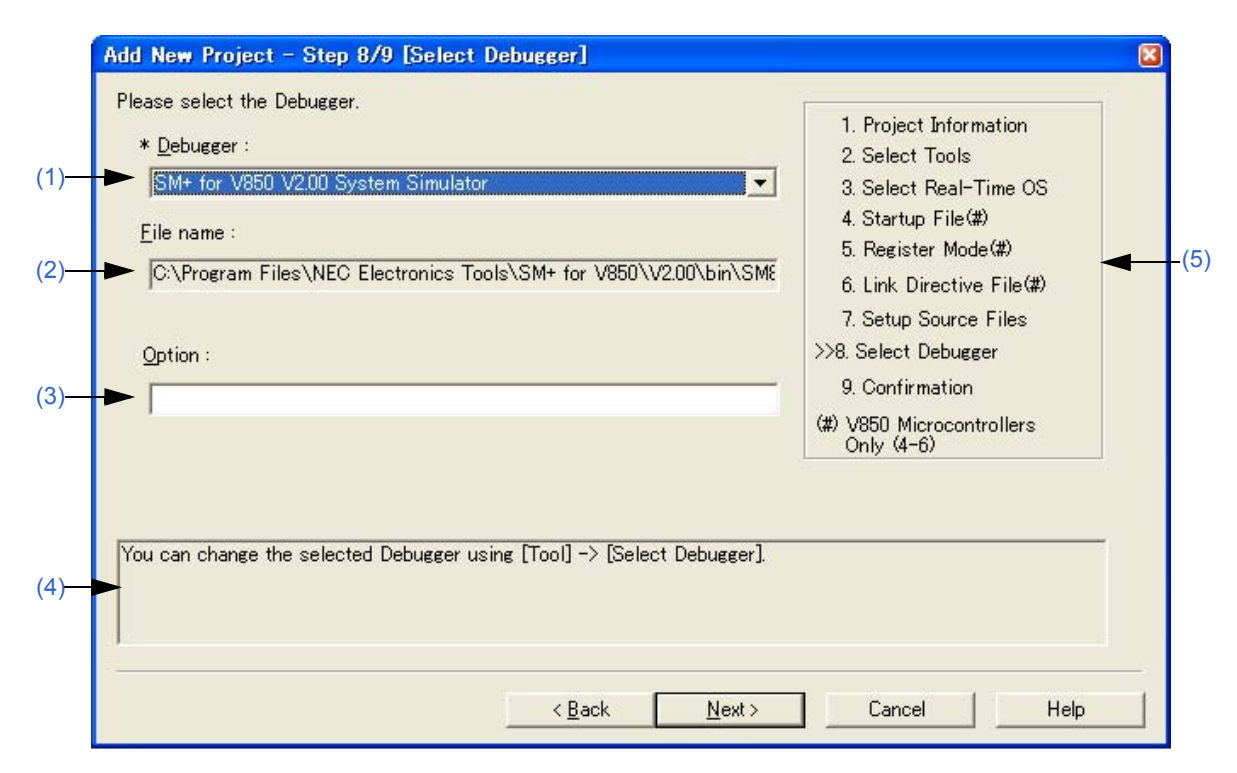

## <span id="page-158-1"></span>**(1) Debugger**

Select the debugger to be used from the drop-down list. All the NEC Electronics debuggers that have been installed are displayed in the drop-down list together with the corresponding microcontrollers name. When a debugger is selected from this list, the file name of the debugger is displayed in the [File Name] text box and the selected debugger will start up automatically when a debug operation is executed. If you wish to change the debugger to be used after exiting the wizard, select the [Tool] menu -> [Debugger Setting...].

## <span id="page-158-0"></span>**(2) File name**

The file name of the debugger to be used for debugging is displayed. When the debugger is selected by the [Debugger] drop-down list, that file name is displayed with the path automatically. This text box cannot be edited.

## <span id="page-158-2"></span>**(3) Option**

Specify the options for when starting up the debugger. If this specification is omitted, no option is specified for starting up the debugger.

#### <span id="page-158-4"></span>**(4) Message area**

The function of the dialog box and applicable cautions are described in this area.

## <span id="page-158-3"></span>**(5) Current position area**

The whole flow of the wizard is displayed in this area. ">>" mark signifies the position of the current dialog box. If the flow changes according to the selection of information, the steps to be skipped are displayed in gray.

## **(6) Function buttons**

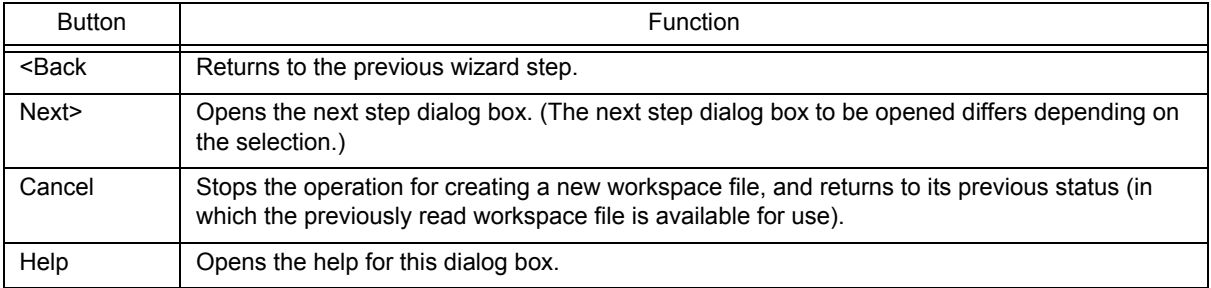

# [Add New Project - Step 9/9 [Confirmation]] dialog box

The contents of the setting are confirmed and the wizard for creating a new project is terminated.

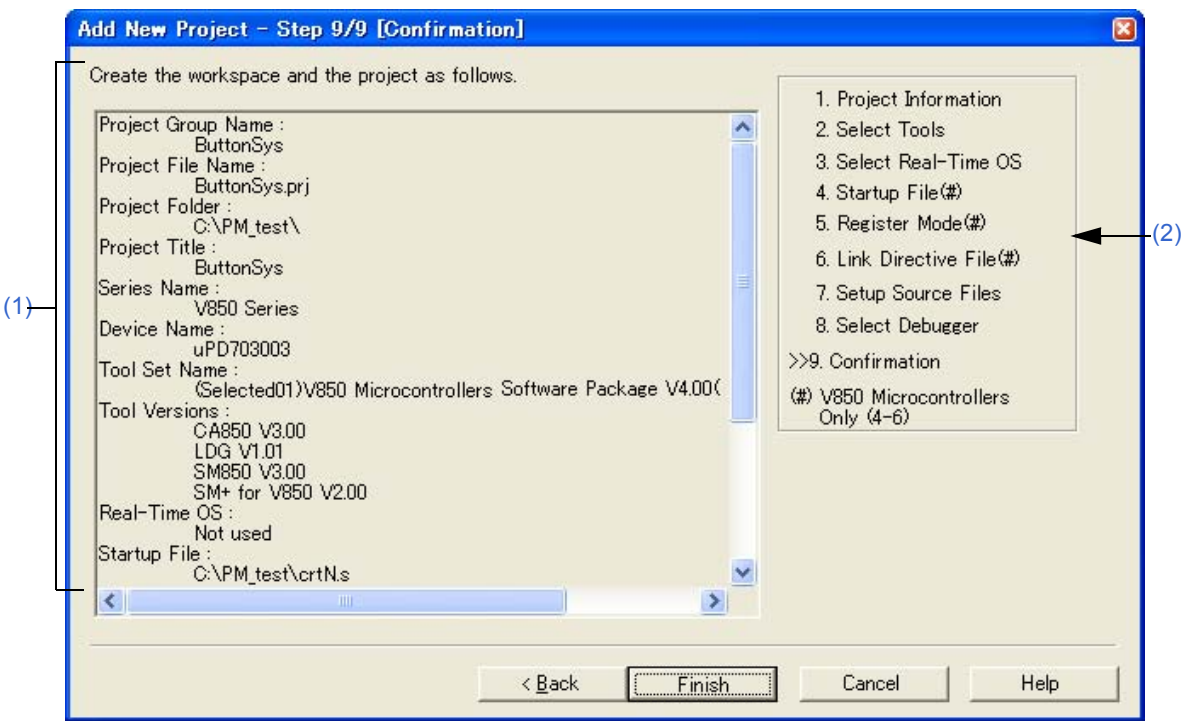

Figure 6-32 [Add New Project - Step 9/9 [Confirmation]] Dialog Box

# <span id="page-160-0"></span>**(1) Confirmation area**

The information set by this wizard for creating a new project is displayed here. If there are no errors in settings, click the [Finish] button to terminate this wizard. The workspace and the project file belonging to that workspace will then be created in accordance with the displayed information. Also generates a make file (project-file-name.mak) automatically.

# <span id="page-160-1"></span>**(2) Current position area**

The whole flow of the wizard is displayed in this area. ">>" mark signifies the position of the current dialog box. If the flow changes according to the selection of information, the steps to be skipped are displayed in gray.

## **(3) Function buttons**

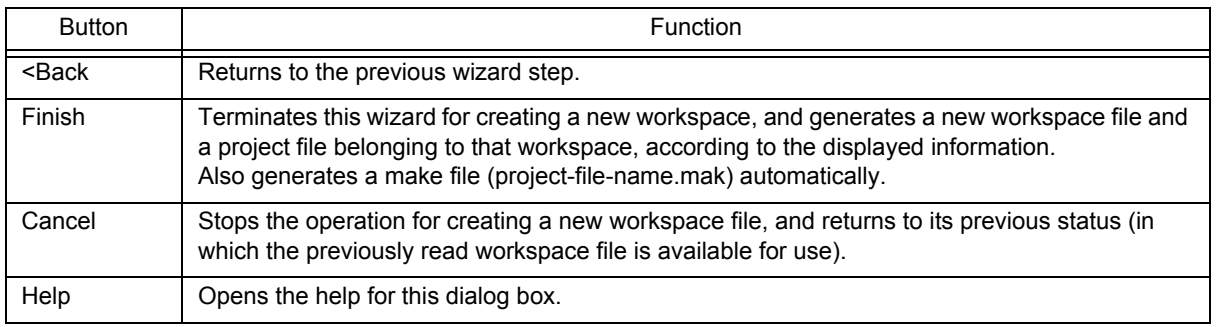

# <span id="page-161-2"></span>**[Project Settings] wizard**

This wizard is used to update the project information for PM+ If an attempt is made to open a project file created by another NEC Electronics tool (debugger or simulator).

This wizard displays the following dialog boxes. Enter/select the necessary information in each dialog box and click the [Next>] button to proceed.

- [\[Project Settings Step 1/3 \[Project Information\]\] dialog box](#page-162-0)
- [\[Project Settings Step 2/3 \[Select Tools\]\] dialog box](#page-164-0)
- [\[Project Settings Step 3/3 \[Setup Source Files\]\] dialog box](#page-166-0)

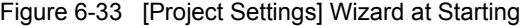

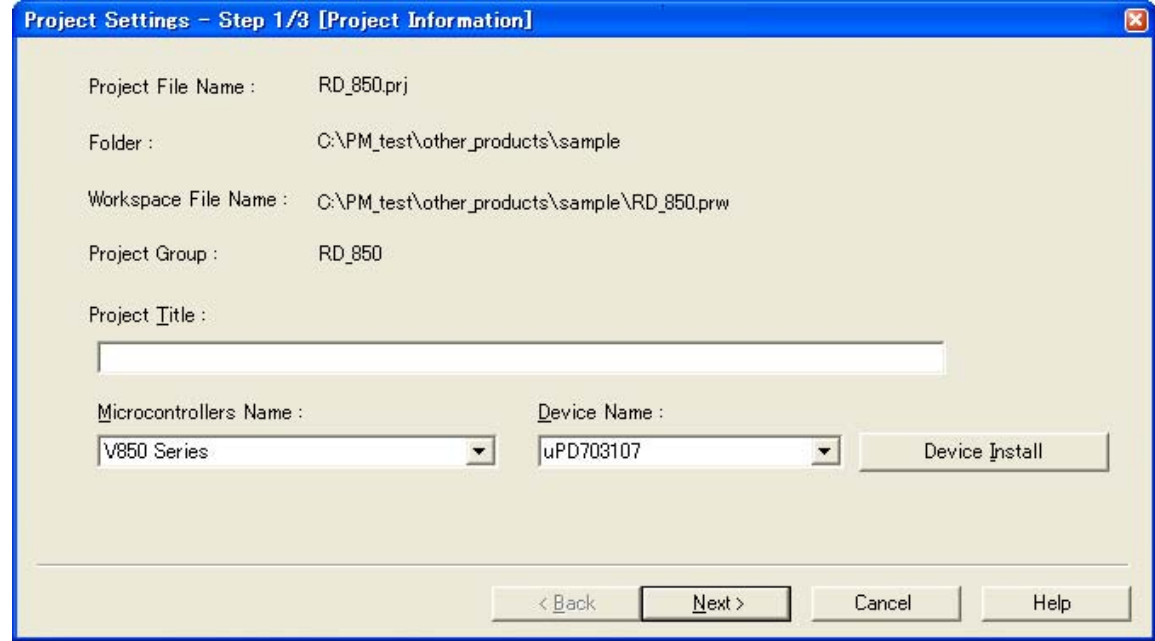

This section describes the following items:

- - [Opening](#page-161-0)
- - [Explanation of each dialog box](#page-161-1)

# <span id="page-161-0"></span>**Opening**

- Select the [File] menu -> [Open Workspace...]

# <span id="page-161-1"></span>**Explanation of each dialog box**

The following explains each dialog box displayed in this wizard.

# <span id="page-162-0"></span>[Project Settings - Step 1/3 [Project Information]] dialog box

Confirms the project information and modify the project title and the device microcontrollers name of the target device to be used.

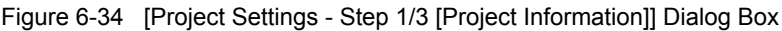

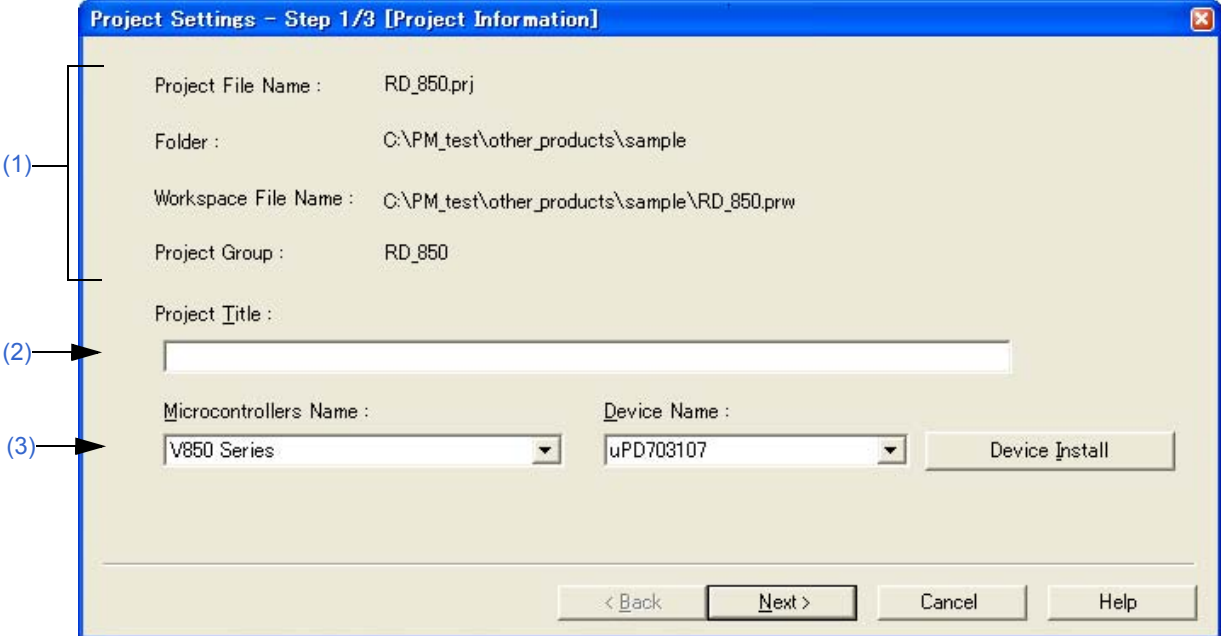

#### <span id="page-162-1"></span>**(1) Information display area**

(a) Project File Name

The name of the project file is displayed.

(b) Folder

The project folder specified in the project file is displayed.

(c) Workspace File Name

The name of the workspace file to which the project belongs is displayed with an absolute path. The file name is automatically determined as project file name + extension (\*.prw).

(d) Project Group

The name of the project group to which the project belongs is displayed. If you wish to change the name of the project group, after this wizard terminates, click the name of that project group with the right mouse button in the [\[Project\] window](#page-102-0) and select the [Edit Project Group Name...] menu.

## <span id="page-162-2"></span>**(2) Project Title**

The project title to be displayed in the [\[Project\] window](#page-102-0) is displayed. If the project title is modified here, the modification is reflected in the [\[Project\] window](#page-102-0). Up to 127 characters can be entered for a project title.

## <span id="page-163-0"></span>**(3) Microcontrollers Name and Device Name**

The microcontrollers and device name of the target device to be used are displayed.

They can be changed by selecting from the drop-down lists.

If the device file for the device to be used has not been installed, the following message will be displayed under the device name displayed.

"The device file that has been selected is not registered."

When this message is displayed, clicking the [Device Install] button starts the device file installer to register the new device file.

If multiple projects are registered into the project group, or if the debugger/simulator is running, these drop-down lists are invalid.

# **(4) Function buttons**

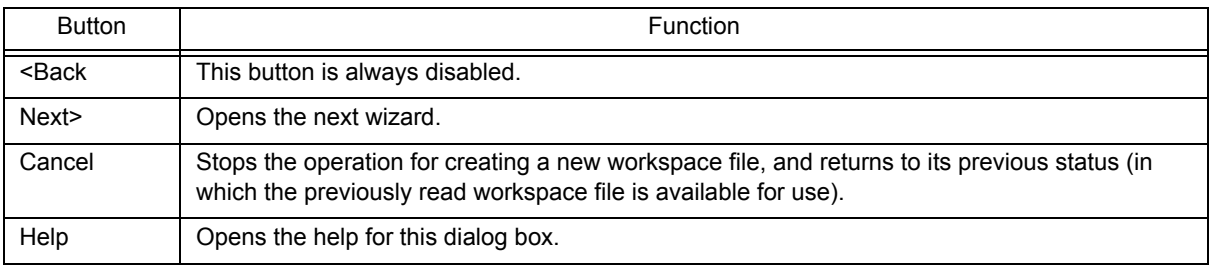

# <span id="page-164-0"></span>[Project Settings - Step 2/3 [Select Tools]] dialog box

Specify the tool to be used in this dialog box.

#### Figure 6-35 [Project Settings - Step 2/3 [Select Tools]] Dialog Box

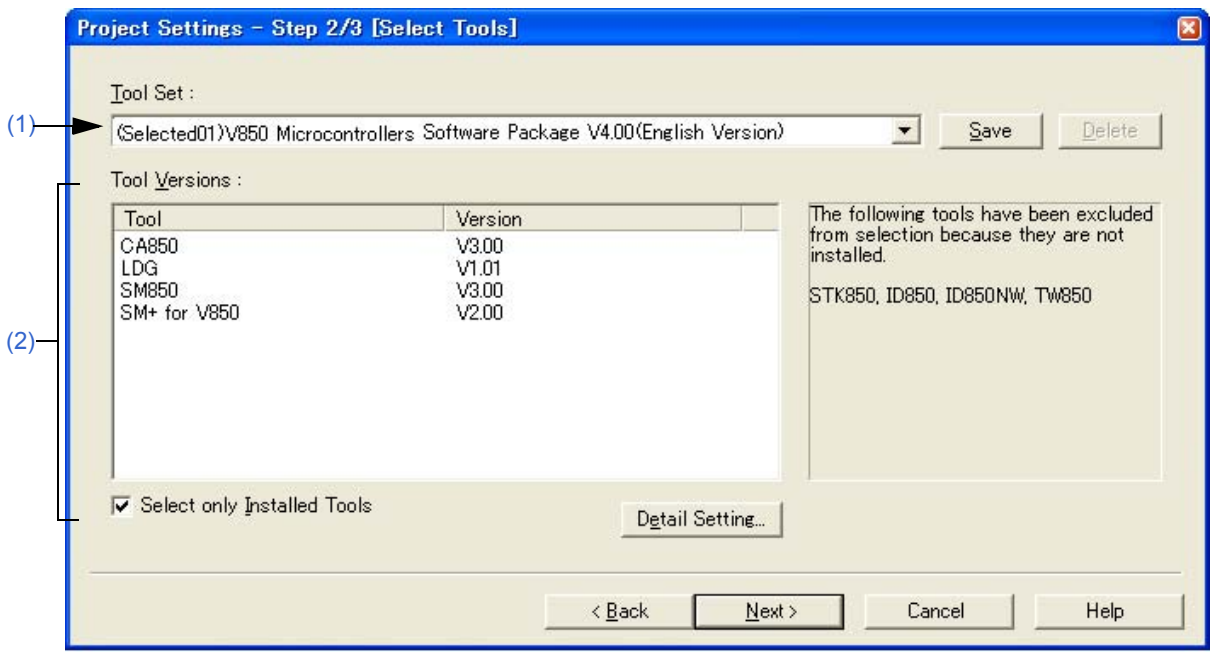

#### <span id="page-164-1"></span>**(1) Tool Set**

The combination of tools to be used and their versions is regarded as a tool set, and the tool set name can be selected from the drop-down list.

The existing tool set and recommended tool set ("78K*x* Microcontrollers Software Package V*x.xx*" in the case of the 78K Microcontrollers, and "V850 Microcontrollers Software Package V*x.xx*" in the case of the V850 Microcontrollers) are listed on the drop-down list.

If the tool set has been changed in the [\[Tool Version Detail Setting\] dialog box](#page-262-0) opened by clicking the [Detail Setting...] button, "(Changed)" is appended at the top of the tool set name. If the tool set name already exists, the indication appended varies from "(Changed01)" to "(Changed99)". After "(Changed99)", the tool set name is displayed as "UserSet".

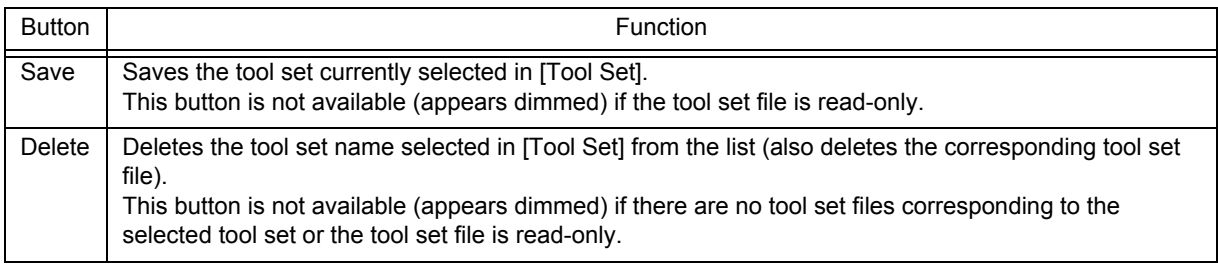

#### [Remark]

A file is saved as "tool-set-name.extension". The extension varies depending on the product used, as shown below.

78K0R Microcontrollers (including libraries): t0r 78K0 Microcontrollers (including libraries): tk0

78K0S Microcontrollers (including libraries): t0s

V850 Microcontrollers (including libraries): t85

The file is saved under "NEC Electronics\PM+" in the "Application Data" folder, which is accessible by all users.

If this folder does not exist, it is automatically created when PM+ is started up (for example, "C:\Documents and Settings\All Users\Application Data\NEC Electronics\PM+" in the case of Windows XP).

## <span id="page-165-0"></span>**(2) Tool versions**

Combinations of tools to be used and their versions are displayed in this area.

When a tool set name is selected in the [Tool Set] drop-down list, the tools included in the tool set and their versions are displayed.

The tools specified in the [Tool Set] drop-down list and their versions are displayed by default.

The [\[Tool Version Detail Setting\] dialog box](#page-262-0) is opened by double-clicking this area or by clicking the [Detail Setting...] button. Tools to be used and their versions can be selected in this dialog box.

(a) Tool

All the installed tools and tools included in the selected tool set are displayed in this area (tools that have not been installed are displayed in gray).

(b) Version

The tool versions specified in the selected tool set are displayed in this area. However, "Unused" is displayed for a tool whose version is not specified in the tool set.

(c) Select only Installed Tools

If this check box is selected, tools that have not been installed are excluded from the [Tool Versions] list box which corresponds to the tool set selected in the [Tool Set] (default).

 "(Selected01)" is appended to the top of the name of the tool set with which this check box is selected (if the tool set name actually exists, "(Selected0n)" is appended).

This check box cannot be selected (grayed) if there are no dimmed tools (all the listed tools have been installed).

# **(3) Function buttons**

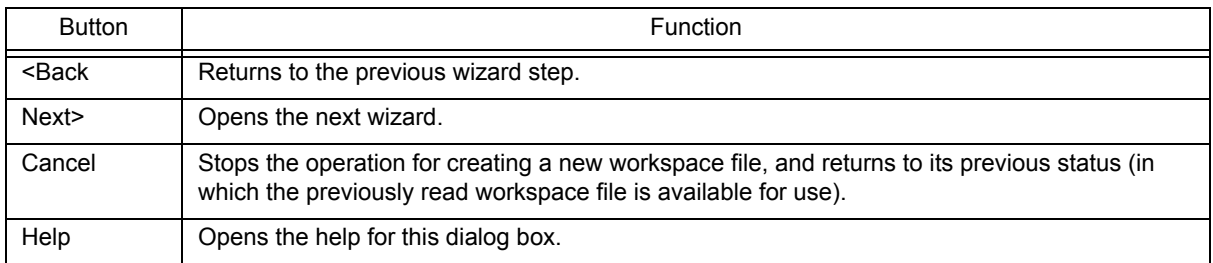

# <span id="page-166-0"></span>[Project Settings - Step 3/3 [Setup Source Files]] dialog box

Specifies the source file information on the project.

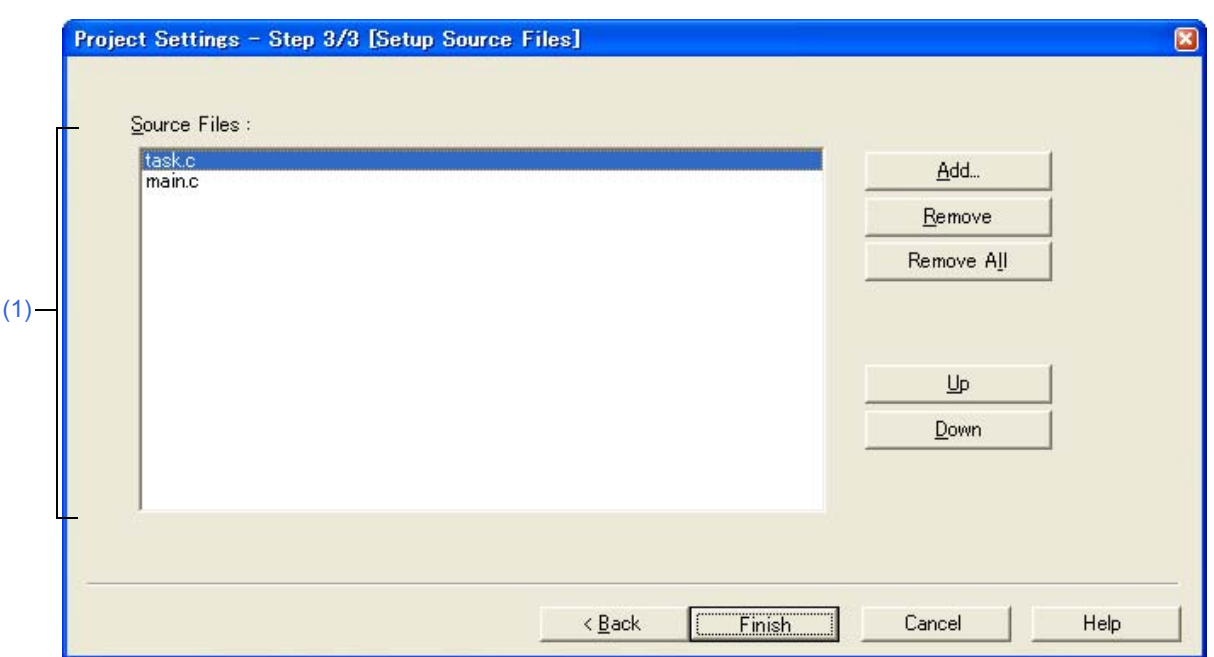

## Figure 6-36 [Project Settings - Step 3/3 [Setup Source Files]] Dialog Box

## <span id="page-166-1"></span>**(1) Source Files**

The names of the source files specified by the project file are displayed in the order the build processing with the relative path on the basis of the project folder.

Up to 2048 source files can be registered.

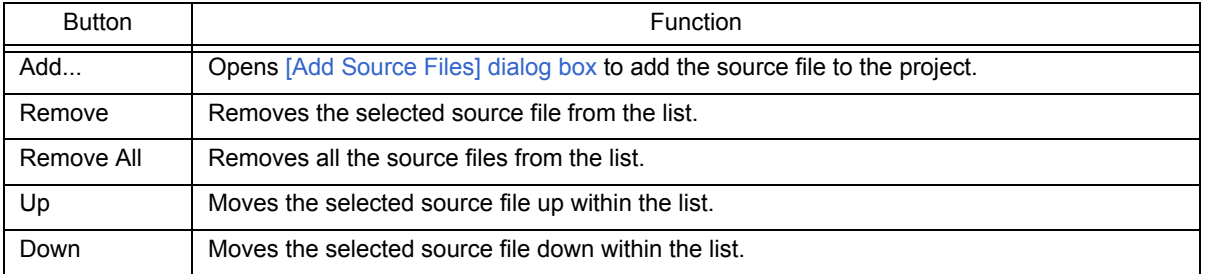

## **[Cautions]**

- If the compiler and assembler are not installed, source file addition is not possible.
- Make is assembled/compiled in accordance with the program type, in the order the files are displayed in the list of source files. The path of project folder is being used for the path name of the source file when executing make.

The order of linkage depends on the linker of the microcontrollers to be used.

## **(2) Function buttons**

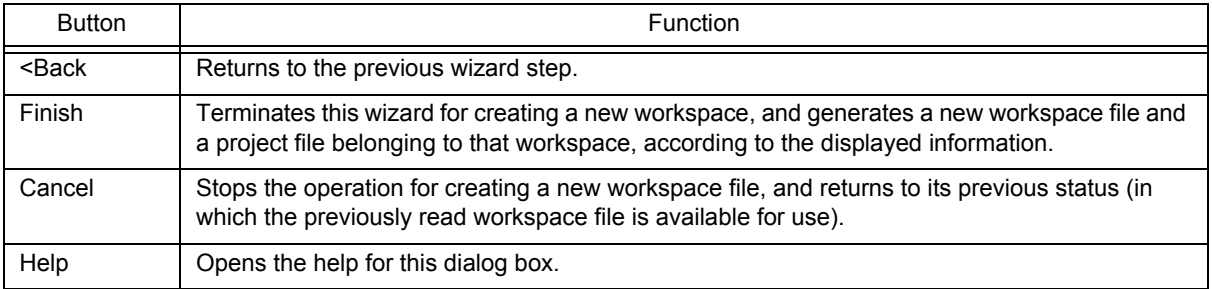

# **[Open] dialog box**

This dialog box is used to open a specified file.

Multiple files being edited can be opened in a read-only attribute.

When closing files, if there are multiple files opened in the read-only status whose names are the same, all of these files are closed.

Figure 6-37 [Open] Dialog Box

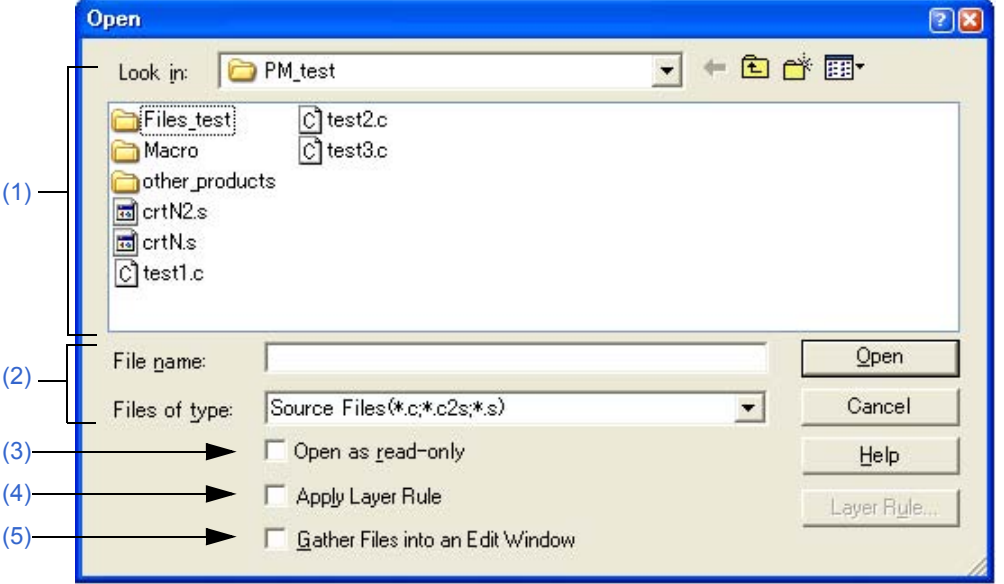

This section describes the following items:

- - [Opening](#page-168-2)
- - [Explanation of each area](#page-168-3)
- - [Function buttons](#page-170-1)

# <span id="page-168-2"></span>**Opening**

- Select the [File] menu -> [Open].

# <span id="page-168-3"></span>**Explanation of each area**

#### <span id="page-168-0"></span>**(1) Look in**

Select the drive or folder in which the specified file exists from the drop-down list. The files existing in the specified location are displayed in area below.

#### <span id="page-168-1"></span>**(2) File name and Files of type**

(a) File name

Specify the name of the file to be opened. The file name can be directly entered in the text box or can be selected from the list above.

# (b) Files of type

Select the type of the specified file from the drop-down list. The following types are displayed in the default condition.

[When opening a workspace file]

- Source Files
- [Caution]

The source file extension corresponding to the currently active project is displayed.

- Include Files (\*.h,\*.inc)
- idl Files (\*.idl)
- Text Files (\*.txt)
- All Files (\*.\*)

[When not opening a workspace file]

- Source Files (\*.c,\*.cpp,\*.asm,\*.s)
- Include Files (\*.h,\*.inc)
- idl Files (\*.idl)
- Text Files (\*.txt)
- All Files (\*.\*)

If a file whose extension is "\*.bkl" is selected, it is identified as a backup file. File types (user-specified extension, etc.) can be added with the [Tool] menu -> [Customize...].

## <span id="page-169-0"></span>**(3) Open as read-only**

The specified file is opened as a read-only attribute. This check box is not selected in the default condition.

#### <span id="page-169-1"></span>**(4) Apply Layer Rule**

The specified file is read applying a specified layer rule.

This check box is not selected in the default condition, however, if [Apply Layer Rule in Opening File(s)] is selected on the [File] tab in the [\[PM+ Settings\] dialog box,](#page-300-0) this check box is selected automatically and dimmed.

The [Layer Rule...] button can only be valid when [Apply Layer Rule] check box is selected. Refer to the [\[Set Layer](#page-227-0)  [Rule\] dialog box](#page-227-0) for details on the layer rule.

[Example]

- Opening a file without checking the check box

```
C:\PM test\test1.c (Changed)
    m_ptNo = Func5(m_lpTop, nNo);∤
    b\overline{1}emp = Func2();\overline{V}if(0 == bTemp) {\downarrowm Char = Func6();|e|se|m_CChar = 'Z'; +
*TestData1 = 'A';*/*
```
- Opening a file with checking the check box

```
CAPM_test\test1.c (Changed)
              m_ptNo = Func5(m_lpTop, nNo); +<br>bTemp = Func2(); +<br>if(0 == bTemp) {+<br>m_Char = Func6(); +
   -1\overline{1}lelsem\_Char = 'Z';\mathcal{W}*TestData1 = 'A';*/*
   \bar{\mathbb{I}}
```
# <span id="page-170-0"></span>**(5) Gather Files into an Edit Window**

Multiple specified files are read into one [Edit window](#page-113-0). When this check box is selected, [Open as read-only] check box becomes invalid.

# <span id="page-170-1"></span>**Function buttons**

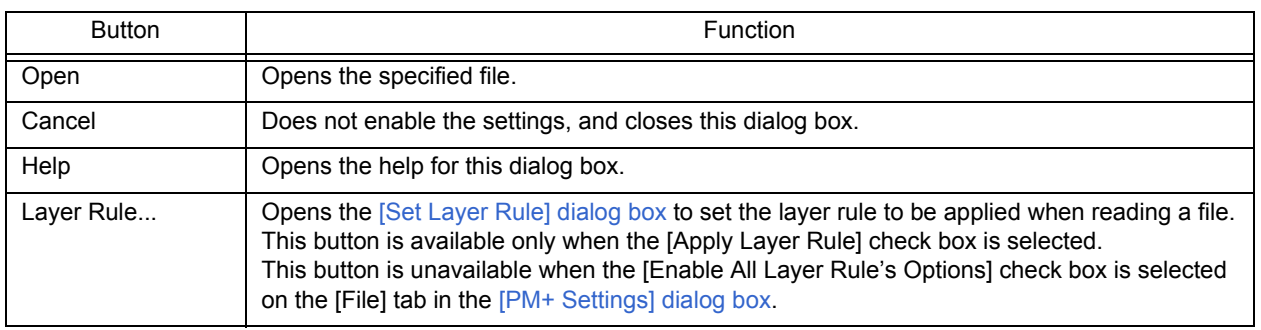

# **[Insert File] dialog box**

This dialog box is used to insert the contents of a specified file to the active [Edit window](#page-113-0).

The contents of the file will be inserted in the line immediately above the line where the caret is placed.

The caret position does not change after the file insertion. (If the caret is placed in the middle of a line, however, the caret will move to the beginning of the line).

The files that can be inserted are as follows:

- IDL file
- Text file

Figure 6-38 [Insert File] Dialog Box

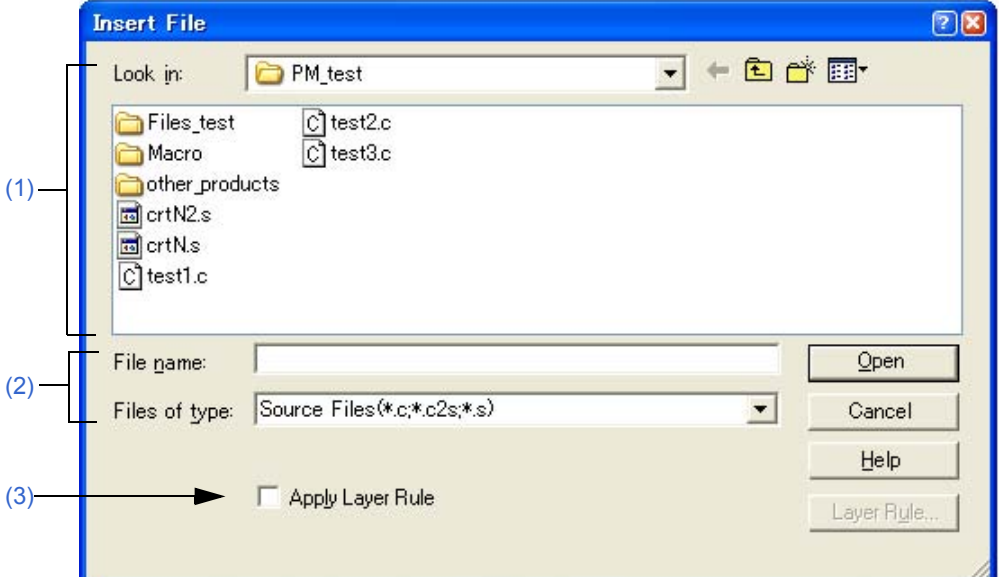

This section describes the following items:

- - [Opening](#page-171-0)
- - [Explanation of each area](#page-171-1)
- - [Function buttons](#page-173-0)

# <span id="page-171-0"></span>**Opening**

- Select the [File] menu -> [Insert file...].

# <span id="page-171-1"></span>**Explanation of each area**

<span id="page-171-2"></span>**(1) Look in**

Select the drive or folder in which the specified file exists from the drop-down list. The files existing in the specified location are displayed in area below.

#### <span id="page-172-0"></span>**(2) File name and Files of type**

(a) File name

Specify the name of the file to be opened.

The file name can be directly entered in the text box or can be selected from the list above.

(b) Files of type

Select the type of the specified file from the drop-down list. The following types are displayed in the default condition.

[When opening a workspace file]

- Source Files
- [Caution]

The source file extension corresponding to the currently active project is displayed.

- Include Files (\*.h,\*.inc)
- idl Files (\*.idl)
- Text Files (\*.txt)
- All Files (\*.\*)

[When not opening a workspace file]

- Source Files (\*.c,\*.cpp,\*.asm,\*.s)
- Include Files (\*.h,\*.inc)
- idl Files (\*.idl)
- Text Files (\*.txt)
- All Files (\*.\*)

File types (user-specified extension, etc.) can be added with the [Tool] menu -> [Customize...].

#### <span id="page-172-1"></span>**(3) Apply Layer Rule**

The specified file is inserted applying a specified layer rule.

This check box is not selected in the default condition, however, if [Apply Layer Rule in Opening File(s)] is selected on the [File] tab in the [\[PM+ Settings\] dialog box,](#page-300-0) this check box is selected automatically and dimmed. The [Layer Rule...] button can only be valid when [Apply Layer Rule] check box is selected.

[Example]

- Opening a file without checking the check box

```
C:\PM_test\test1.c (Changed)
    m_ptNo = Func5(m_lpTop, nNo);↓
   bTemp = Func2();if(0 == bTemp)m_Char = Func6();∲
    letse}else{*<br>== m_Char == ^Z^;*<br>}*
.<br>'*TestData1 = 'A';*/↓
```
- Opening a file with checking the check box

```
CAPM_test\test1.c (Changed)
                                     \begin{array}{ll}\n & m\_ptNo = \text{Func5}(m\_lpTop, nNo); \n\text{H} \\
& m\_ptNo = \text{Func5}(n\_lpTop, nNo); \n\text{H} \\
& \text{H} \\
& \text{H} \\
& m\_char = \text{Func6}(k); \n\text{H} \\
& \text{H} \\
& \text{H} \\
& \text{H} \\
& \text{H} \\
& \text{H} \\
& \text{H} \\
& \text{H} \\
& \text{H} \\
& \text{H} \\
& \text{H} \\
& \text{H} \\
& \text{H} \\
& \text{H} \\
& \text{H} \\
& \text{H} \\
& \text{H} \\
& \text{H} \\
& \\overline{\mathbb{F}}\ddot{+}\overline{1}m\_Char = 'Z';\overline{1},<br>'*TestData1 = 'A';*/↓
              \frac{1}{2}
```
# <span id="page-173-0"></span>**Function buttons**

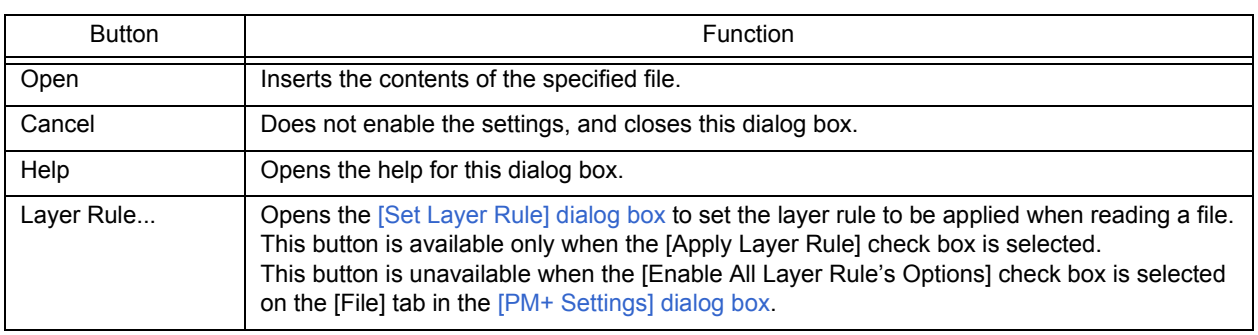

# **[Open Workspace] dialog box**

This dialog box is used to open a specified workspace file.

If a workspace file or a project file is already opened, a workspace to be opened is displayed after the workspace file or the project file is closed.

If a project file created with PM (Ver.3.xx) or PM plus (Ver.5.xx) is specified, a message will be displayed, and the file is converted into a workspace file then opened (refer to ["5. 1. 5 Opening a project file generated by the previous version](#page-38-0)").

If an attempt is made to open a project file created with another NEC Electronics tool (such as a debugger or simulator), the [\[Project Settings\] wizard](#page-161-2) will be displayed and update its project information for compatibility with PM+.

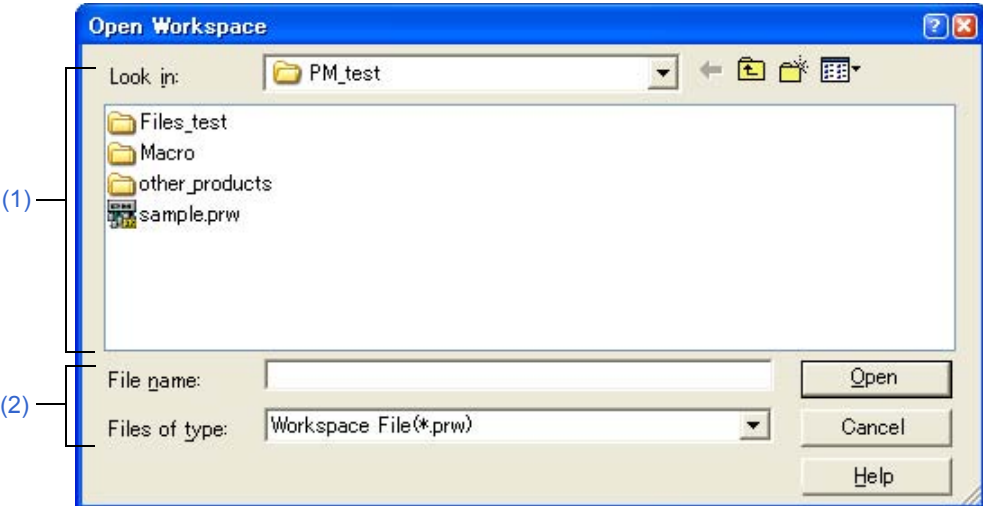

Figure 6-39 [Open Workspace] Dialog Box

This section describes the following items:

- - [Opening](#page-174-0)
- - [Explanation of each area](#page-174-1)
- - [Function buttons](#page-175-0)

# <span id="page-174-0"></span>**Opening**

- Select the [File] menu -> [Open Workspace...].

# <span id="page-174-1"></span>**Explanation of each area**

<span id="page-174-2"></span>**(1) Look in**

Select the drive or folder in which the specified file exists from the drop-down list. The files existing in the specified location are displayed in area below.

#### <span id="page-174-3"></span>**(2) File name and Files of type**

(a) File name

Specify the name of the file to be opened. Up to 255 characters can be entered. The file name can be directly entered in the text box or can be selected from the list above.

# (b) Files of type

Select the type of the specified file from the drop-down list. The following types are displayed in the default condition.

- Workspace File (\*.prw)
- Project File (\*.prj)
- All Files (\*.\*)

# <span id="page-175-0"></span>**Function buttons**

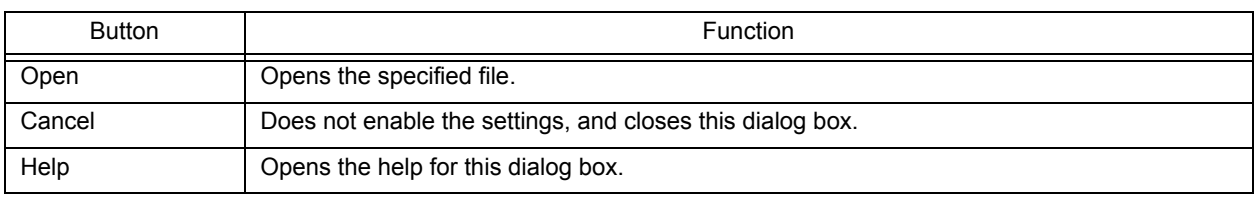

# **[Save As] dialog box**

This dialog box is used to save the current active file into a specified file.

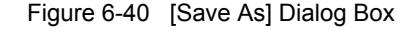

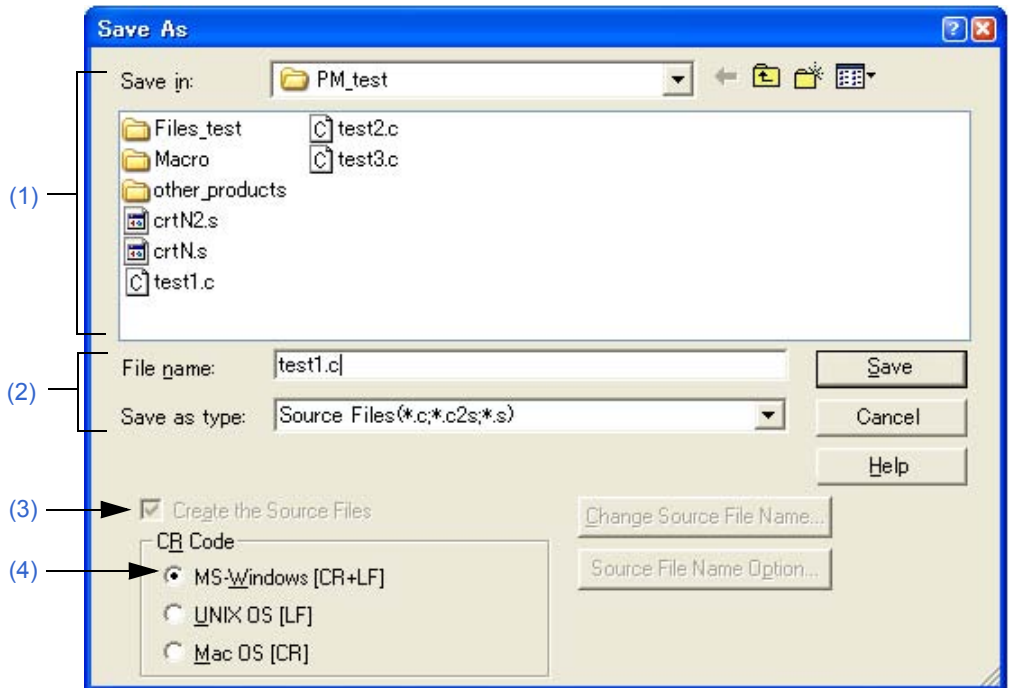

This section describes the following items:

- - [Opening](#page-176-0)
- - [Explanation of each area](#page-176-1)
- - [Function buttons](#page-177-0)

# <span id="page-176-0"></span>**Opening**

- Select the [File] menu -> [Save As...].

# <span id="page-176-1"></span>**Explanation of each area**

## <span id="page-176-3"></span>**(1) Save in**

Select the drive or folder in which the file is to be saved from the drop-down list. The files existing in the specified location are displayed in area below.

## <span id="page-176-2"></span>**(2) File name and Save as type**

(a) File name

Specify the name of the file to be saved.

If the file has no name, a file name created based on the contents of the first line is displayed. If the first line has no characters, the file name is displayed as "Untitled".

The file name can be directly entered in the text box or can be selected from the list above

## (b) Save as type

Select the type of the specified file from the drop-down list. The following types are displayed in the default condition.

- Source Files (\*.c,\*.c2s,\*.s)
- Include Files (\*.h,\*.inc)
- idl Files (\*.idl)
- Text Files (\*.txt)
- All Files (\*.\*)

## <span id="page-177-2"></span>**(3) Create the Source Files**

This check box is available only when the file to be saved is an IDL file.

If this check box is selected, a source file is also created. In this case, the [Change Source File Name...] and [Source File Name Option...] buttons become valid.

If this check box is not selected, only the IDL file is saved, and no source file is created. In this case, the [Change Source File Name...] and [Source File Name Option...] buttons become invalid.

Note that if the [Search result display window](#page-119-0) is active, this check box is always invalid.

## <span id="page-177-1"></span>**(4) CR Code**

This setting is valid when a file is saved in text file format. If a text file that has already been read is specified, the linefeed code when the file was read is displayed.

The linefeed code that can be saved are as follows:

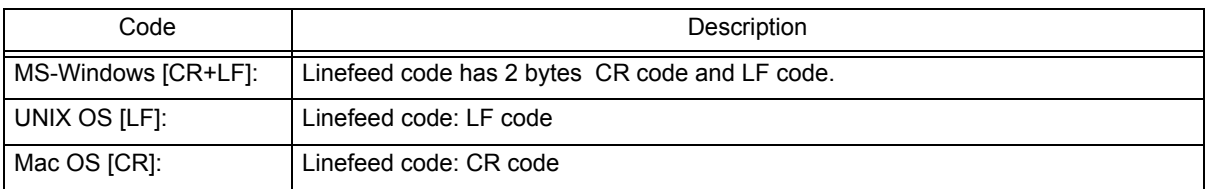

# <span id="page-177-0"></span>**Function buttons**

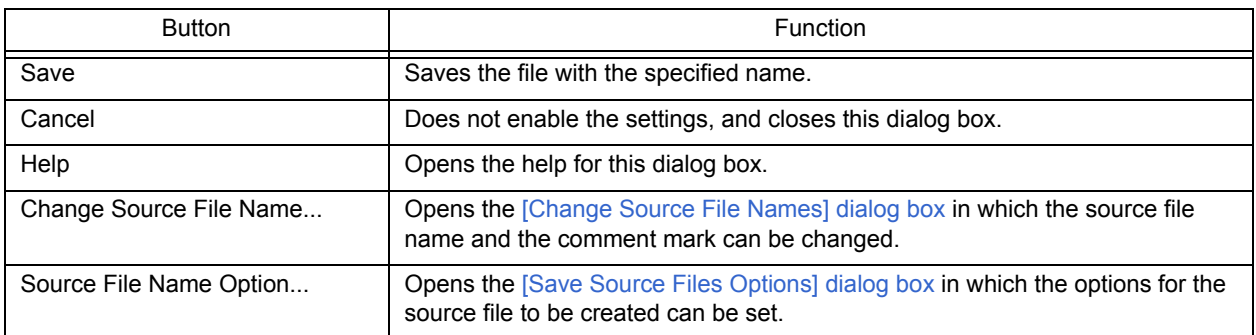

# <span id="page-178-0"></span>**[Save Source Files Options] dialog box**

This dialog box is used to set options when a source file is saved.

The settings made in this dialog box have the same meaning as the settings made on the [Source File by idl file] tab in the [\[PM+ Settings\] dialog box](#page-300-0). The default settings correspond to the settings in the [\[PM+ Settings\] dialog box.](#page-300-0) The settings here are also reflected in the [\[PM+ Settings\] dialog box.](#page-300-0)

Figure 6-41 [Save Source Files Options] Dialog Box

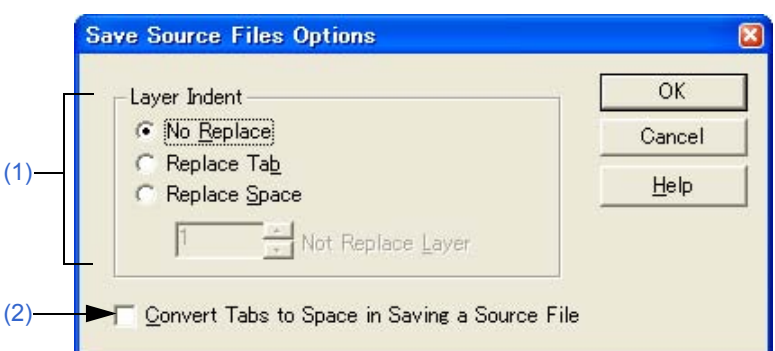

This section describes the following items:

- - [Opening](#page-178-1)
- - [Explanation of each area](#page-178-2)
- - [Function buttons](#page-179-0)

# <span id="page-178-1"></span>**Opening**

- Select the [File] menu -> [Save As...], and click the [Source File Name Option...] button.

# <span id="page-178-2"></span>**Explanation of each area**

<span id="page-178-3"></span>**(1) Layer Indent** 

This area specifies whether an indent for a layer is replaced with a specified character when a source file is saved.

- (a) No Replace The indent of layers is not replaced.
- (b) Replace Tab

The indent of one layer is replaced with one Tab code.

(c) Replace Space

The indent of one layer is replaced with the number of space codes specified with [Indent Tab Characters] on the [View] tab in the [\[PM+ Settings\] dialog box](#page-300-0).

(d) Not Replace Layer

The indents to the specified layer are not replaced with Tab or space codes.

If "2" is specified, the lines of the first and second layers are not replaced with Tab codes, but the lines of the third and subsequent layers are replaced with Tab codes.

# <span id="page-179-1"></span>**(2) Convert Tabs to Space in Saving a Source File**

If this check box is selected, Tab codes are replaced with the number of space codes specified with [Indent Tab Characters] on the [View] tab in the [\[PM+ Settings\] dialog box.](#page-300-0) A two-byte space is replaced with two one-byte space codes.

# <span id="page-179-0"></span>**Function buttons**

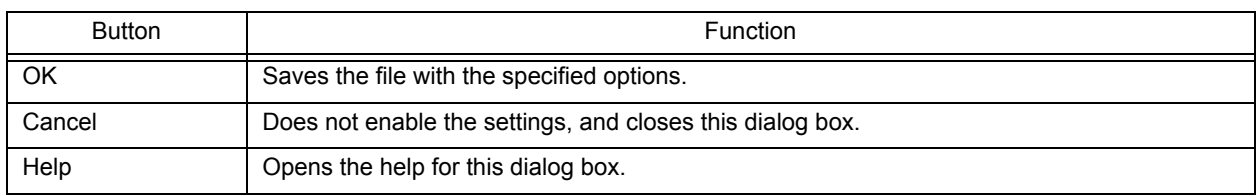
# <span id="page-180-3"></span>**[Change Source File Names] dialog box**

This dialog box is used to change the name of the source file to be created from an IDL file being edited to a specified file name.

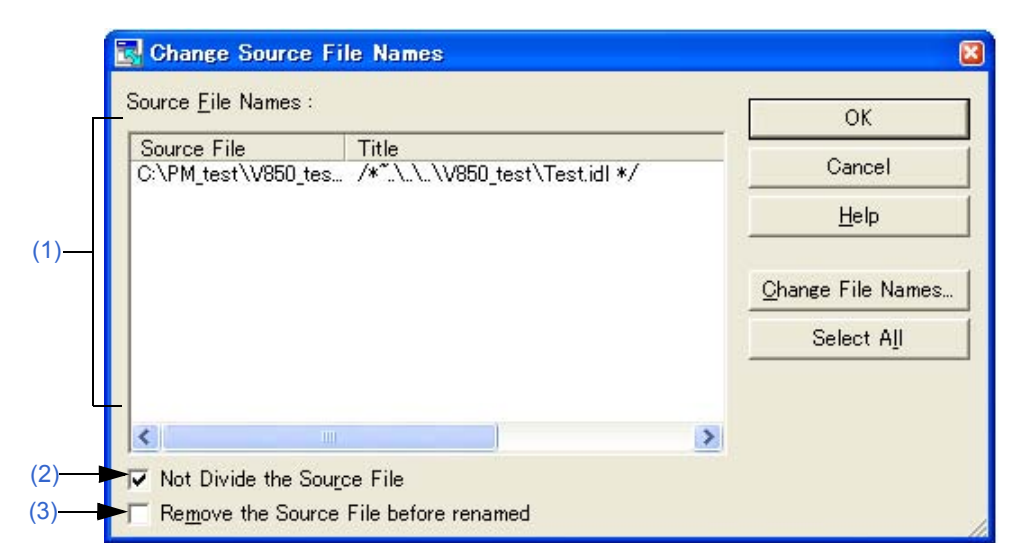

Figure 6-42 [Change Source File Names] Dialog Box

This section describes the following items:

- - [Opening](#page-180-0)
- - [Explanation of each area](#page-180-1)
- - [Function buttons](#page-181-0)

# <span id="page-180-0"></span>**Opening**

- Select the [File] menu -> [Change Source File Name...].
- Select the [File] menu -> [Save As...], and click the [Change Source File Name...] button.

## <span id="page-180-1"></span>**Explanation of each area**

#### <span id="page-180-2"></span>**(1) Source File Names**

(a) Source File

After selecting a source file name, inline editing can be performed by clicking the left mouse button. Up to 259 characters can be specified. Moreover, after selecting a source file name, double-clicking it or clicking the [Change File Names...] button opens the [\[Change Selected Source File Name\] dialog box.](#page-182-0)

At this time, if multiple source file names are selected, the [\[Change Selected Source File Names\] dialog box](#page-184-0) is opened.

If the name of the source file has not been set, the contents of the first layer line, which corresponds to the first line of the source file, will be the source file name. If there are any other source files with the same name, that name suffixed by a 4-digt number is displayed as the source file name.

If the first layer line contains no characters, a 4-digt number + extension will be the source file name. The extension will be "c" if there are any C language comments  $('**', '')$  between the first and 300th lines, or "asm" if there are no comments.

## (b) Title

The contents of the first layer line, which corresponds to the first line of the source file, are extracted and displayed.

### <span id="page-181-1"></span>**(2) Not Divide the Source File**

If this check box is selected, the source file is not divided. The entire file is saved as a single source file. If the check box is cleared then selected again, the previous file name for the file not to be divided is displayed. Note that when the [Edit window](#page-113-0) is closed, the name becomes invalid. This check box is not selected in the default condition.

### <span id="page-181-2"></span>**(3) Remove the Source File before renamed**

If this check box is selected, the file with original name is deleted when the source file name is changed. This check box is not selected in the default condition.

<span id="page-181-0"></span>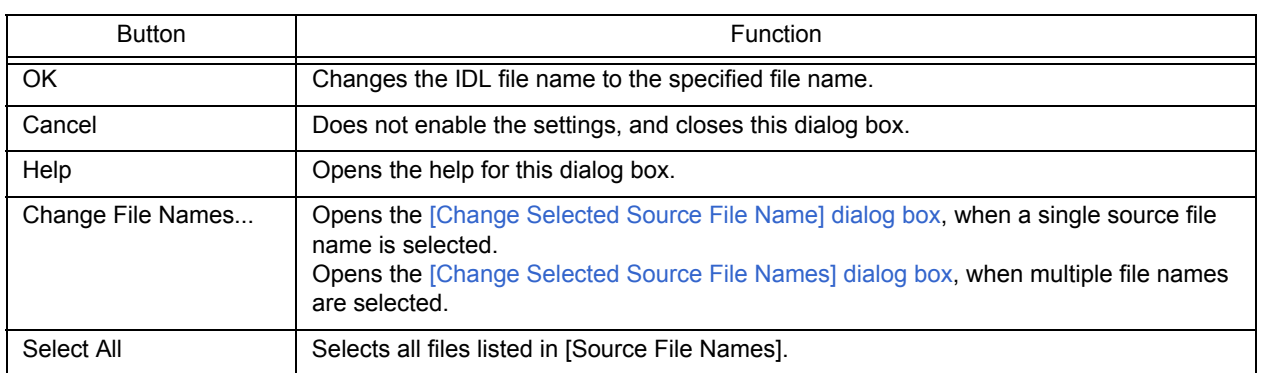

# <span id="page-182-0"></span>**[Change Selected Source File Name] dialog box**

This dialog box is used to rename the source file selected in the [\[Change Source File Names\] dialog box](#page-180-3).

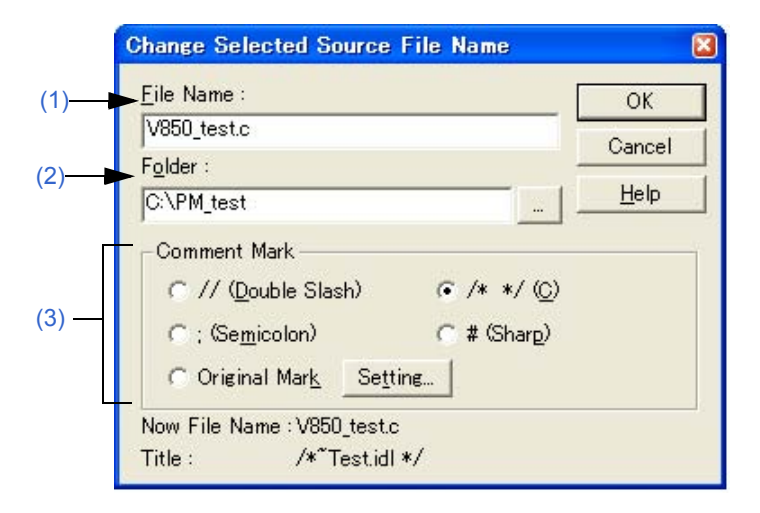

Figure 6-43 [Change Selected Source File Name] Dialog Box

This section describes the following items:

- - [Opening](#page-182-1)
- - [Explanation of each area](#page-182-2)
- - [Function buttons](#page-183-0)

# <span id="page-182-1"></span>**Opening**

- Select [Change File Names...] with a single source file name selected in the [\[Change Source File Names\] dialog box](#page-180-3).

## <span id="page-182-2"></span>**Explanation of each area**

<span id="page-182-4"></span>**(1) File Name**

Specify the newly set file name. Up to 259 characters can be specified. The file name selected in the [\[Change Source File Names\] dialog box](#page-180-3) is displayed in the default condition.

<span id="page-182-3"></span>**(2) Folder** 

The current folder is displayed. Clicking the [...] button opens the dialog box to select the folder.

<span id="page-182-5"></span>**(3) Comment Mark**

Select a comment mark from the option buttons.

If the contents of the [Edit window](#page-113-0) is a C source,  $/^*$  \*/ is selected by default. Otherwise, a semicolon (;) is selected by default.

Selecting the [Original Mark] or clicking the [Setting...] button opens the [\[Set Comment Mark\] dialog box](#page-186-0) in which a desired comment mark can be specified.

<span id="page-183-0"></span>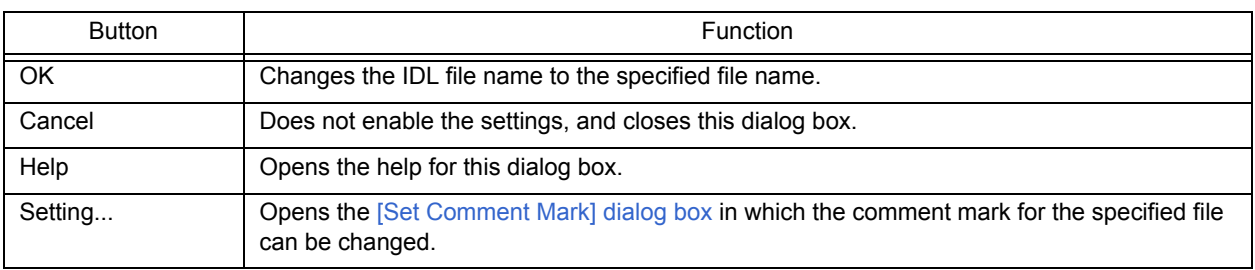

# <span id="page-184-0"></span>**[Change Selected Source File Names] dialog box**

This dialog box is used to rename multiple source files selected in the [\[Change Source File Names\] dialog box](#page-180-3).

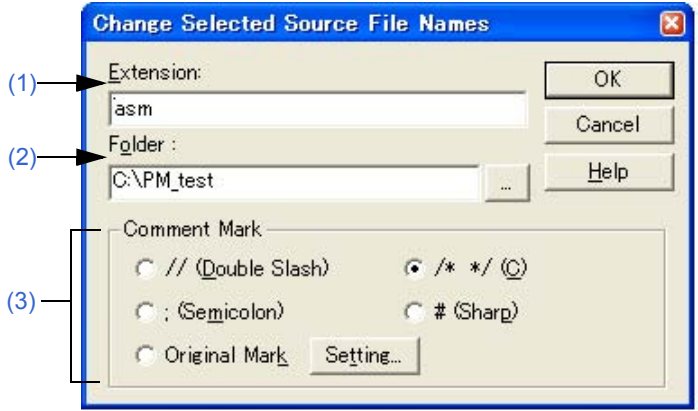

Figure 6-44 [Change Selected Source File Names] Dialog Box

This section describes the following items:

- - [Opening](#page-184-1)
- - [Explanation of each area](#page-184-2)
- - [Function buttons](#page-185-0)

# <span id="page-184-1"></span>**Opening**

- Select [Change File Names...] with multiple source file names selected in the [\[Change Source File Names\] dialog](#page-180-3)  [box](#page-180-3).

## <span id="page-184-2"></span>**Explanation of each area**

## <span id="page-184-4"></span>**(1) Extension**

If all the selected files have the same extension, the extension is displayed. If the files have different extensions, this area is left blank.

<span id="page-184-3"></span>**(2) Folder** 

If all the selected files are saved in the same folder, the folder is displayed. If the files have different settings, this area is left blank.

Clicking the [...] button opens the dialog box to select the folder.

## <span id="page-184-5"></span>**(3) Comment Mark**

Select a comment mark from the option buttons.

If all the selected files have the same comment marks, the current comment mark is selected. Otherwise, nothing is selected by default.

Selecting the [Original Mark] or clicking the [Setting...] button opens the [\[Set Comment Mark\] dialog box](#page-186-0) in which a desired comment mark can be specified.

<span id="page-185-0"></span>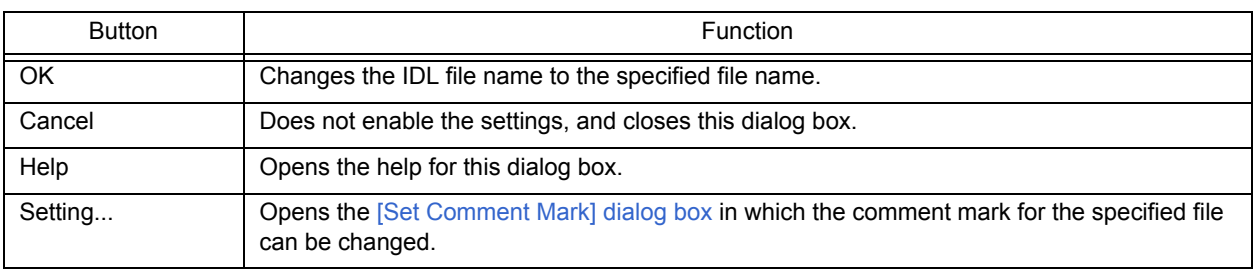

# <span id="page-186-0"></span>**[Set Comment Mark] dialog box**

This dialog box is used to change a comment mark for a specified file.

Figure 6-45 [Set Comment Mark] Dialog Box

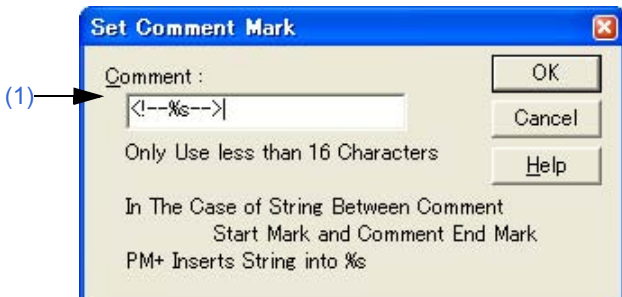

This section describes the following items:

- - [Opening](#page-186-1)
- - [Explanation of each area](#page-186-2)
- - [Function buttons](#page-186-3)

## <span id="page-186-1"></span>**Opening**

- Select the [Original Mark] or [Setting...] button in the [\[Change Selected Source File Name\] dialog box.](#page-182-0)
- Select the [Original Mark] or [Setting...] button in the [\[Change Selected Source File Names\] dialog box](#page-184-0).

## <span id="page-186-2"></span>**Explanation of each area**

### <span id="page-186-4"></span>**(1) Comment**

Specify the symbol to be used as a comment mark, as well as %s.

<span id="page-186-3"></span>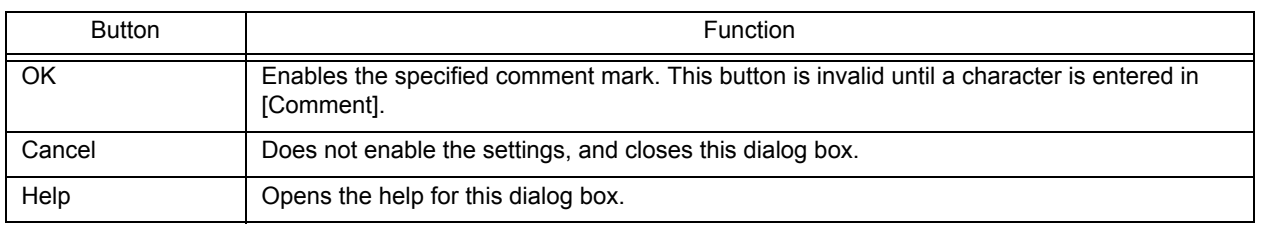

# <span id="page-187-3"></span>**[Print] dialog box**

This dialog box is used to print the contents of the window being edited.

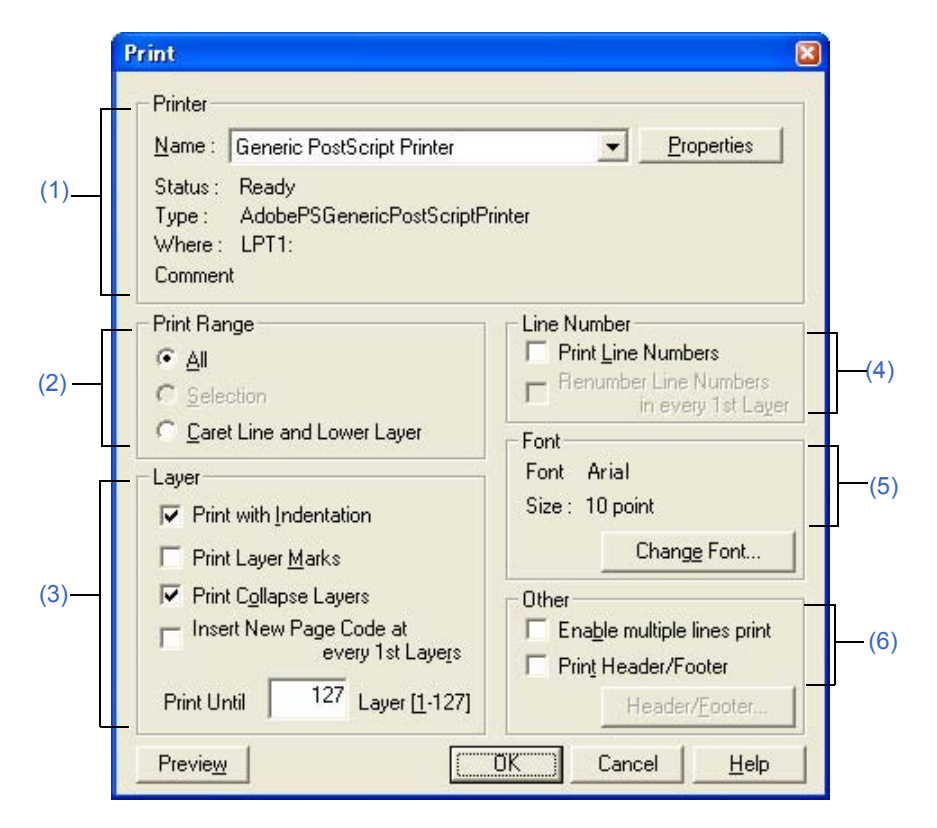

Figure 6-46 [Print] Dialog Box

This section describes the following items:

- - [Opening](#page-187-0)
- - [Explanation of each area](#page-187-1)
- - [Function buttons](#page-189-0)

## <span id="page-187-0"></span>**Opening**

- Select the [File] menu -> [Print...].
- Select the [Print] button on the [File] menu -> [Print Preview].

# <span id="page-187-1"></span>**Explanation of each area**

- <span id="page-187-2"></span>**(1) Printer**
	- (a) Name

Select the printer to be used from the drop-down list. The name of the printer specified as the default printer is displayed by default. Clicking the [Properties] button can change the printer settings.

### <span id="page-188-0"></span>**(2) Print Range**

- (a) All Prints all of the contents of the window.
- (b) Selection Prints the selected portion in the window.
- (c) Caret Line and Lower Layer Prints a line and subsequent lower layer lines, at the caret position.

## <span id="page-188-1"></span>**(3) Layer**

(a) Print with Indentation

Prints lower layers with indent aligning a first line of the selected range with the left end. The number of space characters for the indent is specified with [Indent Characters] on the [Tool] menu -> [PM Settings...] - [Layer] tab.

- (b) Print Layer Marks Prints specified layer marks as well.
- (c) Print Collapse Layers Prints currently collapsed layers as well.
- (d) Insert New Page Code at every 1st Layers Prints the contents, Inserting a new page code for each first layer.
- (e) Print Until x Layer [1-127] Prints the contents for up to the specified layer.

### <span id="page-188-3"></span>**(4) Line Number**

- (a) Print Line Numbers Prints line numbers at the left end.
- (b) Renumber Line Numbers in every 1st Layer Renumbers lines from 1 for each layer-1 line.

### <span id="page-188-2"></span>**(5) Font**

The currently set font type and font size are displayed. Clicking the [Change Font...] button opens the [\[Font\] dialog box \(Print\)](#page-190-0) in which a desired font type can be specified.

### <span id="page-188-4"></span>**(6) Other**

- (a) Enable multiple lines print Enables multi-line printing.
- (b) Print Header/Footer Prints the headers or footers.
- (c) [Header/Footer...] button

Opens the [\[Set Header/Footer\] dialog box](#page-192-0) in which the contents of the header and footer can be specified. When the [Print Header/Footer] check box is not selected, this button becomes invalid.

<span id="page-189-0"></span>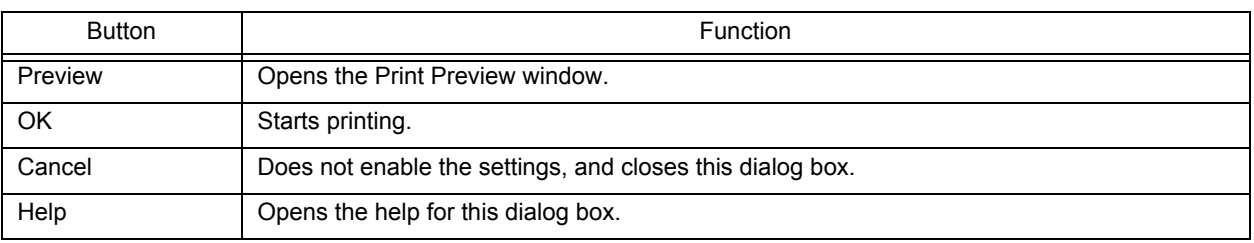

# <span id="page-190-0"></span>**[Font] dialog box (Print)**

This dialog box is used to specify the font and size of the characters to be printed.

Figure 6-47 [Font] Dialog Box (Print)

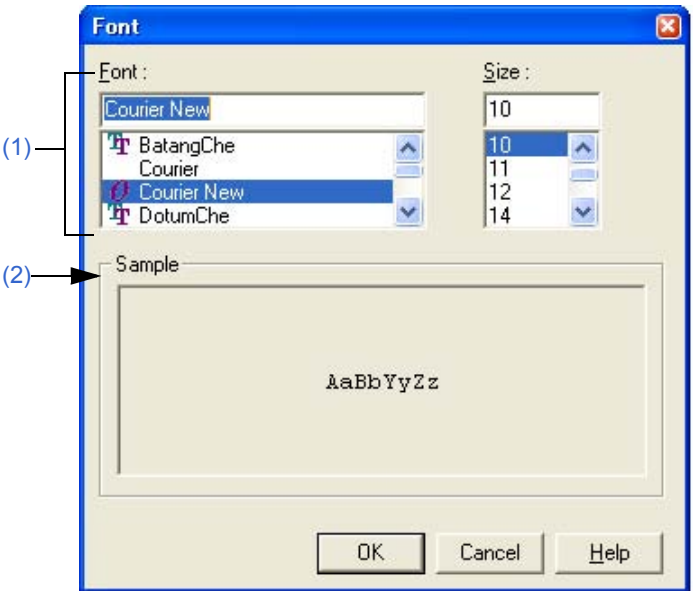

This section describes the following items:

- - [Opening](#page-190-1)
- - [Explanation of each area](#page-190-2)
- - [Function buttons](#page-191-0)

## <span id="page-190-1"></span>**Opening**

- Select the [Change Font...] button in the [\[Print\] dialog box.](#page-187-3)

## <span id="page-190-2"></span>**Explanation of each area**

### <span id="page-190-4"></span>**(1) Font and Size**

(a) Font

Displays the font type under currently set. Select a desired font type by the scroll bar.

(b) Size

Displays the font size under currently set. Select a desired font size by the scroll bar.

### <span id="page-190-3"></span>**(2) Sample**

Displays sample characters in the selected font and size.

<span id="page-191-0"></span>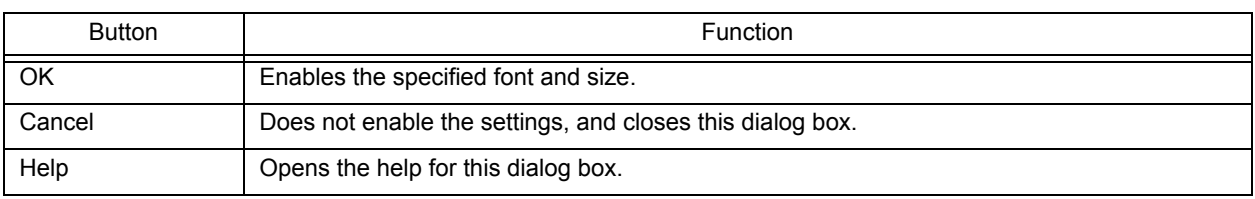

# <span id="page-192-0"></span>**[Set Header/Footer] dialog box**

This dialog box is used to specify the contents of the header or footer to be printed.

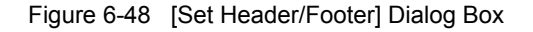

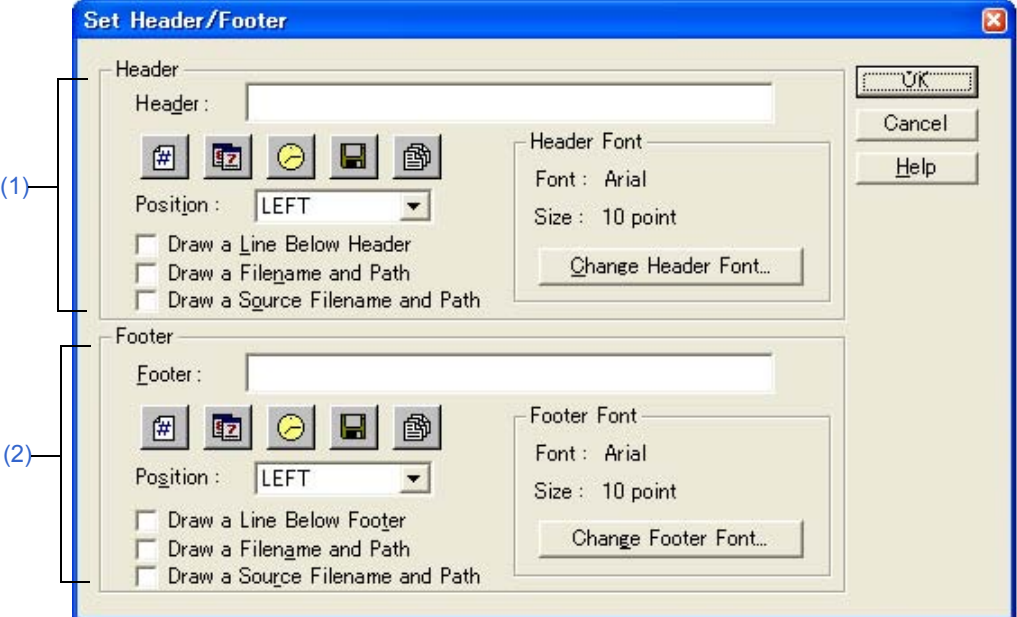

This section describes the following items:

- - [Opening](#page-192-1)
- - [Explanation of each area](#page-193-0)
- - [Function buttons](#page-194-0)

## <span id="page-192-1"></span>**Opening**

- Select the [Header/Footer...] button in the [\[Print\] dialog box.](#page-187-3)

# <span id="page-193-0"></span>**Explanation of each area**

### <span id="page-193-2"></span>**(1) Header**

## (a) Header

Specify the contents to be printed as headers, by clicking any of the following buttons. When a button is clicked, the corresponding characters are entered in the text box.

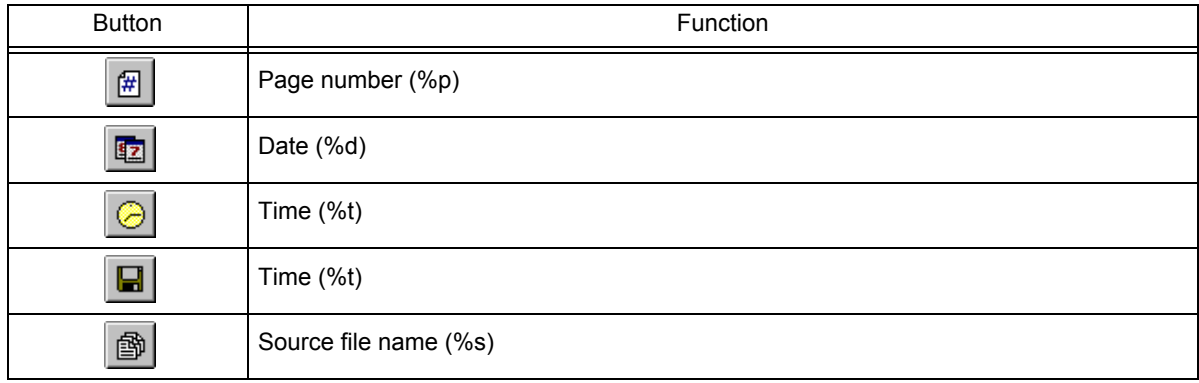

#### (b) Position

Specify the position at which the contents of the header.

- (c) Draw a Line Below Header Draws a line below the contents of headers.
- (d) Draw a Filename and Path Prints a file name with the path name if the file name is printed in the header.
- (e) Draw a Source Filename and Path Prints a source file name with the path name if the source file name is printed in the header.
- (f) Header Font

Displays the font type and font size under currently set in the header. Clicking the [Change Header Font...] button opens the [\[Font\] dialog box \(Print\)](#page-190-0) in which a desired font type can be specified.

### <span id="page-193-1"></span>**(2) Footer**

(a) Footer

Specify the contents to be printed as footers, by clicking any of the following buttons. When a button is clicked, the corresponding characters are entered in the text box.

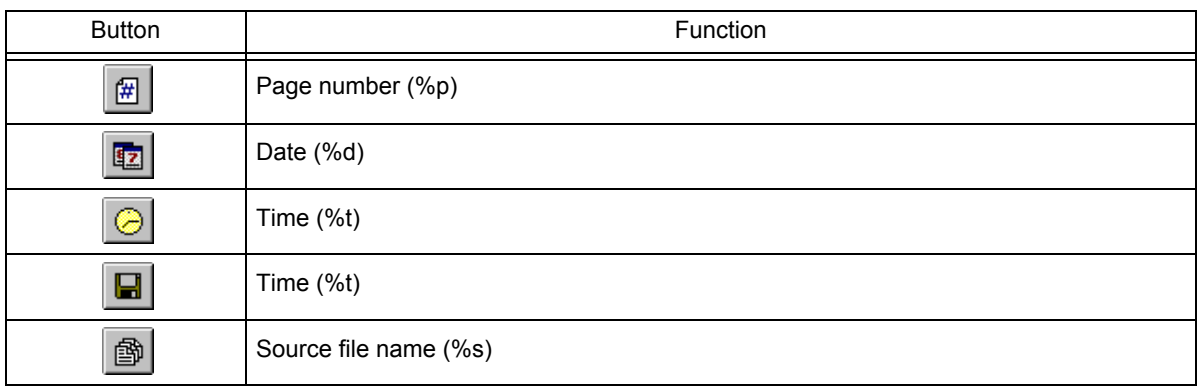

### (b) Position

Specify the position at which the contents of the footer.

- (c) Draw a Line Below Footer Draws a line below the contents of footers.
- (d) Draw a Filename and Path Prints a file name with the path name if the file name is printed in the footer.
- (e) Draw a Source Filename and Path Prints a source file name with the path name if the source file name is printed in the footer.
- (f) Footer Font

Displays the font type and font size under currently set in the footer.

Clicking the [Change Header Font...] button opens the [\[Font\] dialog box \(Print\)](#page-190-0) in which a desired font type can be specified.

<span id="page-194-0"></span>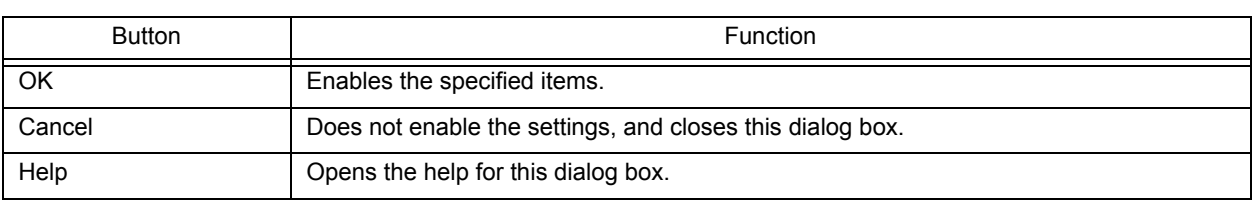

# **[Grouping by Keyword] dialog box**

This dialog box is used to collect lines including a specified character string and display the collected results at the top of the [Edit window.](#page-113-0) In the collected results, the search key is displayed in the first layer, and the collected lines are displayed in the second layer.

The collected lines also remain in their original positions unless [Delete] is selected in [After Grouping].

Figure 6-49 [Grouping by Keyword] Dialog Box

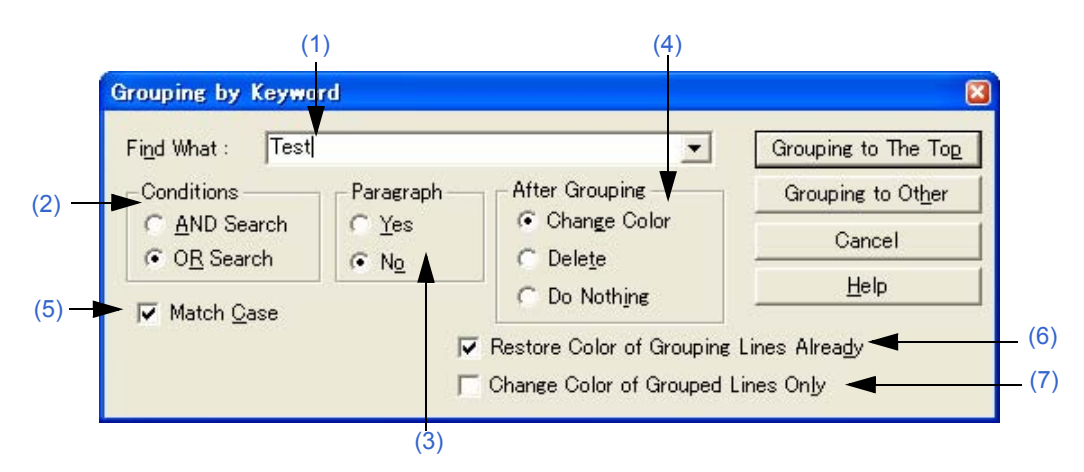

This section describes the following items:

- - [Opening](#page-195-2)
- - [Explanation of each area](#page-195-3)
- - [Function buttons](#page-196-2)
- - [Cautions](#page-197-0)

## <span id="page-195-2"></span>**Opening**

- Select the [Edit] menu -> [Grouping by Keyword...].

## <span id="page-195-3"></span>**Explanation of each area**

<span id="page-195-0"></span>**(1) Find What** 

Specify a character string to be used as a keyword of grouping. Multiple character strings can be specified by placing a semicolon (;) between the character strings.

The word at the caret position is displayed by default. If there is no corresponding word, the character string used last for grouping is displayed. If grouping is being performed for the first time, this area is left blank. Up to ten of the latest search keys are stored.

#### <span id="page-195-1"></span>**(2) Conditions**

(a) AND Search

Collects lines having all the character strings specified in [Find What].

(b) OR Search

Collects lines having any of the character strings (default).

### <span id="page-196-4"></span>**(3) Paragraph**

### (a) Yes

Collects lines in units of paragraph. If a collected line has a lower layer, the line is collected with the lower layer included as is.

## (b) No

Collects lines including the specified character string regardless of the paragraph (default). The definitions of "paragraph" are as follows:

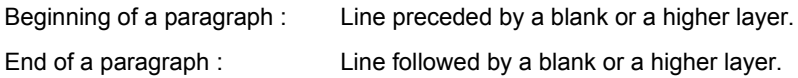

## <span id="page-196-1"></span>**(4) After Grouping**

- (a) Change Color Displays the collected lines in blue (default).
- (b) Delete

Deletes the collected lines from the original positions. If [Yes] is selected in [Paragraph], the lines cannot be deleted.

## (c) Do Nothing

Performs no processing on the collected lines.

### <span id="page-196-0"></span>**(5) Match Case**

Collects lines including a character string that matches both the search key in [Find What] and the case of the characters in the search key.

## <span id="page-196-3"></span>**(6) Restore Color of Grouping Lines Already**

Collects lines in the original color, which was changed by the previous grouping (default).

## <span id="page-196-5"></span>**(7) Change Color of Grouped Lines Only**

Collects no lines and instead only changes the color of the lines including the search key specified in [Find What]. If this check box is selected, the setting made in [After Grouping] is disabled. By default, this check box is not selected.

<span id="page-196-2"></span>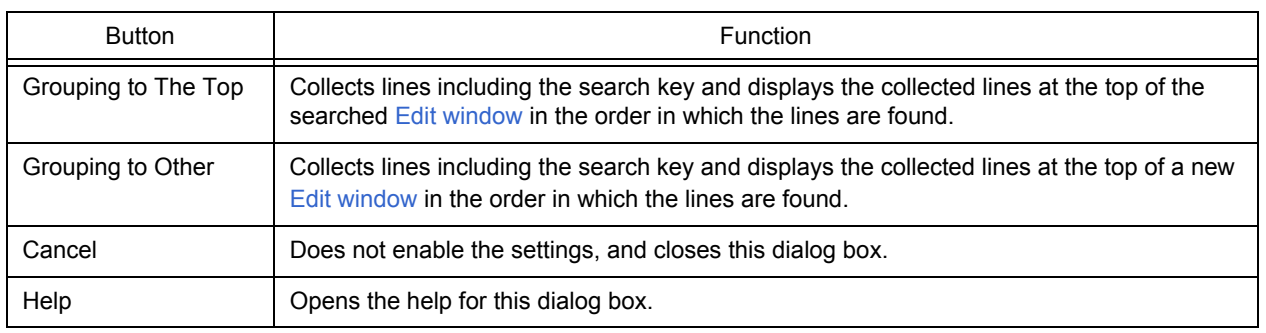

## <span id="page-197-0"></span>**Cautions**

- If [Grouping to Other] is selected, the new window is titled "Grouping- search-key UntitledX(Changed)."
- The settings of the check boxes and option buttons are stored and displayed when the next grouping is performed.
- Collected lines cannot be deleted from a read-only file. If [Change Color of Grouped Lines Only] is selected, the [Grouping to The Top] button can be selected.
- If lines are collected from a read-only file by selecting [Grouping to Other], [Delete] key cannot be selected in the new window of the collected results.

# **[Select the way of Function Prototypes] dialog box**

This dialog box is used to automatically generate the prototype declaration of a function.

Figure 6-50 [Select the way of Function Prototypes] Dialog Box

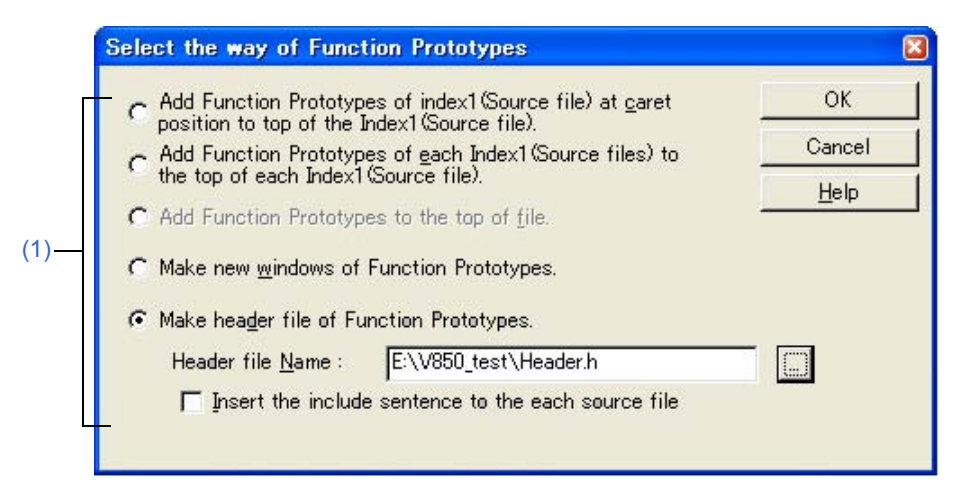

This section describes the following items:

- - [Opening](#page-198-0)
- - [Explanation of each area](#page-198-1)
- - [Function buttons](#page-199-0)
- - [Cautions](#page-199-1)

# <span id="page-198-0"></span>**Opening**

- Select the [Edit] menu -> [Make Function Prototypes...].

# <span id="page-198-1"></span>**Explanation of each area**

### <span id="page-198-2"></span>**(1) Generation method selection area**

Select a generation method from the following option buttons. The selectable buttons depend on the file type.

- (a) Add Function Prototypes of index1(Source file) at caret position to top of the Index1(Source file). Adds the function defined in the first layer (Source file) at the caret position in the [Edit window](#page-113-0) as a prototype declaration, at the top of the layer.
- (b) Add Function Prototypes of each Index1(Source files) to the top of each Index1(Source file). Adds the function defined in each first layer (Source file) in the [Edit window](#page-113-0) as a prototype declaration, at the top of the layer. No addition is made to a read-only file.
- (c) Add Function Prototypes to the top of file. Adds a function defined in the [Edit window](#page-113-0) as a prototype declaration, to the top of the file.
- (d) Make new windows of Function Prototypes. Creates a function defined in the [Edit window](#page-113-0) as a prototype declaration, to a new window.

(e) Make header file of Function Prototypes.

Creates a new first layer (header file) at the top of the IDL file being edited and creates a function defined in the IDL file being edited as a prototype declaration. This IDL file must be that which has a source file and divides the source file in units of first layers. The header file name to be created can be directly input in [Header file Name] or can be specified in the Select Include File dialog box, displayed by selecting the [...] button. The default include file extension is ".h".

- Insert the include sentence to the each source file

This option is enabled if [Make header file of Function Prototypes.] is selected. When a header file is newly created, the "include statement + set header file name" is added to the top of each first layer (source file).

## <span id="page-199-0"></span>**Function buttons**

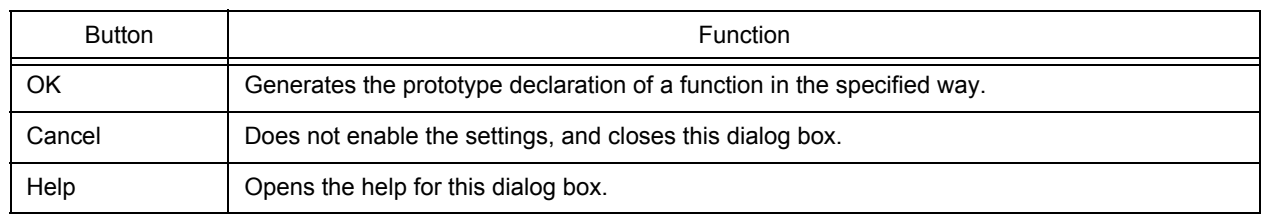

## <span id="page-199-1"></span>**Cautions**

- In the following cases, a prototype declaration may not be created correctly.
	- If a created prototype declaration is copied and pasted, the pasted prototype declaration is not updated.
	- If the prototype declaration created in the first layer is brought to a lower layer, the prototype declaration created initially becomes a different declaration.
- When a prototype declaration is created, undo buffer is cleared. Therefore, the original state cannot be restored.
- A function name cannot be recognized with the control instructions indicated below:
	- When the function name differs according to the value of #ifdef

```
void
#ifdef ENGLISH
    FncEng
#else
    FncJapan
#endif
     (int Cnt, int Mode)
     \{ \ldots \}
```
- When function name extends over 2 lines with "\"

```
void Function \
Name
(int Cnt. int Mode)
\{ \quad \dots \quad
```
- When variable declaration is performed between function name and "{"

```
#ifdef ENGLISH
int main( argc, argv[])
int argr;
char* argv[];
{
}
```
- In the case of a function name without a return value, such as shown below, the character on the preceding line are judged to be the return value. In such a case, declare the function type.

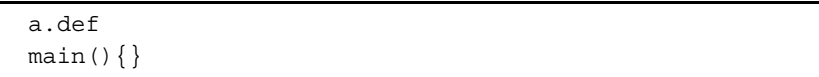

# **[Find String] dialog box**

This dialog box is used to find a character string.

The search is performed also to the lines in lower layers which are not expanded, and if a search key is found in the lower layer, the layer is expanded to show the character string.

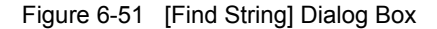

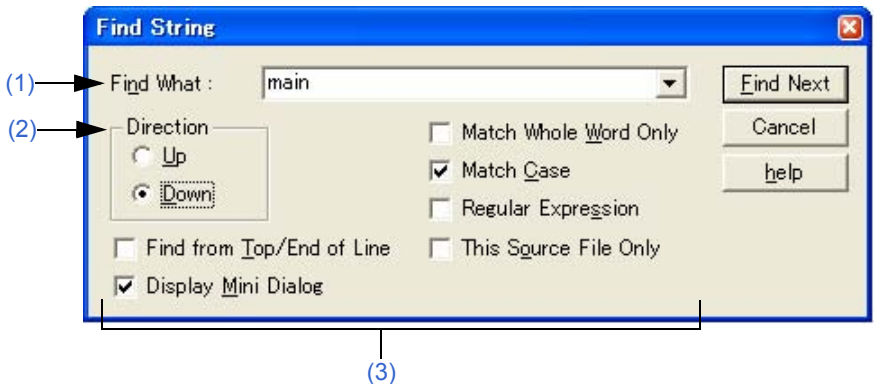

This section describes the following items:

- - [Opening](#page-201-1)
- - [Explanation of each area](#page-201-2)
- - [Function buttons](#page-204-0)
- - [Cautions](#page-204-1)

## <span id="page-201-1"></span>**Opening**

- Select the [Find] menu -> [Find...].
- Select the [Find...] button on the tool bar.

## <span id="page-201-2"></span>**Explanation of each area**

### <span id="page-201-0"></span>**(1) Find What**

This area specifies a search key.

A word at the caret position is displayed as the search key by default. If there is no corresponding word, the character string used last for searching is displayed. If there is no previously search key, this area is left blank. Up to ten of the latest search keys are stored. If there are over ten search keys, the oldest one will be deleted. The search keys can be saved into an IDL file by checking [Memorize Find What in ideal-L File] check box on the [Tool] menu -> [PM+ Settings...] - [Find/Replace] tab. The setting of the search key(s) can be changed by checking [Show String You Selected or Word of Caret Position to Find What] check box on the same tab.

## <span id="page-202-1"></span>**(2) Direction**

Specify a search direction.

(a) Up

Starts an upward search toward the top of the file from the second character to the rightmost one of the character string in the range selection or from the end of the lines in the range selection.

(b) Down

Starts a downward search toward the end of the file from the second character to the leftmost one of the character string in the range selection or from the beginning of the lines in the range selection (default).

### <span id="page-202-0"></span>**(3) Search options area**

(a) Find from Top/End of Line

The search does not start from the caret position. If [Up] is selected, the search starts from the last line. If [Down] is selected, the search starts from the first line.

(b) Display Mini Dialog

If this check box is selected, the dialog box turns into a mini dialog box when the [Find Next] button is next selected (default).

<span id="page-202-2"></span>[Figure 6-52](#page-202-2) shows an image of the Find String dialog box (mini).

Figure 6-52 [Find String] Dialog Box (Mini)

| <b>String</b> |  |        |       |      |
|---------------|--|--------|-------|------|
|               |  | etails | ancel | elo. |

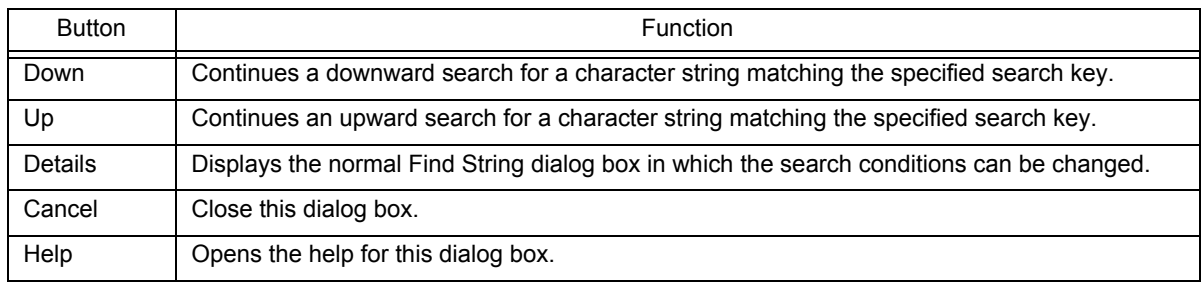

### (c) Match Whole Word Only

If this box is selected, a whole word match for the search key is searched for.

(d) Match Case

If this box is selected, a character string that matches both the search key in [Find What] and the case of the characters in the search key is searched for (default).

(e) Regular Expression

If this box is selected, regular expressions are supported in global searching. The following regular expressions are supported:

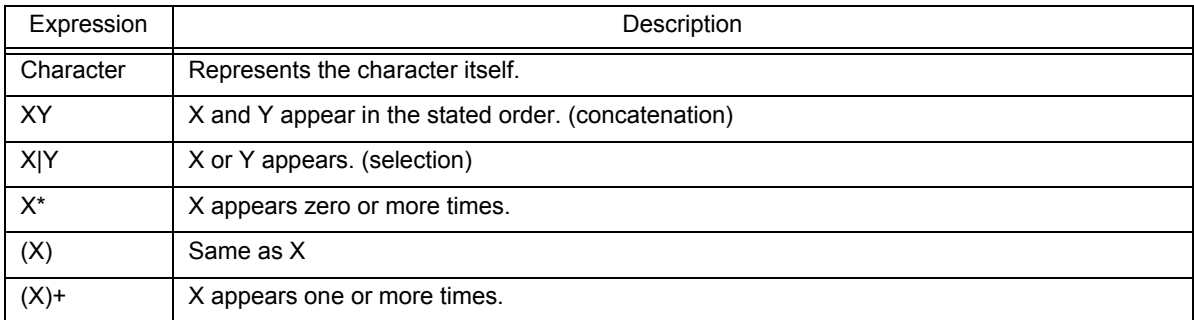

- Meta-characters \*, |, (, ), and + have special meanings. If any of those characters need to be searched, \ must be used. If character \ needs to be searched, \\ must be specified. Other special characters are specified as follows:

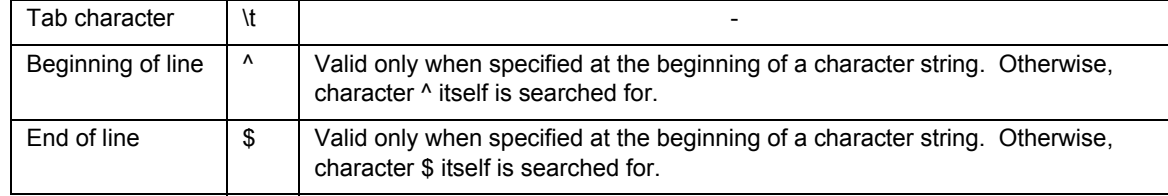

- In regular expressions, repetition, concatenation, and selection are assigned decreasing priorities, in the stated order. The priority can be adjusted by enclosing the corresponding part in parentheses,( and ).

### **[How to use regular expressions]**

- A character is a regular expression that indicates the character itself (except meta-characters). E.g.: "a" is a regular expression indicating that the character "a" will appear.
- Connection

XY, in which the regular expressions X and Y are described in order, is a regular expression indicating that X and Y will appear in that order.

E.g.: abc is a regular expression indicating that characters a, b, and c will appear in that order.

- Selection

X|Y, in which "|" is described between X and Y, is a regular expression indicating that either X or Y will appear.

E.g.: a|b|c is a regular expression indicating that one of the characters a, b or c will appear.

- Repetition

X\*, in which "\*" is described just after a regular expression X, is a regular expression indicating that X will appear repeatedly 0 times or more.

E.g.: a\* is a regular expression indicating that "a" will appear repeatedly 0 times or more.

(a, aa, aaa, aaaa, ...Null character strings will appear.)

X+, in which "+" is described just after a regular expression X, is a regular expression indicating that X will appear repeatedly once or more.

E.g.: a+ is a regular expression indicating that "a" will appear repeatedly once or more.

(a, aa, aaa, aaaa, ...Null character strings are not included.)

a\* means that "a" will appear repeatedly 0 times or more, while aa\* means that "a" will appear repeatedly once or more and null character strings are not permitted, which is the same operation as the description of a+.

- To indicate the repetition of ab, namely ab, abab, ababab... (ab)\* must be specified, not ab\* (Since repetition has a higher priority than connection, use parentheses to change the priority.)
- The regular expression indicating that the first character is a or b, the second is c, and the third is x or y is (a|b) c (x|y) (Since connection has a higher priority than selection, use parentheses to change the priority). If parentheses are omitted, one of a, bcx, or y is searched.
- The regular expression indicating that one of the characters enclosed in "[" and "]" will appear is not supported. It can be described using "selection" as follows:

E.g.: [abc] -> (a|b|c) This means that one of a, b or c will appear.

(f) This Source File Only

If this box is selected, only the source file to which the caret is currently positioned is searched.

## <span id="page-204-0"></span>**Function buttons**

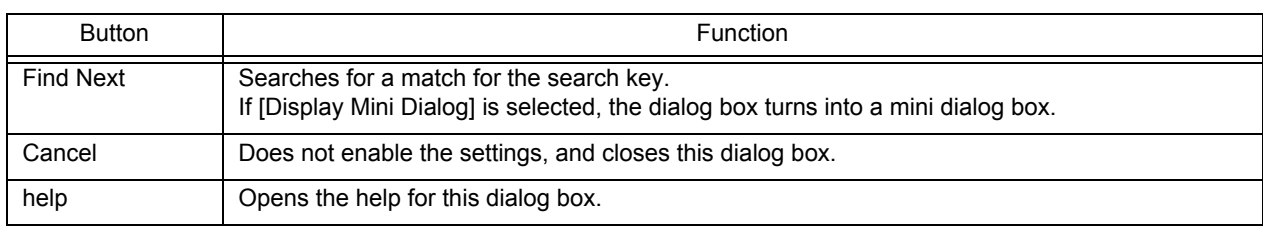

## <span id="page-204-1"></span>**Cautions**

- When the [Esc] key is pressed, the search is aborted.
- The settings of the check boxes and option buttons are stored and displayed at the next search.
- If a search cannot find any match for the search key, the operator is notified by the issue of a message or beep, depending on the setting of [Warning for Find/Replace] on the [Tool] menu -> [PM Settings...] - [Find/Replace] tab.

# **[Replace String] dialog box**

This dialog box is used to replace a character string.

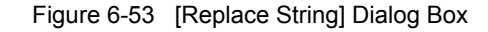

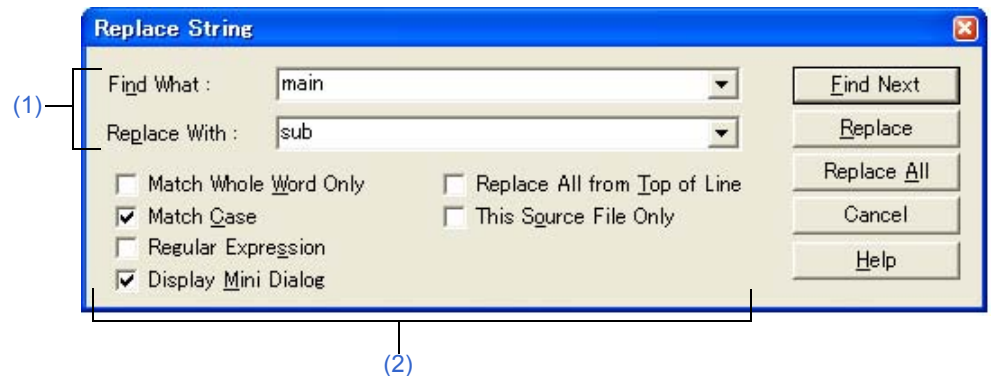

This section describes the following items:

- - [Opening](#page-205-1)
- - [Explanation of each area](#page-205-2)
- - [Function buttons](#page-208-0)
- - [Cautions](#page-208-1)

# <span id="page-205-1"></span>**Opening**

- Select the [Find] menu -> [Replace...].
- Select the [Replace...] button on the too bar.

## <span id="page-205-2"></span>**Explanation of each area**

### <span id="page-205-0"></span>**(1) Character strings specification area**

(a) Find What

This area specifies the character string to be replaced.

A word at the caret position is displayed as the search key by default. If there is no corresponding word, the character string used last for searching is displayed. If there is no previously search key, this area is left blank. Up to the ten most recently specified character strings to be replaced are stored. If there are over ten character strings, the oldest one will be deleted.

The character strings to be replaced can be saved into an IDL file by checking [Memorize Find What in ideal-L File] check box on the [Tool] menu -> [PM+ Settings...] - [Find/Replace] tab. The setting of the character string to be replaced can be changed by checking [Show String You Selected or Word of Caret Position to Find What] check box on the same tab.

## (b) Replace With

This area specifies a replacement character string.

The last-specified replacement character string is displayed by default. If no replacement has been made, this area is left blank.

A replacement character string can be saved into an IDL file by checking [Memorize Find What in ideal-L File] check box on the [Tool] menu -> [PM+ Settings...] - [Find/Replace] tab. The setting of a replacement character string can be changed by checking [Show String You Selected or Word of Caret Position to Replace With] check box on the same tab.

### <span id="page-206-0"></span>**(2) Replacement options area**

### (a) Match Whole Word Only

If this box is selected, a whole word match for the search key is searched for.

## (b) Match Case

If this box is selected, a character string that matches both the search key in [Find What] and the case of the characters in the search key is searched for (default).

### (c) Regular Expression

If this box is selected, regular expressions are supported in the replacement. The following regular expressions are supported:

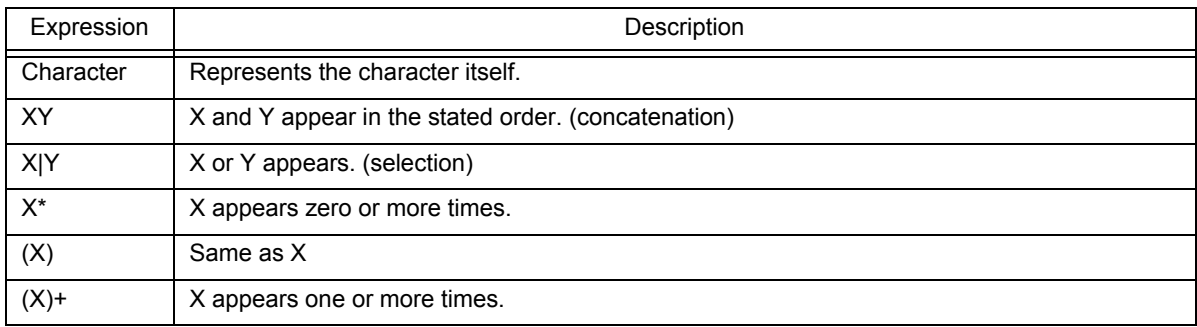

- Meta-characters \*, |, (, ), and + have special meanings. If any of those characters need to be searched, \ must be used. If character \ needs to be searched, \\ must be specified. Other special characters are specified as follows:

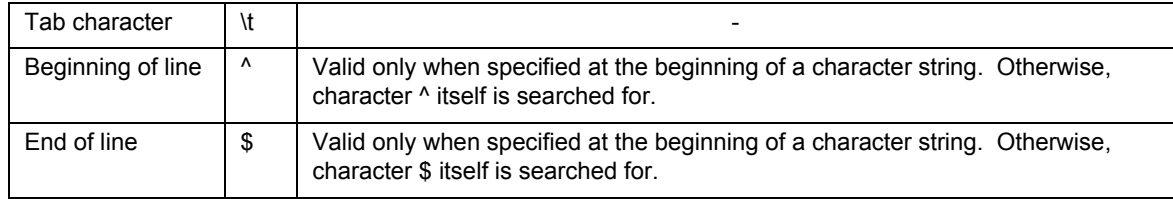

- In regular expressions, repetition, concatenation, and selection are assigned decreasing priorities, in the stated order. The priority can be adjusted by enclosing the corresponding part in parentheses,( and ).

### **[How to use regular expressions]**

- A character is a regular expression that indicates the character itself (except meta-characters).

E.g.: "a" is a regular expression indicating that the character "a" will appear.

- Connection

XY, in which the regular expressions X and Y are described in order, is a regular expression indicating that X and Y will appear in that order.

E.g.: abc is a regular expression indicating that characters a, b, and c will appear in that order.

- Selection

X|Y, in which "|" is described between X and Y, is a regular expression indicating that either X or Y will appear.

E.g.: a|b|c is a regular expression indicating that one of the characters a, b or c will appear.

- Repetition

X\*, in which "\*" is described just after a regular expression X, is a regular expression indicating that X will appear repeatedly 0 times or more.

E.g.: a\* is a regular expression indicating that "a" will appear repeatedly 0 times or more.

(a, aa, aaa, aaaa, ...Null character strings will appear.)

X+, in which "+" is described just after a regular expression X, is a regular expression indicating that X will appear repeatedly once or more.

E.g.: a+ is a regular expression indicating that "a" will appear repeatedly once or more.

(a, aa, aaa, aaaa, ...Null character strings are not included.)

a\* means that "a" will appear repeatedly 0 times or more, while aa\* means that "a" will appear repeatedly once or more and null character strings are not permitted, which is the same operation as the description of a+.

- To indicate the repetition of ab, namely ab, abab, ababab... (ab)\* must be specified, not ab\* (Since repetition has a higher priority than connection, use parentheses to change the priority.)
- The regular expression indicating that the first character is a or b, the second is c, and the third is x or y is (a|b) c (x|y) (Since connection has a higher priority than selection, use parentheses to change the priority). If parentheses are omitted, one of a, bcx, or y is searched.
- The regular expression indicating that one of the characters enclosed in "[" and "] " will appear is not supported. It can be described using "selection" as follows:

E.g.: [abc] -> (a|b|c) This means that one of a, b or c will appear.

(d) Display Mini Dialog

If this check box is selected, the dialog box turns into a mini dialog box when the [Find Next] button is next selected (default).

<span id="page-207-0"></span>[Figure 6-54](#page-207-0) shows an image of the Replace String dialog box (mini).

Figure 6-54 [Replace String] Dialog Box (Mini)

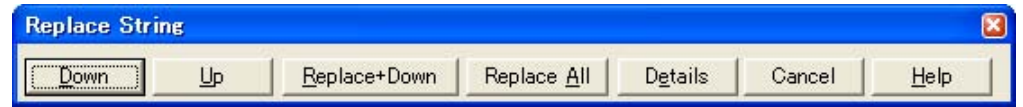

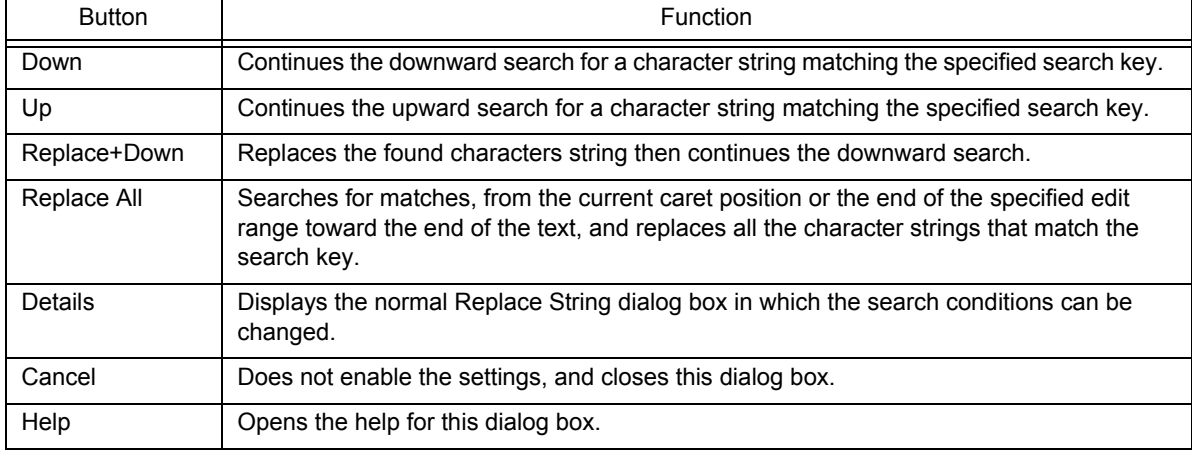

- (e) Replace All from Top of Line If this box is selected, the replacement starts from the first line, regardless of the position of the caret.
- (f) This Source File Only If this box is selected, only the source file to which the caret is currently positioned is searched.

## <span id="page-208-0"></span>**Function buttons**

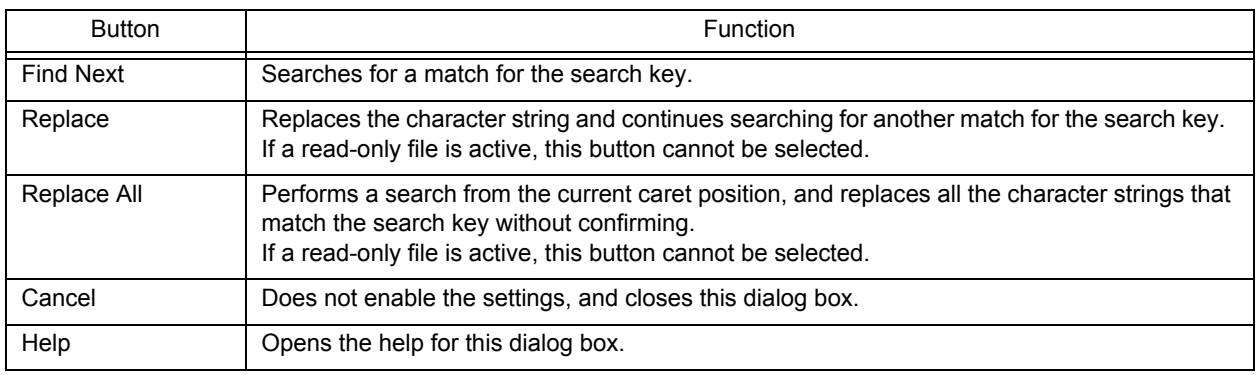

# <span id="page-208-1"></span>**Cautions**

- When the [Esc] key is pressed, the search is aborted.
- The settings of the check boxes and option buttons are stored and displayed at the next replacement.
- If the replacement ends without finding any match for the character string to be replaced, the operator is notified by the issue of a message or beep, depending on the setting of [Warning for Find/Replace] on the [Tool] menu -> [PM Settings...] - [Find/Replace] tab.

# **[Jump to Specified Line] dialog box**

This dialog box is used to make a jump to a specified destination line number in the current file.

Figure 6-55 [Jump to Specified Line] Dialog Box

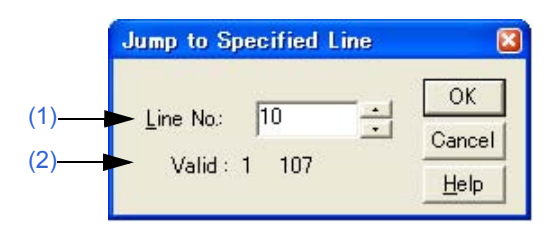

This section describes the following items:

- - [Opening](#page-209-0)
- - [Explanation of each area](#page-209-1)
- - [Function buttons](#page-210-0)

## <span id="page-209-0"></span>**Opening**

- Select the [Find] menu -> [To a Specific Line...].
- Select the [To a Specific Line...] button on the tool bar.

## <span id="page-209-1"></span>**Explanation of each area**

### <span id="page-209-3"></span>**(1) Line No.**

Specify a destination line number. A jump to the specified line is performed by clicking the [OK] button.

#### <span id="page-209-2"></span>**(2) Valid**

The valid range is from the first line to the last line on the display.

#### **[Note]**

If there is a range selection in the [Edit window,](#page-113-0) the operation is as follows according to the status of [Release Range Selected Before Jump] check box on the [Tool] menu -> [PM+ Settings...] - [Edit] tab.

#### [Selected]

The range selection is released and the caret is moved to the top of the specified line.

#### [Not selected]

The range selection will cover from the start position to the specified line. If, however, a layer higher than that of the line at which the range selection starts appears between the start position and the specified line, the range selection will cover until just before the higher layer line.

<span id="page-210-0"></span>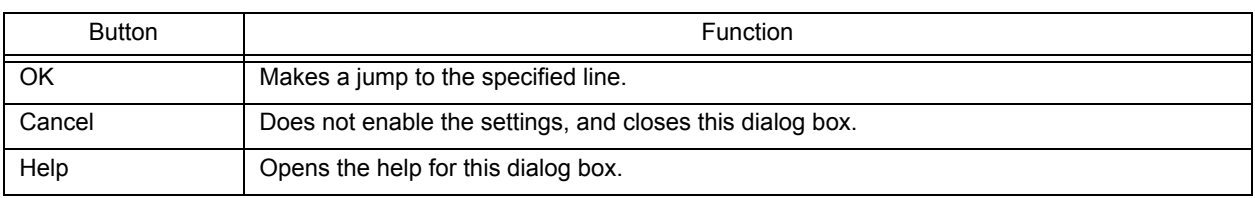

# **[Jump to Specified Line in the Source file] dialog box**

This dialog box is used to make a jump to a specified destination line number in a specified source file.

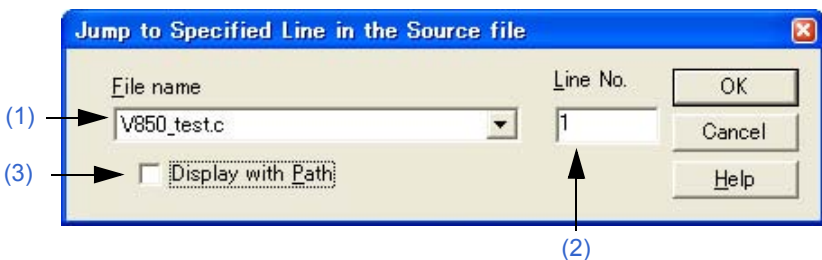

Figure 6-56 [Jump to Specified Line in the Source file] Dialog Box

This section describes the following items:

- - [Opening](#page-211-0)
- - [Explanation of each area](#page-211-1)
- - [Function buttons](#page-211-2)

# <span id="page-211-0"></span>**Opening**

- Select the [Find] menu -> [To a Specific Line in the Source file...].

## <span id="page-211-1"></span>**Explanation of each area**

#### <span id="page-211-3"></span>**(1) File name**

Specify a destination file name.

If the active window has source files, the drop-down list sequentially lists the source file names. If the active window does not have a source file (a text file, etc.), the drop-down list displays only the file name.

### <span id="page-211-5"></span>**(2) Line No.**

Specify a destination line number.

If a value exceeding the highest line number of the file is specified, a jump is made to the last line.

#### <span id="page-211-4"></span>**(3) Display with Path**

If this check box is selected, displays the file name with the path. This check box is not selected in the default condition.

<span id="page-211-2"></span>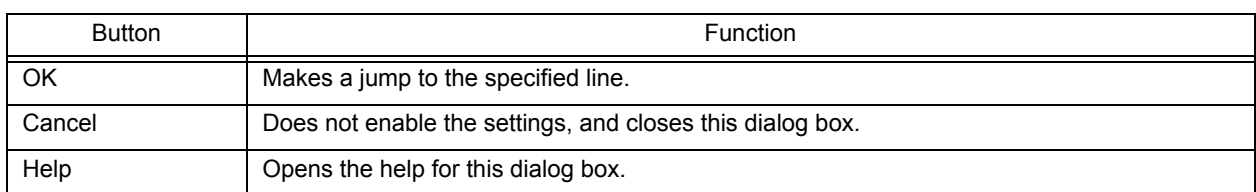

# **[Mark Jump] dialog box**

This dialog box is used to specify the current caret position as a mark or to make a jump to a marked line.

Figure 6-57 [Mark Jump] Dialog Box

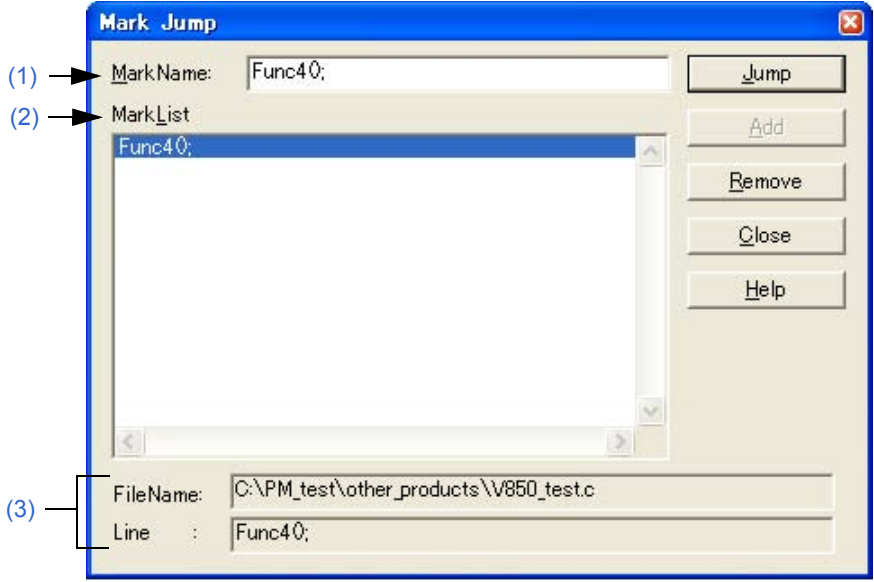

This section describes the following items:

- - [Opening](#page-212-0)
- - [Explanation of each area](#page-212-1)
- - [Function buttons](#page-213-0)
- - [Cautions](#page-213-1)

## <span id="page-212-0"></span>**Opening**

- Select the [Find] menu -> [Mark Jump...].

## <span id="page-212-1"></span>**Explanation of each area**

#### <span id="page-212-3"></span>**(1) MarkName**

Sets the mark names. The contents of that line at the caret position are displayed by default. The mark name can be set by the user freely, and up to 5,119 characters can be set. Moreover, uppercase characters and lowercase characters are distinguished for the mark name.

Clicking the [Add] button, register a mark. Up to 20 marks can be registered. Note that the same name cannot be set more than once.

## <span id="page-212-2"></span>**(2) MarkList**

Selects the marks.

If a mark is registered, the registered mark name is displayed. When the mark name is selected, the selected mark name is displayed in the Mark Name edit box.

### - Selecting mark and jumping

Clicking the [Jump] button after selecting a mark, or double-clicking a mark makes a jump to the mark position in the window being edited.

### - Selecting mark and deleting

Clicking the [Remove] button or the [Delete] key after selecting a mark, deletes the selected mark. Multiple marks can be added.

## <span id="page-213-2"></span>**(3) FileName and Line**

The file name registered for the mark displayed in the Mark Name edit box and the contents of that line are displayed.

## <span id="page-213-0"></span>**Function buttons**

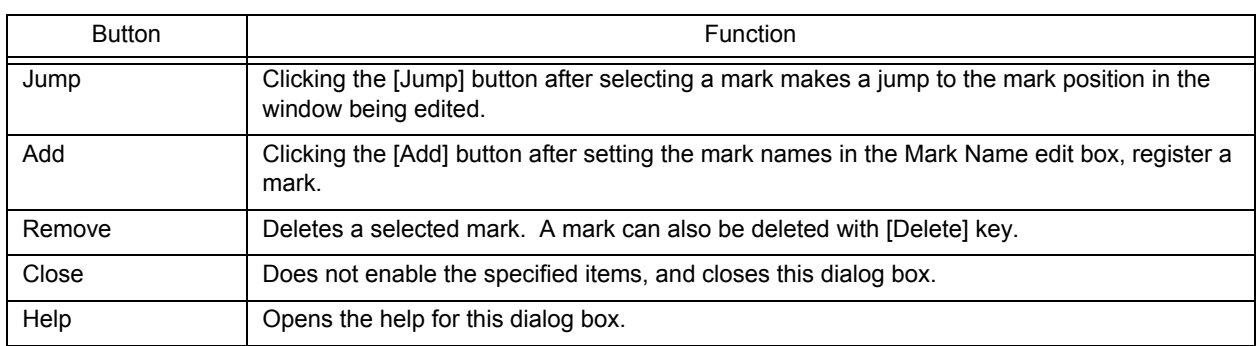

## <span id="page-213-1"></span>**Cautions**

- In the following cases, the mark is deleted from the list in this dialog box.
	- If the registered mark line has disappeared (due to [Cut] or [Delete] menu item, etc.)
	- When the untitled [Edit window](#page-113-0) is closed without saving, while there is a mark added in the untitled [Edit window.](#page-113-0)
	- When build or compile is executed and the contents of the [\[OutPut\] window](#page-121-0) are updated, after a mark has been set in the [\[OutPut\] window](#page-121-0). When the [OutPut] window is closed.
- The way to release the range selection when a jump is made differs depending on the status of [Release Range Selected Before Jump] on the [Edit] tab in the [\[PM+ Settings\] dialog box](#page-300-0).

# **[Find in Files] dialog box**

This dialog box is used to search through multiple files in a specified folder for a character string.

Figure 6-58 [Find in Files] Dialog Box

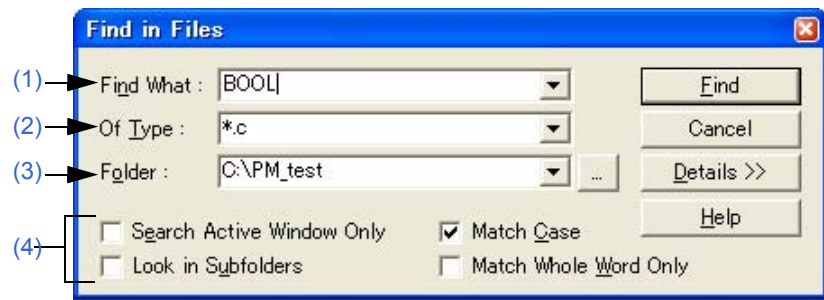

Figure 6-59 [Find in Files] Dialog Box (Details)

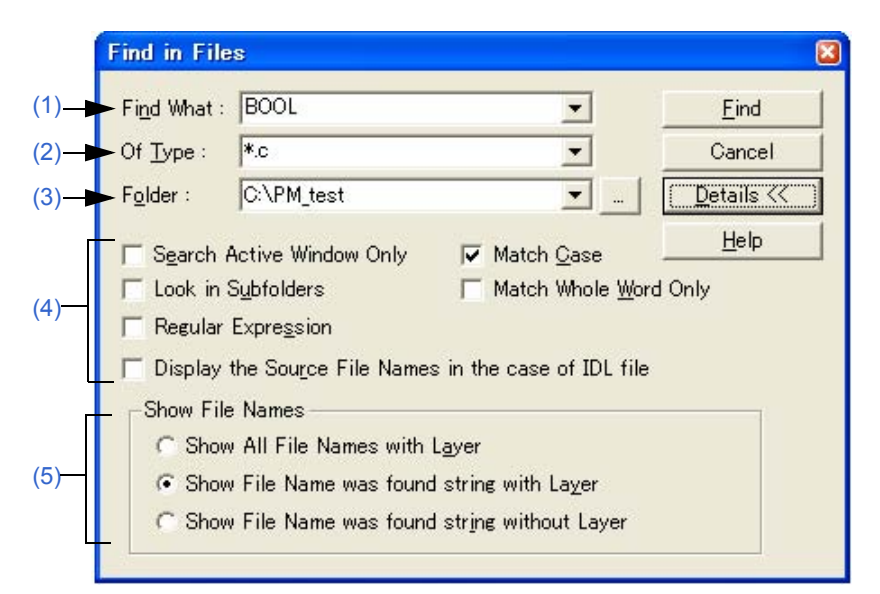

This section describes the following items:

- - [Opening](#page-214-0)
- - [Explanation of each area](#page-215-0)
- - [Function buttons](#page-217-0)
- - [Cautions](#page-217-1)

## <span id="page-214-0"></span>**Opening**

- Select the [Find] menu -> [Find in Files...].
- Select the [Find in Files] button on the tool bar.

## <span id="page-215-0"></span>**Explanation of each area**

### <span id="page-215-1"></span>**(1) Find What**

This area specifies the character string to be searched for.

A word at the caret position is displayed as the search key by default. If there is no corresponding word, the character string used last for searching is displayed. If there is no previously search key, this area is left blank. Up to ten of the latest search keys are stored. If there are over ten character strings, the oldest one will be deleted. The setting of the search key(s) can be changed by the status of [Show String You Selected or Word of Caret Position to Find What] on the [Tool] menu -> [PM+ Settings...] - [Edit] tab.

## <span id="page-215-2"></span>**(2) Of Type**

This area specifies the name of the file to be searched

The wild card can also be used for file names. Multiple file names can be specified by separating them with a semicolon ";".

Up to 10 file names can be stored.

## <span id="page-215-3"></span>**(3) Folder**

This area specifies the folder to be searched.

A desired folder can be directly input or can be changed by clicking the [...] button to open the Select Folder dialog box.

<span id="page-215-5"></span>[Figure 6-60](#page-215-5) shows an image of the Select Folder dialog box.

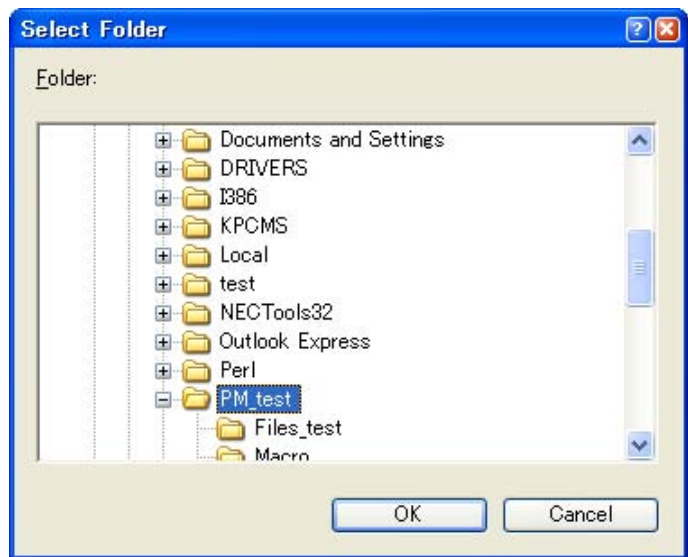

Figure 6-60 [Select Folder] Dialog Box

After selecting a folder in this dialog box, clicking the [OK] button can be specify the folder. If the [Cancel] button is clicked, a folder cannot be selected.

#### <span id="page-215-4"></span>**(4) Search options area**

(a) Search Active Window Only

If this button is selected, only the file being edited is searched (default). Accordingly, [Of Type], [Folder], and [Look in Subfolders] are disabled.

#### (b) Look in Subfolders

If this button is selected, the subfolders of the specified folder are also searched through.
### (c) Regular Expression (only details)

If this box is selected, regular expressions are supported in global searching.

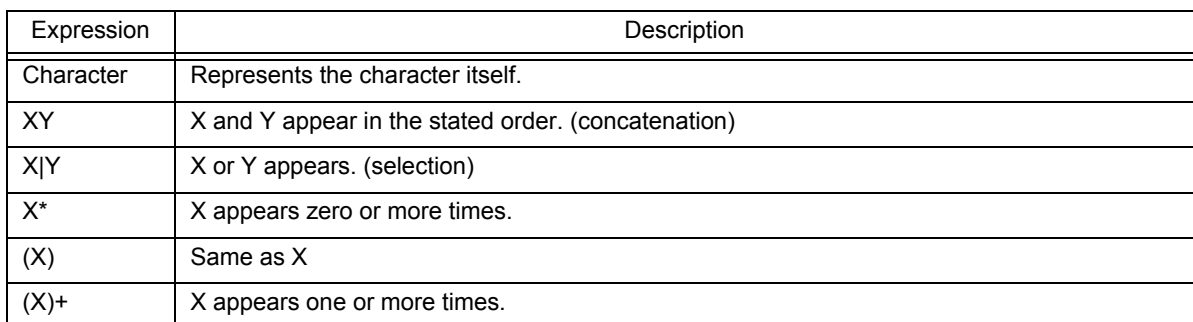

- Meta-characters \*, |, (, ), and + have special meanings. If any of those characters need to be searched, \ must be used. If character \ needs to be searched, \\ must be specified. Other special characters are specified as follows:

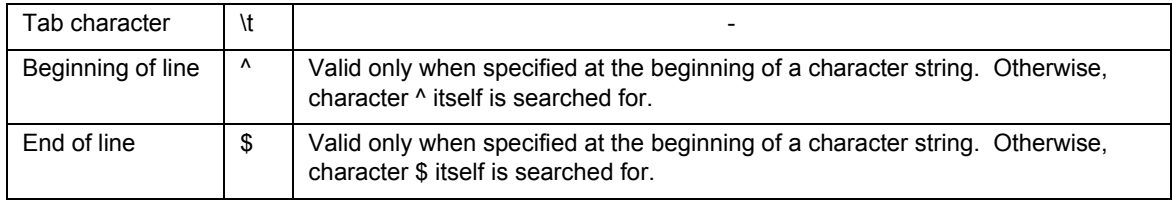

- In regular expressions, repetition, concatenation, and selection are assigned decreasing priorities, in the stated order. The priority can be adjusted by enclosing the corresponding part in parentheses,( and ).

#### **[How to use regular expressions]**

- A character is a regular expression that indicates the character itself (except meta-characters). E.g.: "a" is a regular expression indicating that the character "a" will appear.
- Connection

XY, in which the regular expressions X and Y are described in order, is a regular expression indicating that X and Y will appear in that order.

E.g.: abc is a regular expression indicating that characters a, b, and c will appear in that order.

- Selection

X|Y, in which "|" is described between X and Y, is a regular expression indicating that either X or Y will appear.

E.g.: a|b|c is a regular expression indicating that one of the characters a, b or c will appear.

- Repetition

X\*, in which "\*" is described just after a regular expression X, is a regular expression indicating that X will appear repeatedly 0 times or more.

E.g.: a\* is a regular expression indicating that "a" will appear repeatedly 0 times or more.

(a, aa, aaa, aaaa, ...Null character strings will appear.)

X+, in which "+" is described just after a regular expression X, is a regular expression indicating that X will appear repeatedly once or more.

E.g.: a+ is a regular expression indicating that "a" will appear repeatedly once or more.

(a, aa, aaa, aaaa, ...Null character strings are not included.)

a\* means that "a" will appear repeatedly 0 times or more, while aa\* means that "a" will appear repeatedly once or more and null character strings are not permitted, which is the same operation as the description of a+.

- To indicate the repetition of ab, namely ab, abab, ababab... (ab)\* must be specified, not ab\* (Since repetition has a higher priority than connection, use parentheses to change the priority.)
- The regular expression indicating that the first character is a or b, the second is c, and the third is x or y is (a|b) c (x|y) (Since connection has a higher priority than selection, use parentheses to change the priority). If parentheses are omitted, one of a, bcx, or y is searched.
- The regular expression indicating that one of the characters enclosed in "[" and "] " will appear is not supported. It can be described using "selection" as follows:

E.g.: [abc] -> (a|b|c) This means that one of a, b or c will appear.

- (d) Display the Source File Names in the case of IDL file (only details) If this button is selected, the source file name is also displayed for an IDL file (default).
- (e) Match Case

If this box is selected, a character string that matches both the search key in [Find What] and the case of the characters in the search key is searched for (default).

(f) Match Whole Word Only (only details) If this box is selected, a whole word match for the search key is searched for.

### **(5) Show File Names (only details)**

- (a) Show All File Names with Layer Displays the names of all searched files in the [Search result display window](#page-119-0).
- (b) Show File Name was found string with Layer Displays only the names of files in which a match for the search key was found in the [Search result display win](#page-119-0)[dow](#page-119-0), with layer (default).
- (c) Show File Name was found string without Layer Displays only the names of files in which a match for the search key was found in the [Search result display win](#page-119-0)[dow](#page-119-0), without layer.

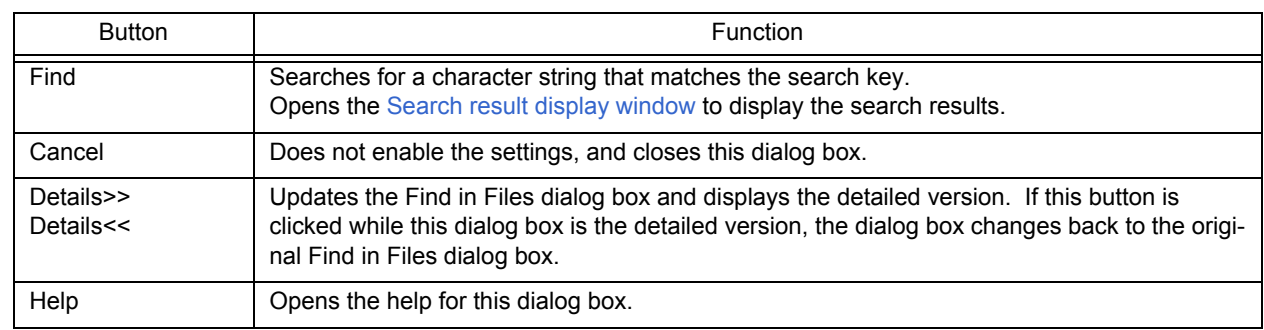

# **Function buttons**

# **Cautions**

- The search results are displayed under "File name (searched line number): contents of searched line", up to 5,119 characters (the lines after the 5120th character are not displayed).

# **[Replace in Files] dialog box**

This dialog box is used to replace a character string in multiple files in a specified folder.

When the replacement in files is performed, the [History of Replace in files] window is opened to display the search key, replacement character string, file type, and searched folder. The contents of the history contains the names of search files, numbers of the lines for which the replacement was performed, and the information of the lines before the replacement.

While a file is being searched/replaced, the name of the file currently being searched is displayed in the lower part of the dialog box.

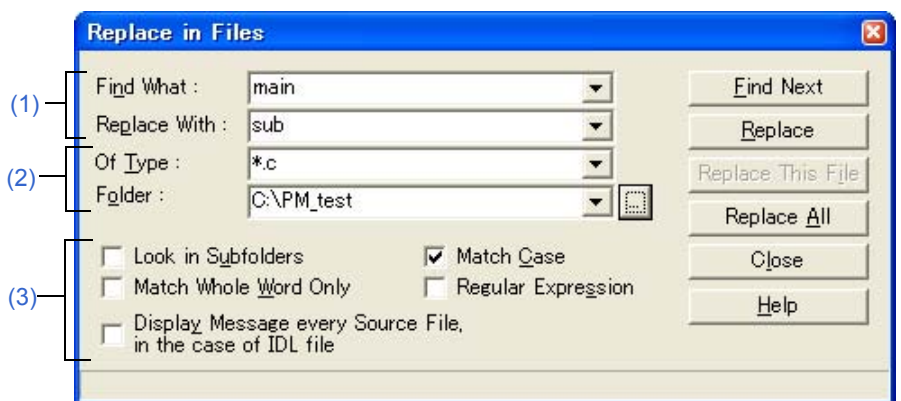

Figure 6-61 [Replace in Files] Dialog Box

This section describes the following items:

- - [Opening](#page-218-0)
- - [Explanation of each area](#page-218-1)
- - [Search/replacement result](#page-221-0)
- - [Function buttons](#page-222-0)
- - [Cautions](#page-222-1)

## <span id="page-218-0"></span>**Opening**

- Select the [Find] menu -> [Replace in Files...].

## <span id="page-218-1"></span>**Explanation of each area**

### <span id="page-218-2"></span>**(1) Character strings specification area**

(a) Find What

This area specifies the character string to be replaced.

A word at the caret position is displayed as the search key by default. If there is no corresponding word, the character string used last for searching is displayed. If there is no previously search key, this area is left blank. The setting of the search key(s) can be changed by the status of [Show String You Selected or Word of Caret Position to Find What] on the [Tool] menu -> [PM+ Settings...] - [Edit] tab.

## (b) Replace With

This area specifies a replacement character string.

The last-specified replacement character string is displayed by default. If no replacement has been made, this area is left blank.

The setting of the search key(s) can be changed by the status of [Show String You Selected or Word of Caret Position to Replace With] on the [Tool] menu -> [PM+ Settings...] - [Edit] tab.

### <span id="page-219-0"></span>**(2) Files specification area**

<span id="page-219-2"></span>(a) Of Type

This area specifies the name of the file to be searched

The wild card can also be used for file names, but not for the extensions. Note that files with the following extensions cannot be specified:

.exe, .com, .dll, .ocx, .hlp, .fnc, .lib, .ilb, .bkl, .bkm, .idm, .bak, .dat, .cab, .sys, .ini, .vxd, .inf, .lzh, .zip, .sdb, .plg, .xrf, .prn, \$~\$

Multiple file names can be specified by separating them with a semicolon (;). However, a file with "idl" extension cannot be specified in multiple.

(b) Folder

This area specifies the folder to be searched.

A desired folder can be directly input or can be changed by clicking the [...] button to open the Select Folder dialog box.

After selecting a folder in this dialog box, clicking the [OK] button can be specify the folder. If the [Cancel] button is clicked, a folder cannot be selected.

### <span id="page-219-1"></span>**(3) Replacement options area**

(a) Look in Subfolders

If this button is selected, the subfolders of the specified folder are also searched through. This setting is linked with the setting made in the [\[Find in Files\] dialog box.](#page-214-0)

(b) Match Whole Word Only

If this box is selected, a whole word match for the search key is searched for. This setting is linked with the setting made in the [\[Find in Files\] dialog box](#page-214-0).

(c) Display Message every Source File, in the case of IDL file

If this box is selected, if the replacement target file is an IDL file used to create a source file, the name of the source file in which the search key was found is displayed as the message Q2205.

Clicking the [Yes] button performs search/replacement for the displayed source file.

Clicking the [No] button makes search/replacement skip from the displayed source file to the next source file. A read-only source file line is not replaced, in this case, the message box will not appear and the search will skip to the next source file.

(d) Match Case

If this box is selected, a character string that matches both the search key in [Find What] and the case of the characters in the search key is searched for (default). This setting is linked with the setting made in the [\[Find in](#page-214-0)  [Files\] dialog box.](#page-214-0)

(e) Regular Expression

If this box is selected, regular expressions are supported in global searching.

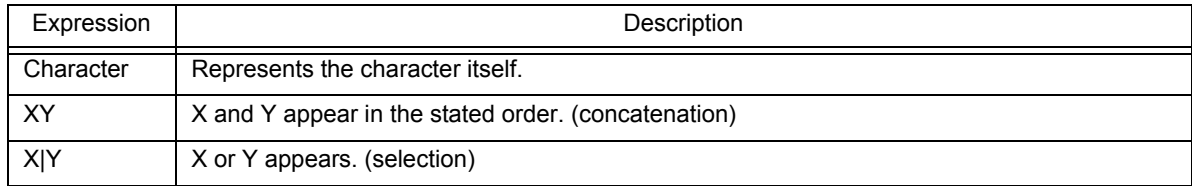

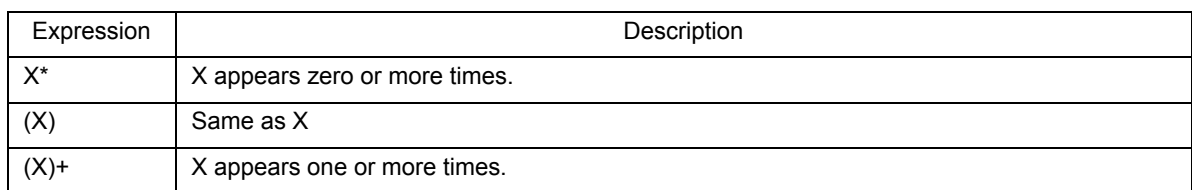

- Meta-characters \*, |, (, ), and + have special meanings. If any of those characters need to be searched, \ must be used. If character \ needs to be searched, \\ must be specified. Other special characters are specified as follows:

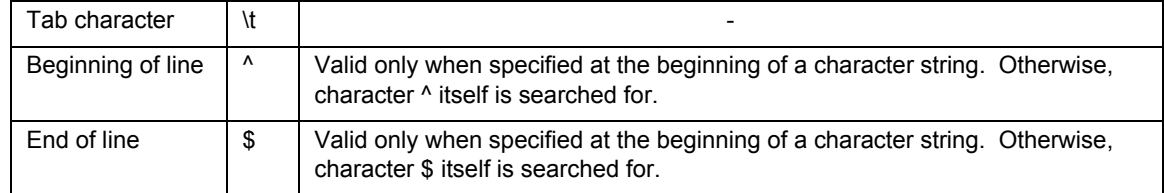

- In regular expressions, repetition, concatenation, and selection are assigned decreasing priorities, in the stated order. The priority can be adjusted by enclosing the corresponding part in parentheses,( and ).

### **[How to use regular expressions]**

- A character is a regular expression that indicates the character itself (except meta-characters).

E.g.: "a" is a regular expression indicating that the character "a" will appear.

- Connection

XY, in which the regular expressions X and Y are described in order, is a regular expression indicating that X and Y will appear in that order.

E.g.: abc is a regular expression indicating that characters a, b, and c will appear in that order.

- Selection

X|Y, in which "|" is described between X and Y, is a regular expression indicating that either X or Y will appear.

E.g.: a|b|c is a regular expression indicating that one of the characters a, b or c will appear.

- Repetition

X\*, in which "\*" is described just after a regular expression X, is a regular expression indicating that X will appear repeatedly 0 times or more.

- E.g.: a\* is a regular expression indicating that "a" will appear repeatedly 0 times or more.
	- (a, aa, aaa, aaaa, ...Null character strings will appear.)

X+, in which "+" is described just after a regular expression X, is a regular expression indicating that X will appear repeatedly once or more.

E.g.: a+ is a regular expression indicating that "a" will appear repeatedly once or more.

(a, aa, aaa, aaaa, ...Null character strings are not included.)

a\* means that "a" will appear repeatedly 0 times or more, while aa\* means that "a" will appear repeatedly once or more and null character strings are not permitted, which is the same operation as the description of a+.

- To indicate the repetition of ab, namely ab, abab, ababab... (ab)\* must be specified, not ab\* (Since repetition has a higher priority than connection, use parentheses to change the priority.)
- The regular expression indicating that the first character is a or b, the second is c, and the third is x or y is (a|b) c (x|y) (Since connection has a higher priority than selection, use parentheses to change the priority). If parentheses are omitted, one of a, bcx, or y is searched.
- The regular expression indicating that one of the characters enclosed in "[" and "] " will appear is not supported. It can be described using "selection" as follows:
	- E.g.: [abc] -> (a|b|c) This means that one of a, b or c will appear.

## <span id="page-221-0"></span>**Search/replacement result**

When searching or replacing in a file ends, the following [History of Replace in files] window will be opened to show the file history message of the replacement in files. The message begins with the search key, replacement character string, file type, and searched folder. The body of the history contains the name of the searched files, number of the lines for which the replacement was performed, source file names (where applicable), and the contents of the lines before the replacement.

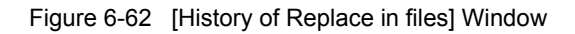

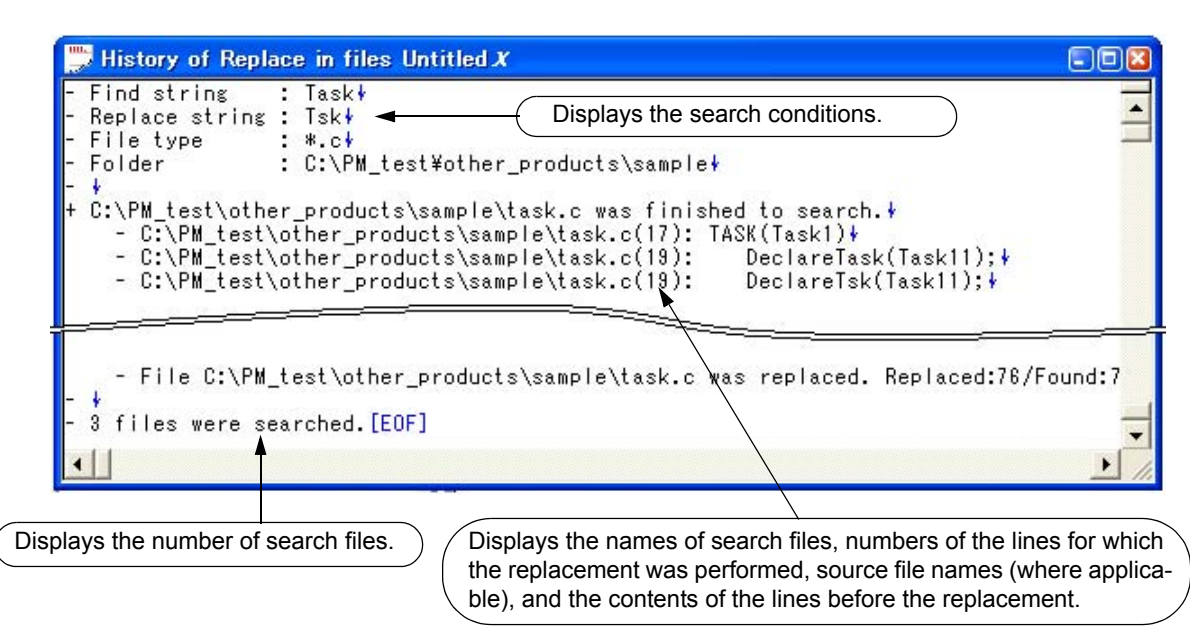

[Table 6-6](#page-221-1) shows the messages on the History of Replace in files window.

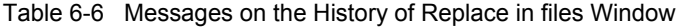

<span id="page-221-1"></span>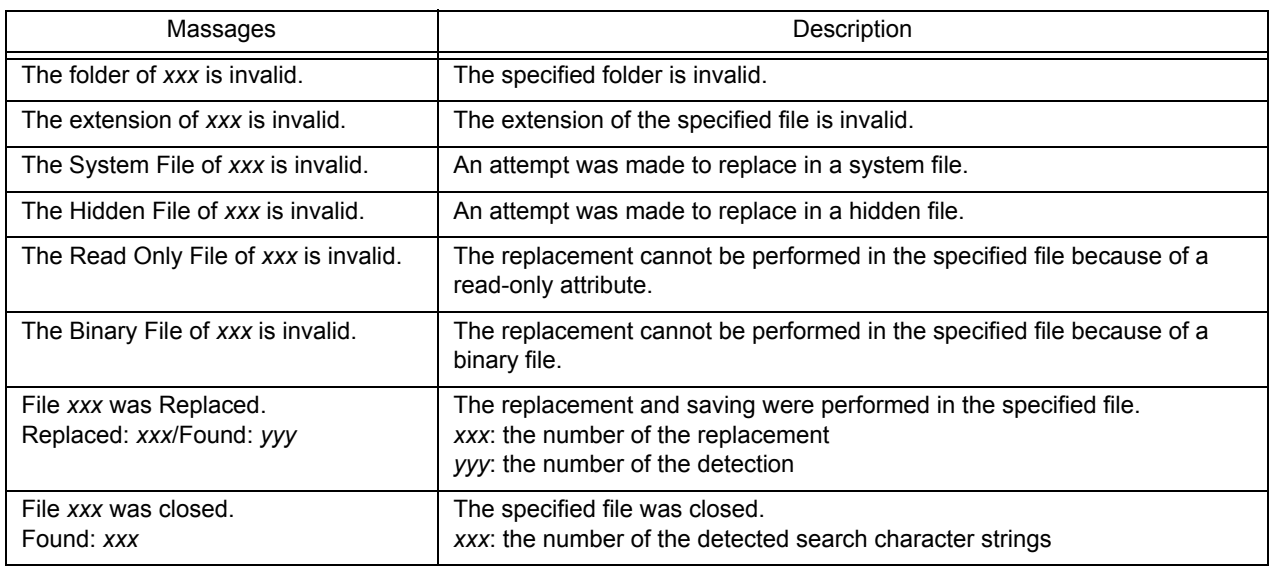

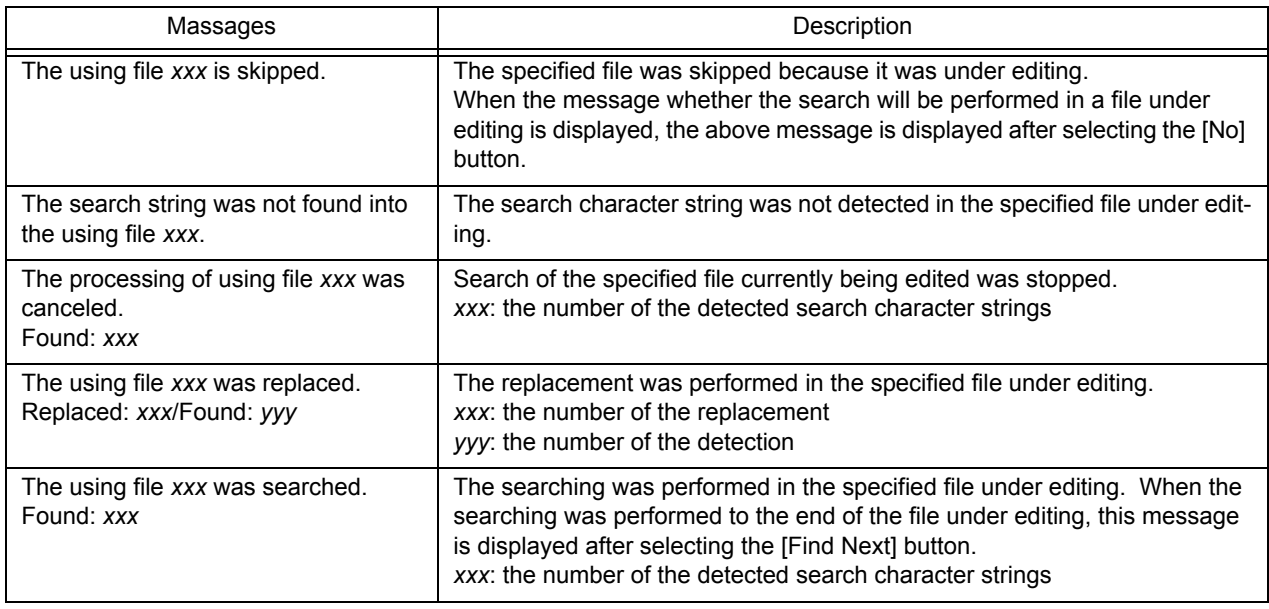

## <span id="page-222-0"></span>**Function buttons**

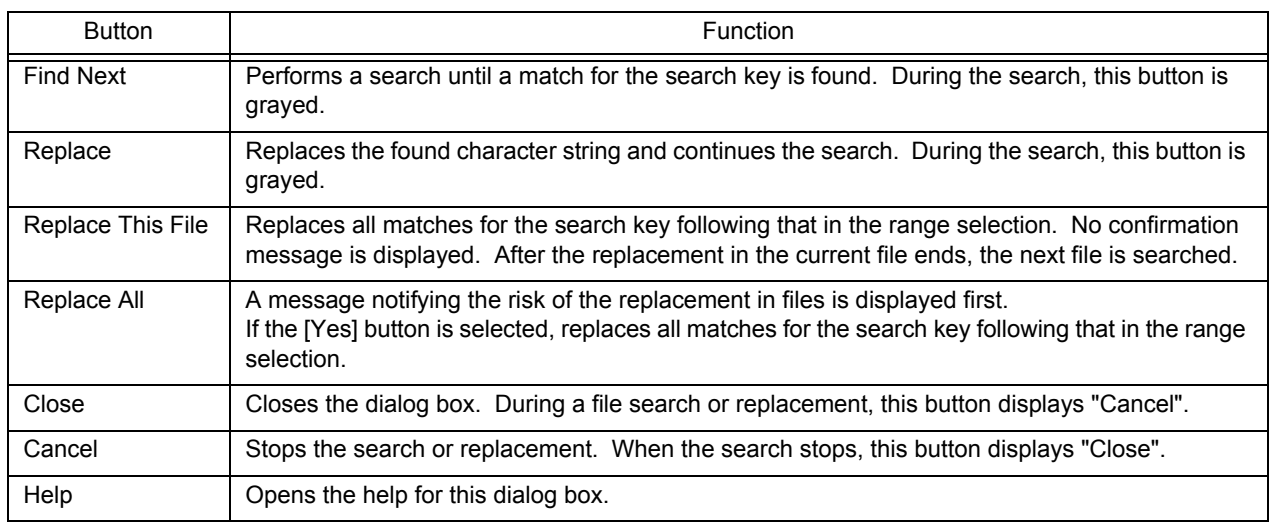

## <span id="page-222-1"></span>**Cautions**

- If [Find Next] or [Replace] is selected, the file in which a match for the search key is found is displayed in the [Edit](#page-113-0)  [window,](#page-113-0) and a range selection is assigned to the corresponding character string. By selecting a button in this state, the replacement is skipped, continued, or stopped.
- If a character string is replaced in a file, a backup file is created in the same folder. The extension of the backup file is as specified in [Extension of Backup File] on the [Tool] menu -> [PM+ Settings...] - [File] tab. The backup file is always created, regardless of whether [Make a Backup File] is selected or not.
- In a search through a file being edited, a message confirming the replacement is displayed. If the [Yes] button is selected, the replacement is performed for the file being edited. Meanwhile, the file is not saved.
- If the contents of an IDL file are replaced and saved, the corresponding source file is saved with the same contents.
- A read-only source file line is not replaced. The read-only source file is skipped, and the next source file is searched.
- The following files are not searched:
	- Read-only, system, and hidden files
	- Binary file (Contains NULL.)
	- File with an inhibited extension (refer to ["\(a\) Of Type](#page-219-2)")
	- File that cannot be opened in the write mode
- The following folders are not searched:
	- Windows folder and its subfolders

# **[Expand to Specified Layer] dialog box**

This dialog box is used to expand specified layers.

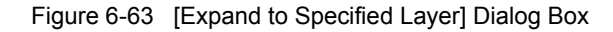

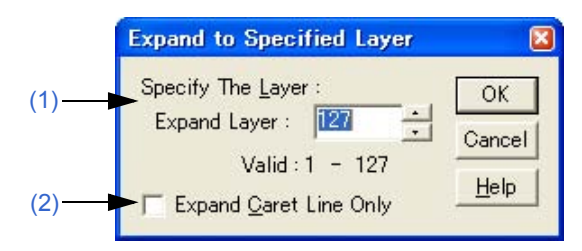

This section describes the following items:

- - [Opening](#page-224-2)
- - [Explanation of each area](#page-224-3)
- - [Function buttons](#page-224-4)
- - [Cautions](#page-225-0)

# <span id="page-224-2"></span>**Opening**

- Select the [Layer] menu -> [Expand the Specific Layer].

## <span id="page-224-3"></span>**Explanation of each area**

#### <span id="page-224-0"></span>**(1) Specify The Layer**

Specify the number of layers to be expanded. A value within the range of 1 to 127 can be specified. The last setting is displayed by default. When this value is specified for the first time, 127 is displayed.

### <span id="page-224-1"></span>**(2) Expand Caret Line Only**

When this check box is selected, only the layers lower than the line at the caret position are expanded. When this check box is not selected, all of the specified lower layers are expanded (default).

<span id="page-224-4"></span>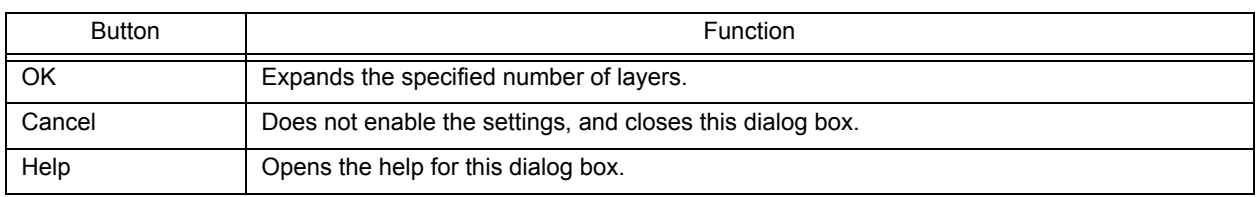

# <span id="page-225-0"></span>**Cautions**

- If a layer higher than the one specified is already expanded, there is no change. If, however, [Collapse Deeper Layer than Specified Layer as Expand Specified Layer Command] is selected on the [Tool] menu -> [PM+ Settings...] - [Layer] tab, the layer lower than the one specified are collapsed.
- If the current caret position is lower than the specified layer, the updated caret position will differ depending on the following settings:
	- **A**: [Expand Caret Line Only] check box (which is in this dialog box.)
	- **B**: [Collapse Deeper Layer than Specified Layer as Expand Specified Layer Command] check box (which is on the [Tool] menu -> [PM+ Settings...] - [Layer] tab.)

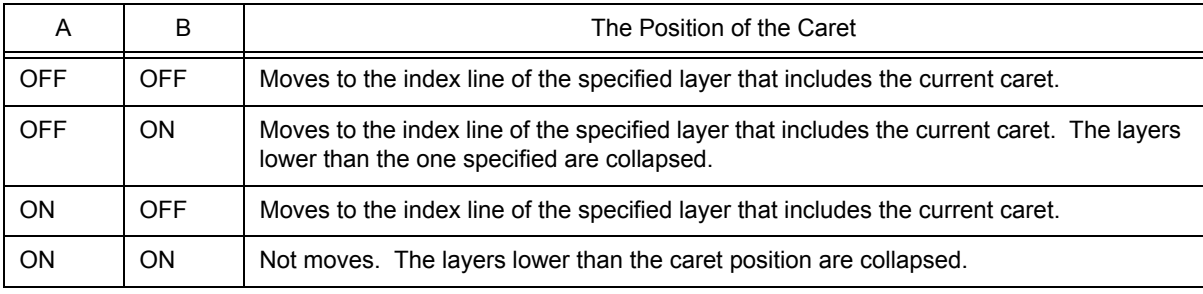

# **[Collapse to Specified Layer] dialog box**

This dialog box is used to collapse specified layers.

Figure 6-64 [Collapse to Specified Layer] Dialog Box

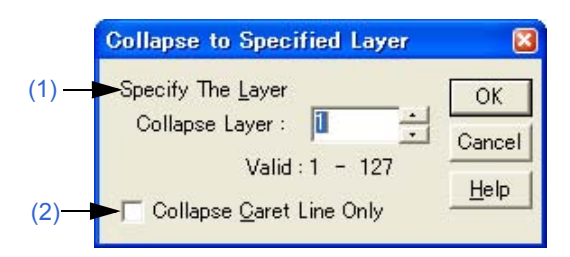

This section describes the following items:

- - [Opening](#page-226-2)
- - [Explanation of each area](#page-226-3)
- - [Function buttons](#page-226-4)

## <span id="page-226-2"></span>**Opening**

- Select the [Layer] menu -> [Collapse the Specific Layer...].

## <span id="page-226-3"></span>**Explanation of each area**

#### <span id="page-226-0"></span>**(1) Specify The Layer**

Specify the number of layers to be collapsed. A value within the range of 1 to 127 can be specified. The last setting is displayed by default. When this value is specified for the first time, 1 is displayed.

### <span id="page-226-1"></span>**(2) Collapse Caret Line Only**

When this check box is selected, only the layers lower than the line at the caret position are collapsed. When this check box is not selected, all of the specified lower layers are expanded (default).

<span id="page-226-4"></span>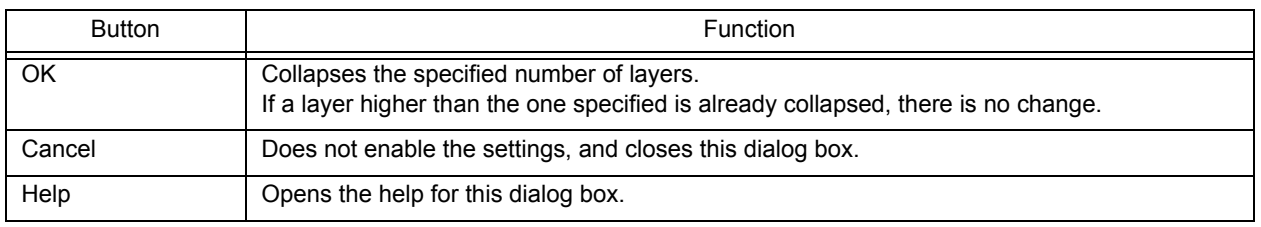

# **[Set Layer Rule] dialog box**

This dialog box is used to apply a layer rule to the current contents of the [Edit window,](#page-113-0) or set the layer rule to be applied when files are read. By default, all check boxes are selected.

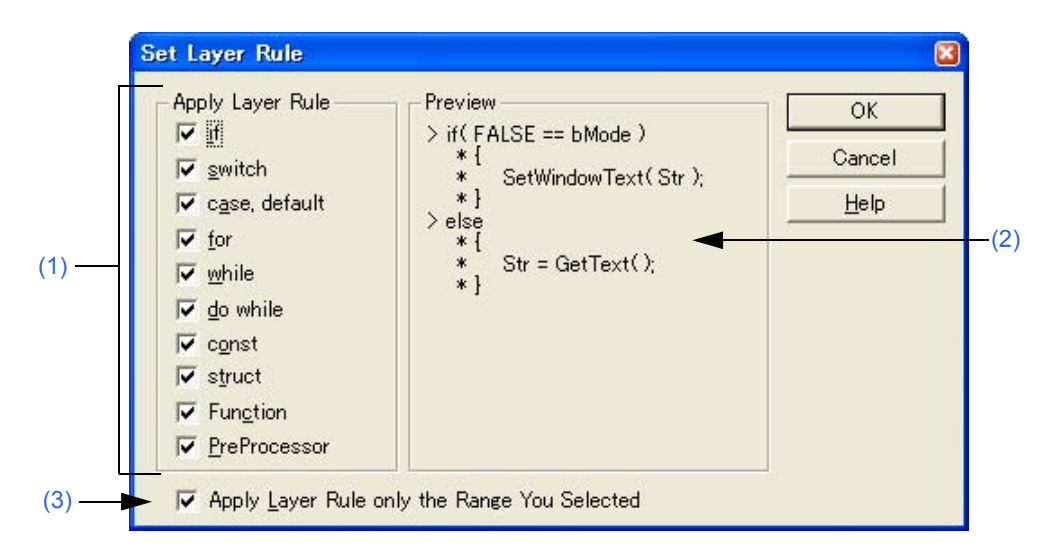

Figure 6-65 [Set Layer Rule] Dialog Box

This section describes the following items:

- - [Opening](#page-227-1)
- - [Explanation of each area](#page-227-2)
- - [Function buttons](#page-228-0)
- - [Cautions](#page-229-0)

## <span id="page-227-1"></span>**Opening**

- Select the [Layer] menu -> [Apply Layer Rule...].
- Click the [Layer Rule...] button in the [\[Open\] dialog box](#page-168-0).
- Click the [Layer Rule...] button in the [\[Insert File\] dialog box.](#page-171-0)

### <span id="page-227-2"></span>**Explanation of each area**

### <span id="page-227-0"></span>**(1) Apply Layer Rule**

Select the coding to be subjected to the layer rule. By default, all check boxes are selected. The layer rule for each item is follows:

(a) if

For an if statement or else if statement, the lines from that following ")" of if to "}" are indented. If "}" is followed by a source coding, the lines up to that preceding "}" are indented.

#### (b) switch

The contents of a switch statement are indented.

(c) case, default

The lines after a case statement are indented up to the next case statement or default statement. default statement, the lines up to that preceding "}" are indented.

(d) for

The lines from that following ")" of a for statement to "}" are indented.

(e) while

The lines from that following ")" of a while statement to "}" are indented.

(f) do while

The lines from that following a do statement to the last line of the while statement are indented.

(g) const

The lines following a const statement are indented.

- (h) struct The lines following a struct statement are indented.
- (i) Function

The lines from that following a function definition line to the end of the function are indented.

(j) PreProcessor

The lines from that following a preprocessor instruction to that preceding the next preprocessor instruction or to that preceding #endif are indented.

However, #elseif is not hierarchically organized. Use #elif .

### <span id="page-228-2"></span>**(2) Preview**

This area displays samples of how the items currently selected by [Apply Layer Rule] are subjected to the layer rule.

### <span id="page-228-1"></span>**(3) Apply Layer Rule only the Range You Selected**

This check box is displayed only if this dialog box is opened by selection the [Layer] menu -> [Apply Layer Rule...]. This check box becomes valid when the [Apply Layer Rule...] menu item is performed with a range selection in the [Edit window.](#page-113-0) If this check box is selected, the layer rule is applied to the specified range only.

<span id="page-228-0"></span>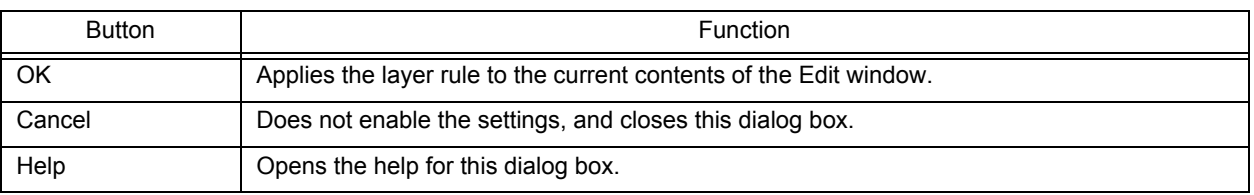

## <span id="page-229-0"></span>**Cautions**

- When the layer rule is applied, the undo buffer is cleared. This means that the status existing prior to applying the layer rule cannot be restored.
- If [Apply Layer Rule only to the Range You Selected] check box is selected, the following caution is required:
	- If the range selection does not extend from "{" following an instruction to "}", the layer rule is not applied.

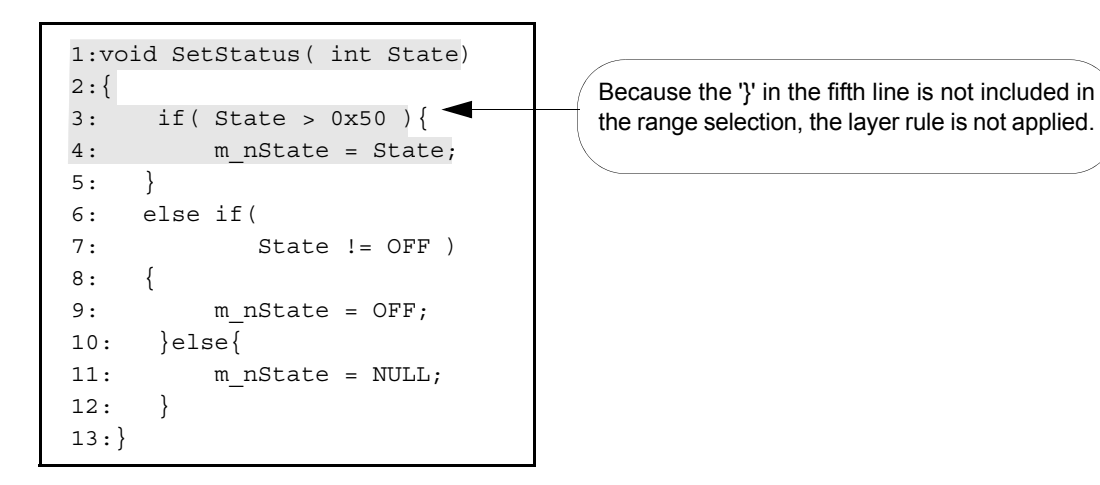

- If the range selection does not cover the switch statement corresponding to a case or default statement, the layer rule is not applied.

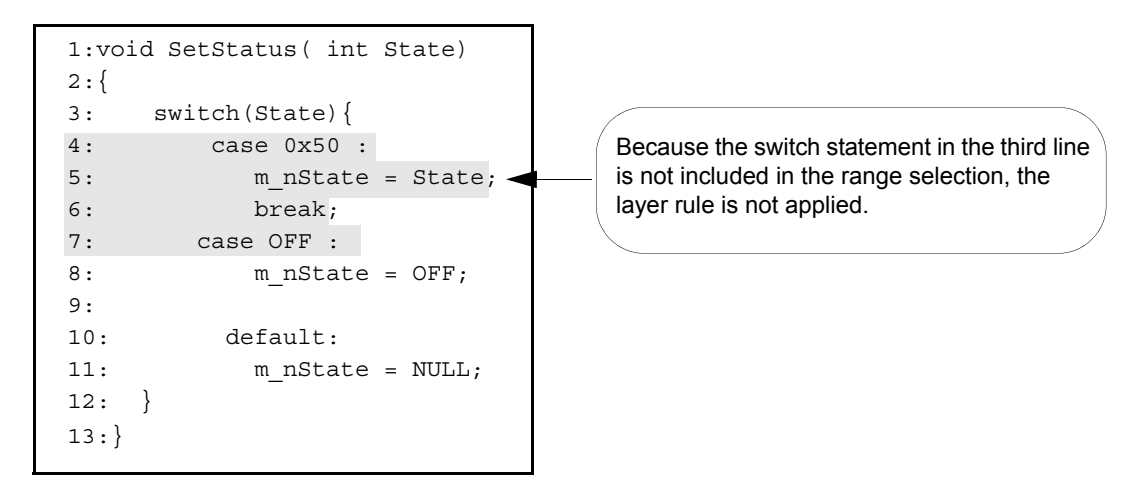

- If the range selection does not extend to the breakpoint of a case or default statement, the layer rule is not applied.

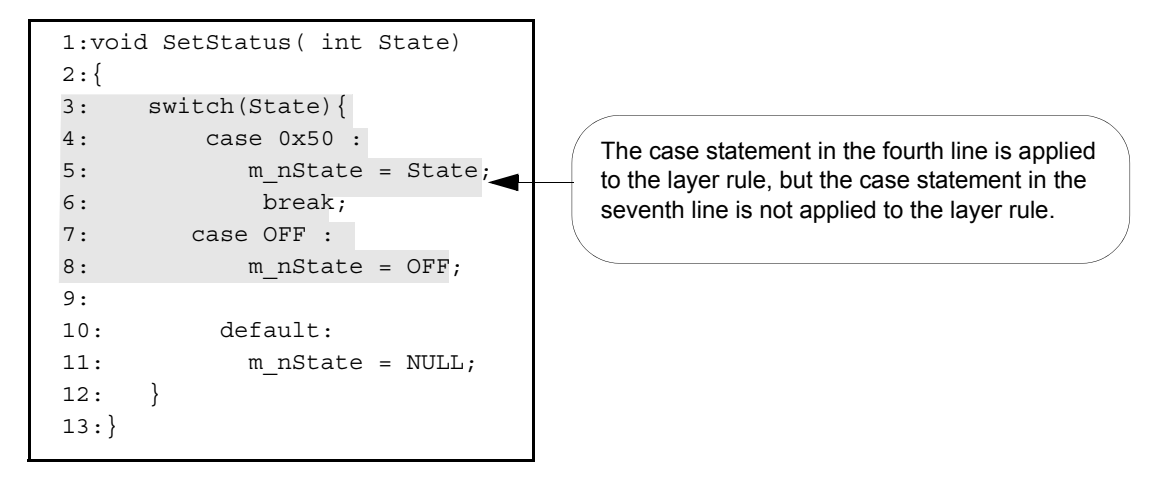

# <span id="page-230-1"></span>**[Function List] dialog box**

This dialog box is used to lists the functions of the file displayed in the active [Edit window](#page-113-0). If multiple Edit windows are open, the function list is updated when any position in the Function List dialog box is clicked after updating the active window.

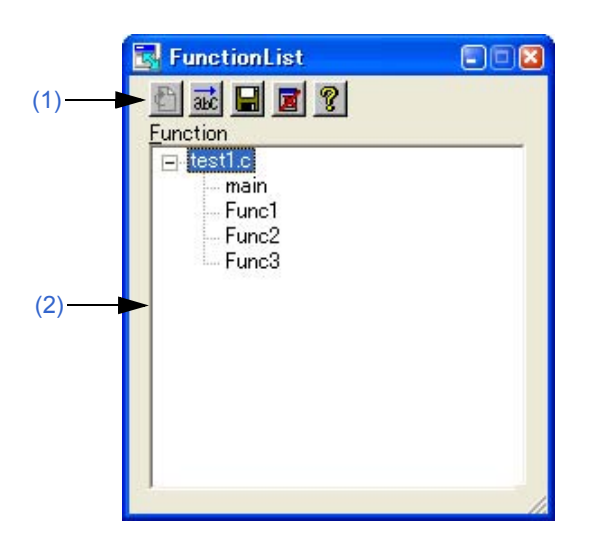

Figure 6-66 [Function List] Dialog Box

This section describes the following items:

- - [Opening](#page-230-0)
- - [Explanation of each area](#page-231-2)
- - [Cautions](#page-231-3)

## <span id="page-230-0"></span>**Opening**

- Select the [View] menu -> [Function List...].

## <span id="page-231-2"></span>**Explanation of each area**

### <span id="page-231-0"></span>**(1) Buttons**

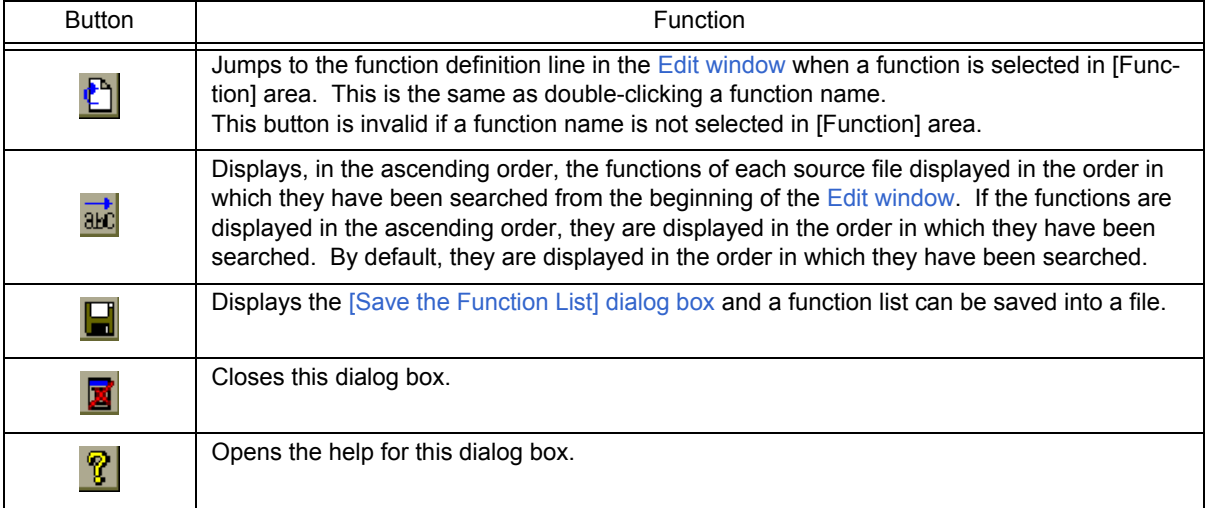

## <span id="page-231-1"></span>**(2) Function**

This area displays a list of the functions of the file displayed in the active [Edit window](#page-113-0).

If this dialog box is opened or made active with a range selection placed on the character string of a function name in the [Edit window](#page-113-0), the specified function name is selected.

Double-clicking the left mouse button or clicking the jump button after selecting a function name in [Function] area jumps to the function definition line in the [Edit window.](#page-113-0)

Note that because this area lists the functions in the active [Edit window](#page-113-0), when multiple Edit windows are open, the contents of the function list will be update each time the window focus is moved.

## <span id="page-231-3"></span>**Cautions**

- The function name is not recognized because the function name differs according to the value of #ifdef.

```
void
#ifdef ENGLISH
    FncEng
#else
    FncJapan
#endif
    (int Cnt, int Mode)
    \{ \dots \}
```
- The function name is not recognized because the function name covers two lines due to "\".

```
void Function \
Name
(int Cnt. int Mode)
\{ \dots \}
```
- The function name is not recognized because variable declaration is performed between function name and '{'.

```
#ifdef ENGLISH
int main( argc, argv[])
int argr;
char* argv[];
{
}
```
# <span id="page-233-0"></span>**[Save the Function List] dialog box**

This dialog box is used to save the functions displayed in the [\[Function List\] dialog box](#page-230-1) to a file.

Figure 6-67 [Save the Function List] Dialog Box

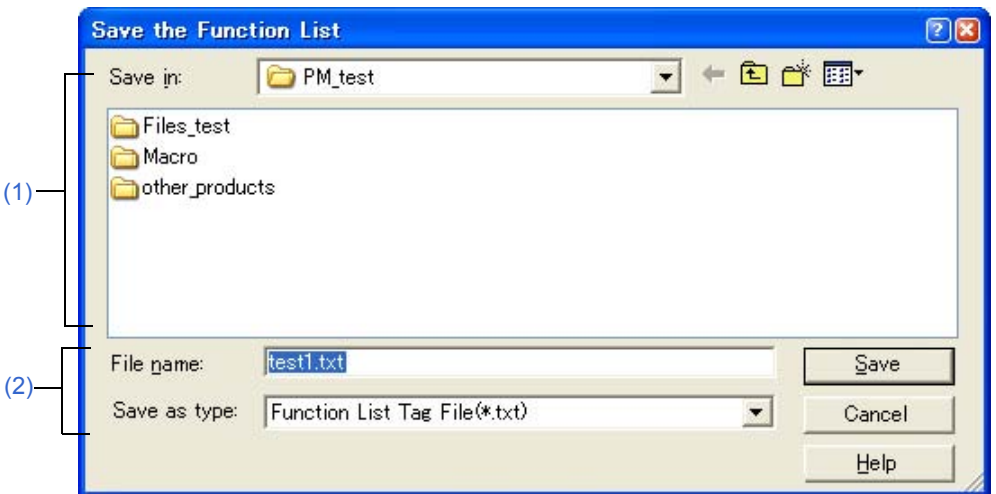

This section describes the following items:

- - [Opening](#page-233-3)
- - [Explanation of each area](#page-233-4)
- - [Function buttons](#page-234-0)

## <span id="page-233-3"></span>**Opening**

- Click the [Save] button in the [\[Function List\] dialog box.](#page-230-1)

## <span id="page-233-4"></span>**Explanation of each area**

<span id="page-233-1"></span>**(1) Save in**

Specify the folder in which the file is saved. By default, the current folder is displayed.

#### <span id="page-233-2"></span>**(2) File name and Save as type**

(a) File name

Specify the name of the file to be saved. Directly enter the file name in the text box. Alternatively, select the file name from the list. Note that the extension cannot be changed to other than ".txt" or ".csv".

(b) Save as type

Specify the type (extension) of the file to be saved.

Select the file type from the drop-down list. From this drop-down list, "Function List Tag File(\*.txt)" or "Function List Csv File(\*.csv)" can be selected.

If "Function List Tag File" is selected, the function list is saved to a file of tag jump format.

If "Function List Csv File" is selected, the function list is saved to a CSV file. CSV file can be read by spreadsheet software.

By default, "Function List Tag File" is selected.

**[ Tag File ]**

```
C:\PM test\test1.c(19): main
C:\PM_test\test1.c(37): Func1
C:\PM\tt test\test1.c(76): Func2C:\PM_test\test1.c(91): Func3
```
The names of files defined in the functions (Defined line number): Function name

## **[ CSV File ]**

FileName, Line, Function Name C:\PM\_test\test1.c,19,main C:\PM\_test\test1.c,37,Func1 C:\PM\_test\test1.c,76,Func2 C:\PM\_test\test1.c,91,Func3

The names of files defined in the functions, Defined line number, Function name

<span id="page-234-0"></span>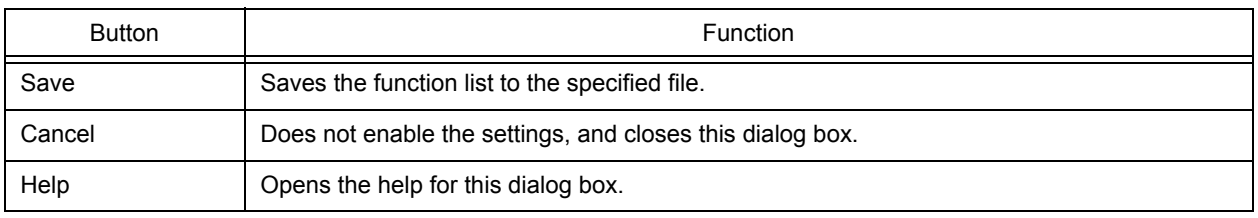

# **[Layer List] dialog box**

This dialog box is used to list the layers of the file displayed in the active [Edit window.](#page-113-0)

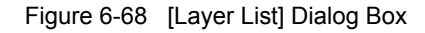

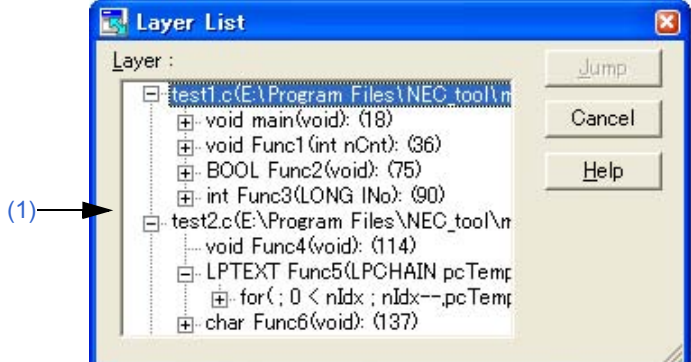

This section describes the following items:

- - [Opening](#page-235-0)
- - [Explanation of each area](#page-235-1)
- - [Function buttons](#page-235-2)

# <span id="page-235-0"></span>**Opening**

- Select the [View] menu -> [Layer List...].

# <span id="page-235-1"></span>**Explanation of each area**

<span id="page-235-3"></span>**(1) Layer** 

The list indicates the text and line number with lower layers. If the first layer has a file name, the file name is displayed as well.

Clicking "+" displays a list of the layers lower than the line. Clicking "-" hides the list.

Double-clicking a layer or clicking the [Jump] button with a layer selected makes a jump to the selected layer in the [Edit window.](#page-113-0)

<span id="page-235-2"></span>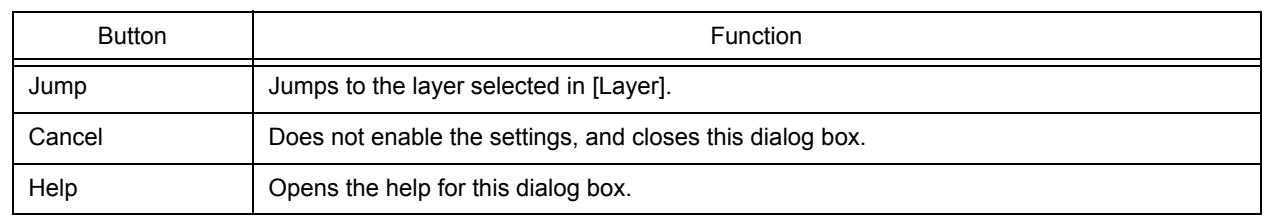

# **[Select Active Project] dialog box**

This dialog box is used to select the active project.

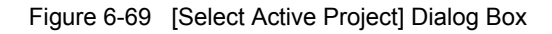

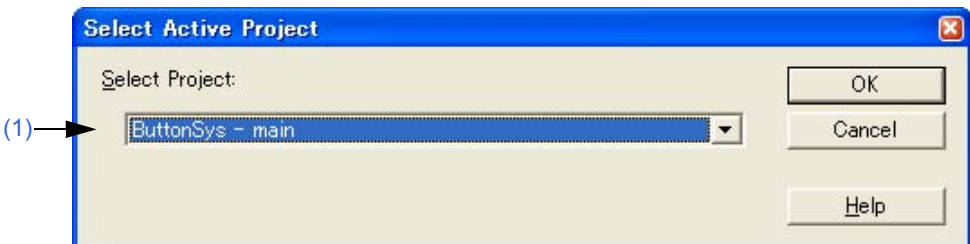

This section describes the following items:

- - [Opening](#page-236-1)
- - [Explanation of each area](#page-236-2)
- - [Function buttons](#page-236-3)

# <span id="page-236-1"></span>**Opening**

- Select the [Project] menu -> [Select Active Project...].

# <span id="page-236-2"></span>**Explanation of each area**

### <span id="page-236-0"></span>**(1) Select Project**

This area displays the currently selected project name.

To change the active project, select from the drop-down list, in which all the currently registered project name are displayed.

<span id="page-236-3"></span>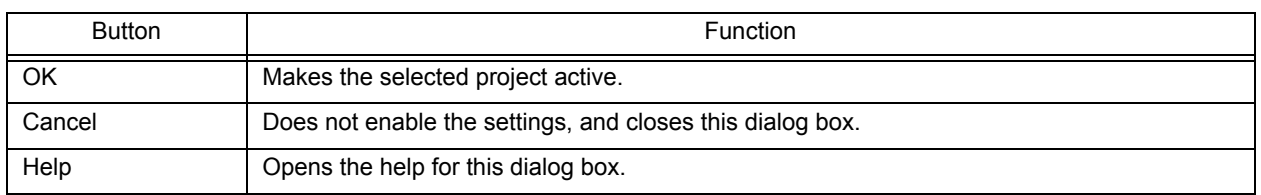

# **[Insert Project] dialog box**

This dialog box is used to insert an existing project into a project group.

The project added here will be the active project.

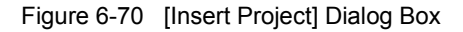

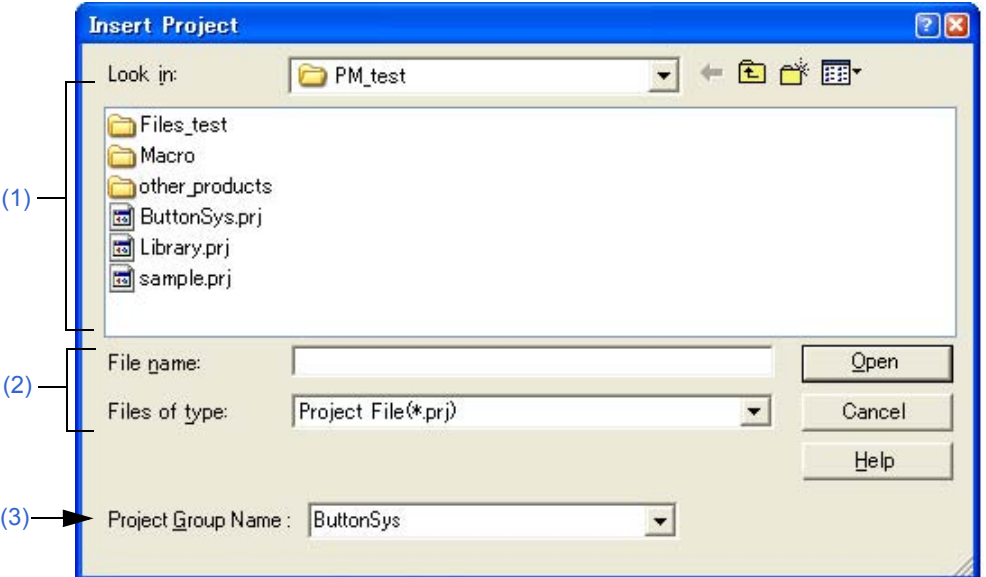

This section describes the following items:

- - [Opening](#page-237-3)
- - [Explanation of each area](#page-237-4)
- - [Function buttons](#page-238-0)

## <span id="page-237-3"></span>**Opening**

- Select the [Project] menu -> [Insert Project...].
- Select the right mouse button menu -> [Insert Project...] with a project group name selected in the [\[Project\] window](#page-102-0).

## <span id="page-237-4"></span>**Explanation of each area**

### <span id="page-237-0"></span>**(1) Look in**

Select the drive or folder that includes the project file to be inserted from the drop-down list.

## <span id="page-237-2"></span>**(2) File name and Files of type**

Specify the name of the project file to be inserted. The project file extension is "prj". Files with any other extensions cannot be specified.

### <span id="page-237-1"></span>**(3) Project Group Name**

Select the project group name to which the project is added. Up to 20 projects can be registered per project group. If a new project group is added, enter the group name in the combo box directly.

<span id="page-238-0"></span>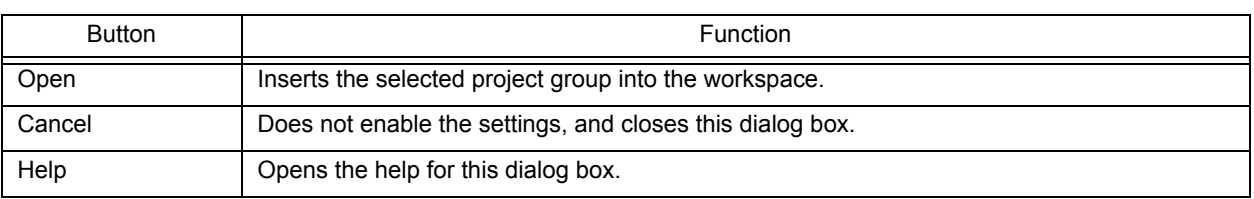

# **[CVS Update] dialog box**

This dialog box is used to execute the CVS update command for the selected file and acquire files registered in the repository.

The result is displayed on the [\[OutPut\] window.](#page-121-0)

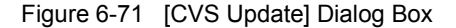

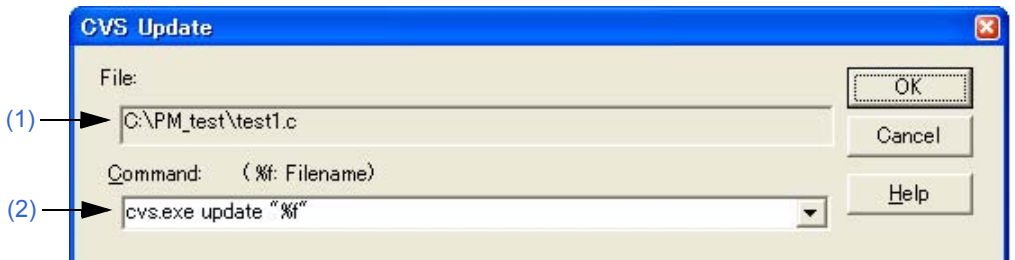

This section describes the following items:

- - [Opening](#page-239-2)
- - [Explanation of each area](#page-239-3)
- - [Function buttons](#page-240-0)
- - [Cautions](#page-240-1)

### <span id="page-239-2"></span>**Opening**

- Select the [Project] menu -> [CVS Update...].

## <span id="page-239-3"></span>**Explanation of each area**

### <span id="page-239-0"></span>**(1) File**

The name of the file for which the command is to be executed is displayed. The file is determined as follows:

[If the [Project] window is active]

Selected source file name, function name, include file name, project related file name, or other file name

[If the Edit window is active]

File name on the [Edit window](#page-113-0), or name of generated file at the caret position if idl file

### <span id="page-239-1"></span>**(2) Command**

The command to be executed is displayed. %f indicates the name of a file currently selected for command execution.

Command options can be added here to set detailed options related to CVS. The added command options are executed when the CVS command is executed.

Up to 10 executed commands are stored and can be selected from the drop-down list.

# <span id="page-240-0"></span>**Function buttons**

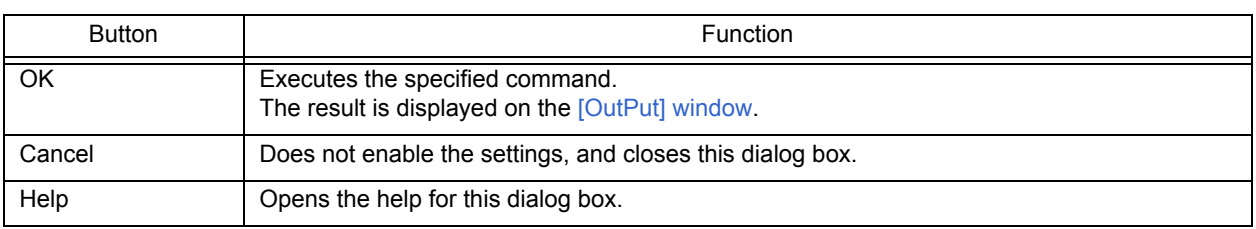

# <span id="page-240-1"></span>**Cautions**

The following operations must be performed before executing this menu item.

- Set the folder that includes cvs.exe using the PATH variable of OS.
- Set the repository of CVS.
- If the CVS server is being used, log onto the server.

# **[CVS Commit] dialog box**

This dialog box is used to execute the CVS commit command for the selected file and reflect the file in the repository. The result is displayed on the [\[OutPut\] window.](#page-121-0)

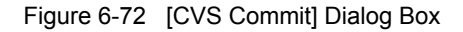

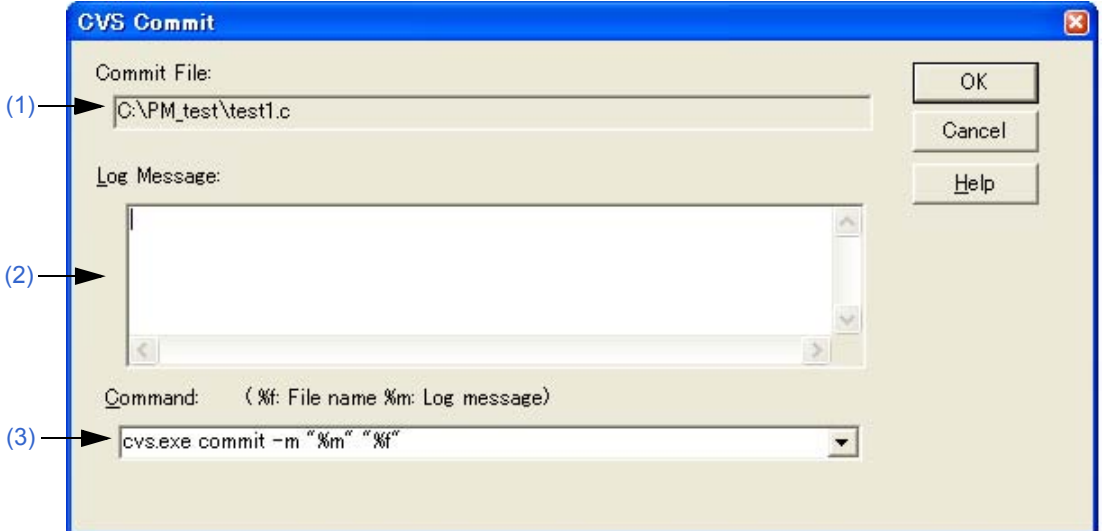

This section describes the following items:

- - [Opening](#page-241-2)
- - [Explanation of each area](#page-241-3)
- - [Function buttons](#page-242-1)
- - [Cautions](#page-242-2)

## <span id="page-241-2"></span>**Opening**

- Select the [Project] menu -> [CVS Commit...].

## <span id="page-241-3"></span>**Explanation of each area**

<span id="page-241-0"></span>**(1) Commit File** 

The name of the file for which the command is to be executed is displayed. The file is determined as follows:

[If the [Project] window is active]

Selected source file name, function name, include file name, project related file name, or other file name

[If the Edit window is active]

File name on the [Edit window](#page-113-0), or name of generated file at the caret position if idl file

### <span id="page-241-1"></span>**(2) Log Message**

Enter the log message to be added when commit is executed.

## <span id="page-242-0"></span>**(3) Command**

The command to be executed is displayed. %f indicates the name of a file currently selected for command execution.

Command options can be added here to set detailed options related to CVS. The added command options are executed when the CVS command is executed.

Up to 10 executed commands are stored and can be selected from the drop-down list.

# <span id="page-242-1"></span>**Function buttons**

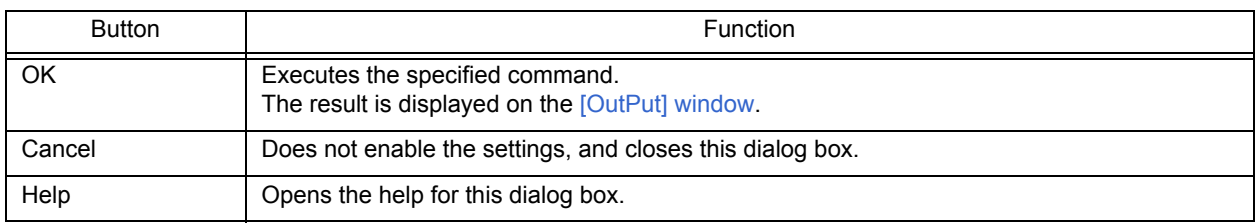

## <span id="page-242-2"></span>**Cautions**

The following operations must be performed before executing this menu item.

- Set the folder that includes cvs.exe using the PATH variable of OS.
- Set the repository of CVS.
- If the CVS server is being used, log onto the server.

# **[CVS Log] dialog box**

This dialog box is used to execute the CVS log command for the selected file and display the file's log contents in the [\[OutPut\] window](#page-121-0).

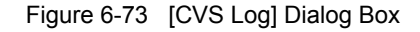

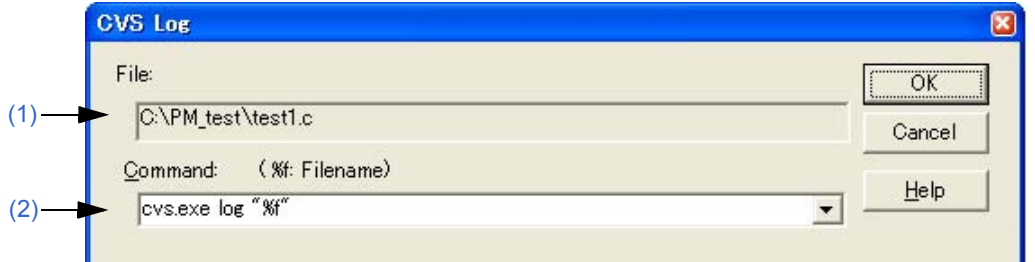

#### This section describes the following items:

- - [Opening](#page-243-2)
- - [Explanation of each area](#page-243-3)
- - [Function buttons](#page-244-0)
- - [Cautions](#page-244-1)

## <span id="page-243-2"></span>**Opening**

- Select the [Project] menu -> [CVS Log...].

## <span id="page-243-3"></span>**Explanation of each area**

## <span id="page-243-0"></span>**(1) File**

The name of the file for which the command is to be executed is displayed. The file is determined as follows:

[If the [Project] window is active]

Selected source file name, function name, include file name, project related file name, or other file name

[If the Edit window is active]

File name on the [Edit window](#page-113-0), or name of generated file at the caret position if idl file

### <span id="page-243-1"></span>**(2) Command**

The command to be executed is displayed. %f indicates the name of a file currently selected for command execution.

Command options can be added here to set detailed options related to CVS. The added command options are executed when the CVS command is executed.

Up to 10 executed commands are stored and can be selected from the drop-down list.

# <span id="page-244-0"></span>**Function buttons**

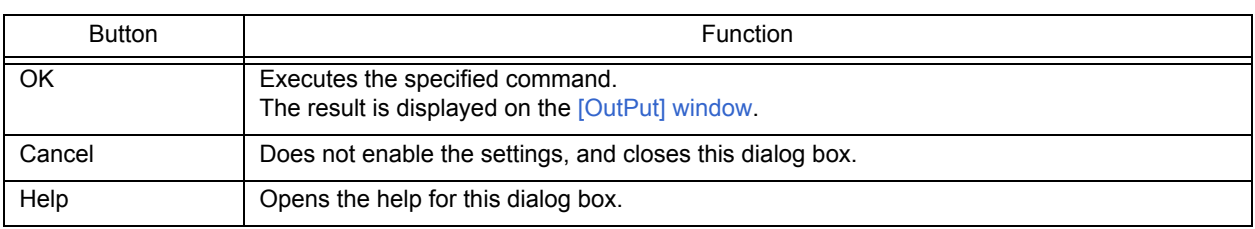

# <span id="page-244-1"></span>**Cautions**

The following operations must be performed before executing this menu item.

- Set the folder that includes cvs.exe using the PATH variable of OS.
- Set the repository of CVS.
- If the CVS server is being used, log onto the server.

# **[CVS Status] dialog box**

This dialog box is used to execute the CVS status command for the selected file and display the file's status in the [\[Out-](#page-121-0)[Put\] window](#page-121-0).

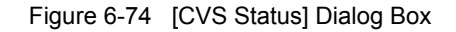

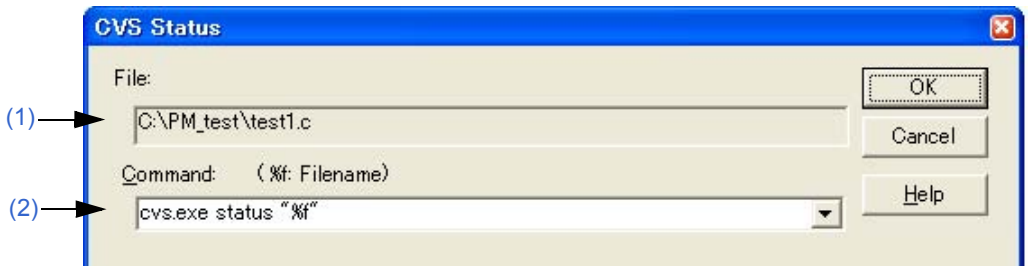

This section describes the following items:

- - [Opening](#page-245-2)
- - [Explanation of each area](#page-245-3)
- - [Function buttons](#page-246-0)
- - [Cautions](#page-246-1)

## <span id="page-245-2"></span>**Opening**

- Select the [Project] menu -> [CVS Status...].

## <span id="page-245-3"></span>**Explanation of each area**

## <span id="page-245-0"></span>**(1) File**

The name of the file for which the command is to be executed is displayed. The order of files to be executed is determined as follows:

[If the [Project] window is active]

Selected source file name -> function name -> include file name -> project related file name, -> other file name

[If the Edit window is active]

File name on the [Edit window](#page-113-0), or name of generated file at the caret position if idl file

#### <span id="page-245-1"></span>**(2) Command**

The command to be executed is displayed. %f indicates the name of a file currently selected for command execution.

Command options can be added here to set detailed options related to CVS. The added command options are executed when the CVS command is executed.

Up to 10 executed commands are stored and can be selected from the drop-down list.

# <span id="page-246-0"></span>**Function buttons**

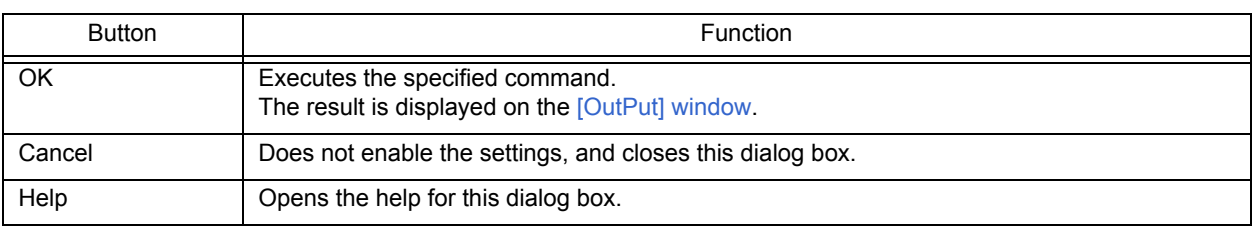

# <span id="page-246-1"></span>**Cautions**

The following operations must be performed before executing this menu item.

- Set the folder that includes cvs.exe using the PATH variable of OS.
- Set the repository of CVS.
- If the CVS server is being used, log onto the server.

# **[Project Settings] dialog box**

This dialog box is used to set the information on the current active project. The information is set on the following tabs.

- [\(1\) \[Project Information\] tab](#page-248-0)
- [\(2\) \[Source File \] tab](#page-249-0)
- [\(3\) \[Tool Version Settings\] tab](#page-250-0)

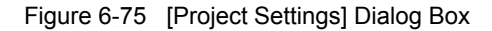

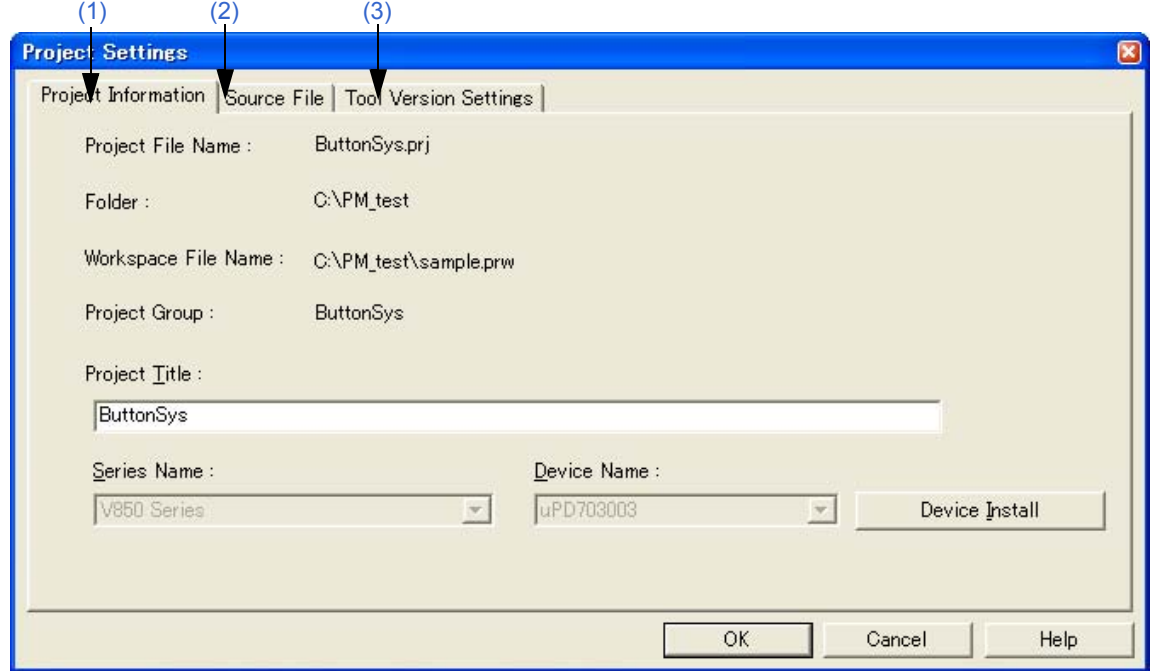

This section describes the following items:

- - [Opening](#page-247-0)
- - [Explanation of each tab](#page-248-1)
- - [Function buttons](#page-251-0)
- - [Cautions](#page-251-1)

# <span id="page-247-0"></span>**Opening**

- Select the [Project] menu -> [Project Settings...].
- Select the right mouse button menu -> [Project Settings...] with a project name selected in the [\[Project\] window.](#page-102-0)

## <span id="page-248-1"></span>**Explanation of each tab**

### <span id="page-248-0"></span>**(1) [Project Information] tab**

This tab displays the information on the current active project and changes the project title or the device name.

Figure 6-76 [Project Settings] Dialog Box - [Project Information] Tab

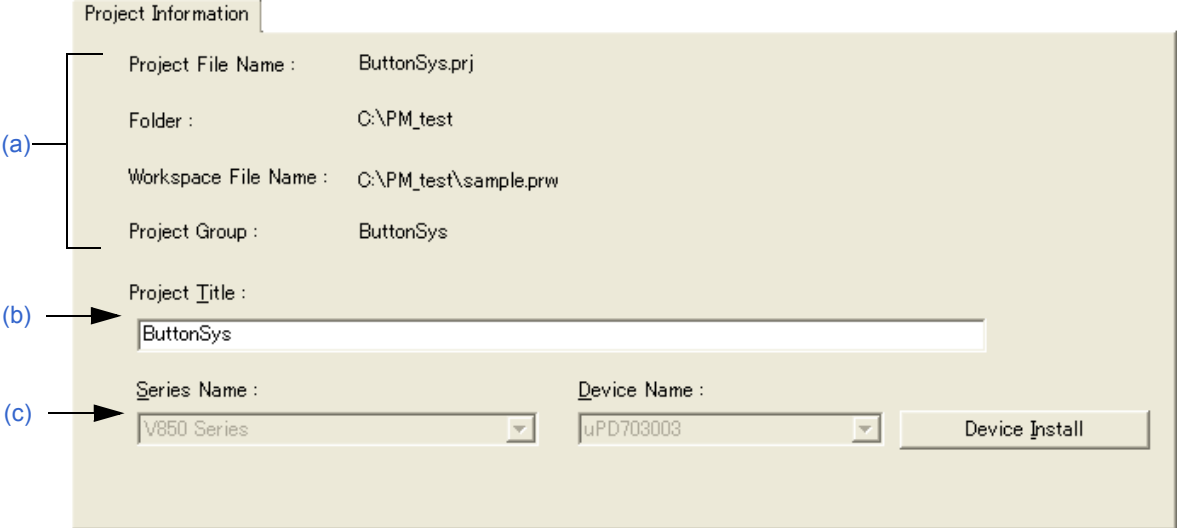

#### <span id="page-248-2"></span>(a) Information display area

- Project File Name

The project file name of the active project is displayed.

- Folder

The project folder specified with the project file is displayed.

- Workspace File Name

The name of the workspace file to which the active project belongs is displayed with an absolute path.

- Project Group

The name of the project group to which the active project belongs is displayed. If you wish to change the name of the project group, click the right mouse button on the project group name in the [\[Project\] window](#page-102-0) and select the [Edit Project Group Name...] menu.

<span id="page-248-3"></span>(b) Project Title

The project title to be displayed in the [\[Project\] window](#page-102-0) is displayed. When the project title is modified here, that modification is reflected in the [\[Project\] window.](#page-102-0) Up to 127 characters can be entered for project title.

<span id="page-248-4"></span>(c) Microcontrollers Name and Device Name

The microcontrollers and device name of the target device to be used are displayed.

They can be changed by selecting from the drop-down lists.

If the device file for the device to be used has not been installed, the following message will be displayed under the device name displayed.

"The device file that has been selected is not registered."

When this message is displayed, clicking the [Device Install] button starts the device file installer to register the new device file.

If multiple projects are registered into the project group, or if the debugger/simulator is running, these drop-down lists are invalid.

## <span id="page-249-0"></span>**(2) [Source File ] tab**

This tab specifies the source file information on the current active project.

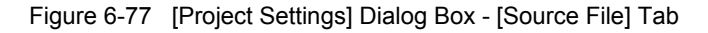

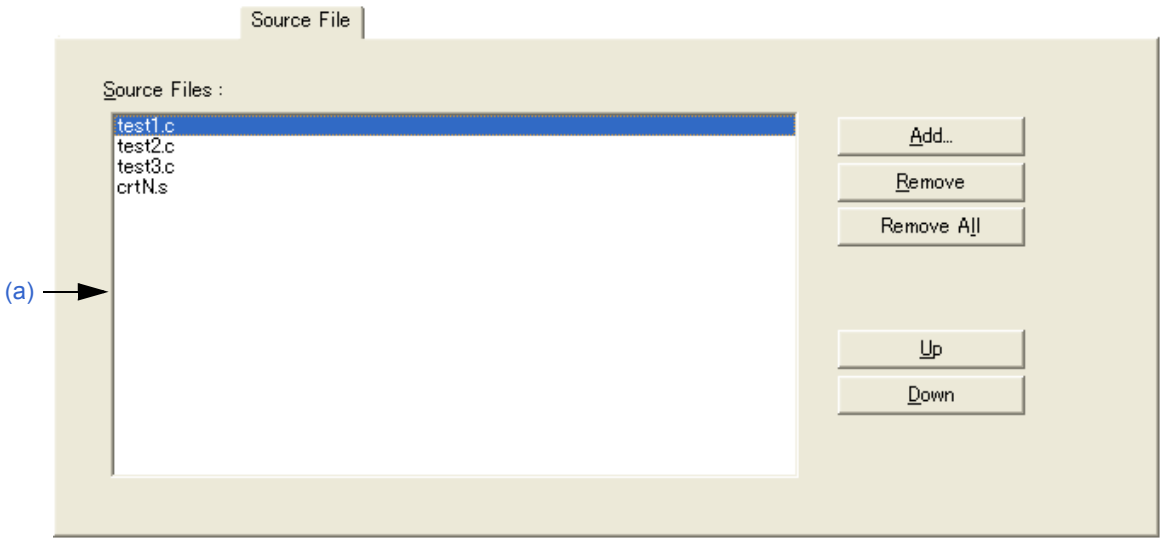

### <span id="page-249-1"></span>(a) Source Files

This area displays the names of the source files set in the active project in build order, including the relative path starting from the project folder.

Up to 2048 source files can be registered.

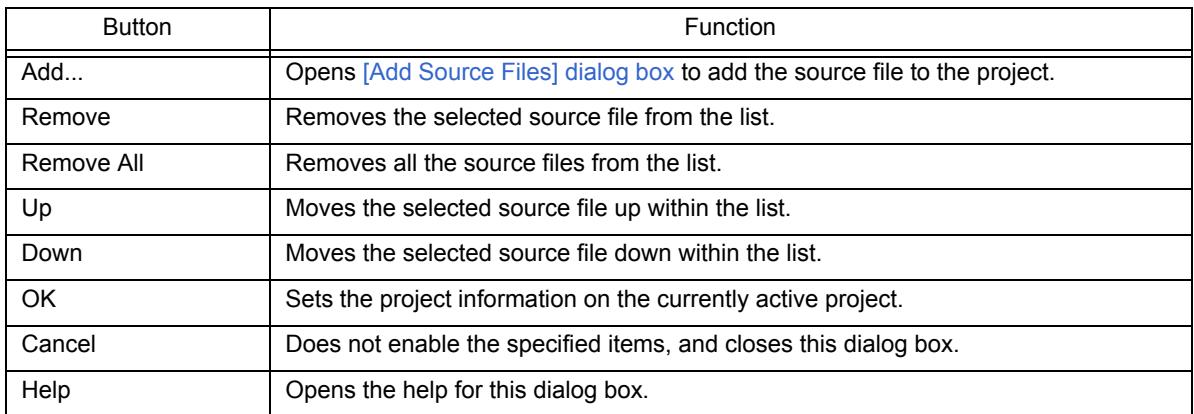

### **[Cautions]**

- If the compiler and assembler are not installed, source file addition is not possible.

- Executing make assembles/compiles the source files in the order displayed in the source file list, in accordance with the program type. The path of the project folder is used for the path name of a source file during make. In addition, the linking order depends on the linker of the microcontrollers used.

## <span id="page-250-0"></span>**(3) [Tool Version Settings] tab**

This tab specifies the tools used for the current active project.

#### Figure 6-78 [Project Settings] Dialog Box - [Tool Version Settings] Tab

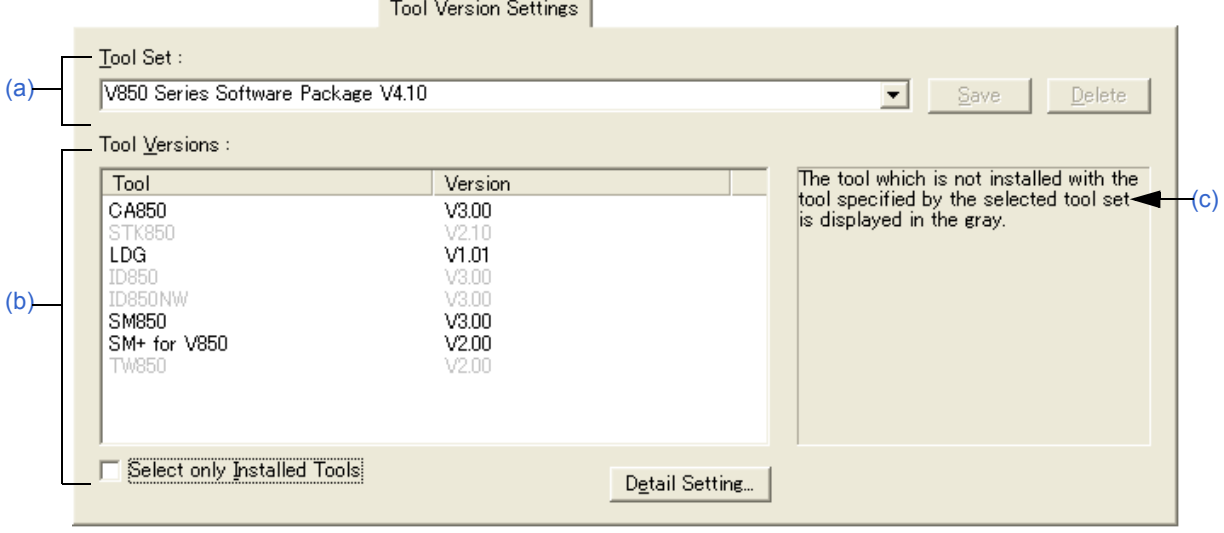

#### <span id="page-250-1"></span>(a) Tool Set

The combination of tools to be used and their versions is regarded as a tool set, and the tool set name can be selected from the drop-down list.

The existing tool set and recommended tool set ("78K*x* Microcontrollers Software Package V*x.xx*" in the case of the 78K Microcontrollers, and "V850 Microcontrollers Software Package V*x.xx*" in the case of the V850 Microcontrollers) are listed on the drop-down list. The name of the tool set specified for use in the current active project is displayed by default.

If the tool set has been changed in the [\[Tool Version Detail Setting\] dialog box](#page-262-0) opened by clicking the [Detail Setting...] button, "(Changed)" is appended at the top of the tool set name. If the tool set name already exists, the indication appended varies from "(Changed01)" to "(Changed99)". After "(Changed99)", the tool set name is displayed as "UserSet".

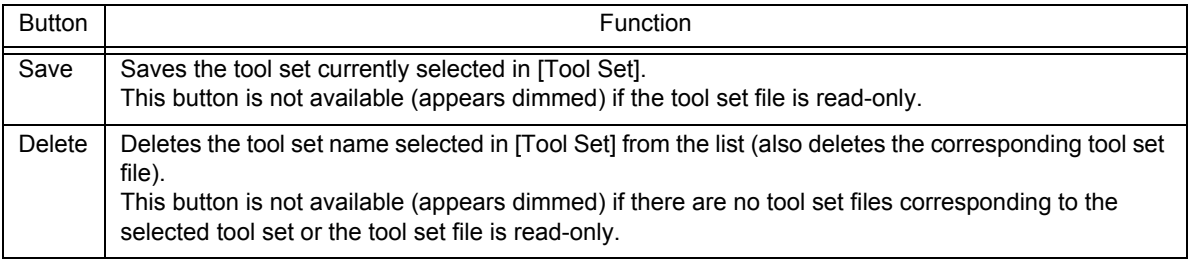

[Remark]

A file is saved as "tool-set-name.extension". The extension varies depending on the product used, as shown below.

78K0R Microcontrollers (including libraries): t0r 78K0 Microcontrollers (including libraries): tk0 78K0S Microcontrollers (including libraries): t0s V850 Microcontrollers (including libraries): t85

The file is saved under "NEC Electronics\PM+" in the "Application Data" folder, which is accessible by all users. If this folder does not exist, it is automatically created when PM+ is started up (for example, "C:\Documents and Settings\All Users\Application Data\NEC Electronics\PM+" in the case of Windows XP).

## <span id="page-251-3"></span>(b) Tool Versions

Combinations of tools to be used and their versions are displayed in this area.

When a tool set name is selected on the Tool Set drop-down list, the tools included in the tool set and their versions are displayed.

If you wish to change tools to be used and their versions, click the [Detail Setting...] button to open the [\[Tool Ver](#page-262-0)[sion Detail Setting\] dialog box](#page-262-0).

The tools used by the active project and their versions are displayed by default.

- Tool

All the installed tools and tools included in the selected tool set (including tools that have not been installed) are displayed in this area.

However, tools that have not been installed are dimmed.

- Version

The tool versions specified in the selected tool set are displayed in this area.

However, tools that have not been installed are dimmed, and "Unused" is displayed for a tool whose version is not specified in the tool set.

- Select only Installed Tools

If this check box is selected, tools that have not been installed are excluded from the [Tool Versions] which corresponds to the tool set selected in the [Tool Set].

"(Selected01)" is appended to the top of the name of the tool set with which this check box is selected (if the tool set name actually exists, "(Selected *nn*)" is appended).

This check box cannot be selected (grayed) if there are no dimmed tools (all the listed tools have been installed). This check box is not selected in the default condition.

<span id="page-251-2"></span>(c) Brief description area

A message is displayed when a dimmed item is displayed in the Tool Versions area.

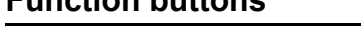

<span id="page-251-0"></span>**Function buttons** 

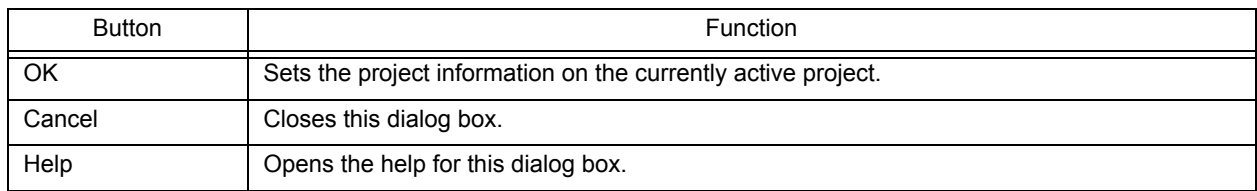

# <span id="page-251-1"></span>**Cautions**

- To transfer a project group, select a project title in the [\[Project\] window,](#page-102-0) delete the registered project by clicking the right mouse button and executing [Delete Project], and then transfer the project to the new location by executing [Insert Project...] from the [Project] menu.
# **[Add Source Files] dialog box**

This dialog box is used to add source files to a project.

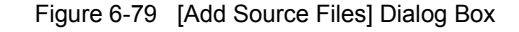

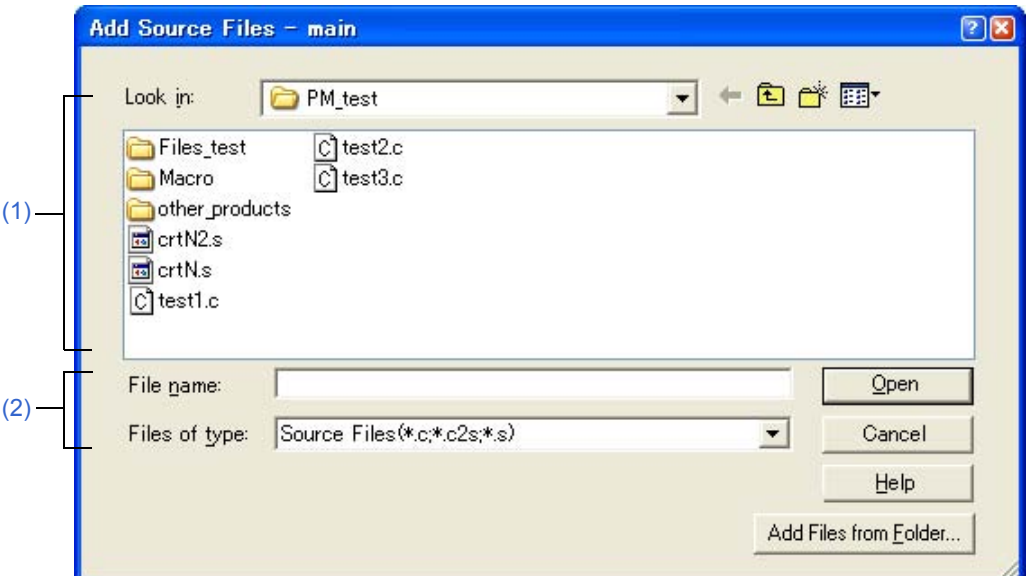

This section describes the following items:

- - [Opening](#page-252-0)
- - [Explanation of each area](#page-252-1)
- - [Function buttons](#page-253-0)

## <span id="page-252-0"></span>**Opening**

- Select the [Project] menu -> [Add Source Files...].
- Select the [Project] menu -> [Project Settings...] [Source File] tab.
- Click the [Add...] button on the [\[New WorkSpace Step 1/9 \[Workspace Information\]\] dialog box.](#page-125-0)
- Select the right mouse button menu -> [Add Source Files...] in the [\[Project\] window.](#page-102-0)

### <span id="page-252-1"></span>**Explanation of each area**

### <span id="page-252-2"></span>**(1) Look in**

Select the drive or folder that includes the source files to be inserted from the drop-down list.

#### <span id="page-252-3"></span>**(2) File name and Files of type**

Specify the name of the source file to be inserted. Up to 256 characters can be specified. The source file extension depends on the microcontrollers name registered in the project.

If a list file in which source file names are described is specified for the file name (\*.lst, \*.csv), the source files described in the list file are added to the project. A list file is a text file with a file name described on each line (\*.lst), or a CSV file (\*.csv).

<span id="page-253-0"></span>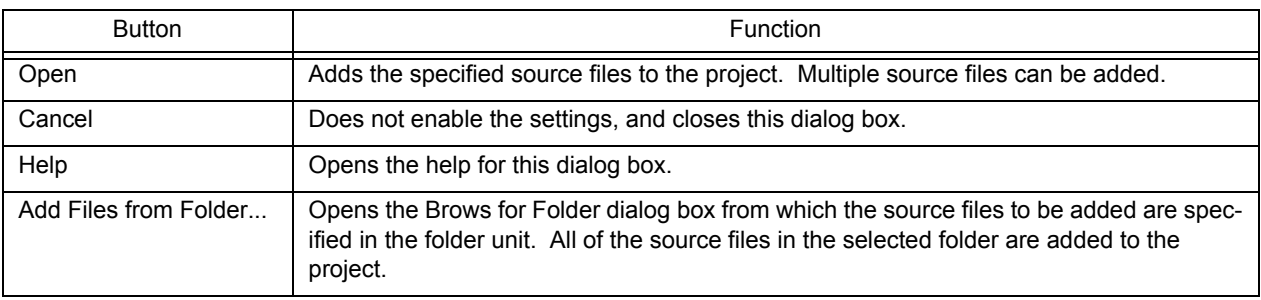

# **[Add Project Related Files] dialog box**

This dialog box is used to add project-related files to a project.

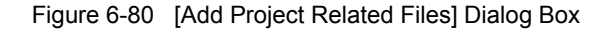

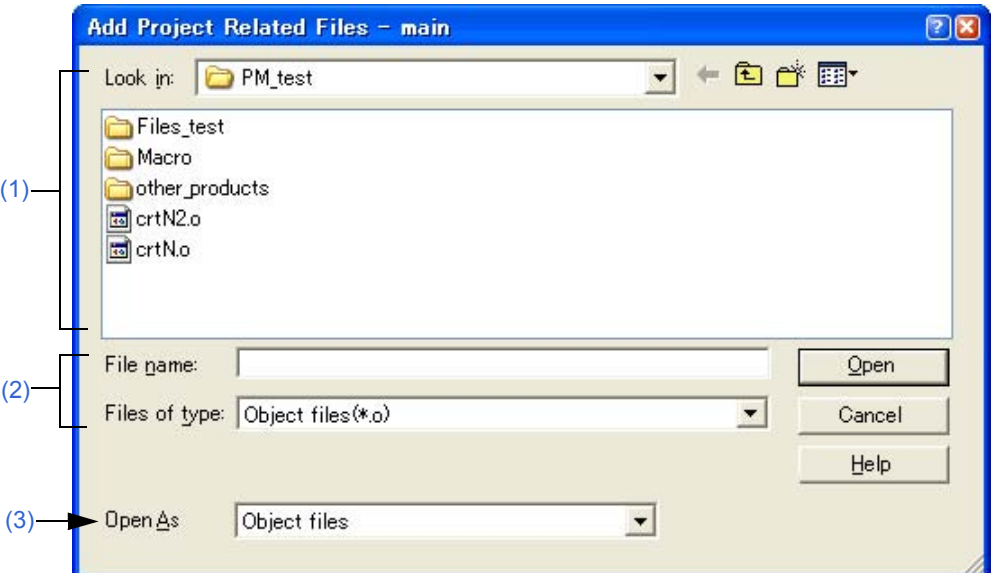

This section describes the following items:

- - [Opening](#page-254-3)
- - [Explanation of each area](#page-254-4)
- - [Function buttons](#page-255-0)

## <span id="page-254-3"></span>**Opening**

- Select the [Project] menu -> [Add Project Related Files...].
- Select the right mouse button menu -> [Add Project Related Files...] with the Project Related Files folder selected in the [\[Project\] window](#page-102-0).

### <span id="page-254-4"></span>**Explanation of each area**

<span id="page-254-0"></span>**(1) Look in**

Select the drive or folder that includes the project-related files to be added from the drop-down list.

#### <span id="page-254-2"></span>**(2) File name and Files of type**

Specify the name of the project-related files to be added. Up to 259 characters can be specified. A list of the file types that can be added are displayed in the drop-down list. The contents of [Open as] change according to this selection.

<span id="page-254-1"></span>**(3) Open As**

Select the application of the file to be added from the drop-down list. The contents of [Files of type] change according to this selection.

<span id="page-255-0"></span>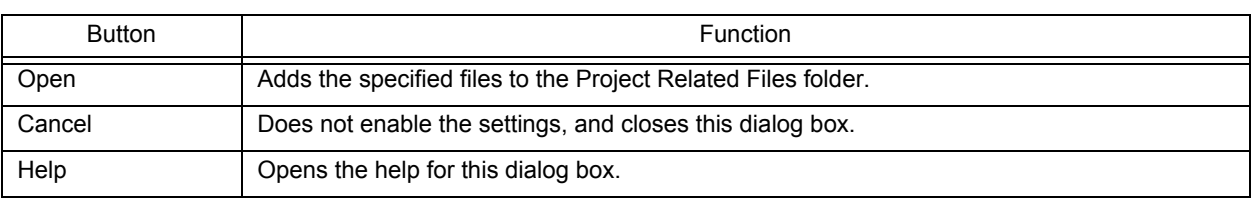

# **[Add Other Files] dialog box**

This dialog box is used to add any files to a project as other files.

Figure 6-81 [Add Other Files] Dialog Box

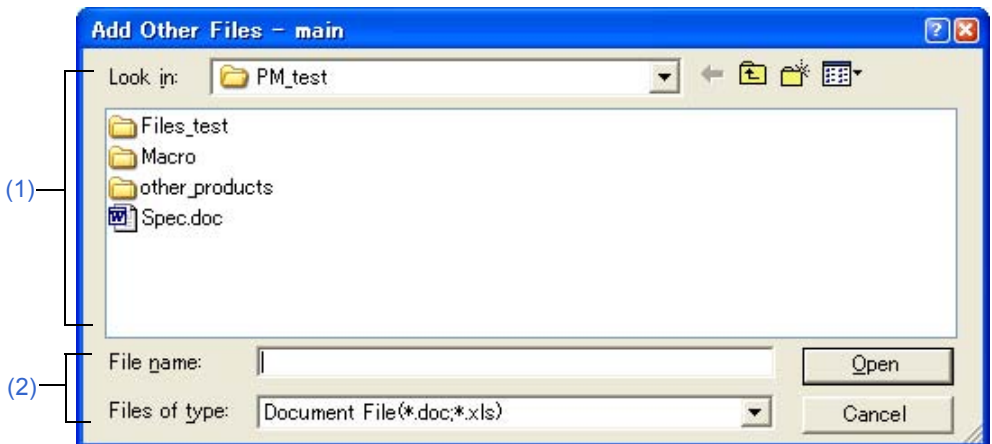

This section describes the following items:

- - [Opening](#page-256-2)
- - [Explanation of each area](#page-256-3)
- - [Function buttons](#page-256-4)

## <span id="page-256-2"></span>**Opening**

- Select the [Project] menu -> [Add Other Files...].
- Select the right mouse button menu -> [Add Other Files...] with the Other Files folder/any file selected in the [\[Project\]](#page-102-0)  [window.](#page-102-0)

### <span id="page-256-3"></span>**Explanation of each area**

<span id="page-256-0"></span>**(1) Look in** 

Select the drive or folder that includes any files to be added from the drop-down list. Multiple files can be added.

#### <span id="page-256-1"></span>**(2) File name and Files of type**

Specify the name of the any files to be added. Up to 259 characters can be specified. The extension of the file is "\*.doc", "\*.xls" or "\*.\*".

<span id="page-256-4"></span>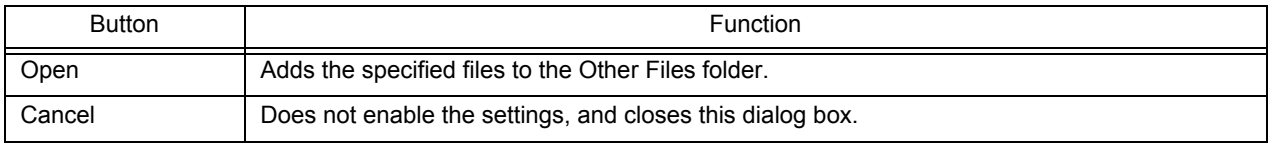

# **[Project Group Name] dialog box**

This dialog box is used to change a project group name.

Figure 6-82 [Project Group Name] Dialog Box

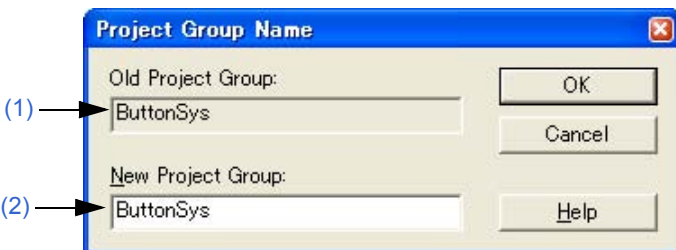

This section describes the following items:

- - [Opening](#page-257-0)
- - [Explanation of each area](#page-257-1)
- - [Function buttons](#page-257-2)

## <span id="page-257-0"></span>**Opening**

- Select the right mouse button menu -> [Edit Project Group Name...] with a project group name selected in the [\[Project\] window](#page-102-0).

## <span id="page-257-1"></span>**Explanation of each area**

#### <span id="page-257-3"></span>**(1) Old Project Group**

The name of the project group currently selected in the [\[Project\] window](#page-102-0) is displayed.

#### <span id="page-257-4"></span>**(2) New Project Group**

Specify the newly set project group name directly in this area. Up to 127 characters can be entered.

<span id="page-257-2"></span>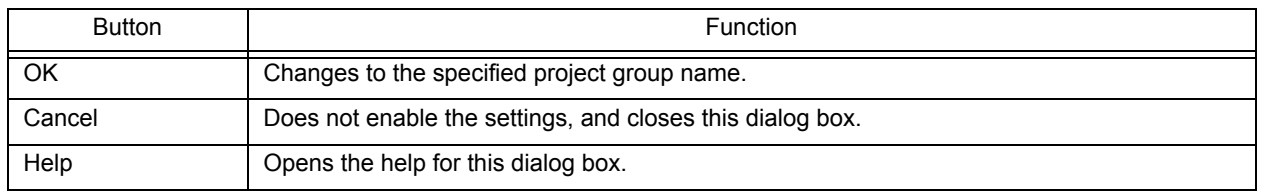

# **[Project Title] dialog box**

This dialog box is used to change a project title.

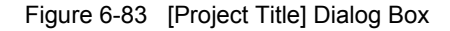

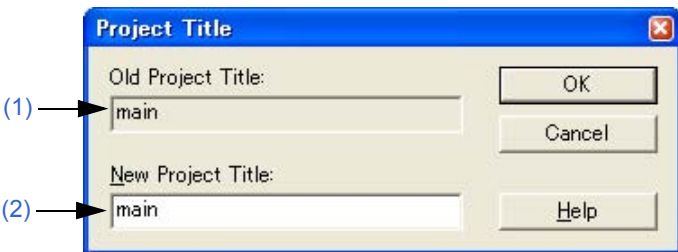

This section describes the following items:

- - [Opening](#page-258-0)
- - [Explanation of each area](#page-258-1)
- - [Function buttons](#page-258-2)

## <span id="page-258-0"></span>**Opening**

- Select the right mouse button menu -> [Edit Project Title...] with a project title selected in the [\[Project\] window.](#page-102-0)

### <span id="page-258-1"></span>**Explanation of each area**

#### <span id="page-258-3"></span>**(1) Old Project Title**

The name of the project title currently selected in the [\[Project\] window](#page-102-0) is displayed.

#### <span id="page-258-4"></span>**(2) New Project Title**

Specify the newly set project title directly in this area. Up to 127 characters can be entered.

<span id="page-258-2"></span>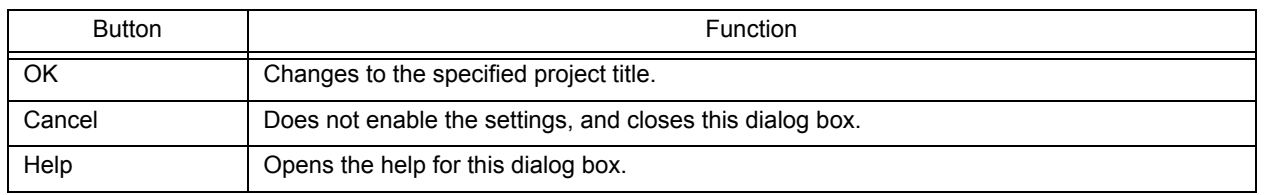

# <span id="page-259-3"></span>**[Tool Version Settings] dialog box**

This dialog box is used to change the tools to be used by a project included in the selected project group at once.

Figure 6-84 [Tool Version Settings] Dialog Box

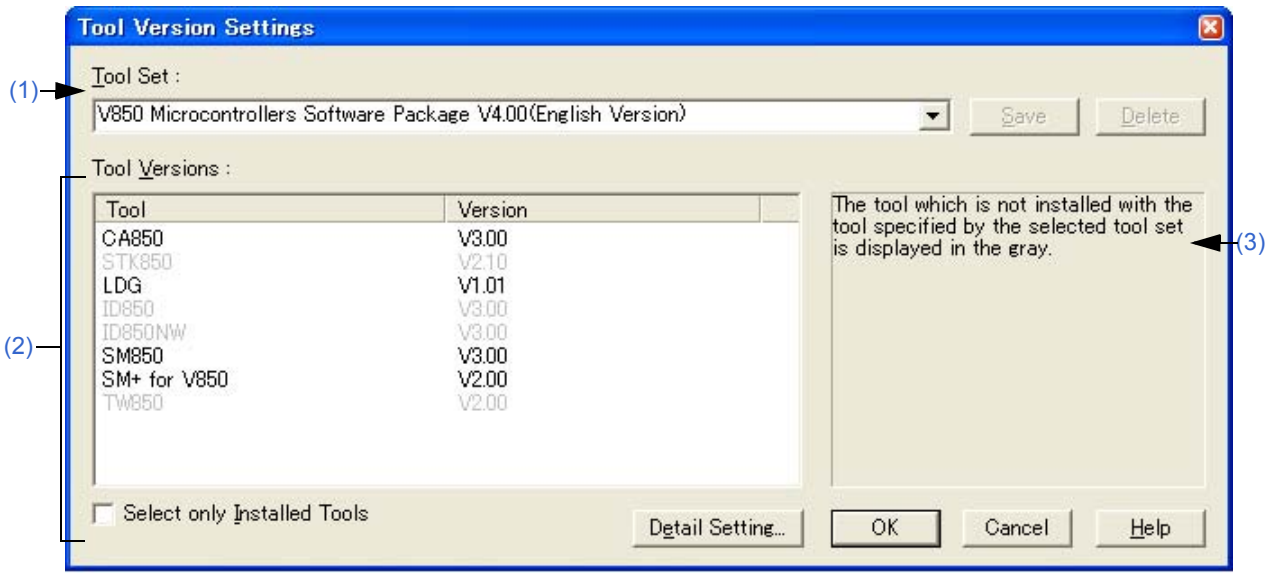

This section describes the following items:

- - [Opening](#page-259-1)
- - [Explanation of each area](#page-259-2)
- - [Function buttons](#page-261-0)

## <span id="page-259-1"></span>**Opening**

- Select the right mouse button menu -> [Select Tools...] with a project group name selected in the [\[Project\] window.](#page-102-0)

### <span id="page-259-2"></span>**Explanation of each area**

<span id="page-259-0"></span>**(1) Tool Set**

The combination of tools to be used and their versions is regarded as a tool set, and the tool set name can be selected from the drop-down list.

The existing tool set and recommended tool set ("78K*x* Microcontrollers Software Package V*x.xx*" in the case of the 78K Microcontrollers, and "V850 Microcontrollers Software Package V*x.xx*" in the case of the V850 Microcontrollers) are listed on the drop-down list.

If the tool set has been changed in the [\[Tool Version Detail Setting\] dialog box](#page-262-0) opened by clicking the [Detail Setting...] button, "(Changed)" is appended at the top of the tool set name. If the tool set name already exists, the indication appended varies from "(Changed01)" to "(Changed99)". After "(Changed99)", the tool set name is displayed as "UserSet".

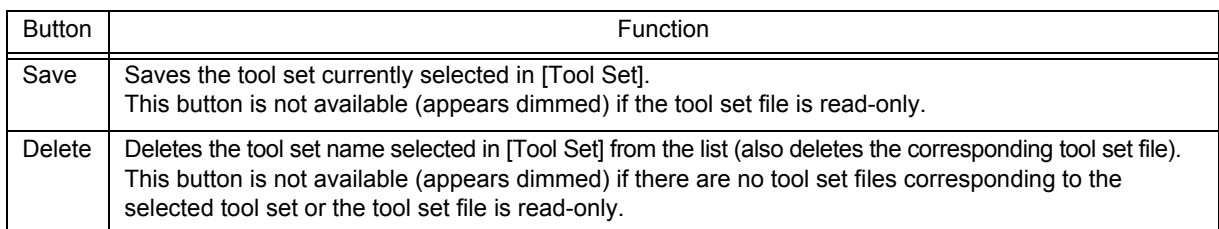

#### [Remark]

A file is saved as "tool-set-name.extension". The extension varies depending on the product used, as shown below.

78K0R Microcontrollers (including libraries): t0r 78K0 Microcontrollers (including libraries): tk0 78K0S Microcontrollers (including libraries): t0s V850 Microcontrollers (including libraries): t85

The file is saved under "NEC Electronics\PM+" in the "Application Data" folder, which is accessible by all users. If this folder does not exist, it is automatically created when PM+ is started up (for example, "C:\Documents and Settings\All Users\Application Data\NEC Electronics\PM+" in the case of Windows XP).

#### <span id="page-260-0"></span>**(2) Tool Versions**

Combinations of the tools in the tool set specified in the Tool Set area and their versions are listed.

When a tool set name is selected on the Tool Set drop-down list, the tools included in the tool set and their versions are displayed.

The tools included in the default tool set selected on the Tool Set drop-down list and their versions are displayed by default.

The [\[Tool Version Detail Setting\] dialog box](#page-262-0) is opened by clicking the [Detail Setting...] button. Tools to be used and their versions can be selected in this dialog box.

#### (a) Tool

All the installed tools and tools included in the selected tool set (including tools that have not been installed) are displayed in this area.

However, tools that have not been installed are dimmed.

(b) Version

The tool versions specified in the selected tool set are displayed in this area.

However, tools that have not been installed are dimmed, and "Unused" is displayed for a tool whose version is not specified in the tool set.

(c) Select only Installed Tools

If this check box is selected, tools that have not been installed are excluded from the [Tool Versions] which corresponds to the tool set selected in the [Tool Set].

"(Selected01)" is appended to the top of the name of the tool set with which this check box is selected (if the tool set name actually exists, "(Selected *nn*)" is appended).

This check box cannot be selected (grayed) if there are no dimmed tools (all the listed tools have been installed). This check box is not selected in the default condition.

#### <span id="page-260-1"></span>**(3) Brief description area**

A message is displayed when a dimmed item is displayed in the Tool Versions area.

<span id="page-261-0"></span>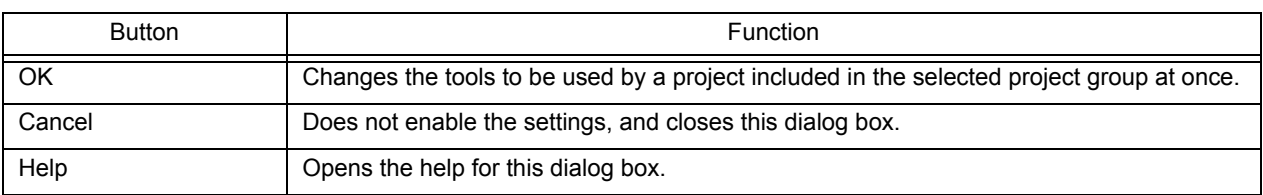

# <span id="page-262-0"></span>**[Tool Version Detail Setting] dialog box**

This dialog box is used to select the tools to be used and their versions.

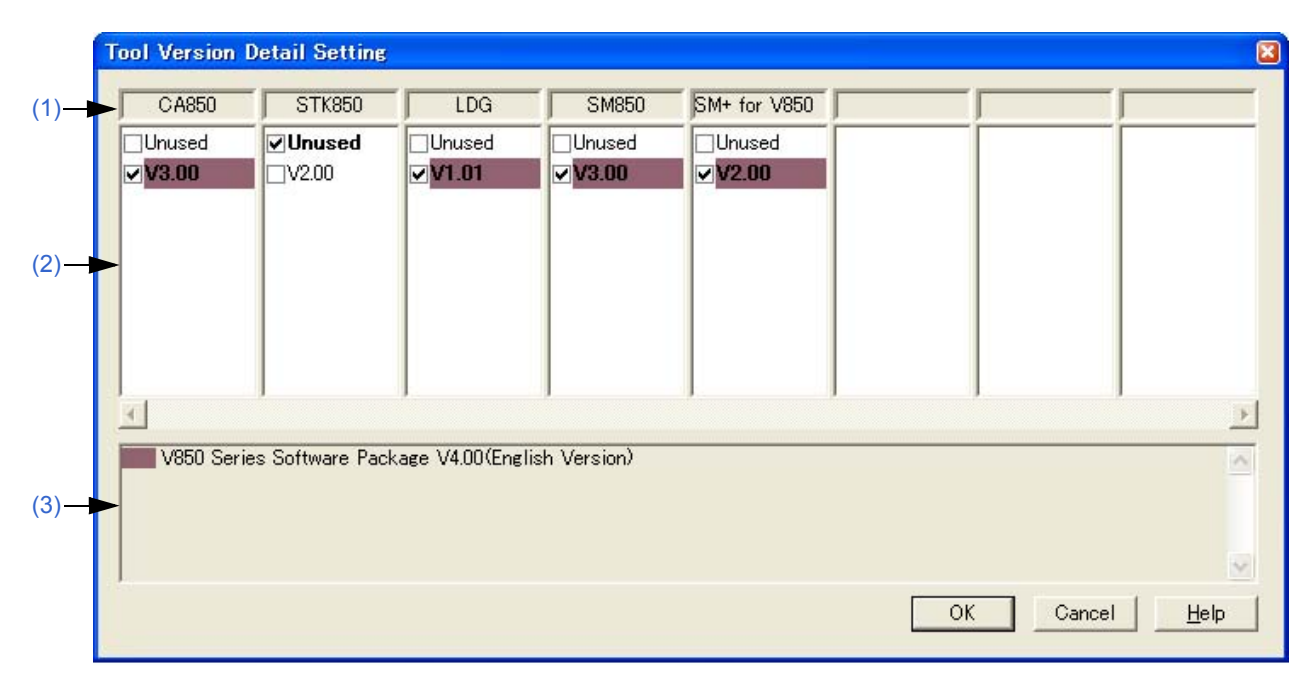

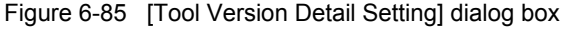

This section describes the following items:

- - [Opening](#page-262-2)
- - [Explanation of each area](#page-262-3)
- - [Function buttons](#page-263-2)

## <span id="page-262-2"></span>**Opening**

- Click the [Detail Setting...] button on the [\[Project Settings\] dialog box](#page-247-0) [Tool Version Settings] tab.
- Click the [Detail Setting...] button or double-click the [Tool Versions] area on the [\[Tool Version Settings\] dialog box.](#page-259-3)
- Click the [Detail Setting...] button on the [\[New WorkSpace Step 2/9 \[Select Tools\]\] dialog box.](#page-127-0)
- Click the [Detail Setting...] button on the [\[Add New Project Step 2/9 \[Select Tools\]\] dialog box.](#page-146-0)

## <span id="page-262-3"></span>**Explanation of each area**

#### <span id="page-262-1"></span>**(1) Tool name area**

Displays the names of the installed tools.

If the tool name is too long to fit in the field, the name is displayed left-aligned. Pointing to the character string with the pointer causes the character string to pop up.

### <span id="page-263-0"></span>**(2) Version selection area**

Selects the version of the tool to be used.

The version specified in the [\[Tool Version Settings\] dialog box](#page-259-3) is selected by default.

The version specified in the [\[Tool Version Settings\] dialog box](#page-259-3) is highlighted, or "Unused" is highlighted if the product with that version has not been installed.

In addition, the version of the product included in the recommended tool set is highlighted by a background color. Multiple versions cannot be selected, nor can the version be left unselected.

#### <span id="page-263-1"></span>**(3) Brief description area**

Indicates which tool set the background color highlighting the version in the version selection area corresponds to.

<span id="page-263-2"></span>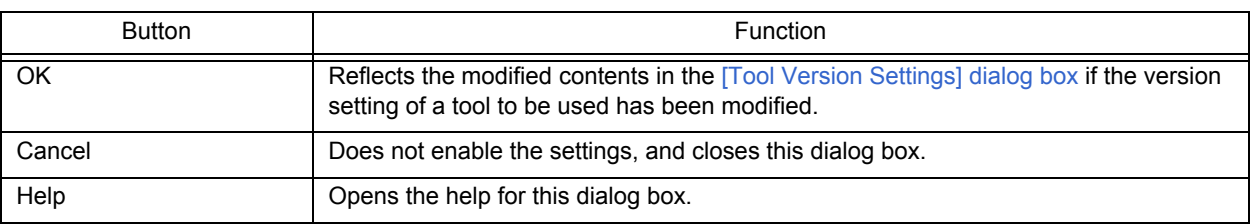

# **[Properties] dialog box**

This dialog box is used to displays the path information and read attribute of the selected file.

Figure 6-86 [Properties] Dialog Box

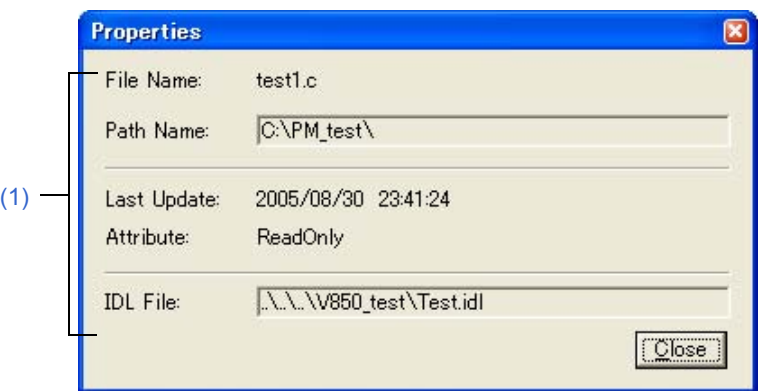

This section describes the following items:

- - [Opening](#page-264-0)
- - [Explanation of each area](#page-264-1)
- - [Function buttons](#page-264-2)

## <span id="page-264-0"></span>**Opening**

- Select the right mouse button menu -> [Propertes...] with a file/function name selected in the [\[Project\] window](#page-102-0).

# <span id="page-264-1"></span>**Explanation of each area**

#### <span id="page-264-3"></span>**(1) Information area**

- (a) File Name and Path Name Displays the name and the location of the selected file with the full path.
- (b) Last Update Displays the date and time of the last update.
- (c) Attribute

This is displayed when the selected file has a read attribute.

(d) IDL File

If the selected file is a source file generated from an IDL file, the IDL file name is displayed with the relative path starting from the source file.

<span id="page-264-2"></span>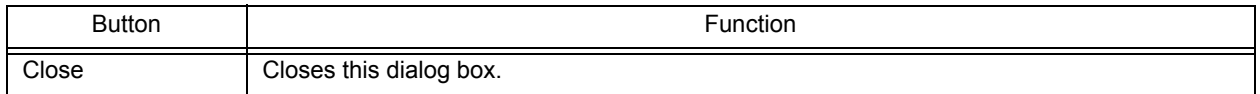

# **[Add New Memo] dialog box**

This dialog box is used to add a new memo.

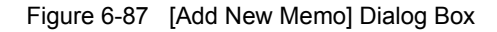

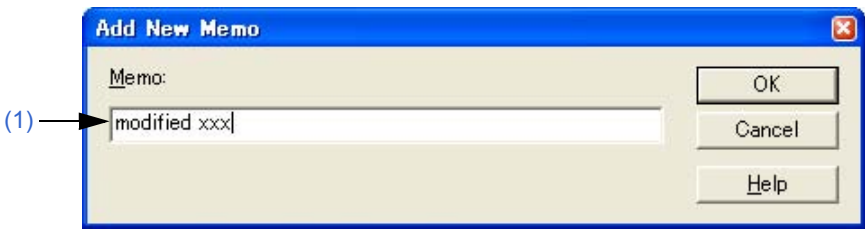

This section describes the following items:

- - [Opening](#page-265-0)
- - [Explanation of each area](#page-265-1)
- - [Function buttons](#page-265-2)

## <span id="page-265-0"></span>**Opening**

- Select the right mouse button menu -> [Add New Memo...] on the [Memo] tab in the [\[Project\] window](#page-102-0).

## <span id="page-265-1"></span>**Explanation of each area**

#### <span id="page-265-3"></span>**(1) Memo**

Enter a new memo directly. The date and time of addition is also displayed on the [\[Project\] window.](#page-102-0)

<span id="page-265-2"></span>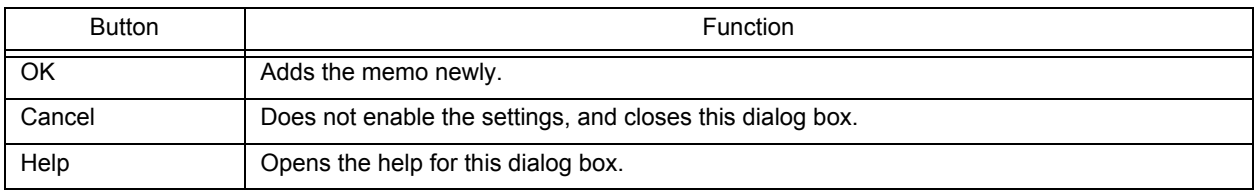

# **[Startup File] dialog box**

This dialog box is used to specify a startup file when an existing file is used as a startup file.

Figure 6-88 [Startup File] Dialog Box

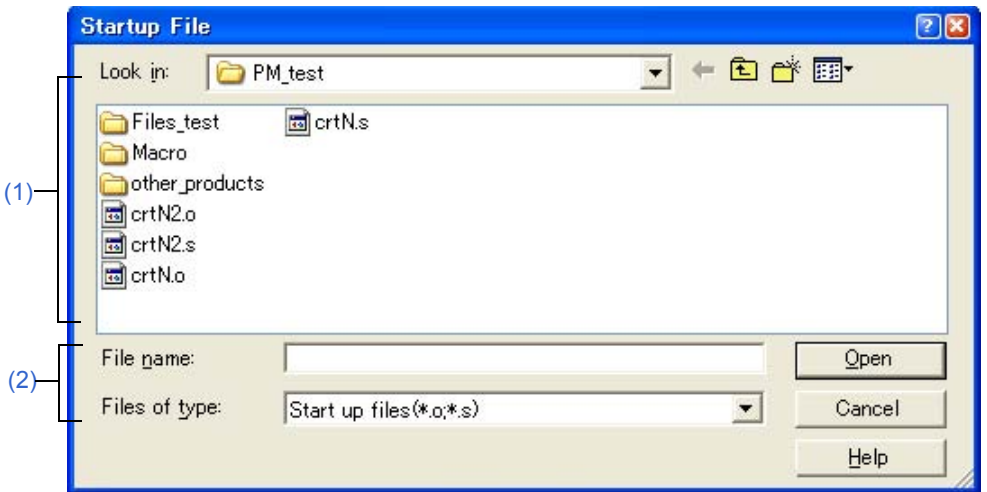

This section describes the following items:

- - [Opening](#page-266-0)
- - [Explanation of each area](#page-266-1)
- - [Function buttons](#page-267-0)

## <span id="page-266-0"></span>**Opening**

- Click the [Browse...] button on the [\[New WorkSpace Step 4/9 \[Startup File\]\] dialog box.](#page-131-0)
- Click the [Browse...] button on the [\[Add New Project Step 4/9 \[Startup File\]\] dialog box.](#page-150-0)

### <span id="page-266-1"></span>**Explanation of each area**

<span id="page-266-2"></span>**(1) Look in**

Select the drive or folder that includes the startup file to be specified from the drop-down list.

#### <span id="page-266-3"></span>**(2) File name and Files of type**

Specify the name of the startup file. The extension of startup file is ".o" or ".s" by default.

<span id="page-267-0"></span>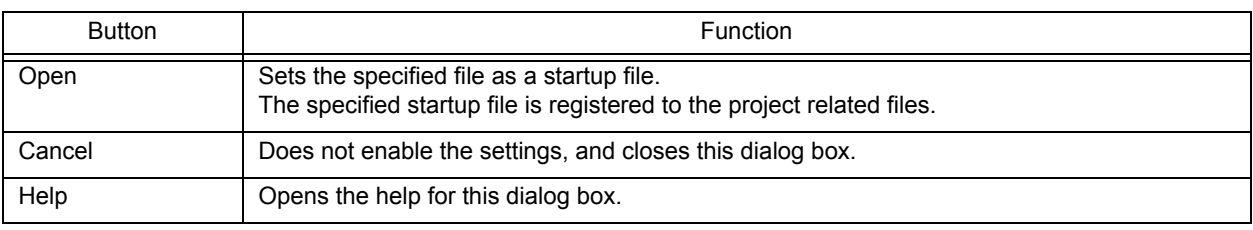

# **[Copy Startup File from] dialog box**

This dialog box is used to specify a startup file to be a copy source when an existing file is copied and used as a startup file.

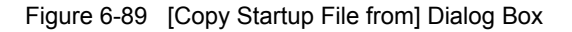

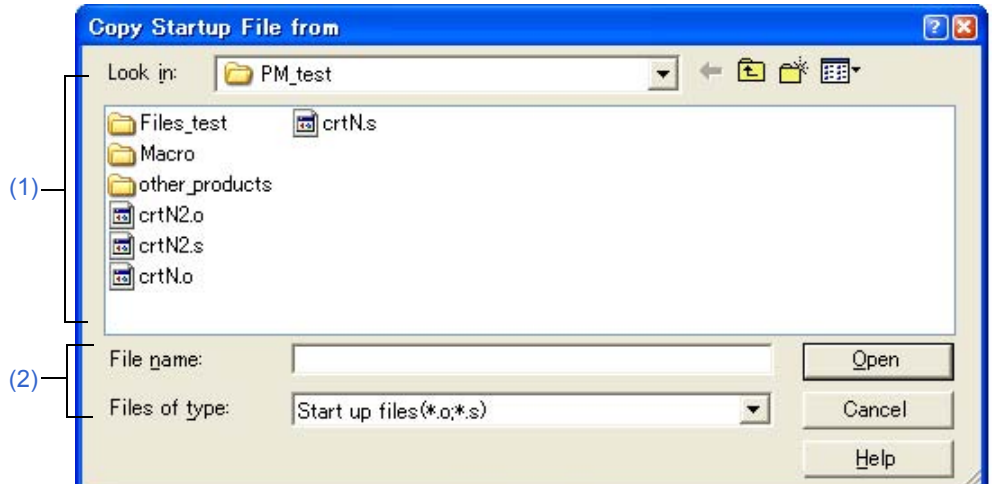

This section describes the following items:

- - [Opening](#page-268-2)
- - [Explanation of each area](#page-268-3)
- - [Function buttons](#page-269-0)

## <span id="page-268-2"></span>**Opening**

- Click the [Browse...] button after selecting Copy and Use the Existing file on the [\[New WorkSpace Step 4/9 \[Star](#page-131-0)[tup File\]\] dialog box.](#page-131-0)
- Click the [Browse...] button after selecting Copy and Use the Existing file on the [\[Add New Project Step 4/9 \[Star](#page-150-0)[tup File\]\] dialog box.](#page-150-0)

### <span id="page-268-3"></span>**Explanation of each area**

<span id="page-268-0"></span>**(1) Look in** 

Select the drive or folder that includes the startup file to be the copy source from the drop-down list.

#### <span id="page-268-1"></span>**(2) File name and Files of type**

Specify the name of the startup file to be the copy source. The extension of startup file is ".o" or ".s" by default.

<span id="page-269-0"></span>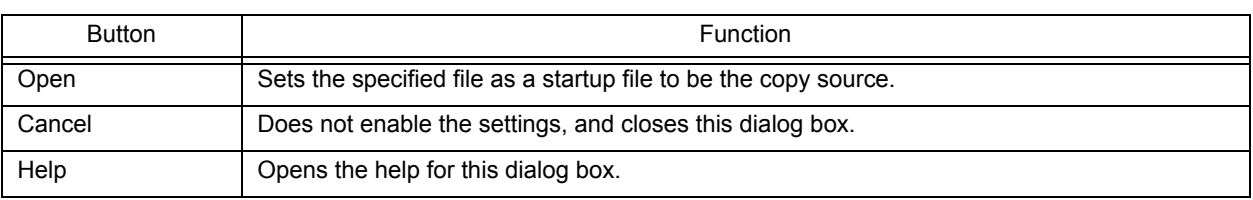

# **[Startup File to register] dialog box**

This dialog box is used to specify a startup file to register. The file is to be the copy destination when a sample file or an existing file is copied and used as a startup file.

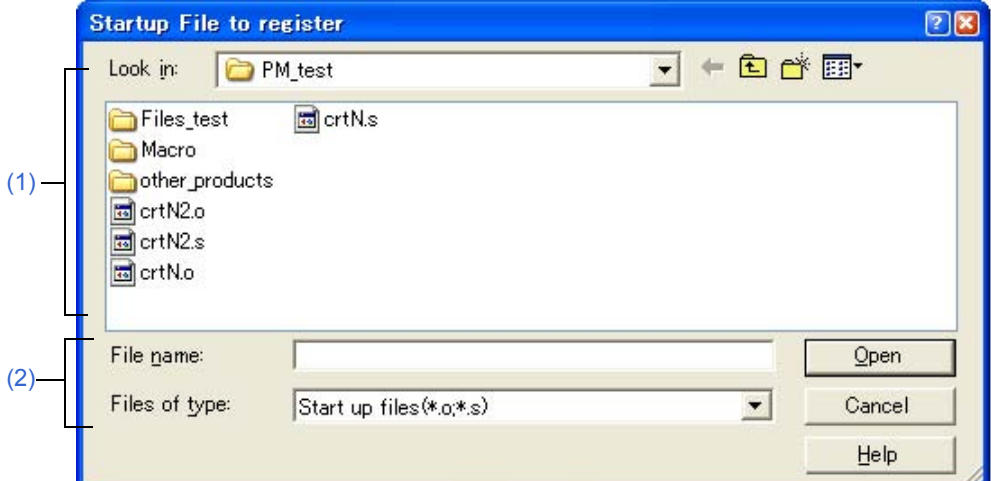

Figure 6-90 [Startup File to register] Dialog Box

This section describes the following items:

- - [Opening](#page-270-2)
- - [Explanation of each area](#page-270-3)
- - [Function buttons](#page-271-0)

### <span id="page-270-2"></span>**Opening**

- Click the [File Name...] button on the [\[New WorkSpace Step 4/9 \[Startup File\]\] dialog box](#page-131-0).
- Click the [File Name...] button on the [\[Add New Project Step 4/9 \[Startup File\]\] dialog box](#page-150-0).

## <span id="page-270-3"></span>**Explanation of each area**

<span id="page-270-0"></span>**(1) Look in** 

Select the drive or folder that includes the startup files to register from the drop-down list.

#### <span id="page-270-1"></span>**(2) File name and Files of type**

Specify the name of the startup file to be registered. The extension of startup file is ".o" or ".s" by default.

<span id="page-271-0"></span>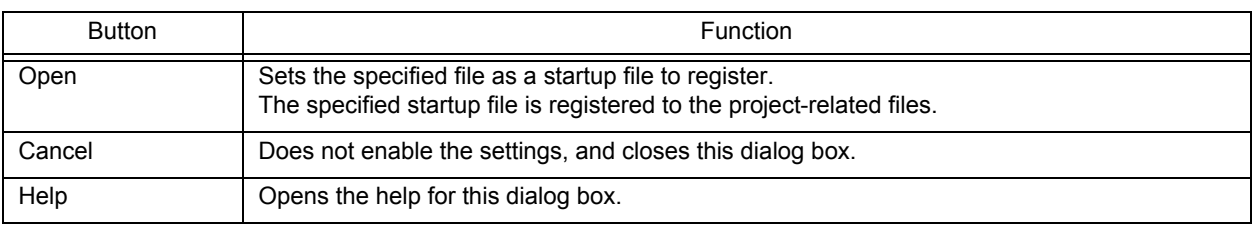

# **[Link Directive File] dialog box**

This dialog box is used to specify a link directive file when an existing file is used as a link directive file.

Figure 6-91 [Link Directive File] Dialog Box

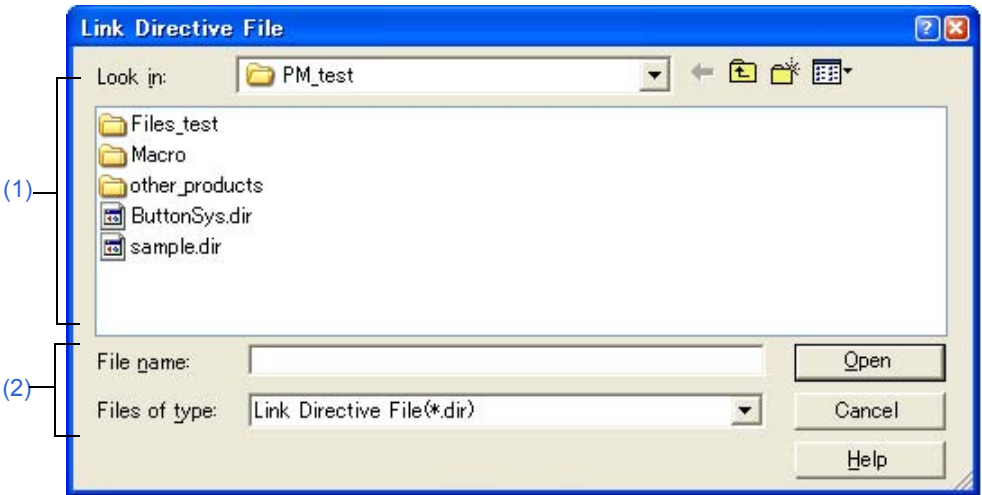

This section describes the following items:

- - [Opening](#page-272-0)
- - [Explanation of each area](#page-272-1)
- - [Function buttons](#page-273-0)

## <span id="page-272-0"></span>**Opening**

- Click the [Browse...] button after selecting the [Use the Existing file] on the [\[New WorkSpace Step 6/9 \[LinkDirec](#page-135-0)[tive File\]\] dialog box](#page-135-0).
- Click the [Browse...] button after selecting the [Use the Existing file] on the [\[Add New Project Step 6/9 \[LinkDirec](#page-154-0)[tive File\]\] dialog box](#page-154-0) .

### <span id="page-272-1"></span>**Explanation of each area**

<span id="page-272-2"></span>**(1) Look in**

Select the drive or folder that includes the link directive file to be specified from the drop-down list.

<span id="page-272-3"></span>**(2) File name and Files of type**

Specify the name of the link directive file.

<span id="page-273-0"></span>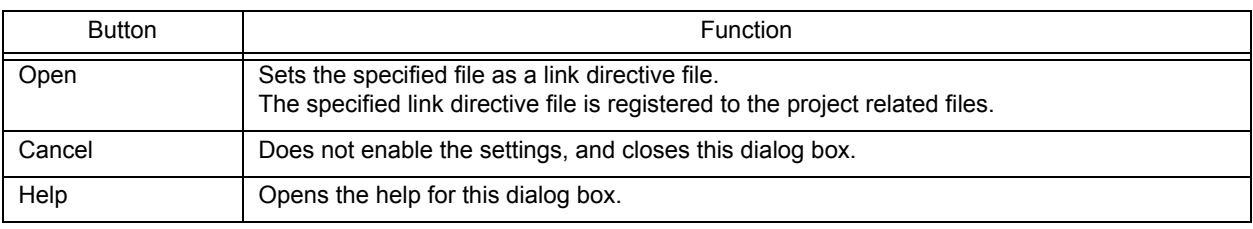

# **[Copy Link Directive File from] dialog box**

This dialog box is used to specify a link directive file to be a copy source when an existing file is copied and used as a link directive file.

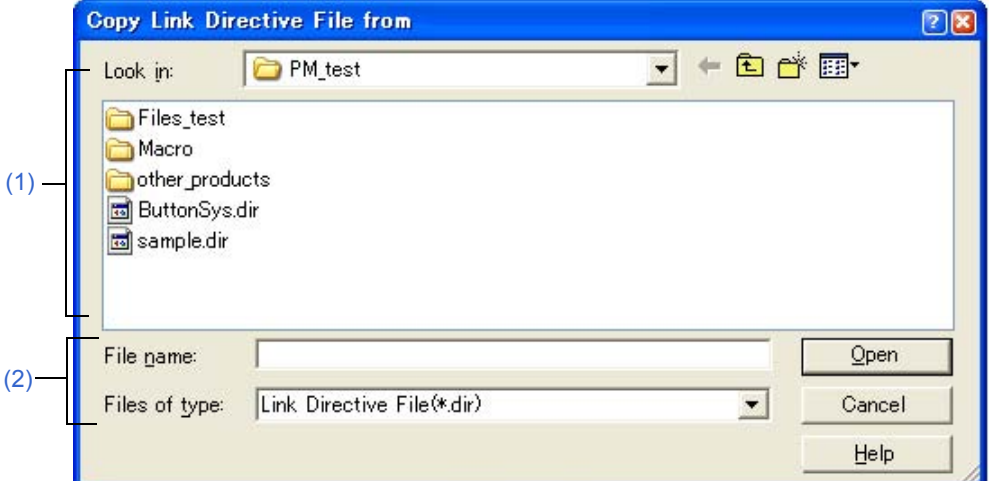

Figure 6-92 [Copy Link Directive File from] Dialog Box

This section describes the following items:

- - [Opening](#page-274-2)
- - [Explanation of each area](#page-274-3)
- - [Function buttons](#page-275-0)

## <span id="page-274-2"></span>**Opening**

- Click the [Browse...] button after selecting the [Copy and Use the Existing file] on the [\[New WorkSpace Step 6/9](#page-135-0)  [\[LinkDirective File\]\] dialog box](#page-135-0).
- Click the [Browse...] button after selecting the [Copy and Use the Existing file] on the [\[Add New Project Step 6/9](#page-154-0)  [\[LinkDirective File\]\] dialog box](#page-154-0).

### <span id="page-274-3"></span>**Explanation of each area**

<span id="page-274-0"></span>**(1) Look in** 

Select the drive or folder that includes the link directive file to be the copy source from the drop-down list.

#### <span id="page-274-1"></span>**(2) File name and Files of type**

Specify the name of the link directive file to be the copy source.

<span id="page-275-0"></span>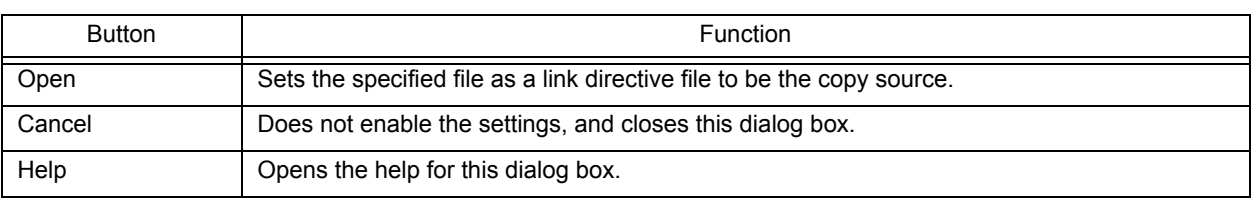

# **[Link Directive File to register] dialog box**

This dialog box is used to specify a link directive file when an existing file is used as a link directive file.

Figure 6-93 [Link Directive File to register] Dialog Box

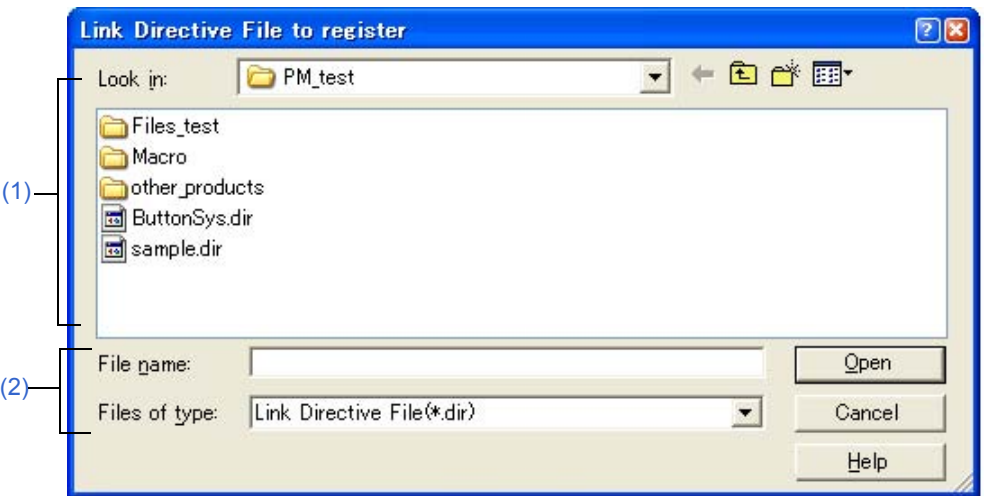

This section describes the following items:

- - [Opening](#page-276-2)
- - [Explanation of each area](#page-276-3)
- - [Function buttons](#page-277-0)

## <span id="page-276-2"></span>**Opening**

- Click the [File Name...] button on the [\[New WorkSpace Step 6/9 \[LinkDirective File\]\] dialog box.](#page-135-0)
- Click the [File Name...] button on the [\[Add New Project Step 6/9 \[LinkDirective File\]\] dialog box.](#page-154-0)

## <span id="page-276-3"></span>**Explanation of each area**

<span id="page-276-0"></span>**(1) Look in** 

Select the drive or folder that includes the link directive file to register from the drop-down list.

<span id="page-276-1"></span>**(2) File name and Files of type**

Specify the name of the link directive file to be registered.

<span id="page-277-0"></span>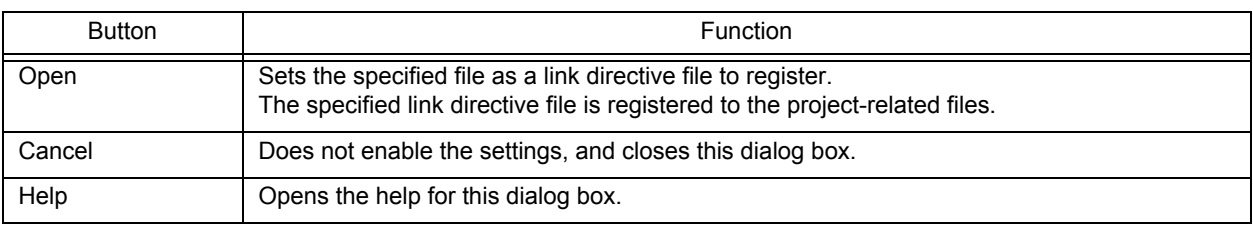

# **[Select Project] dialog box**

This dialog box is used to specify the project to be added when a source file is dragged to the [\[Project\] window](#page-102-0) while a workspace file or project file is open.

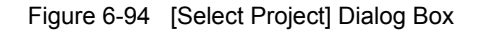

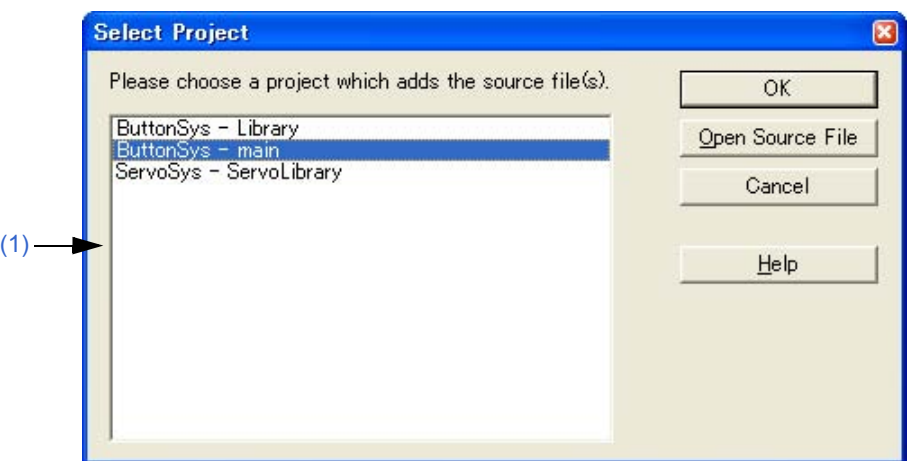

This section describes the following items:

- - [Opening](#page-278-0)
- - [Explanation of each area](#page-278-1)
- - [Function buttons](#page-278-2)

## <span id="page-278-0"></span>**Opening**

- Drag and drop a new source file to the [\[Project\] window.](#page-102-0)

### <span id="page-278-1"></span>**Explanation of each area**

<span id="page-278-3"></span>**(1) Project selection area**

Select the project which registers the source file. The project group and project names in the currently open project are displayed by default.

<span id="page-278-2"></span>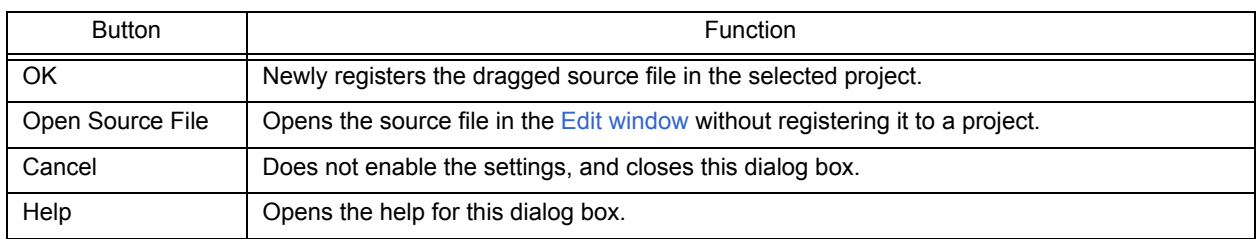

# **[Edit Batch Build Settings] dialog box**

This dialog box is used to select the project for batch build or rebuild and set the build sequence. The settings in this dialog box are saved in a workspace file when the workspace is saved.

Figure 6-95 [Edit Batch Build Settings] Dialog Box

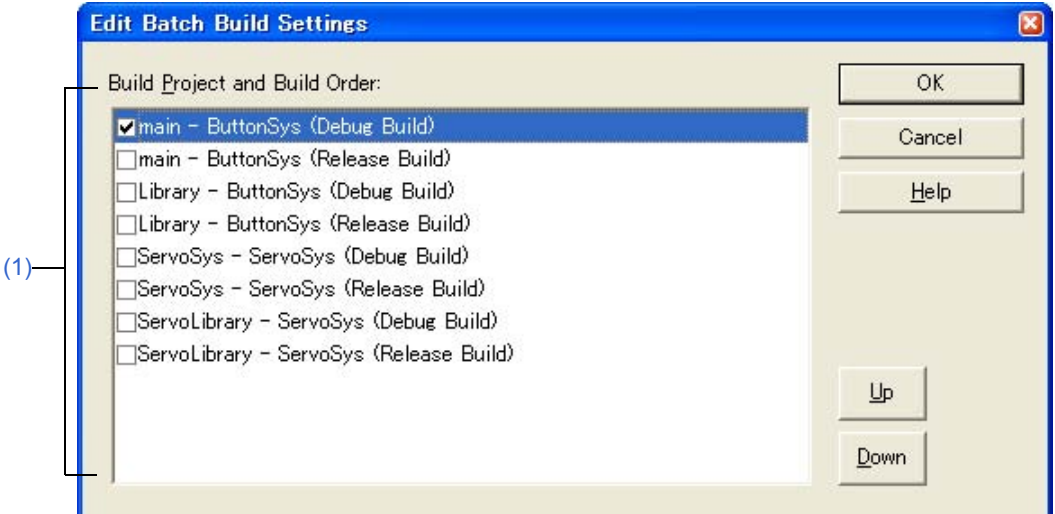

This section describes the following items:

- - [Opening](#page-279-1)
- - [Explanation of each area](#page-279-2)
- - [Function buttons](#page-280-0)
- - [Cautions](#page-280-1)

## <span id="page-279-1"></span>**Opening**

- Select the [Build] menu -> [Batch Build Settings...].

## <span id="page-279-2"></span>**Explanation of each area**

#### <span id="page-279-0"></span>**(1) Build Project and Build Order**

This area displays the names of the projects registered in the open workspace, with their build modes. Select the check box of the build mode of the project for which build is to be performed.

The build mode of the currently active project is selected by default.

Build is executed in order from the top of the list. To change the order, select the project and use the [Up] or [Down] button.

Multiple projects can be selected. When multiple projects have been selected, and the check box one of the selected projects is manipulated, the check boxes of the other selected projects are manipulated likewise.

<span id="page-280-0"></span>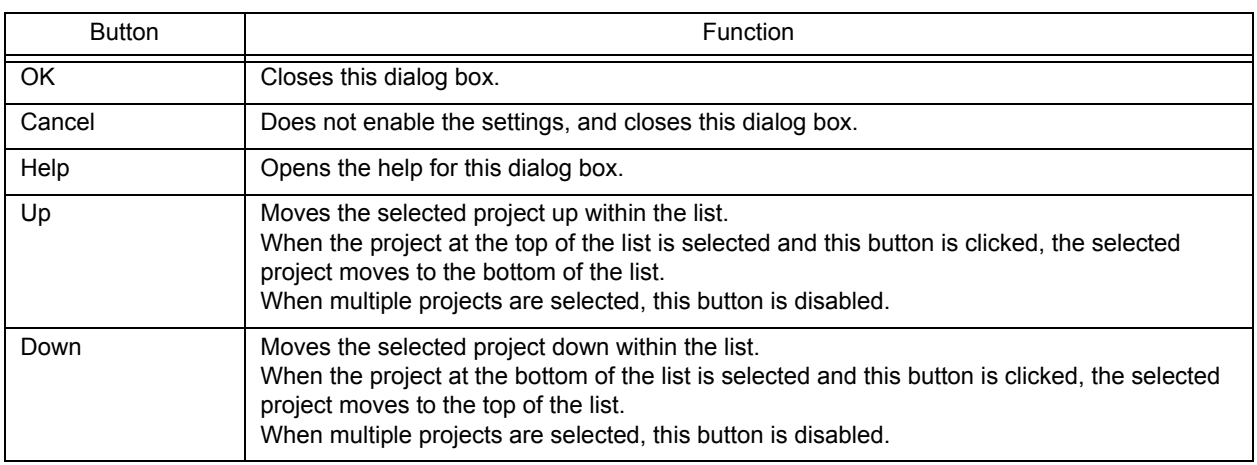

## <span id="page-280-1"></span>**Cautions**

- If the project/build Mode is added after closing the Batch Build dialog box, the next time the Batch Build dialog box is opened, the added project/build mode item is added to the Build Project and Build Order to be built. If the project/build Mode is deleted after closing the Batch Build dialog box, the next time the Batch Build dialog box is opened, the deleted project/build mode item is deleted to the Build Project and Build Order to be built.

# <span id="page-281-4"></span>**[Build Mode] dialog box**

This dialog box is used to select, add and delete build modes.

Figure 6-96 [Build Mode] Dialog Box

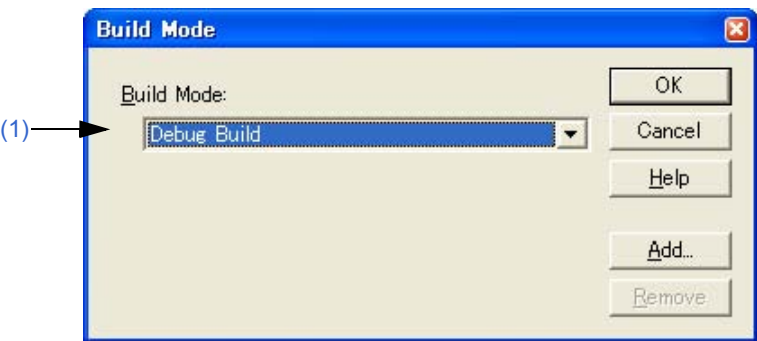

This section describes the following items:

- - [Opening](#page-281-1)
- - [Explanation of each area](#page-281-2)
- - [Function buttons](#page-281-3)

#### <span id="page-281-1"></span>**Opening**

- Select the [Build] menu -> [Select Build Mode...].

## <span id="page-281-2"></span>**Explanation of each area**

#### <span id="page-281-0"></span>**(1) Build Mode**

The currently selected build mode is displayed. Select the build mode using this combo box as required. There are two default build modes.

- Debug Build: If build is executed in this mode, symbol information is output (default).
- Release Build: If build is executed in this mode, symbol information is not output.

<span id="page-281-3"></span>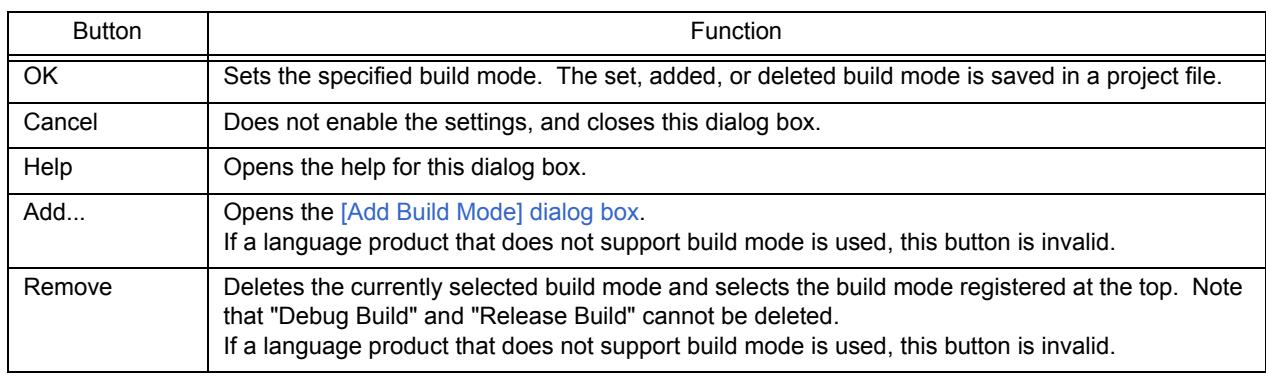

# <span id="page-282-0"></span>**[Add Build Mode] dialog box**

This dialog box is used to add a new build mode.

There are two default build modes.

- Debug Build: If build is executed in this mode, symbol information is output (default).
- Release Build: If build is executed in this mode, symbol information is not output.

In this dialog box, options can be added and deleted and any build mode can be defined, based on these build modes.

Figure 6-97 [Add Build Mode] Dialog Box

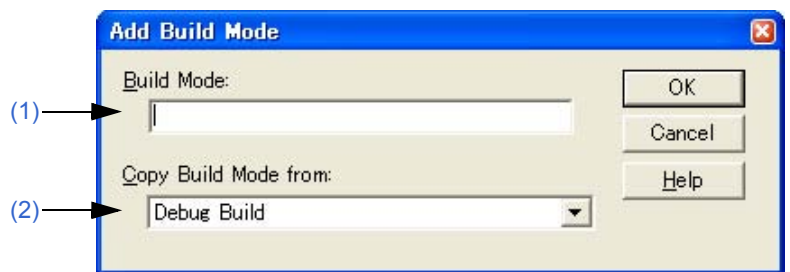

This section describes the following items:

- - [Opening](#page-282-2)
- - [Explanation of each area](#page-282-3)
- - [Function buttons](#page-282-4)

## <span id="page-282-2"></span>**Opening**

- Select the [Build] menu -> [Select Build Mode...], and click the [Add...] button in the [\[Build Mode\] dialog box.](#page-281-4)

## <span id="page-282-3"></span>**Explanation of each area**

<span id="page-282-1"></span>**(1) Build Mode** 

The name of the build mode to be added newly is entered in this area. Up to 128 characters can be entered.

<span id="page-282-5"></span>**(2) Copy Build Mode from** 

The currently set build mode is displayed by default. Select the build mode using this combo box as required.

<span id="page-282-4"></span>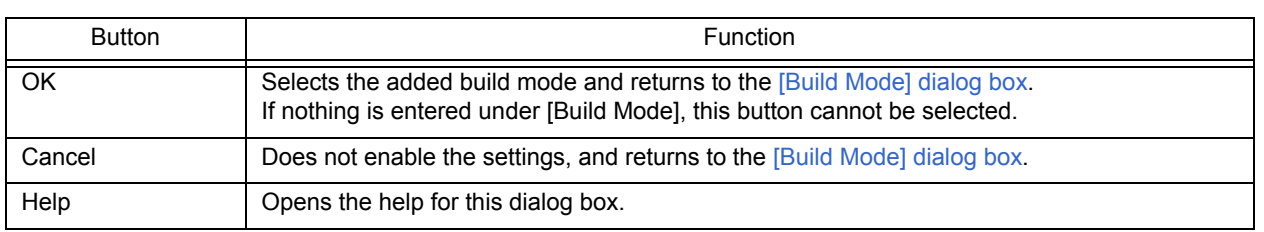

# **[Build Settings] dialog box**

This dialog box is used to set options related to build. This settings in this dialog box are saved in the registry and become valid at the next time the project is opened.

The following items can be set:

- Options during build ([\[Build\] tab\)](#page-284-1)
- Processing to be executed before build [\(\[Pre Build Process\] tab\)](#page-285-0)
- Processing to be executed after build ([\[After Build Process\] tab](#page-286-0))

Note that the settings in the [Build] tab are saved in the registry, the settings are applied to the use environment (the settings in the [Pre Build Process] or [After Build Process] tab are saved in each project file).

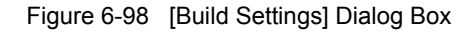

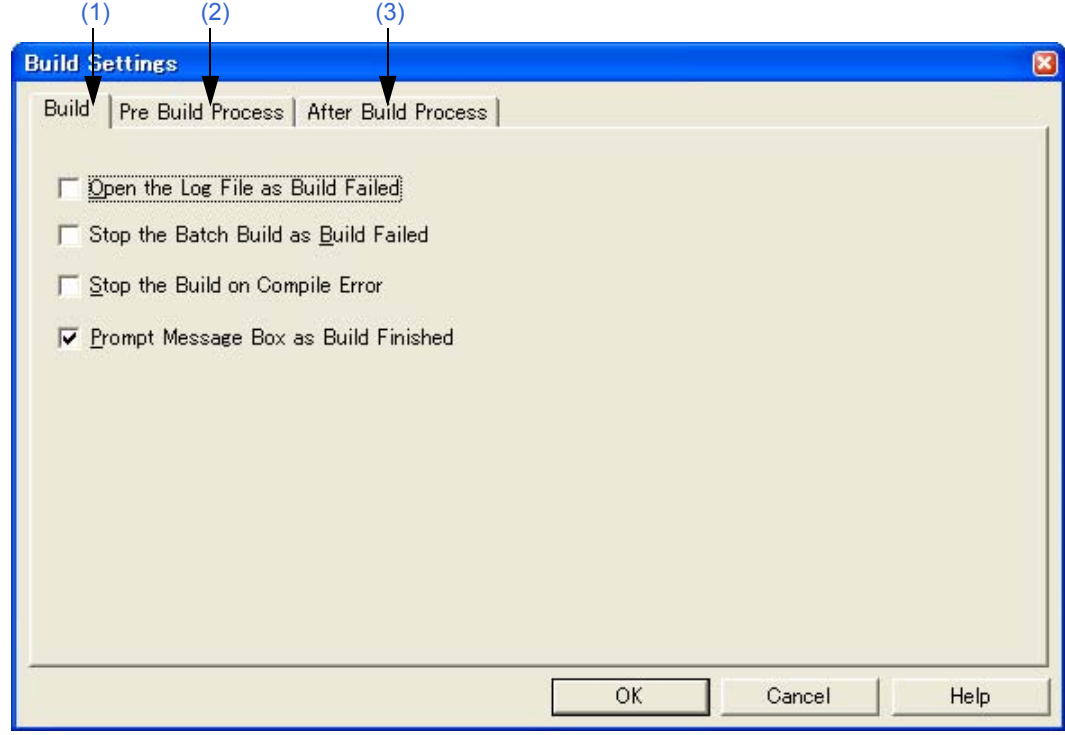

This section describes the following items:

- - [Opening](#page-283-0)
- - [Explanation of each tab](#page-284-0)
- - [Function buttons](#page-286-1)

## <span id="page-283-0"></span>**Opening**

- Select the [Build] menu -> [Build Settings...].

## <span id="page-284-0"></span>**Explanation of each tab**

#### <span id="page-284-1"></span>**(1) [Build] tab**

This tab sets the options for executing build.

Figure 6-99 [Build Settings] Dialog Box - [Build] Tab

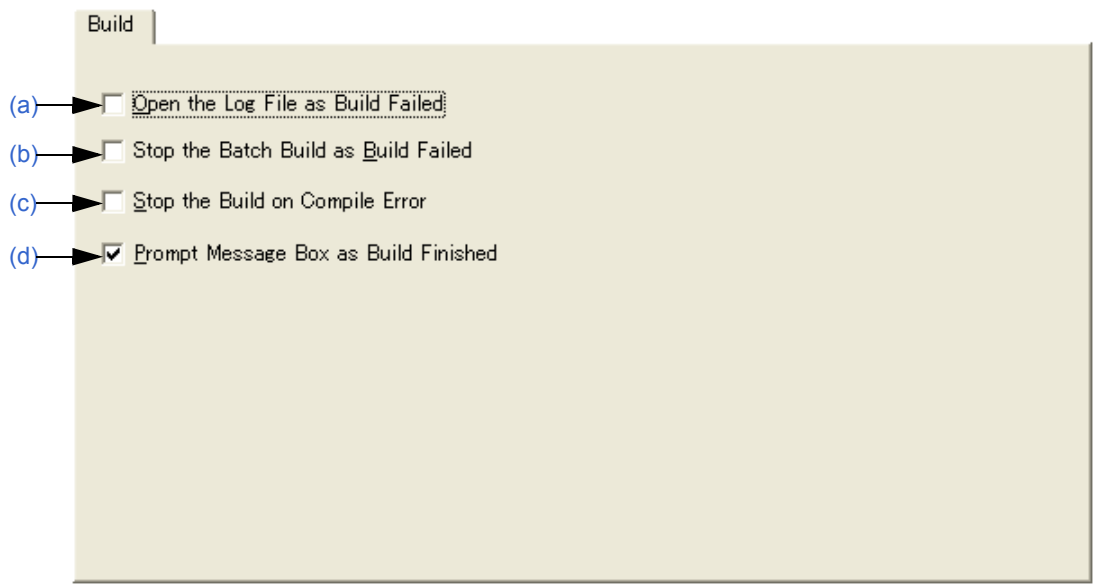

- <span id="page-284-2"></span>(a) Open the Log File as Build Failed When a build error occurs during build, a log file is opened. If an external editor is set, it is displayed on the external editor.
- <span id="page-284-3"></span>(b) Stop the Batch Build as Build Failed If during batch build/batch rebuild, a build error occurs upon build termination, batch build/batch rebuild stops at that instant.
- <span id="page-284-4"></span>(c) Stop the Build on Compile Error If even one error occurs during build, building stops when compilation of that source file has finished. When this box is not selected, even if an error occurs during build, building does not stop until compilation of all the target source files has finished.
- <span id="page-284-5"></span>(d) Prompt Message Box as Build Finished When build is finished, a message box is displayed (default). If this box is not selected, end of build is indicated only by a sound.

### <span id="page-285-0"></span>**(2) [Pre Build Process] tab**

 $\mathbf{r} = \mathbf{r} \times \mathbf{r}$ 

÷.

If there is any processing required prior to build (conversion processing or backing up of source files), this processing is set here. The set items are always executed when build is executed. The order of execution is from the top of the list.

Commands can be specified in the [\[Add Command\] dialog box](#page-287-0) by clicking the [Add...] button.

Figure 6-100 [Build Settings] Dialog Box - [Pre Build Process] Tab

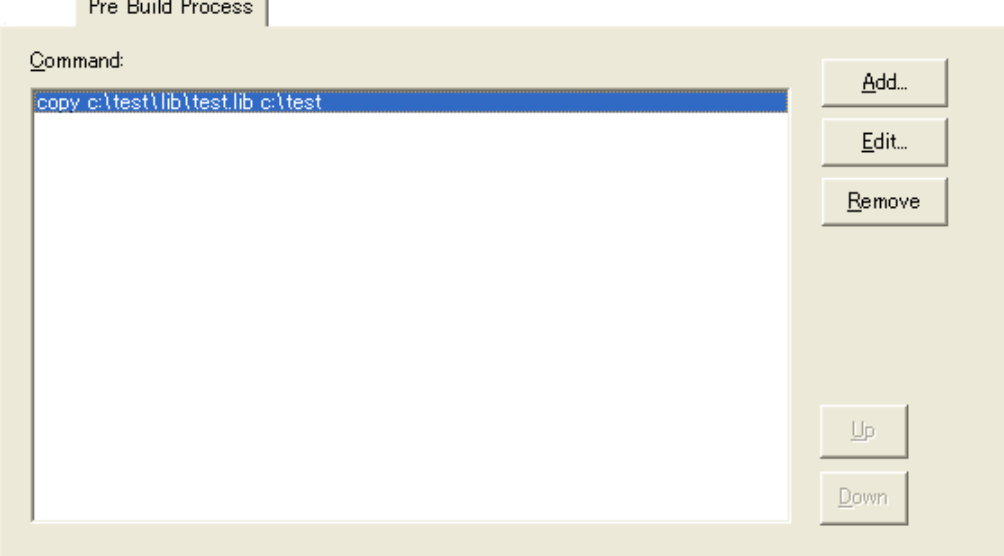

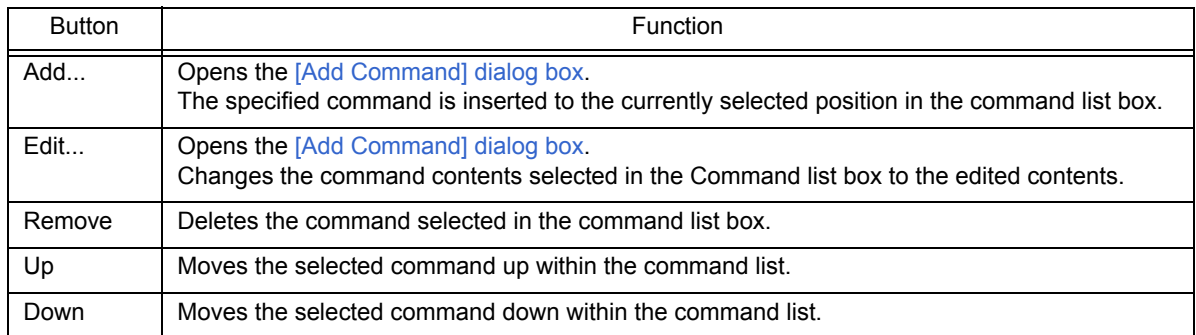

### <span id="page-286-0"></span>**(3) [After Build Process] tab**

If there is any processing required after build (copying of output files to another folder, etc), this processing is set here. The set items are always executed after build. The order of execution is from the top of the list. Commands can be specified in the [\[Add Command\] dialog box](#page-287-0) by clicking the [Add...] button.

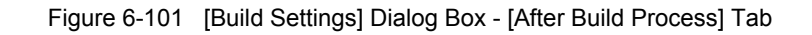

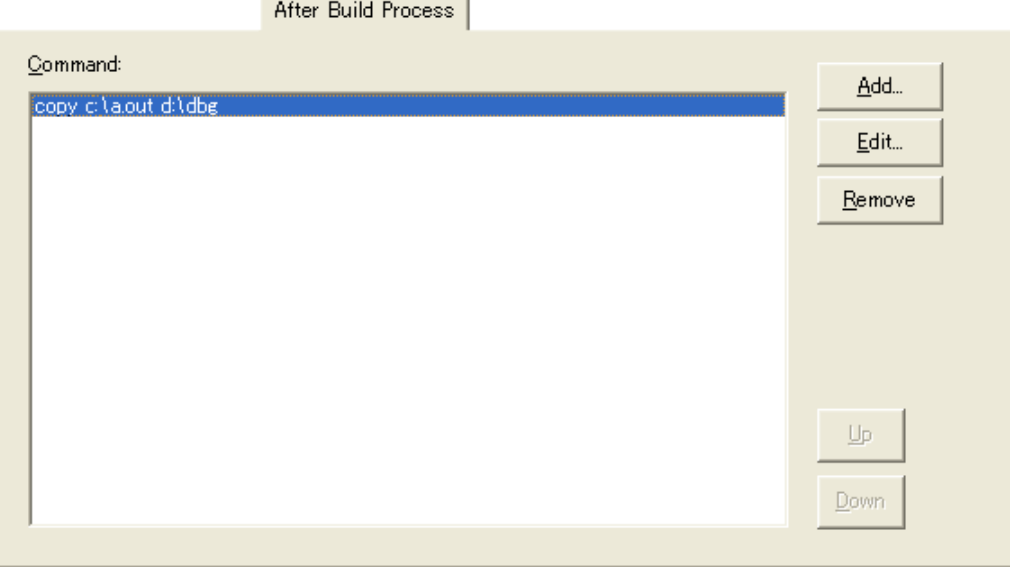

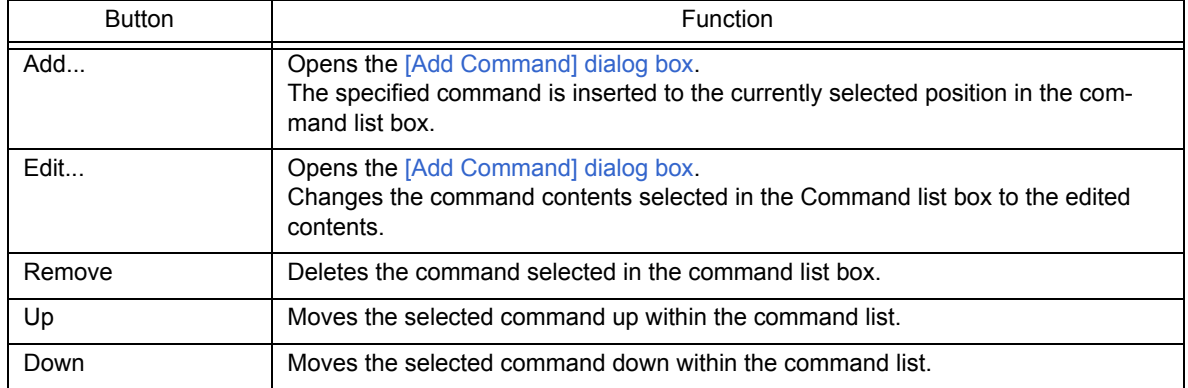

<span id="page-286-1"></span>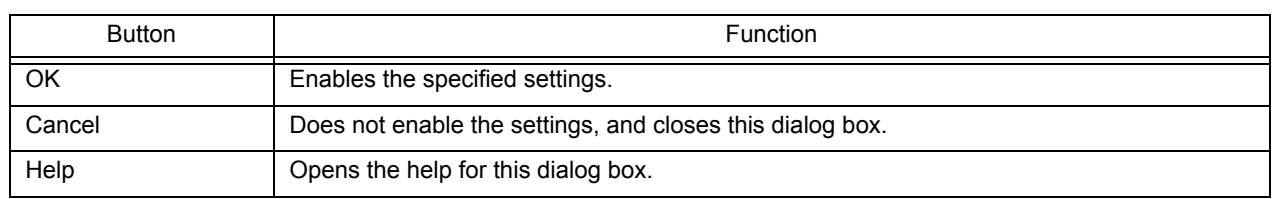

# <span id="page-287-0"></span>**[Add Command] dialog box**

This dialog box is used to specify the commands used to execute any processing required before or after build (copying of output files to another folder, etc.).

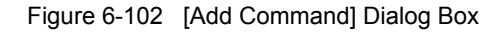

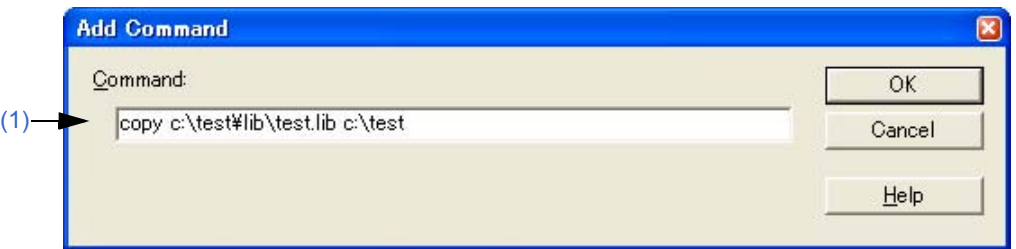

This section describes the following items:

- - [Opening](#page-287-1)
- - [Explanation of each area](#page-287-2)
- - [Function buttons](#page-287-3)

## <span id="page-287-1"></span>**Opening**

- Click the [Add...] button on the [Build] menu -> [Build Settings...] [Pre Build Process] tab.
- Click the [Add...] button on the [Build] menu -> [Build Settings...] [After Build Process] tab.

### <span id="page-287-2"></span>**Explanation of each area**

#### <span id="page-287-4"></span>**(1) Command**

Describe the DOS command to be executed before or after build. Up to 127 characters can be specified as a command.

<span id="page-287-3"></span>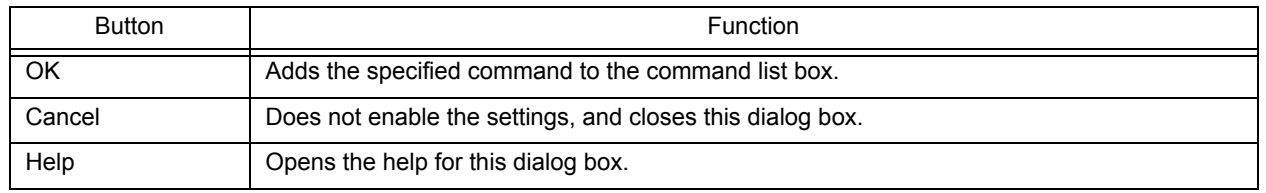
# **[Edit Command] dialog box**

This dialog box is used to edit commands specified as required processing either during build execution, prior to/after build processing.

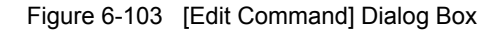

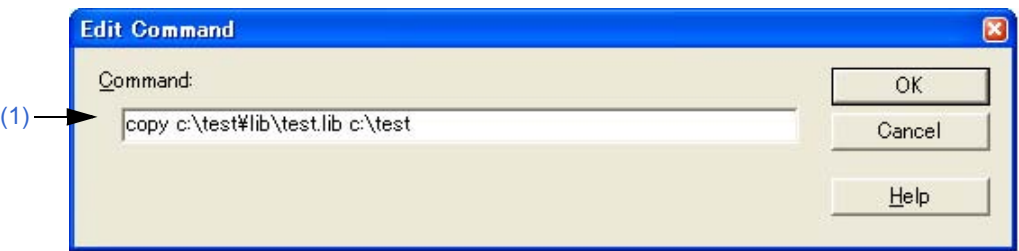

This section describes the following items:

- - [Opening](#page-288-1)
- - [Explanation of each area](#page-288-2)
- - [Function buttons](#page-288-3)

## <span id="page-288-1"></span>**Opening**

- Click the [Edit...] button after selecting each command in the command list box on the [Build] menu -> [Build Settings...] - [Pre Build Process] tab.
- Double-click each command in the command list box on the [Build] menu -> [Build Settings...] [Pre Build Process] tab.
- Click the [Edit...] button after selecting each command in the command list box on the [Build] menu -> [Build Settings...] - [After Build Process] tab.
- Double-click each command in the command list box on the [Build] menu -> [Build Settings...] [After Build Process] tab.

# <span id="page-288-2"></span>**Explanation of each area**

<span id="page-288-0"></span>**(1) Command** 

Describe the DOS command to be executed before or after build. Up to 127 characters can be specified as a command.

<span id="page-288-3"></span>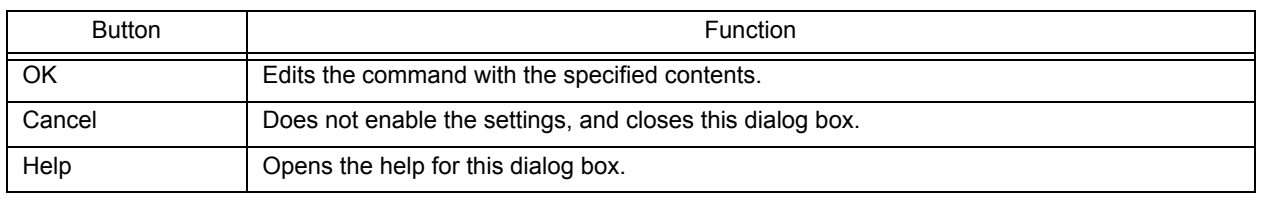

# **[Select RTOS] dialog box**

This dialog box is used to select the real-time OS used by the current active project.

Figure 6-104 [Select RTOS] Dialog Box

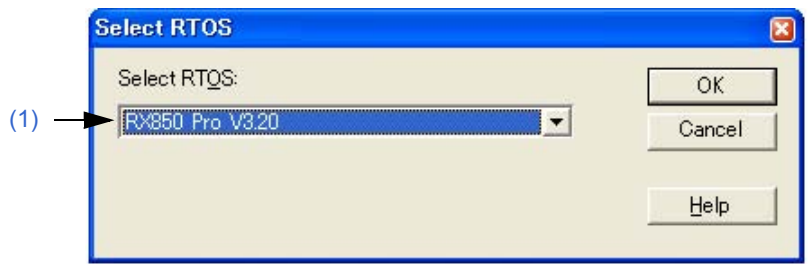

This section describes the following items:

- - [Opening](#page-289-1)
- - [Explanation of each area](#page-289-2)
- - [Function buttons](#page-289-3)

# <span id="page-289-1"></span>**Opening**

- Select the [Tool] menu -> [Select RTOS...].

# <span id="page-289-2"></span>**Explanation of each area**

## <span id="page-289-0"></span>**(1) Select RTOS**

The real-time OS used by the current active project can be selected in this area. The real-time OS name specified on the [Tool Version Settings] tab in the [\[Project Settings\] dialog box](#page-247-0) is displayed on the drop-down list. The real-time OS name set by the current active project is displayed by default.

<span id="page-289-3"></span>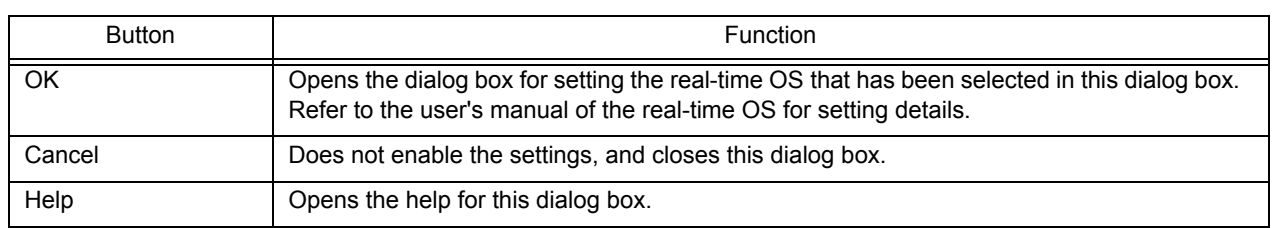

# **[dump850] dialog box**

This dialog box is used to activate the dump command, dump850.

The analysis results are saved under "project file name.dmp" and displayed in the [Edit window](#page-113-0).

The execution of dump850 can be stopped by pressing the [Esc] key.

This dialog box is available only when a project that uses a V850 microcontroller is active and the CA850 (Ver.3.10 or earlier) is selected as the tool to be used. (The dump function is provided in CA850 (Ver. .20 or later)).

Refer to the CA850 compiler package user's manual for details on dump850.

## Figure 6-105 [dump850] Dialog Box

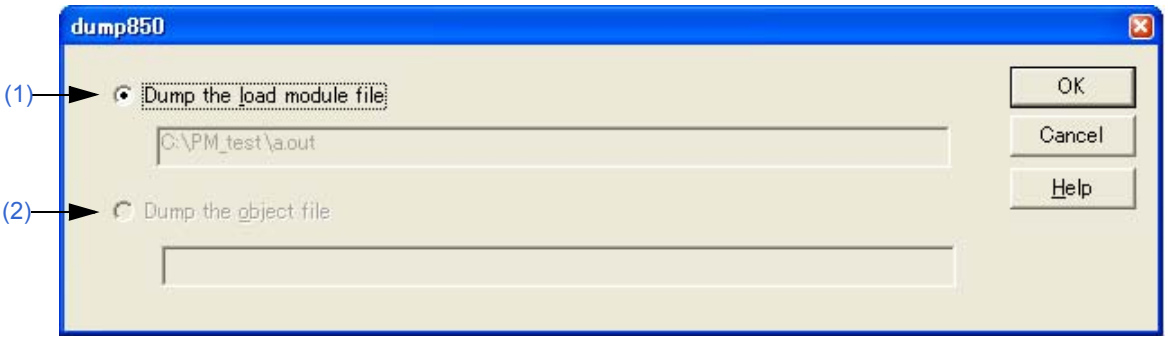

This section describes the following items:

- - [Opening](#page-290-2)
- - [Explanation of each area](#page-290-3)
- - [Function buttons](#page-291-0)

# <span id="page-290-2"></span>**Opening**

- Select the [Tool] menu -> [dump850].

# <span id="page-290-3"></span>**Explanation of each area**

## <span id="page-290-0"></span>**(1) Dump the load module file**

This button is selected when a load module file is to be dumped (default). The analysis target files are the load module file of the currently active project. The file name (.out) to be output by the linker which is the analysis target file is displayed in the edit box.

## <span id="page-290-1"></span>**(2) Dump the object file**

This button is selected when an object file is to be dumped .

The analysis target file is the object file generated by the source file selected in the currently active [Edit window](#page-113-0) or [\[Project\] window](#page-102-0). However, if the active [Edit window](#page-113-0) is an IDL file, the object file generated from the source file at the caret position is the analysis target file.

The object file name is displayed in the edit box. If no source file is specified, nothing will be displayed.

<span id="page-291-0"></span>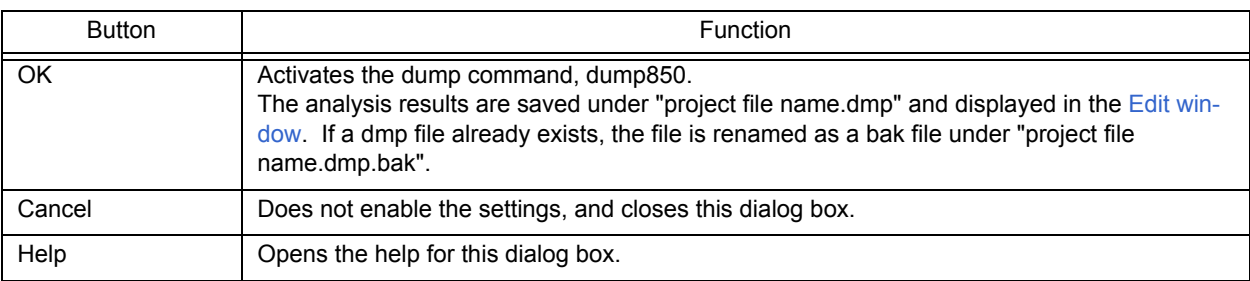

# **[Debugger Settings] dialog box**

This dialog box is used to set the details of the debugger to be used.

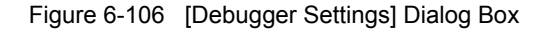

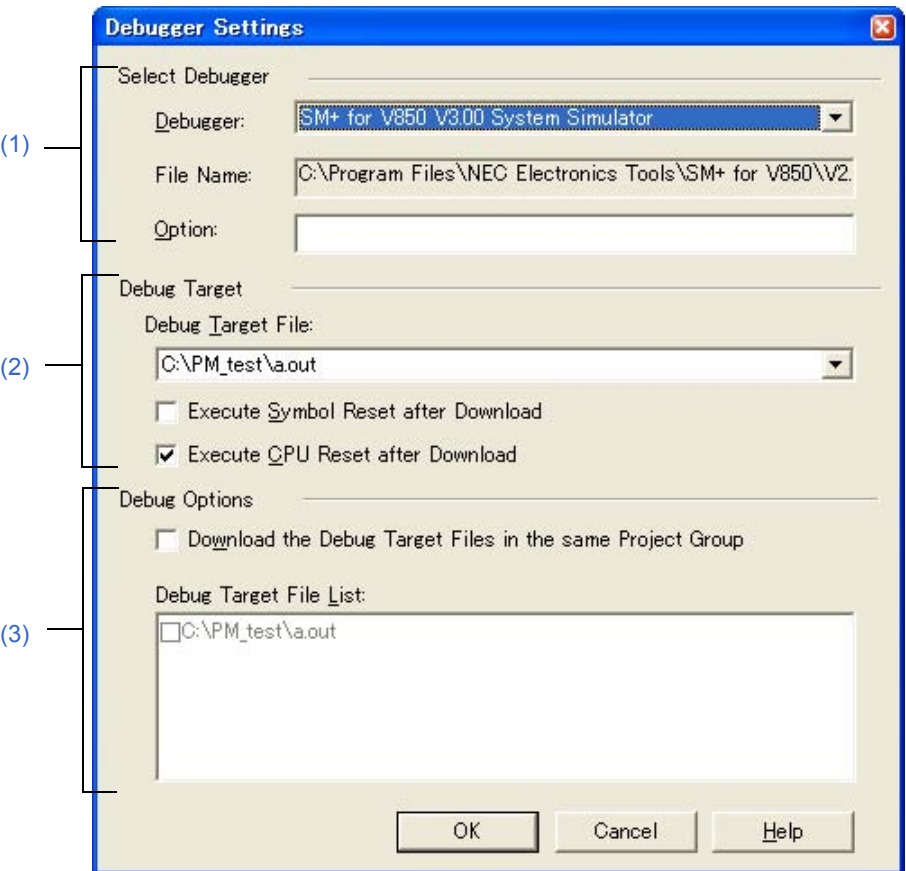

This section describes the following items:

- - [Opening](#page-292-1)
- - [Explanation of each area](#page-292-2)
- - [Function buttons](#page-293-2)

# <span id="page-292-1"></span>**Opening**

- Select the [Tool] menu -> [Debugger Settings...].

# <span id="page-292-2"></span>**Explanation of each area**

#### <span id="page-292-0"></span>**(1) Select Debugger**

(a) Debugger

The debugger to be used is selected here.

The name of the debugger specified for use and its version are displayed on the drop-down list. If a debugger is newly selected, the debugger type set in the project opened previously is displayed by default.

## (b) File Name

The path for the selected debugger is displayed here.

A path for another debugger can also be entered directly. In this case, if this dialog box is opened after being closed by the [OK] button, "User selected debugger" is displayed on the [Debugger] combo box.

(c) Option

Specify the options for when starting up the debugger. Nothing will be displayed in the default condition.

## <span id="page-293-0"></span>**(2) Debugger Target**

(a) Debug Target File

The file to be downloaded to debugger is selected here. The load module file names and HEX file names output from the language product are displayed on the dropdown list.

(b) Execute Symbol Reset after Download Checking this check box executes a symbol reset when a file is downloaded.

[Caution]

This check box becomes valid only when a project that uses a V850 Microcontrollers device is active.

(c) Execute CPU Reset after Download

Checking this box executes a CPU reset via the debugger when a file is downloaded.

## <span id="page-293-1"></span>**(3) Debug Options**

(a) Download the Debug Target Files in the same Project Group

Checking this check box downloads the debug target files of the projects belonging to the same project group as the currently active project following the files specified by [Debug Target File]. This is a function corresponding to the multiple load module files download function of the debugger.

[Caution]

This check box becomes valid only when a project that uses a V850 Microcontrollers device is active.

(b) Debug Target File List

Select the debug target files to be downloaded in the same group.

If the [Download the Debug Target Files in the same Project Group] check box is selected, the files selected here are downloaded when the debugger starts up, following the files specified by [Debug Target File].

When the files specified here are downloaded, the symbol and CPU resets are not executed. The debug target files set in each project are displayed on the list. Therefore, to change the debug target files in

each project, make the project that generates the corresponding debug target files active, and open this dialog box.

<span id="page-293-2"></span>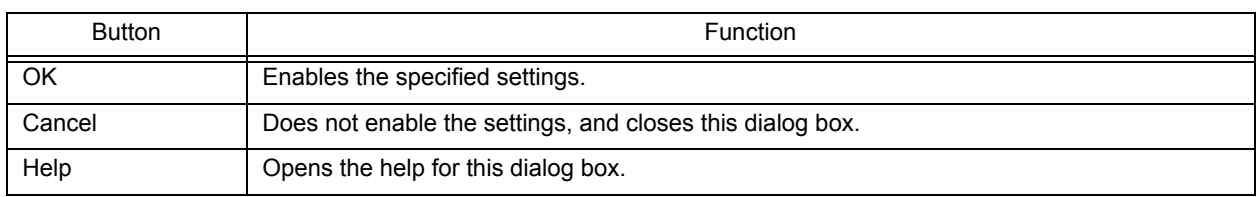

# <span id="page-294-1"></span>**[Register External Tool] dialog box**

This dialog box is used to register (add), change, and delete external tools to be used. Up to 10 tools can be registered. The currently set tools are displayed.

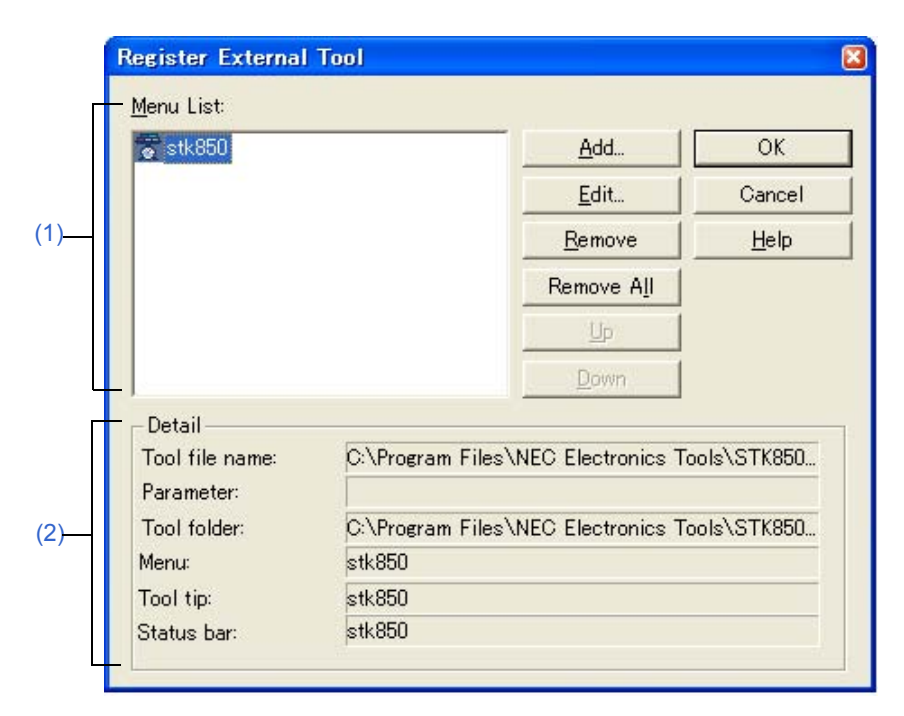

Figure 6-107 [Register External Tool] Dialog Box

This section describes the following items:

- - [Opening](#page-294-0)
- - [Explanation of each area](#page-295-2)
- - [Function buttons](#page-295-3)
- - [Cautions](#page-295-4)

# <span id="page-294-0"></span>**Opening**

- Select the [Tool] menu -> [Register Ex-tool...].

# <span id="page-295-2"></span>**Explanation of each area**

## <span id="page-295-0"></span>**(1) Menu List**

The menu item names of the currently registered external tools. The menu item names are the [Menu String] specified in the [\[Select External Tool\] dialog box](#page-296-0) using the [Add...] button.

The menu item names are displayed as a pop-up menu of [Start up EX-tool]. The menu items are displayed in the order of [Menu List].

The icons of the external tools set here are displayed as buttons on the external toolbar.

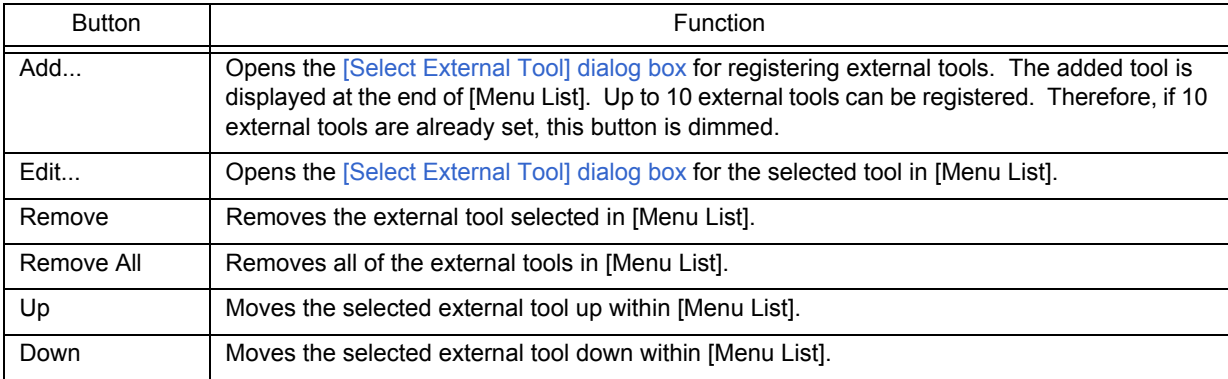

## <span id="page-295-1"></span>**(2) Detail**

The information on the external tool selected in [Menu List] is displayed. This information is the contents set by the [\[Select External Tool\] dialog box](#page-296-0).

# <span id="page-295-3"></span>**Function buttons**

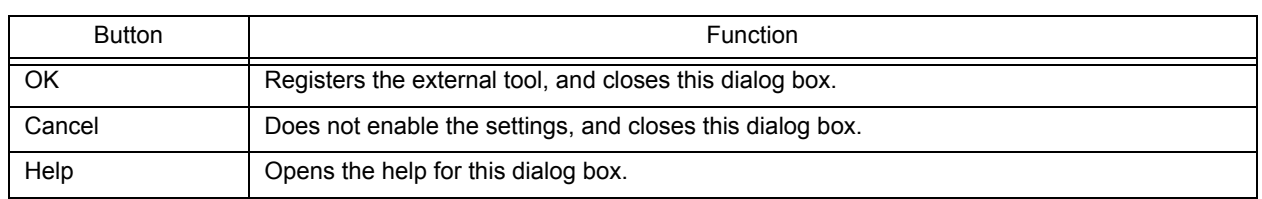

## <span id="page-295-4"></span>**Cautions**

- The external tools are common setting item in PM+. They cannot be set in project units.

# <span id="page-296-0"></span>**[Select External Tool] dialog box**

This dialog box is used to specify a external tool to be used.

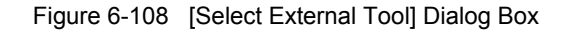

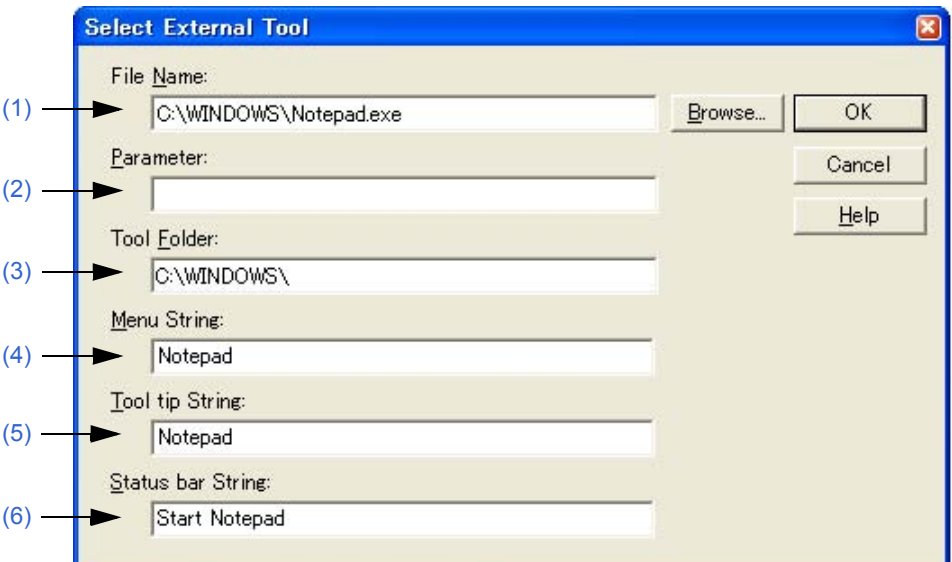

This section describes the following items:

- - [Opening](#page-296-4)
- - [Explanation of each area](#page-296-5)
- - [Function buttons](#page-297-3)

# <span id="page-296-4"></span>**Opening**

- Click the [Add...] button in the [\[Register External Tool\] dialog box.](#page-294-1)
- Click the [Edit...] button in the [\[Register External Tool\] dialog box](#page-294-1).

## <span id="page-296-5"></span>**Explanation of each area**

## <span id="page-296-1"></span>**(1) File Name**

Specify the name of the execution file for the external tool to be registered with the full path. Up to 260 characters can be entered.

If [Browse...] button is clicked, the [\[Open\] dialog box](#page-168-0) is opened to select the any file.

## <span id="page-296-2"></span>**(2) Parameter**

The arguments used when executing the external tool can be specified here as required. Up to 260 characters can be entered.

# <span id="page-296-3"></span>**(3) Tool Folder**

Specify the current folder for starting up the external tool. Up to 260 characters can be entered.

## <span id="page-297-0"></span>**(4) Menu String**

Specify the menu name to be displayed when the [Start up Ex-tool] menu item is selected. Up to 32 characters can be entered. If no character string is specified, the name will be the tool execution file name without the path and extension.

Note that the same name cannot be set more than once.

#### <span id="page-297-1"></span>**(5) Tool tip String**

Specify the character string to be displayed as the tool tip on the toolbar. Up to 32 characters can be entered.

#### <span id="page-297-2"></span>**(6) Status bar String**

Specify the character string to be displayed on the status bar when a menu item is selected. Up to 32 characters can be entered.

<span id="page-297-3"></span>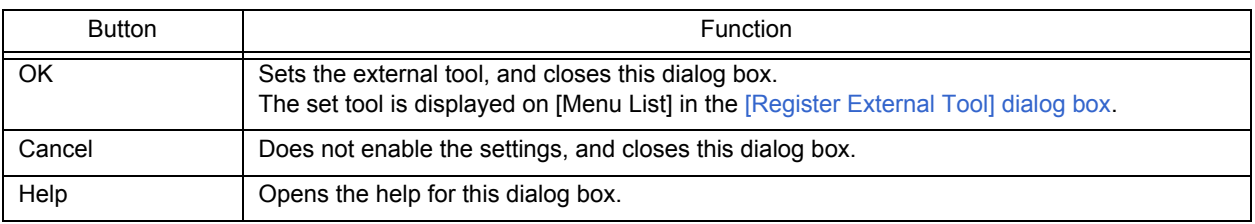

# **[File Compare] dialog box**

This dialog box is used to compare the contents of two Edit windows.

Figure 6-109 [File Compare] Dialog Box

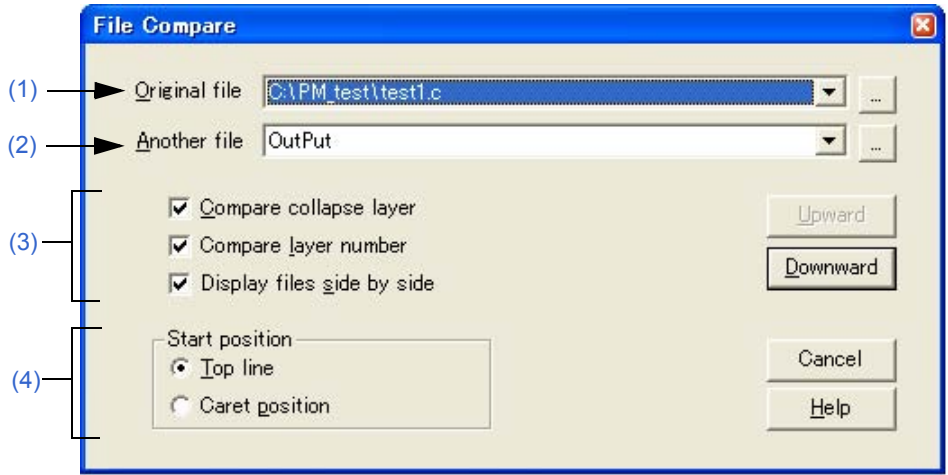

Figure 6-110 [File Compare] Dialog Box (Mini)

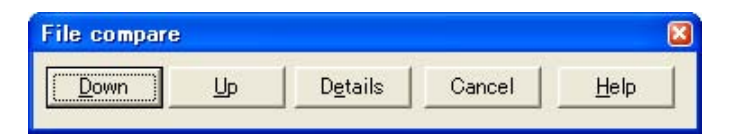

This section describes the following items:

- - [Opening](#page-298-1)
- - [Explanation of each area](#page-298-2)
- - [Function buttons](#page-299-3)

# <span id="page-298-1"></span>**Opening**

- Select the [Tool] menu -> [File Compare...].

# <span id="page-298-2"></span>**Explanation of each area**

#### <span id="page-298-0"></span>**(1) Original file**

Select the original file to be compared from the drop-down list.

If there is an active [Edit window,](#page-113-0) the name of the file in that window is selected. If there is no active Edit window, this area is left blank.

A list of all the files currently being edited is displayed on the drop-down list.

If the [...] button is clicked, the [\[Open\] dialog box](#page-168-0) is opened to select the any file. In the [\[Open\] dialog box](#page-168-0), the [Apply Layer Rule] and [Gather Files into an Edit Window] check boxes, and the [Layer Rule...] button are invalid.

# <span id="page-299-0"></span>**(2) Another file**

Select the file to be compared from the drop-down list.

If the "Original file" is opened first, the name of the file opened second is displayed.

If the "Another file" is other than the file opened first, the name of the file opened first is displayed.

A list of all the files currently being edited is displayed on the drop-down list. If the selected file is the same as the "Original file", the file name is not displayed.

If the [...] button is clicked, the [\[Open\] dialog box](#page-168-0) is opened to select the any file. In the [\[Open\] dialog box](#page-168-0), the [Apply Layer Rule] and [Gather Files into an Edit Window] check boxes, and the [Layer Rule...] button are invalid.

## <span id="page-299-1"></span>**(3) Way of comparison setting area**

(a) Compare collapse layer

If this check box is selected, the contents of collapsed layers are also compared (default). If it is not selected, the contents of collapsed layers are not compared.

(b) Compare layer number

If this check box is selected, differences in the layer positions are also compared (default). If it is not selected, differences in the layer positions are not compared.

(c) Display files side by side

If this check box is selected, the "Original file" and the "Another file" are displayed side by side (default). If it is not selected, they are displayed in the status they were in during comparison.

## <span id="page-299-2"></span>**(4) Start position**

(a) Top line

If this button is selected, comparison starts from the first line of the file (default).

(b) Caret position

If this button is selected, comparison starts from the caret position.

<span id="page-299-3"></span>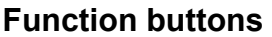

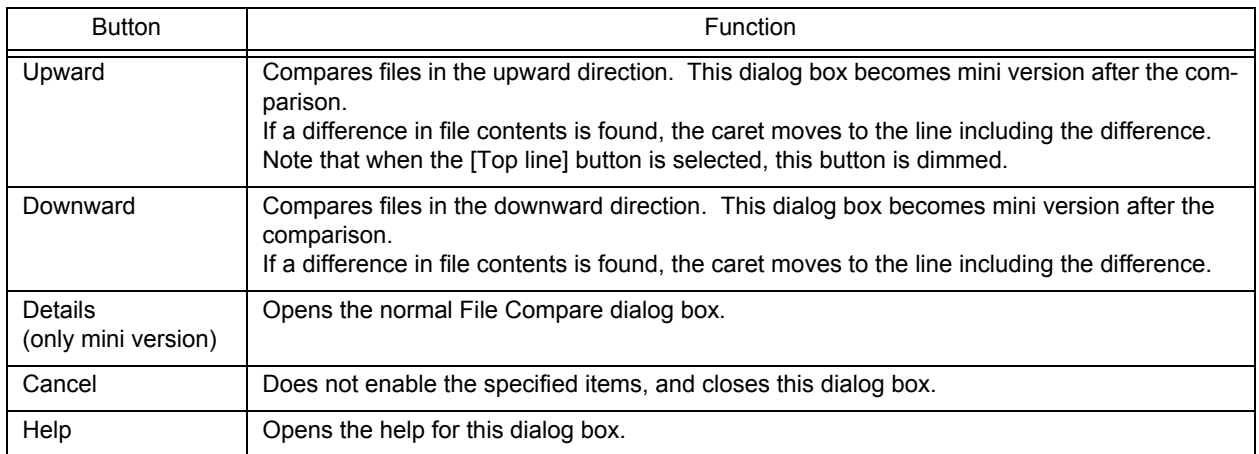

# <span id="page-300-0"></span>**[PM+ Settings] dialog box**

This dialog box is used to make various environment settings. The environment settings are performed on the following tabs.

- [\(1\) \[Workspace\] tab](#page-301-0)
- [\(2\) \[External Editor\] tab](#page-302-0)
- [\(3\) \[File\] tab](#page-303-0)
- [\(4\) \[Recent\] tab](#page-305-0)
- [\(5\) \[Source File by idl File\] tab](#page-306-0)
- [\(6\) \[Window\] tab](#page-307-0)
- [\(7\) \[Path\] tab](#page-308-0)
- [\(8\) \[Edit\] tab](#page-309-0)
- [\(9\) \[View\] tab](#page-311-0)
- [\(10\) \[Layer\] tab](#page-313-0)
- [\(11\) \[Scroll\] tab](#page-314-0)
- [\(12\) \[Find/Replace\] tab](#page-315-0)

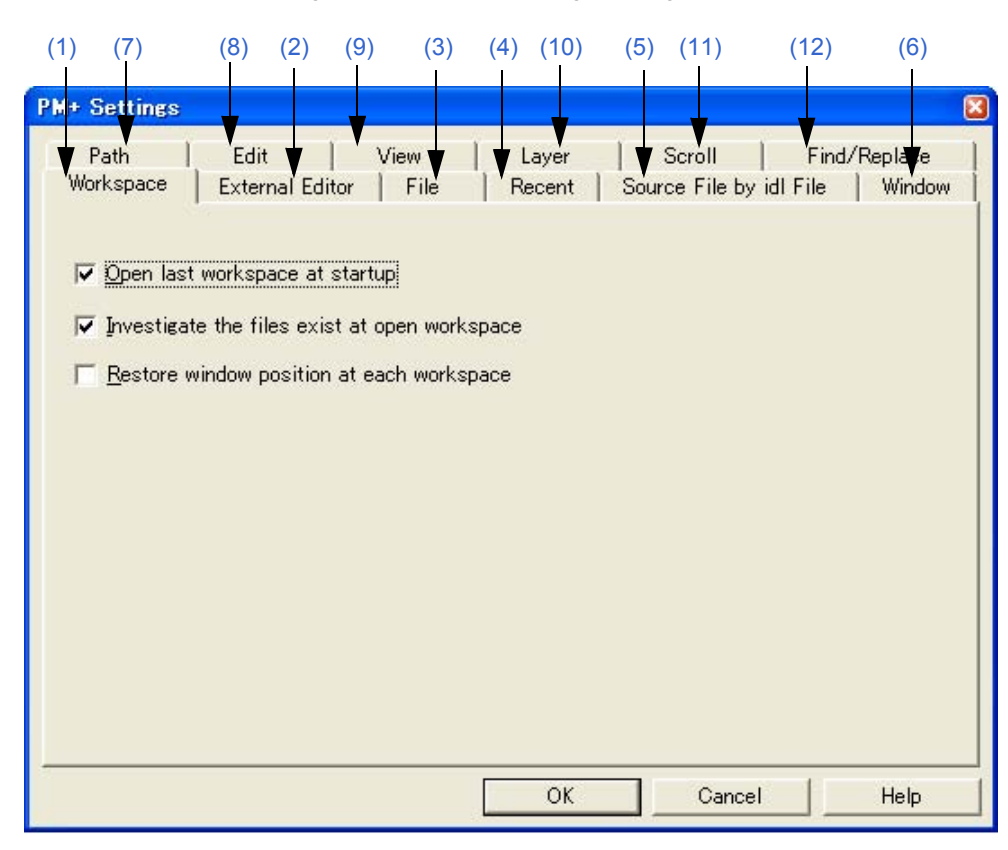

#### Figure 6-111 [PM+ Settings] Dialog Box

This section describes the following items:

- - [Opening](#page-301-1)
- - [Explanation of each tab](#page-301-2)
- - [Function buttons](#page-316-0)

# <span id="page-301-1"></span>**Opening**

- Select the [Tool] menu -> [PM+ Settings...].
- Select the [PM+ Settings...] from the right mouse click menu on the toolbar in the [Main window](#page-87-0)

# <span id="page-301-2"></span>**Explanation of each tab**

## <span id="page-301-0"></span>**(1) [Workspace] tab**

This tab is used to make settings related to the workspace.

Figure 6-112 [PM+ Settings] Dialog Box - [Workspace] Tab

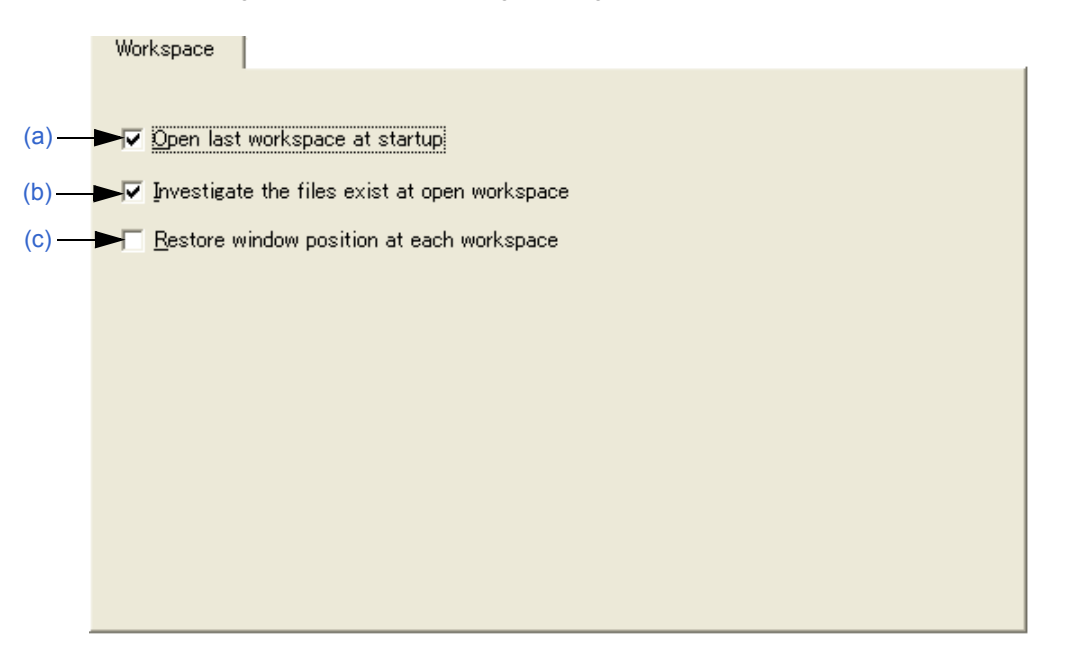

- <span id="page-301-3"></span>(a) Open last workspace at startup If this check box is selected, the workspace file (project file) when PM+ finished previously is opened when PM+ starts up (default).
- <span id="page-301-4"></span>(b) Investigate the files exist at open workspace If this check box is selected, when a workspace (project) is opened, it is selected whether there are any files registered in the project (default).
- <span id="page-301-5"></span>(c) Restore window position at each workspace If this box is selected, a workspace (project) is opened at the same window location as the previous time for every workspace.

# <span id="page-302-0"></span>**(2) [External Editor] tab**

This tab is used to set an external editor.

Figure 6-113 [PM+ Settings] Dialog Box - [External Editor] Tab

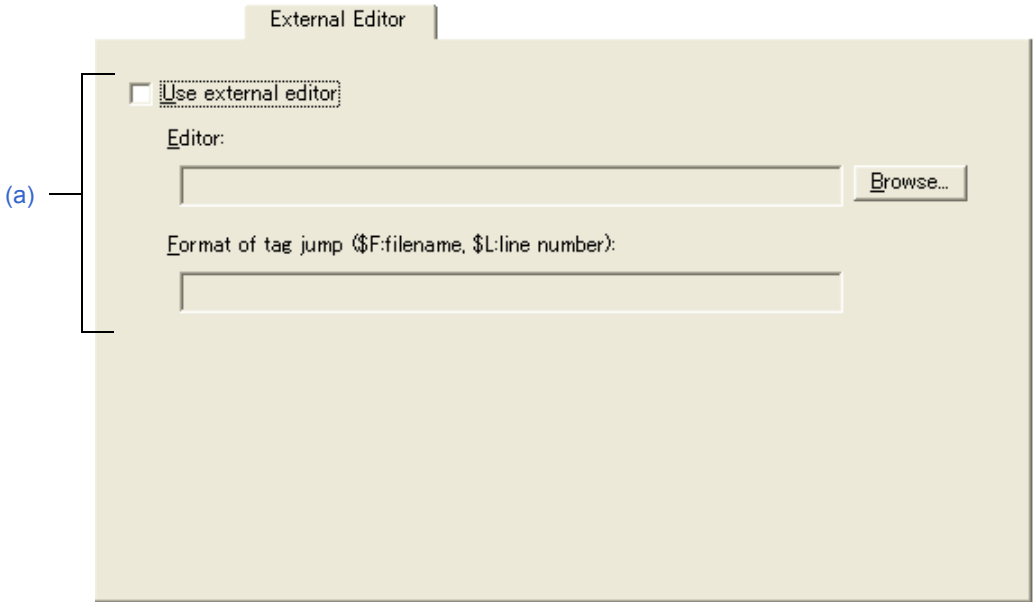

<span id="page-302-1"></span>(a) Use external editor

If this check box is selected, the external editor path setting and the tag jump format can be entered. By setting the path and tag jump here, an external editor can be started up from PM+.

- Editor

Specify the external editor. Clicking the [Browse...] button opens a reference dialog box in which the editor can be selected.

#### - Format of tag jump

Specify the tag jump format when an external editor is used. A tag jump format specific to the external editor is specified using the file name specification macro "\$F" and line number specification macro "\$L". Refer to the manual of each editor for details. If the format is blank, it is considered as "\$F". Examples of typical editors are shown below.

MIFES: \$F+\$L

## <span id="page-303-0"></span>**(3) [File] tab**

This tab is used to make settings related to files.

Figure 6-114 [PM+ Settings] Dialog Box - [File] Tab

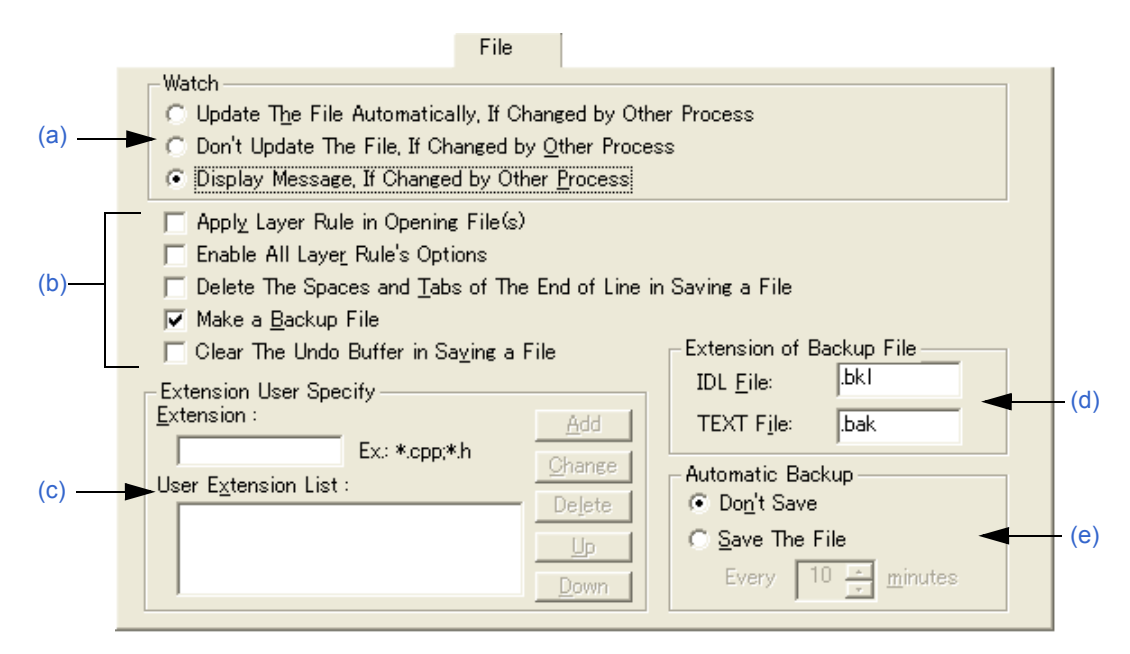

<span id="page-303-1"></span>(a) Watch

This area specifies the operation when the file being edited is updated by another application.

- Update The File Automatically, If Changed by Other Process When a file that is opened in PM+ is changed by another process (such as an editor), the file is read again automatically.
- Don't Update The File, If Changed by Other Process

When a file that is opened in PM+ is changed by another process (such as an editor), the file is not read again.

- Display Message, If Changed by Other Process

When a file that is opened in PM+ is changed by another process (such as an editor), a message is displayed to verify whether the file is read again or not (default).

## <span id="page-303-2"></span>(b) File setting area

- Apply Layer Rule in Opening File(s)

If this check box is selected, files are always read with layer when they are opened (including all the dragand-drop operations and file histories).

- Enable All Layer Rule's Options

If this check box is selected, all the options of the layer rule used when opening a files are valid. If it is not selected, the options accord with the status of the [\[Set Layer Rule\] dialog box](#page-227-0).

- Delete The Spaces and Tabs of The End of Line in Saving a File

If this check box is selected, null characters at the end of a line are deleted when a file is stored. If it not selected, the file is saved with null characters remaining at the end of a line.

- Make a Backup File

If this check box is selected, a backup file is created when a file is stored (default). The extension of the backup file can be specified freely in the [Extension of Backup File] area.

- Clear The Undo Buffer in Saving a File

If this check box is selected, the undo buffer is cleared when a file is stored.

If the [Delete The Spaces and Tabs of The End of Line in Saving a File] check box is selected, this box is selected and dimmed (invalid).

<span id="page-304-0"></span>(c) Extension User Specify

The specified extension is displayed in the drop-down list of the [Files of type] in the [\[Open\] dialog box,](#page-168-0) [\[Save As\]](#page-176-0)  [dialog box,](#page-176-0) and [\[Insert File\] dialog box](#page-171-0). The order in the drop-down list is as displayed in the list of user extensions.

Up to four extensions can be added.

- Extension

Enters the extensions to be added. If multiple file extensions are compiled into one, they are delimited by ";". Examples are shown below.

To display a CPP file:  $*$ .cpp

To display a CPP file and an H file: \*.cpp;\*.h

- User Extension List

Displays the added extensions.

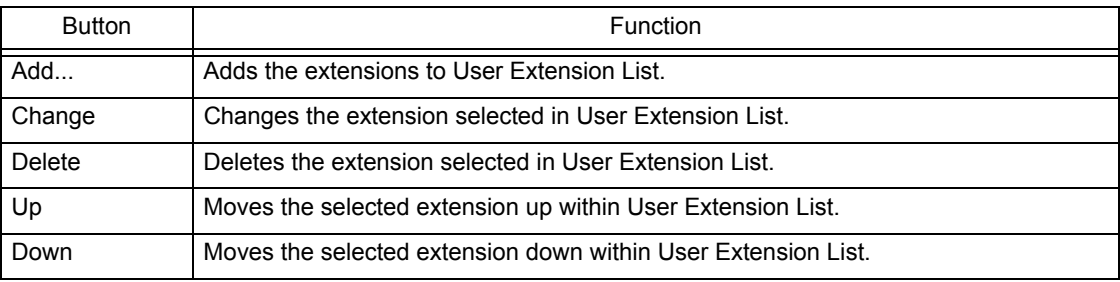

<span id="page-304-1"></span>(d) Extension of Backup File

Specify the extensions for creating backup files. IDL file and text file extensions can be specified. Up to 3 characters of extensions can be set.

- IDL File

Specify the extensions for creating backup IDL files. The default is "bkl".

- TEXT File

Specify the extensions for creating backup text files. The default is "bak".

<span id="page-304-2"></span>(e) Automatic Backup

This area selects whether a file is automatically saved in the folder specified by the environmental variable Temp while it is being edited.

- Don't Save

Auto backup is not executed (default).

- Save The File

A temporary file is created each set time. The time can be set in 1-minute units, from 1 to 120.

If PM+ is exited incorrectly due to an unexpected event at startup, this temporary file is opened when PM+ is started up next time.

The temporary file is automatically deleted when PM+ is exited correctly.

## <span id="page-305-0"></span>**(4) [Recent] tab**

This tab is used to make settings related to files.

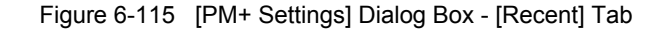

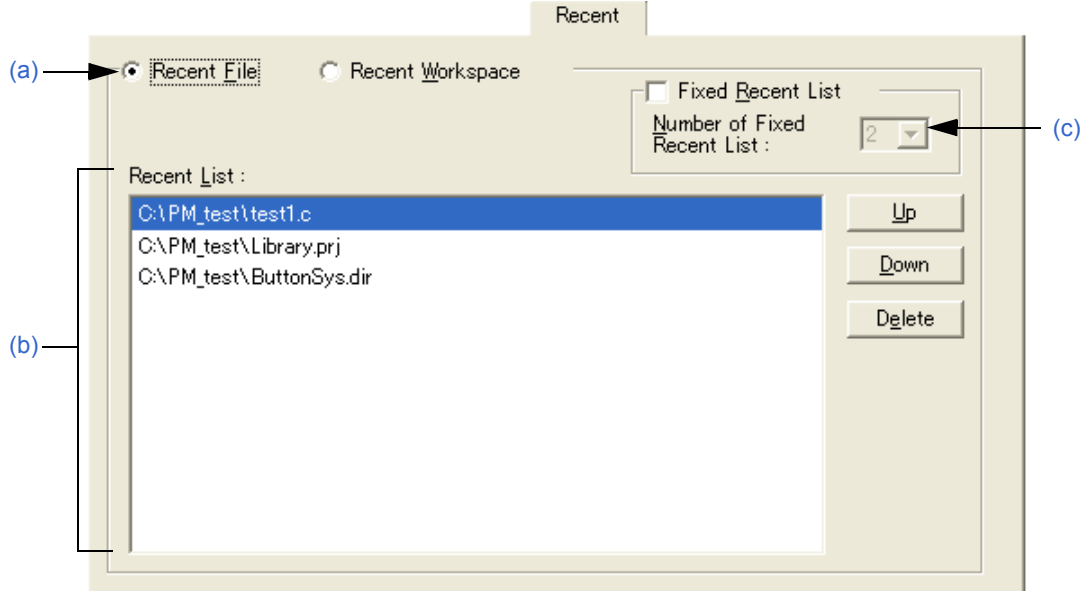

<span id="page-305-1"></span>(a) History type selection area

Specifies the type of history to be edited.

- Recent File

A list of the file names displayed to [File] menu -> [File History] is displayed in the Recent List (default).

- Recent Workspace

In the Recent List, display a list of workspace file names displayed in [File] menu -> [File History].

<span id="page-305-2"></span>(b) Recent List

Specifies the history to be edited. display a list of workspace file names displayed in [File] menu -> [File History] in the default condition.

Multiple histories can be added.

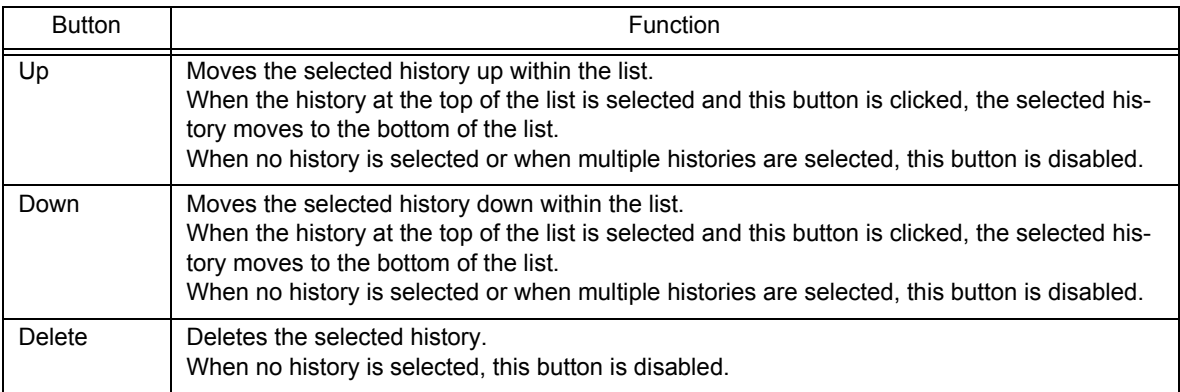

<span id="page-305-3"></span>(c) Fixed Recent List

Specifies the number of histories that are not to be changed during file/workspace history updating (when file/ workspace is opened or saved) with drop-down list. The number of histories that are not to be changed can be set from 1 to 5. The default number is 2.

When this check box is selected, the specified number of histories from the top history in [Recent List] is not changed. By default, this check box is not selected.

The background color of unchanged histories in the [Recent List] is displayed in light blue.

## <span id="page-306-0"></span>**(5) [Source File by idl File] tab**

This tab is used to make settings related to the source files generated by IDL files.

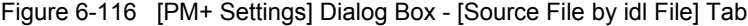

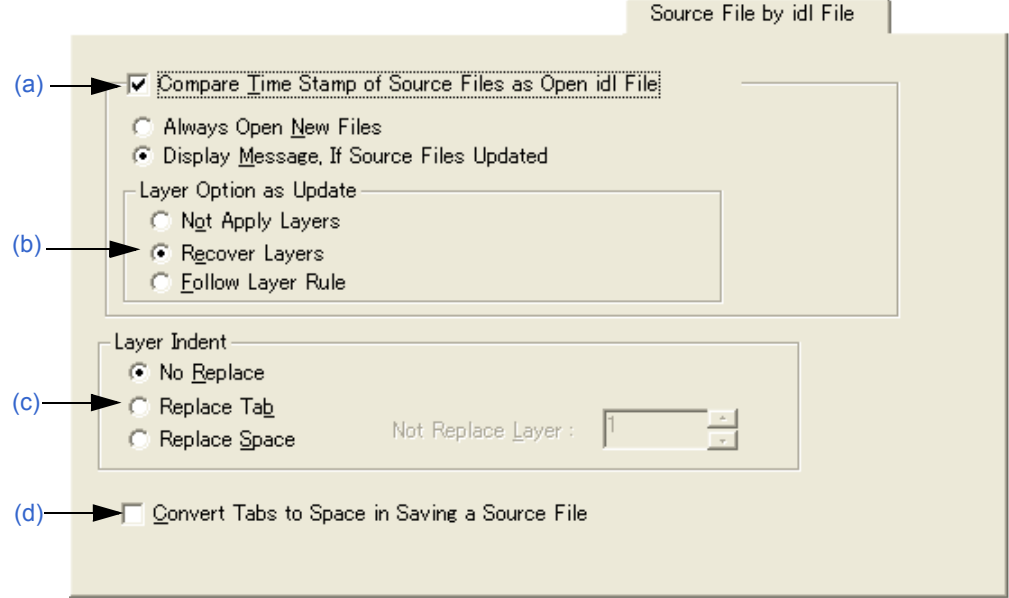

#### <span id="page-306-1"></span>(a) Compare Time Stamp of Source Files as Open idl File

If this check box is selected, the time stamps of the IDL file and source file are compared when the IDL file is opened (default). The operation to be performed if the time stamps are different is also selected here.

- Always Open New Files

The file with the later time stamp is always read.

- Display Message, If Source Files Updated

A message is displayed when the source file is newer than the IDL file. If the [OK] button is clicked in this message dialog box, the source file is read instead of the first layer corresponding to the file. When read, the layer option settings is applied to the file at the that time. If the [No] button is clicked, the IDL file is read. The source file is not updated.

If [Apply to all update files] is selected, all source files found subsequently later are updated without any messages being displayed.

#### <span id="page-306-2"></span>(b) Layer Option as Update

This area sets the layer when the source file is read.

- Not Apply Layers

When a new source file is read, it is read again without layer.

- Recover Layers

When a new source file is read, the layer set in the previous source file is restored (default).

- Follow Layer Rule

When a new source file is read, the layer rule is applied to the file.

- <span id="page-306-3"></span>(c) Layer Indent
	- No Replace

When a new source file is saved, the indent of layer is not replaced (default).

- Replace Tab

The layer indent is replaced by a Tab and the source file is saved.

- Replace Space

The layer indent is replaced by a one-byte space and the source file is saved.

- Not Replace Layer

A layer indent is not used for a layer higher than the one specified.

<span id="page-307-1"></span>(d) Convert Tabs to Space in Saving a Source File

If this check box is selected, Tab characters and two-byte spaces are replaced by one-byte spaces when the source file is saved.

#### <span id="page-307-0"></span>**(6) [Window] tab**

This tab is used to make settings related to windows.

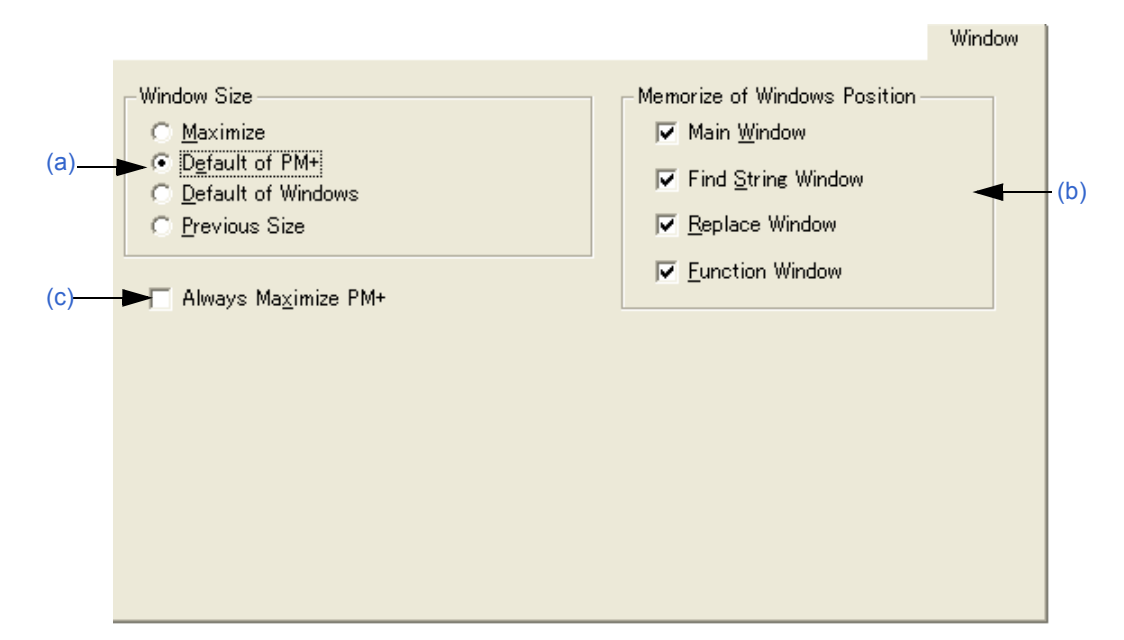

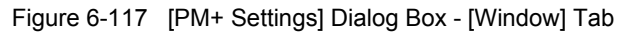

#### <span id="page-307-2"></span>(a) Window Size

This area is used to select the size of the [Edit window](#page-113-0).

- Maximize

Opens the [Edit window](#page-113-0) in its maximum size.

- Default of PM+

Opens the [Edit window](#page-113-0) in the size of the PM+ screen, which is not its maximum size.

- Default of Windows

Opens the [Edit window](#page-113-0) in cascade to show each caption (default). However, the Edit window opens in the default size selected when the [\[Project\] window](#page-102-0) or [\[OutPut\] window](#page-121-0) is displayed.

- Previous Size

Only files recorded in the file history information are opened in the size they were when closed previously. Files not saved in the file history information are opened in the default size of PM+.

#### <span id="page-307-3"></span>(b) Memorize of Windows Position

This area is used to select whether the window position is saved during editing. If the relevant check box is selected, the window position is saved when the window is closed. If it is not selected, the window position is not saved. By default, all check boxes are selected.

<span id="page-307-4"></span>(c) Always Maximize PM+

If this check box is selected, the previous information is ignored and PM+ starts up in the maximum size.

## <span id="page-308-0"></span>**(7) [Path] tab**

This tab is used to make settings related to paths.

Figure 6-118 [PM+ Settings] Dialog Box - [Path] Tab

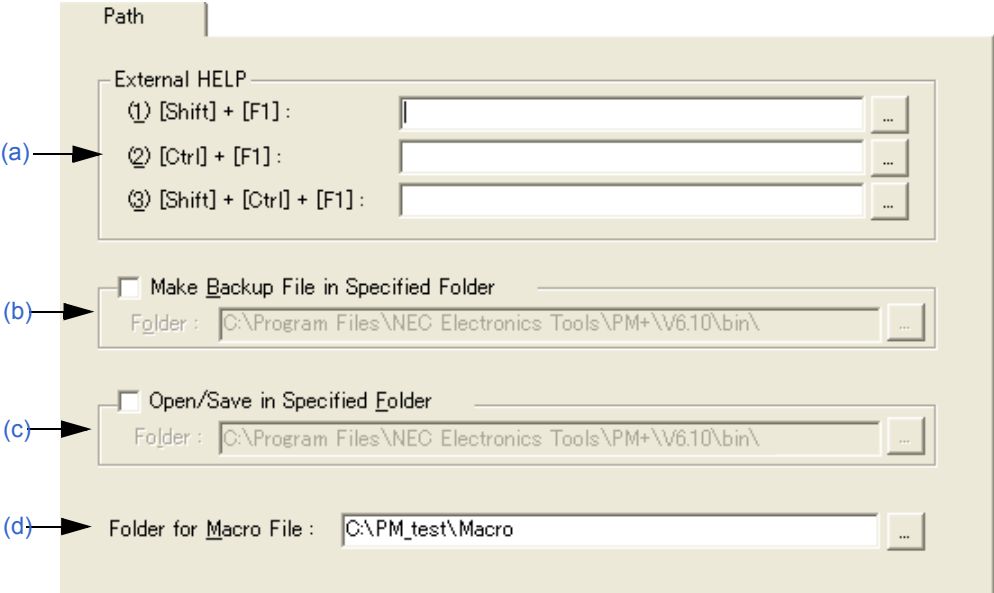

#### <span id="page-308-1"></span>(a) External HELP

This area specifies the paths for the external help files to be referenced during editing.

 $-$  (1) [Shift] + [F1]

Specify the external help file to open by pressing the [Shift] + [F1] keys. The file can be entered directly in the text box or selected by the [...] button.

- (2) [Ctrl] + [F1]

Specify the external help file to open by pressing the [Ctrl] + [F1] keys. The file can be entered directly in the text box or selected by the [...] button.

- (3) [Shift] + [Ctrl] + [F1]

Specify the external help file to open by pressing the [Shift] + [Ctrl] + [F1] keys. The file can be entered directly in the text box or selected by the [...] button.

## <span id="page-308-2"></span>(b) Make Backup File in Specified Folder

This area specifies the folder in which the backup file is created for the file being edited. If there is no specification, the backup file is created in the same folder as the file being edited. Specify the folder by checking the box and entering the folder. The folder can be entered directly in the text box

<span id="page-308-3"></span>(c) Open/Save in Specified Folder

or selected by the [...] button.

This area specifies the folder to be displayed first when a file is manipulated. If there is no specification, the current folder is displayed.

Specify the folder by checking the box and entering the folder. The folder can be entered directly in the text box or selected by the [...] button.

<span id="page-308-4"></span>(d) Folder for Macro File

Specify the folder in which macro files are saved. If there is no specification, the macro files are saved in the same folder as PM+.

The folder can be entered directly in the text box or selected by the [...] button.

## <span id="page-309-0"></span>**(8) [Edit] tab**

This dialog box is used to make settings related to edits.

```
Figure 6-119 [PM+ Settings] Dialog Box - [Edit] Tab
```
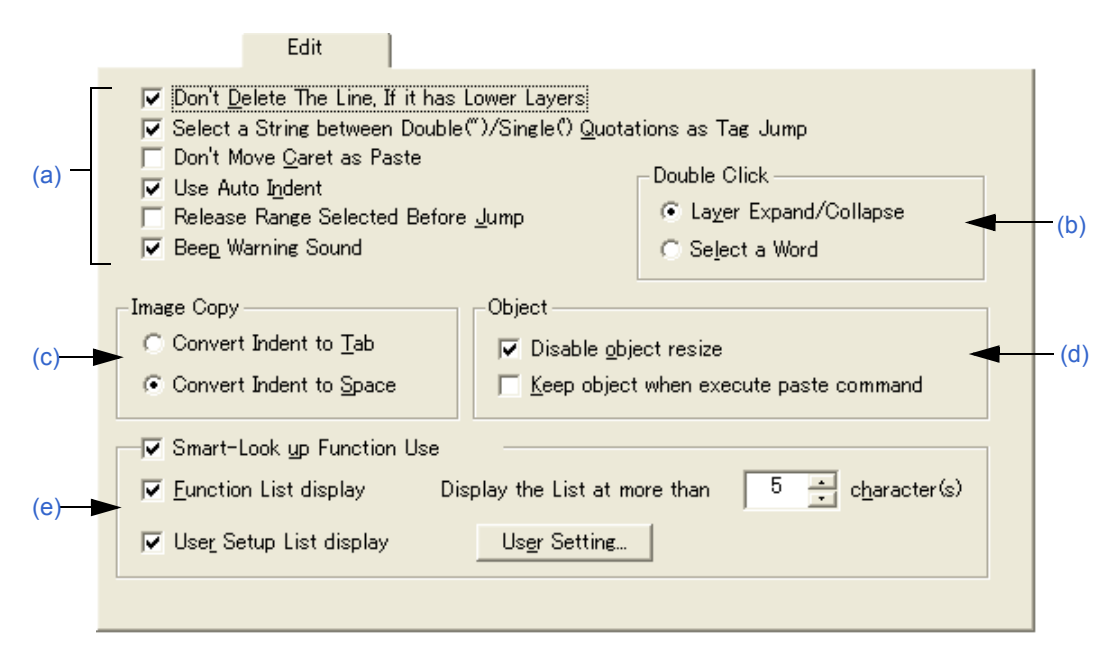

#### <span id="page-309-1"></span>(a) Setting at the time of edit area

- Don't Delete The Line, If it has Lower Layers

If this check box is selected, lines with lower layers are not deleted when the line delete command is executed (default). If it is not selected, lines are deleted regardless of whether they have lower layers.

- Select a String between Double(")/Single(') Quotations as Tag Jump

If this check box is selected, if a character string enclosed by " or "" at the jump origin is at the jump destination when a tag jump is executed, that character string is range selection (default). If it is not selected, range selection is not executed.

- Don't Move Caret as Paste

If this check box is selected, the caret position is not moved to the place where character string or line is pasted. If is not selected, the caret position is moved to the paste location.

- Use Auto Indent

If this check box is selected, the caret is moved to the previous indent line when a linefeed occurs (default). If it is not selected, the caret is displayed on the first line when a linefeed occurs.

- Release Range Selected Before Jump

If this check box is selected, the range selection is cleared before the caret is moved when a menu related to jump is executed. If it is not selected, the caret is moved from the starting position to the destination of the caret or the closest position to it while range selection is being executed.

- Beep Warning Sound

If this check box is selected, an alarm sound is output when warning message is displayed.

<span id="page-309-2"></span>(b) Double Click

This area is used to select the double-click operation.

- Layer Expand/Collapse

Expands or collapses the lower layers.

- Select a Word

Selects a word including the caret with range selection when the mouse is double-clicked on the [Edit window](#page-113-0).

## <span id="page-310-0"></span>(c) Image Copy

This area is used to select whether a layer is replaced by a space or a Tab when an image is copied.

- Convert Indent to Tab The layer is replaced be a Tab.
- Convert Indent to Space

The layer is replaced be a space (default).

#### <span id="page-310-1"></span>(d) Object

- Disable object resize

If this check box is selected, the size of an object pasted in a document cannot be changed (default).

- Keep object when execute paste command

If this check box is selected, an object is pasted as an object, even if it can be pasted as text. To paste it as text, use the [Paste Special...] menu item.

#### <span id="page-310-2"></span>(e) Smart-Look up Function Use

If this check box is selected, the smart lookup function can be used.

- Function List display

If this check box is selected, the candidate function names with the corresponding number of the characters are displayed.

- Display the List at more than xxx character(s)

Sets the number of the characters at which the candidate functions are displayed. 1 to 30 can be selected. The default number is 5.

- User Setup List display

If this check box is selected, character strings other than function names can be added to the candidate list by setting an arbitrary keyword. The keyword can be set by clicking the [User Setting...] button.

- [User Setting...] button

Opens the [\[User Setting\] dialog box.](#page-317-0)

## <span id="page-311-0"></span>**(9) [View] tab**

This tab is used to make settings related to window display.

Figure 6-120 [PM+ Settings] Dialog Box - [View] Tab

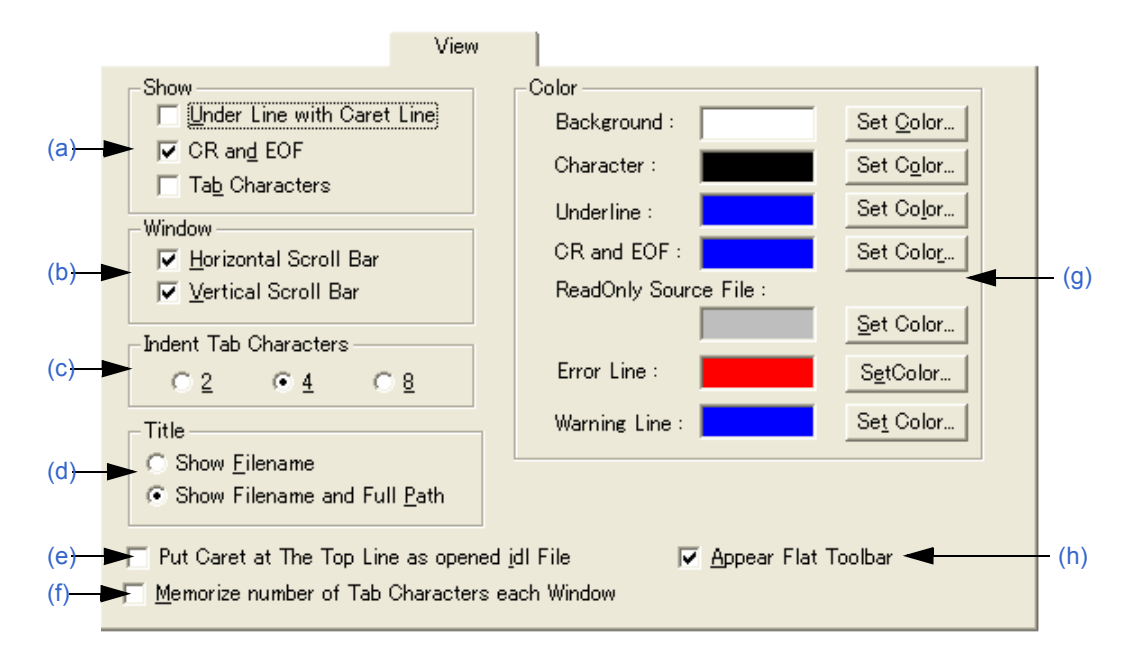

#### <span id="page-311-1"></span>(a) Show

#### - Under Line with Caret Line

If this check box is selected, an underline is displayed at the caret line on the [Edit window](#page-113-0).

- CR and EOF

If this check box is selected, a blue "|" is displayed for a linefeed code (CR) and "[EOF]" is displayed for a terminating code (EOF) (default).

- Tab Characters

If this check box is selected, a Tab code is displayed in a gray.

- <span id="page-311-2"></span>(b) Window
	- Horizontal Scroll Bar

If this check box is selected, a horizontal scroll bar is displayed at the bottom of each [Edit window](#page-113-0) (default).

- Vertical Scroll Bar

If this check box is selected, a vertical scroll bar is displayed at the right side of each [Edit window](#page-113-0) (default).

<span id="page-311-3"></span>(c) Indent Tab Characters

This area sets the number of characters for a Tab indent. 2, 4 or 8 characters can be set.

<span id="page-311-4"></span>(d) Title

This area is used to select the method to display the title bar on the [Edit window](#page-113-0).

- Show Filename

Only file names are displayed on the title bar in the [Edit window](#page-113-0).

- Show Filename and Full Path

The title bar on the [Edit window](#page-113-0) is displayed with the full path (default).

<span id="page-311-5"></span>(e) Put Caret at The Top Line as opened idl File If this check box is selected, the caret is displayed at the first line when an IDL file is opened. If it is not selected, the caret is displayed at the position saved the previous time.

<span id="page-312-0"></span>(f) Memorize number of Tab Characters each Window

If this check box is selected, the number of Tab character expansions is set for each [Edit window](#page-113-0). If it is not selected, the setting is executed for the entire PM+.

- <span id="page-312-1"></span>(g) Color
	- Background

 Sets the background color of the [Edit window](#page-113-0). The currently set color is displayed in the text box next to "character". The color can be changed by clicking the [Set Color...] button.

- Character

Sets the underline color of the [Edit window.](#page-113-0) The currently set color is displayed in the text box next to "character". The color can be changed by clicking the [Set Color...] button.

- Underline

 Sets the underline color of the [Edit window](#page-113-0). The currently set color is displayed in the text box next to "underline". The color can be changed by clicking the [Set Color...] button.

- CR and EOF

Sets the linefeed code and EOF color of the [Edit window.](#page-113-0) The currently set color is displayed in the text box next to "CR and EOF". The color can be changed by clicking the [Set Color...] button.

- ReadOnly Source File

Sets the character color of the source files set as read-only in the IDL files. The currently set color is displayed in the text box next to "ReadOnly Source File". The color can be changed by clicking the [Set Color...] button.

- Error Line

Specifies the color used to highlight characters in the error indication line in the [\[OutPut\] window](#page-121-0). The currently set color is displayed in the text box next to "Error Line". The color can be changed by clicking the [Set Color...] button.

- Warning Line

Specifies the color used to highlight characters in the warning indication line in the [\[OutPut\] window](#page-121-0). The currently set color is displayed in the text box next to "Warning Line". The color can be changed by clicking the [Set Color...] button.

## <span id="page-312-2"></span>(h) Appear Flat Toolbar

If this check box is selected, the toolbar is displayed flat (default).

## <span id="page-313-0"></span>**(10) [Layer] tab**

This tab is used to make settings related to layers.

Figure 6-121 [PM+ Settings] Dialog Box - [Layer] Tab

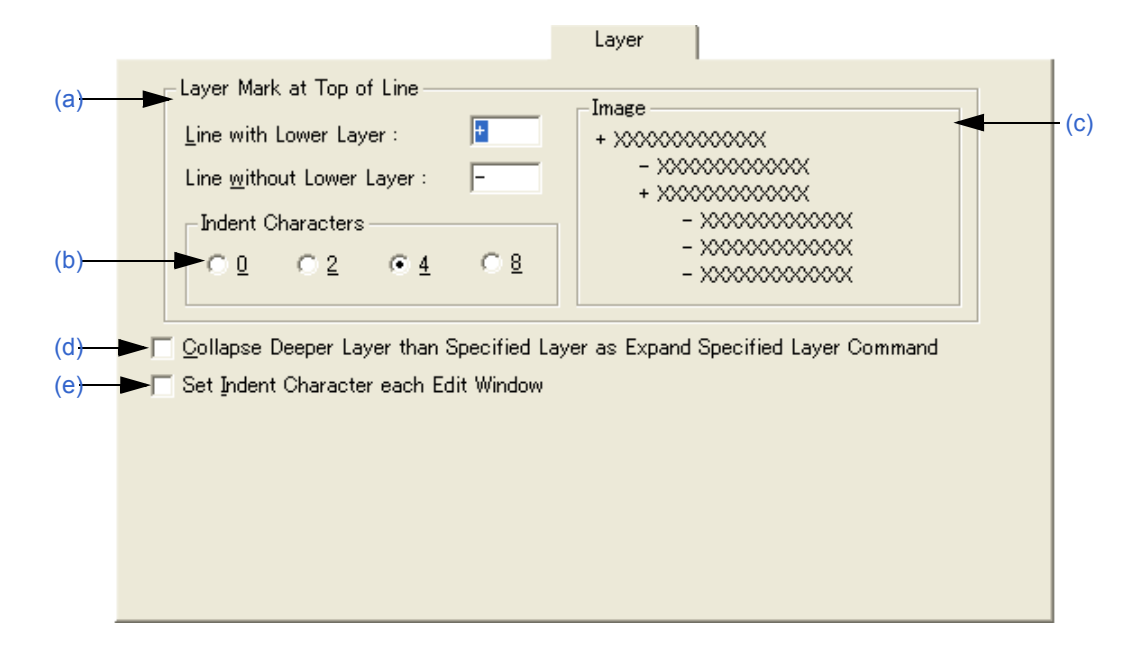

<span id="page-313-1"></span>(a) Layer Mark at Top of Line

This area sets the layer mark displayed at the top of a line.

- Line with Lower Layer

Sets the layer mark displayed at the top of a line with lower layers. The default is "+".

- Line without Lower Layer

Sets the layer mark displayed at the top of a line without lower layers. The default is "-".

<span id="page-313-2"></span>(b) Indent Characters

Specify the number of layer indent characters used when a layer is displayed. 0, 2, 4 or 8 characters can be set.

- <span id="page-313-3"></span>(c) Image This area displays an image with the set layer mark.
- <span id="page-313-4"></span>(d) Collapse Deeper Layer than Specified Layer as Expand Specified Layer Command If this check box is selected, all the layers higher than the one specified are collapsed when [Expand the Specific Layer...] is selected from the [Layer] menu. If it is not selected, the already expanded layers higher than one specified are left as is.
- <span id="page-313-5"></span>(e) Set Indent Character each Edit Window If this check box is selected, the number of indent characters is set for each [Edit window.](#page-113-0) If it is not selected, the setting is executed for the entire PM+.

# <span id="page-314-0"></span>**(11) [Scroll] tab**

This tab is used to make settings related to scrolling in the [Edit window](#page-113-0).

Figure 6-122 [PM+ Settings] Dialog Box - [Scroll] Tab

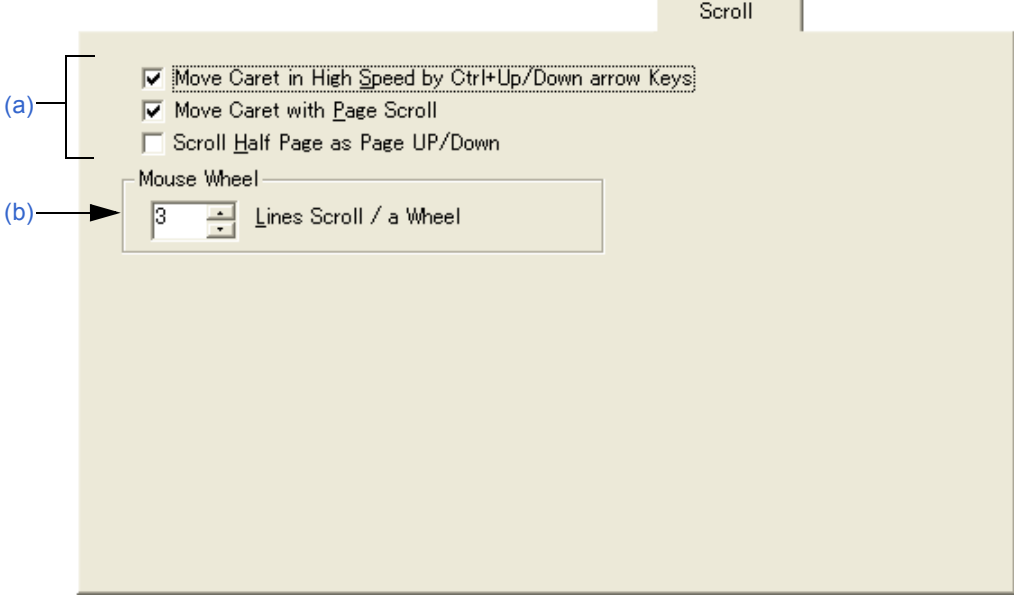

- <span id="page-314-1"></span>(a) Way of scrolling setting area
	- Move Caret in High Speed by Ctrl + Up/Down arrow Keys If this check box is selected, the caret is moved quickly (by 5 lines) by pressing the [Ctrl] + [UP/DOWN arrow] keys (default). If it is not selected, the caret is not moved quickly.
	- Move Caret with Page Scroll

If this check box is selected, the caret is also scrolled when the screen is scrolled (default). If it is not selected, the caret does not move when the screen is scrolled.

- Scroll Half Page as Page UP/Down

If this check box is selected, the screen is scrolled by half a screen by pressing the Page Up/Page Down keys. If it is not selected, the Page Up/Page Down keys perform their normal operation.

<span id="page-314-2"></span>(b) Mouse Wheel

This area sets the number of lines to be scrolled when using the wheel button of Microsoft's IntelliMouse.

## <span id="page-315-0"></span>**(12) [Find/Replace] tab**

This tab is used to make settings related to a search and replacement.

Figure 6-123 [PM+ Settings] Dialog Box - [Find/ Replace] Tab

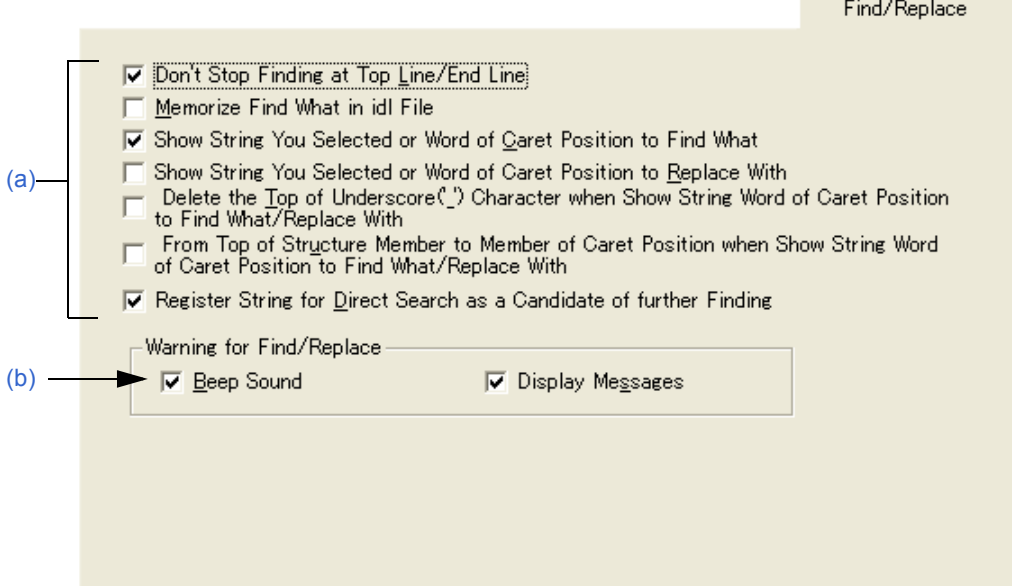

<span id="page-315-1"></span>(a) Way of search/replacement setting area

- Don't Stop Finding at Top Line/End Line

If this check box is selected, a message is displayed when the downward search finishes at the final line or the upward search finishes at the first line (default). If the [Enter] key or the key displayed on the message is clicked, the search goes on. If it is not selected, the search finishes at the final or the first line.

- Memorize Find What in idl File

If this box is selected, the character strings (last 10) or file names (last 10) searched in the [\[Find String\] dia](#page-201-0)[log box,](#page-201-0) [\[Replace String\] dialog box](#page-205-0), or [\[Find in Files\] dialog box](#page-214-0) are saved in an IDL file, and are valid the next time the IDL file is opened. If it is not selected, the information is saved in the registry.

- Show String You Selected or Word of Caret Position to Find What

If this check box is selected, the character string with range selection for searching is displayed when the [\[Find String\] dialog box](#page-201-0) is opened. If it is not selected, the previously searched character string is displayed.

- Show String You Selected or Word of Caret Position to Replace With

If this check box is selected, the character string with range selection for replacement is displayed when the [\[Replace String\] dialog box](#page-205-0) is opened. If it is not selected, the previously replaced character string is displayed.

- Delete the Top of Underscore(' ') Character when Show String Word of Caret Position to Find What/Replace With

If this check box is selected, the character string to be searched is displayed ignoring the underscore character ('') at the head of a word.

- From Top of Structure Member to Member of Caret Position when Show String Word of Caret Position to Find What/Replace With

If this check box is selected, when a character string to be searched or replaced is displayed, a words at which the caret is placed is considered to be a C language structure, and that structure becomes the target character string from the start of the structure. The structures are recognized by "->" or ".". Examples are shown below.

pcWork->dwInfo=OLE\_BIT

The character string to be searched is set "pcWork->dwInfo".

pcWork.dwInfo=OLE\_BIT

The character string to be searched is set "pcWork.dwInfo".

- Register String for Direct Search as a Candidate of further Finding

If this check box is selected, character strings searched directly are added to the candidate character strings in the [\[Find String\] dialog box](#page-201-0) (default). If it is not selected, character strings searched directly are not added to the candidate character strings.

<span id="page-316-1"></span>(b) Warning for Find/Replace

This area sets the operation mode when a character string cannot be found.

- Beep Sound

If this check box is selected, a beep sound is output when the search finishes. This can be set when the [Beep Warning Sound] check box on the [Edit] tab is selected.

- Display Messages

If this check box is selected, a message is displayed when the search finishes.

<span id="page-316-0"></span>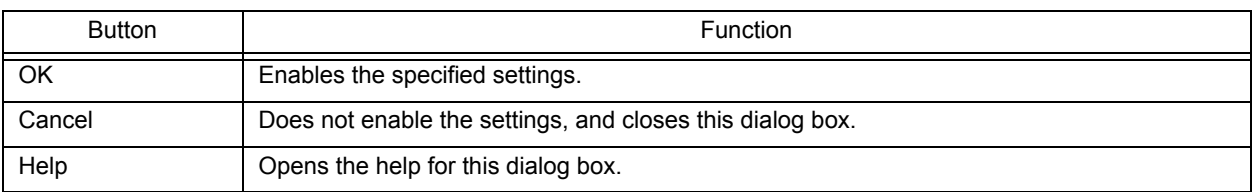

# <span id="page-317-0"></span>**[User Setting] dialog box**

This dialog box is used to set arbitrary keywords for the smart lookup function.

The dialog box consists of two pages and up to 64 keywords can be set.

The keywords set in this dialog box can be saved as a keyword file. A keyword file is a text file and can be edited easily with an arbitrary editor.

Figure 6-124 [User Setting] Dialog Box

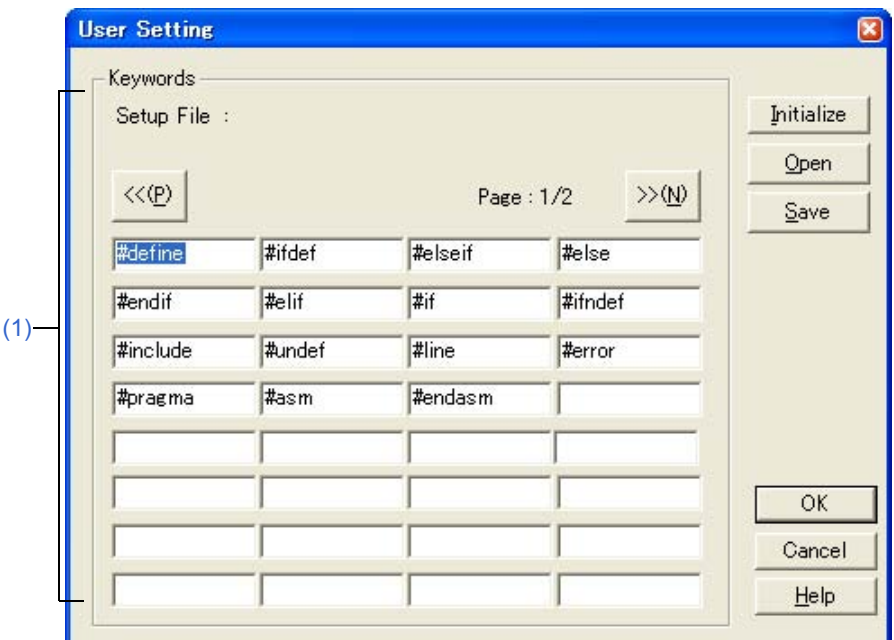

This section describes the following items:

- - [Opening](#page-317-2)
- - [Explanation of each area](#page-317-3)
- - [Function buttons](#page-318-0)

# <span id="page-317-2"></span>**Opening**

- Click the [User Setting...] button on the [Edit] tab in the [\[PM+ Settings\] dialog box](#page-300-0).

# <span id="page-317-3"></span>**Explanation of each area**

## <span id="page-317-1"></span>**(1) Keywords**

Specify keywords directly. Up to 64 keywords can be set.

If the keyword file (\*.kwd) is read by clicking the [Open] button, the name of the file read is displayed following after "Setup File :".

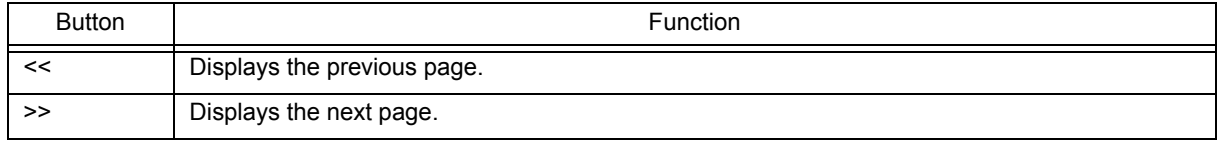

<span id="page-318-0"></span>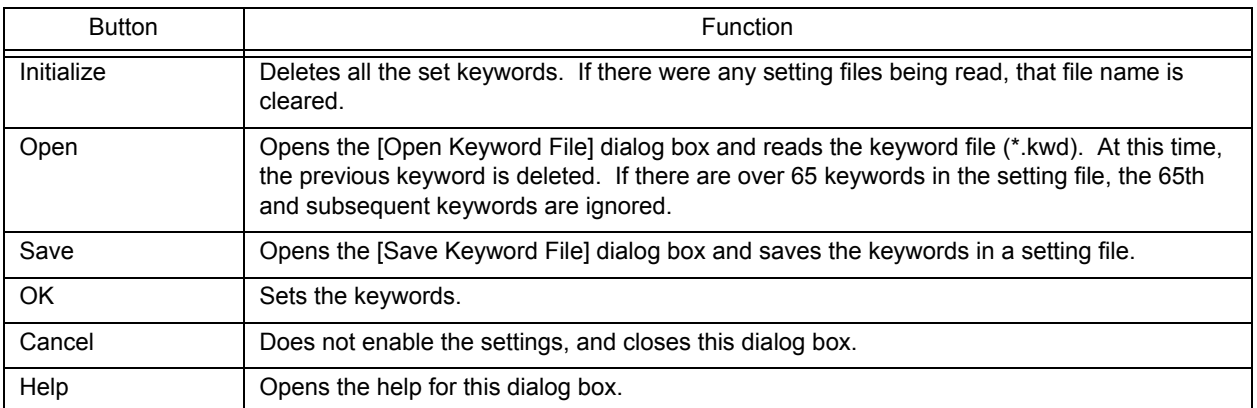

# **[Font] dialog box**

This dialog box is used to select the type and size of characters to be displayed in the [Edit window](#page-113-0).

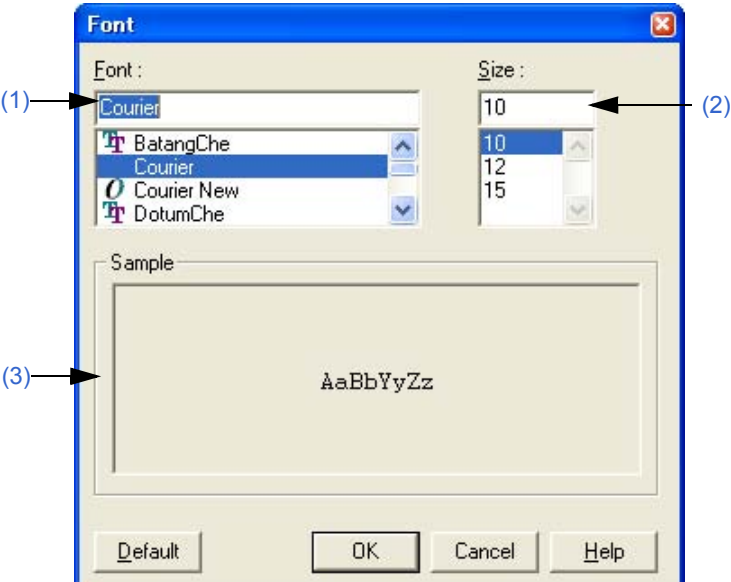

Figure 6-125 [Font] Dialog Box

This section describes the following items:

- - [Opening](#page-319-3)
- - [Explanation of each area](#page-319-4)
- - [Function buttons](#page-320-0)

# <span id="page-319-3"></span>**Opening**

- Select the [Tool] menu -> [Font...].

# <span id="page-319-4"></span>**Explanation of each area**

<span id="page-319-0"></span>**(1) Font** 

Specify a desired font.

<span id="page-319-1"></span>**(2) Size** 

Specify a desired size.

## <span id="page-319-2"></span>**(3) Sample**

This area displays the sample characters of the selected font and size.

<span id="page-320-0"></span>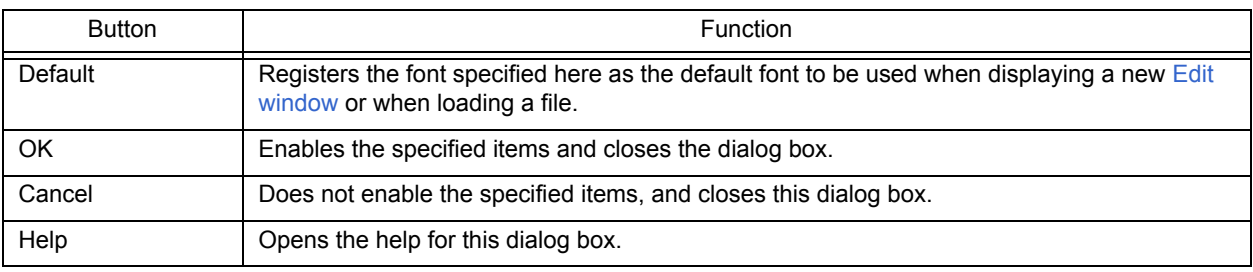

# **[Customize] dialog box**

This dialog box is used to set the following options. The option settings are performed on the following tabs.

- [\(1\) \[Keyboard\] tab](#page-322-0)
- [\(2\) \[Menu\] tab](#page-323-0)
- [\(3\) \[Toolbar\] tab](#page-324-0)
- [\(4\) \[User Menu\] tab](#page-325-0)
- [\(5\) \[Keyword\] tab](#page-326-0)

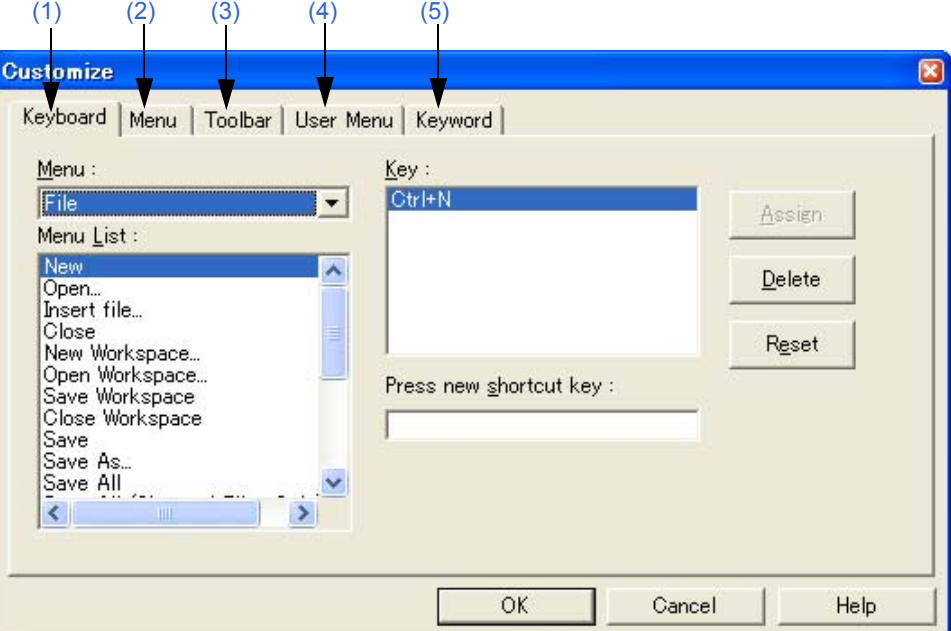

Figure 6-126 [Customize] Dialog Box

This section describes the following items:

- - [Opening](#page-321-0)
- - [Explanation of each tab](#page-322-1)
- - [Function buttons](#page-326-1)

# <span id="page-321-0"></span>**Opening**

- Select the [Tool] menu -> [Customize...].
- Select the [Customize...] from the right mouse click menu on the toolbar in the [Main window](#page-87-0).

# <span id="page-322-1"></span>**Explanation of each tab**

## <span id="page-322-0"></span>**(1) [Keyboard] tab**

This tab sets the options for the keyboard.

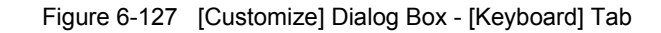

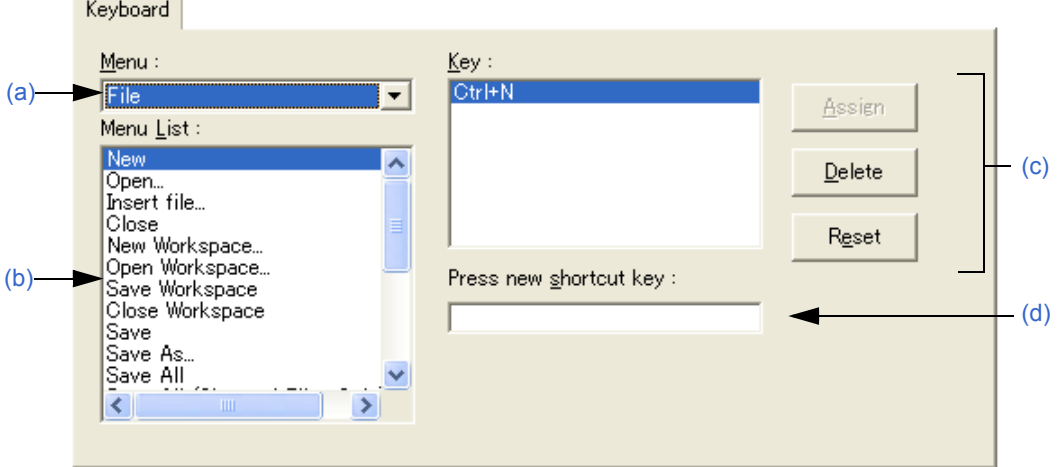

<span id="page-322-2"></span>(a) Menu

This area is used to select a menu that includes the menu item to assign keys from the drop-down list.

<span id="page-322-3"></span>(b) Menu List

This area lists the menu items included in the menu selected from [Menu]. Select a menu item to which a shortcut key is assigned.

## <span id="page-322-4"></span>(c) Key

This area displays the keys that are currently assigned to the menu item selected in [Menu List].

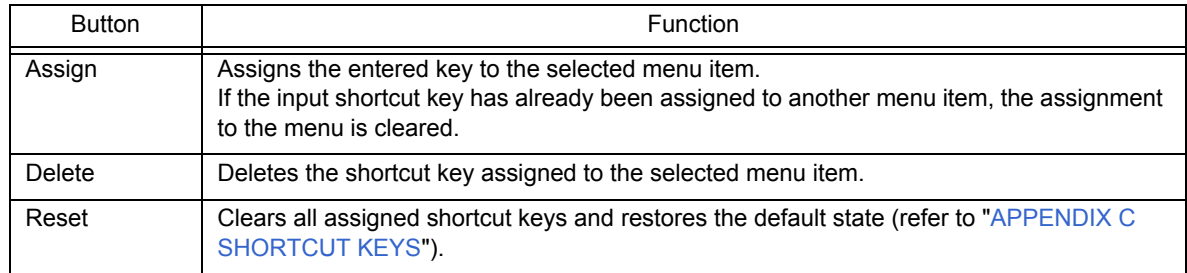

<span id="page-322-5"></span>(d) Press new shortcut key

Type the desired key on the keyboard; that key is then displayed in the text box. To execute a menu item using a two-stroke key entry, enter the second key following the first. However, if a key cannot be used as a shortcut, it will not be displayed.

If the entered key has already been assigned to another menu item, the current assignment of the shortcut key is displayed as "Currently assigned to:". If the second key is assigned to the first key, it is displayed as "Prefixed Key". Multiple keys can be assigned to a single command.

## **[Cautions]**

- The following key allocations are not possible, so allocate different keys.

[Alt]+[A], [Alt]+[D], [Alt]+[E], [Alt]+[Shift]+[A], [Alt]+[Shift]+[D], [Alt]+[Shift]+[E]

- The shortcut keys for [Help] menu -> [External HELP 1] to [External HELP 3] are fixed.

- The [Delete] key is assigned to the [Edit] menu -> [Delete]. The assignment of the [Delete] key cannot be changed. However, keys other keys than the [Delete] key can also be assigned.
- If the [Edit]menu [Object] command is allocated to a shortcut key, the shortcut key allocated to the [Object] menu item is not displayed.

## <span id="page-323-0"></span>**(2) [Menu] tab**

This tab sets the options for menus.

Figure 6-128 [Customize] Dialog Box - [Menu] Tab

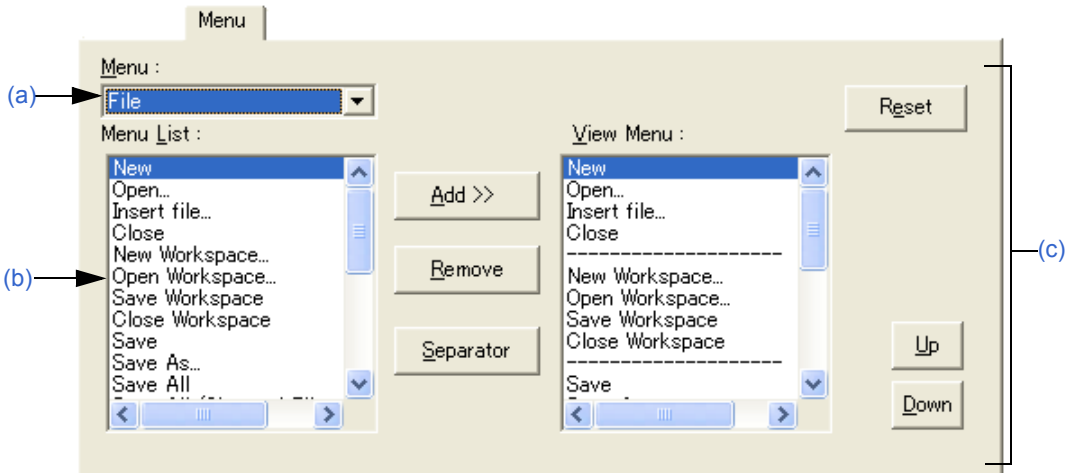

## <span id="page-323-1"></span>(a) Menu

This area is used to select a menu that includes the menu item to be added from the drop-down list.

## <span id="page-323-2"></span>(b) Menu List

This area lists menu items that can be included in the menu selected in [Menu]. Select a menu item to be set.

## <span id="page-323-3"></span>(c) View Menu

This area displays the menu items currently specified for the menu selected in [Menu].

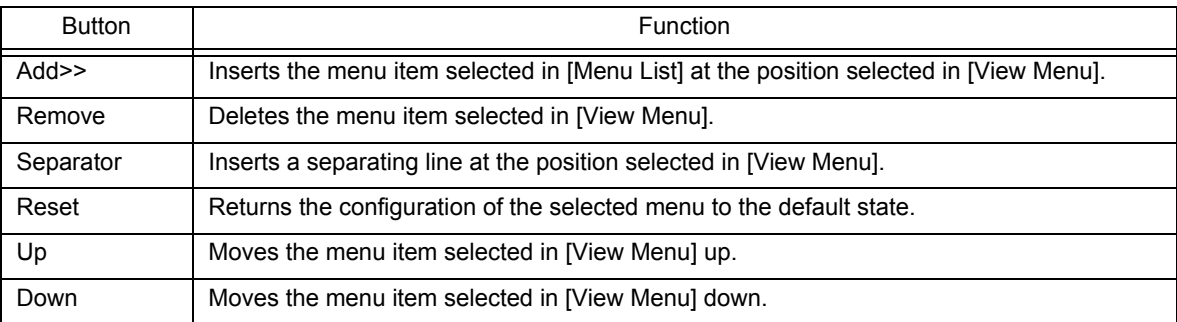
### **(3) [Toolbar] tab**

This tab sets the options for the toolbar.

Figure 6-129 [Customize] Dialog Box - [Toolbar] Tab

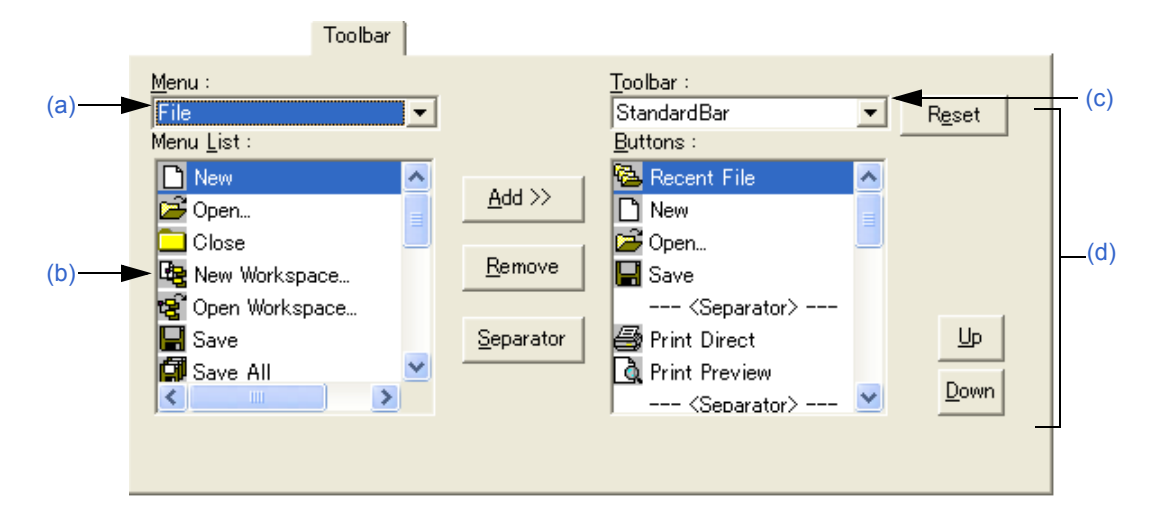

#### <span id="page-324-0"></span>(a) Menu

This area is used to select a menu that includes the menu item to be set from the drop-down list.

#### <span id="page-324-1"></span>(b) Menu List

This area lists the buttons and menu items included in the menu selected from [Menu]. Select a button to be added.

### <span id="page-324-2"></span>(c) Toolbar

This area is used to select the toolbar to be customized. The standard bar and build bar can be customized.

#### <span id="page-324-3"></span>(d) Buttons

This area displays the buttons and menu items currently specified for the toolbar selected in [Toolbar].

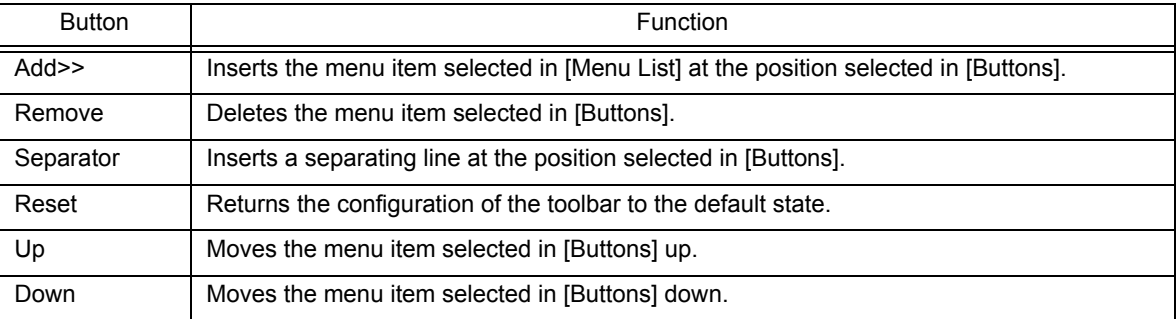

#### **(4) [User Menu] tab**

This tab is used to set the menu displayed by the right mouse button or by the assigned shortcut key.

Figure 6-130 [Customize] Dialog Box - [User Menu] Tab

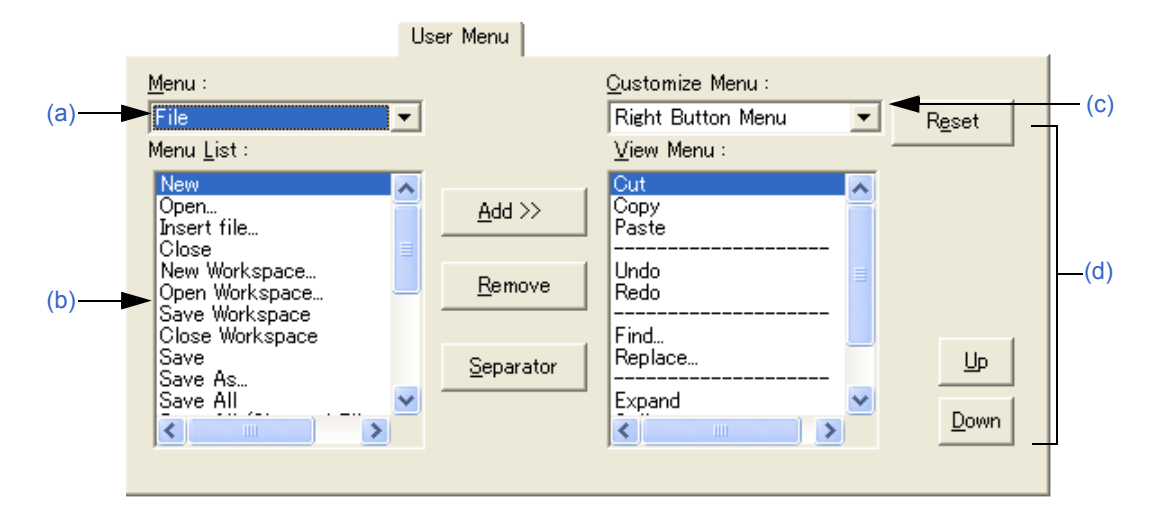

#### <span id="page-325-0"></span>(a) Menu

This area is used to select a menu that includes the menu item to be set from the drop-down list.

#### <span id="page-325-1"></span>(b) Menu List

This area lists menu items included in the menu selected in [Menu]. Select a menu item to be added.

#### <span id="page-325-2"></span>(c) Customize Menu

This area is used to select the menu to be customized.

#### <span id="page-325-3"></span>(d) View Menu

This area displays the menu items currently specified for the menu selected in [Customize Menu].

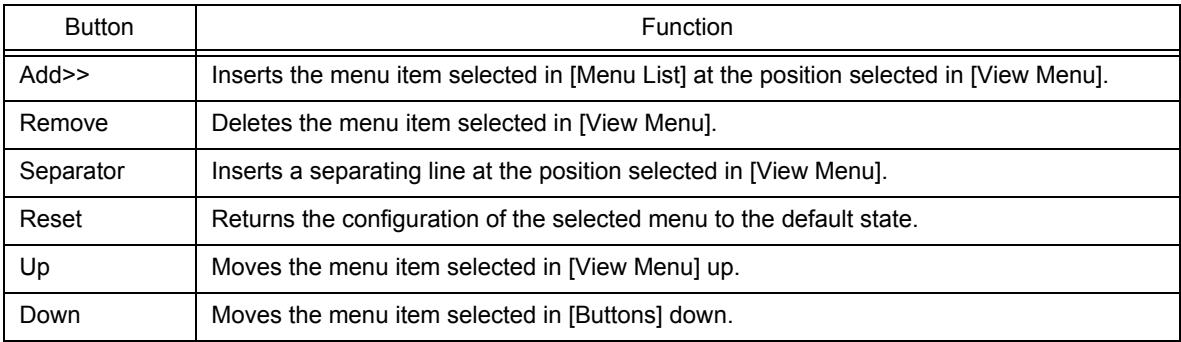

### **(5) [Keyword] tab**

This tab is used to set the keywords to be highlighted with a color.

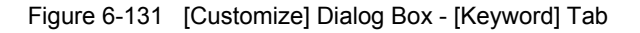

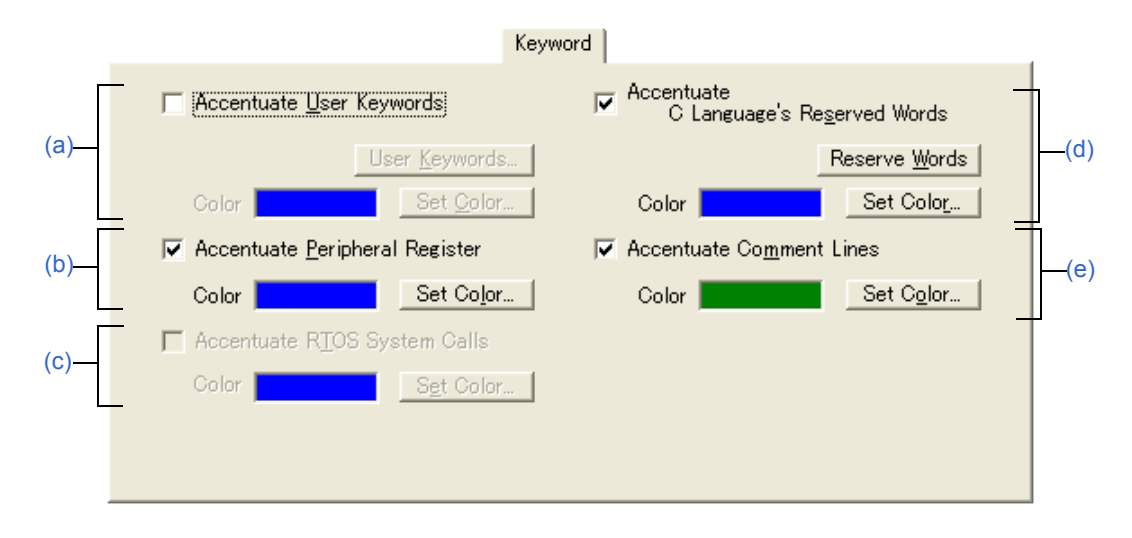

<span id="page-326-0"></span>(a) Accentuate User Keywords

If this check box is selected, the keywords defined by the user are displayed in the set color. You can define the keywords with the [\[Edit User keyword\] dialog box](#page-327-0) opened by clicking the [User Keywords...] button, and select the color with the Color dialog box opened by clicking the [Set Color...] button.

<span id="page-326-1"></span>(b) Accentuate Peripheral Register If this check box is selected, the peripheral register names of the device used in the project are displayed in the set color (default).

You can select the color with the Color dialog box opened by clicking the [Set Color...] button.

<span id="page-326-2"></span>(c) Accentuate RTOS System Calls

If this check box is selected, the real-time OS keywords (system calls) are displayed in the set color. This check box is valid only when a real-time OS of a supported version is installed.

- You can select the color with the Color dialog box opened by clicking the [Set Color...] button.
- <span id="page-326-3"></span>(d) Accentuate C Language's Reserved Words

If this check box is selected, the C language keywords are displayed in the set color. The C language keywords are set by default, but they can be customized by the user with the [\[Edit C Language's](#page-329-0)  [reserve words\] dialog box](#page-329-0) opened by clicking the [Reserve Words] button. You can select the color with the Color dialog box opened by clicking the [Set Color...] button.

<span id="page-326-4"></span>(e) Accentuate Comment Lines

If this check box is selected, the comment parts are displayed in the set color. In an IDL file, the comments are highlighted by the comment mark set in [Change Source File Name...] on the [File] menu.

You can select the color with the Color dialog box opened by clicking the [Set Color...] button.

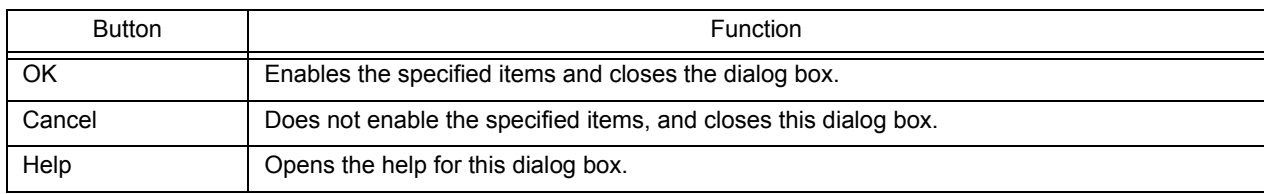

# <span id="page-327-0"></span>**[Edit User keyword] dialog box**

This dialog box is used to edit the keywords defined by the user to highlight arbitrary character strings.

The dialog box consists of two pages and up to 64 keywords can be set.

The keywords set in this dialog box can be saved as a keyword file. A keyword file is a text file and can be edited easily with an arbitrary editor.

Figure 6-132 [Edit User keyword] Dialog Box

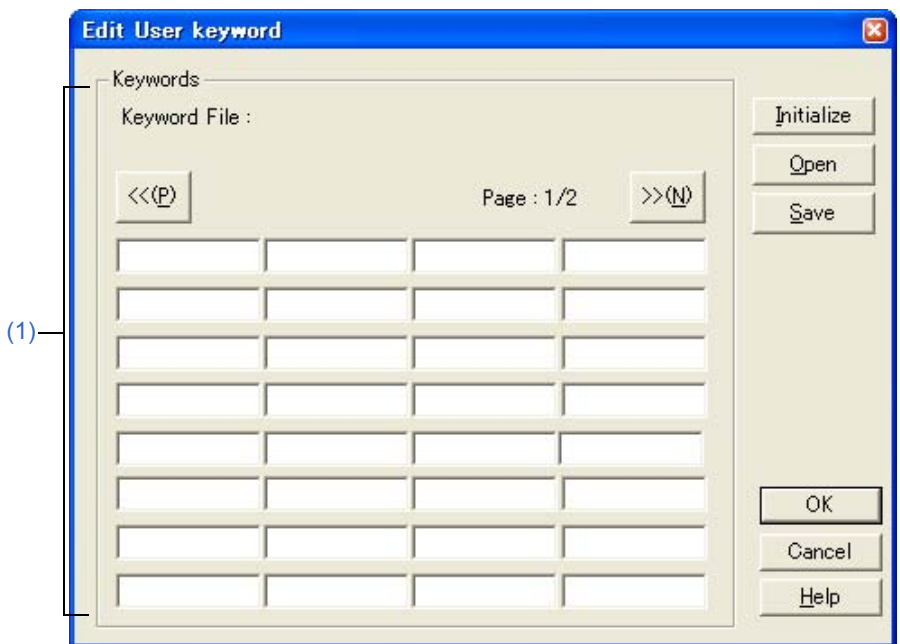

This section describes the following items:

- - [Opening](#page-327-1)
- - [Explanation of each area](#page-328-1)
- - [Function buttons](#page-328-2)

## <span id="page-327-1"></span>**Opening**

- Click the [User Keywords...] button on the [Tool] menu -> [Customize...] - [Keyword] tab.

## <span id="page-328-1"></span>**Explanation of each area**

### <span id="page-328-0"></span>**(1) Keywords**

Specify keywords directly. Up to 64 keywords with 32 or fewer one-byte characters can be set. If the keyword file (\*.kwd) is read by clicking the [Open] button, the name of the file read is displayed following after "Keyword File :".

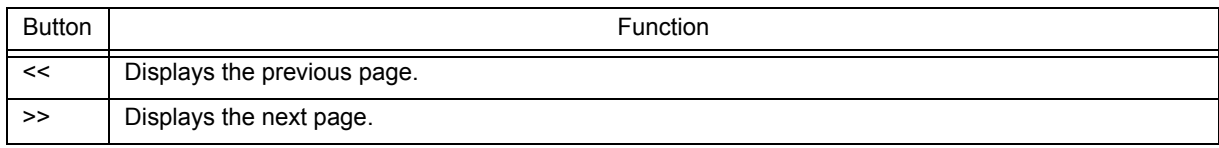

<span id="page-328-2"></span>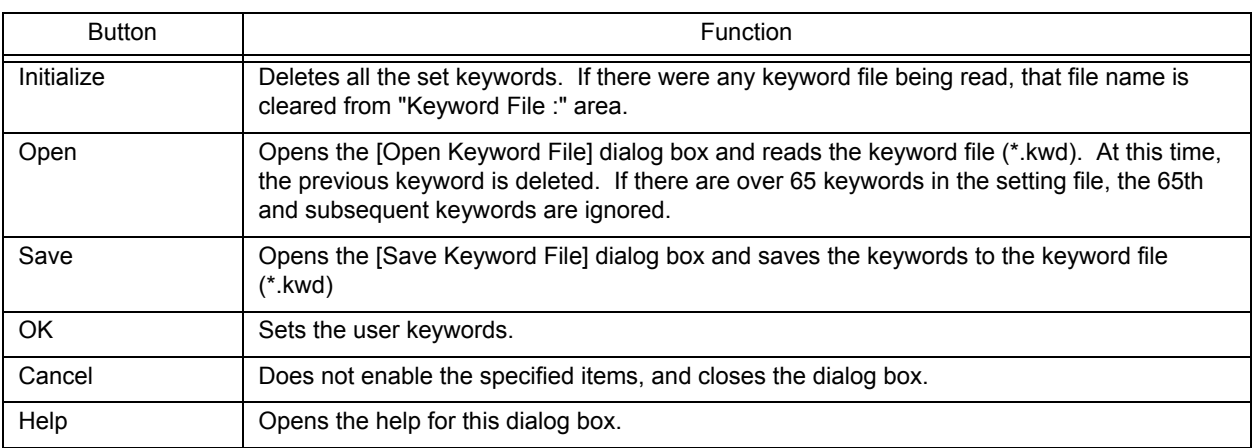

# <span id="page-329-0"></span>**[Edit C Language's reserve words] dialog box**

This dialog box is used to edit the keywords for highlighting of reserved words in C language. The dialog box consists of two pages and up to 64 keywords can be set.

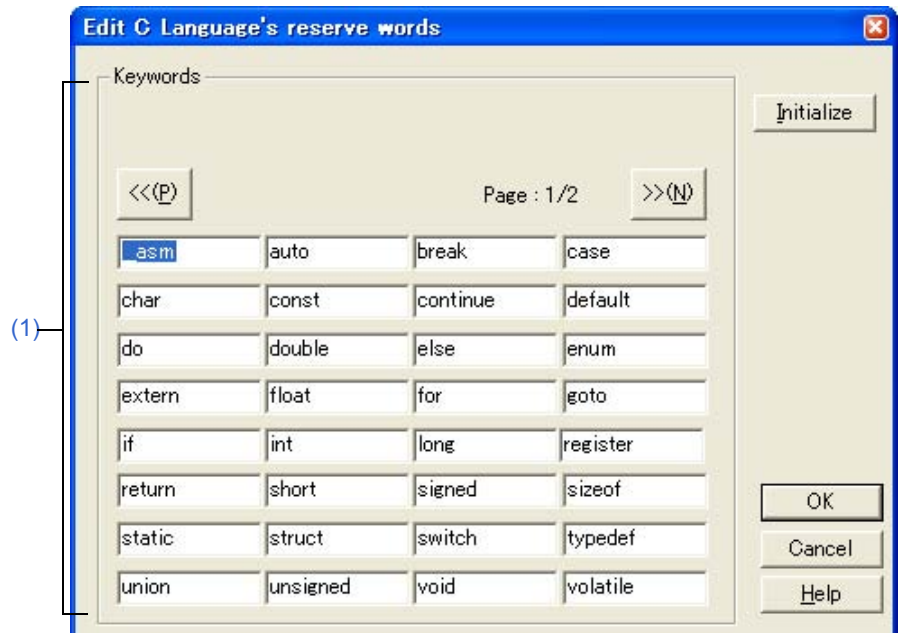

Figure 6-133 [Edit C Language's reserve words] Dialog Box

This section describes the following items:

- - [Opening](#page-329-2)
- - [Explanation of each area](#page-329-3)
- - [Function buttons](#page-330-0)

### <span id="page-329-2"></span>**Opening**

- Click the [Reserve Words] button on the [Tool] menu -> [Customize...] - [Keyword] tab.

## <span id="page-329-3"></span>**Explanation of each area**

#### <span id="page-329-1"></span>**(1) Keywords**

Specify keywords directly. Up to 64 keywords with 32 or fewer one-byte characters can be set.

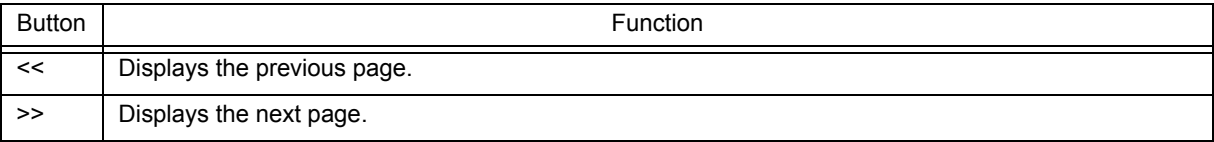

<span id="page-330-0"></span>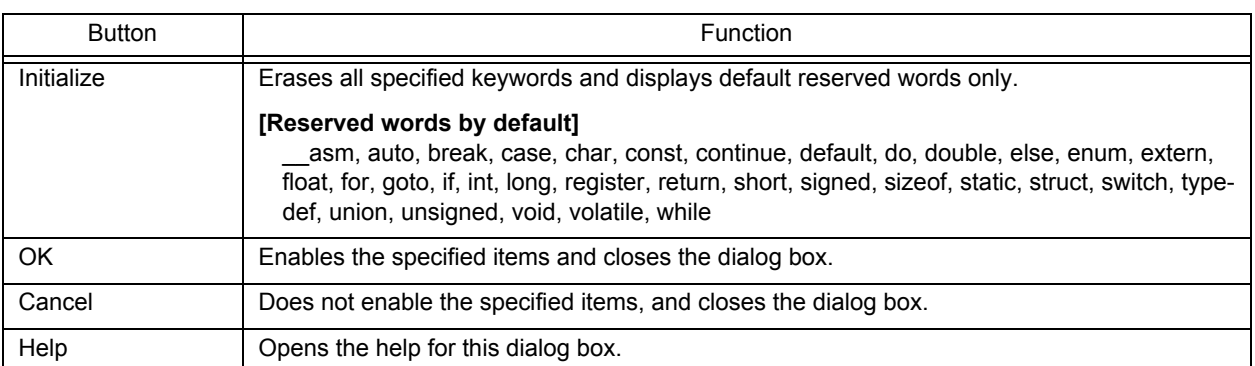

# **[Save the Key Operation] dialog box**

This dialog box is used to save the recorded key operation in a file.

Figure 6-134 [Save the Key Operation] Dialog Box

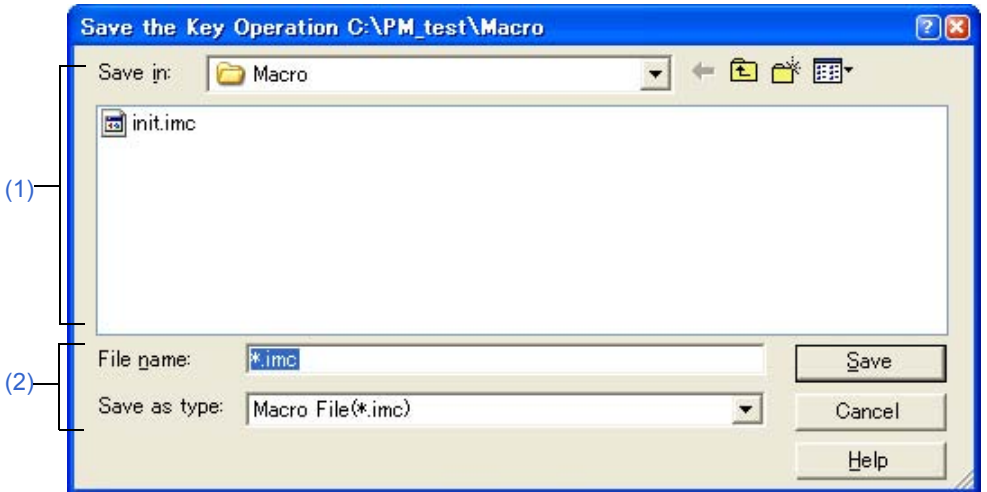

This section describes the following items:

- - [Opening](#page-331-2)
- - [Explanation of each area](#page-331-3)
- - [Function buttons](#page-332-0)

### <span id="page-331-2"></span>**Opening**

- Select the [Tool] menu -> [Save the Key Operations...].

### <span id="page-331-3"></span>**Explanation of each area**

<span id="page-331-0"></span>**(1) Save in**

This area displays the folder in which the file is to be saved. The folder name specified in [Folder for Macro File] on the [Tool] menu -> [PM+ Settings...] - [Path] tab, is displayed. If there is no specification, the folder will be the same as the folder when PM+ was started up.

The folder in which the file is to be saved cannot be changed here. To change the folder, change the specification of [Folder for Macro File] on the [Tool] menu -> [PM+ Settings...] - [Path] tab.

### <span id="page-331-1"></span>**(2) File name and Save as type**

Specify the name of the file to be saved. Only a file name with extension ".imc" can be specified. Only "Macro File (\*.imc)" is available as [Save as type].

<span id="page-332-0"></span>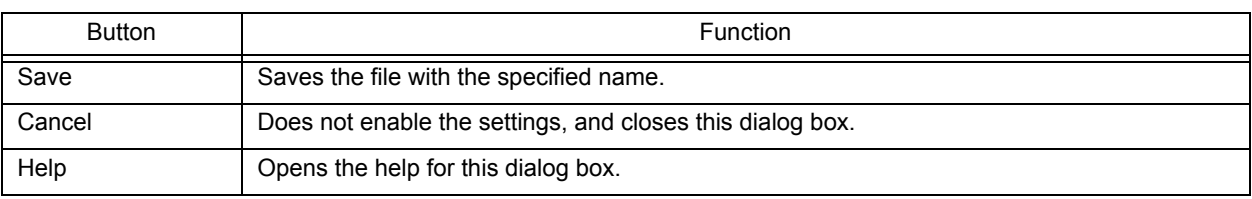

## **Caution**

- The command corresponding to each key operation is described in a macro file (\*.imc)

The macro file is text file, and can therefore be referenced or modified. Addition is also possible, in accordance with the prescribed format.

Refer to "[APPENDIX B COMMANDS FOR KEYBOARD MACROS"](#page-377-0) for details.

# **[Load the Macro File] dialog box**

This dialog box is used to read a saved macro file.

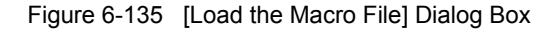

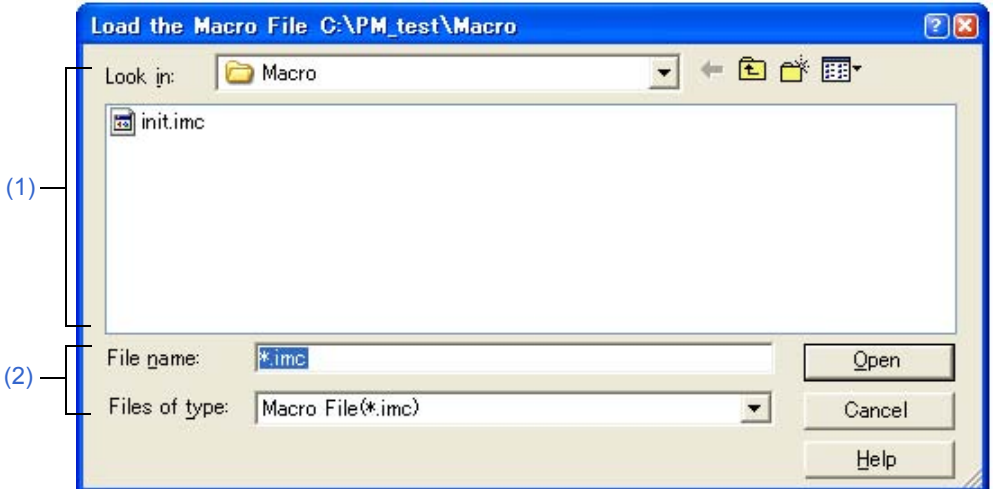

This section describes the following items:

- - [Opening](#page-333-2)
- - [Explanation of each area](#page-333-3)
- - [Function buttons](#page-334-0)

### <span id="page-333-2"></span>**Opening**

- Select the [Tool] menu -> [Load the Macro File...].

### <span id="page-333-3"></span>**Explanation of each area**

<span id="page-333-0"></span>**(1) Look in** 

This area displays the folder that includes the macro file to be read. The folder name specified in [Folder for Macro File] on the [Tool] menu -> [PM+ Settings...] - [Path] tab, is displayed. If there is no specification, the folder will be the same as the folder when PM+ was started up.

The folder in which the file is to be saved cannot be changed here. To change the folder, change the specification of [Folder for Macro File] on the [Tool] menu -> [PM+ Settings...] - [Path] tab.

#### <span id="page-333-1"></span>**(2) File name and Files of type**

Specify the name of the macro file to be loaded. Only a file name with extension ".imc" can be specified.

<span id="page-334-0"></span>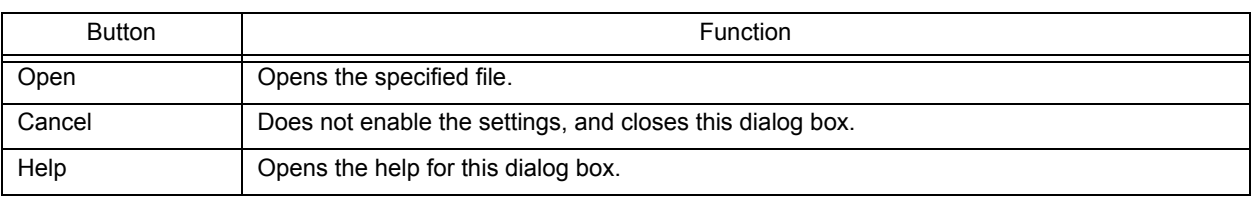

# **[Play back the Macro File] dialog box**

This dialog box is used to read the key operation from a saved macro file and execute the macro.

Figure 6-136 [Play back the Macro File] Dialog Box

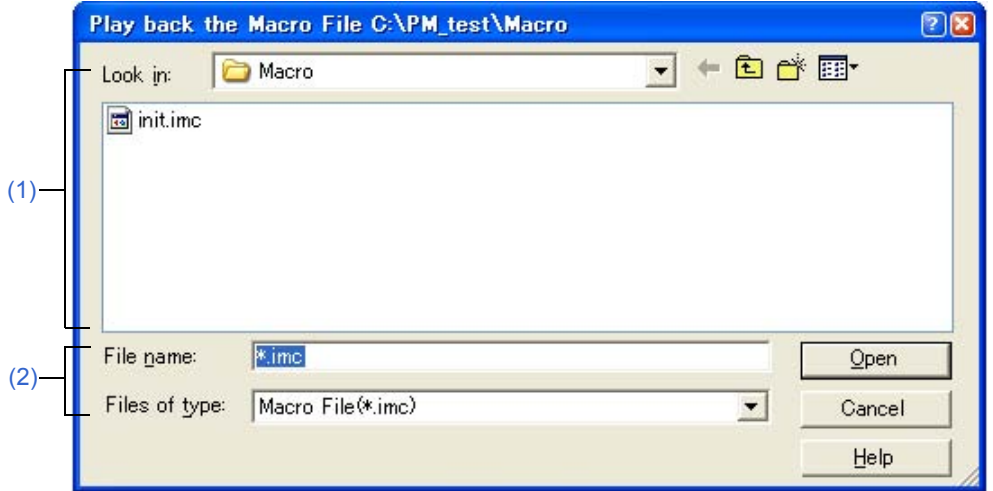

This section describes the following items:

- - [Opening](#page-335-2)
- - [Explanation of each area](#page-335-3)
- - [Function buttons](#page-336-0)

### <span id="page-335-2"></span>**Opening**

- Select the [Tool] menu -> [Play back the Macro File...].

### <span id="page-335-3"></span>**Explanation of each area**

<span id="page-335-0"></span>**(1) Look in** 

This area displays the folder containing the macro file to be executed. The folder name specified in [Folder for Macro File] on the [Tool] menu -> [PM+ Settings...] - [Path] tab, is displayed. If there is no specification, the folder will be the same as the folder when PM+ was started up.

The folder in which the file is to be saved cannot be changed here. To change the folder, change the specification of [Folder for Macro File] on the [Tool] menu -> [PM+ Settings...] - [Path] tab.

#### <span id="page-335-1"></span>**(2) File name and Files of type**

Specify the name of the macro file to be executed. Only a file name with extension ".imc" can be specified.

<span id="page-336-0"></span>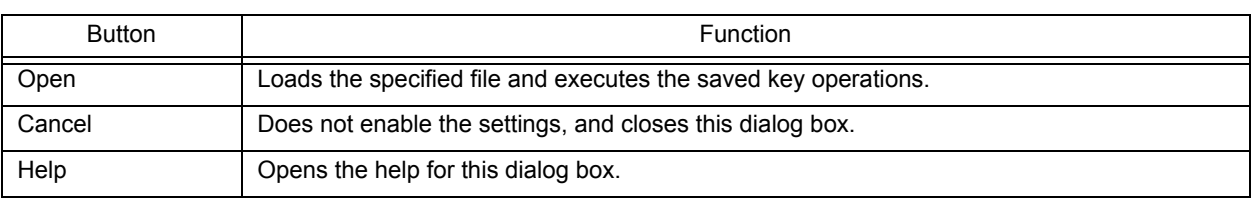

# **[Entry Macro Files] dialog box**

This dialog box is used to register a macro file to a key.

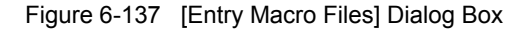

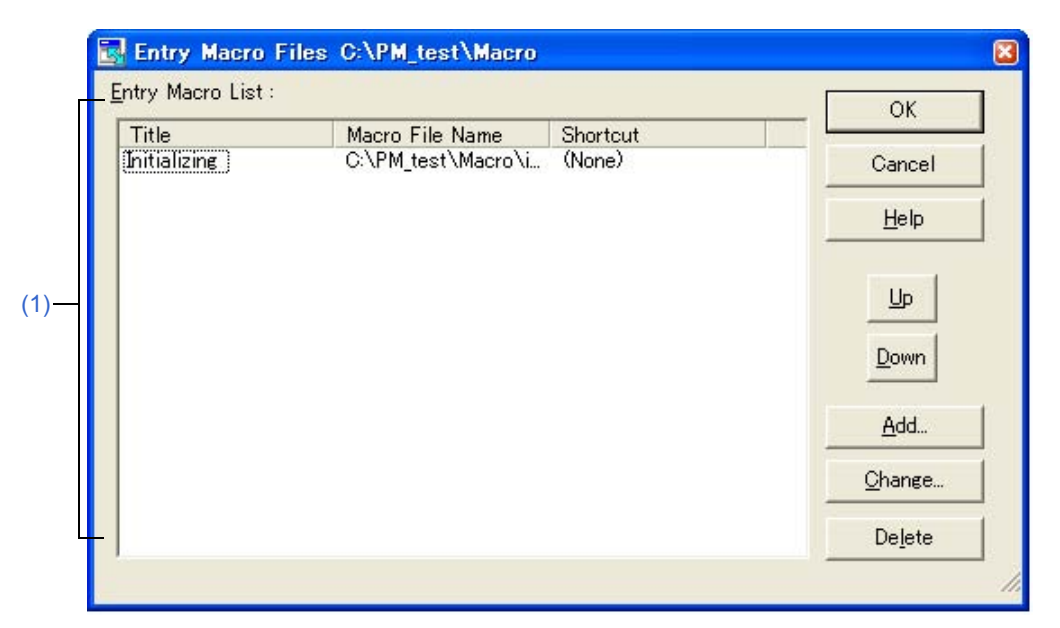

This section describes the following items:

- - [Opening](#page-337-1)
- - [Explanation of each area](#page-337-2)
- - [Function buttons](#page-338-0)

### <span id="page-337-1"></span>**Opening**

- Select the [Tool] menu -> [Register the Macro Files...].

### <span id="page-337-2"></span>**Explanation of each area**

<span id="page-337-0"></span>**(1) Entry Macro List** 

This area displays a list of the macro files that are already registered. Files are added to the [Play Back the Register Macro] menu in order from the top.

A registered macro is selected by selecting the title.

(a) Title

Displays the titles of the macros that are already registered. The title is set by the [Add...] or [Change...] button. The title can also be changed by selecting the character string displayed on the title and clicking it again. The set title becomes the menu character string when a file is added to the [Play Back the Register Macro] menu.

(b) Macro File Name

Displays the registered macro file names.

### (c) Shortcut:

Displays the shortcut keys set in the macro file. The shortcut keys are set on the [Tool] menu -> [Customize...] - [Keyword] tab.

<span id="page-338-0"></span>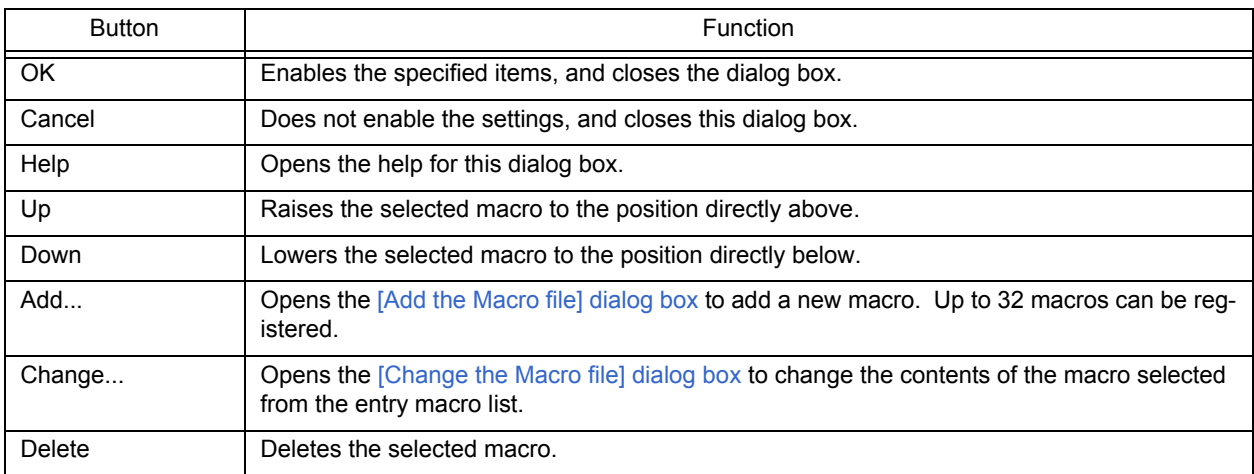

# <span id="page-339-0"></span>**[Add the Macro file] dialog box**

This dialog box is used to add a macro file for macro registration.

Figure 6-138 [Add the Macro file] Dialog Box

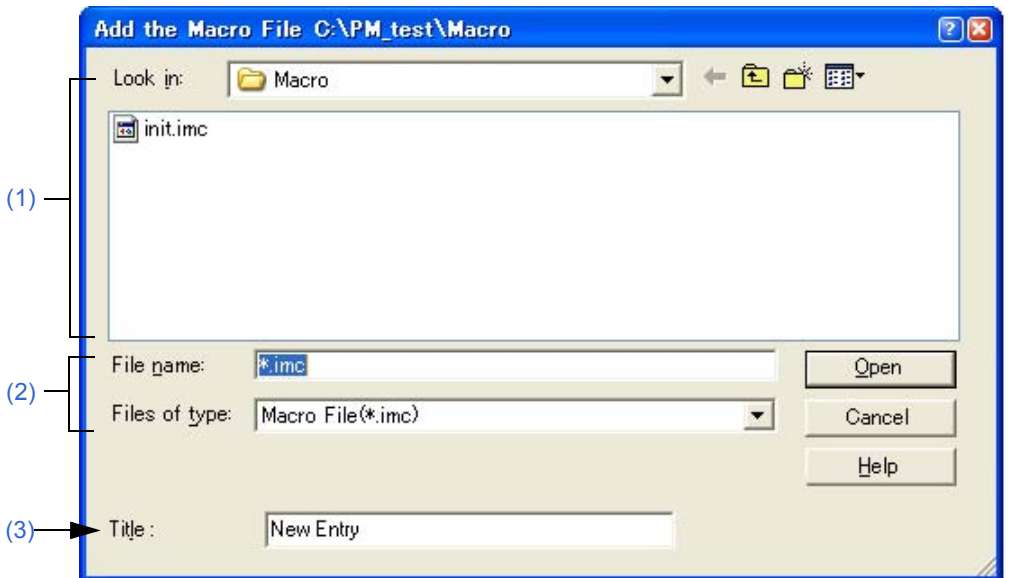

This section describes the following items:

- - [Opening](#page-339-4)
- - [Explanation of each area](#page-339-5)
- - [Function buttons](#page-340-0)

### <span id="page-339-4"></span>**Opening**

- Click the [Add...] button in the [Tool] menu -> [Register the Macro Files...].

### <span id="page-339-5"></span>**Explanation of each area**

<span id="page-339-1"></span>**(1) Look in** 

This area displays the folder that includes the macro file to be registered. The folder name specified in [Folder for Macro File] on the [Tool] menu -> [PM+ Settings...] - [Path] tab, is displayed. If there is no specification, the folder will be the same as the folder when PM+ was started up.

The folder in which the file is to be saved cannot be changed here. To change the folder, change the specification of [Folder for Macro File] on the [Tool] menu -> [PM+ Settings...] - [Path] tab.

#### <span id="page-339-2"></span>**(2) File name and Files of type**

Specify the name of the macro file to be added. Only a file name with extension ".imc" can be specified.

<span id="page-339-3"></span>**(3) Title**

This area specifies the title of the registered macro. Up to 32 characters can be set. The set title becomes the menu character string when a file is added to the [Play Back the Register Macro] menu.

<span id="page-340-0"></span>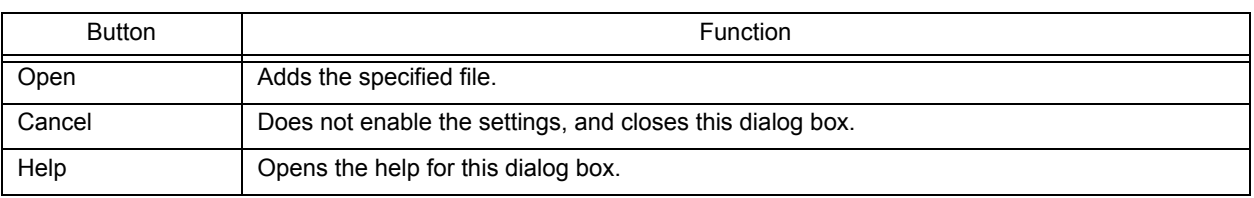

# <span id="page-341-0"></span>**[Change the Macro file] dialog box**

This dialog box is used to change the stored contents of a macro file.

Figure 6-139 [Change the Macro file] Dialog Box

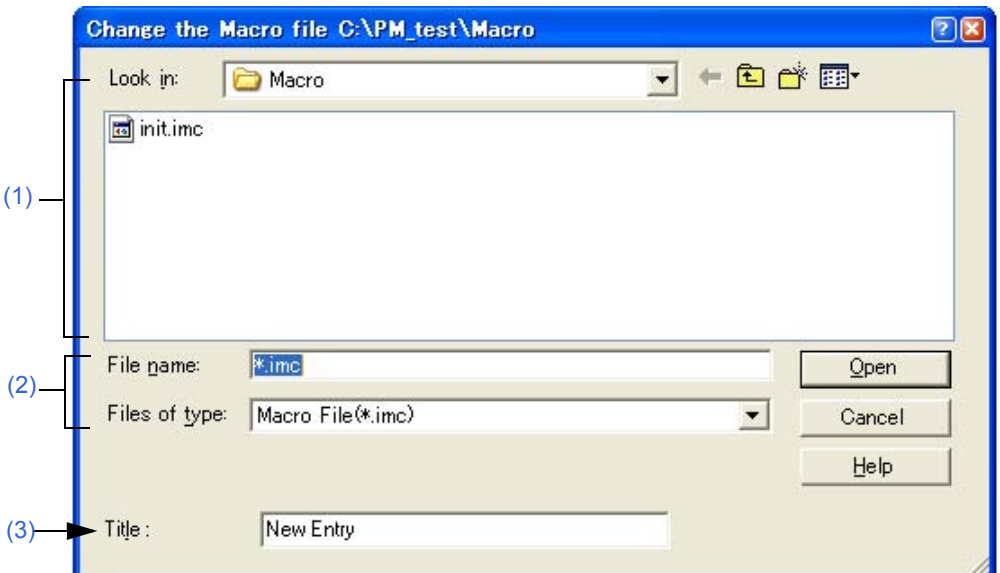

This section describes the following items:

- - [Opening](#page-341-4)
- - [Explanation of each area](#page-341-5)
- - [Function buttons](#page-342-0)

## <span id="page-341-4"></span>**Opening**

- Click the [Change...] button in the [Tool] menu -> [Register the Macro Files...].

### <span id="page-341-5"></span>**Explanation of each area**

<span id="page-341-1"></span>**(1) Look in** 

This area displays the folder containing the selected macro file. The folder name specified in [Folder for Macro File] on the [Tool] menu -> [PM+ Settings...] - [Path] tab, is displayed. If there is no specification, the folder will be the same as the folder when PM+ was started up.

The folder in which the file is to be saved cannot be changed here. To change the folder, change the specification of [Folder for Macro File] on the [Tool] menu -> [PM+ Settings...] - [Path] tab.

#### <span id="page-341-2"></span>**(2) File name and Files of type**

Specify the name of the macro file to be changed. Only a file name with extension ".imc" can be specified.

<span id="page-341-3"></span>**(3) Title** 

This area specifies the title of the registered macro. Up to 32 characters can be set. The set title becomes the menu character string when a file is added to the [Play Back the Register Macro] menu.

<span id="page-342-0"></span>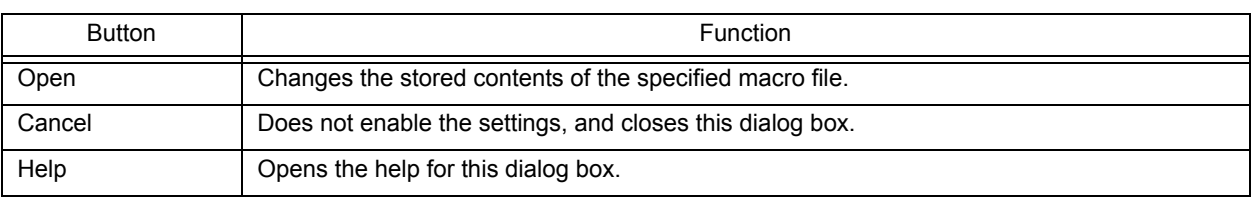

# **[Window List] dialog box**

This dialog box is used to list the widows that are currently open. Double-clicking a window in the list makes that window active.

Figure 6-140 [Window List] Dialog Box

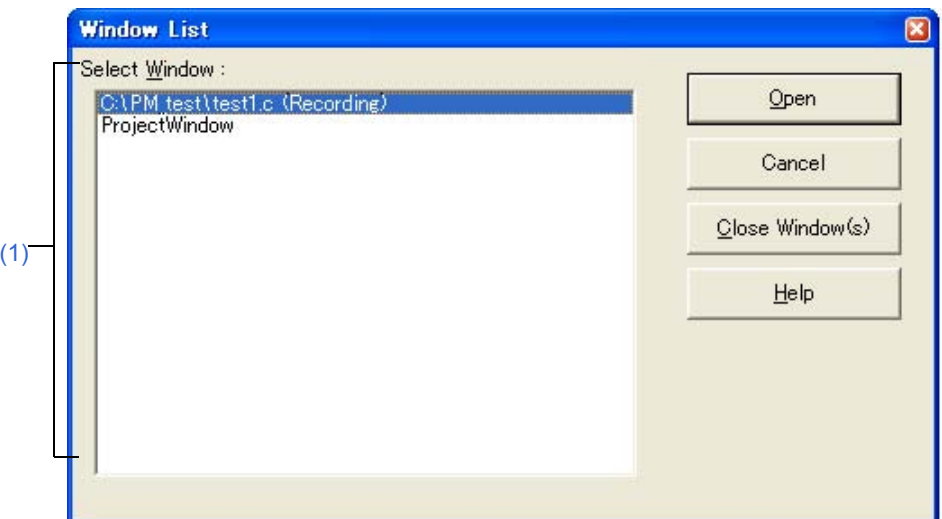

This section describes the following items:

- - [Opening](#page-343-1)
- - [Explanation of each area](#page-343-2)
- - [Function buttons](#page-343-3)

### <span id="page-343-1"></span>**Opening**

- Select the [Window] menu -> [Window List...].

## <span id="page-343-2"></span>**Explanation of each area**

<span id="page-343-0"></span>**(1) Select Window** 

Displays the names of open windows. Double-clicking a window name in the list makes the window active.

<span id="page-343-3"></span>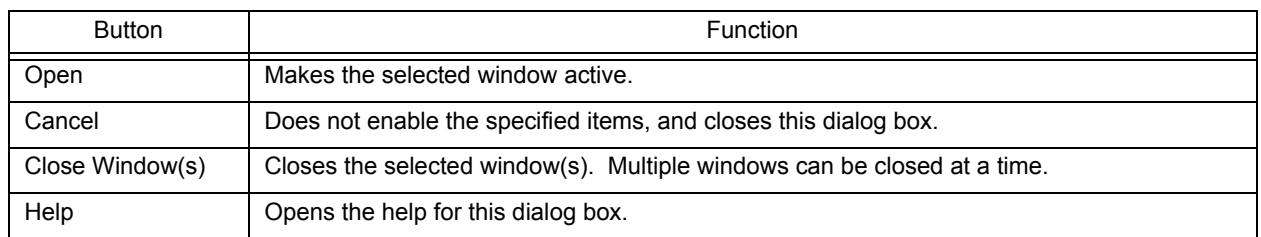

# **[Shortcut List] dialog box**

This dialog box is used to display a list of the shortcut keys set in PM+.

Figure 6-141 [Shortcut List] Dialog Box

|                                |             | Close |
|--------------------------------|-------------|-------|
| Menu                           | Shortcut    |       |
| New                            | Ctrl+N      | Help  |
| Open                           | $Ctr+O$     |       |
| Insert file                    |             |       |
| Close                          |             |       |
| New Workspace                  |             |       |
| Open Workspace                 |             |       |
| Save Workspace                 |             |       |
| Close Workspace<br><b>Save</b> | $Ctr$ $H-S$ |       |
| Save As                        |             |       |
| Save All                       |             |       |
| Save All (Changed Files O      |             |       |
| Save and Close All             |             |       |
| Close All                      |             |       |

This section describes the following items:

- - [Opening](#page-344-1)
- - [Explanation of each area](#page-344-2)
- - [Function buttons](#page-344-3)

## <span id="page-344-1"></span>**Opening**

- Select the [Help] menu -> [Shortcut List...].

## <span id="page-344-2"></span>**Explanation of each area**

<span id="page-344-0"></span>**(1) Shortcut List** 

This area displays a list of the shortcut keys currently set in PM+.

If a shortcut key is customized on the [Tool] menu -> [Customize...] - [Keyword] tab, the contents are reflected on this list.

For default shortcut keys, refer to ["APPENDIX C SHORTCUT KEYS](#page-387-0)".

<span id="page-344-3"></span>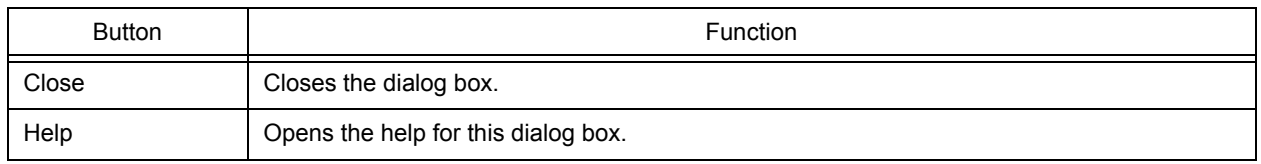

# **[About PM+] dialog box**

This dialog box is used to display the version information about PM+. If a project file is open, the version of the NEC Electronics tools corresponding to that project and the device file is also displayed.

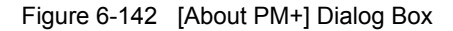

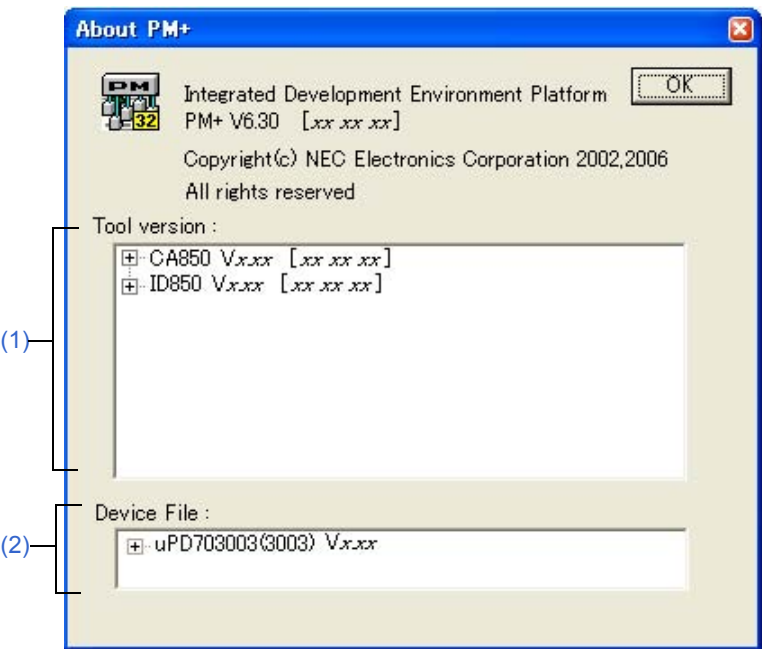

This section describes the following items:

- - [Opening](#page-345-2)
- - [Explanation of each area](#page-345-3)
- - [Function buttons](#page-346-0)

### <span id="page-345-2"></span>**Opening**

- Select the [Help] menu -> [About PM+...].

### <span id="page-345-3"></span>**Explanation of each area**

### <span id="page-345-0"></span>**(1) Tool version**

This area displays the version of the tool to be used among the tools selected in the project file currently opened, in the format "product name, version [date]".

If the tree is opened, the file name is displayed with the full path.

#### <span id="page-345-1"></span>**(2) Device File**

This area displays the device name, file name, and version of the device file used in the currently open project file under "device name (device file name), version [date]".

If the tree is opened, the device file name is displayed with the full path.

<span id="page-346-0"></span>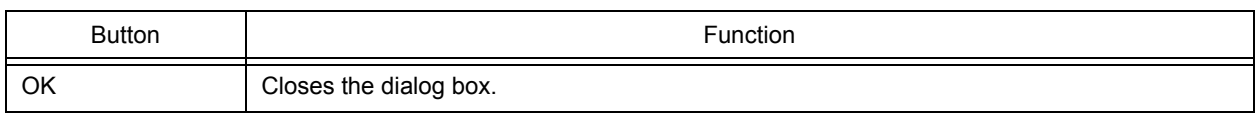

# **CHAPTER 7 MESSAGES**

# <span id="page-347-0"></span>**7. 1 Display Format**

The messages output by PM+ are displayed in the message dialog box shown in [Figure 7-1.](#page-347-1)

<span id="page-347-1"></span>There are four kinds of messages. When a message is displayed, a letter indicating the message type is prefixed to the message number. The meaning of each message type is shown in [Table 7-1](#page-347-2).

Figure 7-1 Message Dialog Box

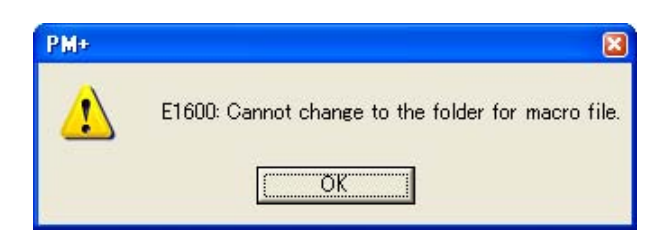

<span id="page-347-2"></span>

| Prefix | Type                   | Explanation                                                                                  |
|--------|------------------------|----------------------------------------------------------------------------------------------|
|        | <b>Fatal Error</b>     | This message is displayed when a fatal error occurred.                                       |
| F      | <b>Operation Error</b> | This message is displayed when an operating error occurred and execution is not<br>possible. |
| Q      | Question               | This message is displayed when some kind of choice is required for the operation.            |
|        | Information            | This message is displayed to report some kind of information.                                |

Table 7-1 The Meaning of each Message Type

# <span id="page-348-0"></span>**7. 2 Fatal Error**

The fatal error messages output by PM+ are listed below together the cause and action to take in response to the message, in message number order. All fatal error messages have "F" prefixed to the message number.

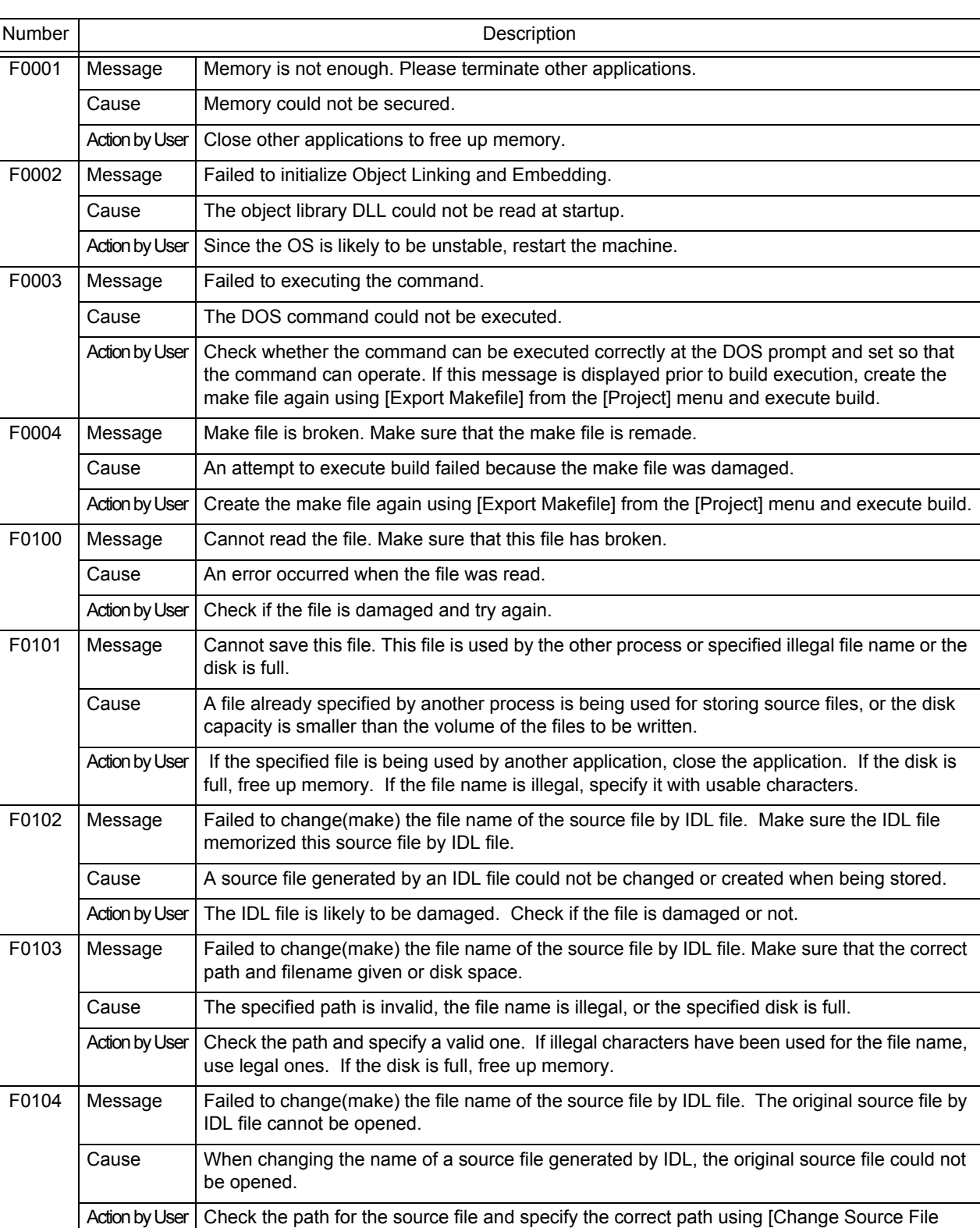

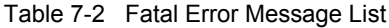

Name...] from the [File] menu.

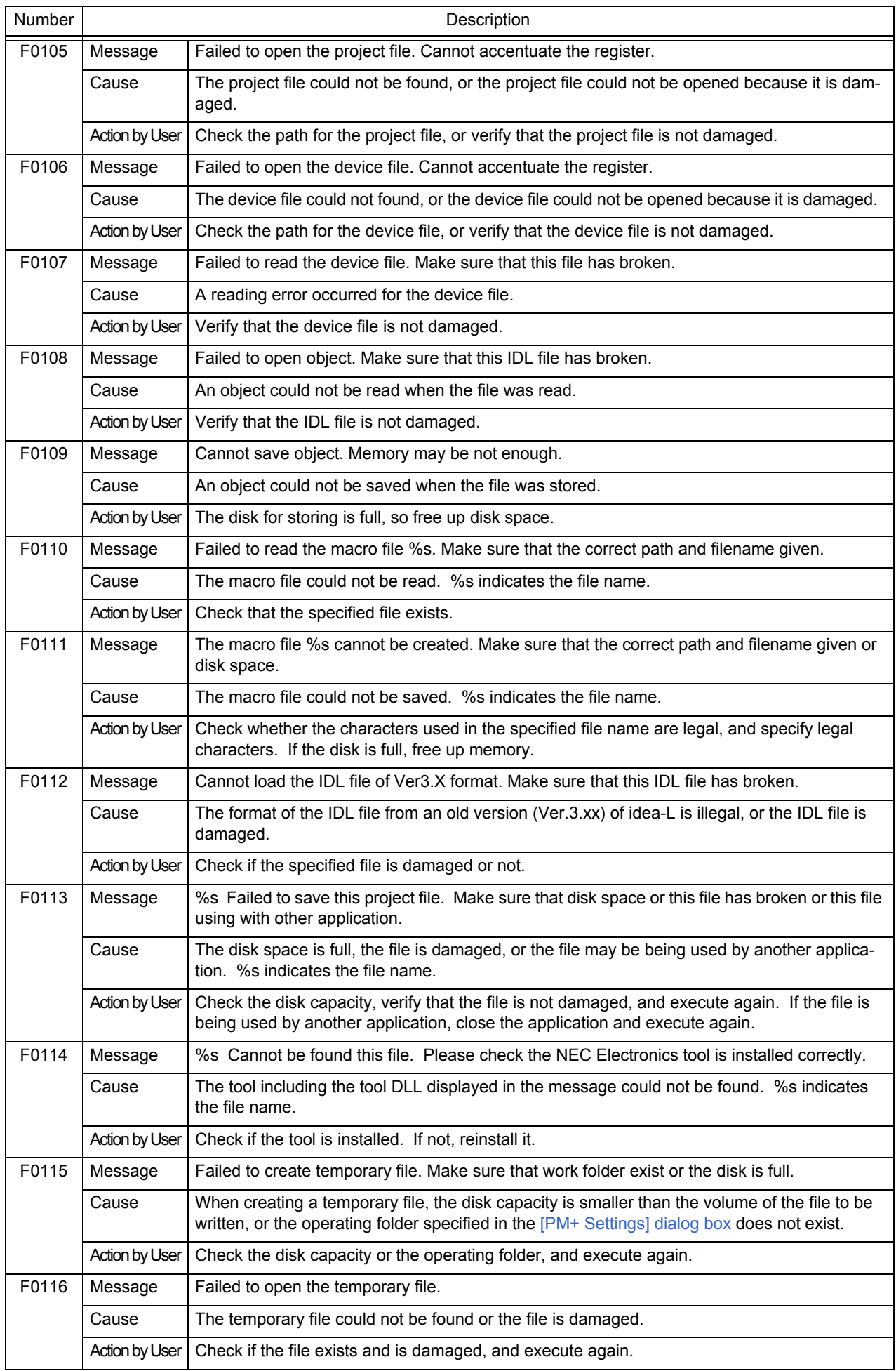

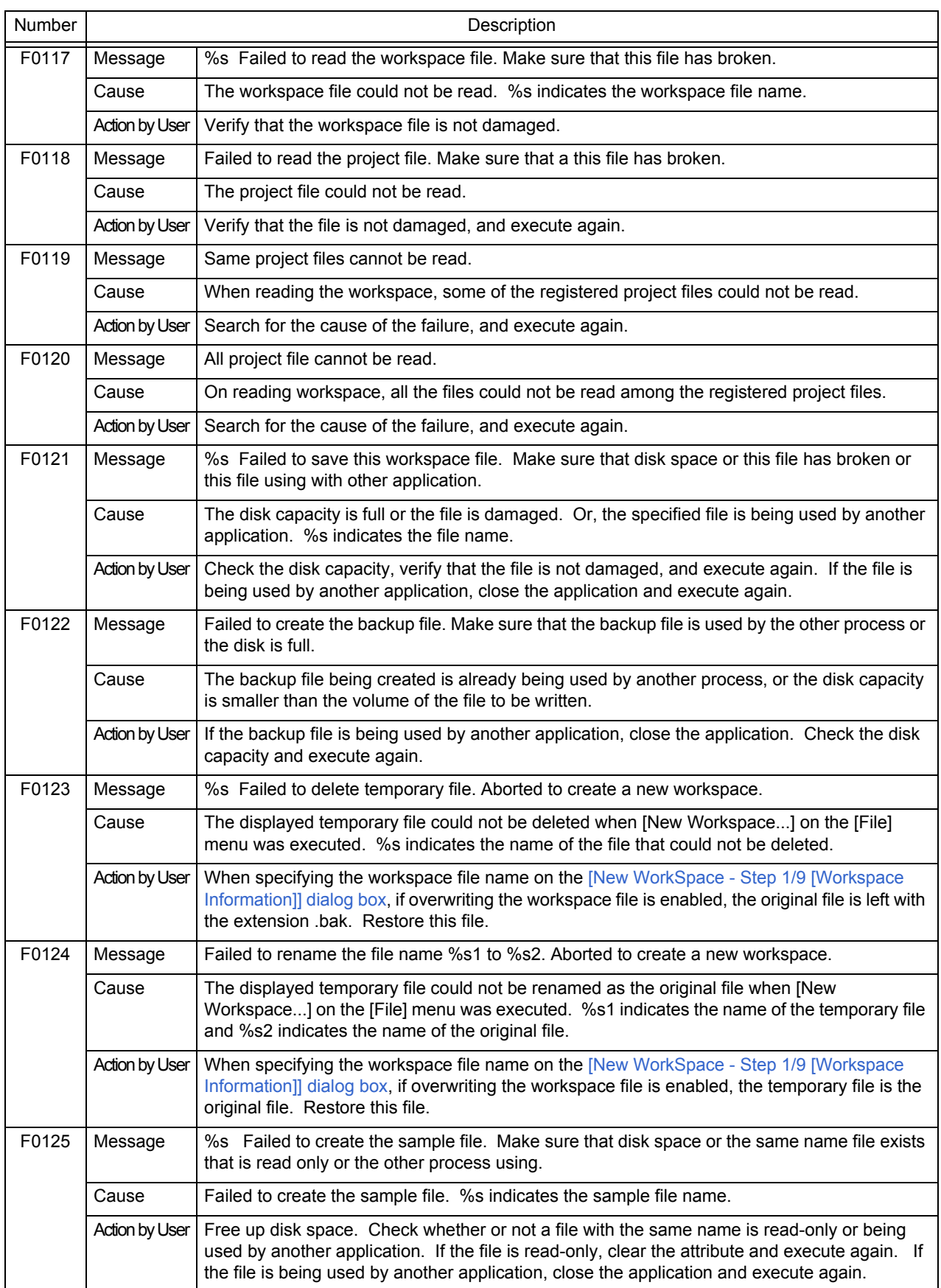

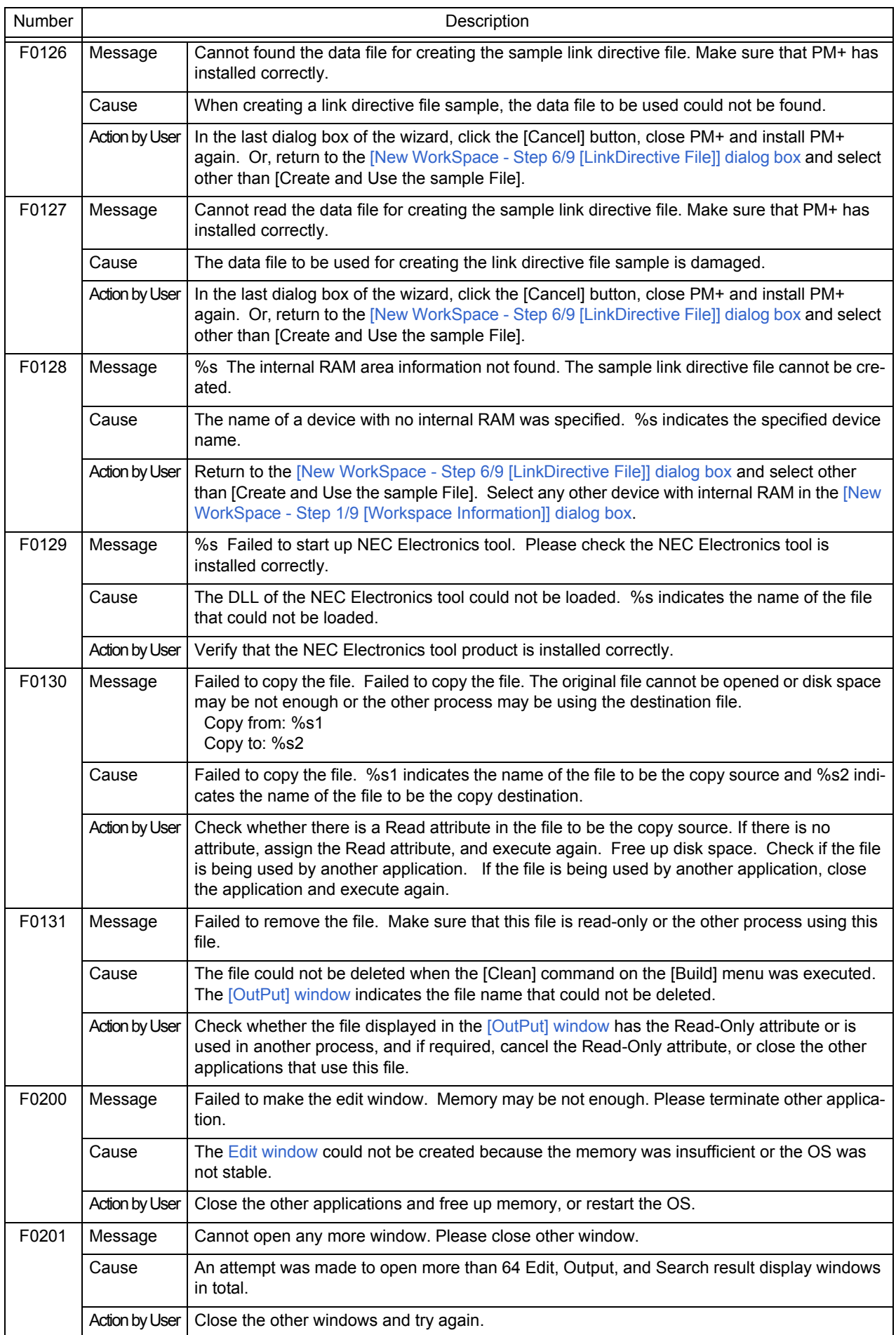

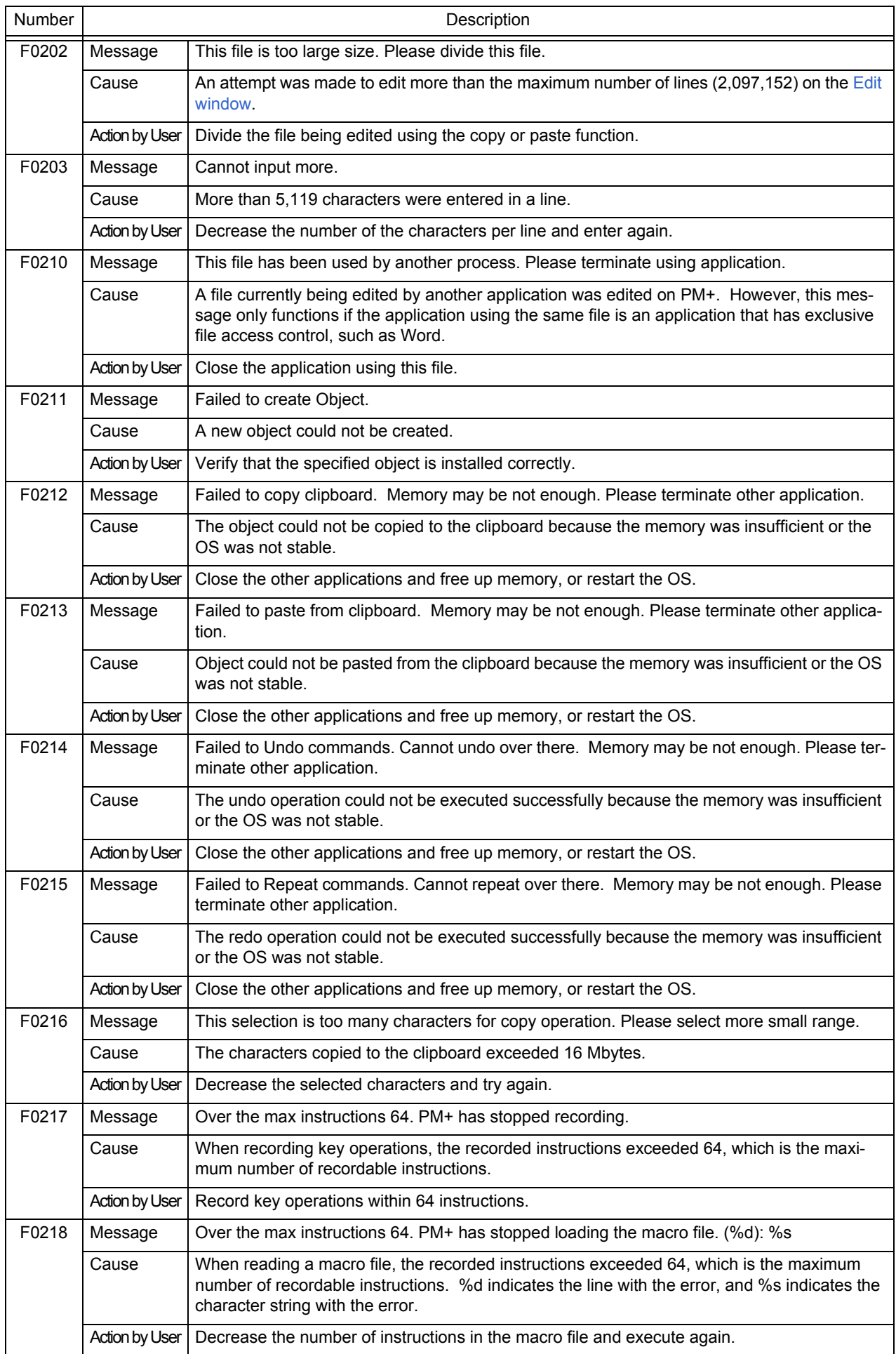

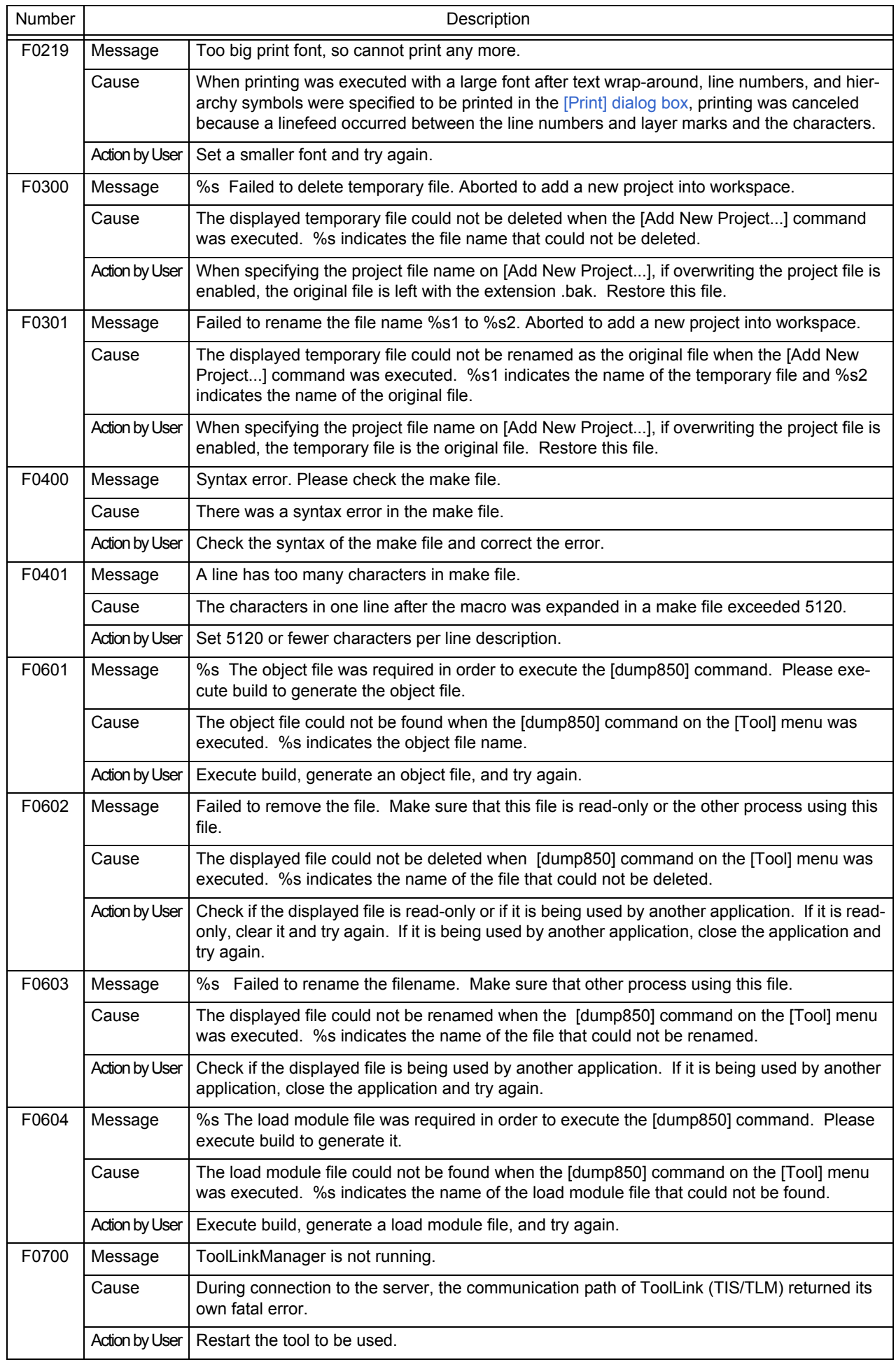

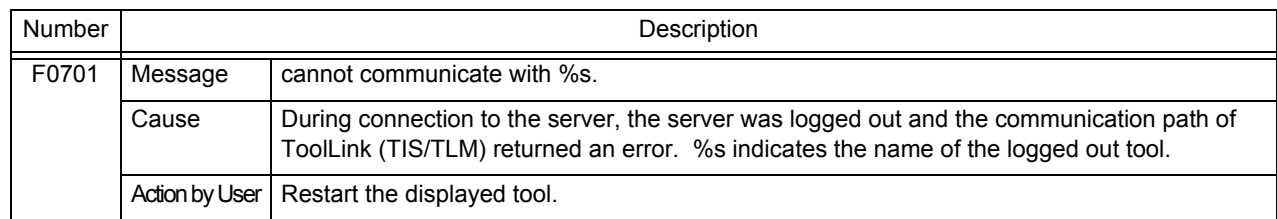

# <span id="page-355-0"></span>**7. 3 Operation Error**

The operation error messages output by PM+ are listed below together the cause and action to take in response to the message, in message number order. All operation error messages have "E" prefixed to the message number.

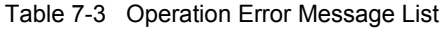

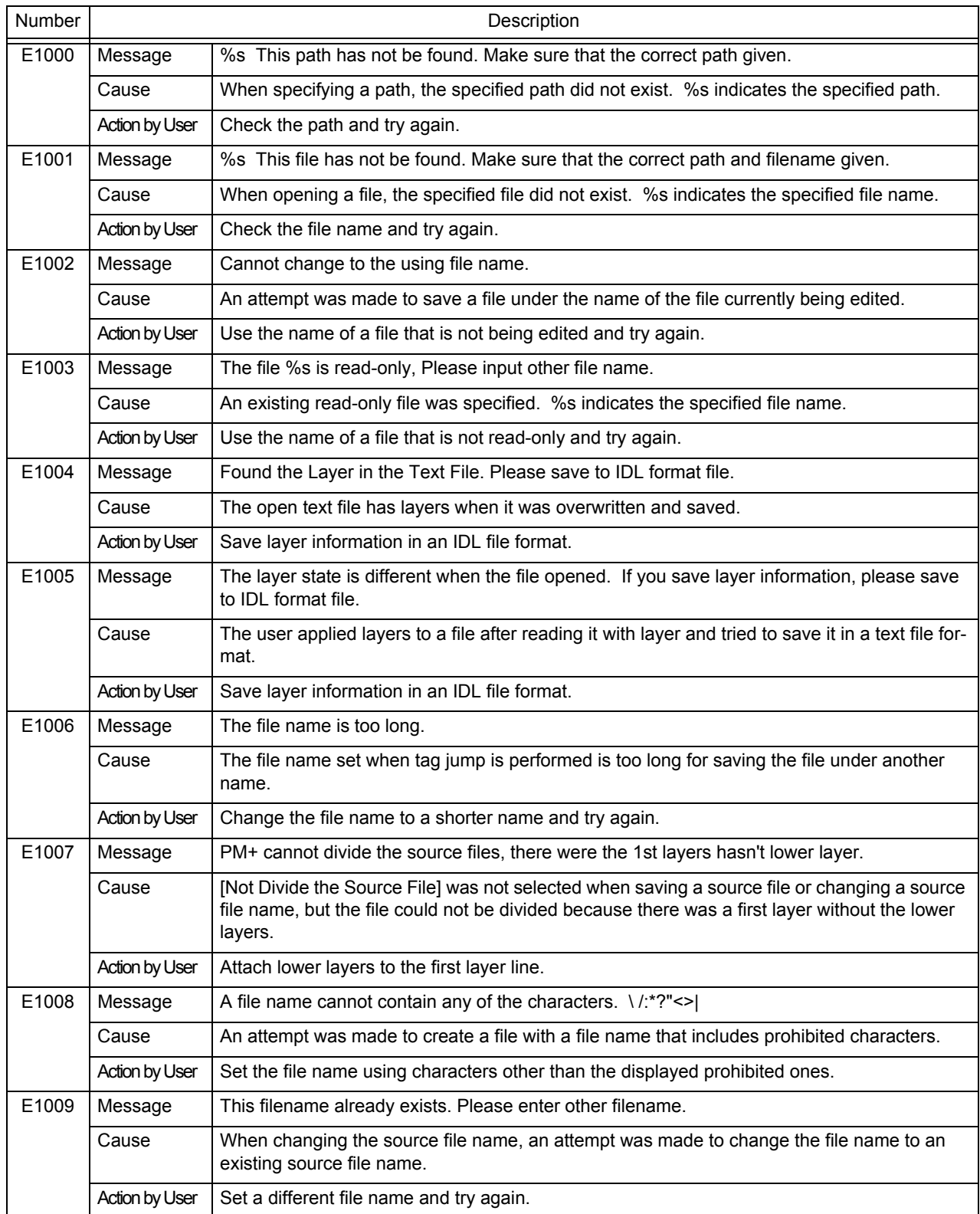

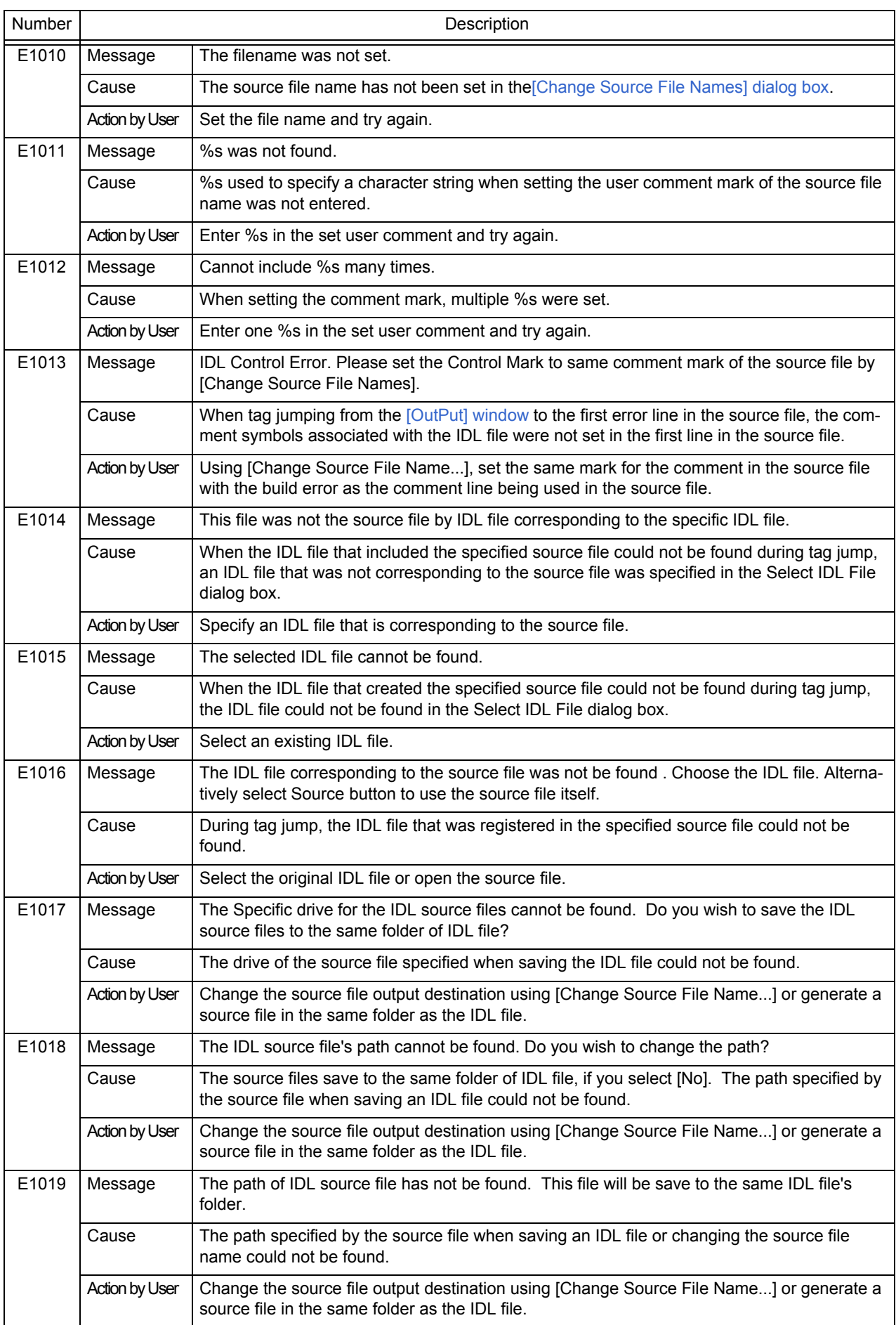

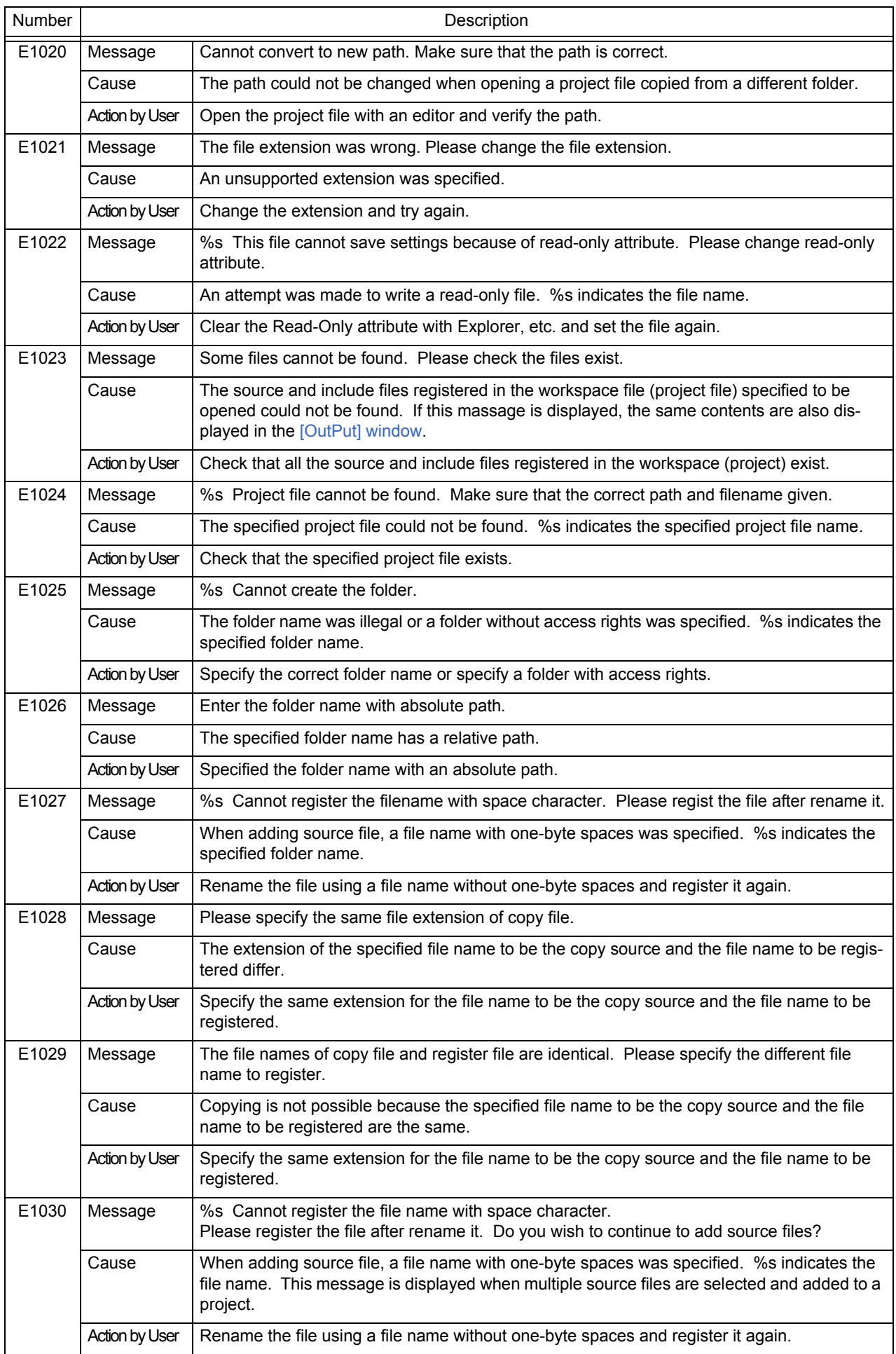

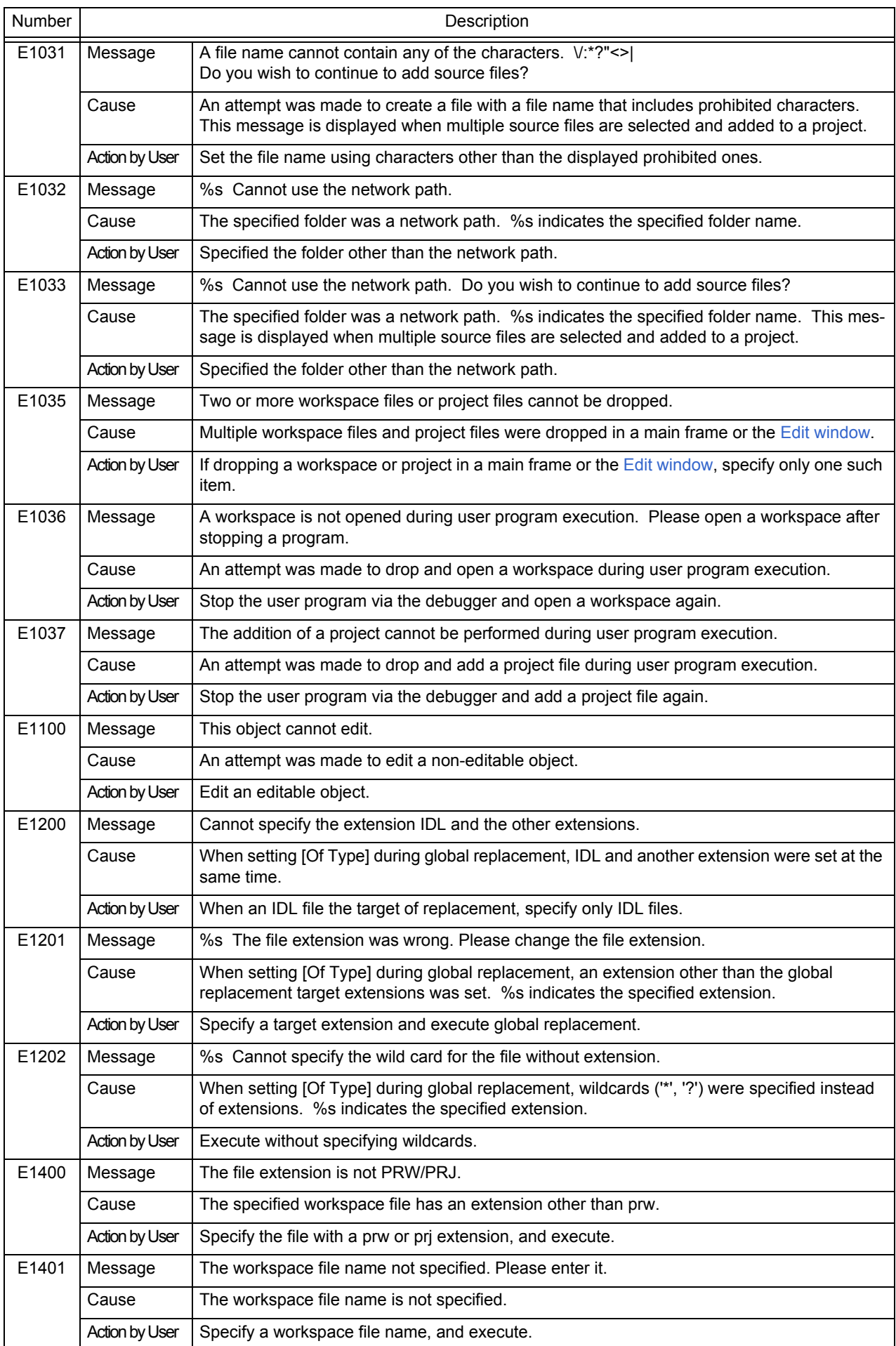

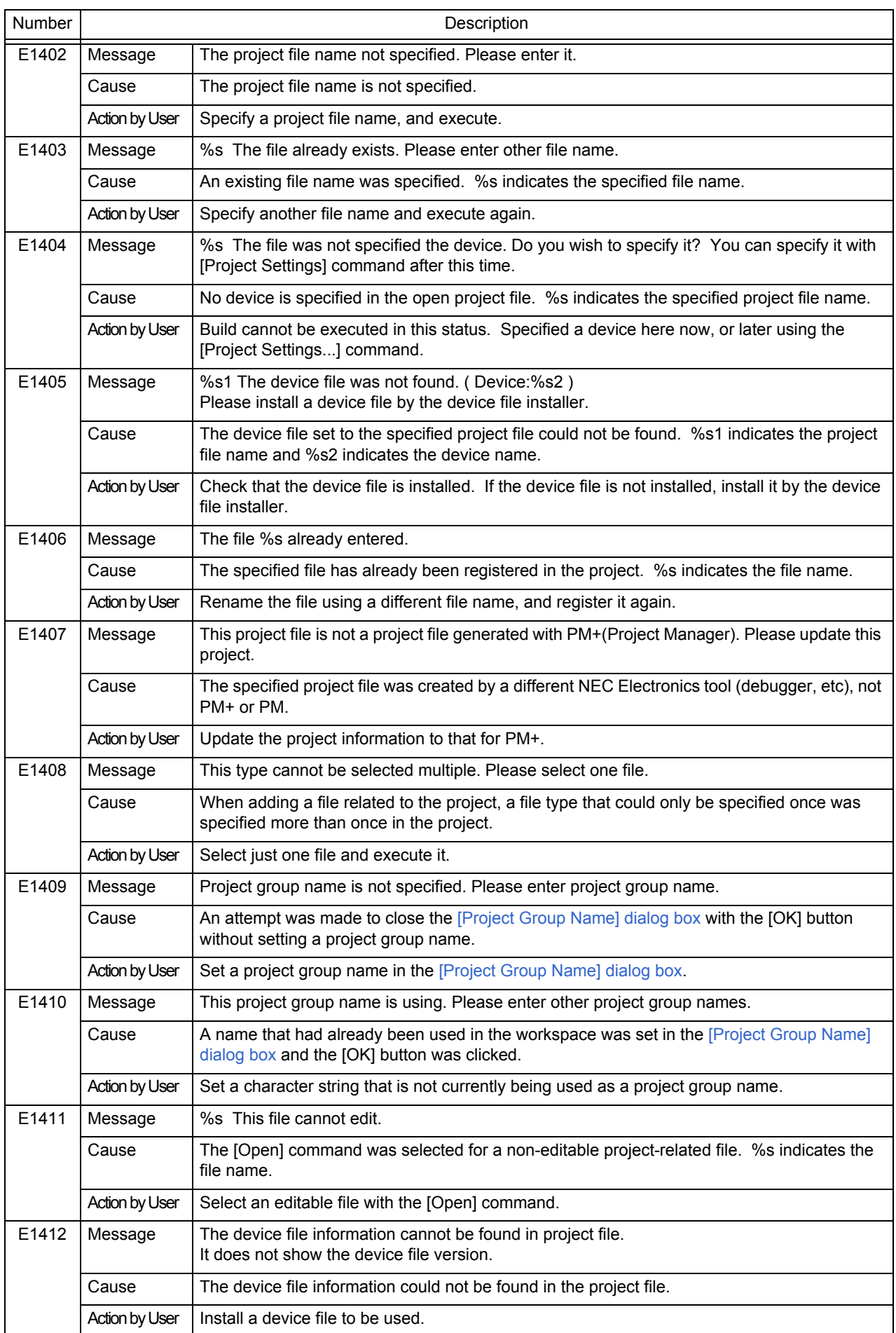
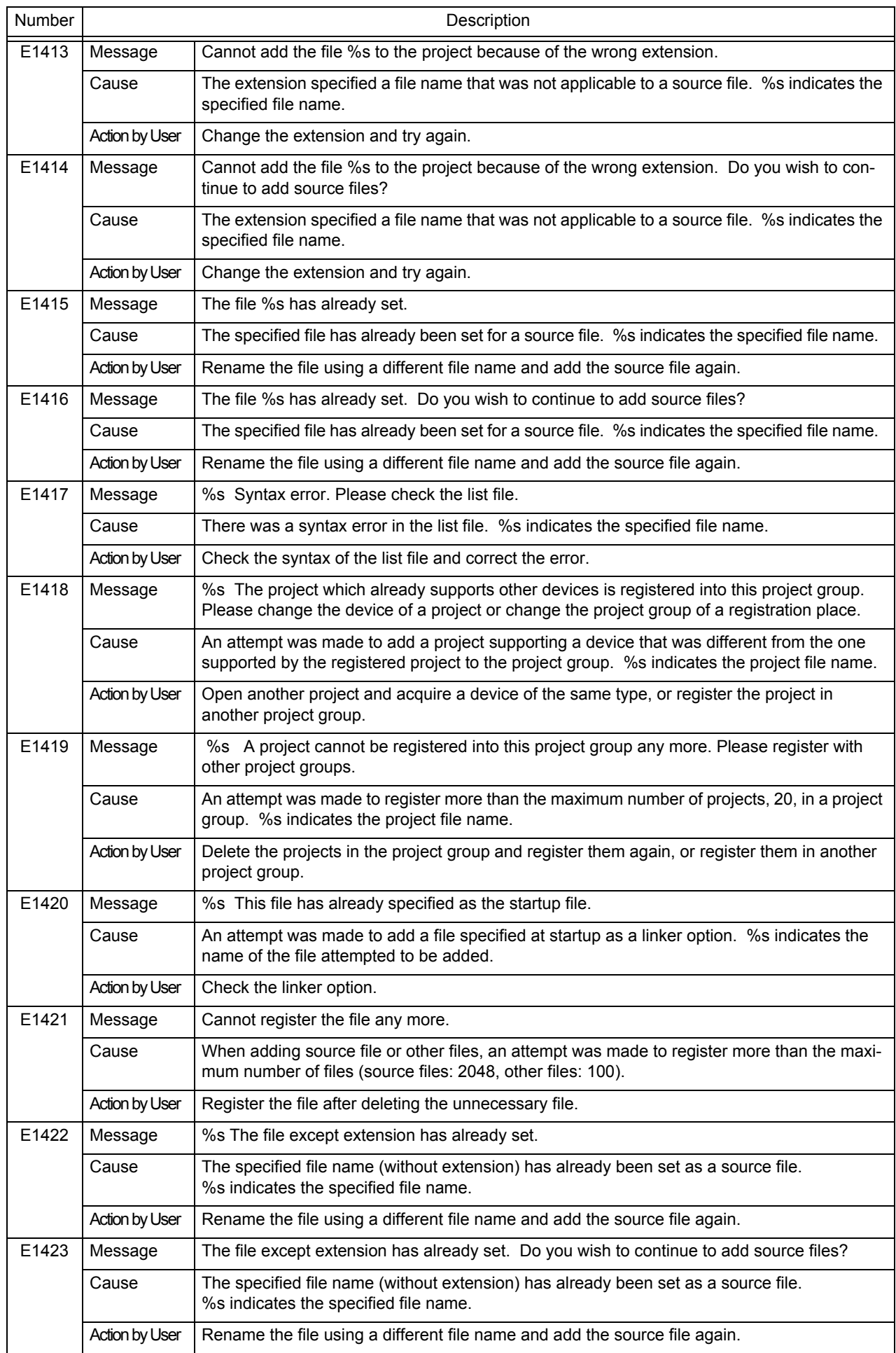

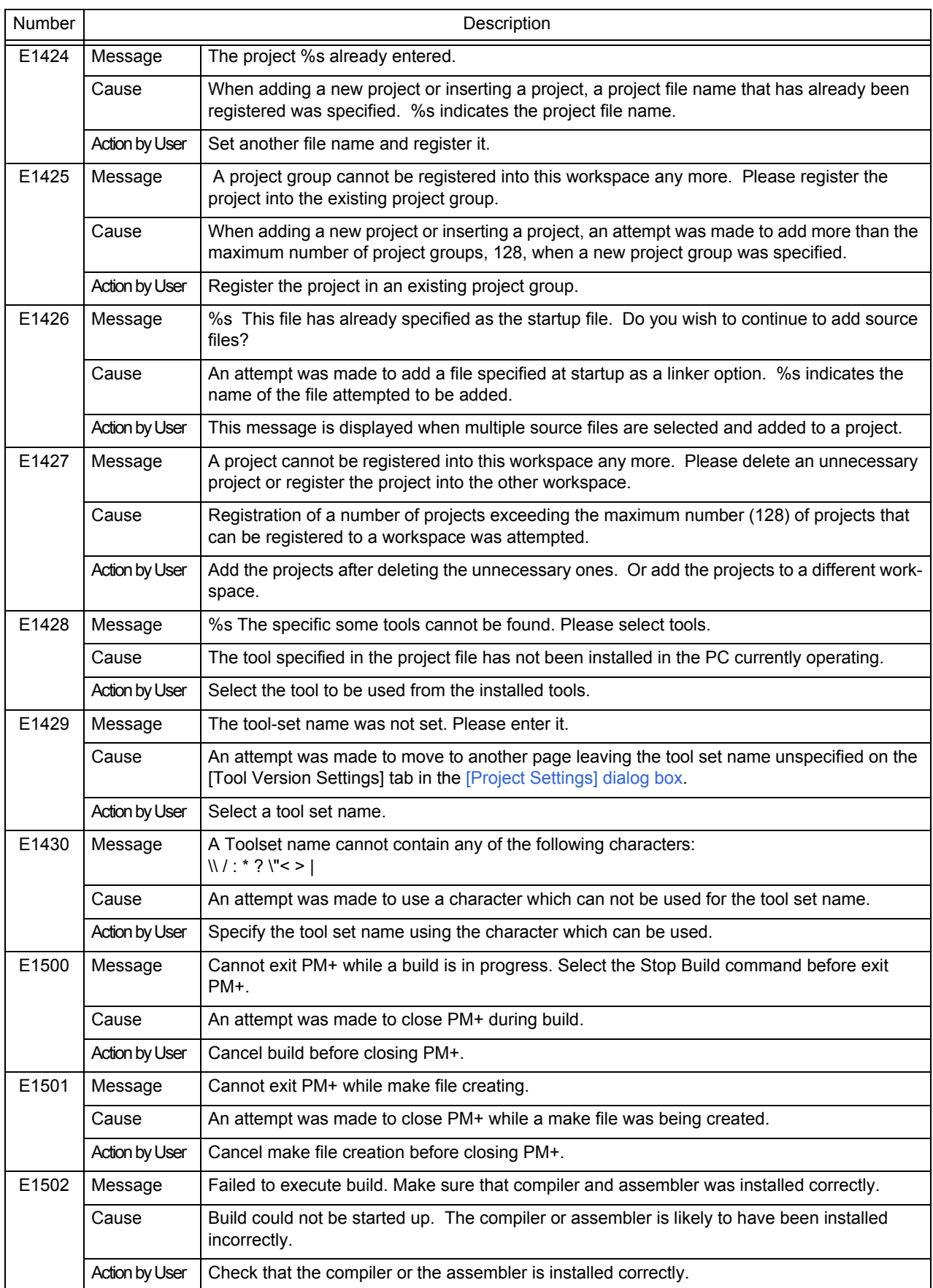

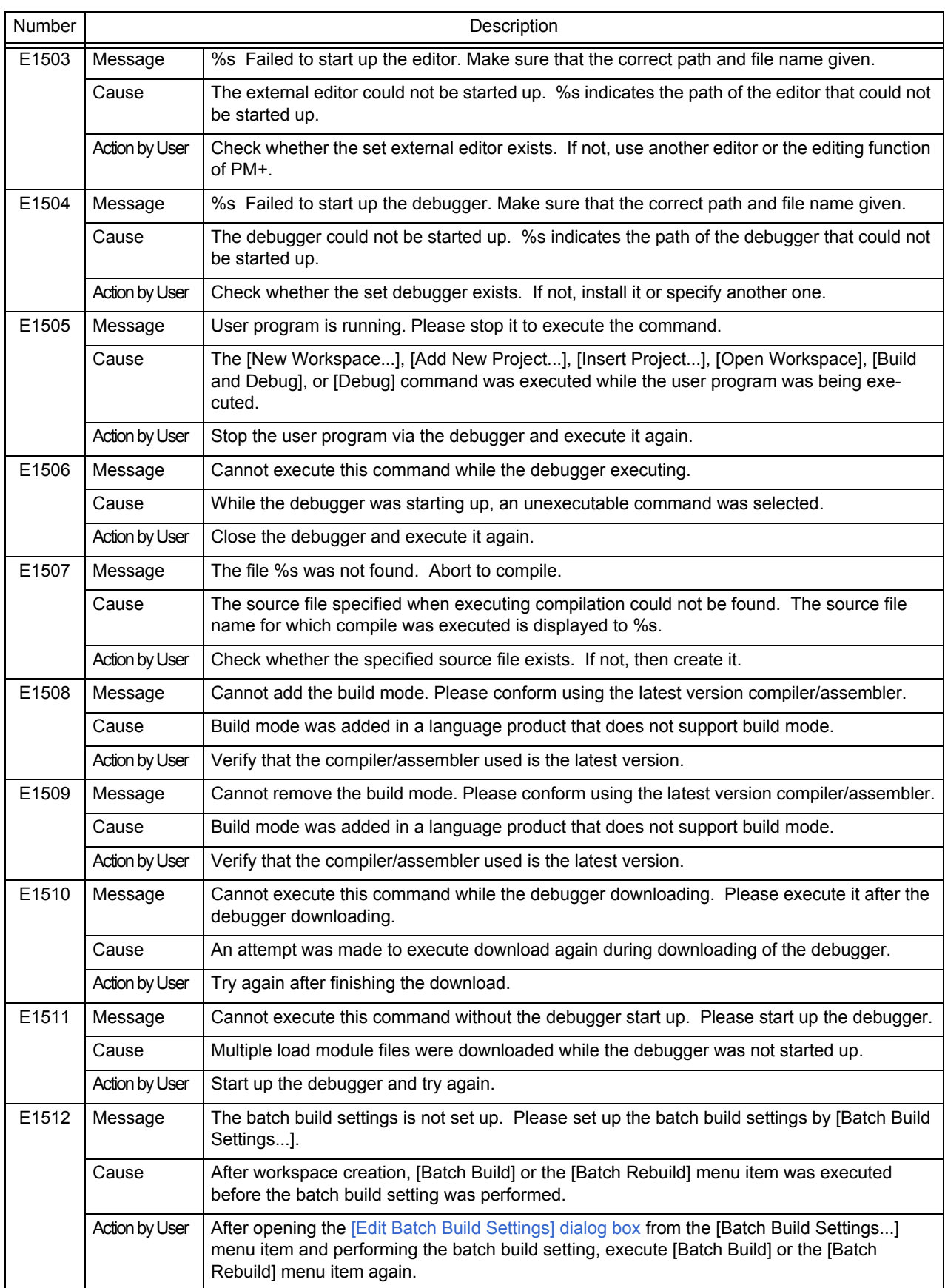

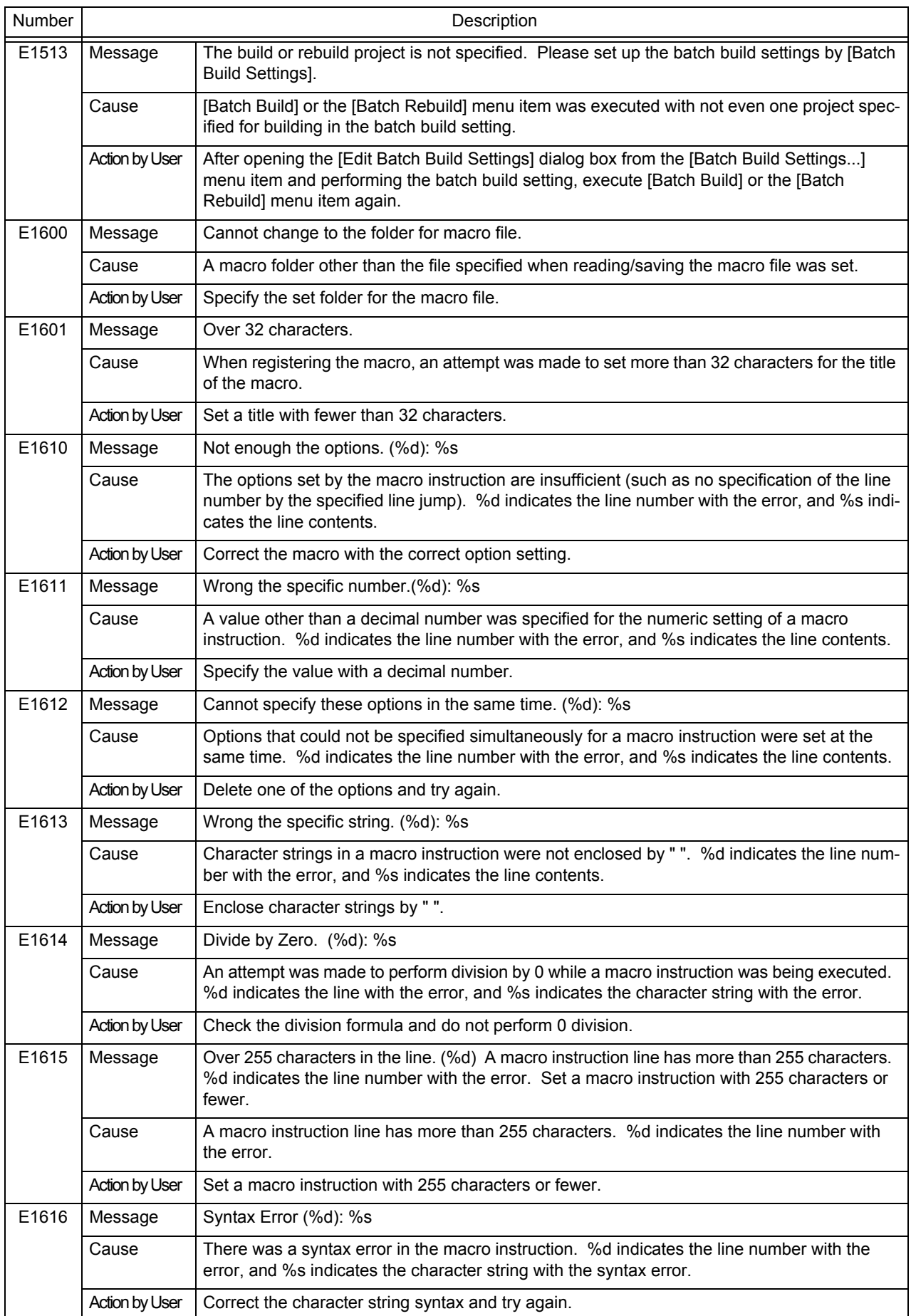

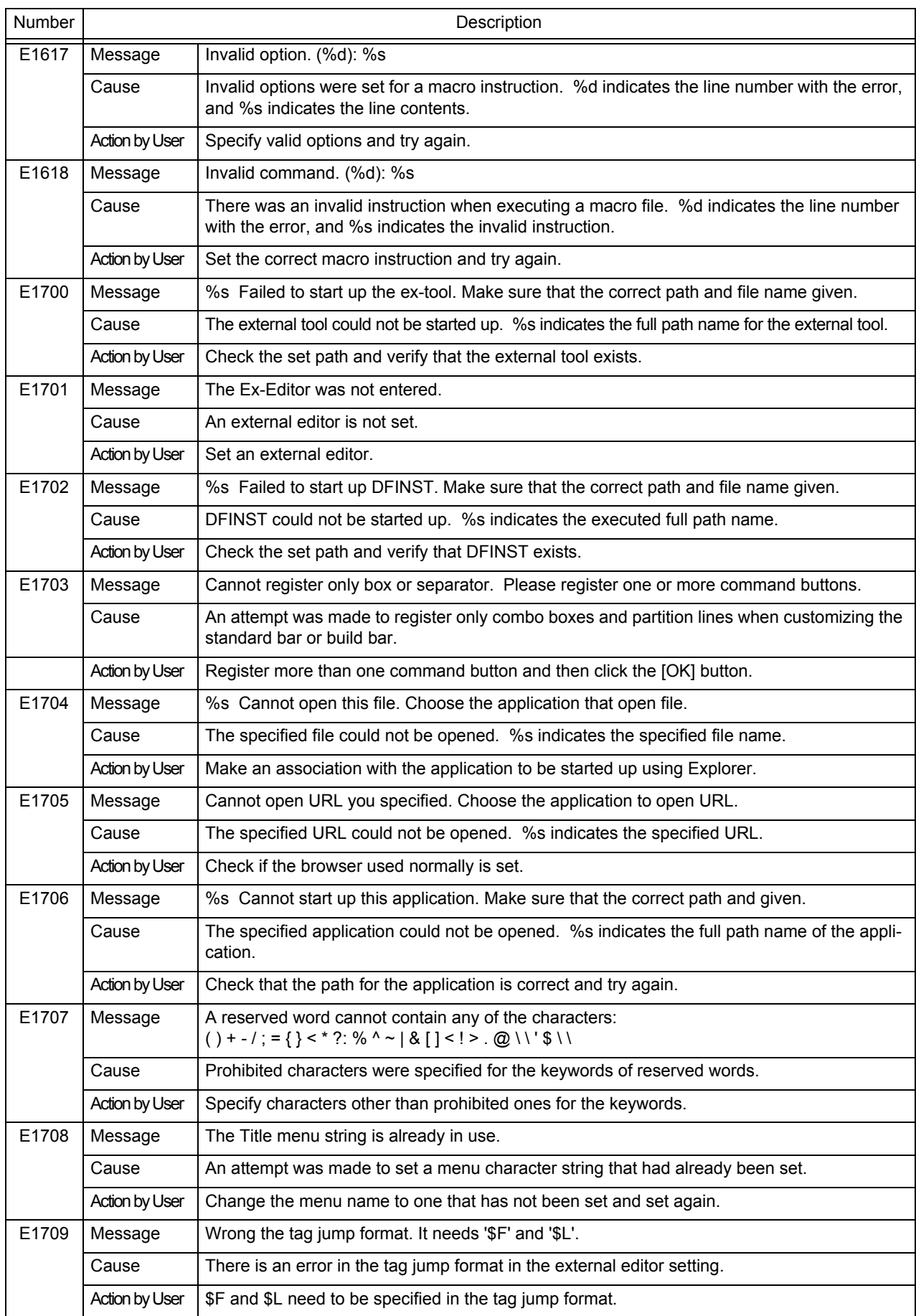

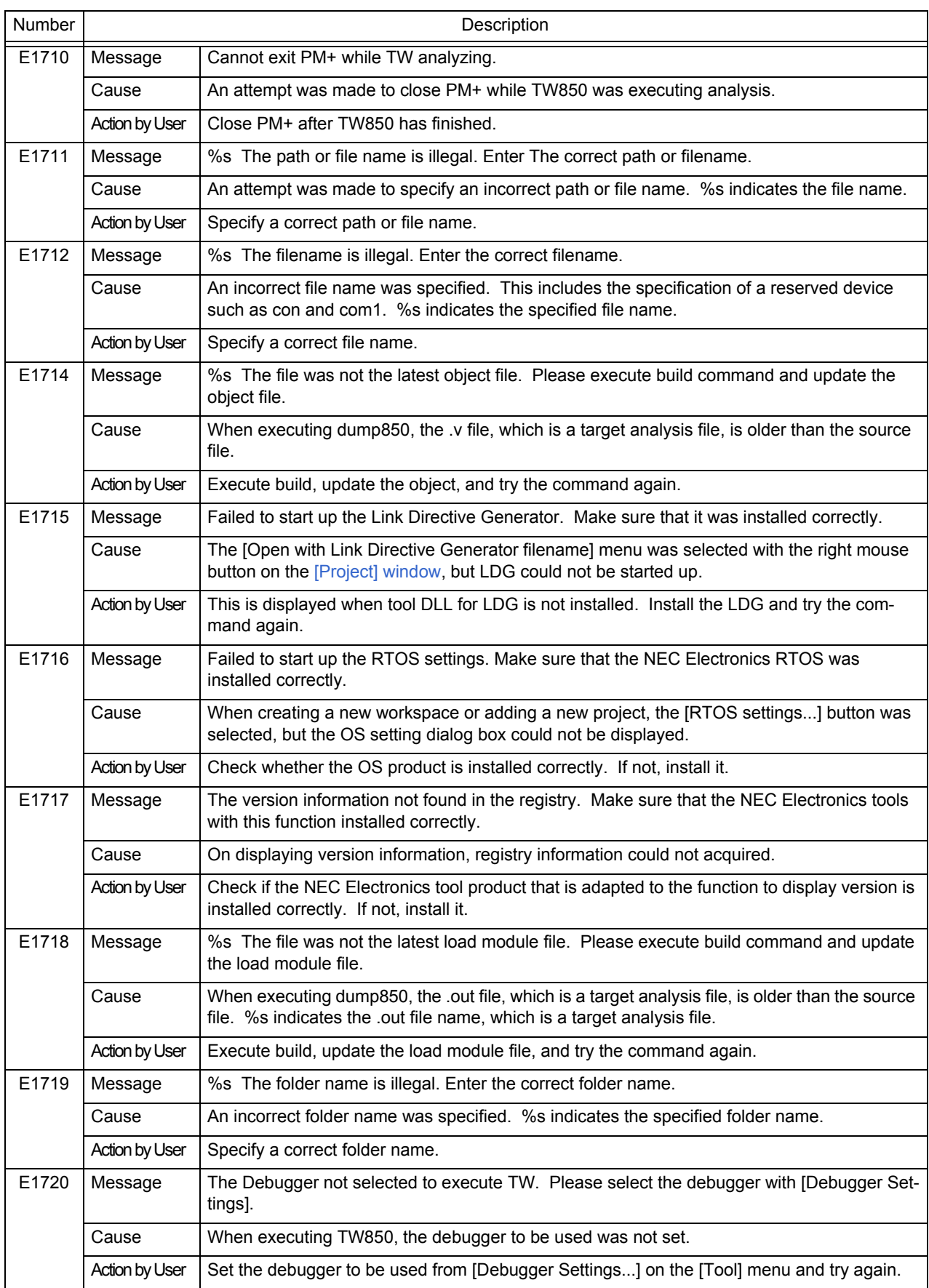

# **7. 4 Question**

The question messages output by PM+ are listed below together the cause and action to take in response to the message, in message number order. All question messages have "Q" prefixed to the message number.

When these messages are displayed, the users must select a button in the message dialog box.

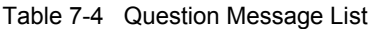

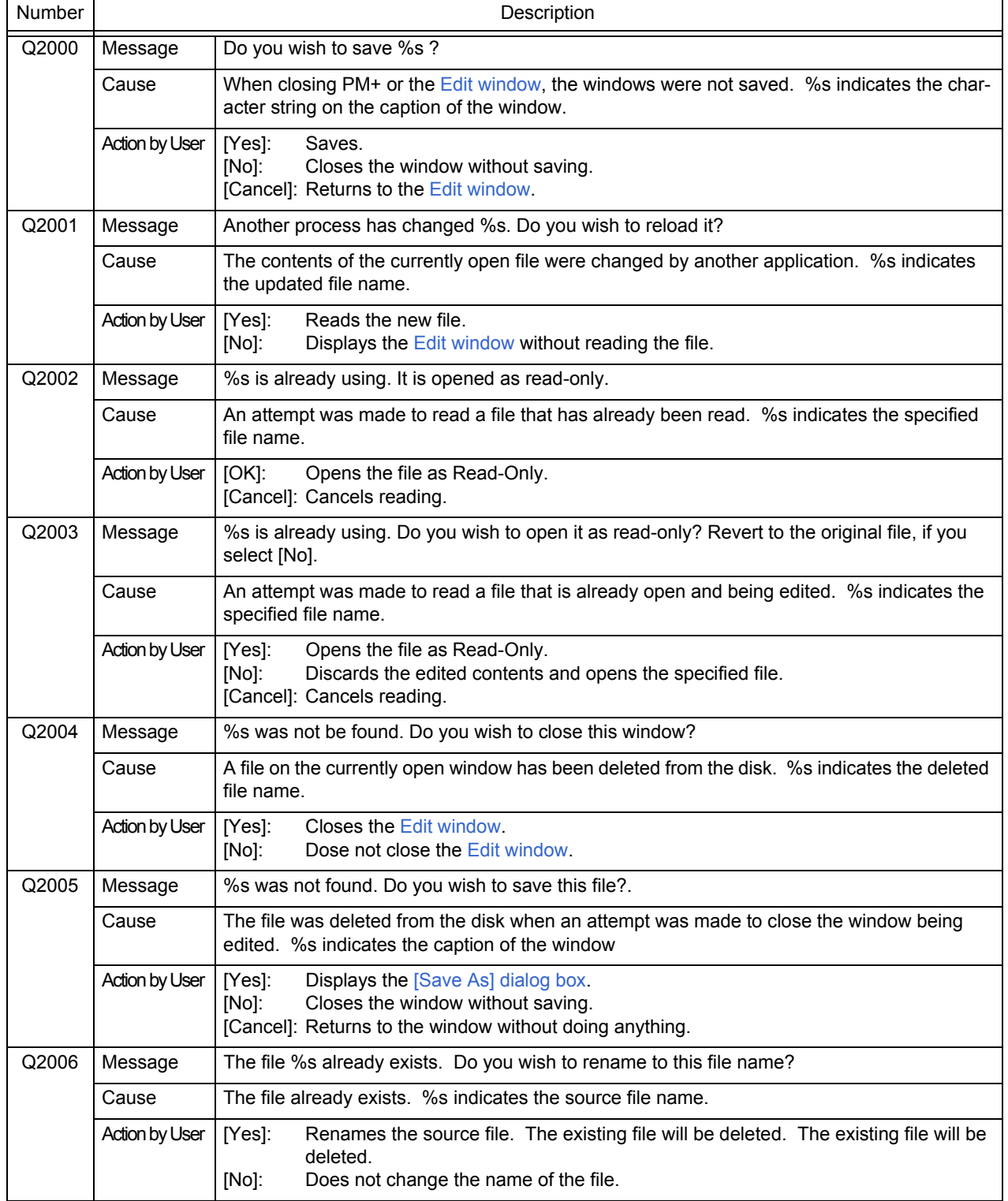

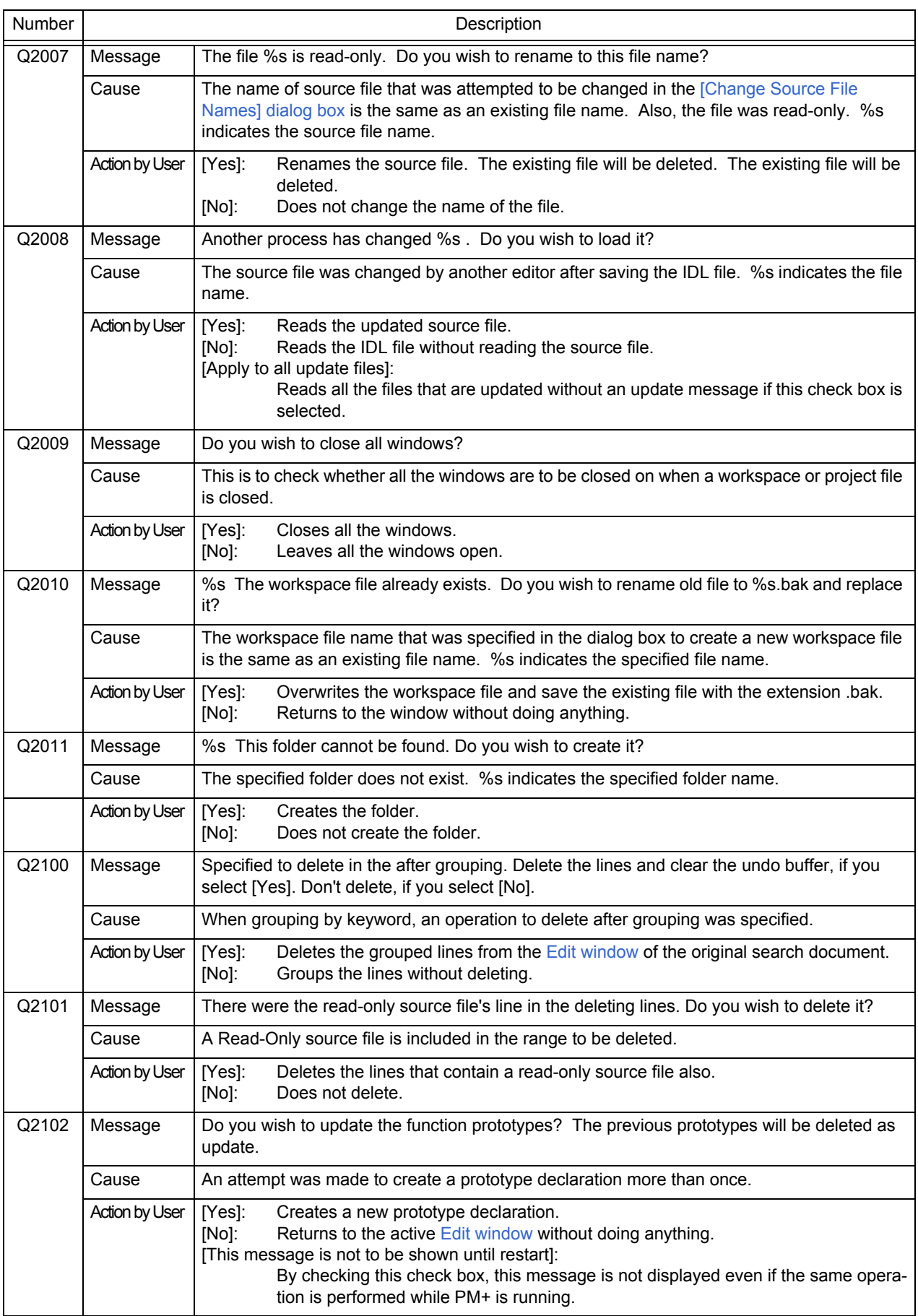

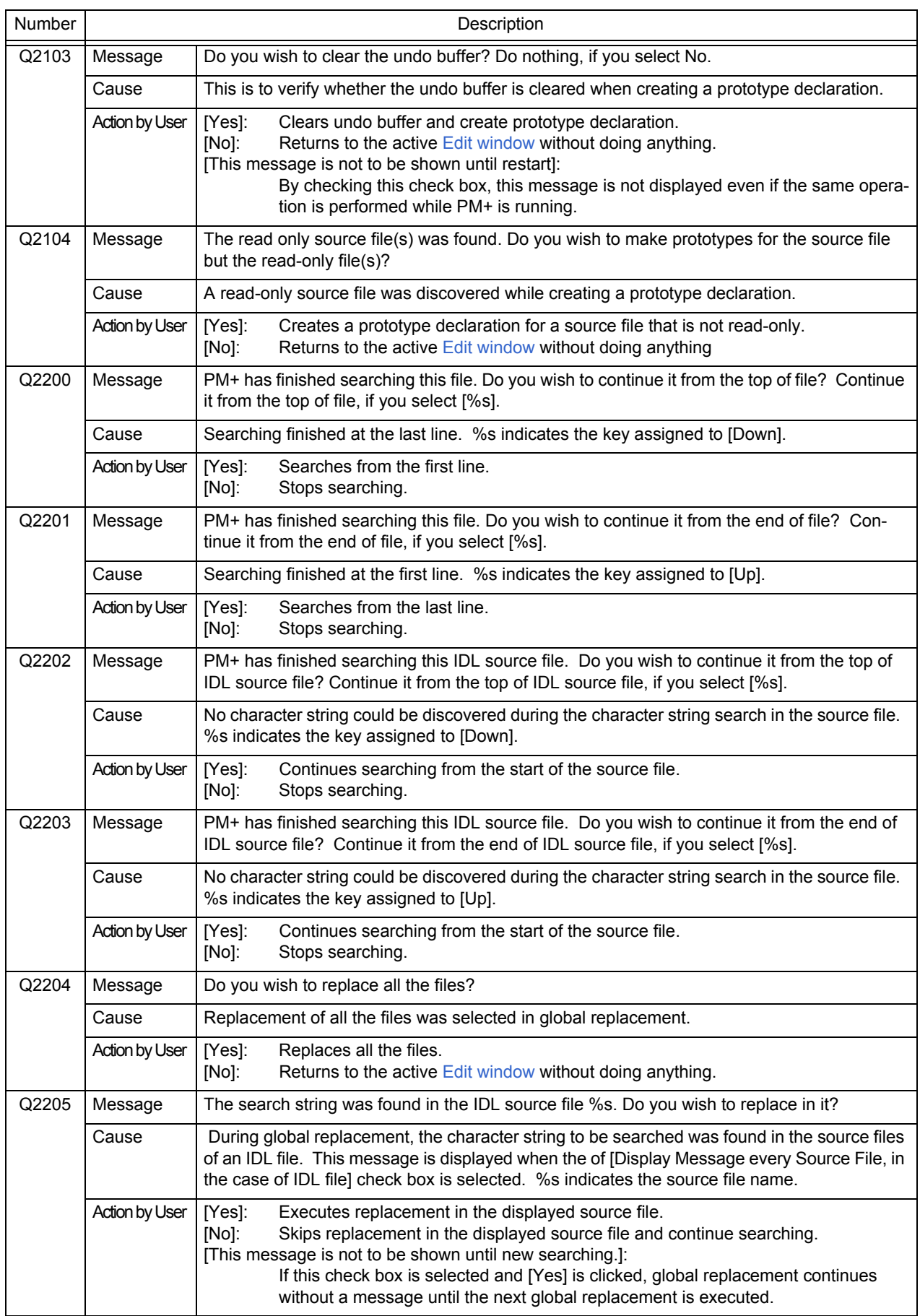

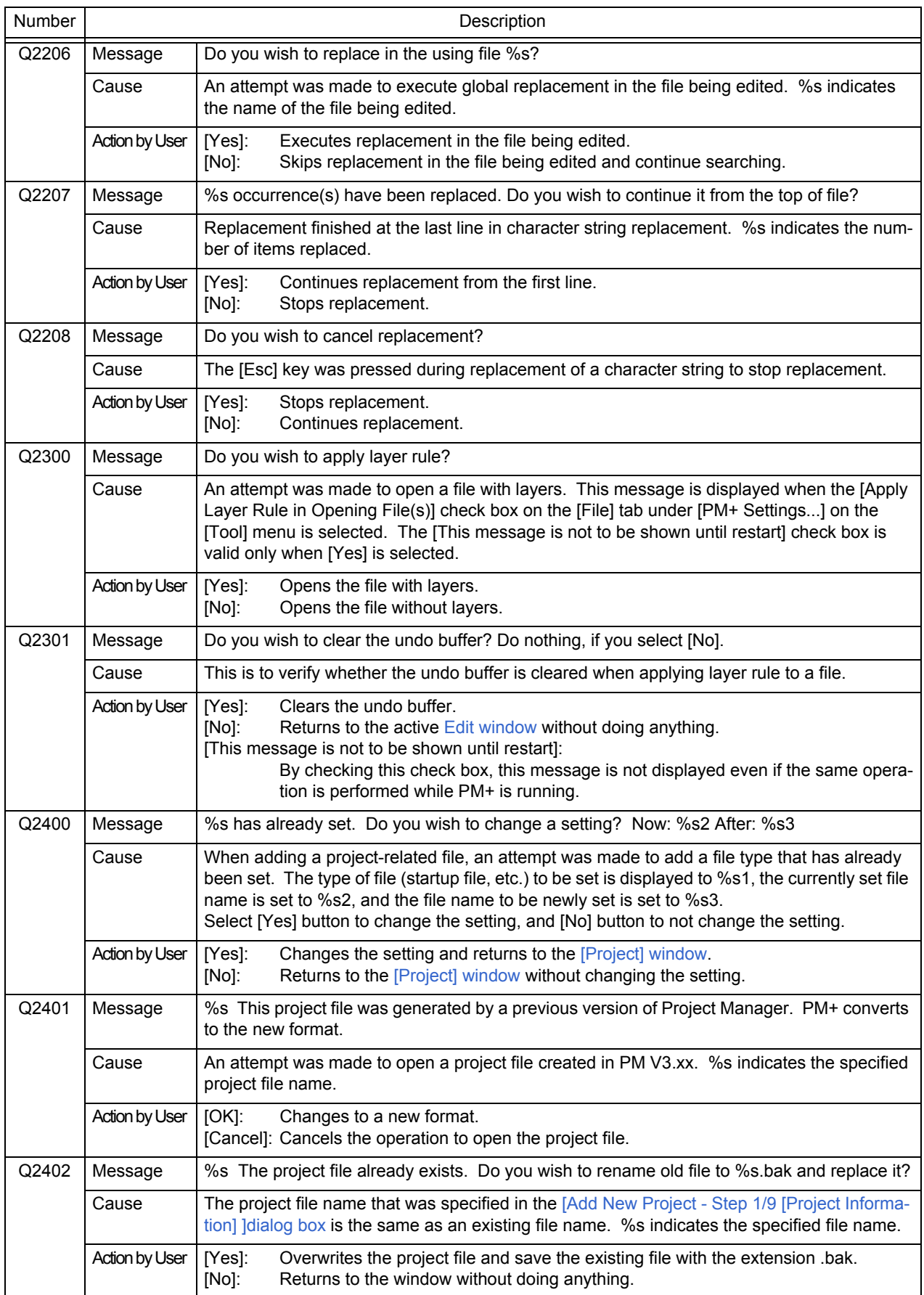

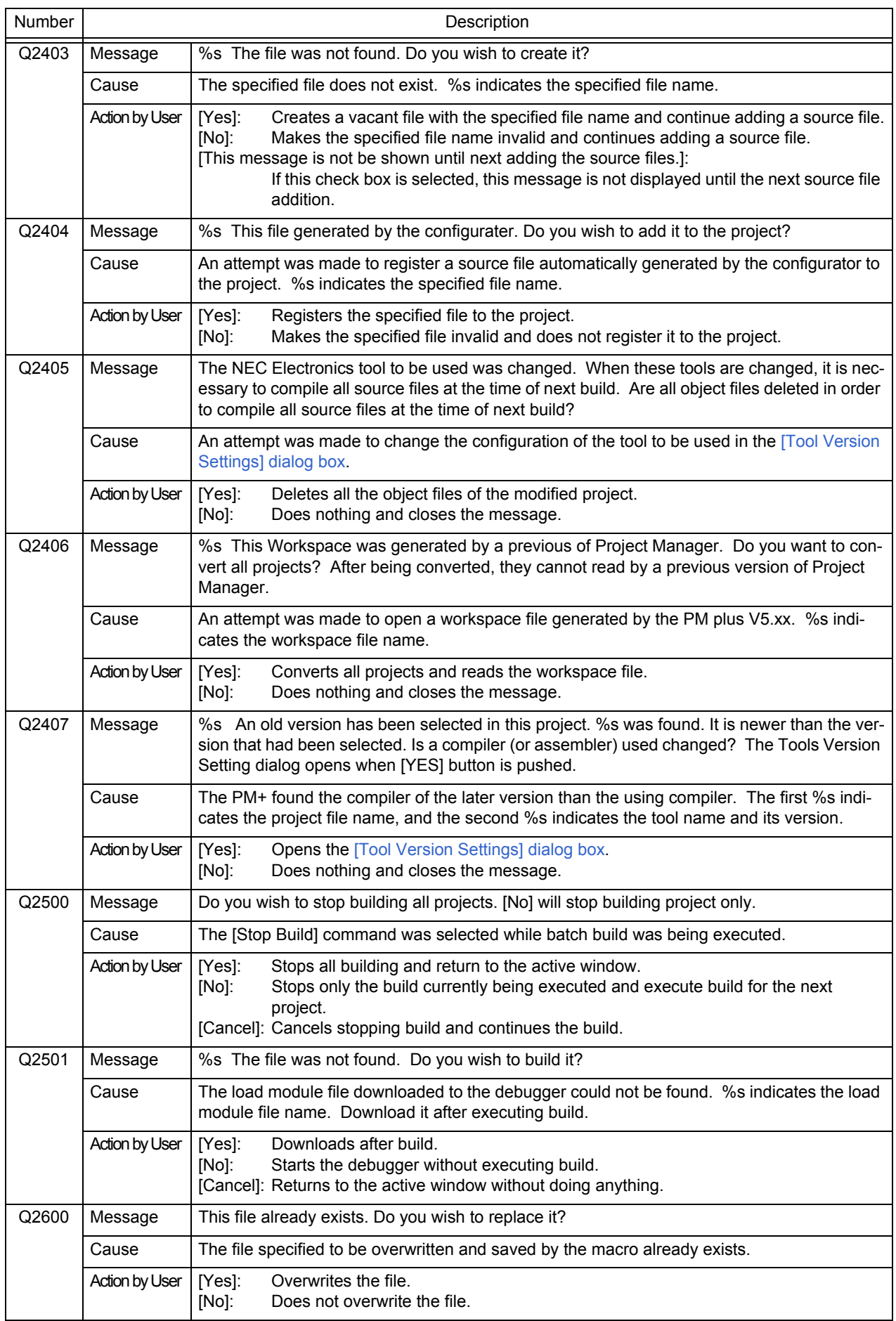

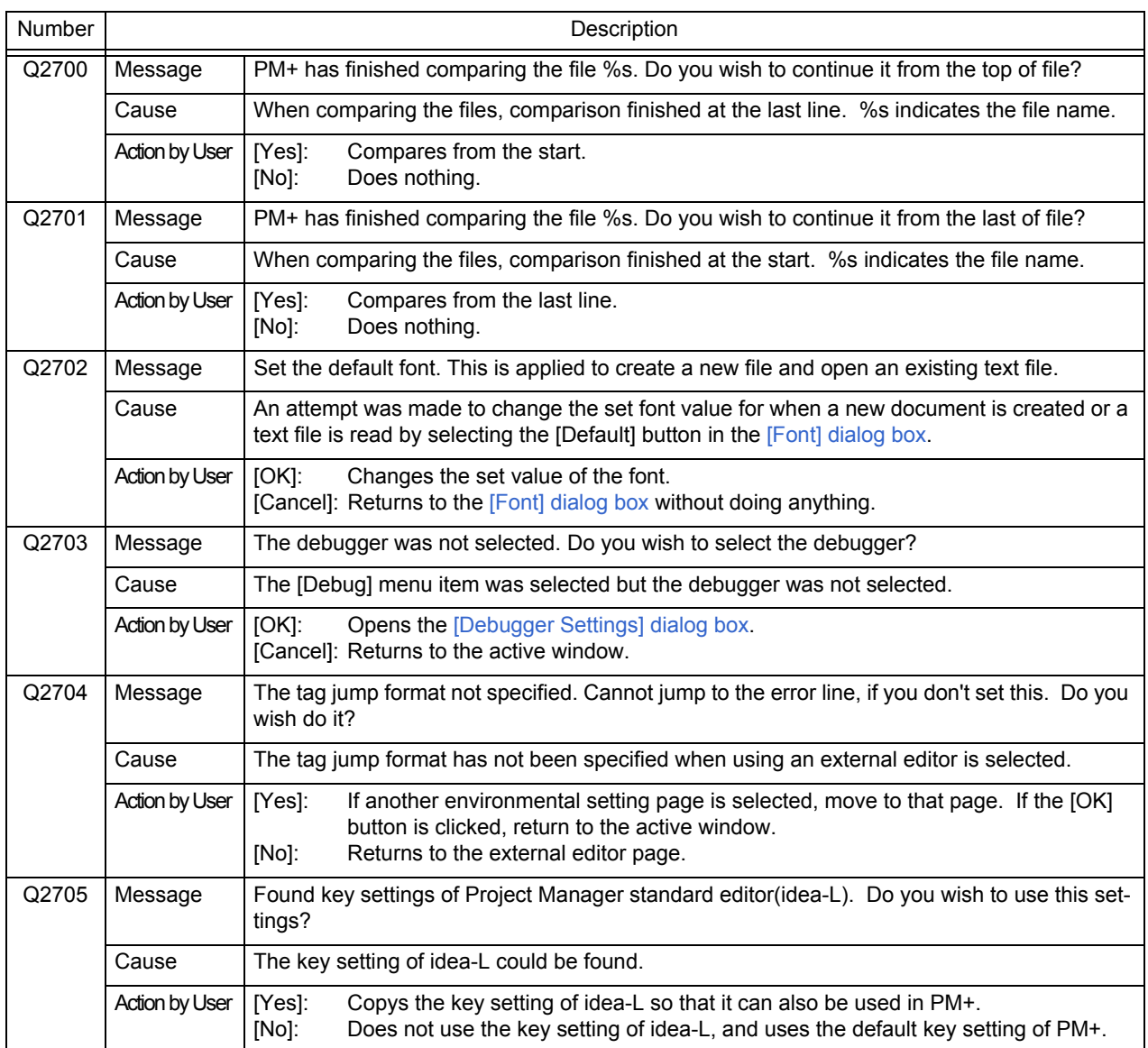

# **7. 5 Information**

The information messages output be PM+ are listed below together the cause and action to take in response to the message, in massage number order. All information messages have "I" prefixed to the message number. When these messages are displayed, the users must click the [OK] button as consent.

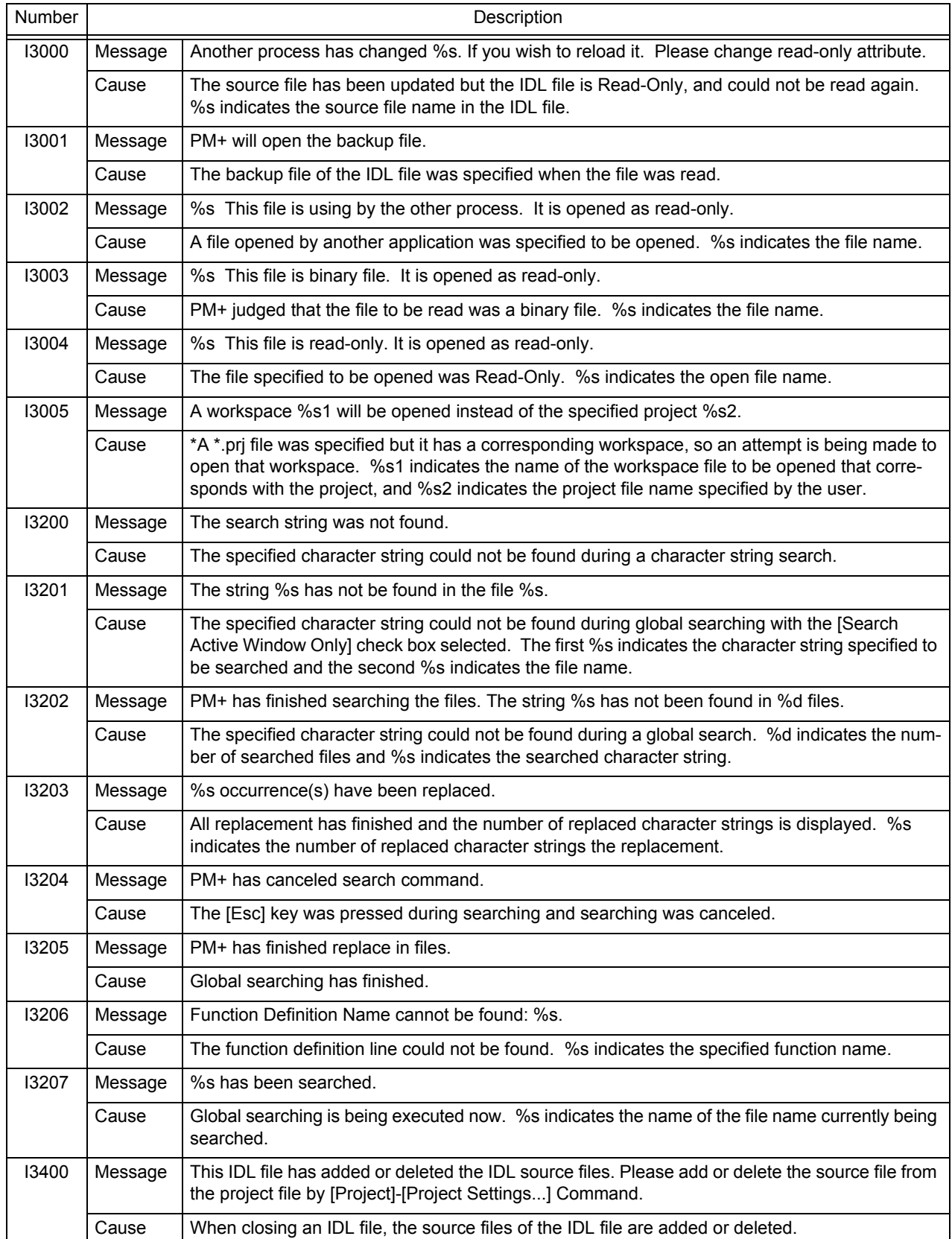

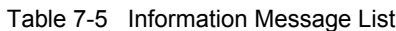

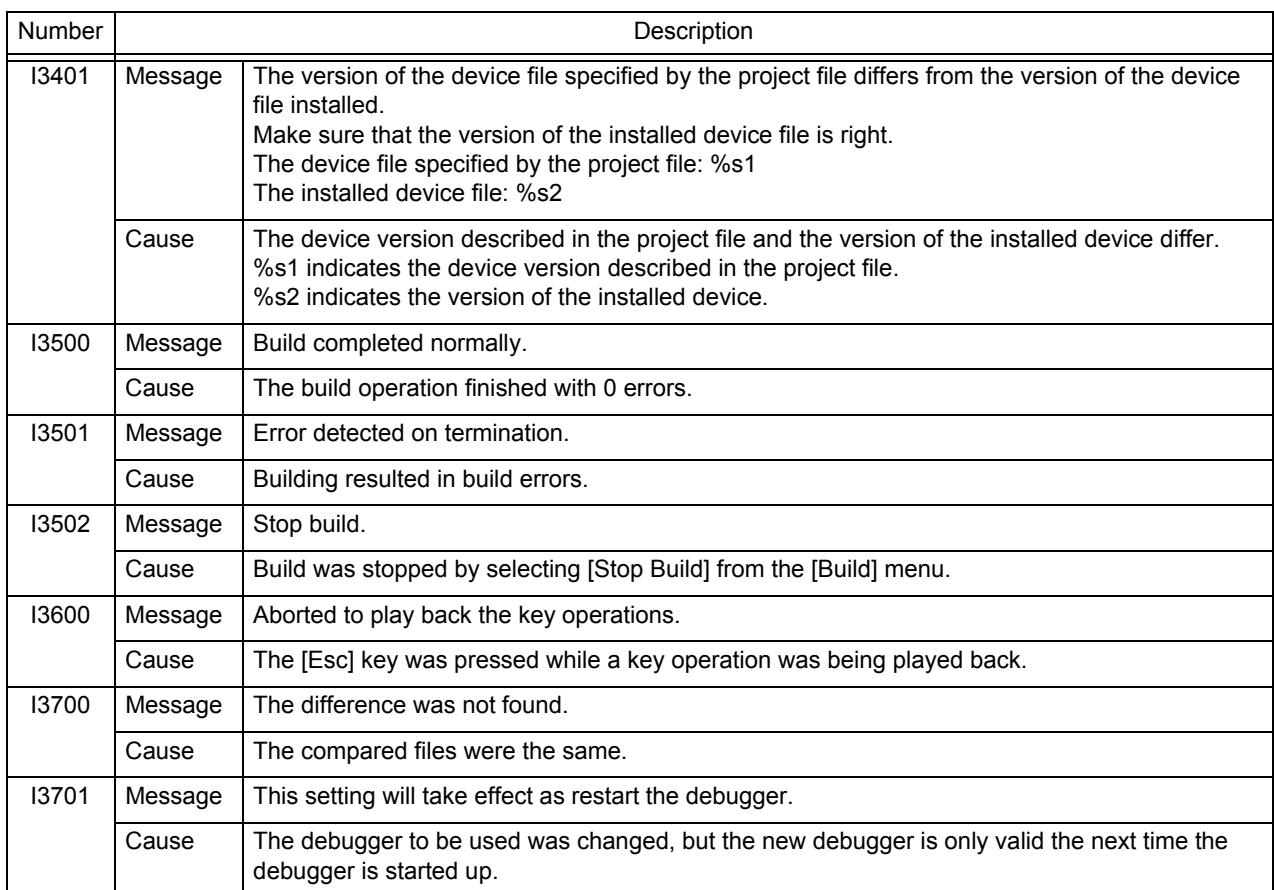

# **APPENDIX A SAMPLE LINK DIRECTIVE FILE**

<span id="page-374-0"></span>This appendix shows the sample link directive files.

These files are created when the [Create and Use the sample file] check box is selected in the ["\[New WorkSpace - Step](#page-135-0)  [6/9 \[LinkDirective File\]\] dialog box](#page-135-0)" or "[\[Add New Project - Step 6/9 \[LinkDirective File\]\] dialog box](#page-154-0)".

The sample link directive file that is created in this process depends on the items specified on each of the wizards. The combinations are shown below.

- [When \[Not use RTOS\] and \[Use Internal memory only\] are selected](#page-375-0)

- [When \[Not use RTOS\] and \[Use External memory\] are selected](#page-376-0)

The sample link directive file that was created in this process is saved in the project folder and registered in a projectrelated file.

The name of the sample link directive file is "project file name.dir".

#### **[Caution]**

The following sample files are all for cases when the start address of the internal RAM is 0xffe000.

In actual fact, a sample link directive file corresponding to the start address of the internal memory of the specified device is created.

In the space for copyright and other notices, the version information of PM+, device name, device file name, and start and end addresses of the internal RAM area are described as well as the copyright notice.

The link directive file that was created has to be customized by the user according to the specifications of the target or the user defined sections.

## <span id="page-375-0"></span>**When [Not use RTOS] and [Use Internal memory only] are selected**

```
# Sample link directive file (not use RTOS/use internal memory only)
# (copyright and other notices)
SCONST : !LOAD ?R {
      \text{Sconst} = \text{SPROGBITS} ?A \text{Sconst}:};
CONST : !LOAD ?R {
      \cdot const = $PROGBITS ?A . const;
};
TEXT : !LOAD ?RX {
       .pro_epi_runtime = $PROGBITS ?AX .pro_epi_runtime;
      .text = PROGBITS ?AX .text;
};
SIDATA : !LOAD ?RW V0xffe000 {
       .tidata.byte = $PROGBITS ?AW .tidata.byte;
      . tibss. byte = $NOBITS ?AW . tibss. byte;
      . tidata.word = $PROGBITS ?AW . tidata.word;
      .tibss.word = $NOBITS ?AW .tibss.word;<br>.tidata = $PROGBITS ?AW .tidata;
       .tidata = $PROGBITS ?AW .tidata;
.tibss = $NOBITS ?AW .tibss;
 .sidata = $PROGBIT ?AW .sidata;
      \overline{\text{S}} sibss; \overline{\text{S}} = $NOBITS ?AW . sibss;
};
DATA : !LOAD ?RW VOxffe100 {
      data = *PROGBITS ?AW data;
      .sdata = $PROGBITS ?AWG .sdata;
      \frac{1}{2}. sbss = $NOBITS ?AWG . sbss;
      \text{bss} = $NOBITS ?AW . bss;
};
__tp_TEXT @ %TP_SYMBOL;
__gp_DATA @ %GP_SYMBOL &__tp_TEXT{DATA};
__ep_DATA @ %EP_SYMBOL;
```
#### **[Caution]**

The example above is for a case in which the start address of the internal RAM is 0xffe000.

## <span id="page-376-0"></span>**When [Not use RTOS] and [Use External memory] are selected**

```
# Sample link directive file (not use RTOS/use external memory)
# (copyright and other notices)
SCONST : !LOAD ?R {
      .sconst = $PROGBITS ?A .sconst;
};
TEXT : !LOAD ?RX {
       .pro_epi_runtime = $PROGBITS ?AX .pro_epi_runtime;
      text = $PROGBITS ?AX .text;
};
DATA : ! LOAD ?RW VOx100000 {
      = $PROGBI TS 2AW : data;sdata = $PROGBITS ?AWG .sdata:
      \mathsf{s} sbss; \mathsf{u} = \mathsf{SNOBI} TS \mathsf{v} ?AWG . sbss;
      \text{bss} = $NOBITS ?AW . bss;
};
CONST : !LOAD ?R {
      \text{const} = $PROGBITS ?A .const;
};
SEDATA : !LOAD ?RW V0xff6000 {
     .sedata = $PROGBITS ?AW .sedata;
      \text{sebss} = $NOBITS ?AW . sebss;
};
SIDATA : !LOAD ?RW V0xffe000 {
       .tidata.byte = $PROGBITS ?AW .tidata.byte;
      . tibss. byte = $NOBITS ?AW . tibss. byte;
      .tidata.word = $PROGBITS ?AW .tidata.word;
      .tibss.word = $NOBI TS<br>:tidata = $PROGBI TS....uata.word.<br>?AW .tibss.word;<br>?AW +
       .tibss = $NOBITS ?AW .tibss;
 .sidata = $PROGBITS ?AW .sidata;
. sibss = $NOBITS ?AW . sibss;
};
__tp_TEXT @ %TP_SYMBOL;
__gp_DATA @ %GP_SYMBOL &__tp_TEXT{DATA};
__ep_DATA @ %EP_SYMBOL;
```
### **[Caution]**

The example above is for a case in which the start address of the internal RAM is 0xffe000.

# <span id="page-377-0"></span>**APPENDIX B COMMANDS FOR KEYBOARD MACROS**

This appendix shows the command format that can be used for modifying macro files (\*.imc) that have been saved as key commands.

### **[How to read command format]**

- "< >" indicates an argument that cannot be omitted, and "[]" indicates an argument that can be omitted.
- "|" indicates selection of either side.

# **File Menu**

| Contents        | <b>Command Format</b>                                                                                          |                                                                                                    |
|-----------------|----------------------------------------------------------------------------------------------------|----------------------------------------------------------------------------------------------------|
| <b>New</b>      | newfile [idl]<br>idl:                                                                                          | Creates new IDL file.                                                                                                    |
| Open            | filename:<br>readonly:<br>layer:<br>autoselect:<br>sjis:<br>euc:<br>iis:<br>unicode:                           | openfile <"filename"> [readonly] [layer] [autoselect   sjis   euc   jis   unicode]<br>Specify the file name with full path.<br>Opens the file as a read only file.<br>Reads the file with layer rule.<br>Detects automatically.<br>Reads the files with Shift-JIS codes.<br>Reads the files with EUC codes.<br>Reads the files with JIS codes<br>Reads the files with Unicode.                                                                           |
| Insert file     | insertfile <"filename"><br>Specify the file name with full path.<br>filename:                                  |                                                                                                    |
| Open workspace  | openworkspace <"filename"><br>filename:                                                                        | Specify the file name with full path.                                                                                                    |
| Close workspace | closeworkspace [nosave]                                                                                        |                                                                                                    |
| Close           | closefile [nosave]<br>nosave:                                                                                  | Closes the edited file without saving.                                                                                                    |
| Save            | save                                                                                                    |                                                                                                    |
| Save As         | filename:<br>makesource:<br>notdivide:<br>replace:<br>crif:<br>lf:<br>cr:<br>siis:<br>euc:<br>jis:<br>unicode: | saveas <"filename"> [makesource [notdevide]] [replace] [crlf lf cr] [sjis euc jis unicode]<br>Specify the file name with full path.<br>Creates a source file.<br>Does not divide the source file.<br>Overwrites without displaying message to verify.<br>Saves a line feed code as CR+LF.<br>Saves a line feed code as LF.<br>Saves a line feed code as CR.<br>Saves as Shift-JIS code.<br>Saves as EUC code.<br>Saves as JIS code.<br>Saves as Unicode. |
| Print           | print                                                                                                    |                                                                                                    |

Table B-1 Command Format for Keyboard Macro (File menu)

# **Edit Menu**

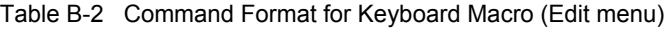

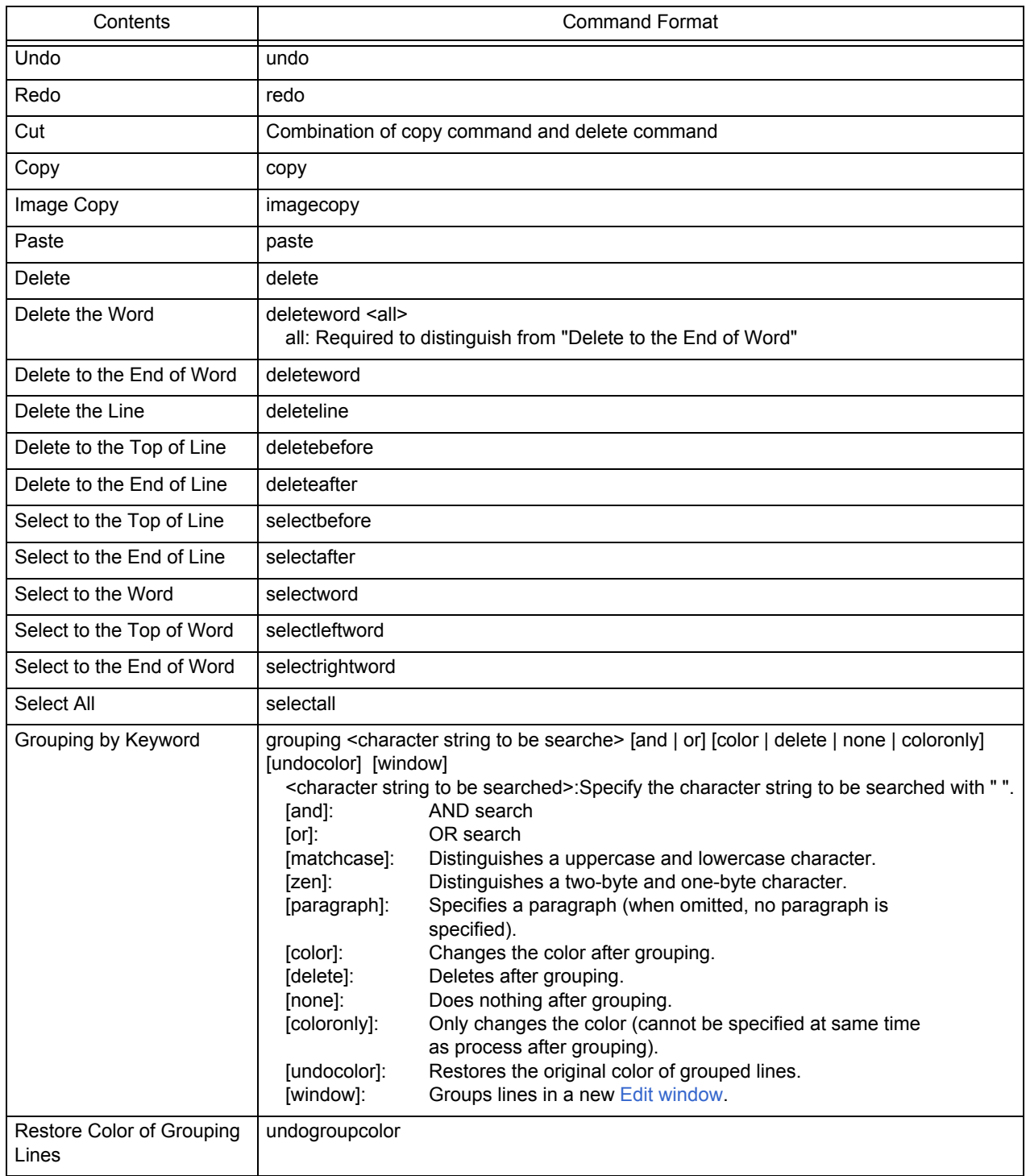

# **Find Menu**

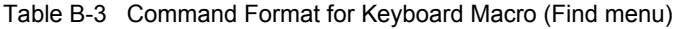

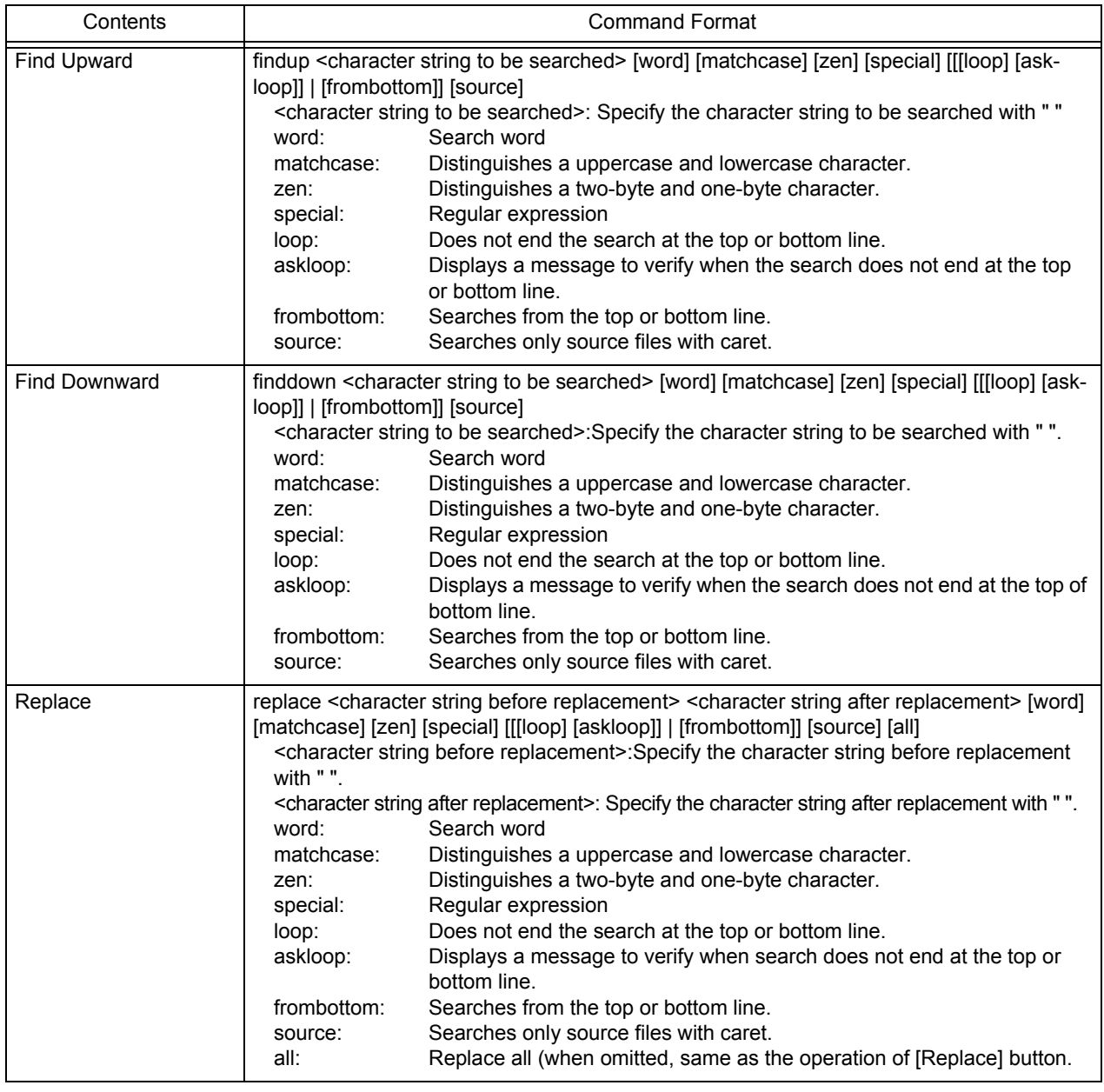

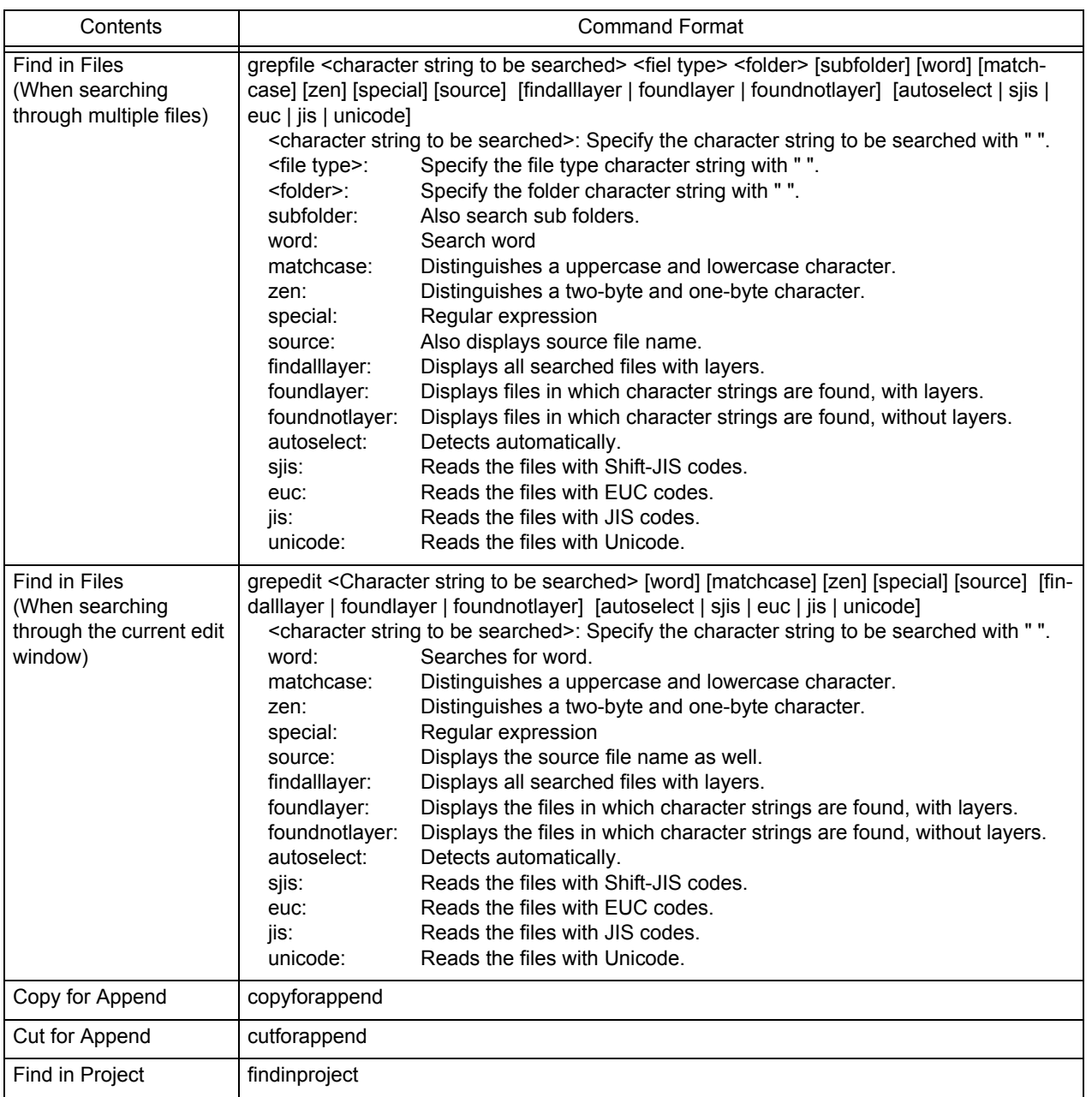

# **Layer Menu**

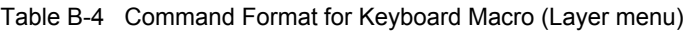

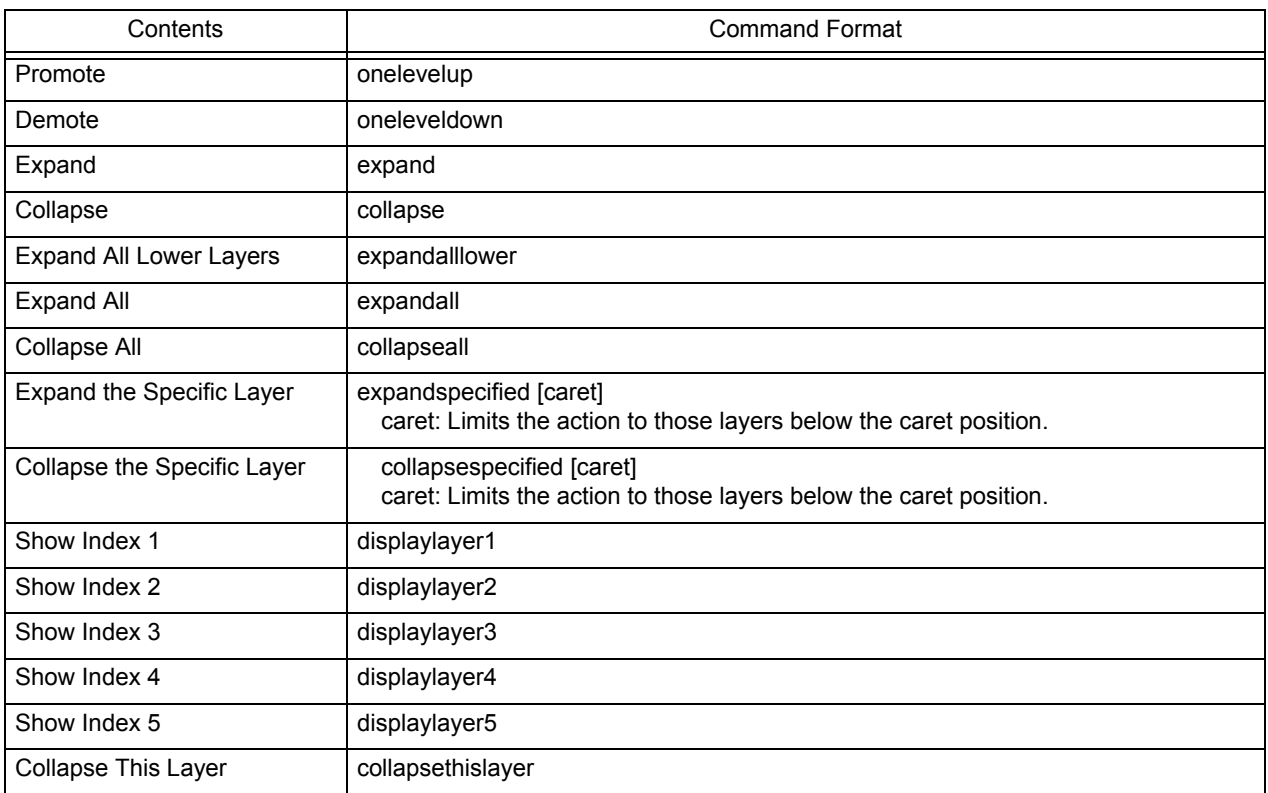

# **Jump-related**

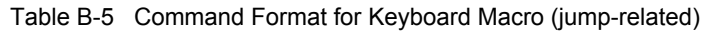

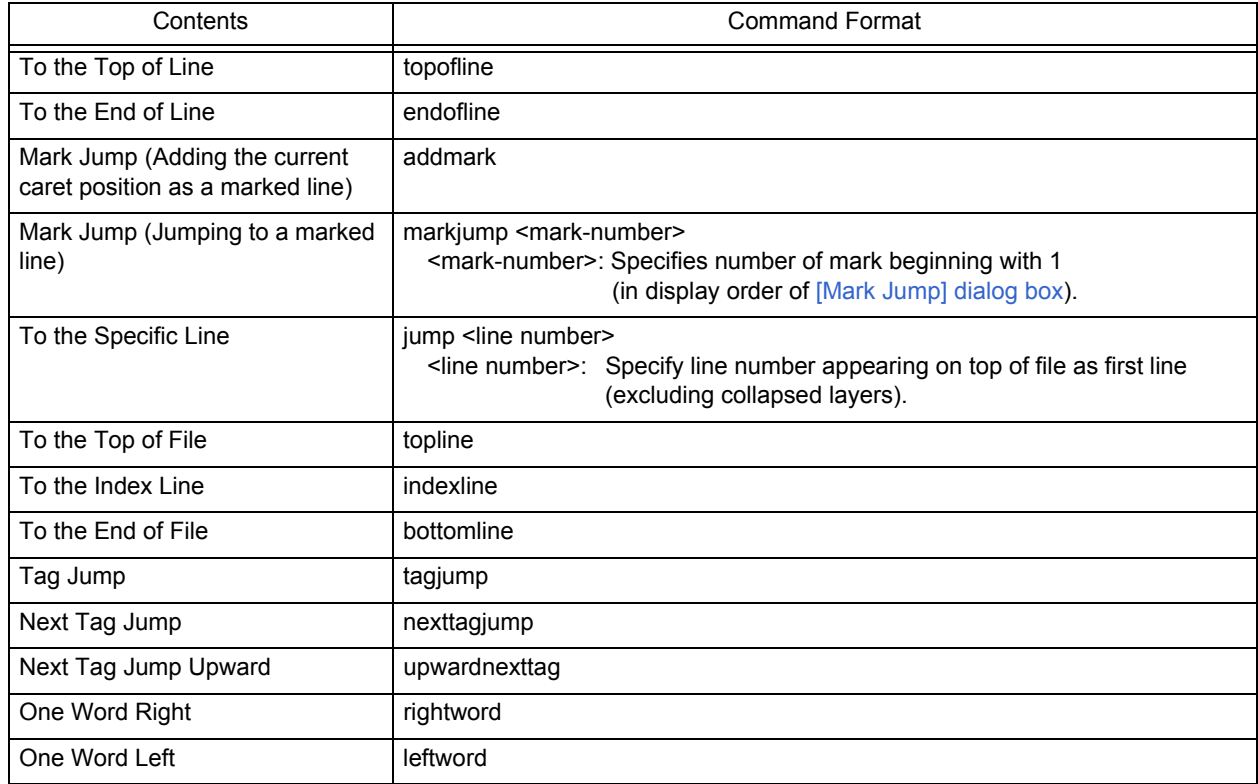

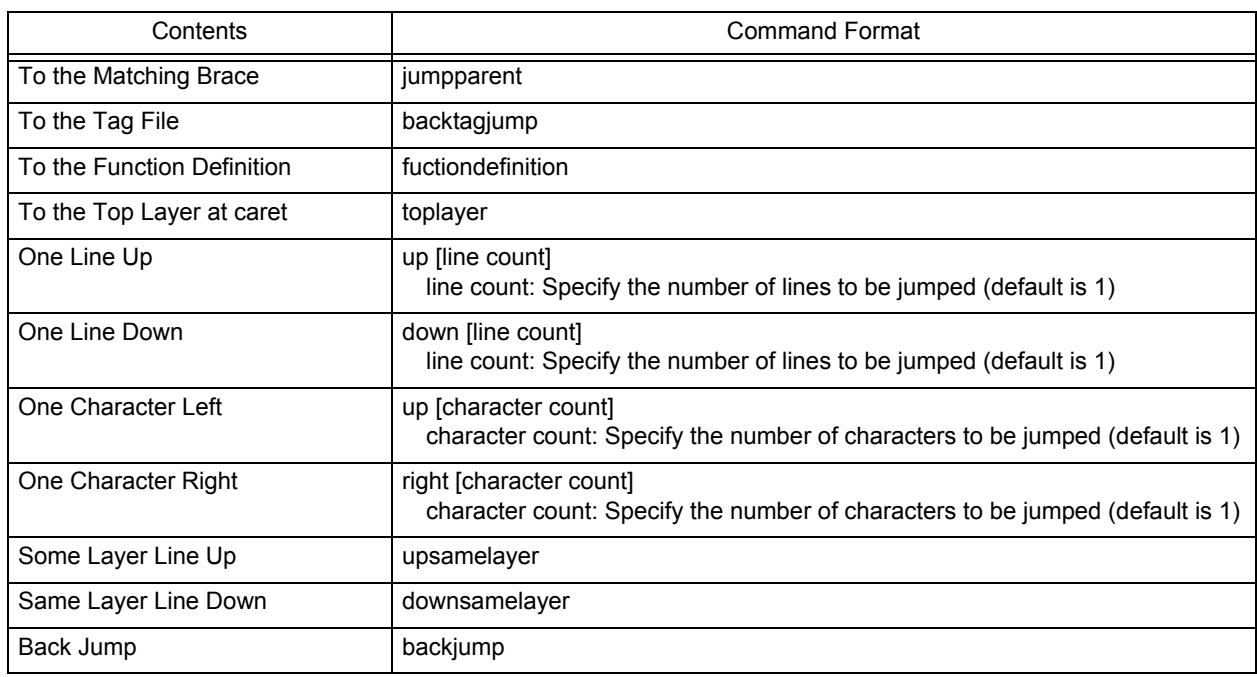

# **Help Menu**

### Table B-6 Command Format for Keyboard Macro (Help menu)

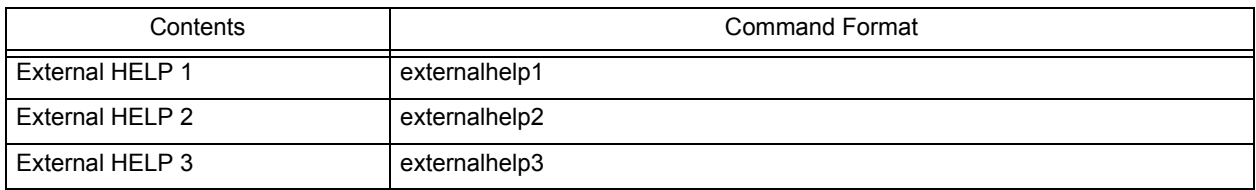

# **No Menu**

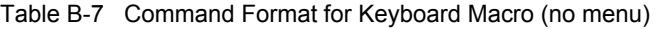

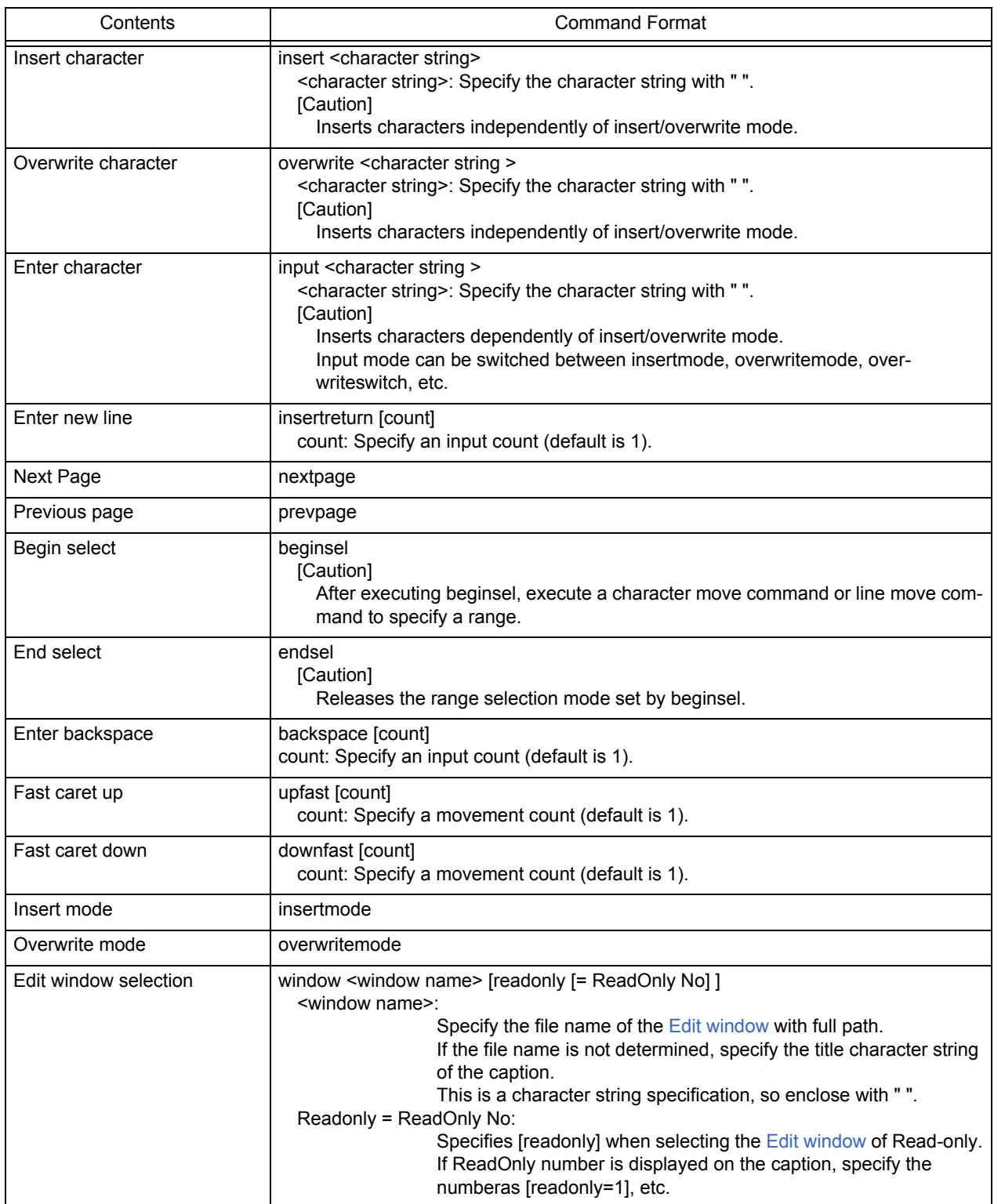

# **Control Command-related**

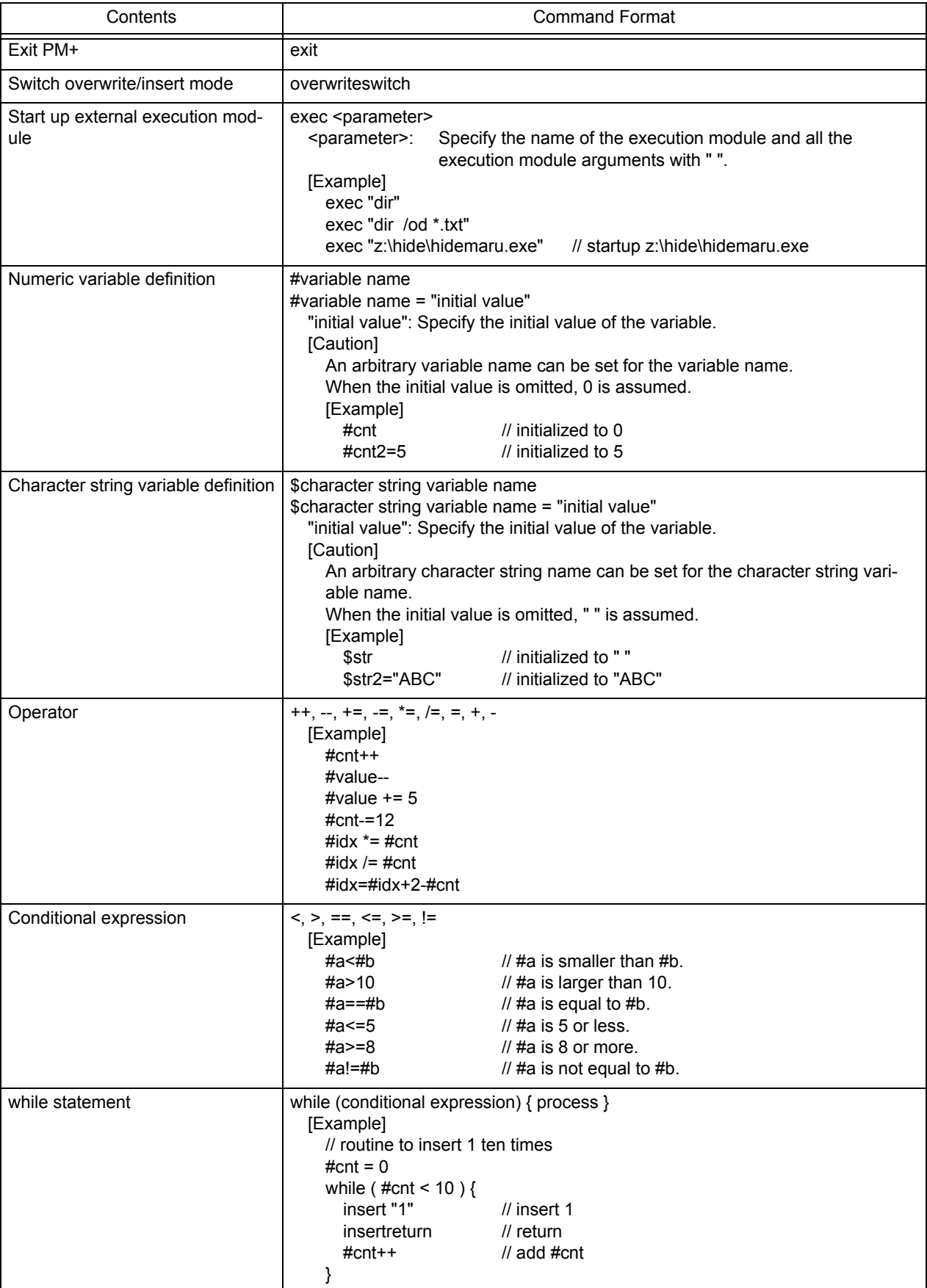

Table B-8 Command Format for Keyboard Macro (control command-related)

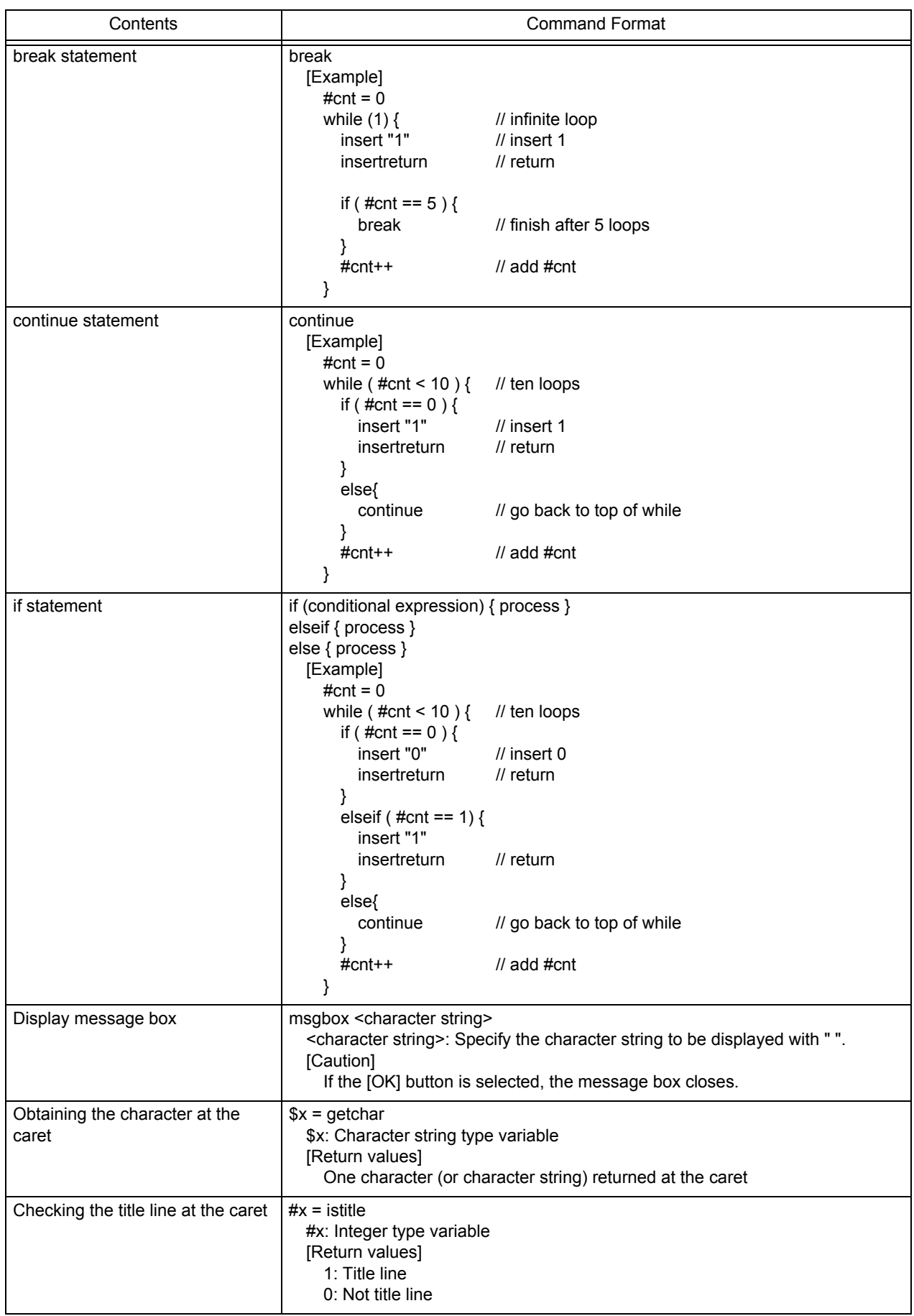

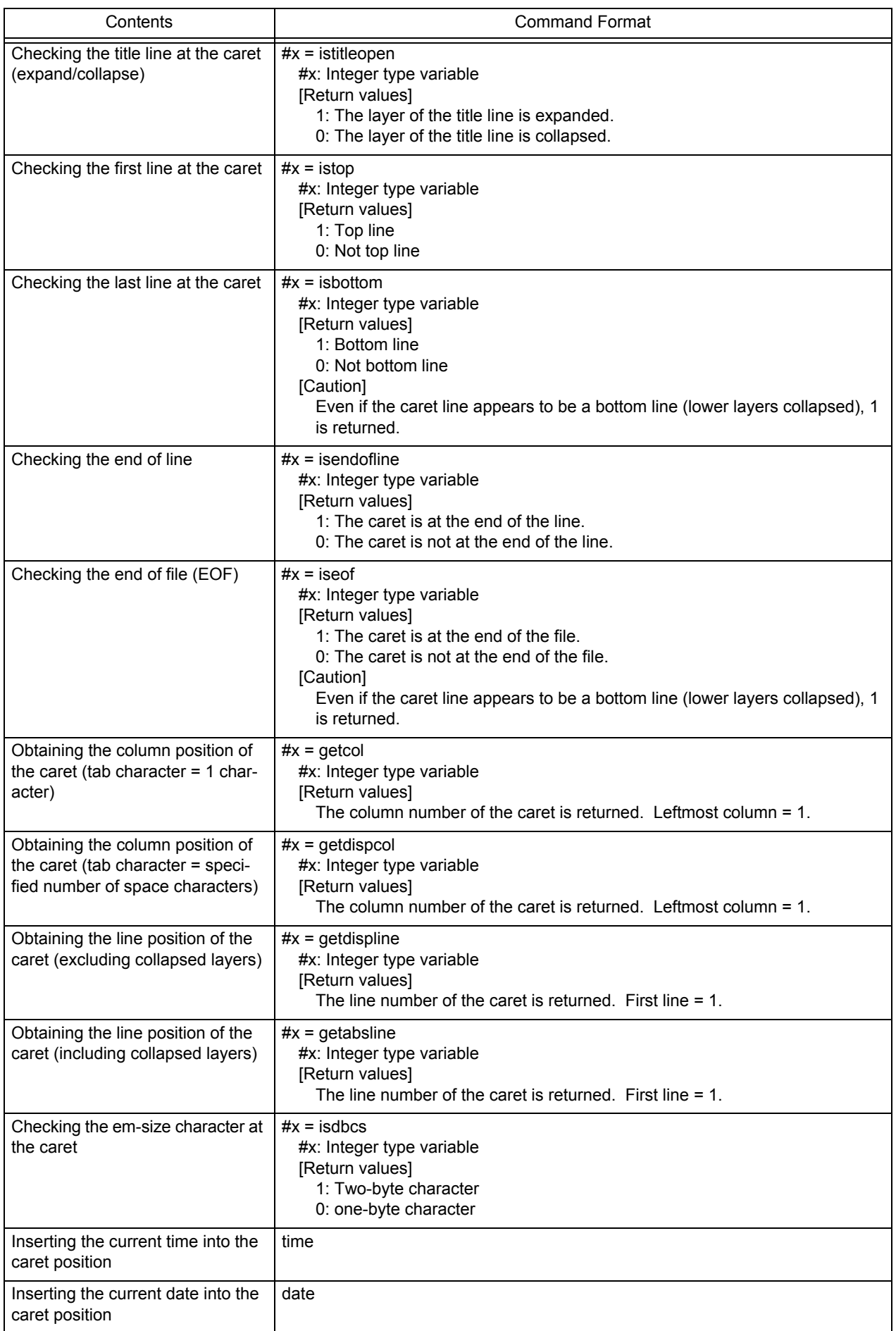

# **APPENDIX C SHORTCUT KEYS**

<span id="page-387-0"></span>[Table C-9](#page-387-1) lists the shortcut keys in the default condition of the PM+.

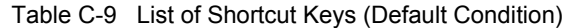

<span id="page-387-1"></span>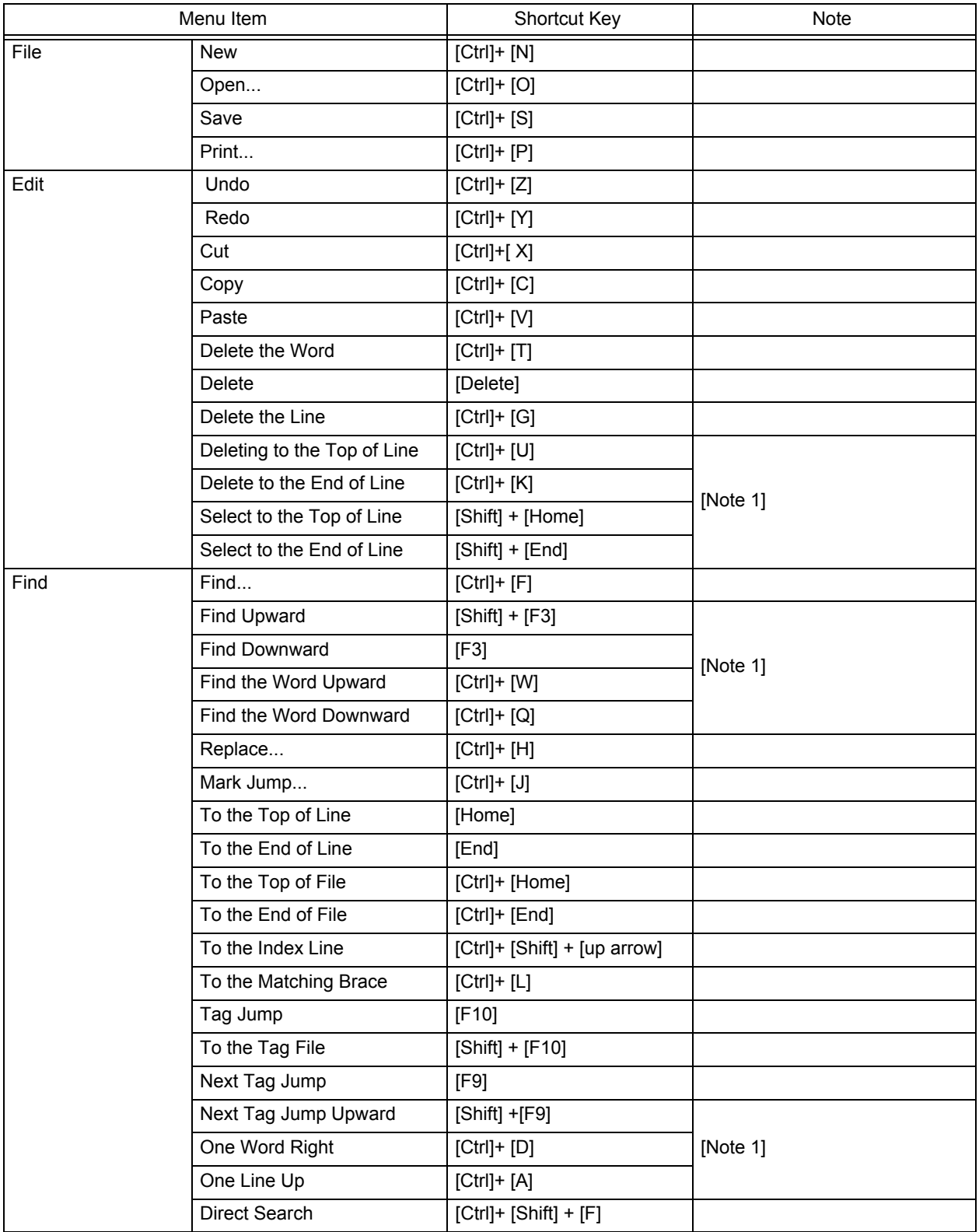

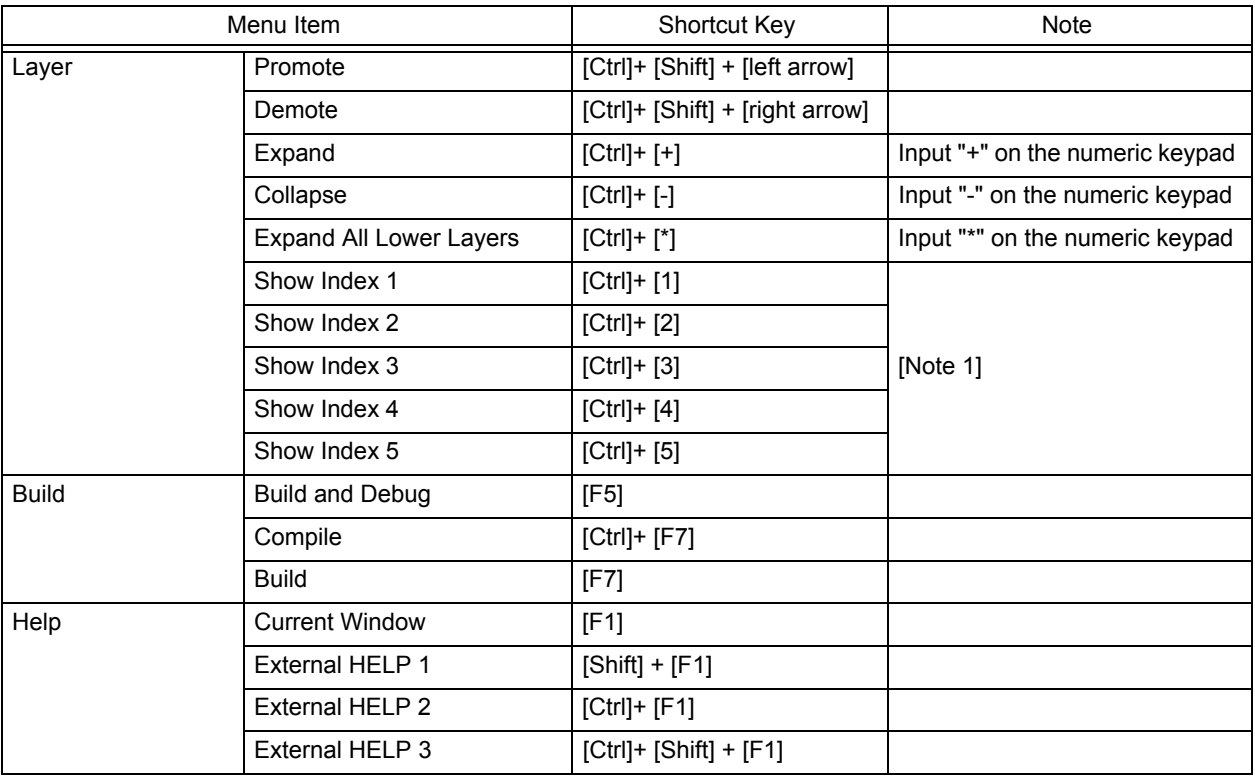

### **[Note 1]**

This menu item is not displayed by default.

To display this menu item on the toolbar, change the setting by selecting the [Tool] menu -> [Customize...] - [\[Menu\]](#page-323-0)  [tab](#page-323-0).

### **[Note 2]**

The settings of the above shortcut keys, except for some keys, can be changed on the [\[Keyboard\] tab](#page-322-0) in the [\[Customize\] dialog box,](#page-321-0) which is opened by selecting the [Tool] menu -> [Customize...].

The shortcut keys can also be checked in the [\[Shortcut List\] dialog box.](#page-344-0) This dialog box lists modified shortcut key settings and newly set shortcut keys.

# **APPENDIX D QUANTITATIVE LIMIT LIST**

<span id="page-389-1"></span><span id="page-389-0"></span>[Table D-10](#page-389-1) lists the quantitative limit list of PM+.

<span id="page-389-2"></span>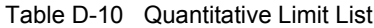

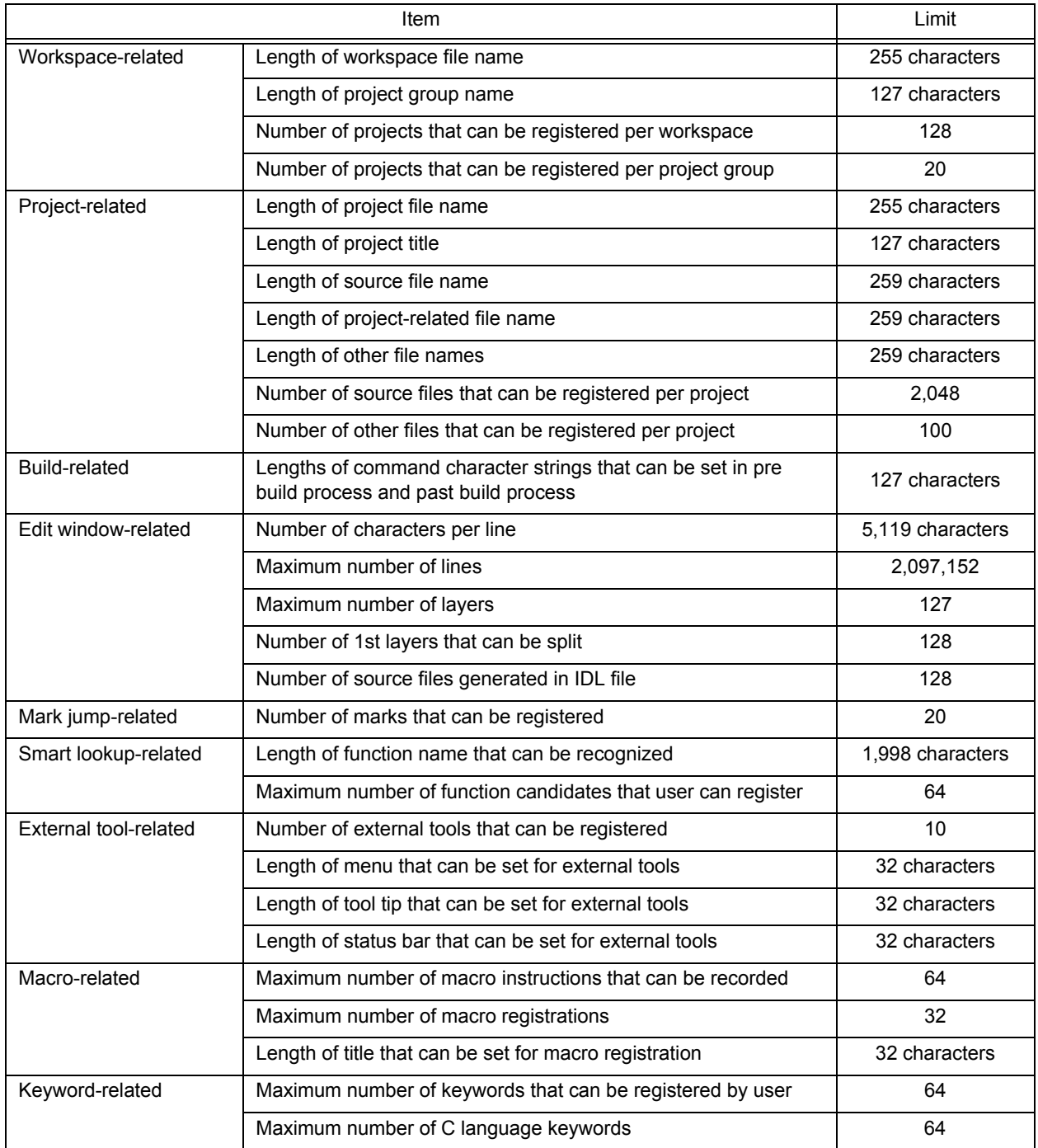

# **INDEX**

# **[A]**

[About PM+ ... 79,](#page-80-0) [95](#page-96-0) [\[About PM+\] dialog box ... 344](#page-345-0) [Active project ... 33](#page-34-0) [\[Add Build Mode\] dialog box ... 281](#page-282-0) [\[Add Command\] dialog box ... 286](#page-287-0) [\[Add New Memo\] dialog box ... 264](#page-265-0) [\[Add New Project\] wizard ... 141](#page-142-0) [\[Add New Project - Step 1/9\] dialog box ... 143](#page-144-0) [\[Add New Project - Step 2/9\] dialog box ... 145](#page-146-0) [\[Add New Project - Step 3/9\] dialog box ... 147](#page-148-0) [\[Add New Project - Step 4/9\] dialog box ... 149](#page-150-0) [\[Add New Project - Step 5/9\] dialog box ... 151](#page-152-0) [\[Add New Project - Step 6/9\] dialog box ... 153](#page-154-1) [\[Add New Project - Step 7/9\] dialog box ... 155](#page-156-0) [\[Add New Project - Step 8/9\] dialog box ... 157](#page-158-0) [\[Add New Project - Step 9/9\] dialog box ... 159](#page-160-0) [\[Add Other Files\] dialog box ... 255](#page-256-0) [Add Other Files ... 92](#page-93-0) [Add Project Related Files ... 92](#page-93-1) [\[Add Project Related Files\] dialog box ... 253](#page-254-0) [Add Source Files ... 92](#page-93-2) [\[Add Source Files\] dialog box ... 251](#page-252-0) [\[Add the Macro file\] dialog box ... 338](#page-339-0) [Adding a project-related file ... 66](#page-67-0) [Adding a source file ... 66](#page-67-1) [Adding other files ... 66](#page-67-2) [Apply Layer Rule ... 61,](#page-62-0) [91](#page-92-0)

### **[B]**

[Back Jump ... 50,](#page-51-0) [90](#page-91-0) [Batch Build ... 69,](#page-70-0) [93](#page-94-0) Build [Batch Build Settings ... 93](#page-94-1) [Batch Build Settings ... 71,](#page-72-0) [93](#page-94-1) [Batch Rebuild ... 70,](#page-71-0) [93](#page-94-2) [Build ... 69,](#page-70-1) [93](#page-94-3) [Batch Build ... 69,](#page-70-0) [93](#page-94-0) [Batch Build Settings ... 71](#page-72-0) [Batch Rebuild ... 70,](#page-71-0) [93](#page-94-2) [Build ... 69,](#page-70-1) [93](#page-94-4) [Build and Debug ... 68,](#page-69-0) [93](#page-94-5) [Build Settings ... 71,](#page-72-1) [93](#page-94-6) [Clean ... 70,](#page-71-1) [93](#page-94-7)

[Compile ... 69,](#page-70-2) [93](#page-94-8) [Debug ... 70,](#page-71-2) [93](#page-94-9) [Direct Build Mode Selection ... 93](#page-94-10) [Download Some Load Module Files ... 70,](#page-71-3) [93](#page-94-11) [Edit ... 70,](#page-71-4) [93](#page-94-12) [Rebuild ... 69,](#page-70-3) [93](#page-94-13) [Rebuild and Debug ... 68,](#page-69-1) [93](#page-94-14) [Select Build Mode ... 70,](#page-71-5) [93](#page-94-15) [Stop Build ... 69,](#page-70-4) [93](#page-94-16) [Update dependencies ... 70,](#page-71-6) [93](#page-94-17) [Build and Debug ... 68,](#page-69-0) [93](#page-94-5) [Build bar ... 62,](#page-63-0) [92,](#page-93-3) [97](#page-98-0) [Build Functions ... 68](#page-69-2) [Build menu ... 93](#page-94-3) [\[Build Mode\] dialog box ... 280](#page-281-0) [Build Settings ... 71,](#page-72-1) [93](#page-94-6) [\[Build Settings\] dialog box ... 282](#page-283-0)

# **[C]**

[Cascade ... 76,](#page-77-0) [95](#page-96-1) [\[Change Selected Source File Name\] dialog box ... 181](#page-182-0) [\[Change Selected Source File Names\] dialog box ... 183](#page-184-0) [Change Source File Name ... 39,](#page-40-0) [88](#page-89-0) [\[Change Source File Names\] dialog box ... 179](#page-180-0) [\[Change the Macro file\] dialog box ... 340](#page-341-0) [Character input ... 113](#page-114-0) [Clean ... 70,](#page-71-1) [93](#page-94-7) [Close ... 37,](#page-38-0) [87](#page-88-0) [Close All ... 39,](#page-40-1) [88](#page-89-1) [Close Workspace ... 38,](#page-39-0) [87](#page-88-1) [Collapse ... 59,](#page-60-0) [91](#page-92-1) [Collapse All ... 59,](#page-60-1) [91](#page-92-2) [Collapse the Specific Layer ... 60,](#page-61-0) [91](#page-92-3) [Collapse This Layer ... 61,](#page-62-1) [91](#page-92-4) [\[Collapse to Specified Layer\] dialog box ... 225](#page-226-0) [Commands corresponding to key operations ... 74](#page-75-0) [Compile ... 69,](#page-70-2) [93](#page-94-8) [Copy ... 43,](#page-44-0) [88](#page-89-2) [Copy for Append ... 43,](#page-44-1) [88](#page-89-3) [\[Copy Link Directive File from\] dialog box ... 273](#page-274-0) [\[Copy Startup File from\] dialog box ... 267](#page-268-0) [Customize ... 74,](#page-75-1) [94](#page-95-0) [\[Customize\] dialog box ... 320](#page-321-0) [Cut ... 43,](#page-44-2) [88](#page-89-4)

[Cut for Append ... 43,](#page-44-3) [88](#page-89-5) [CVS Commit ... 65,](#page-66-0) [92](#page-93-4) [\[CVS Commit\] dialog box ... 240](#page-241-0) [CVS Diff ... 66,](#page-67-3) [92](#page-93-5) [CVS Log ... 65,](#page-66-1) [92](#page-93-6) [\[CVS Log\] dialog box ... 242](#page-243-0) [CVS Status ... 66,](#page-67-4) [92](#page-93-7) [\[CVS Status\] dialog box ... 244](#page-245-0) [CVS Update ... 65,](#page-66-2) [92](#page-93-8) [\[CVS Update\] dialog box ... 238](#page-239-0)

### **[D]**

[Debug ... 70,](#page-71-2) [93](#page-94-9) [Debug Build ... 280,](#page-281-1) [281](#page-282-1) [Debugger Settings ... 73,](#page-74-0) [94](#page-95-1) [\[Debugger Settings\] dialog box ... 291](#page-292-0) [Definitions of words ... 113](#page-114-1) [Delete ... 44,](#page-45-0) [89](#page-90-0) [Delete the Line ... 45,](#page-46-0) [89](#page-90-1) [Delete the Word ... 44,](#page-45-1) [89](#page-90-2) [Delete to the End of Line ... 45,](#page-46-1) [89](#page-90-3) [Delete to the End of Word ... 44,](#page-45-2) [89](#page-90-4) [Delete to the Top of Line ... 45,](#page-46-2) [89](#page-90-5) [Demote ... 58,](#page-59-0) [91](#page-92-5) [Destroy All ... 39,](#page-40-2) [88](#page-89-6) [Development tools ... 25](#page-26-0) [Device File Installer ... 73,](#page-74-1) [94](#page-95-2) Dialog box [About PM+ ... 344](#page-345-0) [Add Build Mode ... 281](#page-282-0) [Add Command ... 286](#page-287-0) [Add New Memo ... 264](#page-265-0) [Add New Project - Step 1/9 ... 143](#page-144-0) [Add New Project - Step 2/9 ... 145](#page-146-0) [Add New Project - Step 3/9 ... 147](#page-148-0) [Add New Project - Step 4/9 ... 149](#page-150-0) [Add New Project - Step 5/9 ... 151](#page-152-0) [Add New Project - Step 6/9 ... 153](#page-154-1) [Add New Project - Step 7/9 ... 155](#page-156-0) [Add New Project - Step 8/9 ... 157](#page-158-0) [Add New Project - Step 9/9 ... 159](#page-160-0) [Add Other Files ... 255](#page-256-0) [Add Project Related Files ... 253](#page-254-0) [Add Source Files ... 251](#page-252-0) [Add the Macro file ... 338](#page-339-0) [Edit Batch Build Settings ... 278](#page-279-0) [Build Mode ... 280](#page-281-0) [Build Settings ... 282](#page-283-0) [Change Selected Source File Name ... 181](#page-182-0) [Change Selected Source File Names ... 183](#page-184-0) [Change Source File Names ... 179](#page-180-0) [Change the Macro file ... 340](#page-341-0) [Collapse to Specified Layer ... 225](#page-226-0) [Copy Link Directive File from ... 273](#page-274-0) [Copy Startup File from ... 267](#page-268-0) [Customize ... 320](#page-321-0) [CVS Commit ... 240](#page-241-0) [CVS Log ... 242](#page-243-0) [CVS Status ... 244](#page-245-0) [CVS Update ... 238](#page-239-0) [Debugger Settings ... 291](#page-292-0) [dump 850 ... 289](#page-290-0) [Edit C Language's reserve words ... 328](#page-329-0) [Edit Command ... 287](#page-288-0) [Edit User keyword ... 326](#page-327-0) [Entry Macro Files ... 336](#page-337-0) [Expand to Specified Layer ... 223](#page-224-0) [File Compare ... 297](#page-298-0) [Find in Files ... 213](#page-214-0) [Find String ... 200](#page-201-0) [Font ... 318](#page-319-0) [Font \(Print\) ... 189](#page-190-0) [Function List ... 229](#page-230-0) [Grouping by Keyword ... 194](#page-195-0) [Insert File ... 170](#page-171-0) [Insert Project ... 236](#page-237-0) [Jump to Specified Line ... 208](#page-209-0) [Jump to Specified Line in the Source file ... 210](#page-211-0) [Layer List ... 234](#page-235-0) [Link Directive File ... 271](#page-272-0) [Link Directive File to register ... 275](#page-276-0) [Load the Macro File ... 332](#page-333-0) [Mark Jump ... 211](#page-212-0) [New WorkSpace - Step 1/9 ... 124](#page-125-0) [New WorkSpace - Step 2/9 ... 126](#page-127-0) [New WorkSpace - Step 3/9 ... 128](#page-129-0) [New WorkSpace - Step 4/9 ... 130](#page-131-0) [New WorkSpace - Step 5/9 ... 132](#page-133-0) [New WorkSpace - Step 6/9 ... 134](#page-135-0) [New WorkSpace - Step 7/9 ... 136](#page-137-0) [New WorkSpace - Step 8/9 ... 138](#page-139-0) [New WorkSpace - Step 9/9 ... 140](#page-141-0) [Open ... 167](#page-168-0) [Open Workspace ... 173](#page-174-0) [Play Back the Macro File ... 334](#page-335-0) [PM+ Settings ... 299](#page-300-0) [Print ... 186](#page-187-0)

[Project Group Name ... 256](#page-257-0) [Project Settings ... 246](#page-247-0) [Project Settings - Step 1/3 ... 161](#page-162-0) [Project Settings - Step 2/3 ... 163](#page-164-0) [Project Settings - Step 3/3 ... 165](#page-166-0) [Project Title ... 257](#page-258-0) [Properties ... 263](#page-264-0) [Register External Tool ... 293](#page-294-0) [Replace in Files ... 217](#page-218-0) [Replace String ... 204](#page-205-0) [Save As ... 175](#page-176-0) [Save Source Files Option ... 177](#page-178-0) [Save the Function List ... 232](#page-233-0) [Save the Key Operation ... 330](#page-331-0) [Select Active Project ... 235](#page-236-0) [Select External Tool ... 295](#page-296-0) [Select RTOS ... 288](#page-289-0) [Select the way of Function Prototypes ... 197](#page-198-0) [Set Comment Mark ... 185](#page-186-0) [Set Header/Footer ... 191](#page-192-0) [Set Layer Rule ... 226](#page-227-0) [Shortcut List ... 343](#page-344-0) [Startup File ... 265](#page-266-0) [Startup File to register ... 269](#page-270-0) [Tool Version Detail Setting ... 261](#page-262-0) [Tool Version Settings ... 258](#page-259-0) [User Setting ... 316](#page-317-0) [Window List ... 342](#page-343-0) [Direct Build Mode Selection ... 93](#page-94-10) [Direct Search ... 56,](#page-57-0) [90](#page-91-1) [Direct Select Active Project ... 67,](#page-68-0) [92](#page-93-9) [Display All Object as Content ... 63,](#page-64-0) [92](#page-93-10) [Display All Object as Icon ... 63,](#page-64-1) [92](#page-93-11) [Display Content/Icon ... 92](#page-93-12) [Display Functions ... 62](#page-63-1) [Display Object as Content/Display Object as Icon ... 63](#page-64-2) [DLL ... 25](#page-26-1) [Download Some Load Module Files ... 70,](#page-71-3) [93](#page-94-11) [\[dump 850\] dialog box ... 289](#page-290-0) [dump850 ... 72,](#page-73-0) [94](#page-95-3)

### **[E]**

[Edit ... 70,](#page-71-4) [88,](#page-89-7) [93](#page-94-12) [Copy ... 43,](#page-44-0) [88](#page-89-2) [Copy for Append ... 43,](#page-44-1) [88](#page-89-3) [Cut ... 43,](#page-44-2) [88](#page-89-4) [Cut for Append ... 43,](#page-44-3) [88](#page-89-5) [Delete ... 44,](#page-45-0) [89](#page-90-0) [Delete the Line ... 45,](#page-46-0) [89](#page-90-1)

[Delete the Word ... 44,](#page-45-1) [89](#page-90-2) [Delete to the End of Line ... 45,](#page-46-1) [89](#page-90-3) [Delete to the End of Word ... 44,](#page-45-2) [89](#page-90-4) [Delete to the Top of Line ... 45,](#page-46-2) [89](#page-90-5) [Grouping by Keyword ... 46,](#page-47-0) [89](#page-90-6) [Image Copy ... 43,](#page-44-4) [88](#page-89-8) [Insert New Object ... 46,](#page-47-1) [89](#page-90-7) [Link ... 46,](#page-47-2) [89](#page-90-8) [Make Function Prototypes ... 46,](#page-47-3) [89](#page-90-9) [Object ... 89](#page-90-10) [Paste ... 44,](#page-45-3) [88](#page-89-9) [Paste Special ... 44,](#page-45-4) [88](#page-89-10) [Redo ... 42,](#page-43-0) [88](#page-89-11) [Restore Color of Grouping Lines ... 46,](#page-47-4) [89](#page-90-11) [Select All ... 46,](#page-47-5) [89](#page-90-12) [Select to the End of Line ... 46,](#page-47-6) [89](#page-90-13) [Select to the End of Word ... 45,](#page-46-3) [89](#page-90-14) [Select to the Top of Line ... 45,](#page-46-4) [89](#page-90-15) [Select to the Top of Word ... 45,](#page-46-5) [89](#page-90-16) [Select to the Word ... 45,](#page-46-6) [89](#page-90-17) [Undo ... 42,](#page-43-1) [88](#page-89-12) [\[Edit Batch Build Settings\] dialog box ... 278](#page-279-0) [\[Edit C Language's reserve words\] dialog box ... 328](#page-329-0) [\[Edit Command\] dialog box ... 287](#page-288-0) [Edit Functions ... 41](#page-42-0) [Edit menu ... 88](#page-89-7) [\[Edit User keyword\] dialog box ... 326](#page-327-0) [Edit window ... 112](#page-113-0) [Character input ... 113](#page-114-0) [Copying lines/layers ... 114](#page-115-0) [Definitions of words ... 113](#page-114-1) [Drag-and-drop function ... 117](#page-118-0) [Moving lines/layers ... 114](#page-115-1) [Opening ... 112](#page-113-1) [Operations performed with the right mouse button](#page-115-2)  ... 114 [Operations performed by double-clicking the mouse](#page-115-3)  button ... 114 [Range selection ... 113](#page-114-2) [Restrictions on the Edit window ... 117](#page-118-1) [Scrolling ... 115](#page-116-0) [Smart lookup function ... 115](#page-116-1) [\[Entry Macro Files\] dialog box ... 336](#page-337-0) [Exit PM+ ... 40,](#page-41-0) [88](#page-89-13) [Exiting ... 29](#page-30-0) [Expand ... 58,](#page-59-1) [91](#page-92-6) [Expand All ... 59,](#page-60-2) [91](#page-92-7) [Expand All Lower Layers ... 59,](#page-60-3) [91](#page-92-8) [Expand the Specific Layer ... 60,](#page-61-1) [91](#page-92-9)

[\[Expand to Specified Layer\] dialog box ... 223](#page-224-0) [Expand/Collapse ... 58,](#page-59-2) [91](#page-92-10) [Explanation of windows/dialog boxes ... 85](#page-86-0) [Export Makefile ... 66,](#page-67-5) [92](#page-93-13) [External tool bar ... 98](#page-99-0) [Ex-tool Bar ... 62,](#page-63-2) [92](#page-93-14)

## **[F]**

[Features ... 23](#page-24-0) [File ... 36,](#page-37-0) [87](#page-88-2) [Change Source File Name ... 39,](#page-40-0) [88](#page-89-0) [Close ... 37,](#page-38-0) [87](#page-88-0) [Close All ... 39,](#page-40-1) [88](#page-89-1) [Close Workspace ... 38,](#page-39-0) [87](#page-88-1) [Destroy All ... 39,](#page-40-2) [88](#page-89-6) [Exit PM+ ... 40,](#page-41-0) [88](#page-89-13) [History of files ... 40](#page-41-1) [History of the workspaces ... 40](#page-41-2) [Insert file ... 36,](#page-37-1) [87](#page-88-3) [New ... 36,](#page-37-2) [87](#page-88-4) [New Workspace ... 87](#page-88-5) [Open ... 36,](#page-37-3) [87](#page-88-6) [Open Workspace ... 37,](#page-38-1) [87](#page-88-7) [Print ... 40,](#page-41-3) [88](#page-89-14) [Print Direct ... 40,](#page-41-4) [88](#page-89-15) [Print Preview ... 40,](#page-41-5) [88](#page-89-16) [Recent File ... 88](#page-89-17) [Recent Workspace ... 88](#page-89-18) [Save ... 38,](#page-39-1) [87](#page-88-8) [Save All ... 39,](#page-40-3) [88](#page-89-19) [Save All Source Files ... 39,](#page-40-4) [88](#page-89-20) [Save and Close All ... 39,](#page-40-5) [88](#page-89-21) [Save As ... 38,](#page-39-2) [87](#page-88-9) [Save Workspace ... 38,](#page-39-3) [87](#page-88-10) [File Compare ... 73,](#page-74-2) [94](#page-95-4) [\[File Compare\] dialog box ... 297](#page-298-1) [File Management ... 36](#page-37-0) [File menu ... 87](#page-88-2) [Find ... 47,](#page-48-0) [89](#page-90-18) [Back Jump ... 50,](#page-51-0) [90](#page-91-0) [Direct Search ... 56,](#page-57-0) [90](#page-91-1) [Find ... 47,](#page-48-0) [89](#page-90-19) [Find Downward ... 48,](#page-49-0) [89](#page-90-20) [Find in Files ... 52,](#page-53-0) [90](#page-91-2) [Find in Project ... 53,](#page-54-0) [90](#page-91-3) [Find the Word Downward ... 48,](#page-49-1) [89](#page-90-21) [Find the Word Upward ... 48,](#page-49-2) [89](#page-90-22) [Find Upward ... 48,](#page-49-3) [89](#page-90-23) [Mark Jump ... 49,](#page-50-0) [90](#page-91-4)

[Next Tag Jump ... 54,](#page-55-0) [90](#page-91-5) [Next Tag Jump Upward ... 54,](#page-55-1) [90](#page-91-6) [One Character Left ... 56,](#page-57-1) [90](#page-91-7) [One Character Right ... 56,](#page-57-2) [90](#page-91-8) [One Line Down ... 55,](#page-56-0) [90](#page-91-9) [One Line Up ... 55,](#page-56-1) [90](#page-91-10) [One Word Left ... 55,](#page-56-2) [90](#page-91-11) [One Word Right ... 55,](#page-56-3) [90](#page-91-12) [Replace ... 48,](#page-49-4) [89](#page-90-24) [Replace in Files ... 52,](#page-53-1) [90](#page-91-13) [Same Layer Line Down ... 50,](#page-51-1) [90](#page-91-14) [Some Layer Line Up ... 50,](#page-51-2) [90](#page-91-15) [Tag Jump ... 53,](#page-54-1) [90](#page-91-16) [To a Specific Line ... 49](#page-50-1) [To the End of File ... 49,](#page-50-2) [90](#page-91-17) [To the End of Line ... 49,](#page-50-3) [90](#page-91-18) [To the Function Definition ... 51,](#page-52-0) [90](#page-91-19) [To the Index Line ... 50,](#page-51-3) [90](#page-91-20) [To the Matching Brace ... 51,](#page-52-1) [90](#page-91-21) [To the Specific Line ... 89](#page-90-25) [To the Specific Line in the Source file ... 49,](#page-50-4) [90](#page-91-22) [To the Tag File ... 54,](#page-55-2) [90](#page-91-23) [To the Top Layer at caret ... 50,](#page-51-4) [90](#page-91-24) [To the Top of File ... 49,](#page-50-5) [90](#page-91-25) [To the Top of Line ... 49,](#page-50-6) [90](#page-91-26) [Find Downward ... 48,](#page-49-0) [89](#page-90-20) [Find in Files ... 52,](#page-53-0) [90](#page-91-2) [\[Find in Files\] dialog box ... 213](#page-214-0) [Find in Project ... 53,](#page-54-0) [90](#page-91-3) [Find menu ... 89](#page-90-18) [\[Find String\] dialog box ... 200](#page-201-0) [Find the Word Downward ... 48,](#page-49-1) [89](#page-90-21) [Find the Word Upward ... 48,](#page-49-2) [89](#page-90-22) [Find Upward ... 48,](#page-49-3) [89](#page-90-23) [Font ... 74,](#page-75-2) [94](#page-95-5) [\[Font\] dialog box ... 318](#page-319-0) [\[Font\] dialog box \(Print\) ... 189](#page-190-0) [Function List ... 62,](#page-63-3) [92](#page-93-15) [\[Function List\] dialog box ... 229](#page-230-0) [Functions ... 23](#page-24-1)

### **[G]**

[GENERAL ... 22](#page-23-0) [Grouping by Keyword ... 46,](#page-47-0) [89](#page-90-6) [\[Grouping by Keyword\] dialog box ... 194](#page-195-0)

### **[H]**

[Help ... 95](#page-96-2) [About PM+ ... 79,](#page-80-0) [95](#page-96-0)

[NEC Electronics Microcontrollers Web ... 78,](#page-79-0) [95](#page-96-3) [PM+ Help ... 78,](#page-79-1) [95](#page-96-4) [Shortcut List ... 78,](#page-79-2) [95](#page-96-5) [Help Functions ... 78](#page-79-3) [Help menu ... 95](#page-96-2) [History of files ... 40](#page-41-1) [\[History of Replace in files\] window ... 52,](#page-53-2) [220](#page-221-0) [History of the workspaces ... 40](#page-41-2) [Host machine ... 25](#page-26-2)

# **[I]**

[IDL File : ... 23](#page-24-2) [Image Copy ... 43,](#page-44-4) [88](#page-89-8) [Insert file ... 36,](#page-37-1) [87](#page-88-3) [\[Insert File\] dialog box ... 170](#page-171-0) [Insert New Object ... 46,](#page-47-1) [89](#page-90-7) [Insert Project ... 65,](#page-66-3) [92](#page-93-16) [\[Insert Project\] dialog box ... 236](#page-237-0) [Installing ... 27](#page-28-0)

# **[J]**

[Jump ... 208,](#page-209-1) [210,](#page-211-1) [234](#page-235-1) [\[Jump to Specified Line\] dialog box ... 208](#page-209-0) [\[Jump to Specified Line in the Source file\] dialog box](#page-211-0)  ... 210

# **[L]**

[Layer ... 91](#page-92-11) [Apply Layer Rule ... 61,](#page-62-0) [91](#page-92-0) [Collapse ... 59,](#page-60-0) [91](#page-92-1) [Collapse All ... 59,](#page-60-1) [91](#page-92-2) [Collapse the Specific Layer ... 60,](#page-61-0) [91](#page-92-3) [Collapse This Layer ... 61,](#page-62-1) [91](#page-92-4) [Demote ... 58,](#page-59-0) [91](#page-92-5) [Expand ... 58,](#page-59-1) [91](#page-92-6) [Expand All ... 59,](#page-60-2) [91](#page-92-7) [Expand All Lower Layers ... 59,](#page-60-3) [91](#page-92-8) [Expand the Specific Layer ... 60,](#page-61-1) [91](#page-92-9) [Expand/Collapse ... 58,](#page-59-2) [91](#page-92-10) [Promote ... 57,](#page-58-0) [91](#page-92-12) [Show Index 1 ... 60,](#page-61-2) [91](#page-92-13) [Show Index 2 ... 60,](#page-61-3) [91](#page-92-14) [Show Index 3 ... 60,](#page-61-4) [91](#page-92-15) [Show Index 4 ... 60,](#page-61-5) [91](#page-92-16) [Show Index 5 ... 61,](#page-62-2) [91](#page-92-17) [Layer List ... 62,](#page-63-4) [92](#page-93-17) [\[Layer List\] dialog box ... 234](#page-235-0) [Layer Management ... 57](#page-58-1) [Layer menu ... 91](#page-92-11)

[Layer rule ... 168,](#page-169-0) [171,](#page-172-0) [226](#page-227-1) [Link ... 46,](#page-47-2) [89](#page-90-8) [\[Link Directive File\] dialog box ... 271](#page-272-0) [\[Link Directive File to register\] dialog box ... 275](#page-276-0) [Load the Macro File ... 75,](#page-76-0) [94](#page-95-6) [\[Load the Macro File\] dialog box ... 332](#page-333-0)

## **[M]**

[Main window ... 86](#page-87-0) [Drag-and-drop function ... 100](#page-101-0) [Menu bar ... 87](#page-88-11) [Status bar ... 99](#page-100-0) [Title bar ... 87](#page-88-12) [Tool bar ... 96](#page-97-0) [Make Function Prototypes ... 46,](#page-47-3) [89](#page-90-9) [Mark Jump ... 49,](#page-50-0) [90](#page-91-4) [\[Mark Jump\] dialog box ... 211](#page-212-0) [Menu bar ... 87](#page-88-11) [Messages ... 346](#page-347-1)

### **[N]**

[NEC Electronics Microcontrollers Web ... 78,](#page-79-0) [95](#page-96-3) [New ... 36,](#page-37-2) [87](#page-88-4) [\[New WorkSpace - Step 1/9\] dialog box ... 124](#page-125-0) [\[New WorkSpace - Step 2/9\] dialog box ... 126](#page-127-0) [\[New WorkSpace - Step 3/9\] dialog box ... 128](#page-129-0) [\[New WorkSpace - Step 4/9\] dialog box ... 130](#page-131-0) [\[New WorkSpace - Step 5/9\] dialog box ... 132](#page-133-0) [\[New WorkSpace - Step 6/9\] dialog box ... 134](#page-135-0) [\[New WorkSpace - Step 7/9\] dialog box ... 136](#page-137-0) [\[New WorkSpace - Step 8/9\] dialog box ... 138](#page-139-0) [\[New WorkSpace - Step 9/9\] dialog box ... 140](#page-141-0) [\[New WorkSpace\] wizard ... 122](#page-123-0) [Next Tag Jump ... 54,](#page-55-0) [90](#page-91-5) [Next Tag Jump Upward ... 54,](#page-55-1) [90](#page-91-6)

## **[O]**

[Object ... 89](#page-90-10) [One Character Left ... 56,](#page-57-1) [90](#page-91-7) [One Character Right ... 56,](#page-57-2) [90](#page-91-8) [One Line Down ... 55,](#page-56-0) [90](#page-91-9) [One Line Up ... 55,](#page-56-1) [90](#page-91-10) [One Word Left ... 55,](#page-56-2) [90](#page-91-11) [One Word Right ... 55,](#page-56-3) [90](#page-91-12) [Open ... 36,](#page-37-3) [87](#page-88-6) [\[Open\] dialog box ... 167](#page-168-0) [Open window information ... 95](#page-96-6) [Open Workspace ... 37,](#page-38-1) [87](#page-88-7) [\[Open Workspace\] dialog box ... 173](#page-174-0)

[Operating environments ... 25](#page-26-3) [Related development tools ... 25](#page-26-0) [DLL ... 25](#page-26-1) [Host machine ... 25](#page-26-2) [Option bar ... 62,](#page-63-5) [92,](#page-93-18) [98](#page-99-1) [\[OutPut\] window ... 120](#page-121-0) [Drag-and-drop function ... 121](#page-122-0) [Opening ... 120](#page-121-1) [Operations performed with the right mouse button](#page-122-1)  ... 121 [Tag Jump function ... 120](#page-121-2) [Output Window ... 63,](#page-64-3) [92](#page-93-19) [Overview ... 22](#page-23-1)

# **[P]**

[Paste ... 44,](#page-45-3) [88](#page-89-9) [Paste Special ... 44,](#page-45-4) [88](#page-89-10) [Play Back ... 74,](#page-75-3) [94](#page-95-7) [Play Back the Macro File ... 75,](#page-76-1) [94](#page-95-8) [\[Play back the Macro File\] dialog box ... 334](#page-335-0) [Play Back the Register Macro ... 75,](#page-76-2) [94](#page-95-9) [PM plus ... 37](#page-38-2) [PM+ ... 22](#page-23-2) [PM+ Help ... 78,](#page-79-1) [95](#page-96-4) [PM+ Settings ... 73,](#page-74-3) [94](#page-95-10) [\[PM+ Settings\] dialog box ... 299](#page-300-0) [Print ... 40,](#page-41-3) [88](#page-89-14) [\[Print\] dialog box ... 186](#page-187-0) [Print Direct ... 40,](#page-41-4) [88](#page-89-15) [Print Preview ... 40,](#page-41-5) [88](#page-89-16) [Project ... 22,](#page-23-3) [64,](#page-65-0) [92](#page-93-20) [Add New Project ... 92](#page-93-21) [Add Other Files ... 92](#page-93-0) [Add Project Related Files ... 92](#page-93-1) [Add Source Files ... 92](#page-93-2) [Adding a project-related file ... 66](#page-67-0) [Adding a source file ... 66](#page-67-1) [Adding other files ... 66](#page-67-2) [CVS Commit ... 65,](#page-66-0) [92](#page-93-4) [CVS Diff ... 66,](#page-67-3) [92](#page-93-5) [CVS Log ... 65,](#page-66-1) [92](#page-93-6) [CVS Status ... 66,](#page-67-4) [92](#page-93-7) [CVS Update ... 65,](#page-66-2) [92](#page-93-8) [Direct Select Active Project ... 67,](#page-68-0) [92](#page-93-9) [Export Makefile ... 66,](#page-67-5) [92](#page-93-13) [Insert Project ... 65,](#page-66-3) [92](#page-93-16) [Project Settings ... 66,](#page-67-6) [92](#page-93-22) [Select Active Project ... 65,](#page-66-4) [92](#page-93-23) [Project group ... 23](#page-24-3)

[\[Project Group Name\] dialog box ... 256](#page-257-0) [Project Management ... 64](#page-65-0) [Project manager ... 22](#page-23-4) [Project menu ... 92](#page-93-20) [Project Settings ... 66,](#page-67-6) [92](#page-93-22) [\[Project Settings - Step 1/3\] dialog box ... 161](#page-162-0) [\[Project Settings - Step 2/3\] dialog box ... 163](#page-164-0) [\[Project Settings - Step 3/3\] dialog box ... 165](#page-166-0) [\[Project Settings\] dialog box ... 246](#page-247-0) [\[Project Settings\] wizard ... 160](#page-161-0) [\[Project Title\] dialog box ... 257](#page-258-0) [Project Window ... 63,](#page-64-4) [92](#page-93-24) [\[Project\] window ... 101](#page-102-0) [Drag-and-drop function ... 109](#page-110-0) [Explanation of each area ... 102](#page-103-0) [Files tab ... 102](#page-103-1) [Function name ... 105](#page-106-0) [Include Files folder ... 105](#page-106-1) [Memo tab ... 108](#page-109-0) [Opening ... 101](#page-102-1) [Other Files folder ... 107](#page-108-0) [Project group name ... 102](#page-103-2) [Project Related Files folder ... 106](#page-107-0) [Project title name ... 103](#page-104-0) [Source Files folder ... 103](#page-104-1) [Project-related file ... 130,](#page-131-1) [149](#page-150-1) [Promote ... 57,](#page-58-0) [91](#page-92-12) [\[Properties\] dialog box ... 263](#page-264-0)

### **[Q]**

[Quantitative Limit List ... 388](#page-389-2) [Quick tour ... 30](#page-31-0)

## **[R]**

[Range selection ... 113](#page-114-2) [Rebuild ... 69,](#page-70-3) [93](#page-94-13) [Rebuild and Debug ... 68,](#page-69-1) [93](#page-94-14) [Recent File ... 88](#page-89-17) [Recent Workspace ... 88](#page-89-18) [Record the Key Operations/Stop Recording the Key Oper](#page-75-4)ations ... 74 [Record the Key Operations/Stop Recording the Key Oper](#page-95-11)ations] ... 94 [Redo ... 42,](#page-43-0) [88](#page-89-11) [\[Register External Tool\] dialog box ... 293](#page-294-0) [Register Ex-tool ... 73,](#page-74-4) [94](#page-95-12) [Register mode ... 132,](#page-133-1) [151](#page-152-1) [Register the Macro Files ... 75,](#page-76-3) [94](#page-95-13) [Regular expression ... 201,](#page-202-0) [205](#page-206-0)
[Release Build ... 280,](#page-281-0) [281](#page-282-0) [Replace ... 48,](#page-49-0) [89](#page-90-0) [Replace in Files ... 52,](#page-53-0) [90](#page-91-0) [\[Replace in Files\] dialog box ... 217](#page-218-0) [\[Replace String\] dialog box ... 204](#page-205-0) [Restore Color of Grouping Lines ... 46,](#page-47-0) [89](#page-90-1)

# **[S]**

[Sample link directive file ... 373](#page-374-0) [Save ... 38,](#page-39-0) [87](#page-88-0) [Save All ... 39,](#page-40-0) [88](#page-89-0) [Save All Source Files ... 39,](#page-40-1) [88](#page-89-1) [Save and Close All ... 39,](#page-40-2) [88](#page-89-2) [Save As ... 38,](#page-39-1) [87](#page-88-1) [\[Save As\] dialog box ... 175](#page-176-0) [\[Save Source Files Options\] dialog box ... 177](#page-178-0) [\[Save the Function List\] dialog box ... 232](#page-233-0) [\[Save the Key Operation\] dialog box ... 330](#page-331-0) [Save the Key Operations ... 74,](#page-75-0) [94](#page-95-0) [Save Workspace ... 38,](#page-39-2) [87](#page-88-2) [Search Functions ... 47](#page-48-0) [Search result display window ... 118](#page-119-0) [Drag-and-drop function ... 119](#page-120-0) [Explanation of each area ... 118](#page-119-1) [Opening ... 118](#page-119-2) [Operations performed by double-clicking the mouse](#page-119-3)  button ... 118 [Select Active Project ... 65,](#page-66-0) [92](#page-93-0) [\[Select Active Project\] dialog box ... 235](#page-236-0) [Select All ... 46,](#page-47-1) [89](#page-90-2) [Select Build Mode ... 70,](#page-71-0) [93](#page-94-0) [\[Select External Tool\] dialog box ... 295](#page-296-0) [\[Select Project\] dialog box ... 277](#page-278-0) [\[Select RTOS\] dialog box ... 288](#page-289-0) [\[Select the way of Function Prototypes\] dialog box ... 197](#page-198-0) [Select to the End of Line ... 46,](#page-47-2) [89](#page-90-3) [Select to the End of Word ... 45,](#page-46-0) [89](#page-90-4) [Select to the Top of Line ... 45,](#page-46-1) [89](#page-90-5) [Select to the Top of Word ... 45,](#page-46-2) [89](#page-90-6) [Select to the Word ... 45,](#page-46-3) [89](#page-90-7) [\[Set Comment Mark\] dialog box ... 185](#page-186-0) [\[Set Header/Footer\] dialog box ... 191](#page-192-0) [\[Set Layer Rule\] dialog box ... 226](#page-227-0) [Shortcut List ... 78,](#page-79-0) [95](#page-96-0) [\[Shortcut List\] dialog box ... 343](#page-344-0) [Show Index 1 ... 60,](#page-61-0) [91](#page-92-0) [Show Index 2 ... 60,](#page-61-1) [91](#page-92-1) [Show Index 3 ... 60,](#page-61-2) [91](#page-92-2) [Show Index 4 ... 60,](#page-61-3) [91](#page-92-3)

[Show Index 5 ... 61,](#page-62-0) [91](#page-92-4) [Same Layer Line Down ... 50,](#page-51-0) [90](#page-91-1) [Some Layer Line Up ... 50,](#page-51-1) [90](#page-91-2) [Split ... 76,](#page-77-0) [95](#page-96-1) [Standard Bar ... 62,](#page-63-0) [92](#page-93-1) [Standard bar ... 96](#page-97-0) [Start up Ex-tool ... 73,](#page-74-0) [94](#page-95-1) [Starting ... 28](#page-29-0) [Startup file ... 130,](#page-131-0) [149](#page-150-0) [\[Startup File\] dialog box ... 265](#page-266-0) [\[Startup File to register\] dialog box ... 269](#page-270-0) [Status bar ... 92,](#page-93-2) [63,](#page-64-0) [99](#page-100-0) [Stop Build ... 69,](#page-70-0) [93](#page-94-1)

# **[T]**

[Tag Jump ... 53,](#page-54-0) [90](#page-91-3) [Title bar ... 87](#page-88-3) [Title Horizontally ... 76,](#page-77-1) [95](#page-96-2) [Title Vertically ... 76,](#page-77-2) [95](#page-96-3) [To a Specific Line ... 49](#page-50-0) [To the End of File ... 49,](#page-50-1) [90](#page-91-4) [To the End of Line ... 49,](#page-50-2) [90](#page-91-5) [To the Function Definition ... 51,](#page-52-0) [90](#page-91-6) [To the Index Line ... 50,](#page-51-2) [90](#page-91-7) [To the Matching Brace ... 51,](#page-52-1) [90](#page-91-8) [To the Next Split Window ... 76,](#page-77-3) [95](#page-96-4) [To the Next Window ... 77,](#page-78-0) [95](#page-96-5) [To the Previous Window ... 77,](#page-78-1) [95](#page-96-6) [To the Specific Line ... 89](#page-90-8) [To the Specific Line in the Source file ... 49,](#page-50-3) [90](#page-91-9) [To the Tag File ... 54,](#page-55-0) [90](#page-91-10) [To the Top Layer at caret ... 50,](#page-51-3) [90](#page-91-11) [To the Top of File ... 49,](#page-50-4) [90](#page-91-12) [To the Top of Line ... 49,](#page-50-5) [90](#page-91-13) [Tool ... 94](#page-95-2) [dump850 ... 94](#page-95-3) [Customize ... 74,](#page-75-1) [94](#page-95-4) [Debugger Settings ... 73,](#page-74-1) [94](#page-95-5) [Device File Installer ... 73,](#page-74-2) [94](#page-95-6) [dump850 ... 72](#page-73-0) [File Compare ... 73,](#page-74-3) [94](#page-95-7) [Font ... 74,](#page-75-2) [94](#page-95-8) [Load the Macro File ... 75,](#page-76-0) [94](#page-95-9) [Play Back ... 74,](#page-75-3) [94](#page-95-10) [Play Back the Macro File ... 75,](#page-76-1) [94](#page-95-11) [Play Back the Register Macro ... 75,](#page-76-2) [94](#page-95-12) [PM+ Settings ... 73,](#page-74-4) [94](#page-95-13) [Record the Key Operations/Stop Recording the Key](#page-75-4)  [Operations ... 74,](#page-75-4) [94](#page-95-14)

[Register Ex-tool ... 73,](#page-74-5) [94](#page-95-15) [Register the Macro Files ... 75,](#page-76-3) [94](#page-95-16) [Save the Key Operations ... 74,](#page-75-0) [94](#page-95-0) [Start up Ex-tool ... 73,](#page-74-0) [94](#page-95-1) [Tool bar ... 96](#page-97-1) [Tool Management ... 72](#page-73-1) [Tool menu ... 94](#page-95-2) [\[Tool Version Detail Setting\] dialog box ... 261](#page-262-0) [\[Tool Version Settings\] dialog box ... 258](#page-259-0)

# **[U]**

[Undo ... 42,](#page-43-0) [88](#page-89-3) [Uninstalling ... 27](#page-28-0) [Update dependencies ... 70,](#page-71-1) [93](#page-94-2) [\[User Setting\] dialog box ... 316](#page-317-0)

# **[V]**

[View ... 92](#page-93-3) [Build Bar ... 62,](#page-63-1) [92](#page-93-4) [Display All Object as Content ... 63,](#page-64-1) [92](#page-93-5) [Display All Object as Icon ... 63,](#page-64-2) [92](#page-93-6) [Display Content/Icon ... 92](#page-93-7) [Display Object as Content/Display Object as Icon](#page-64-3)  ... 63 [Ex-tool Bar ... 62,](#page-63-2) [92](#page-93-8) [Function List ... 62,](#page-63-3) [92](#page-93-9) [Layer List ... 62,](#page-63-4) [92](#page-93-10) [Option Bar ... 62,](#page-63-5) [92](#page-93-11) [Output Window ... 63,](#page-64-4) [92](#page-93-12) [Project Window ... 63,](#page-64-5) [92](#page-93-13) [Standard Bar ... 62,](#page-63-0) [92](#page-93-1) [Status Bar ... 63,](#page-64-0) [92](#page-93-2) [View menu ... 92](#page-93-3)

# **[W]**

[Window ... 95](#page-96-7) [Cascade ... 76,](#page-77-4) [95](#page-96-8) [Open window information ... 95](#page-96-9) [Split ... 76,](#page-77-0) [95](#page-96-1) [Title Horizontally ... 76,](#page-77-1) [95](#page-96-2) [Title Vertically ... 76,](#page-77-2) [95](#page-96-3) [To the Next Split Window ... 76,](#page-77-3) [95](#page-96-4) [To the Next Window ... 77,](#page-78-0) [95](#page-96-5) [To the Previous Window ... 77,](#page-78-1) [95](#page-96-6) [Window List ... 77,](#page-78-2) [95](#page-96-10) [Window composition ... 80](#page-81-0) [Window List ... 77,](#page-78-2) [95](#page-96-10) [\[Window List\] dialog box ... 342](#page-343-0) [Window Management ... 76](#page-77-5)

[Window menu ... 95](#page-96-7) [Window reference ... 80](#page-81-1) [Workspace ... 22](#page-23-0) [Close ... 38](#page-39-3) [New ... 37](#page-38-0) [Open ... 37](#page-38-1) [Save ... 38](#page-39-4)

*For further information, please contact:*

#### **NEC Electronics Corporation**

1753, Shimonumabe, Nakahara-ku, Kawasaki, Kanagawa 211-8668, Japan Tel: 044-435-5111 http://www.necel.com/

#### **[America]**

### **NEC Electronics America, Inc.**

2880 Scott Blvd. Santa Clara, CA 95050-2554, U.S.A. Tel: 408-588-6000 800-366-9782 http://www.am.necel.com/

#### **[Europe]**

#### **NEC Electronics (Europe) GmbH** Arcadiastrasse 10

40472 Düsseldorf, Germany Tel: 0211-65030 http://www.eu.necel.com/

#### **Hanover Office**

Podbielskistrasse 166 B 30177 Hannover Tel: 0 511 33 40 2-0

#### **Munich Office**

Werner-Eckert-Strasse 9 81829 München Tel: 0 89 92 10 03-0

### **Stuttgart Office**

Industriestrasse 3 70565 Stuttgart Tel: 0 711 99 01 0-0

## **United Kingdom Branch**

Cygnus House, Sunrise Parkway Linford Wood, Milton Keynes  $MK14$  6NP U.K. Tel: 01908-691-133

### **Succursale Française**

9, rue Paul Dautier, B.P. 52 78142 Velizy-Villacoublay Cédex France Tel: 01-3067-5800

### **Sucursal en España**

Juan Esplandiu, 15 28007 Madrid, Spain Tel: 091-504-2787

## **Tyskland Filial**

Täby Centrum Entrance S (7th floor) 18322 Täby, Sweden Tel: 08 638 72 00

## **Filiale Italiana**

Via Fabio Filzi, 25/A 20124 Milano, Italy Tel: 02-667541

# **Branch The Netherlands**

Steijgerweg 6 5616 HS Eindhoven The Netherlands Tel: 040 265 40 10

#### **[Asia & Oceania]**

#### **NEC Electronics (China) Co., Ltd**

7th Floor, Quantum Plaza, No. 27 ZhiChunLu Haidian District, Beijing 100083, P.R.China Tel: 010-8235-1155 http://www.cn.necel.com/

#### **NEC Electronics Shanghai Ltd.**

Room 2511-2512, Bank of China Tower, 200 Yincheng Road Central, Pudong New Area, Shanghai P.R. China P.C:200120 Tel: 021-5888-5400 http://www.cn.necel.com/

## **NEC Electronics Hong Kong Ltd.**

12/F., Cityplaza 4, 12 Taikoo Wan Road, Hong Kong Tel: 2886-9318 http://www.hk.necel.com/

#### **NEC Electronics Taiwan Ltd.**

7F, No. 363 Fu Shing North Road Taipei, Taiwan, R. O. C. Tel: 02-8175-9600 http://www.tw.necel.com/

### **NEC Electronics Singapore Pte. Ltd.**

238A Thomson Road, #12-08 Novena Square, Singapore 307684 Tel: 6253-8311 http://www.sg.necel.com/

### **NEC Electronics Korea Ltd.**

11F., Samik Lavied'or Bldg., 720-2, Yeoksam-Dong, Kangnam-Ku, Seoul, 135-080, Korea Tel: 02-558-3737 http://www.kr.necel.com/

**G06.11A**